Gebruikershandleiding

MAGACT

Geschreven door Mafact bv, Araucarialaan 10, 1020 Brussel

[www.mafact.com](http://www.mafact.com/) [support.mafact@mafact.be](mailto:support.mafact@mafact.be) 32 (02) 4782938

01/01/2024

# **1. Van versie D0 tot versie E0**

- ❖ Nieuw onafhankelijk SQL-beheer van tabellen: het gebruik van de native SQL-modus van ADS11 en 12 maakt het mogelijk om de snelheid van bepaalde voorheen langdurige verwerkingen, zoals inventarisaties of de berekening van het huidige saldo uit de Winbooks-boekhouding en de Excel-export, aanzienlijk te verbeteren. wordt bijna overal in het programma gegeneraliseerd.
- ❖ Full [runtime](#page-35-0)
- ❖ Integratie van de [MARGE-module](#page-13-0) in de basismodule
- ❖ [Integratie van het WBPRINT-programma in de MAWO-module](#page-497-0)
- ❖ [Samenvoeging van de modules Serienummers en Batchnummers](#page-17-0)
- ❖ Samenvoeging des Advantage- module [et Poste-module](#page-20-0)
- ❖ Website [MAFACT](#page-27-0)
- ❖ [Automatische](#page-110-0) Back-up
- ❖ [Intrastat 2024-bestand](#page-35-1)
- ❖ [Specifieke lay-outs](#page-51-0)
- ❖ [Qrcode](#page-56-0)
- ❖ Optie [reverse](#page-62-0)
- ❖ [Fundamentele wijziging van vervolgkeuzemenu's voor export naar EXCEL](#page-62-1)
- ❖ [Verschillende EXCEL-exports toegevoegd](#page-63-0)
- ❖ Contact [overzicht](#page-182-0)
- ❖ [Rekening](#page-243-0) & Gamma : omtrent
- ❖ [Verbeterde keuze van lijsten](#page-77-0)
- ❖ [Volledige databasestructuur](#page-508-0)
- ❖ Samenvoeging van nomenclatuur- [en "specifieke" nomenclatuurmodules](#page-217-0)
- ❖ [Peppol](#page-458-0)
	- o versie 3 / 2024
	- o [herexport van documenten](#page-338-0) "PEPPOL"
	- o [Negatieve](#page-461-0) lijnen in een factuur
- ❖ [Tools](#page-504-0)
- ❖ Snel Beheer van [voorraden/posities/datas](#page-379-0) : LOGIST
- ❖ [Web](#page-22-0)

# **2. Inleiding**

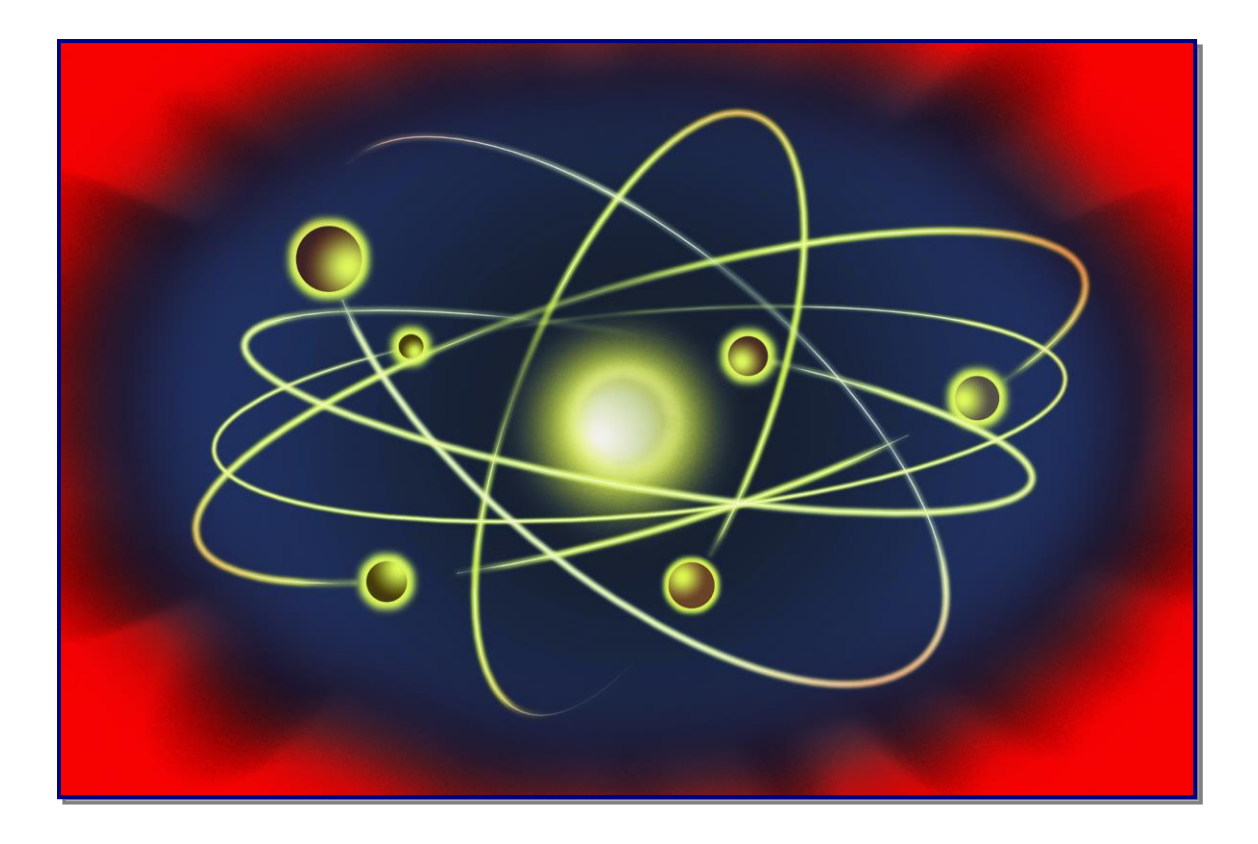

# **2.1.Introductie**

 $Mafact$  is een Belgisch product dat al vanaf 1989 beschikbaar is op de Europese markt. Het is één van de zeldzame programma's voor commercieel beheer op microcomputer, dat volledig onafhankelijk is van de boekhouding. Het is standaard voorzien van een koppeling naar de meest gebruikte Belgische boekhoudprogramma's, waaronder WINBOOKS\*. (\* handelsmerk van EXACT).

#### **Elk zijn specialiteit. De onze is beheersoftware!**

Het geheim van de lange levensduur van *Mafact* is te danken aan het feit dat *Mafact* en zijn modules ontwikkeld worden met de visie de functies zo algemeen mogelijk te maken. Een analyse voor een nieuwe ontwikkeling wordt niet enkel gebaseerd op de behoeften van één specifieke klant, maar ook op de behoeften van de markt in het algemeen voor een dergelijke module of functie. De module die uiteindelijk gecreëerd wordt, kan op elk gewenst moment aan de bestaande modules toegevoegd worden. Deze modules worden samen met de basismodule up-todate gehouden bij het uitbrengen van een nieuwe versie.

- ❖ Of U nu een K.M.O. bent of een multinational,
- ❖ Of U nu enkel de inkomende en uitgaande goederen moet beheren of meer dan dat,
- ❖ Of U nu uw producten moet kunnen traceren met serie- of lotnummers of niet,
- ❖ Of U nu uw INTRASTAT-gegevens moet aangeven of niet,
- ❖ Of U nu abonnementen of repetitieve contracten moet factureren of niet,
- ❖ Of U nu accijnzen of andere taksen moet aangeven of niet,
- ❖ Of U nu samengestelde artikelen met of zonder producties moet beheren of niet,
- ◆ Of U nu uw artikelen beheert per stuk maar verkoopt per kg, m, m<sup>2</sup> (of andere) of niet,
- ❖ Of U nu de nieuwste technieken van barcodescanning wenst te gebruiken of niet,
- ❖ Of U nu op 1 PC of op een netwerk werkt,
- ❖ Of U nu wel of niet met een boekhoudpakket werkt,
- ❖ …

 $\downarrow$  MAQACT is DE oplossing!

Veel meer dan een programma voor eenvoudig commercieel beheer, is  $\text{Ma} _{4} act$  een krachtig en aangepast werktuig. Het product bestaat uit een centrale module waaraan gespecialiseerde bijkomende modules toegevoegd kunnen worden. Een korte samenvatting van de mogelijkheden van  $\mathcal{M}$ act:

- ❖ Volledig beheer van de IN- en OUT-documenten (al vanaf de offerte of de prijsaanvraag),
- ❖ Beheer van prospecten,
- ❖ Beheer van vertegenwoordigers,
- ❖ Beheer van de artikelen met onbeperkte beschrijvingen in verschillende talen,
- ❖ Meerdere voorraadlocaties, verschillende valuta, meertalig, verschillende wetgevingen,
- ❖ Beheer van meerdere leveranciers (met aparte aankoopprijzen) per artikel,
- ❖ Beheer van contacten (diensten, leveringsadressen, personen),
- ❖ Specifieke prijzen per klant, kortingen per categorie, promotieprijzen, hoeveelheidkortingen, …,
- ❖ Documenten geheel of gedeeltelijk groeperen,
- ❖ Samengestelde artikelen zonder limiet van het aantal niveaus van componenten,
- ❖ Reserveringen op de voorraad of bij een leverancier,
- ❖ Beheer van serienummers en/of van lotnummers,
- ❖ Beheer van de INTRASTAT in CUSDEC-formaat (gecertificeerd "OK NBB"),
- ❖ Automatisch EDIFACT-beheer (subsets:EDI-TIE, Glaverbel en Cockeril),
- ❖ Beheer van abonnementen met indexering indien gewenst,
- ❖ Beheer van barcodes,
- ❖ Beheer van gedecentraliseerde sites of portables van vertegenwoordigers,
- ❖ Beveiligd netwerkbeheer,
- ❖ …

 $\textit{Malact}$  richt zich tot iedereen die nood heeft aan beheer.

Deze noden beperken zich niet tot de facturatie en het eenvoudig beheren van de voorraden. Met de basismodule kan het volledig commerciële beheer van de meeste ondernemingen beheerd worden. Met de bijkomende modules kan  $\mathcal{M}$ a $\mathcal{A}$ aan de specifieke behoeften van verschillende soorten ondernemingen aangepast worden.

Door zijn algemeen karakter vindt u  $Malact$  zowel in commerciële als in niet-commerciële ondernemingen terug en ook buiten de klassieke economische wereld bijvoorbeeld in het kader van het beheer van AANKOOPCENTRALES.

## **Enkele modules**

Dankzij de module ABONNEMENTEN kan *Mafact* ook geïmplementeerd worden in de volgende sectoren: in de tijdschriftensector, in de immobiliën-sector voor het opstellen van de huurbijdragen, in firma's met onderhoudsdiensten (schoonmaakbedrijven, …), in bedrijven met technische diensten (informatica, …), bij providers, in sportclubs, ...^

Dankzij de module SERIENUMMERS kunnen de serienummers en garantiedatums van artikelen minutieus opgevolgd worden en kan *Mafact* ook geïmplementeerd worden in de volgende sectoren: huishoudapparaten, elektronica, informatica, paramedica, pharmaceutica, …

Dankzij de module LOTNUMMERS kunnen lotnummers en de verval- of houdbaarheidsdata van artikelen minutieus opgevolgd worden en kan *Mafact* ook geïmplementeerd worden in de volgende sectoren: paramedica, pharmaceutica, chemie, binnenhuisdecoratie, ceramiek, …

Dankzij de module INTRASTAT kan  $Malact$  ook geïmplementeerd worden in alle bedrijven die gehouden zijn aan de INTRASTAT-aangifte (Import en/of Export van verschillende producten).

Dankzij de module NOMENCLATUUR / SAMENGESTELDE artikelen zorgt *Mafact* voor een accuraat beheer van de voorraad van zowel de samengestelde artikelen als van de componenten en kan  $\mathcal{M}a\mathcal{J}act$  ook geïmplementeerd worden in de volgende sectoren: elektronica, bouw, meubelmakerijen, informatica, motorenbouw, ijzerwaren, …

Het is ook mogelijk om een secundair artikel te koppelen aan een hoofdartikel bij het genereren van verzendingsnota's of facturen. Het systeem koppelt in deze documenten automatisch de secundaire componenten aan het hoofdartikel, voor briefpapier of briefkaart of andere editors (met envelop => secundair artikel)

Dankzij de module RESERVERINGEN kunnen automatisch gereserveerde leveranciersbestellingen gegenereerd worden o.b.v.de klantenreserveringen en kan  $Mafact$  ook geïmplementeerd worden in de volgende sectoren: meubelmakerijen, informatica, …

Dankzij de module CONTACTEN kunnen per klant (of leverancier) meerdere contactpersonen, diensten, leveringsadressen, nummerplaten van auto's, volgnummers van protheses van patiënten,... beheerd worden en kan  $\textit{Malact}$  ook geïmplementeerd worden in de volgende sectoren: garagisten, prothesisten, ...

Dankzij de module MULTI-TAKSEN kunnen per artikel tot 2 bijkomende vaste taksen beheerd worden en kan  $Malact$ ook geïmplementeerd worden in de volgende sectoren: brouwerijen, wijnhandelaren, alle bedrijven die Recupelplichtig zijn, …

Dankzij de module DRAAGBARE SCANNERS kunnen draagbare scanners gebruikt worden om documenten te beheren en kan  $Malact$  ook geïmplementeerd worden in de volgende sectoren: alle bedrijven met een aanzienlijke voorraadrotatie, magazijnen, depots en entrepots, …

# **2.2.Modules & prijzen** → **31/12/2024**

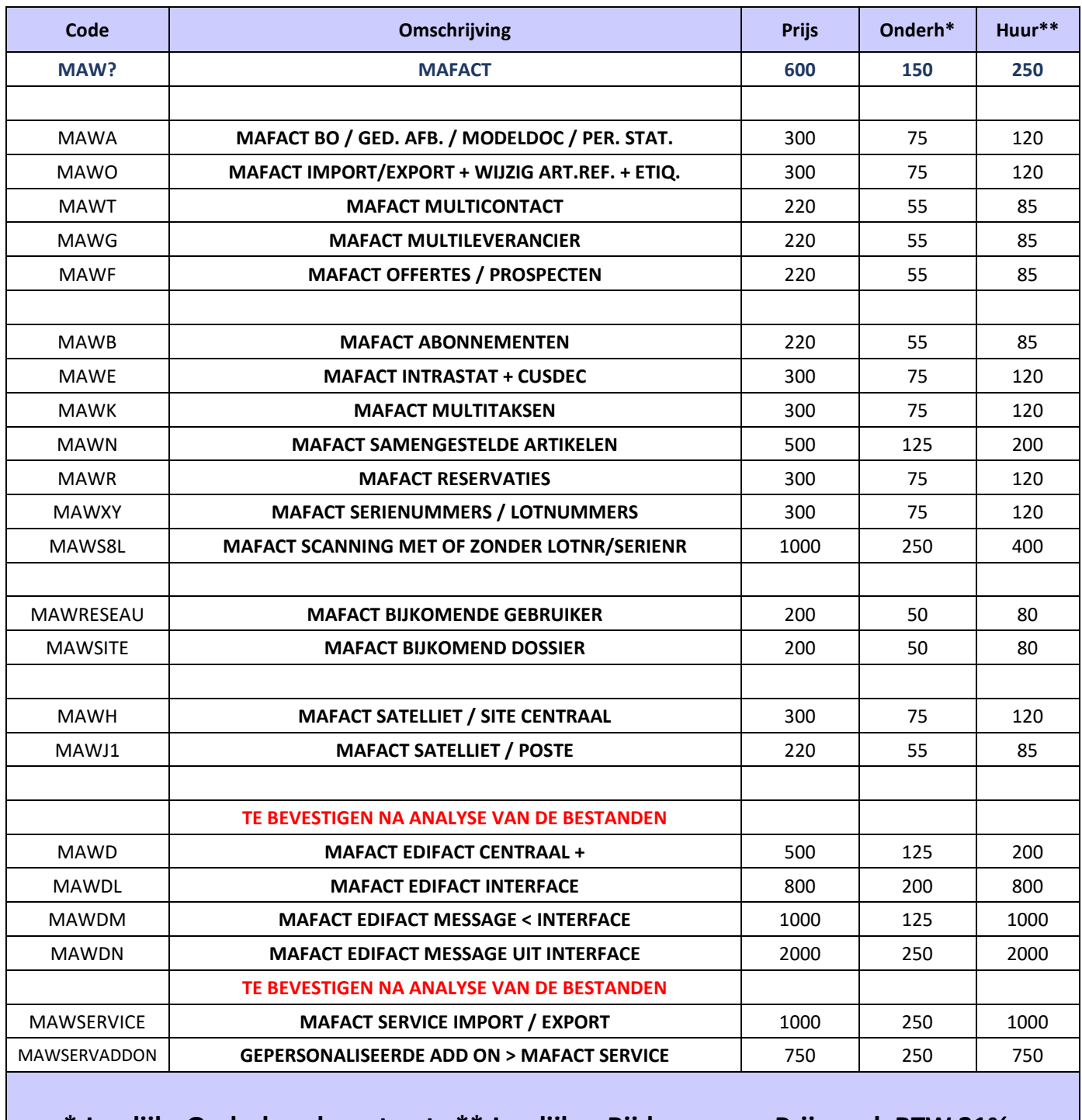

**\* Jaarlijks Onderhoudscontract \*\* Jaarlijkse Bijdragen Prijs excl. BTW 21%** 

# **2.3.Modules**

## 2.3.1 *MAQACT*: MAW?

### **2.3.1.1.Algemeen**

Deze module is de centrale module voor het beheer = de basismodule.

Mafact wordt geleverd in 7 gebruikerstalen (Nederlands, Frans, Duits, Engels, Spaans, Italiaans en Portugees). Het handboek bestaat in het Nederlands en het Frans in PDF formaat.

De bestanden zijn van het type DBF met CDX-indexen. De structuur van de bestanden is ter beschikking van de gebruikers.

Mafact verwerkt steeds meer SQL-query's naast native ADS-toegang. Deze verzoeken hebben nu hun eigen serviceklasse die bepaalde processen versnelt.

### **2.3.1.2.Verkopen**

#### **Principe**

Mafact beschikt over een commerciële opvolging van de verkopen (in de basismodule) vanaf de bestellingen. Een gevraagde en beloofde datum verfijnen het afhandelen van deze documenten.

Het aantal journaals is onbeperkt. De verschillende types (in de basismodule) zijn: bestellingen, verzendingsnota's, retourbonnen, facturen en kredietnota's. Aan elk journaal kan een specifieke voorraadlocatie, een specifieke printer, een specifieke documentlay-out en/of een kassaticketlayout gekoppeld worden.

De documenten kunnen op 3 manieren aangemaakt worden:

- ❖ door ze manueel in te geven,
- ❖ door ze af te sluiten = om te zetten naar een volgende fase (vb. bestelling → verzendingsnota)
- ❖ door ze te groeperen (per klant kan aangegeven worden of zijn documenten gegroepeerd moeten worden in 1 document of niet).

Er kunnen ook consignaties op verschillende voorraadlocaties beheerd worden en werk- of atelierbonnen, enz.

De artikelen kunnen in de documenten ingegeven worden via de (eigen/interne) artikelreferentie, de omschrijving, de barcode of de (externe) artikelreferentie van de klant.

#### **Klant**

De klantenfiches zijn zeer uitgebreid en bovendien voorzien van 16 vrije, door de gebruiker te parametreren velden. Vanuit de fiches kunnen o.a. de volgende gegevens snel en eenvoudig opgevraagd worden: omzetcijfers zonder beperking van het aantal jaren, gedetailleerde overzichten/historieken, de lopende zaken, de berekening van de nettoprijs van een artikel, al dan niet met een bepaalde afnamehoeveelheid. Vanuit de klantenfiche kan het geïnstalleerde e-mailprogramma geopend worden met een nieuwe e-mail aan het adres van de klant en/of de website van de klant opgeroepen worden. De 2 types disconto (afgetrokken of af te trekken) kunnen per klant ingegeven worden. Hetzelfde geldt voor de officiële certifiëring van het bedrag (voluit geschreven).

#### **Vertegenwoordiger**

De vertegenwoordigersfiches zijn zeer uitgebreid en bovendien voorzien van 16 door de gebruiker te parametreren velden. Vanuit de fiches kunnen o.a. de volgende gegevens snel en eenvoudig opgevraagd worden: omzetcijfers zonder beperking van het aantal jaren en een berekening van de commissie. De commissie kan ingegeven worden als een percentage op de verkoopprijs, aankoopprijs of de marge en dit voor een artikel, een gamma of familie van artikelen, een categorie van artikelen, een artikelgroep, een merk, …

De vertegenwoordigers kunnen per document en per documentlijn beheerd worden. Bij het aanmaken van een document worden standaard de gegevens van de klantenfiche overgenomen, inclusief de vertegenwoordiger.

### **2.3.1.3.Aankopen**

#### **Principe**

Net als bij de verkopen, begint de commerciële opvolging (in de basismodule) bij de (leveranciers-) bestelling. Een gevraagde en beloofde datum verfijnen het afhandelen van deze documenten.

Het aantal journaals is onbeperkt. De verschillende types (in de basismodule) zijn: bestellingen, leveringsbonnen, retourbonnen, facturen en kredietnota's. Aan elk journaal kan een specifieke voorraadlocatie, een specifieke printer en/of een specifieke documentlay-out gekoppeld worden.

De documenten kunnen op 3 manieren aangemaakt worden:

- ❖ manueel ingeven,
- ❖ afsluiten,
- ❖ automatisch vanuit een voorstel van de te plaatsen leveranciersbestellingen dat berekend kan worden op basis van een parametreerbare formule die al dan niet rekening houdt met de gevraagde data van de klantenbestellingen.
- ❖ Vanaf een klantendocument

De artikelen kunnen in de documenten ingegeven worden via de (eigen/interne) artikelreferentie, de omschrijving, de barcode of de (externe) artikelreferentie van de leverancier.

#### **Leverancier**

De leveranciersfiches zijn zeer uitgebreid en bovendien voorzien van 16 door de gebruiker te parametreren velden.

Vanuit de fiches kunnen de volgende gegevens snel en eenvoudig opgevraagd worden: omzetcijfers zonder beperking van het aantal jaren, gedetailleerde overzichten/historieken, de lopende zaken, de berekening van de netto aankoopprijs van een artikel waar u op dit moment recht op heeft, al dan niet met een bepaalde afnamehoeveelheid, …

Vanuit de leveranciersfiche kan het geïnstalleerde e-mailprogramma geopend worden met een nieuwe e-mail aan het adres van de leverancier en/of de website van de leverancier opgeroepen worden.

#### **2.3.1.4.Voorraden**

#### **Principe**

De voorraden worden al bijgewerkt bij het opslaan van een documentlijn. Elke gebruik(st)er beschikt dus steeds over de meest recente informatie, zelfs indien meerdere gebruik(st)ers tegelijkertijd in  $\textit{Ma}$ act werken.

Het aantal voorraadlocaties, evenals het aantal posities per voorraadlocatie, is onbeperkt. De minimum en maximum voorraden kunnen zowel per voorraadlocatie als in één keer voor alle voorraadlocaties ingegeven worden. Er kunnen ook voorraadlocaties zonder voorraadbeheer aangemaakt worden.

Met mutatiedocumenten kunnen artikelen van één voorraadlocatie overgezet worden naar een andere voorraadlocatie er moet hiervoor maar één lijn ingegeven worden.

De inventarisdocumenten kunnen manueel ingegeven worden maar ook door *Mafact* berekend worden (met validering FIFO, LAST, laatste aankoopprijs, aankoopprijs uit de artikelfiche). De inventarisdocumenten kunnen op elk gewenst moment van het jaar aangemaakt worden.

### **2.3.1.5.Artikel**

De artikelfiches zijn zeer uitgebreid en bovendien voorzien van 16 door de gebruiker te parametreren velden. Vanuit de fiches kunnen de volgende gegevens snel en eenvoudig opgevraagd worden: omzetcijfers zonder beperking van het aantal jaren en dit zowel voor de verkopen als de aankopen en zowel in cijfers als in hoeveelheden, gedetailleerde overzichten/historieken, de lopende zaken.

In elke artikelfiche vindt U een volledig overzicht van de voorraadstatus van het artikel. Hierin worden de 3 hoofdbegrippen getoond (de inventariswaarde, het beschikbaar saldo en het saldo op termijn) en alle fasen van de verkopen en aankopen die tot deze saldi leiden (in bestelling, in levering, …).

Er is quasi geen beperking van het aantal talen waarin een artikel omschreven kan worden. Omschrijvingen kunnen algemeen zijn = voor alle klanten en leveranciers gebruikt worden of toegewezen worden aan een bepaalde klant of leverancier.

De meest gebruikelijke barcodetypes zijn al voorzien in de fiches. In de documenten kan het artikel geselecteerd worden door de barcode te scannen of ze manueel in te geven.

De prijs van het artikel kan ingegeven worden in functie van de voorraadeenheid (stuks, dozen, …), maar ook in functie van het gewicht, de lengte, het oppervlak of het volume van het artikel. De voorraadeenheden per verpakkingstype (doos, pallet, …) kunnen eveneens in de artikelfiche ingegeven worden.

Voor de artikelen waarvan de berekening van de verkoopeenheid gebaseerd is op het oppervlak of de omvang, kunt u tijdens het ingeven van een documentlijn in een apart scherm de breedte, de lengte en (indien nodig) de hoogte

van de artikelen ingeven.  $M$ afact berekent dan het oppervlak of de omvang. Het verkregen oppervlak of omvang wordt vermenigvuldigd met de eenheidsprijs en geeft de nettoprijs. De gegevens betreffende de breedte, de lengte en (eventueel) de hoogte worden in een afzonderlijk bestand bewaard dat gekoppeld wordt aan het bestand van de mutaties.

De verkoopprijs wordt in de basis- en alternatieve munteenheid getoond. Er is een beheer van vervangartikelen en de artikelen kunnen ook geblokkeerd worden.

De kostprijs van het artikel kan berekend worden in functie van een percentage t.o.v. de aankoopprijs van het artikel. Dit percentage kan ingegeven worden voor het specifieke artikel, de gamma of de leverancier. Deze gegevens worden continu bijgewerkt aan de hand van de ingegeven documenten (leveringsbonnen leveranciers en aankoopfacturen).

### **2.3.1.6.Prijzenbeheer**

 $\mathcal{M}$ afact biedt U een zeer uitgebreid prijzenbeheer. De (specifieke) prijzen kunnen ingegeven worden:

- ❖ voor 1 klant, voor een klantencategorie of voor alle klanten,
- ❖ en los daarvan of er juist mee gecombineerd, voor 1 artikel, voor een gamma of familie van artikelen of voor een artikelgroep,
- ❖ als een kortingspercentage, als vaste prijs of een combinatie van beide,
- ❖ met of zonder een minimum afnamehoeveelheid.

De prijzen kunnen via een apart menupunt eenvoudig bijgewerkt worden in functie van de aankoopprijs, de kostprijs, de verkoopprijs, indien gewenst in functie van de ingegeven marge, …

### **2.3.1.7.Vervoerder**

Met *Mafact* kan aan een document een transportkost toegekend worden die een functie is van de prijscode die aan de vervoerder gekoppeld werd. Aan elke klantenfiche kan een vervoerder gekoppeld worden, maar de standaard voorgestelde vervoerder kan in het document nog gewijzigd worden. De vervoersprijs kan gekoppeld zijn aan het totaal aantal basiseenheden, het totale gewicht, de totale lengte, het totale oppervlak of de totale omvang.

Aan deze vervoersprijs zijn een afzonderlijke rekening en B.T.W.-code gekoppeld. De algemene korting wordt niet toegepast op deze transportkosten.

#### **2.3.1.8.Betaling**

Met  $Malact$  kunt U een betaling koppelen aan een factuur, ongeacht de munteenheid waarin de betaling werd uitgevoerd. U kunt zelf de verschillende wijzen waarmee betaald kan worden, aanmaken.

U kunt al dan niet gedetailleerde lijsten afdrukken van de ontvangen sommen per betalingswijze, per dag of per maand.

### **2.3.1.9.Statistieken**

Mafact wordt geleverd met lijsten die werden aangemaakt met het programma CRYSTAL REPORTS 2008 (gedeponeerd merk van SAP). Ze kunnen gepersonaliseerd worden door een gebruik(st)er die over dit programma beschikt. Alle statistieken kunnen op het scherm getoond worden en als bestand geëxporteerd worden (voor gebruik in WORD, EXCEL, als ASCII-, HTML- of PDF-bestand, …).

Er kunnen lijsten met de gegevens van de basisfiches opgevraagd worden, statistieken met maandelijkse of dagelijkse controles, controles van de koppelingen naar het boekhoudpakket, verkoopsstatistieken van de klanten, vertegenwoordigers en artikelen, aankoopstatistieken van de leveranciers en artikelen, overzichten van de lopende zaken, (specifieke) prijslijsten, inventarislijsten met of zonder waardevermindering, …

### **2.3.1.10.Koppelingen met verschillende boekhoudpakketten**

De (aan- en verkoop)facturen en de kredietnota's (op aan- en op verkopen) kunnen naar de boekhoudpakket WINBOOKS geëxporteerd worden. Er werd eveneens een algemene export voorzien.

De koppeling kan rechtstreeks gebeuren (op hetzelfde werkstation of netwerk) of onrechtstreeks (als een bestand dat bijvoorbeeld naar een externe boekhouder verstuurd kan worden).

Bij de export kunnen de B.T.W.-, klanten-, leveranciers- en journaalcodes van *Mafact* omgezet worden in de codes van het boekhoudpakket.

De analytische gegevens worden eveneens geëxporteerd.

#### **2.3.1.11.Dossieren**

Met deze functionaliteit kunnen verschillende documenten aan een dossier gekoppeld worden om een perfecte berekening van de reële marge te verkrijgen.

Indien gewenst kunt u extra, niet in een document ingegeven, kosten aan een dossier toevoegen.

Dit kan zeer nuttig zijn voor een rentabiliteitsonderzoek van een project, een werf, een tentoonstelling, …

### <span id="page-13-0"></span>**2.3.1.12.Berekening van de marges: MAW( #E**

Malact stelt u een berekening voor van de marges in FIFO, LIFO, LAST PRICE, FIRST PRICE, PUMP.

U kunt selecteren op periodes, klanten, vertegenwoordigers, documentnummers, artikelen, voorraadlocaties, journaals, …

 $\textit{Ma}$ fact maakt een bestand aan dat door veel lijsten afgedrukt kan worden.

## **Contacten: MAWT**

Met deze module kunnen één of meerdere contacten toegewezen worden aan een klant, leverancier of prospect.

Deze fiches zijn ook los van de basisfiche toegankelijk in een eigen menu.

Mafact voorziet op deze manier ook de mogelijkheid een bestand op te zetten met contacten die niet gekoppeld zijn aan een basisfiche (werknemersfiches, infodiensten van de overheid, telefoonnummer en menukaart van de sandwichbar om de hoek, …).

Deze functie kan verschillende belangen dienen: leveringsadressen, nummerplaten, contactlijsten, interventieadressen, …

### **Backorders, gedeeltelijk afboeken, modeldocumenten en periodieke statistieken: MAWA**

#### **2.3.3.1.Backorders**

Het beheer van backorders kan ingesteld worden:

- ❖ voor alle klanten en/of alle leveranciers,
- ❖ per klant en/of per leverancier.

De backorders onderscheiden zich op 2 vlakken van de bestellingen:

- ❖ het besteldocument werd al afgesloten,
- ❖ een deel van de oorspronkelijke bestelling werd al geleverd.

De backorder wordt automatisch aangemaakt bij het afsluiten, gedeeltelijk afboeken of groeperen van één of meerdere documenten ALS en ENKEL EN ALLEEN ALS de dossierparameter "Negatieve voorraad toegestaan" NIET werd aangevinkt en het een artikel MET voorraadbeheer betreft! Via het menupunt "Beheren\Backorders\Klanten" of "…\Leveranciers" kunnen de backorders afgesloten worden naar verzendingsnota's aan klanten en verkoopfacturen enerzijds en naar leveringsbonnen van leveranciers en aankoopfacturen anderzijds.

### **2.3.3.2.Gedeeltelijk afboeken = selectief samenvoegen van documenten**

De documenten kunnen aangemaakt worden:

- ❖ door het selecteren van één of meerdere documenten van hetzelfde type en/of van verschillende types,
- ❖ door het selecteren van één of meerdere modeldocumenten, al dan niet in combinatie met de vorige mogelijkheid,
- ❖ door het selecteren van één of meerdere lijnen van één of meerdere documenten van hetzelfde type of van verschillende types, al dan niet in combinatie met één van de vorige mogelijkheden.
- ❖ door het selecteren van één of meerdere backorders
- ❖ door het selecteren van één of meerdere documenten van hetzelfde type of van een andere, MET een of meer modeldocumenten, MET een of meer lijnen van een of meer documenten van een ander type, MET een of meer backorders

Met  $Malact$  kunt u dus nieuwe documenten aanmaken vertrekkende van bestaande documenten of lijnen van bestaande documenten.

### **2.3.3.3.Modeldocumenten**

Een modeldocument is een standaard document dat niet aan een bepaalde derde werd toegewezen zodat het voor om het even welke derde gebruikt kan worden om een document aan te maken zonder de lijnen opnieuw in te moeten geven. Bijvoorbeeld in het geval van een promotie op bepaalde artikelen. Via de functie "Gedeeltelijk afboeken" kunnen bovendien nog steeds enkel de gewenste artikelen uit het modeldocument geselecteerd worden.

### **2.3.3.4.Periodieke statistieken**

Periodieke statistieken zijn vergelijkende statistieken over 2 jaren.

- ❖ in hoeveelheden of waarden,
- ❖ per klant (en leveringsadres), per artikel, per vertegenwoordiger en/of per leverancier,
- ❖ per maand en/of per jaar

Hierbij wordt ook een tijdelijk bestand aangemaakt dat gemakkelijk in EXCEL geopend kan worden.

#### **2.3.3.5.Picking**

Deze functionaliteit

- ❖ beheert de dozen en/of de paletten van uw verzendingsnota's
- ❖ drukt etiketten af, in het formaat dat u zult bepalen
- ❖ is exclusief gekoppeld aan de documenten van het type VERZENDINGSNOTA
- ❖ beheert ook het serie- / lotnummer (als deze modules geïnstalleerd zijn)

### **Offertes en prospecten: MAWF**

De prospectfiches zijn zeer uitgebreid en bovendien voorzien van 16 vrije, door de gebruiker te parametreren velden. Vanuit de fiches kunnen o.a. de volgende gegevens snel en eenvoudig opgevraagd worden: gedetailleerde overzichten/historieken, de berekening van de nettoprijs van een artikel, al dan niet met een bepaalde afnamehoeveelheid.

Vanuit de prospectfiche kan het geïnstalleerde e-mailprogramma geopend worden met een nieuwe e-mail aan het adres van de klant en/of de website van de klant opgeroepen worden.

De 2 types disconto (afgetrokken of af te trekken) kunnen per prospect ingegeven worden. Hetzelfde geldt voor de officiële certificering van het bedrag (voluit geschreven).

- ❖ Met deze module kunnen in *Malact* ook offertes of prijsvoorstellen ingegeven en beheerd worden.
- ❖ Wanneer een offerte van een prospect wordt afgesloten of gedeeltelijk afgeboekt naar een volgende fase (bestelling, …), dan wordt de prospectfiche automatisch omgezet in een klantenfiche zodat de gegevens niet opnieuw ingegeven moeten worden.

### **Meerdere leveranciers per artikel: MAWG**

Met deze module kunt u in de artikelfiche meerdere leveranciers aan eenzelfde artikel toekennen.

De prijzen worden vermeld in de basis- of in de alternatieve munteenheid.

Net zoals bij het beheer van specifieke klantenprijzen laat deze module het beheer van specifieke leveranciersprijzen toe: nettoprijzen of kortingspercentage(s), al dan niet gekoppeld aan een minimum afnamehoeveelheid, ...

In het venster met het resultaat van de berekening van de leveranciersbestellingen kunt u kiezen uit de bevoorrechte leveranciers van een artikel.

## **Import, referenties wijzigen, EAN-streepjescode label: MAWO**

### **2.3.6.1.Import via DEF-bestanden**

Met deze module kunnen gegevens geïmporteerd worden. Bijvoorbeeld prijslijsten van uw verschillende leveranciers in de artikelfiche, adresgegevens in uw prospect- of klantenfiches, … Er kunnen gegevens geïmporteerd worden uit DBASE- of ASCII-bestanden (SDF of delimited) of andere bestanden mits aanpassing. De import gebeurt aan de hand van een DEF-bestand (definition file) dat definieert in welke  $\text{Ma} _{4}$ ac $t$ -velden de externe gegevens geïmporteerd moeten worden.

### **2.3.6.2.Referenties wijzigen: CSV**

Op basis van een CSV-bestand (dat in EXCEL aangemaakt kan worden), zal  $\mathcal{M}a\mathcal{A}at$ 

- ❖ in alle bestanden de oude referenties vervangen door de nieuwe,
- ❖ toelaten om de referenties die niet meer gebruikt worden te groeperen op één referentie met behoud van de historieken.

### **2.3.6.3.EAN-streepjescode label**

Het betreft het leveren van bestanden in het DLL-formaat dat toelaat barcodes af te drukken.

De aanschaf van deze module veronderstelt ook de aanschaf van het programma CRYSTAL REPORTS® 2008 (gedeponeerd merk van Business Objects).

In  $\text{Ma}$  act is er een menu dat toelaat deze lijsten af te drukken

- ❖ voor een selectie van artikelen,
- ❖ voor een document (voor alle artikelen in een document).

### **2.3.6.4.Wbprint #E**

## **Reserveringen: MAWR**

Met de module Reserveringen kunt u:

- ❖ artikelen die in voorraad zijn, reserveren voor een bepaalde klant,
- $\triangleleft$   $M$ a automatisch de leveranciersbestelling(en) voor de reservering laten aanmaken.
- $\cdot$  *Malact* automatisch de leveranciersbestelling(en) zonder reservering laten aanmaken.

In het eerste geval worden de artikelen vanuit de beschikbare hoeveelheid getransfereerd naar gereserveerd voor klanten. Ze kunnen dus niet meer aan andere klanten verkocht worden. In het tweede geval zorgt de klantenreservering voor de aanmaak van één of meerdere leveranciersbestellingen. Wanneer de leveranciersbestelling geleverd wordt, worden de artikelen niet aan de (voor alle klanten) beschikbare hoeveelheid toegevoegd, maar gereserveerd voor de betreffende klant. In het derde geval, zorgt een document type klant voor de aanmaak van een of meerdere eenvoudige leveranciersbestellingen

Deze module laat de opvolging van een klantenreservering toe (werd het nodige al bij de leveranciers besteld of nog niet, …) en omvat lijsten per artikel en of per klant.

Deze functie is zeer handig in sectoren waar men geen of zo klein mogelijke voorraden wenst te hebben.

### <span id="page-17-0"></span>**Serienummers en Lotnummer : MAWXY #E**

### **2.3.8.1.Serienummers en garantiedata**

Invoeren van de serienummers per artikel bij ontvangst van de goederen door een leveringsbon, aankoopfactuur of mutatie.

Invoeren van de serienummers per artikel bij levering van de goederen door een verzendingsnota, factuur of mutatie, met mogelijkheid de serienummers te matchen met hun respectievelijke aankoop- of mutatiedocument. Indien gewenst, met wijziging van het serienummer aan verkoopzijde.

Een snelle invoering (van enkel het nummer, de datum blijft steeds dezelfde) is voorzien.

U kunt gemakkelijk een artikel terugvinden op basis van zijn serienummer en/of garantiedatum.

#### **2.3.8.2.Lotnummers en vervaldata**

Invoeren van de lotnummers per artikel bij ontvangst van de goederen door een leveringsbon, aankoopfactuur of mutatie.

Invoeren van de lotnummers per artikel bij levering van de goederen door een verzendingsnota, factuur of mutatie, met mogelijkheid de lotnummers te matchen met hun respectievelijke aankoop- of mutatiedocument. Indien gewenst, met wijziging van het lotnummer aan verkoopzijde.

U kunt gemakkelijk een artikel terugvinden op basis van zijn lotnummer en/of vervaldatum.

## **Samengestelde artikelen: MAWN**

Met de module Samengestelde artikelen kunnen samengestelde artikelen en hun componenten beheerd worden. Er kan ook gesproken worden van een eindartikel en zijn deelartikelen. Een component kan op zijn beurt samengesteld zijn uit andere componenten. Er kunnen samenstellingen met een onbeperkt aantal niveaus beheerd worden.

Met deze module kunnen de volgende 3 mogelijkheden beheerd worden:

- ❖ Beheer van producties van samengestelde artikelen met componenten met of zonder voorraadbeheer
- ❖ Beheer van samMAEenstellingen zonder producties → Geen voorraadbeheer van het samengesteld artikel!
- ❖ Beheer van verhuurde artikelen met berekening van het verschuldigde huurbedrag

Verschillende lijsten laten de weergave en/of waardering van de productie toe of geven bijvoorbeeld een overzicht van alle samengestelde producten waarvoor een bepaald deelartikel wordt gebruikt.

### **Abonnementen Klanten en Leverancier: MAWB**

De documenten met een repetitief karakter kunnen ingegeven worden in een dagboek van het type "Abonnementen". Ze bevatten een herhalingsfactor (dagelijks, maandelijks, jaarlijks, …), een formule voor de indexering en een optie voor een stilzwijgende verlenging.

Mafact stelt op basis van deze documenten, de facturen of verzendingsnota's op en berekent hierbij de nieuwe vervaldatum van het abonnement.

### **Vaste Taksen: MAWK**

Met deze module kunnen per artikel 10 extra, vaste taksen worden toegekend.

Het kan hier gaan om accijnzen, Bebat, Recupel, auteursrechten of andere. Deze taksen worden bij de basisverkoopprijs gevoegd.

Tijdens het invoeren van de documenten zijn er extra velden toegankelijk. U kunt de automatisch voorgestelde taks bevestigen of aanpassen of zelf een taks invoeren (bijvoorbeeld indien ze niet i.f.v. het artikel gedefinieerd kan worden).

Voor de koppeling naar de boekhouding voorziet  $\text{Malzet}$  voor elke taks een afzonderlijke rekening.

### **Intrastat: MAWE**

 $MAGAT$ stelt op eenvoudige wijze de Intrastat-lijst samen op basis van de aan- en verkopen. Dit gaat automatisch, dus zonder nieuwe invoer van gegevens of andere moeilijke bewerkingen. De gegevens kunnen geëxporteerd worden op papier (voor intern gebruik) of in het XML-formaat.

Om deze informatie te berekenen maakt *Mafact* gebruik van de gegevens die voordien zijn ingegeven in de fiches voor de klanten, de leveranciers, de artikelen en de dagboeken.

 $\textit{Ma}$ <sub>f</sub>act test de geldigheid van de gegevens en geeft de fouten weer.

Het is slechts na de correctie van de fouten dat u een bestand kan aanmaken en versturen naar de bevoegde nationale organismen.

MA9AC7 kreeg de label 'BNB-NBB ICN-OK' van de NATIONALE BANK VAN BELGIË en werd eveneens getest door STATEC te Luxemburg.

### **Satelliet: MAWH**

### **2.3.13.1.Satelliet op de centrale locatie**

Dit is de module die op de centrale locatie geïnstalleerd moet worden.

Met deze module kunt u:

- ❖ documenten en gegevens van klanten, leveranciers, prospecten, contacten en artikelen exporteren. Indien gewenst kunnen de aangemaakte bestanden geïmporteerd worden in een gedecentraliseerd werkstation dat is uitgerust met een J1, J2 of H module (zie ook onderstaande uitleg MAWJ1 en MAWJ2 a.u.b.).
- ❖ de hierboven aangegeven documenten en gegevens importeren vanaf een gedecentraliseerd werkstation dat is uitgerust met een J1, J2 of H module.
- ❖ documenten importeren die gemaakt zijn in een ander programma, op voorwaarde dat de bestanden de Malact -structuur voor de import respecteren.
- ❖ documenten van het type klantenbestelling vanuit één locatie exporteren om ze vervolgens op een andere locatie te importeren als een leveranciersbestelling, op voorwaarde dat deze andere locatie eveneens is uitgerust met een H module.

### **2.3.13.2.Satelliet op 1 gedecentraliseerd werkstation: MAWJ1**

Dit is de module die op het gedecentraliseerde werkstation geïnstalleerd moet worden.

In de meeste gevallen gaat het hier om de draagbare computer van een vertegenwoordiger.

Vanaf een gedecentraliseerd werkstation kunt u op geen enkele manier de voorraad beheren, ongeacht het aangemaakte document.

Met deze module kunt u:

- ❖ offertes, klantenbestellingen en gegevens van klanten, leveranciers, prospecten, contacten en artikelen importeren vanaf een centrale locatie die is uitgerust met een H module (zie ook bovenstaande uitleg MAWH a.u.b.).
- ❖ de hierboven aangegeven documenten en gegevens exporteren naar een centrale locatie die is uitgerust met een H module.
- ❖ offertes, klantenbestellingen en klanten-, leveranciers-, prospect- en contactfiches aanmaken of aanpassen met de mogelijkheid ze achteraf te exporteren naar een centrale locatie die is uitgerust met een H module.

### **Scanning met geheugenscanners: MAWS**

Mafact voorziet de invoer van gegevens die gescand werden met een geheugenscanner van het merk UNITECH.

Omdat deze scanners een intern geheugen hebben, moeten zij niet constant in verbinding staan met  $\mathcal{M}a\mathcal{A}x\mathcal{L}$ .

Ze kunnen dus autonoom gegevens opnemen die vervolgens naar  $\mathit{Mal}act$  geëxporteerd kunnen worden. Er kunnen ook gegevens uit *Mafact* naar de scanner geëxporteerd worden, waar ze verwerkt kunnen worden om de aangepaste gegevens vervolgens opnieuw in  $\mathcal{M}$ alact te importeren.

## <span id="page-20-0"></span>**Bijkomende gebruik(st)er: MAWRES**

Mafact is ontworpen voor meerdere gebruik(st)ers. Niettemin wordt de basislicentie van Mafact geleverd voor het gebruik door één gebruiker.

Om met meerdere gebruikers het systeem te bedienen, dient u voor elke bijkomende gelijktijdige gebruik(st)er een Bijkomende gebruik(st)erslicentie aan te schaffen.

## **Bijkomend dossier: MAWSITE**

Mafact is ontworpen voor het beheren van meerdere dossiers /bedrijven op één locatie. Niettemin wordt de basislicentie van  $M$ afac $t$  geleverd voor één dossier. Om met meerdere dossiers te kunnen werken, dient u voor elk bijkomend dossier een Bijkomend dossierlicentie aan te schaffen.

Opmerking: Per dossier wordt elke gebruik(st)er(scode) als een gebruik(st)er beschouwd. Indien eenzelfde gebruik(st)er(scode) gebruikt wordt in bijvoorbeeld 2 verschillende dossiers, dan worden deze als 2 aparte gelijktijdige gebruik(st)ers beschouwd.

## **Edifact: MAWD**

### **2.3.17.1.Edifact CENTRAAL**

Deze module is een basis waaraan een bepaalde subset wordt toegevoegd

Het laat je importeren of exporteren documenten in EDIFACT-formaat, met een conversietabel voor klanten, leveranciers, journaals en artikelen.

De berichten die worden gebruikt zij, INVOIC voor facturen, DESADV voor verzendingsnota en ORDERS voor bestellingen.

### **2.3.17.2.Edifact INTERFACE: MAWDL**

Deze module vereist MAWD.

Dit is de link met de provideur EDIFACT (bv BABELWAY)

#### **2.3.17.3.Edifact MESSAGE < INTERFACE: MAWDM**

Deze module vereist MAWD + MAWDL

Dit is een subset in verband met de interface

#### **2.3.17.4.Edifact MESSAGE BUITEN INTERFACE: MAWDN**

Deze module vereist MAWD. Dit is een subset in direct verband met de leverancier.

### **2.3.18. Import van automatische scripts**

 $Ma$  act heeft een centrale module te importeren of exporteren elke vorm van documenten.

Deze module bestaat altijd uit 2 delen: de centrale module en het script in verband met het document.

### **2.3.18.1.Centrale Module**

### **2.3.18.2.Gepersonaliseerde scripts**

Bv:

- ❖ Import van klant bestellingen
- ❖ Import van backorder
- ❖ Export van bestellingen
- ❖ Export van facturen
- ❖ ….

# **Module SAV**

Deze module maakt het mogelijk om een service AFTER SALES beheren.

## <span id="page-22-0"></span>**WEB #E**

Met een nieuwe websitebeheermodule (API) kunt u JSON-aanvragen beheren voor

- ❖ de synchronisatie van artikelen
- ❖ de voorraadsynchronisatie
- ❖ de prijsupdates volgens het persoonlijke beheer geïnstalleerd in MAFACT
- ❖ bestellingen ontvangen
- ❖ monitoring op de site voor de eindklant van de status (bestelling in uitvoering, zendingen in uitvoering, factuur beschikbaar).
- ❖ …
- ❖

Deze module is uitsluitend door ons aanpasbaar in samenwerking met uw partner voor het ontwerp van een site of met een partner die wij u kunnen aanbieden.

De kosten van deze module zijn afhankelijk van uw behoeften en de manipulaties die nodig zijn om deze aan te passen aan uw persoonlijke systeem, en zijn dus altijd onderhevig aan een offerte.

# **2.4.**.**Minimumvereiste configuratie**

### **2.4.1.1.Stand alone en werkstation**

**OPERATING SYSTEM** 64 bits Windows 10 of hoger **HARDWARE** QUAD CORE 8 GB RAM

#### **2.4.1.2.Server**

#### **OPERATING SYSTEM:**

64 Bits Windows Win 2016 + Advantage Database Server 11 of hoger Of Linux Server + Samba + Advantage Database Server 11 of hoger **HARDWARE** QUAD of OCTO Core, 16 GB RAM

Harde schijf **SAS** 10000 RPM of **SSD** met interface SAS of SSD PCIe M.2 (NVMe M.2) (GEEN IDE, GEEN SATA, GEEN USB)

### **2.4.1.3.Terminal server**

ENKEL EN ALLEEN Windows, als OS, 2016 (GEEN Novell, GEEN Linux) Als de externe toegang, aandacht besteden aan de upload snelheid van de internetverbinding! VAST IP adres!!!

#### ➢ **Indien afzonderlijk van de database server**

QUAD Core, 16 GB RAM (MAX. 4/5 gebruikers)

#### ➢ **Indien Terminal server en database server ineen**

QUAD of OCTO Core, 32 GB RAM (MAX. 4/5 gebruikers)

Harde schijf **SAS** 10000 RPM of **SSD** met interface SAS of SSD PCIe M.2 (NVMe M.2) (GEEN IDE, GEEN SATA, GEEN USB)

### **2.4.1.4.Kabel**

Ethernet-protocol 1 Mbps (WIFI niet afgeraden)

# **2.5.Waarborgen**

### **2.5.1.1.Handleiding**

De informatie opgenomen in deze handleiding wordt regelmatig bijgewerkt, mogelijk zonder voorafgaande kennisgeving. Deze wijzigingen kunnen op geen enkele wijze verplichtingen inhouden voor MAFACT bv.

### **2.5.1.2.Licentie**

De gebruiksrechten van de in deze handleiding beschreven software worden verleend in het kader van een LICENTIEOVEREENKOMST (toestemming tot gebruik van MAFACT bv).

De gebruiker is nooit eigenaar van de software. De software mag slechts op één enkele computer (stand alone pc of server) en op één enkele locatie gebruikt worden (behoudens licentie voor extra gebruik(st)ers en/of locaties).

Deze overeenkomst is opgemaakt INTUITU PERSONAE tussen MAFACT bv en de koper wiens naam in de licentie van het programma vermeld staat.

### **2.5.1.3.Reproductie**

Elke reproductie, kopie of overdracht in welke vorm of met welk bestaand of in de toekomst ontwikkeld procédé dan ook (elektronisch, mechanisch, fotokopie, opname, …) zonder uitdrukkelijke schriftelijke toelating van MAFACT bv, is strikt verboden.

De decompilatie, zowel volledig als gedeeltelijk, van het programma of delen ervan, is strikt verboden en vernietigt van rechtswege de gebruiksrechten van het programma en bijgevolg ook alle waarborgen.

### **2.5.1.4.Fouten en wettelijke wijzigingen**

MAFACT bv staat garant voor de verbetering van systematische en reproduceerbare fouten te wijten aan gebreken in de software. MAFACT bv staat eveneens in voor de aanpassing van de software ten gevolge van veranderde wetgeving (wettelijke of reglementaire wijzigingen) die een dergelijke aanpassing vereist. Deze garantie is enkel geldig voor de laatste versie van de software en de aanpassing kan te betalen zijn. Deze waarborgen worden u verleend voor een periode van 12 maanden geldend vanaf de aankoopdatum.

De correcties zullen op de volgende site ter beschikking gesteld worden van de gebruikers: [www.mafact.com](http://www.mafact.com/)

### **2.5.1.5.Schade**

MAFACT bv kan niet aansprakelijk gesteld worden voor schade, verlies en andere ongemakken welke zouden voortvloeien uit het gebruik van het programma  $\mathcal{M}a\mathcal{A}a$ en/of uit verborgen gebreken.

MAFACT bv waarborgt de gebruiker in geen enkel geval dat het programma  $Malact$  voldoet aan de specifieke noden en/of behoeften van de koper.

# **2.6.Onderhoud**

### **2.6.1.1.Algemeen**

Het onderhoudscontract wordt ondertekend bij de aankoop van het product.

Gezien de koppeling met de boekhouding is het ondenkbaar dat een gebruiker het contract niet ondertekent. De boekhouding wordt per slot van rekening geregeld door de (regelmatig veranderende/bijgewerkte) wetgeving en zowel het boekhoudpakket als het programma voor het beheer hebben dus zeker een jaarlijkse aanpassing nodig.

Door de huidige evolutie van software en operating systems moet  $\mathcal{M}$ at voortdurend worden herzien.

Op aangeven van de gebruik(st)ers worden ook regelmatig functies verbeterd of bijgevoegd (in de mate van het mogelijke).

### **2.6.1.2.Exemplaar**

Tussen de ondergetekenden:

"Verdeler" enerzijds, "Gebruiker" anderzijds,

Wordt het volgende overeengekomen:

Onderwerp van het contract: Dit contract is een contract INTUITU PERSONAE tussen MAFACT bv en de gebruiker die een gebruikerslicentie heeft voor de beheer software  $Mal, act$  versie:... Modules: ..... Gebruiker: ... Site: … Licentie: …………..

Dit contract is een abonnement voor EEN nieuwe versie van het programma  $\mathcal{M}a\mathcal{A}a$ ct en een abonnement op minstens 1 update van de oude versie. Dit contract is geen contract voor telefonische ondersteuning en dekt noch eventuele transport- of verplaatsingskosten, noch de installatiekosten en noch de opleidingskosten.

Duur: Onderhavige overeenkomst gaat in op de eerste dag van de maand die volgt op de ondertekening. Ze wordt gesloten voor een periode van minimum één jaar. Het wordt elk jaar automatisch met één jaar verlengd volgens het principe van de stilzwijgende verlenging. Het kan zonder opgave van enige reden door elk der beide partijen worden opgezegd, met een schriftelijke opzegging per aangetekende brief die ten laatste 1 maand vóór de vervaldag van het lopende contract wordt verstuurd. MAFACT bv heeft het recht onderhavige overeenkomst in de hieronder vermelde gevallen, op elk ogenblik vroegtijdig te beëindigen, van rechtswege, zonder opzegtermijn of schadevergoeding: in het geval van wanbetaling van het jaartarief en in het geval van faillissement, insolvabiliteit.

In werking treden: Het abonnement loopt vanaf …………. en na ontvangst van betaling.

Betaling: Het abonnementsgeld wordt bij ontvangst van de factuur betaald op bankrekening BBL: 310-0555810-86, netto zonder korting. Bij niet-betaling twee weken na de vervaldatum van de factuur zal MAFACT BV van rechtswege de werking of verlenging van het contract opheffen MET TERUGWERKENDE KRACHT VANAF DE DATUM VAN DE FACTUUR. De opheffing duurt tot 9 uur 's morgens van de dag volgende op de betaling van de verschuldigde bedragen.

Garanties en diverse verplichtingen: Elke reproductie of versturing, onder welke vorm of met welk bestaand of in de toekomst ontwikkeld procédé dan ook (elektronisch of mechanisch, fotokopie en opname inbegrepen), zonder uitdrukkelijke schriftelijke toelating van MAFACT bv, is absoluut verboden. Volledige of gedeeltelijke decompilatie met welk bestaand of in de toekomst ontwikkeld procédé dan ook, is absoluut verboden en annuleert automatisch het huidige contract, het gebruiksrecht van het programma en bijgevolg ook alle waarborgen. De gebruiksrechten van het programma *Mafact* toegekend in het kader van EEN LICENTIEOVEREENKOMST VOOR HET GEBRUIK (een toelating voor het gebruik). De gebruiker is nooit eigenaar van het programma. Mafact mag enkel worden gebruikt op één en slechts één computer of computernetwerk en op slechts één site (behalve bij licenties voor meerdere gebruik(st)ers en/of sites). MAFACT bv garandeert u de correctie van systematische en reproduceerbare fouten door gebreken aan het programma. De correcties worden op de volgende site ter beschikking gesteld van de gebruik(st)ers: [WWW.MAFACT.COM.](http://www.mafact.com/) MAFACT bv staat eveneens in voor de aanpassing van de software ten gevolge van veranderde wetgeving (wettelijke of reglementaire wijzigingen) die een dergelijke aanpassing vereist. Deze garantie is enkel geldig voor de laatste versie van de software en de aanpassing kan te betalen zijn. Deze waarborgen worden u verleend voor een periode van 12 maanden geldig vanaf de aankoopdatum. MAFACT bv kan niet aansprakelijk gesteld worden voor schade, verlies en andere ongemakken welke direct of indirect zouden voortvloeien uit het al dan niet foutief gebruik van het programma  $Malact$  en/of uit verborgen gebreken. MAFACT bv waarborgt de gebruiker in geen enkel geval dat zijn software voldoet aan de specifieke noden en/of behoeften van de koper

Abonnementsgeld: De prijs (zonder B.T.W. en taksen) van de aanpassingen geleverd in de loop van het jaar van het contract stemt overeen met het jaartarief zonder geldende B.T.W. en taksen tijdens de ondertekening van de huidige overeenkomst. Het jaartarief werd vastgesteld rekening houdend met de economische omstandigheden op het moment van de publicatie van de prijslijst. Als de datum van de ondertekening van de huidige overeenkomst later is dan de aankoopdatum van het programma, dan wordt een extra vergoeding toegepast. Dat wordt berekend pro rata de maanden verlopen sinds de aankoopdatum van het programma of sinds de uitgavedatum van de laatste commerciële versie van het programma, tot de datum waarop de huidige overeenkomst in werking treedt.

Bevoegdheid: Bij geschillen over de interpretatie of de toepassing van de huidige overeenkomst zijn enkel de rechtbanken van het arrondissement Brussel bevoegd en de rechtsgang zal in het Frans gebeuren.

Opgemaakt te Brussel, in twee exemplaren, waarbij elk exemplaar als origineel geldt en beide partijen erkennen een exemplaar te hebben ontvangen.

Voor MAFACT BV Voor de klant

(Gelezen en goedgekeurd)

# <span id="page-27-0"></span>**2.7.Internetsite**

#### **www.mafact.com of www.mafact.be of www.mafact.net**

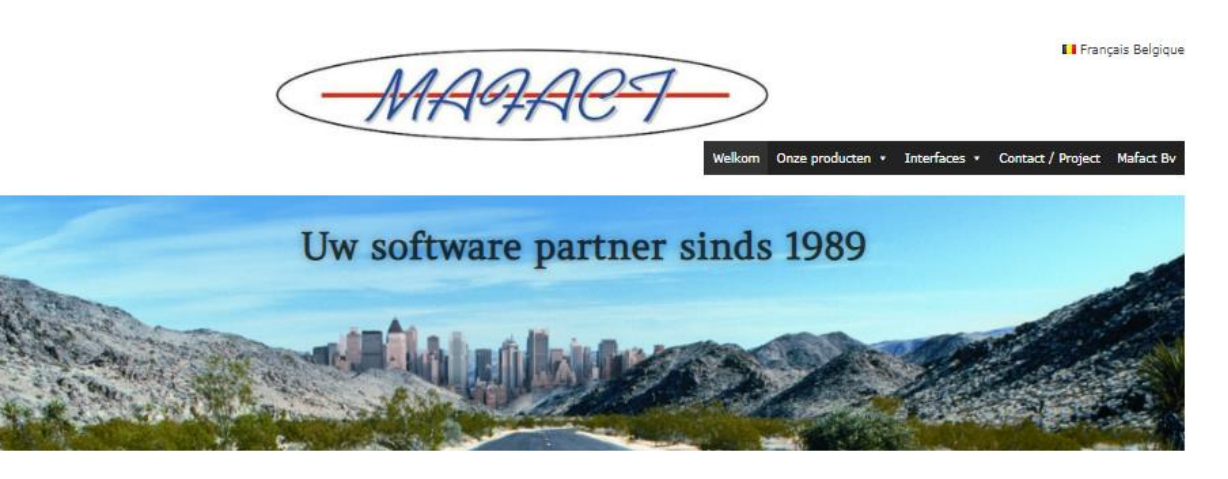

#### **GESPECIALISEERD IN BEHEERSOFTWARE**

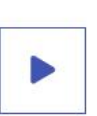

 $\equiv$ 

Een eigen CRM-ERP-pakket, net als de onderneming Mafact genaamd. Deze heeft geen eigen boekhoudsoftware maar is gekoppeld met de meeste Belgische boekhoudpakketten en kan op aanvraag de boekhoudkundige gegevens in een bepaald formaat exporteren.  $\mathcal{S}$ En kan zeer gepersonaliseerd worden door

zogenaamde "batches", op maat geprogrammeerde "stukjes" die toegevoegd kunnen worden aan de basis- en bijkomende modules.

#### MAFACT IS EEN EXPERT IN **WINBOOKS BOEKHOUDING**

Mafact heeft alle competenties in huis om elke vraag over de producten uit het WinBooksassortiment en het First-assortiment te beantwoorden.

Mafact werkt samen met het bedrijf MCH, gold "partner" van WINBOOKS

#### GESPECIALISEERD IN HET ONTWIKKELEN VAN INTERFACES

Mafact heeft verschillende interfaces met het boekhoudpakket WinBooks ontwikkeld: imports en exports van aan- en/of verkoopfacturen en/of diverse posten voor salarissen, leasings, telefoondata, ..., met of zonder analytische gegevens, imports van de gematchte betalingen van online betaalsites of andere gegevensbestanden die rechtstreeks of via API

toegankelijk zijn. Er kan voorzien worden dat ze door de gebruik(st)er opgestart moeten worden, dan wel automatisch via een "service" die 24/7 op een server of ervoor voorzien werkstation draait. O.a. de volgende bestandtypes kunnen hiervoor gebruikt worden: Excel®, xml, txt, csv, SQL of in de cloud beschikbare data zoals API Azure. Codabox, Amazon, Google, sFTP, Smtp, ...

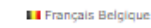

MAGAC Onze prod Inte  $\mathbf{G}$ 

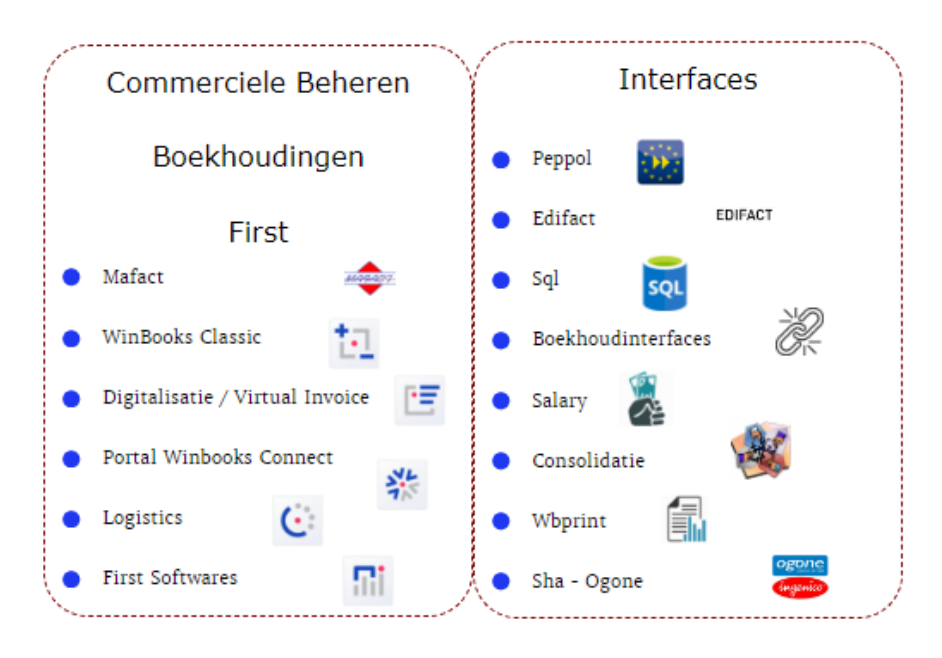

**II** Français Belgique

Mafact Bv

#### Ontwikkelingen

Mafact heeft verschillende interfaces met het boekhoudpakket WinBooks ontwikkeld: imports en exports van aan- en/of verkoopfacturen en/of diverse posten voor salarissen, leasings, telefoondata, ..., met of zonder analytische gegevens, imports van de gematchte betalingen van online betaalsites of andere gegevensbestanden die rechtstreeks of via API toegankelijk zijn.  $\mathop{\hbox{\rm Er}}$ kan voorzien worden dat ze door de gebruik(st)er opgestart moeten worden, dan wel automatisch via een "service" die 24/7 op een server of ervoor voorzien werkstation draait.

O.a. de volgende bestandtypes kunnen hiervoor gebruikt worden: Excel®, xml, txt, csv, SQL of in de cloud beschikbare data zoals API Azure, Codabox, Amazon, Google, sFTP, Smtp, ...

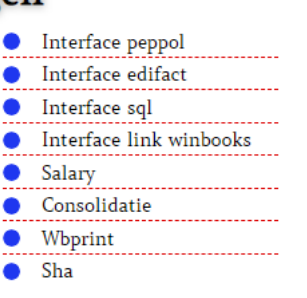

m Onze producten v Interfaces v Contact / Project

**II** Français Belgique

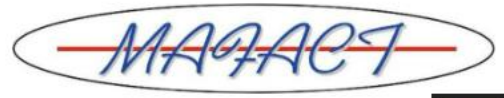

Welkom Onze producten · Interfaces · Contact / Project Mafact By

# Mafact biedt software oplossingen aan, zowel<br>standaardpakketten als maatwerk, om te kunnen voldoen aan<br>de noden van kleine, middelgrote en grote bedrijven uit bijna alle sectoren

Mafact is een Brussels diensten- en softwarebedrijf met meer dan 30 jaar ervaring. Haar doelstelling is dé meest efficiënte oplossing voor de behoeften van de klant te vinden. Mafact is gespecialiseerd in beheers- en boekhoudsoftware. Eén van haar sterke punten is de verleende service. Getuige de tevredenheid en trouw van haar klanten. Ze commercialiseert ook het CRM-ERP-pakket met dezelfde naam als het bedrijf: MAFACT. Het bevat geen boekhouding op zich maar kan gekoppeld worden aan de meeste Belgische boekhoudpakketten en heeft exportmogelijkheden die een koppeling met om het even welke boekhoudsoftware theoretisch mogelijk maken. Hulp met Teamviewer ONDERAANNEMER **A.V.V. II** Français Belgique MAGZA. Welkom Onze producten · Interfaces · Contact / Project Mafact By Aarzel niet ons te contacteren Beschrijf uw IT-project Als u ons een of meer bestanden moet sturen, klik dan op het pictogram transfer en geef hetzelfde onderwerp aan als dat van dit contactverzoek Naam<sup>3</sup> Voornaam Achternaam Email\* Onderwerp<sup>\*</sup> Uw comment \* Submit

# **3. Installatie van het programma en aanmaken van een dossier**

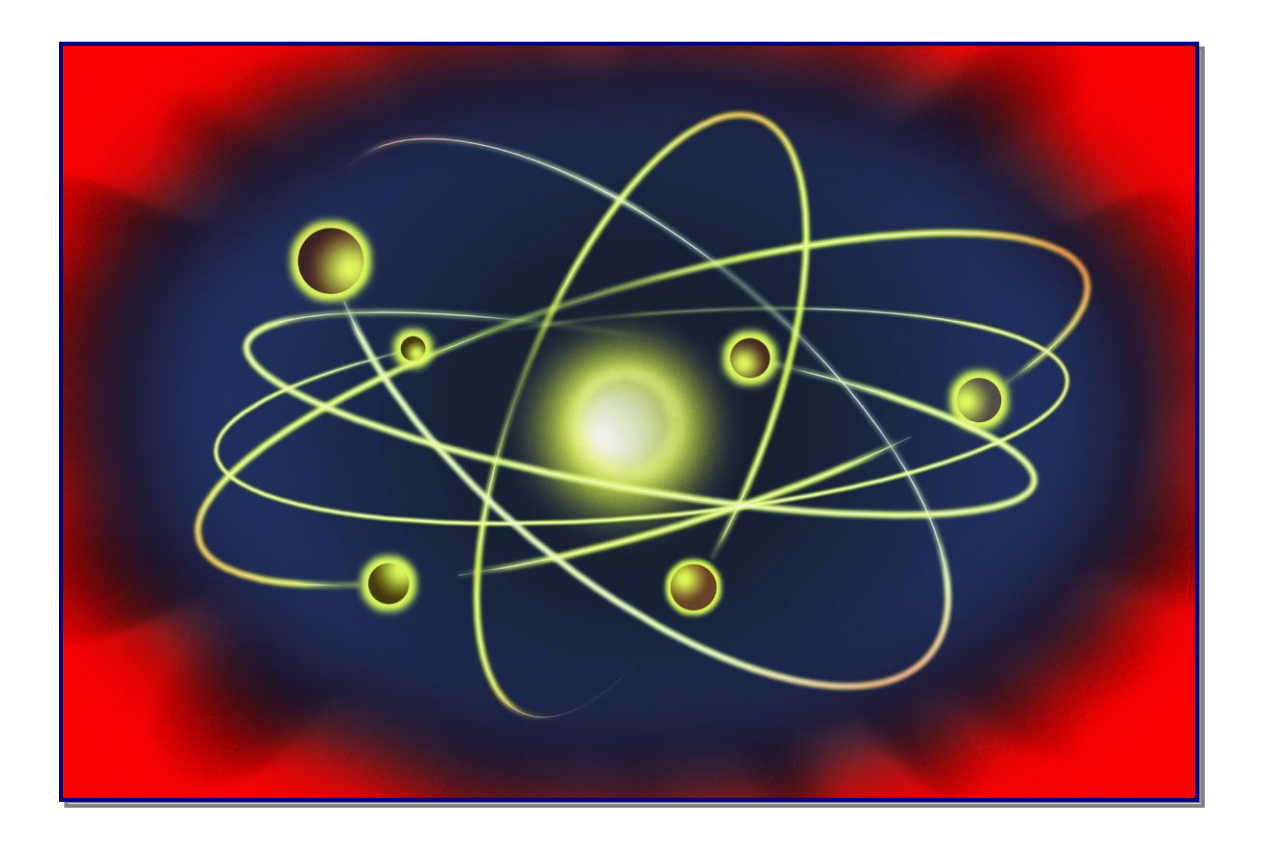

# **3.1.Het programma**

## **Het programma downloaden**

Mafact is beschikbaar op onze site [www.mafact.com.](www.mafact.com)

Het zip-bestand bevat het volledige  $\mathcal{M}$ afact programma en zijn hulpprogramma's.

Het volstaat dit zip-bestand uit te pakken in een tijdelijke, aparte directory/map, bijvoorbeeld "C:\Temp\".

Nadat u het zip-bestand uitgepakt heeft, vindt u in die directory/map:

- ❖ De laatste versies van ADVANTAGE, in de subdirectory "ADS"
- ❖ De fonts voor barcodes, in de subdirectory «FONT»
- ❖ De INTRASTAT-bestanden in NL/FR/UK/DE, in de subdirectory "INSTAT"
- ❖ De laatste versie  $\mathcal{M}$ a add « Setup.exe », in de subdirectory "PROG"
- ❖ De NL en FR handleidingen met de nieuwheden, in de subdirectory « README »
- ❖ De Runtime van CRYSTAL REPORTS, in de subdirectory « RUNTIME CRYSTAL »
- ❖ Een testdossier klaar voor codering

### **Programma**

In de directory/map « PROG » het « SETUP.EXE » bestand als ADMINISTRATOR uitvoeren.

Kies altijd « ADVANCED OPTIONS INSTALLATION »:

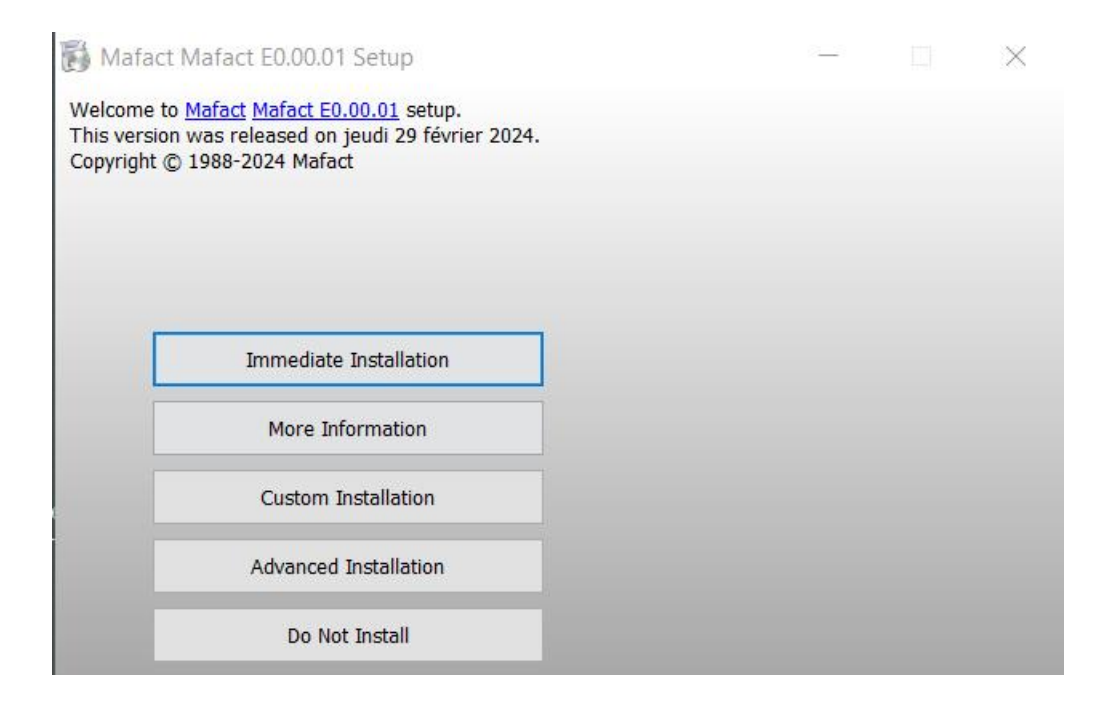

In het veld « PROGRAM FILES FOLDER », de huidige directory van uw  $\emph{Mafact}$  invoeren en op «PROCEED» klikken.

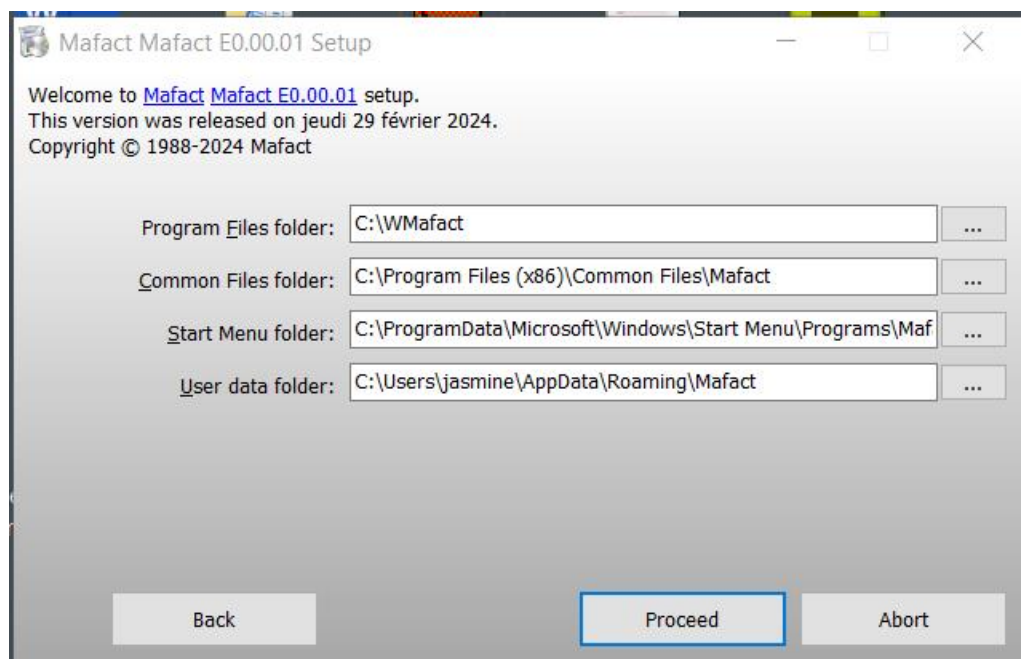

Voor een netwerk: eerst de versie van het programma Advantage Database Server op de server noteren. In onderstaand venster de bijpassende versie aanvinken. Op «PROCEED» klikken.

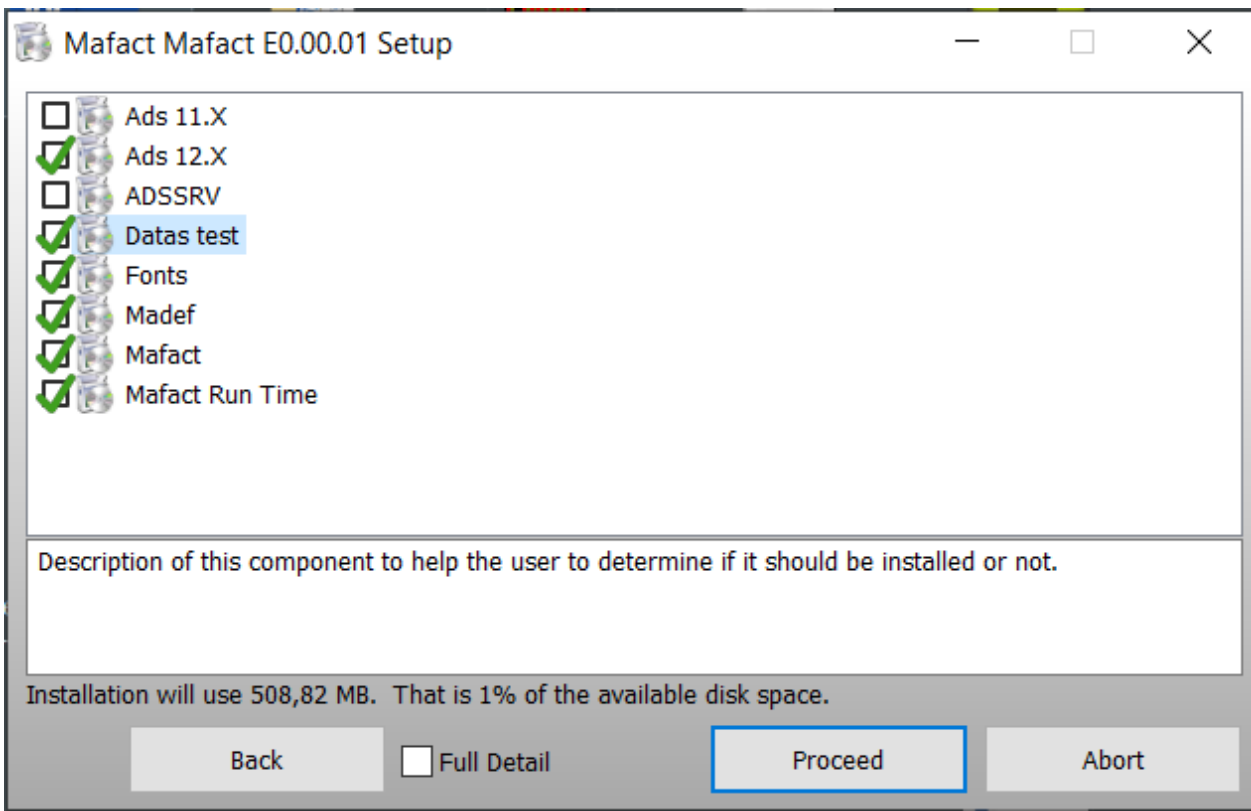

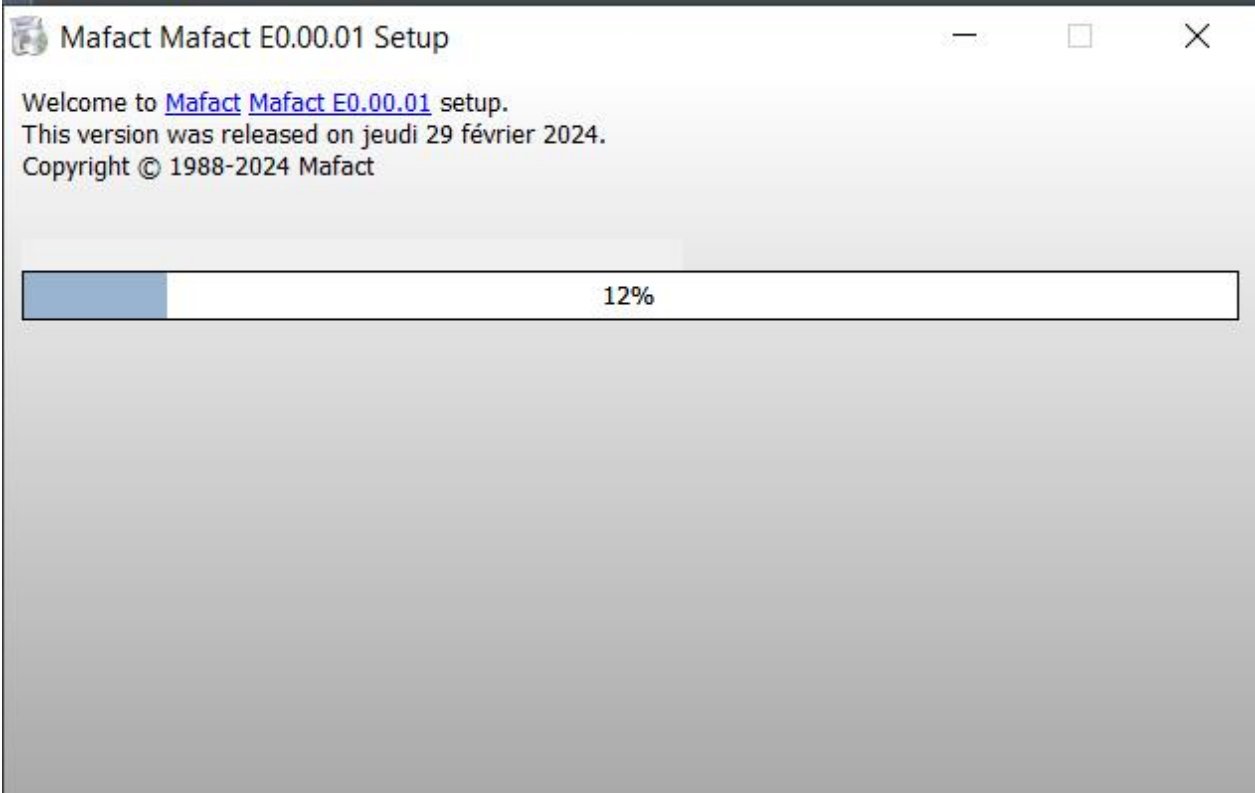

Na de installatie, alle vensters sluiten.

Malact opstarten via uw gebruikelijke snelkoppeling (op "Mafact32.exe").

De serialisatie voor versie D0 invullen.

Vervolgens op ELK WERKSTATION de RUN TIME CRYSTAL installeren (voor de afdrukkingen).

## **Installatie van de RunTime van Crystal Reports**

Het bestand « Mafact5000RunTime2008» uit de subdirectory « Runtime Crystal » uitvoeren

Indien u dit programma al geïnstalleerd had, moet u het zo terugvinden

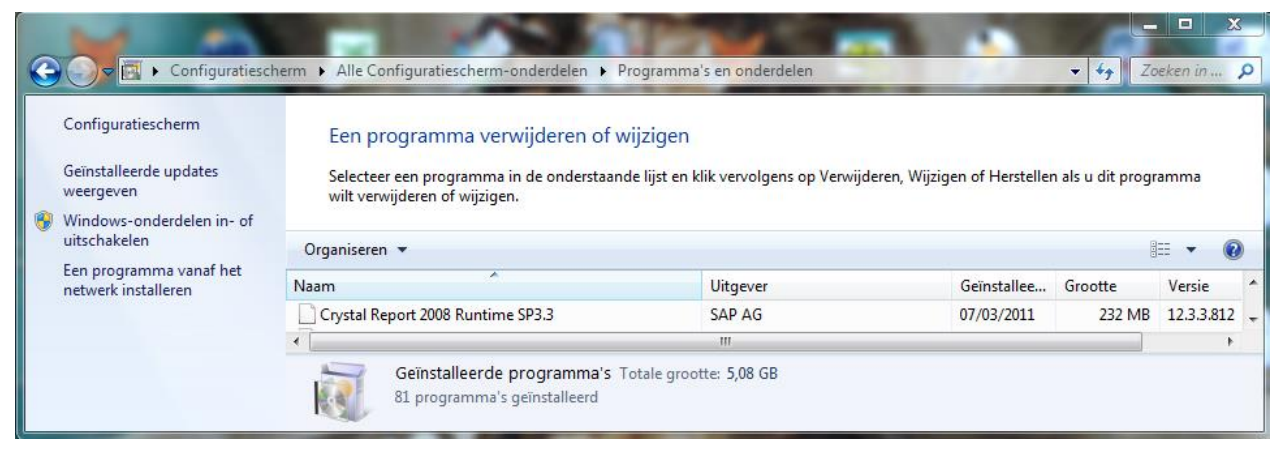

## <span id="page-35-1"></span>**Installatie van de INTRASTAT-goederencodes**

In de directory "INSTAT", het bestand "INSTATXX.EXE" (of datgene dat overeenstemt met uw taalkeuze) uitvoeren naar de directory "SYS".

### **Installatie van de standaard document-lay-outs**

Indien u werkt met de standaard document-lay-outs: tijdens de installatie werd, in de directory waarin  $Malact$  werd geïnstalleerd, een directory "LAYOUT" aangemaakt. Deze bevat 4 subdirectory's met standaard/demo lay-outs. Kopieer de gewenste RPT-bestanden naar de directory van uw  $\text{Ma}$  act-dossier(s).

### <span id="page-35-0"></span>**Installatie op de staties van een lokaal server**

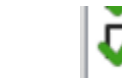

Mafact Run Time

Deze optie moet op alle lokale stations worden geïnstalleerd om het afdrukken van documenten, lijsten, barcodes en QR-codes, het exporteren van EXCEL-bestanden met automatische opening van EXCEL, enz. mogelijk te maken.

## **Installatie in lokale TS-modus met gegevens op Advantage-server**

Mafact kan worden geïnstalleerd in de lokale TS-modus met de gegevens op de ADS-server.

U hoeft alleen te installeren op de ADS-servereenheid en vervolgens het programma UPGRADETS.EXE te starten dat zich in de directory van de programma  $\mathcal{M}$ act bevindt.

In de directory van *Mafact* op de lokale TS volstaat het in het bestand MAFACT.INI om onder [NETWORK] Path = het pad aan te geven waar het volledige INI-bestand zich bevindt.
# **3.2.Netwerk en Advantage**

Malact werkt met één enkel programmabestand, of het nu een lokale mono post of een netwerkversie betreft.

Indien *Mafact* bij het opstarten het programma ADVANTAGE DATABASE SERVER niet vond, dan schakelde het programma tot nog toe over naar de lokale versie. Dit kan interessant zijn om u als gebruiker te depanneren, maar helaas werd deze oplossing ook veel misbruikt om niet naar de oplossing van het probleem te moeten zoeken. Door deze overschakeling naar de lokale versie, die niet voor een netwerk voorzien is, vertraagt het volledige systeem. Voortaan blokkeert *Mafact* het opstarten van het programma met de boodschap « ADS not found » indien het bij het opstarten het programma ADVANTAGE DATABASE SERVER niet vond of de versie < versie 11.

Bij het installeren van nieuwe patches controleert *Mafact* de geïnstalleerde ADVANTAGE-versie en blokkeert de installatie als de versie niet minimaal versie 11 is.

## **Parametrage Advantage**

Wegens de "efficiëntie" van firewalls van 2008 en 2010 servers werden we verplicht het IP-adres en de PORT vast te leggen in de parameters van ADVANTAGE DATABASE SERVER.

Om deze informatie correct vast te leggen, volstaat het een bestand "ADS0.INI" aan te maken met daarin 3 lijnen met:

❖ de naam van uw server tussen vierkante haakjes

Voorbeeld: [Mafact-SERVER]

❖ uw IP-adres

Voorbeeld: LAN\_IP=195.175.11.5

❖ uw PORT (zie het configuratiebestand van ADVANTAGE DATABASE SERVER, tabblad "Communication") Voorbeeld: LAN\_PORT=6162

Om deze informatie voor uw programma te activeren, volstaat het vervolgens  $\mathcal{M}a\mathcal{f}ac\mathcal{t}$  volledig af te sluiten, in uw Mafact programmadirectory het bestand "ADS.INI" te wissen en Mafact opnieuw op te starten.

 $Mafact$  zal het bestand "ADS.INI" opnieuw aanmaken op basis van de informatie uit het bestand "ADS0.INI".

### **Werking in netwerk en tijdelijke bestanden**

Er kunnen problemen zijn voor de werking van de tijdelijke bestanden indien u werkt met een 2007 (of hoger) server en WINDOWS 8 (->10)) werkstations.

Wij hebben hiervoor een bestand CACHE.EXE in de directory MISC voorzien.

Uitvoeren als administrator"

# **3.3.Directories van MAFACT**

# **Wmafact**

#### **3.3.1.1.Exe**

Er is één enkel EXE-bestand Mafact32.EXE.

#### **3.3.1.2.Programmaparameters**

Het bestand "Mafact.INI" bevat de informatie m.b.t.:

- ❖ [PATH] de directories van de gegevens, systeembestanden en rapportbestanden
- ❖ [LANGUAGE] de opstarttaal van het programma
- ❖ [MISC] controle en bypassopties
- ❖ [TABLES] een gemeenschappelijk beheer van bepaalde bestanden
- ❖ [COMM] mail communicatie
- ❖ [CUSTOM] programma op maat

#### **3.3.1.3.Programma op maat**

#### **Automatische procedure**

Als er slechts één HRB is, volstaat het om CUSTOM.HRB te worden genoemd, evenals alle gekoppelde bestanden zoals CUSTOM.INI en CUSTOM32.DLL ……

#### **Aangepaste procedure**

In de bestand MAFACT.INI onder [CUSTOM]

❖ INI = bevat de indicatie van het INI-bestand dat op alle dossiers toegepast moet worden ("BESTAND.INI") of op één bepaald dossier ("BESTANDXY.INI").

"BESTAND.INI" moet in de programmadirectory opgeslagen worden

"BESTANDXY.INI" moet in de subdirectory "DATA" opgeslagen worden

❖ PRG = bevat de naam van het gepersonaliseerde programma ("nomprgcustom.hrb") dat de "normale" werking van  $\textit{Mal}$ act kan aanpassen (ontwikkeld door MAFACT bv).

Voorbeeld voor al dossiers

[CUSTOM]

INI=ESSAI.INI

PRG=ESSAI.PRG

Voorbeeld voor dossier n°01

[CUSTOM]

INI=ESSAI01.INI

PRG=ESSAI.PRG

# **Wmafact\Sys**

Deze directory bevat alle systeembestanden (bijvoorbeeld de lijst van de landencodes, de structuur van de bestanden, van de B.T.W.-codes, …)

# **Wmafact\Reports**

Deze directory bevat alle rapportbestanden die door  $Malact$  werden opgesteld en gemeenschappelijk zijn voor alle dossiers. Een subdirectory NO\_MORE\_USED bevat de rapporten die niet langer actief zijn in  $\mathcal{M}a\mathcal{A}at$ 

# **Wmafact\Madef**

Er werden voor bijna alle databases standaard definition files opgesteld (zie het punt "Import via DEF-bestanden" a.u.b.). U vindt hier 2 subdirectory's: "DEFDBF" met de standaard definition files op basis van DBF-bestand en "DEFCSV" met de standaard definition files op basis van CSV-bestand.

De DEF-bestanden vermelden voor elk veld ook het type en de lengte.

# **Wmafact\Data**

Deze directory bevat alle dossiers van de licentie. Elk dossier wordt opgebouwd uit een directory (bijvoorbeeld "XY") en het bijbehorende MafactXY.INI-bestand.

Deze directory bevat ook het bestand "SESS.DBF" voor een meerdere dossiers- of gelijktijdige gebruik(st)erslicentie.

Dit bestand wordt aangemaakt zodra een gebruik(st)er  $\textit{Ma}$ fact opstart.

Het MASERIAL.MEM-serialisatiebestand

Aangepaste bestanden voor de afrolmenu's: CONFIG.INI of USERSXX.INI

Mail configuratiebestanden in de MAILXX\_JNL.INI voor de journaals

Het START.INI-bestand waarin de gebruiker en zijn laatste dossier worden opgeslagen

# **Wmafact\Layout**

Deze directory bevat de 4 standaard document-lay-outs

# **Wmafact\Log**

Deze directory bevat alle speciale bestanden (log, error, tracing, …)

# **Wmafact\Backup #E**

Deze map bevat het back-upprogramma, de back-upbatches die automatisch door Mafact zijn aangemaakt en de back-ups (zip file)

# **3.4.Voornaamste gegevensbestanden gemeenschappellijk voor alle dossiers**

Voortaan kunt U werken met gegevensbestanden die gemeenschappelijk zijn voor ALLE Malact-dossiers.

Het volstaat om in het bestand "mafact.ini" (van de directory "…:\Wmafact\) onder de rubriek [TABLES] de instructie COMMONFILES in te geven.

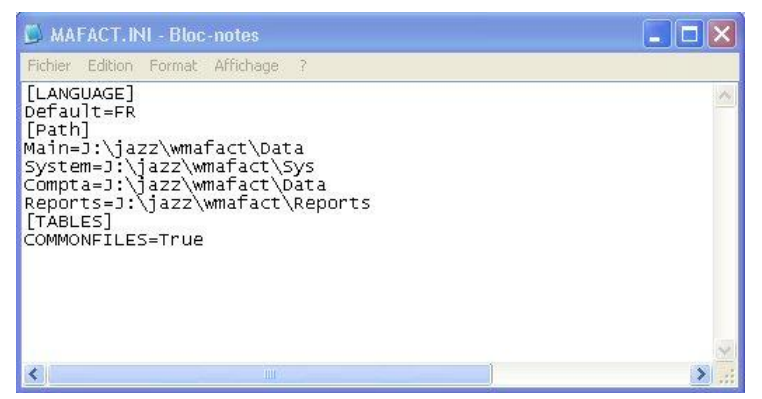

Indien in de parameters wordt aangegeven dat er met de gemeenschappelijke gegevensbestanden gewerkt wordt, worden deze automatisch in de directory "…\DATA\" geïnstalleerd.

FILE=CUST ALIAS=SCLI // Klantenbestand

FILE=MCUST ALIAS=MCLI // Bestand met de memo's van de klanten

FILE=OCUST ALIAS=OCLI // Bestand met de aan de klanten gekoppelde documenten

FILE=CATCLI ALIAS=CATCLI // Bestand met de klantencategorieën

FILE=SUPP ALIAS=SFOU // Leveranciersbestand

FILE=MSUPP ALIAS=MFOU // Bestand met de memo's van de leveranciers

FILE=OSUPP ALIAS=OFOU // Bestand met de aan de leveranciers gekoppelde documenten

FILE=CATFOU ALIAS=CATFOU // Bestand met de leverancierscategorieën

FILE=SPRO ALIAS=SPRO // Prospectbestand

FILE=MPRO ALIAS=MPRO // Bestand met de memo's van de prospecten

FILE=OSPRO ALIAS=OSPRO // Bestand met de aan de prospecten gekoppelde documenten

FILE=CATPRO ALIAS=CATPRO // Bestand met de prospectcategorieën

FILE=STIE ALIAS=STIE // Contactenbestand

FILE=MTIE ALIAS=MTIE // Bestand met de memo's van de contacten

FILE=GRADE ALIAS=GRADE // Bestand met de graden van de contacten

FILE=FACSEC ALIAS=SECTIONS // Bestand met de analytische secties

FILE=FACANA ALIAS=SANA // Bestand met de analytische rekeningen

FILE=CURR ALIAS=DEVHIST // Bestand met de historieken van de valuta

FILE=CURRB ALIAS=CPTDEV // Bestand met de valuta

FILE=ACCT ALIAS=SGEN // Algemene rekeningenbestand

FILE=CATCPT ALIAS=CATCPT // Bestand met de boekhoudkundige categorieën

FILE=MTVA ALIAS=MTVA // Bestand met de B.T.W.-codes

FILE=DYMENU ALIAS=DYMENU // Bestand met de externe programma's

# **3.5.Test-dossier**

Met Mafact kan een TEST-dossier met nummer "00" opgericht worden.

# **Kopie van uw "echte" dossier**

Indien u een kopie van uw "echte" dossier als testdossier wenst te gebruiken, volstaat het de volgende 3 stappen te volgen:

- ❖ Maak in de directory "…\Wmafact\data\" een kopie van de dossierdirectory (bijvoorbeeld "XY") en wijzig de naam van die kopie in "00" (verplicht),
- ❖ Maak in de directory "…\Wmafact\data\" een kopie van het bijhorende mafactXY.INI-bestand en wijzig de naam van die kopie in "mafact00.INI" (verplicht),
- ❖ Open het bestand "mafact00.ini" (met "Notepad" of een andere text editor) en pas de directories van de variabelen "FA\_MAIN" en "FA\_DATA" aan = vervang uw dossiernummer door "00". (bijvoorbeeld "M:\Wmafact\DATA\01\" wordt "M:\Wmafact\DATA\00\"

### **Dossier met parameters maar leeg van gegevens**

Het is mogelijk om een test dossier te installeren vanaf de installatie-cd, deze map is eenvoudig maar bevat geen gegevens

# **3.6.SMTP**

Met deze instellingen kunt u

- ❖ foutmeldingen rechtstreeks naar onze supportafdeling sturen.
- ❖ een verzenden van meerdere documenten doen

Als het is geen data in MAFACT XX.INI,  $\mathcal{M}a\mathcal{A}at$  neemt de data in MAFACT.INI.

# **Mailserver**

SMTP = mailserver (bv. mail.gmail.com)

SMTPPORT = communicatieport (bv 25, 445, 587, …)

MAIL = verzendadres van de e-mail van de server

USER = virtueel ontvangstadres

MAILPSWD = het wachtwoord voor dit e-mailadres

MAILPSWDNOCRYPT = type codering in  $Malact$ 

LAUTH =authentificatie (TRUE of FALSE)

SSL = SSL protocol (TRUE of FALSE, gebruik van gecrypteerde communicatie bij SSL vereist dikwijls poort 445)

TLS = TLS protocol (TRUE of FALSE, gebruik van gecrypteerde communicatie bij TLS vereist dikwijls poort 587, SSL moet dan FALSE zijn)

## **Er zijn 2 mogelijkheden**

#### **3.6.2.1.De verzending is identiek voor alle dossiers en voor alle gebruik(st)ers**

De communicatieparameters moeten opgeslagen worden in de programmadirectory, in het bestand mafact.INI, onder de titel [COMM]

#### **3.6.2.2.De verzending verschilt per dossier en/of gebruik(st)er**

Als XY=dossiercode en USER= gebruik(st)erscode. De communicatieparameters moeten opgeslagen worden in de subdirectory DATA, in het bestand mafactXY.INI, onder de titel [COMMUSER]

De lijnen worden automatisch aangemaakt voor elke gebruik(st)er zodra zij één keer in het dossier ingelogd hebben

#### **Voorbeeld voor gebruikerscode "PAUL" en het dossier "MA"** → **in "MAFACTMA.INI"**

[COMMPAUL] MAIL=paul@gmail.com MAILPSWD=a121z21 SMTP=smtp.gmail.com SMTPPORT=465 LAUTH=TRUE USER=comptabilite@mafact.com SSL=TRUE

# **Belangrijke opmerkingen**

Het TLS-protocol (587 met Gmail en outlook.com) vereist het deactiveren van SSL (SSL=FALSE) MAILPSWD is enkel verplicht indien LAUTH=TRUE is

## **Testmail.exe**

In de directory van *Malact* vindt u het programma « testmail.exe ». Geef in de « Commandoprompts » het volgende commando in: testmail, smtpserveur, port, SSL, mail from, password, mail to

#### **Vb. 1: Gmail in TLS op port 587**

testmail smtp.gmail.com 587 nee myuser@gmail.com mypassword support.mafact@mafact.com

#### **Vb. 2: Gmail in SSL op port 465**

testmail smtp.gmail.com 465 ja myuser@gmail.com mypassword support.mafact@mafact.com Het antwoord (in het scherm) moet ".T." zijn en er zal een e-mail naar het adres gestuurd worden.

# **Gecodeerd wachtwoord**

Om mails te kunnen verzenden, moeten de mailbox wachtwoorden ingevoerd worden in de MAFACT.INI en/of MAFACTXY.INI (MAILPSWD) bestanden door een manuele procédure of in de parameters.

Om deze wachtwoorden te beveiligen hebben we een procedure ingevoerd die deze wachtwoorden zal versleutelen. Deze codering is gebaseerd op de variabele MAILPSWDNOCRYPT.

#### **3.6.5.1.Waarden van de variabel**

- ❖ TRUE = waarde handmatig in te stellen die zal encryptie toelaten bij het invoeren van  $\textit{Ma} _{4}$ ac $t$  (mafact.ini) of het dossier (mafactxx.ini)
- ❖ FALSE = waarde die aangeeft dat het wachtwoord is gecodeerd (oude codering)
- ❖ CRYPTED/ CRYPTED2 = waarde die aangeeft dat het wachtwoord is gecodeerd
- ❖ NOCRYPT = dit laat toe om het wachtwoord niet gecodeerd te laten (alleen handmatig)

#### **3.6.5.2.Procedure in de parameters (document2)**

Nadat het wachtwoord is ingevoerd en geregistreerd, codeert  $\mathcal{M}a\mathcal{J}ac\mathcal{L}$  het wachtwoord en stelt de bovengenoemde variabele in op CRYPTED

#### **3.6.5.3.Handmatige procedure**

Open de mafact.ini of de mafactxx.ini, voer het wachtwoord in MAILPSWD in en stel de variabele MAILPSWDNOCRYPT = TRUE in

Het open van *Mafact* (als mafact.ini) of van het dossier (als mafactxx.ini), versleutelt het wachtwoord en stelt de variabele in MAILPSWDNOCRYPT = CRYPTED

# **3.7.Lay-out met CRYSTAL REPORTS**

De lay-outs mogen alleen met het programma CRYSTAL REPORTS aangemaakt worden. Het computerprogramma CRYSTAL REPORTS\* is een Rapporteringprogramma (ontwikkeld door een externe firma). Alle lijsten en documenten van  $Mafact$  worden opgemaakt met dit rapportprogramma versie 2008. In de directory van  $\mathcal{M}a\mathcal{J}act$ , vindt u in de directory LAYOUT verschillende standaard documentlay-outs. Een afdrukvoorbeeld van de documenten kan op het scherm getoond worden. Telefonische ondersteuning wordt aangerekend volgens ons gebruikelijke tarief (of volgens contract).

# **Standaardbestanden**

Het is belangrijk de alias van de gegevensbestanden te respecteren.

Een formuleringsfout bij het gebruik van variabelen kan een storing in *Malact* veroorzaken (PROC ERROR, ... bij het afdrukken van DOCUMENT).

#### **Taal (X) +NOM+Niveau(Y).RPT**

- V -> VERKOPEN -> XINVOICY.RPT
- V -> CREDITNOTA OP EEN VERKOOP -> XCRNOTEY.RPT
- N -> VERZENDINGSNOTA -> XDELIVY.RPT
- N -> RETOURZENDING VAN EEN KLANT -> XRETURNY.RPT
- C -> BESTELLING VAN EEN KLANT -> XORDERY.RPT
- O -> OFFERTE AAN EEN KLANT -> XOFFERY.RPT
- R -> RESERVERING VOOR EEN KLANT -> XRESERVY.RPT
- A -> AANKOPEN -> XPURCHAY.RPT
- A -> CREDITNOTA OP EEN AANKOOP -> XPCRNOTY.RPT
- L -> LEVERING -> XPDELIVY.RPT
- L -> RETOURZENDING AAN EEN LEVERANCIER -> XPRETURY.RPT
- C -> BESTELLING BIJ EEN LEVERANCIER -> XPORDERY.RPT
- D -> PRIJSAANVRAAG BIJ EEN LEVERANCIER -> XREQUESY.RPT
- R -> RESERVERING BIJ EEN LEVERANCIER -> XPRESERY.RPT
- M -> MUTATIE -> XMOVMNTY.RPT
- I -> INVENTARIS -> XINVENTY.RPT
- B -> ABONNEMENT VAN EEN KLANT -> XCONTRAY.RPT
- B -> ABONNEMENT BIJ EEN LEVERANCIER -> XPCONTRY.RPT
- K -> MODELOFFERTE VOOR EEN KLANT -> XMODELY.RPT
- K -> MODELPRIJSAANVRAAG BIJ EEN LEVERANCIER -> XPMODELY.RPT
- Z -> IN PRODUCTIE -> XBEGFABY.RPT
- Z -> EINDE PRODUCTIE -> XENDFABY.RPT

# **Opzoeking van de lay-out:**

Taal(X)+NAAM+Niveau (Y).RPT Taal(X)+DEFAULT+Niveau(Y).RPT DEFAULT+Niveau(Y).RPT Taal(X)+DEFAULT.rpt DEFAULT.rpt

Wij raden u aan steeds een DEFAULT.RPT-bestand te hebben zodat de documenten steeds afgedrukt kunnen worden.

# **Afdrukking multilayout**

U kunt meerdere lay-outs afdrukken alleen op basis van de bestanden « taal » + DEFAUT + « code ».

Bv als u moet een document in Frans met lay-out 123 afdrukken →

FDEFAUT1.rpt, FDEFAUT2.rpt en FDEFAUT3.rpt

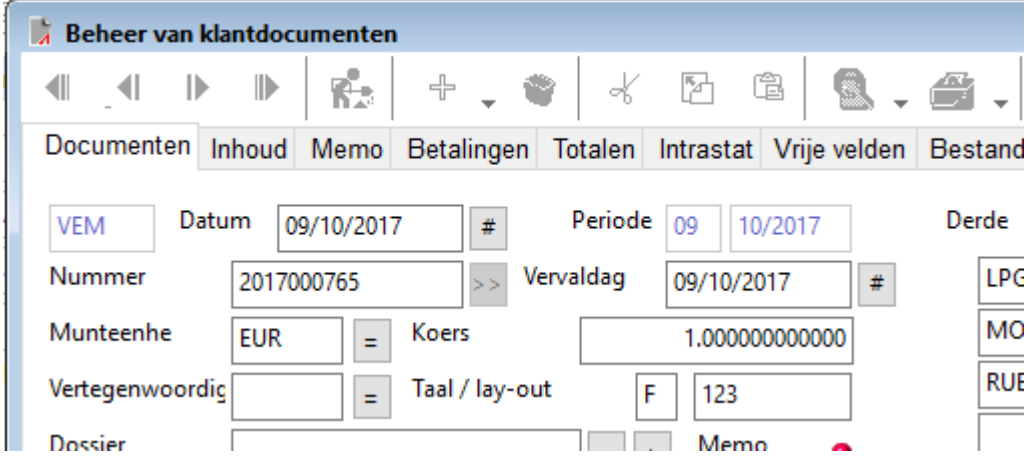

### **3.7.3.1.PDF op schijf / traceerbaarheid**

Multilayout management genereert zoveel pdf-bestanden als er lay-outs zijn toegewezen aan het document.

- Als er slechts één lay-out is, is de naam de naam die is opgegeven in de installatieparameters bv: 1ERAVRIL\_VEN2017000001.PDF
- Als er meerdere lay-outs zijn, wordt de naam \_0 tot \_9 toegevoegd aan de naam bv. 1ERAVRIL\_VEN2017000001\_0.PDF

#### **3.7.3.2.Verzenden per mail**

Het systeem verzendt zoveel bijlagen als er lay-outs zijn toegewezen aan het document.

### **3.7.3.3.Peppol**

De geïntegreerde lay-out in het Xml-bestand is de eerste gedefinieerde lay-out

# **Variabelen die door Mafact geïnterpreteerd worden / Parametreerbare teksten**

Enkele positionering: inhoud = " (+ optie CAN GROW). Plaats in de tekening van het document enkel de formule TXTPARAM. De andere formules hebben enkel een indicatieve waarde.

@TXTPARAM

@TXTCERT

@TXTESC

@TXTRIST

Dubbele positionering: inhoud = "(+ optie CAN GROW). Plaats in de tekening van het document de formules TXTPARAM en CERTIFICATION. TXTCERT. De andere formules hebben enkel een indicatieve waarde. Opgelet! Gebruik nooit tegelijkertijd de formules TXTPARAM en CERTIFICATION.

@TXTPARAM

@TXTESC

@TXTRIST

@CERTIFICATION

# **Beheer van de waarden in de stand "Beheer in EURO"**

@FADEV = FA\_DEV in MAFACTXX.INI = Basismunteenheid @FADEV2 = FA\_DEV2 in MAFACTXX.INI = alternatieve valuta @FACOURS2 = koers van de alternatieve valuta t.o.v. de basismunteenheid @FADEVCUR van het type logical, ofwel.T. wanneer u kiest voor de basismunteenheid, ofwel.F. wanneer u kiest voor de alternatieve valuta. @FADECID / FADECIM = aantal decimalen @FDC: If FADEVCUR=.T. then 1 else (1 / FACOURS2) @CRS: If STATEURO=.F. then JCOURFAC else 1

**46** • **Installatie van het programma en aanmaken van een dossier**

# **Vijf modellen zijn beschikbaar + een voor de inventarissen:**

#### **3.7.6.1.DEMO1 met BE enerzijds (disconto zonder BTW) INT anderzijds (disconto met BTW)**

In 4 talen en met niet valoriseerde verzendingsnota.

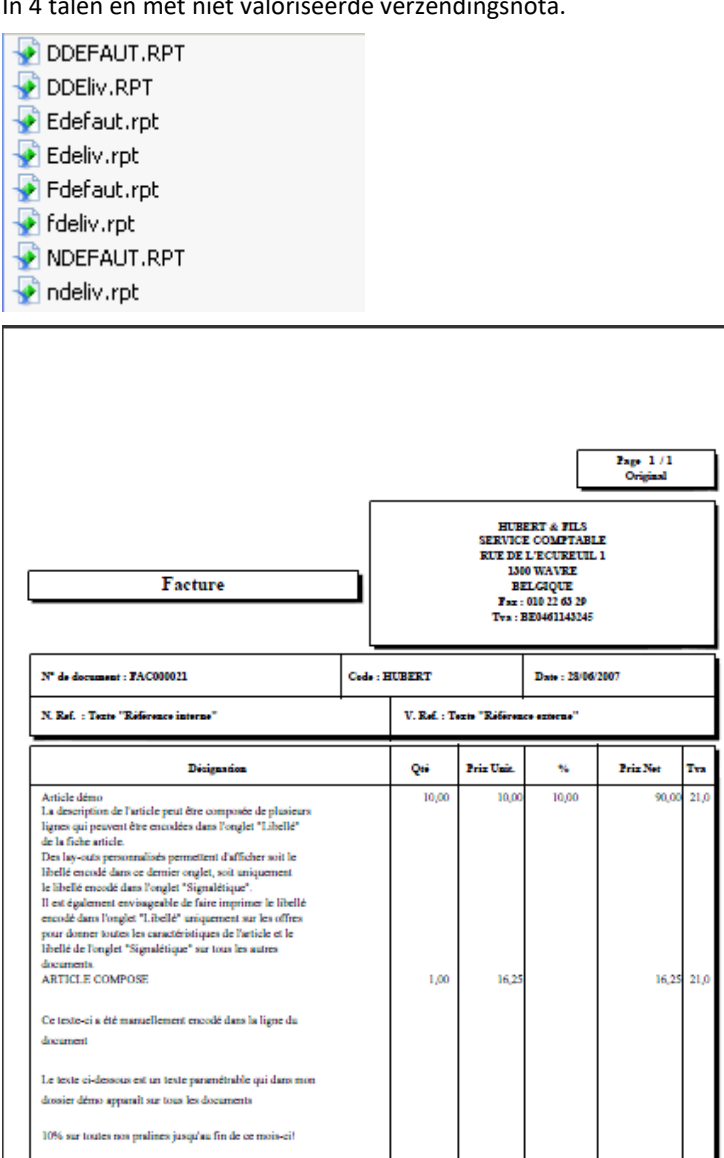

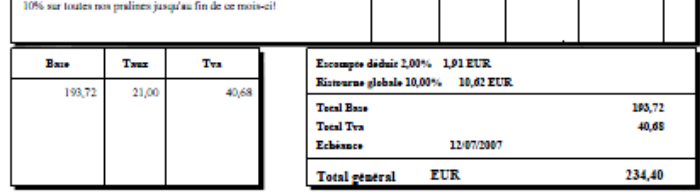

#### **3.7.6.2.DEMO1 – LOGO**

Deze lay-outs kunt u werken met standaard lay-outs met automatisch afdrukken van bedrijfslogo en de gegevens Het enige dat u nodig hebt, is

- ❖ een LOGO.JPG-bestand in de map van het dossier te kopiëren
- ❖ de gegevens van de maatschappij in de klantenfiche « REFSOC » invullen

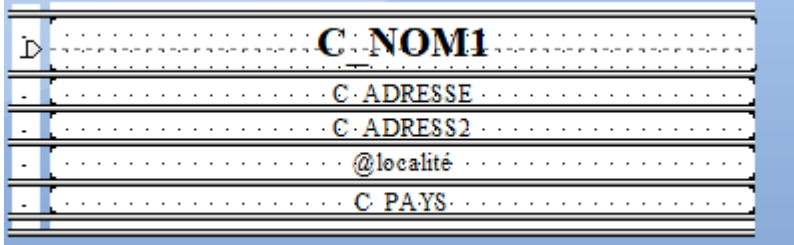

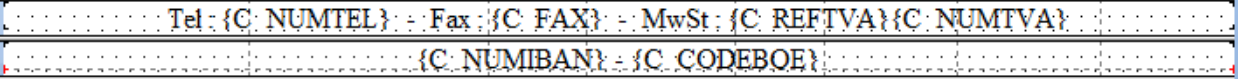

#### **3.7.6.3.DEMO1 – 2TAX**

 $\geq$ 

Deze lay-outs lijken op de demo1 met 2 belastingsbeheer

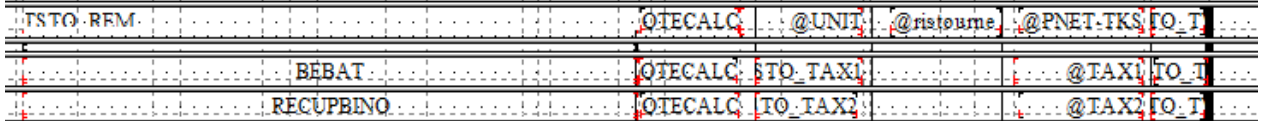

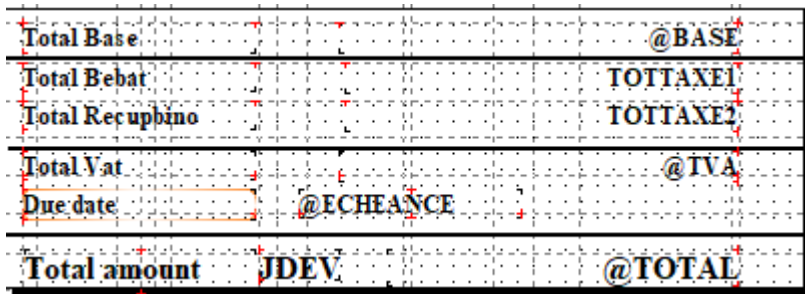

## **3.7.6.4.DEMO2 met BE enerzijds (disconto zonder BTW) INT anderzijds (disconto met BTW)**

In 4 talen

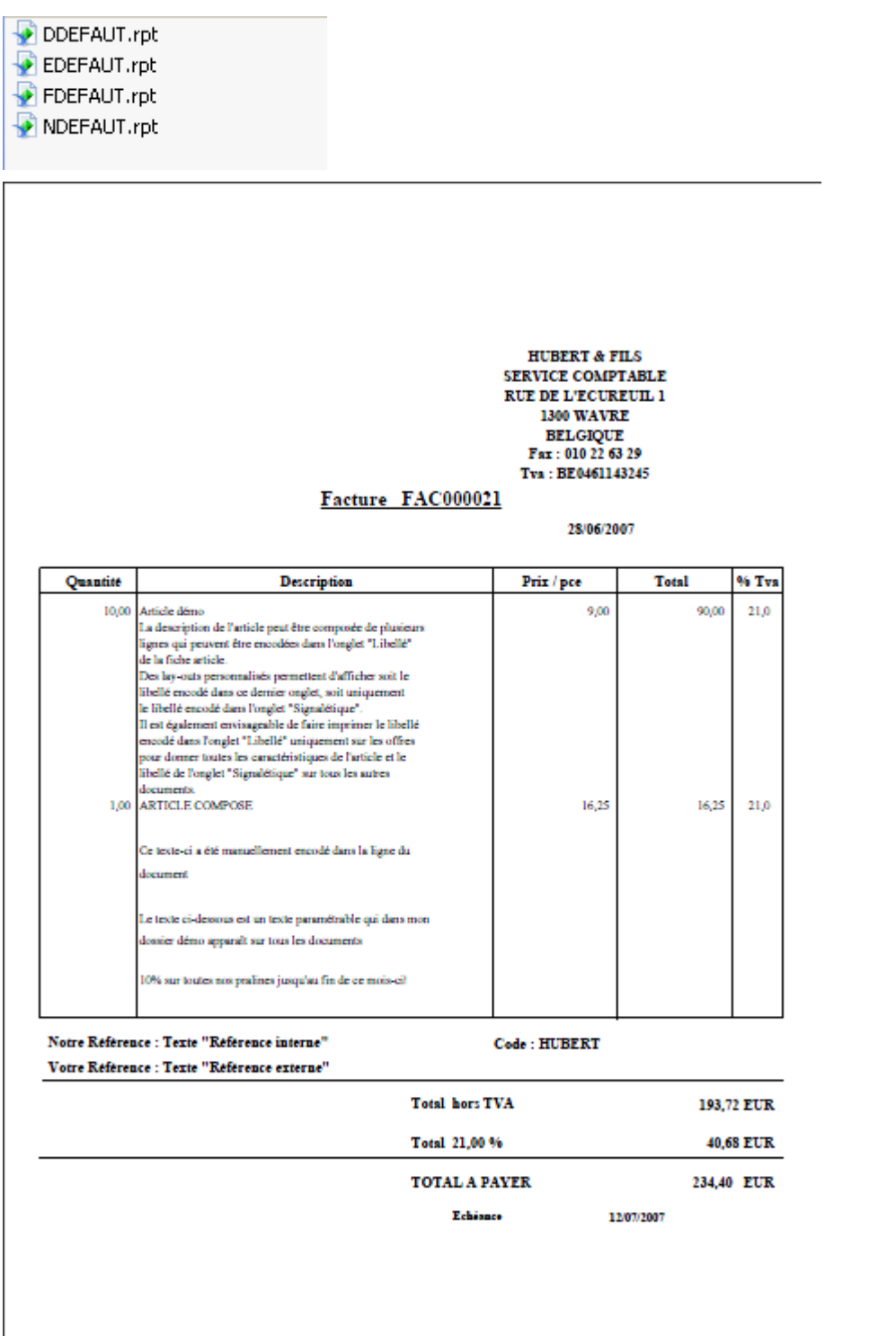

## **3.7.6.5.DEMO3 met BE enerzijds (disconto zonder BTW) INT anderzijds (disconto met BTW)**

In 4 talen en met niet valoriseerde verzendingsnota.

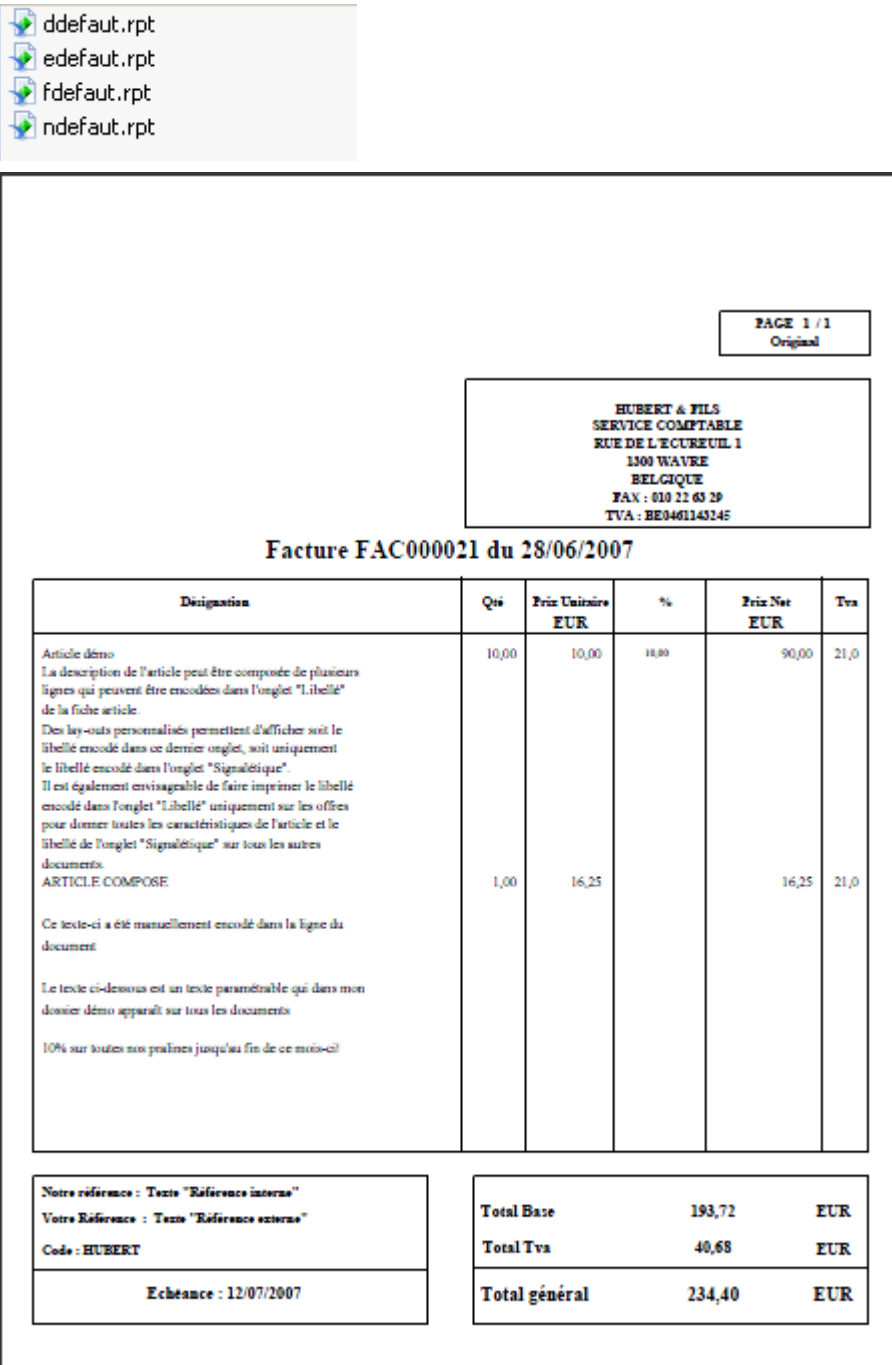

### **3.7.6.6.DEMO4 met BE enerzijds (disconto zonder BTW) INT anderzijds (disconto met BTW)**

In 4 talen en met niet valoriseerde verzendingsnota.

ddefaut.rpt

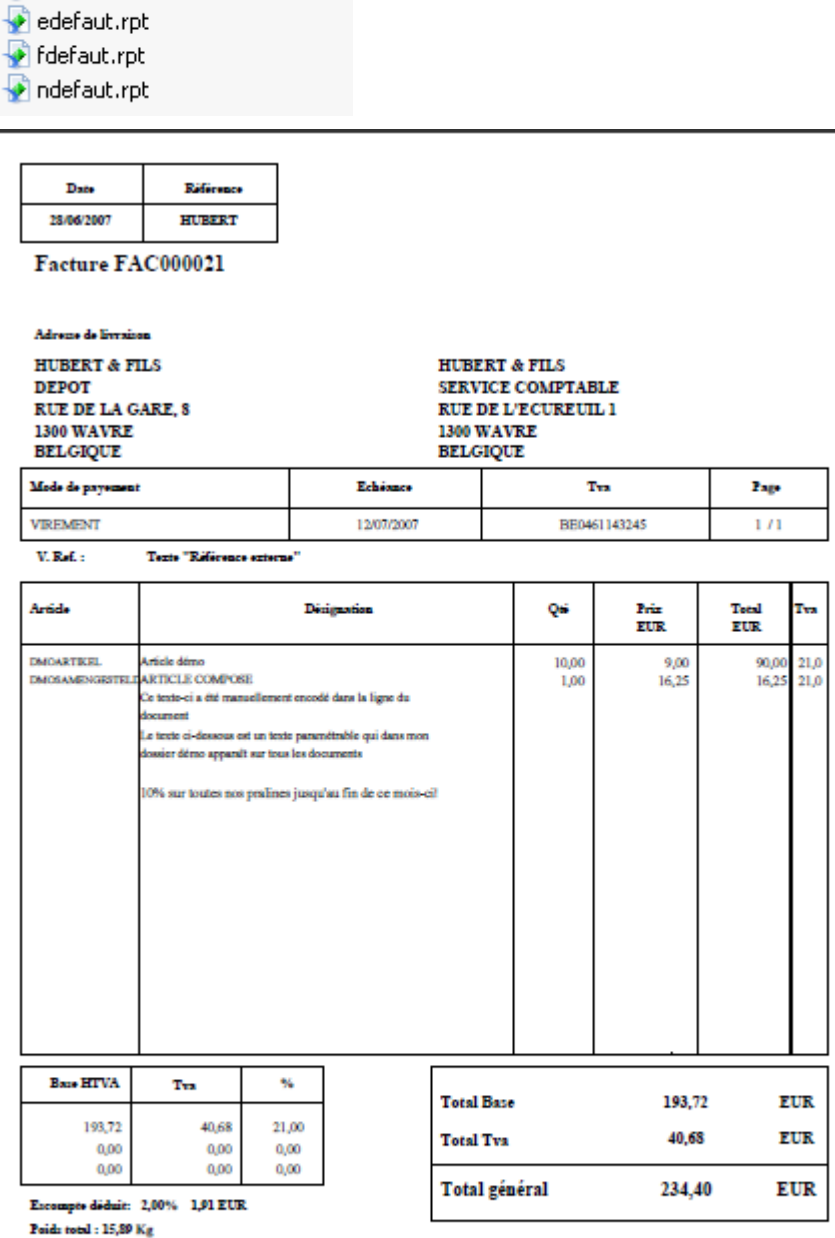

Conditions générales de vente au verso

#### **3.7.6.7.DEMOINV**

De lay-out afdrukt alleen de artikelen met een hoeveelheid <> 0

```
finvent.RPT
ninvent.rot
```
### **Speciefieke Lay-outs #E**

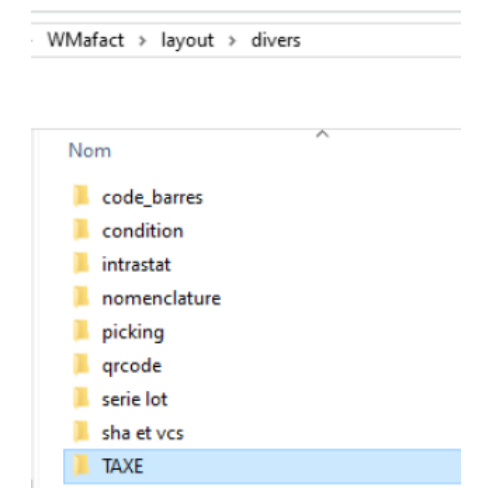

"Typische" RPT-bestanden zijn aan de bovengenoemde map toegevoegd, zodat gebruikers hun eigen lay-outs kunnen ontwikkelen en over de nodige informatie kunnen beschikken

### **Installatie Crystal Advantage Run time**

Het beheer onder CRYSTAL REPORTS 2008 met Advantage-client is verplicht!

Indien U werkt met CRYSTAL REPORTS 2008, dan vindt U hieronder een lijst met de bestanden die U uit de directory "WMAFACT" moet kopiëren naar de directory CRYSTAL ( naar de directory met het bestand "CRW32.EXE") teneinde uw lijsten met Advantage te kunnen beheren.

Kopieer de hieronder vermelde bestanden pas nadat U minstens 1 keer uw  $Malact$ -dossier(s) geopend heeft!

#### **Als u werkt met een Advantage Database Server-versie:**

crdb\_ads.dll ads.ini

ace32.dll

axcws32.dll

#### **Als u werkt met een niet Advantage Database Server-versie:**

crdb\_ads.dll

ads.ini

ace32.dll

axcws32.dll

adsloc32.dll

adslocal.cfg

### **Crystal Reports en algemene verkoopsvoorwaarden**

U kunt uw facturen natuurlijk al als Pdf-bestand per e-mail sturen. Voortaan kunnen de algemene verkoopsvoorwaarden, die meestal op de achterkant van de factuurpagina('s) staan, eveneens meegestuurd worden (op elke verso van een pagina).

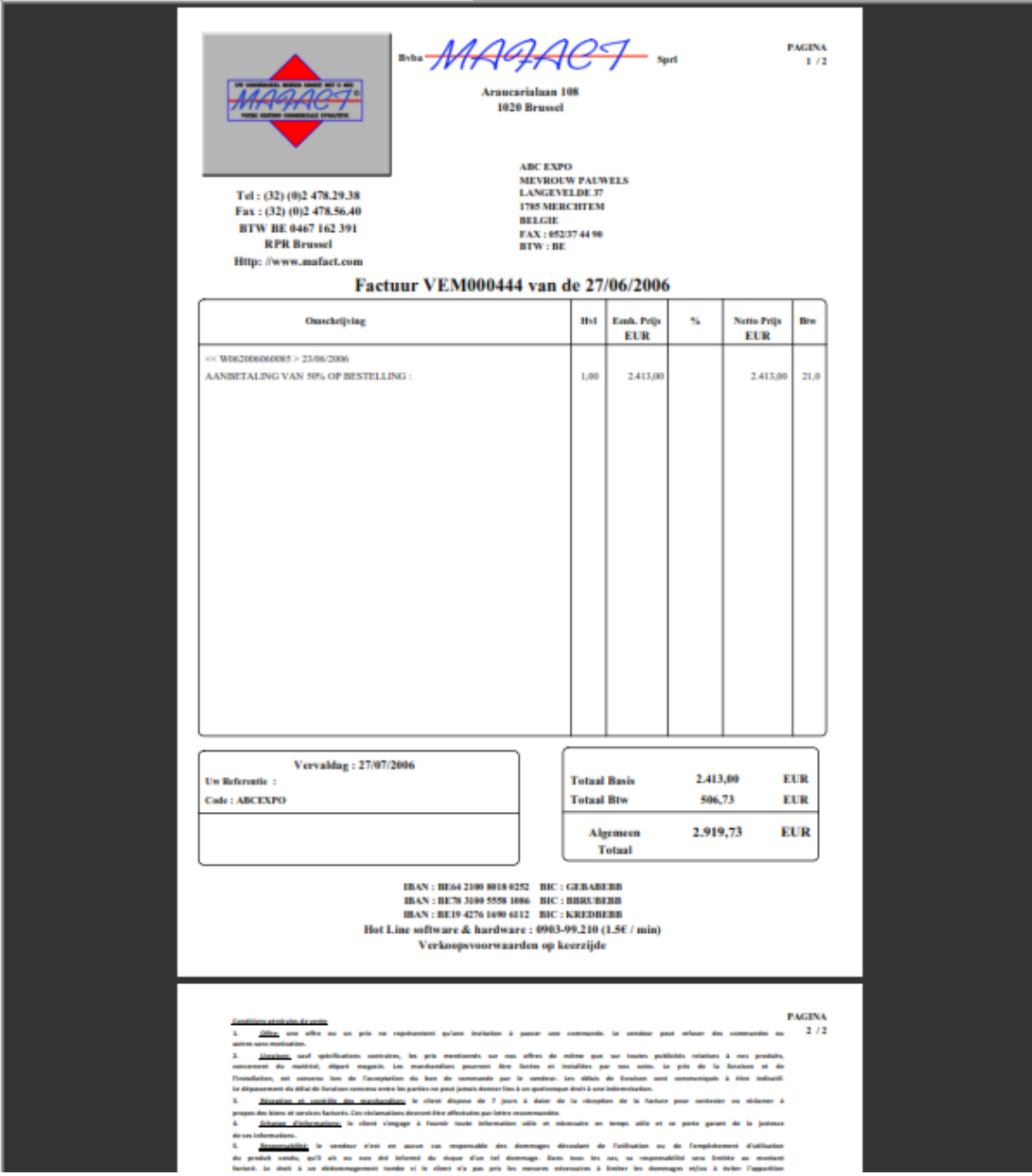

## **3.7.10.SHA en E-Commerce OGONE algoritmes**

Waarom zou u uw klanten, die voor het grootste deel uw factuur in pdf-formaat ontvangen, niet uitnodigen om op een link op de factuur te klikken om hen in staat te stellen de betaling direct te doen!!

#### Versie 2 ou 224 ou 256 ou 384 ou 512

Een hypertext link met het SHA algoritme voor beveiligde betalingen via Ogone, wordt bij het afdrukken van het document berekend en kan zo op de lay-out toegevoegd worden dat uw klant bij ontvangst van uw factuur enkel nog op deze link moet klikken om naar een beveiligde betaling via Ogone geleid te worden.

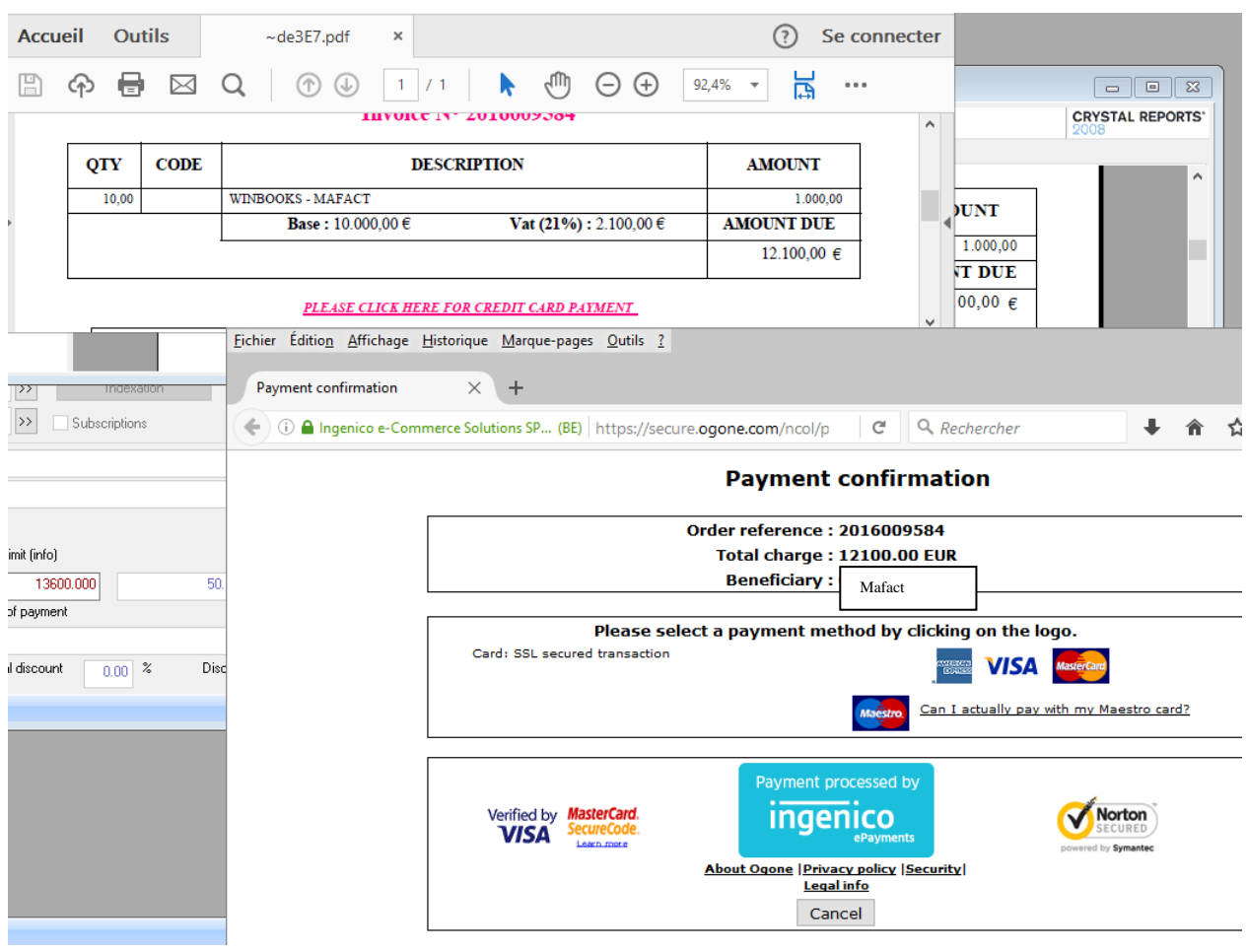

Variabel : {@URLP}

### **Codes à barres #E**

Bij *Mafact* wordt een DLL-programma geleverd waarmee barcodes afgedrukt kunnen worden, bijvoorbeeld voor op etiketten

- $\div$  1 EAN8
- ❖ 2 EAN13
- ❖ 3 UPCA
- ❖ 4 UPCE
- ❖ 5 CODABAR
- ❖ 6 POSTNET
- ❖ 8 CODE 128
- ❖ 9 CODE 39

Voor elk type code zijn er verschillende lettertypen

- ❖ Type=1 → "CCodeUPCEAN\_HRBS4"
- ❖ Type=2 → "CCodeUPCEAN\_HRBS4"
- ❖ Type=3 → "CCodeUPCEAN\_HRBS4"
- ❖ Type=4 → "CCodeUPCEAN\_HRBS3"
- ❖ Type=5 → "CCodeCodabar\_S4"
- ❖ Type=6 → "CCodePostnet"
- ❖ Type=8 → "CCode128B\_HS3"
- ❖ Type=9 → then "CCODE39\_S4"

De formules staan in elk van de aangeboden lijsten.

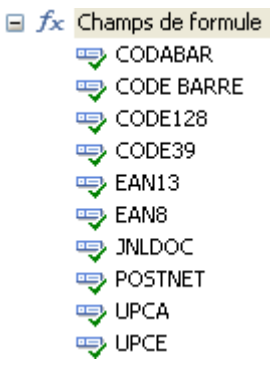

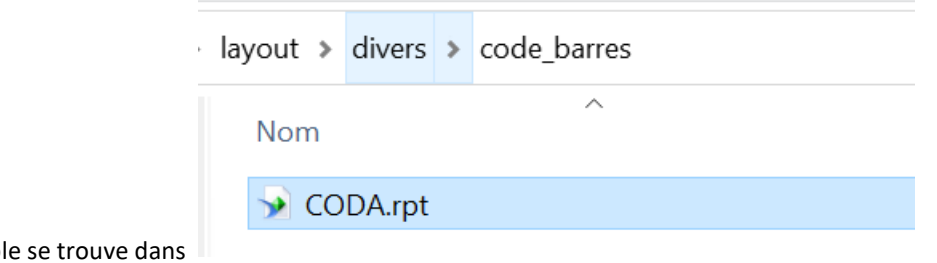

Un fichier- exemp

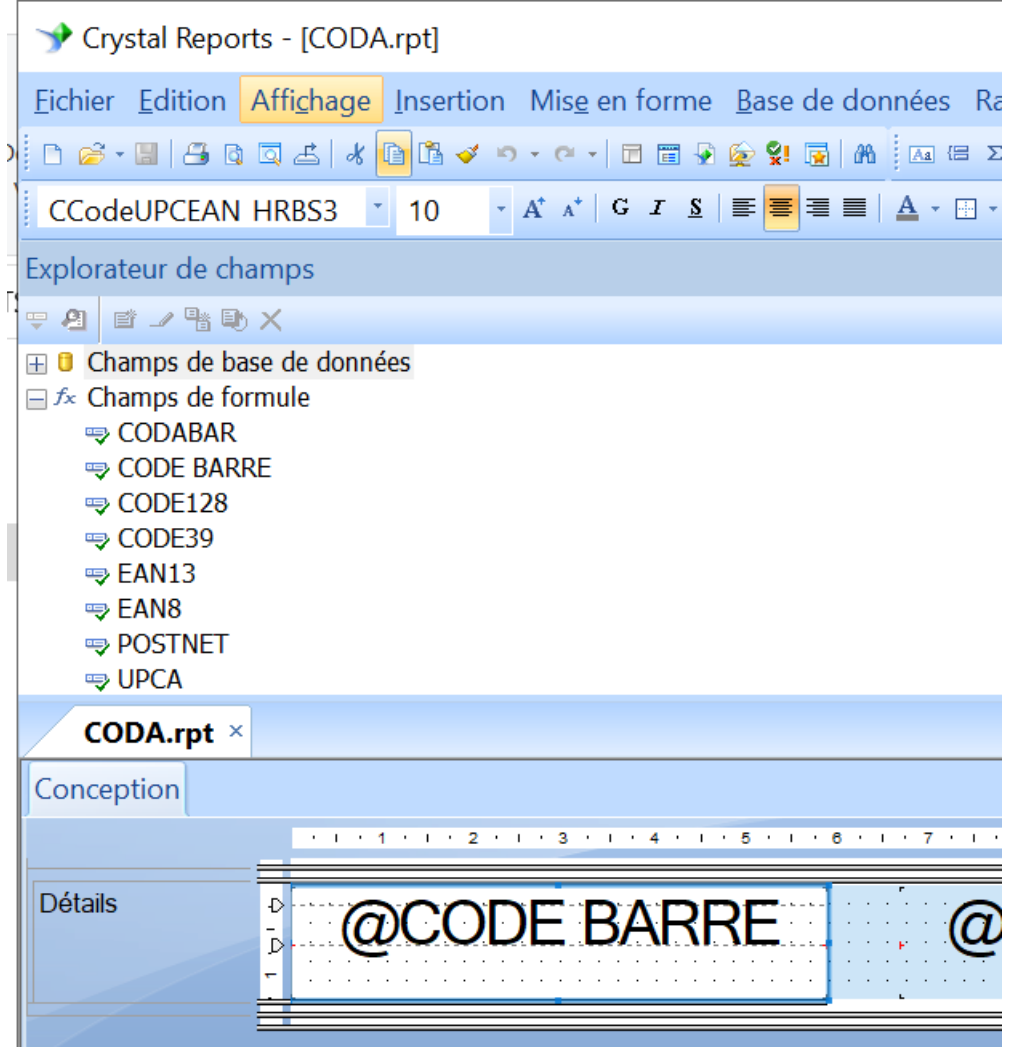

#### **Bijvoorbeeld**

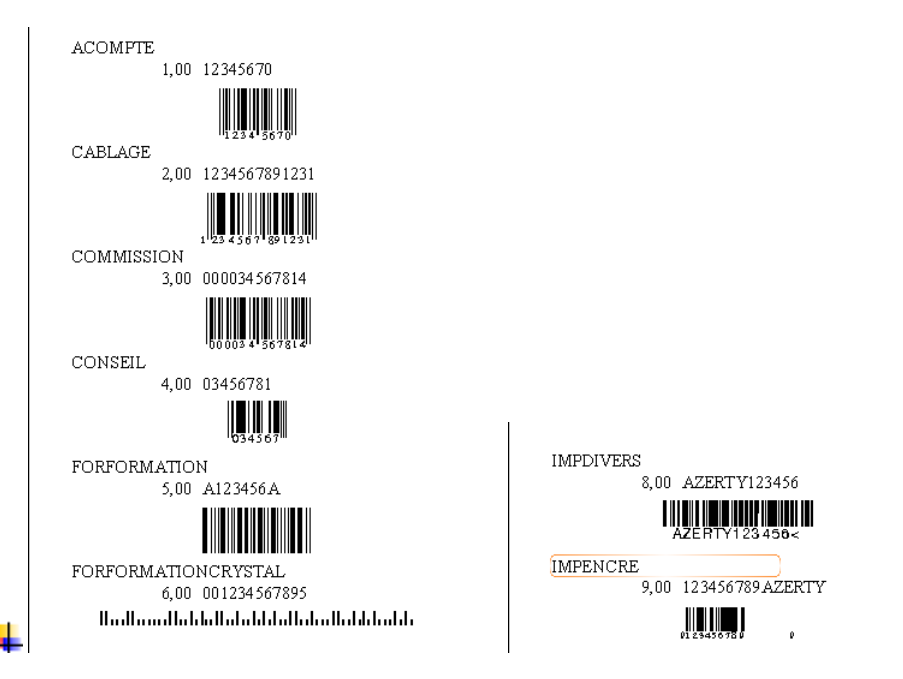

# **Qrcode #E**

Tijdens de volledige installatie van het programma installeert Mafact de routines en lettertypen waarmee QRCODES kunnen worden afgedrukt

Het lettertype is CCODEQR

Een voorbeeld van een EPC QRCODE-bestand kunt u vinden in

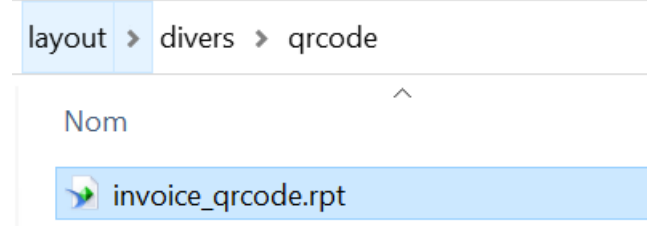

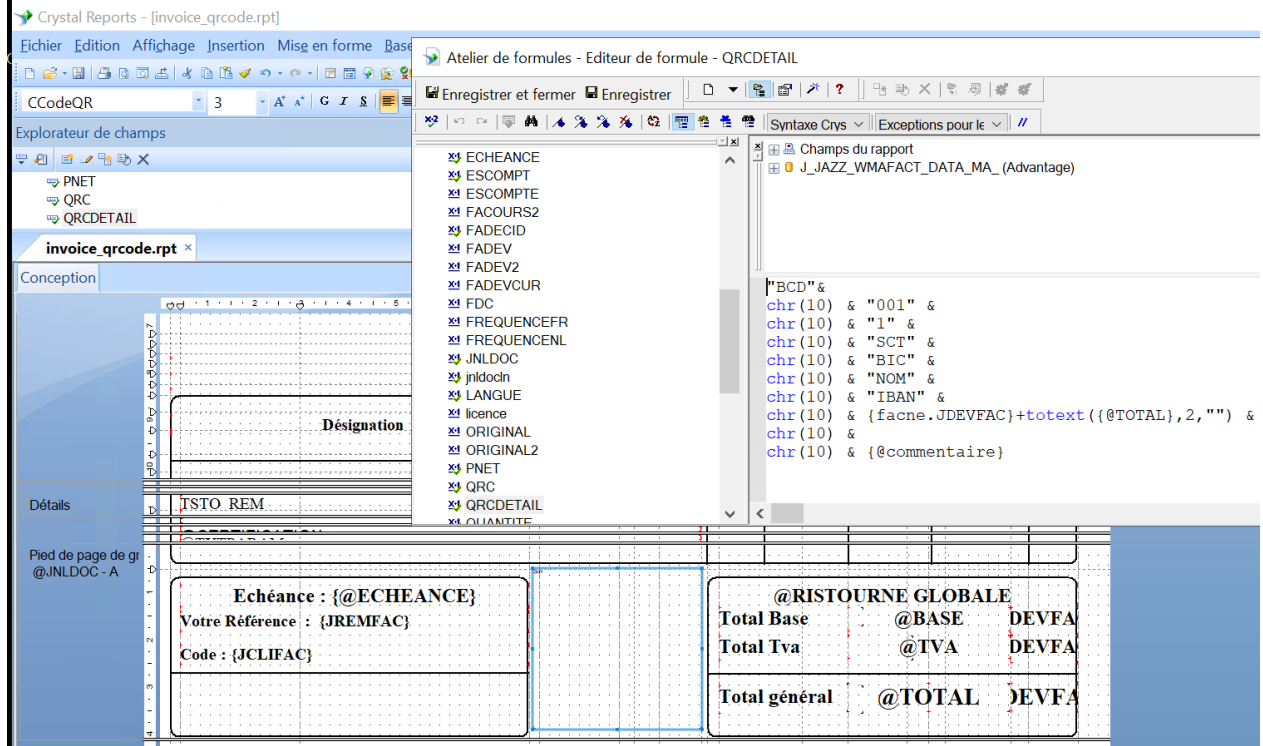

De klant scant in zijn bankapplicatie de QRCODE die onderaan de factuur is afgedrukt en het betalingsformulier wordt automatisch ingevuld met de opmerking of de VCS

# **3.8.Afdrukken in TXT-formaat vanuit alle journaals**

U kunt voor elk journaal bepalen dat de documenten op een kassaticketprinter afgedrukt moeten worden.

De geïntegreerde printerdriver by pass WINDOWS volledig en laat zo o.a. ook toe om matrixprinters met een hoog debiet te gebruiken.

#### **3.8.1.1.Variabelen**

Het bestand is van het "tekst"-type (TXT) en bevat:

- ❖ "pointers" [INIT], [HEADER], [LINE], [FOOTER], [EXIT],
- ❖ variabelen,
- ❖ tekst,
- ❖ initialisatiekarakters (i.f.v. de printer).

#### **[HEADER]**

#PG\_NOM# = de variabele FA\_NOM uit het bestand met de parameters van het dossier #PG\_ADR1# = de variabele FA\_ADR1 uit het bestand met de parameters van het dossier #PG\_ADR2# = de variabele FA\_ADR2 uit het bestand met de parameters van het dossier #PG\_NOTVA# = de variabele FA\_NOTVA uit het bestand met de parameters van het dossier + alle velden van het bestand "FAC.DBF" , als volgt geschreven: #FACNE:XXXX#

#### **[LINE]**

Alle velden van het bestand "MVT.DBF" als volgt geschreven: #MSTO:XXXX#

#### **[FOOTER]**

Alle velden van het bestand FAC.DBF" als volgt geschreven: #FACNE:XXXX#

#### ➢ **Voorbeeld**

[INIT] #/027#@ [HEADER] #/029##/033##/017# #PG\_NOM# #/027#@ #PG\_ADR1# #PG\_ADR2# #PG\_NOTVA# Tel: +3224740850 Fax: +3224788039

#FACNE:JFAC##FACNE:JNOFAC# #FACNE:JDATFAC#

\_\_\_\_\_\_\_\_\_\_\_\_\_\_\_\_\_\_\_\_\_\_\_\_\_\_\_\_\_\_\_\_\_\_\_\_\_\_\_\_

[LINE] #msto:tsto\_art# #MSTO:TSTO\_LIV# #MSTO:TSTO\_REM#

TICKET\_\_\_\_\_.........

\_\_\_\_\_\_\_\_\_\_\_\_\_\_\_\_\_\_\_\_

\_\_\_\_\_\_\_\_\_\_\_\_\_\_\_\_\_\_\_\_

[FOOTER]

TOTAL (#FACNE:JDEVFAC#): #FACNE:JMONDEVFAC# [EXIT] #/027#i

\_\_\_\_\_\_\_\_\_\_\_\_\_\_\_\_\_\_\_\_\_\_\_\_\_\_\_\_\_\_\_\_\_\_\_\_\_\_\_\_

# **3.9.Werken onder Windows**

# **Inleiding**

Mafact kan met de muis bediend worden, maar er zijn tevens enkele sneltoetsen voorzien. Per gebruiker bestaat een tabel voor de toewijzing van bepaalde functies aan toetsencombinaties.

In heel het programma wordt het veld waaraan de cursor staat gemarkeerd.

Als aan een bepaald veld een opzoekmenu is geassocieerd, dan kan dit opzoekmenu met de toets "PGDN" opgeroepen worden.

De basisfiches worden geopend in verband met de referentie uit het document

# **Titelbalk**

Het betreft de zone die zich direct onder de bovenkant van het venster bevindt. Hierop staan de naam  $Malact$  en de versie ervan.

Als u in de linkerbovenhoek van de titelbalk, links van de naam  $Mal,$  op het vakje van het menu SYSTEEM klikt, verschijnt een rechthoek met de opties voor het werkoppervlak: herstellen, verplaatsen, afmeting, verkleinen en vergroten. Hier kunt u  $Malact$  ook afsluiten. (Sneltoets om af te sluiten: "ALT F4").

In de rechterbovenhoek van de titelbalk treft u drie functies aan: "X" om  $Mafact$  af te sluiten, "-" om het venster te verkleinen en "||" om het venster te vergroten.

# **Menubalken**

De eerste hoofdmenubalk bevat de menu's "Bestanden", "Vensters" en "Hulp". Via het menu "Bestanden" kunt u een dossier openen, een dossier aanmaken, het (externe) menu "Extra" openen en *Malact* afsluiten.

Eens in een dossier geeft de tweede hoofdmenubalk u toegang tot de verschillende mogelijkheden van  $Malact$ : "Bestanden", "Statistieken", "Beheren", "Extra", "Vensters" en "Hulp".

# **Statusbalk**

Deze balk bevindt zich op de laatste lijn van het scherm en geeft informatie over de betekenis van de berichten of van geselecteerde pictogrammen.

# **Randen en hoeken van de vensters**

De randen en de rechteronderhoek van de vensters kunnen gebruikt worden om het actieve venster al slepend te vergroten of te verkleinen.

### **Werkbalk**

Mafact geeft een specifieke werkbalk voor elk scherm. De onbruikbare pictogrammen worden grijs weergegeven. Vanaf het moment dat u gegevens invoert of wijzigt, worden de pictogrammen "Wijzigingen annuleren?" en "Wijzigingen opslaan?" geactiveerd.

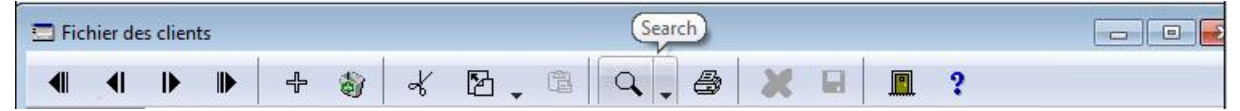

#### **3.9.6.1.Wijzigingen**

U kunt wijzigingen aanbrengen van zodra het venster op het scherm staat. Behalve in het document, met het icoon

 $R_{\text{unit}}$  kunt U veranderen

#### **3.9.6.2.Begin / Vorige / Volgende / Einde**

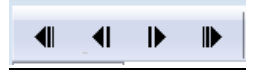

Met deze vier pictogrammen, kunt u zich in de fiches verplaatsen.

#### **3.9.6.3.Toevoegen**

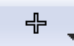

Het vertrouwde menu met de verschillende menupunten wordt getoond indien u op het nieuwe "Pijltje"-pictogram rechts van deze symbolen klikt. Indien u op het pictogram zelf klikt, voert  $Malact$  direct de actie gekoppeld aan het eerste menupunt van het vertrouwde menu uit

Als het bestand nog leeg is, plaatst  $Malact$  zich automatisch in de "toevoegstand". Wanneer een nieuwe referentie wordt ingegeven, controleert  $\text{Ma}$  act altijd of deze nieuwe referentie niet al bestaat.

#### **3.9.6.4.Wissen**

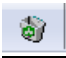

In sommige gevallen is het niet mogelijk een bestand te wissen, omdat er eerst andere gegevens gewist dienen te worden (bv. een document met deze klantenreferentie). Er wordt dan een bevestiging gevraagd.

### **3.9.6.5.Knippen / Kopiëren / Plakken**

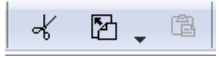

Het vertrouwde menu met de verschillende menupunten wordt getoond indien u op het nieuwe "Pijltje"-pictogram rechts van deze symbolen klikt. Indien u op het pictogram zelf klikt, voert  $Malact$  direct de actie gekoppeld aan het eerste menupunt van het vertrouwde menu uit

Knippen: De volledige fiche wordt in het geheugen geplaatst. De gegevens staan niet meer in de originele fiche.

Kopiëren: De fiche wordt gekopieerd. U hebt twee mogelijkheden: de gedeeltelijke kopie bevat enkel de kenmerken (eerste tabblad), de volledige kopie bevat de totale fiche.

Plakken: De gegevens die u hebt opgeslagen bij het "Knippen" of "Kopiëren", kunt u met het pictogram "Plakken" in een nieuwe fiche plaatsen. U moet voor het plakken wel eerst een nieuwe referentie ingeven.

#### **3.9.6.6.Zoeken**

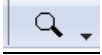

Het vertrouwde menu met de verschillende menupunten wordt getoond indien u op het nieuwe "Pijltje"-pictogram rechts van deze symbolen klikt. Indien u op het pictogram zelf klikt, voert  $Mal,act$ -direct de actie gekoppeld aan het

eerste menupunt van het vertrouwde menu uit.  $Mal, act$  beschikt naargelang de fiches over verschillende zoekcategorieën. Wanneer u een keuze maakt, verschijnt een afrolmenu, waar u uw selectie kunt maken met behulp van de schuifbalken rechts of door de eerste letter van het gezochte item te typen. Alle indexen worden beheerd om zoekopdrachten door het mengen van hoofdletters en kleine letters te schakelen. Zoeken is ook mogelijk door op het >> pictogram rechts van het veld te klikken.

**3.9.6.7.Afdrukken** 

#### ð

Het vertrouwde menu met de verschillende menupunten wordt getoond indien u op het nieuwe "Pijltje"-pictogram rechts van deze symbolen klikt. Indien u op het pictogram zelf klikt, voert  $\mathcal{M}$ a $\mathcal{A}$ direct de actie gekoppeld aan het eerste menupunt van het vertrouwde menu uit

Alle lijsten zijn ontworpen met een CRYSTAL REPORT-structuur. Er wordt altijd een standaard lijst voorgesteld door Mafact. U kunt een ander rapport selecteren via het  $\frac{1}{2}$ -pictogram. Na de keuze van de gewenste lijst kunt u uw keuze verder verfijnen a.d.h.v. de standaard voorgestelde selectiecriteria en/of via een formule. De meeste lijsten kunnen afgedrukt worden in de 7 gebruikerstalen van  $Malact$ .

 $Mafact$  laat via het  $^{-1}$ -pictogram ook toe lijsten af te drukken die opgesteld werden door de gebruik(st)er.

#### **3.9.6.8.Annuleren / Opslaan / Sluiten / Help**

#### $\blacksquare$ ş ×  $\mathbin{\Box}$

Zoals boven al vermeld, zijn de pictogrammen "Wijzigingen annuleren?" en "Wijzigingen opslaan?" beschikbaar vanaf het moment dat u gegevens heeft ingevoerd of gewijzigd. Het commando " Wijzigingen opslaan" controleert ook de correctheid van bepaalde gegevens. Mochten die niet correct zijn, dan geeft *Mafact* aan wat er fout is. Pas nadat de gebruik(st)er de fout heeft verbeterd, zal  $\mathcal{M}a\mathcal{A}a$ de gegevens opslaan.

Een fiche kan op verschillende manieren gesloten worden: via het pictogram "Venster sluiten", via de X in de menubalk, via het programmapictogram in de titelbalk, , via "Vensters\Alles sluiten" of via "Bestanden\Afsluiten". Als er een wijziging werd aangebracht en deze nog niet werd opgeslagen, dan zal $\mathcal{M}$ a $\mathcal{A}$ aan de gebruik(st)er vragen het verlies van de wijzigingen te bevestigen. Natuurlijk kan de gebruik(st)er het sluiten dan nog annuleren en de wijzigingen alsnog opslaan. In ieder menu is een hulpfunctie voorzien die deel uitmaakt van de on line handleiding.

#### **3.9.6.9.Exports naar Excel**

#### $\mathbf{x}$

In de meeste tabbladen van basisbestanden wordt dit icoontje gebruikt om de betreffende database te exporteren.

# **3.10.Uitgebreide "full text" zoekfunctie**

# **Optie: Reverse #E**

Met deze optie is omgekeerde classificatie mogelijk

# **Filter**

In alle zoekvensters van alle  $\mathcal{M}a\mathcal{A}x\mathcal{L}$  menu's werd een uitgebreide "full tekst" zoekfunctie toegevoegd.

Deze zoekfunctie werkt op alle karaktervelden. De zoekterm moet minimum 3 karakters bevatten. U vindt dit zoekveld onderaan in het zoekvenster met rechts ervan een "Vergrootglas"-pictogram. Het volstaat er het gezochte woord in te vullen en op het "Vergrootglas"-pictogram te klikken. U kunt ook zoeken op een deel van een woord.

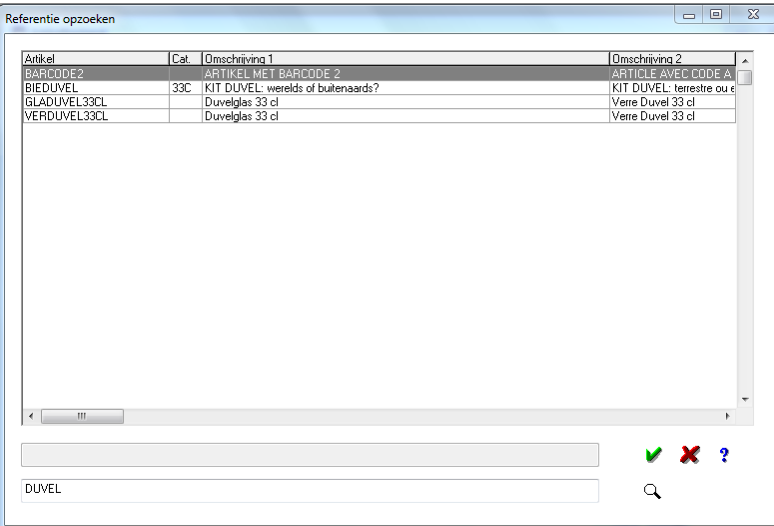

Malact zoekt zowel op hoofdletters als op kleine letters.

Er zijn verschillende zoekmogelijkheden:

WOORD: zoekt op dat (volledige) woord en toont alle fiches waarin in één van de karaktervelden exact dat woord apart staat

\*XYZW: zoekt in alle karaktervelden de woorden die eindigen met "XYZW"

YXZW\*: zoekt in alle karaktervelden de woorden die beginnen met "XYZW"

\*XYZW\*: zoekt in alle karaktervelden de woorden die "XYZW" bevatten

U kunt ook verschillende zoekmogelijkheden combineren met de functies AND of OR.

Voorbeeld 1: zoeken op DUVEL AND \*WER\* (het woord DUVEL (apart) en met minstens één woord dat WER bevat) Voorbeeld 2: zoeken op DUVEL OR \*WER\* (het woord DUVEL (apart) of met minstens één woord dat WER bevat)

### **Selectie voor EXCEL-export cfr 3.14.2 #E**

In bijna elk menu is een kolom ingevoegd om direct te kunnen filteren op de gehele database of op de database die al eerder is gefilterd cfr 3.13.1

Als er geen record is geselecteerd, wordt de export op de gehele database uitgevoerd.

Als er minimaal één record is geselecteerd, heeft de export alleen betrekking op deze records.

# **3.11.Exports naar Excel**

## **3.11.1. Icoontje in de werkbalk**

In de meeste tabbladen van basisbestanden wordt dit pictogram gebruikt om de betreffende database te exporteren.

Er zijn twee keuzes bij het selecteren van dit icoontje:

- ❖ Alleen de geselecteerde fiches
- ❖ De hele database

Na het maken van de keuze wordt een scherm met een formule voorgesteld. Deze formule kan worden gewijzigd en maakt het mogelijk te filteren, het aantal kolommen te verminderen ...Maar dit veronderstelt een kennis van SQLfuncties.

#### **Lijst van de bestanden**

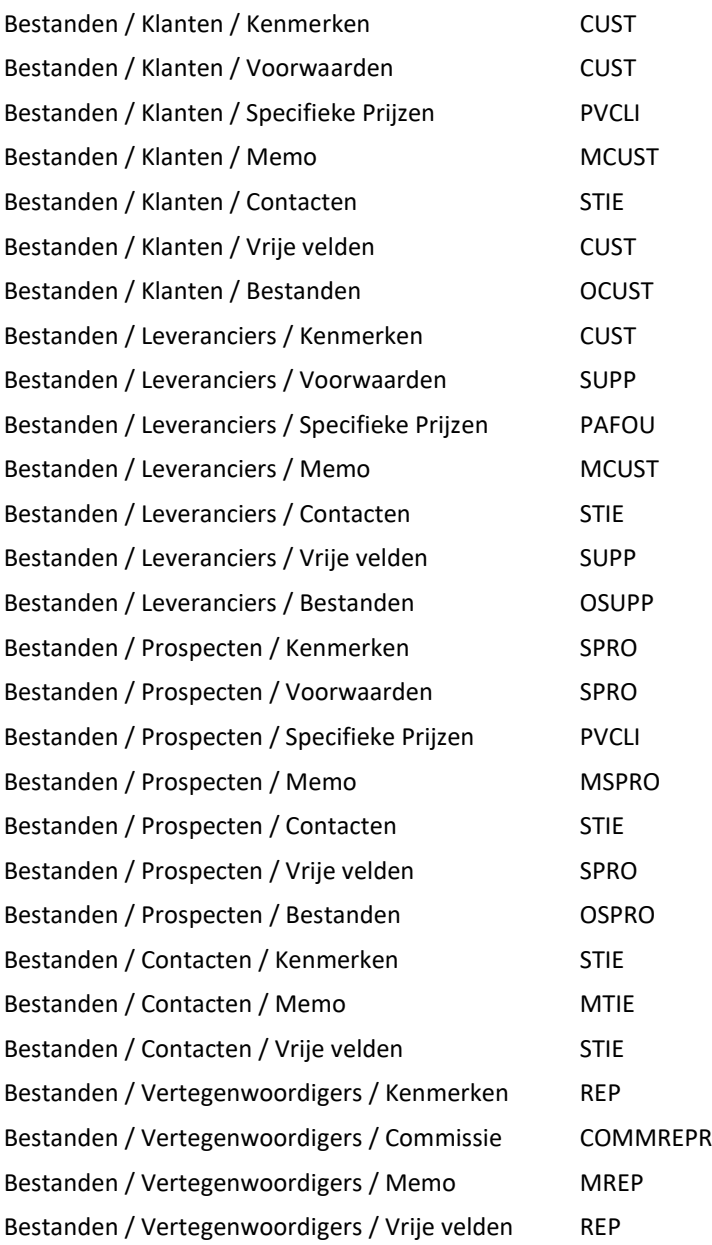

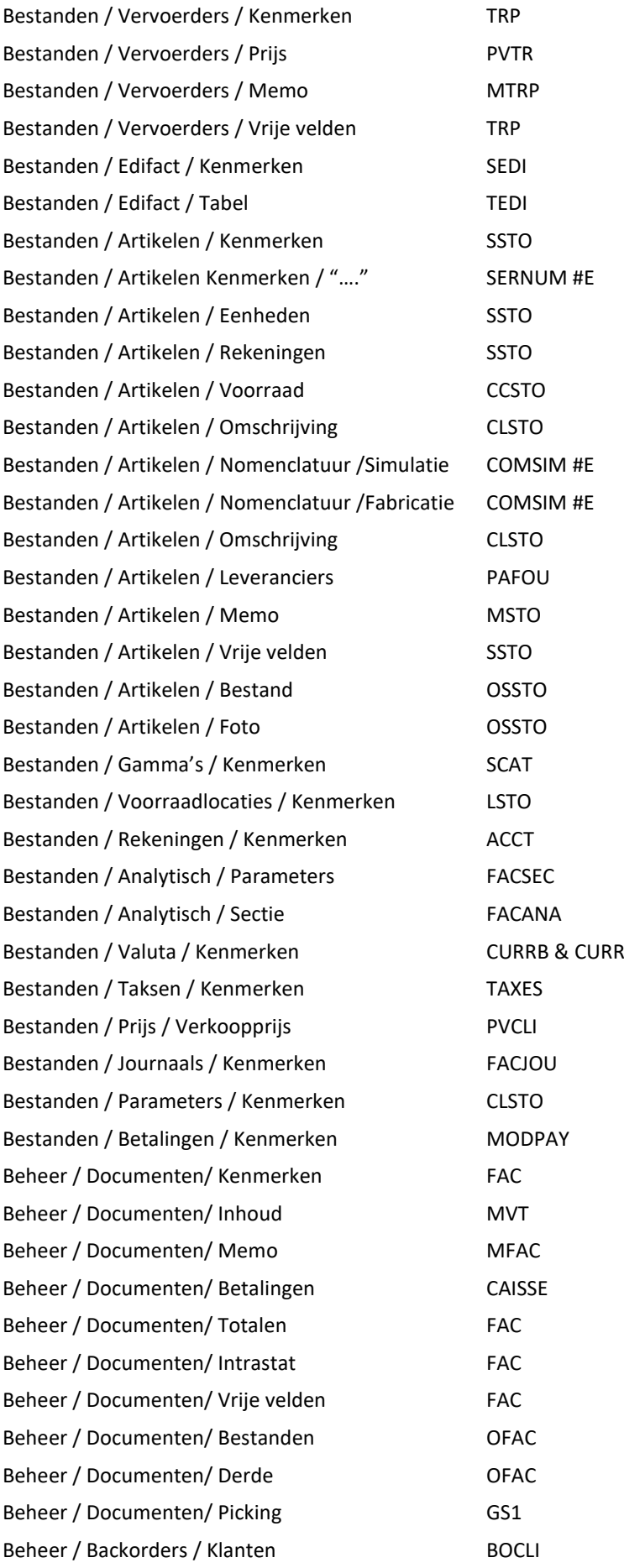

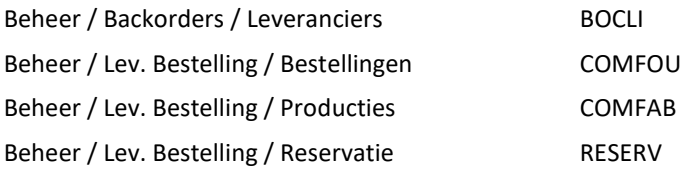

### **Icoontje in de zoekvensters**

In bijna alle zoekvensters werd het "Excel"-pictogram toegevoegd.

De export beperkt zich bovendien niet enkel tot de in het zoekvenster getoonde velden, maar omvat alle velden van het bestand.

De volgorde van het zoekvenster wordt gerespecteerd in het Excel-bestand.

#### ➢ **Voorbeeld: klanten gefilterd op \*SMEDT\***

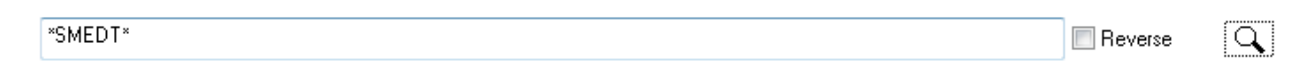

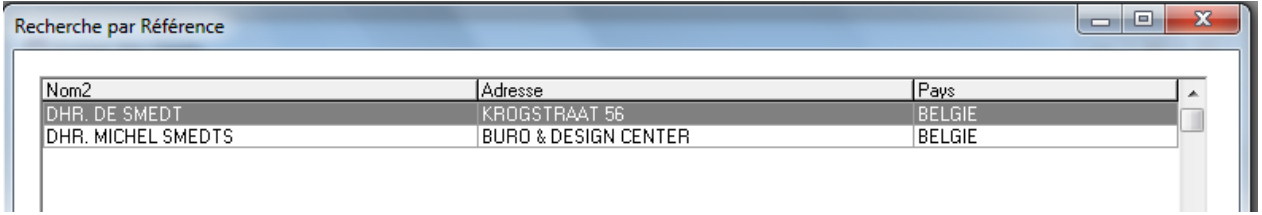

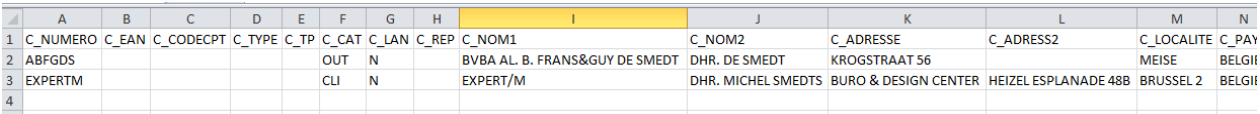

#### ➢ **Voorbeeld: de (artikel-)gamma's**

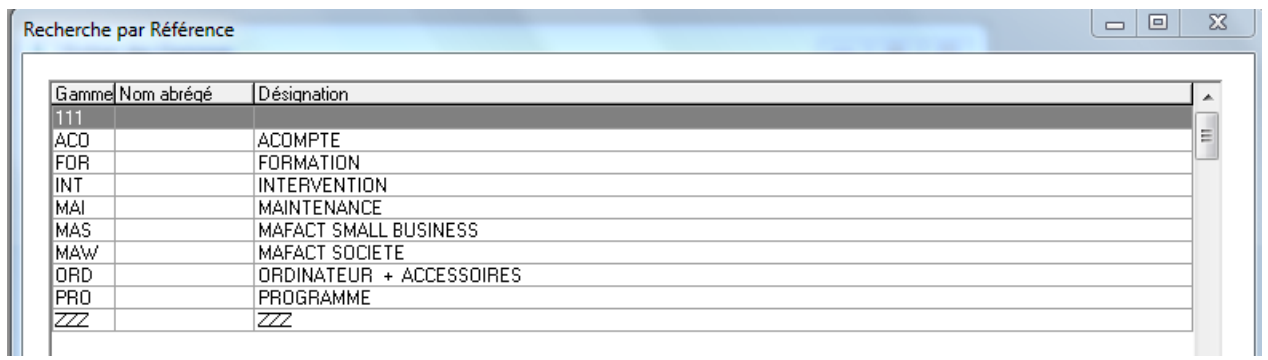

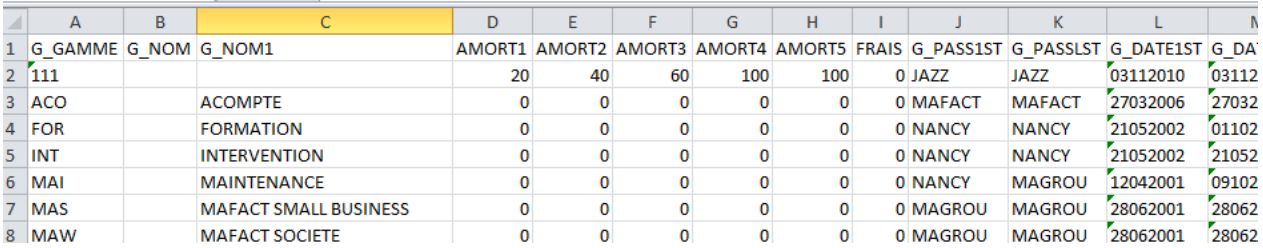

#### ➢ **Voorbeeld: (artikel-)groepen**

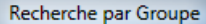

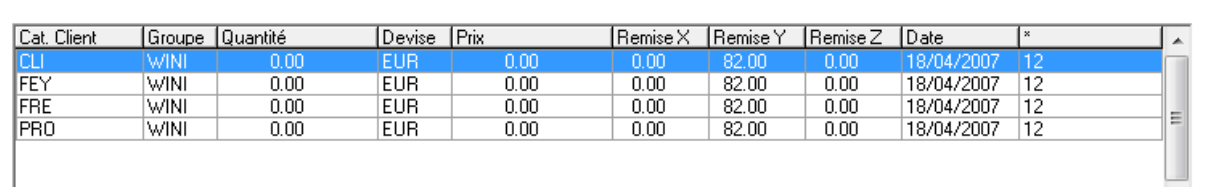

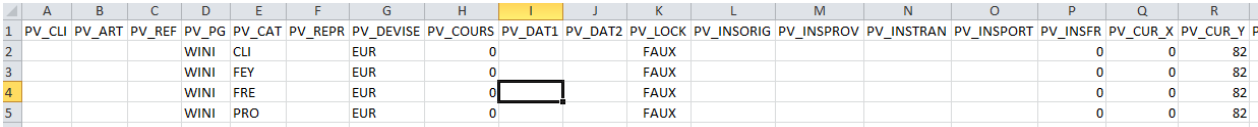

#### ➢ **Voorbeeld: Dagboek W01**

#### Recherche dans "FACNE"

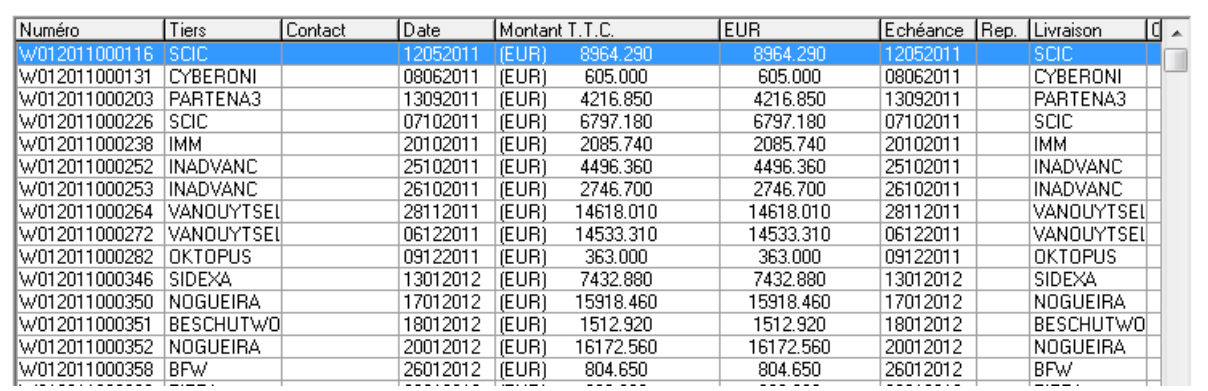

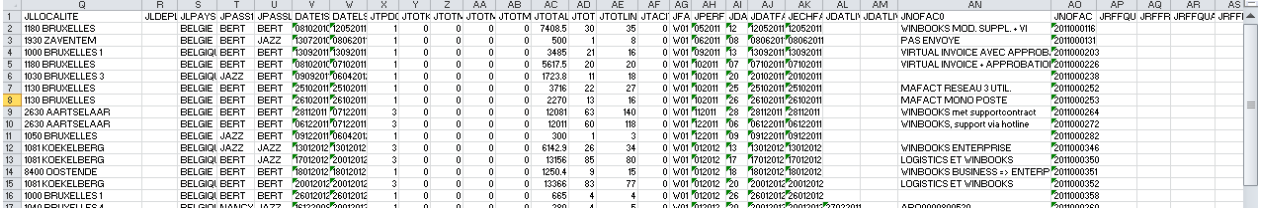

#### **3.11.2.1.Lijst van de zoekvensters met deze functie**

(en de naam van het overeenkomstige bestand)

- ❖ Alle opzoekingen in de klantenfiches → CUST.DBF
	- + Overzicht → FAC.DBF
	- + Overzicht artikelen → MVT.DBF
	- + Overzicht serienummers → SERNUM.DBF
- ❖ Alle opzoekingen in de leveranciersfiches → SUPP.DBF
	- + Overzicht → FAC.DBF
	- + Overzicht artikelen → MVT.DBF
	- + Overzicht serienummers → SERNUM.DBF
- ❖ Alle opzoekingen in de prospectfiches → SPRO.DBF
	- + Overzicht → FAC.DBF
	- + Overzicht artikelen → MVT.DBF
- ❖ Alle opzoekingen in de klantenfiches → STIE.DBF
	- + Overzicht → FAC.DBF
- ❖ De opzoeking in de vertegenwoordigersfiches → REP.DBF
	- + Overzicht → FAC.DBF
- ❖ De opzoeking in de vervoerdersfiches → TRP.DBF

+ Overzicht → FAC.DBF

❖ Alle opzoekingen in de artikelfiches → SSTO.DBF

+ Overzicht → MVT.DBF

- ❖ De opzoeking in de gammafiches → SCAT.DBF
- ❖ De opzoeking in de voorraadlocatiefiches → LSTO.DBF
- ❖ De opzoeking in de algemene rekeningenfiches → ACCT.DBF
- ❖ De opzoeking in de valutafiches → CURR.DBF
- ❖ Alle opzoekingen in de prijzenfiches → PVCLI.DBF
- ❖ De opzoeking in de dagboekfiches → FACJOU.DBF
- ❖ Alle opzoekingen in de B.T.W.-fiches → MTVA.DBF
- ❖ Alle opzoekingen in de verkopen zonder B.T.W. → FACJOU.DBF
- ❖ Alle opzoekingen in de aankopen → FACJOU.DBF
- ❖ Alle opzoekingen in de mutaties → FACJOU.DBF
- ❖ De opzoeking in de dossierenfiches → DOSH.DBF

# **3.12.Opening overeenstemmende basisfiche**

Mafact beheert de opening van de basisformulieren op basis van de elementen die in de documenten zijn geïntroduceerd.

#### **Voorbeelden**

In een document werd de klant met referentie "ABBM" geselecteerd. Vervolgens wordt het klantenbestand geopend ➔ De fiche van de klant met referentie "ABBM" zal getoond worden.

Indien een document werd een documentlijn met artikelreferentie "ACOMPTE" ingegeven. Vervolgens wordt het artikelbestand geopend ➔ De fiche van het artikel met referentie "ACOMPTE" zal getoond worden.

…

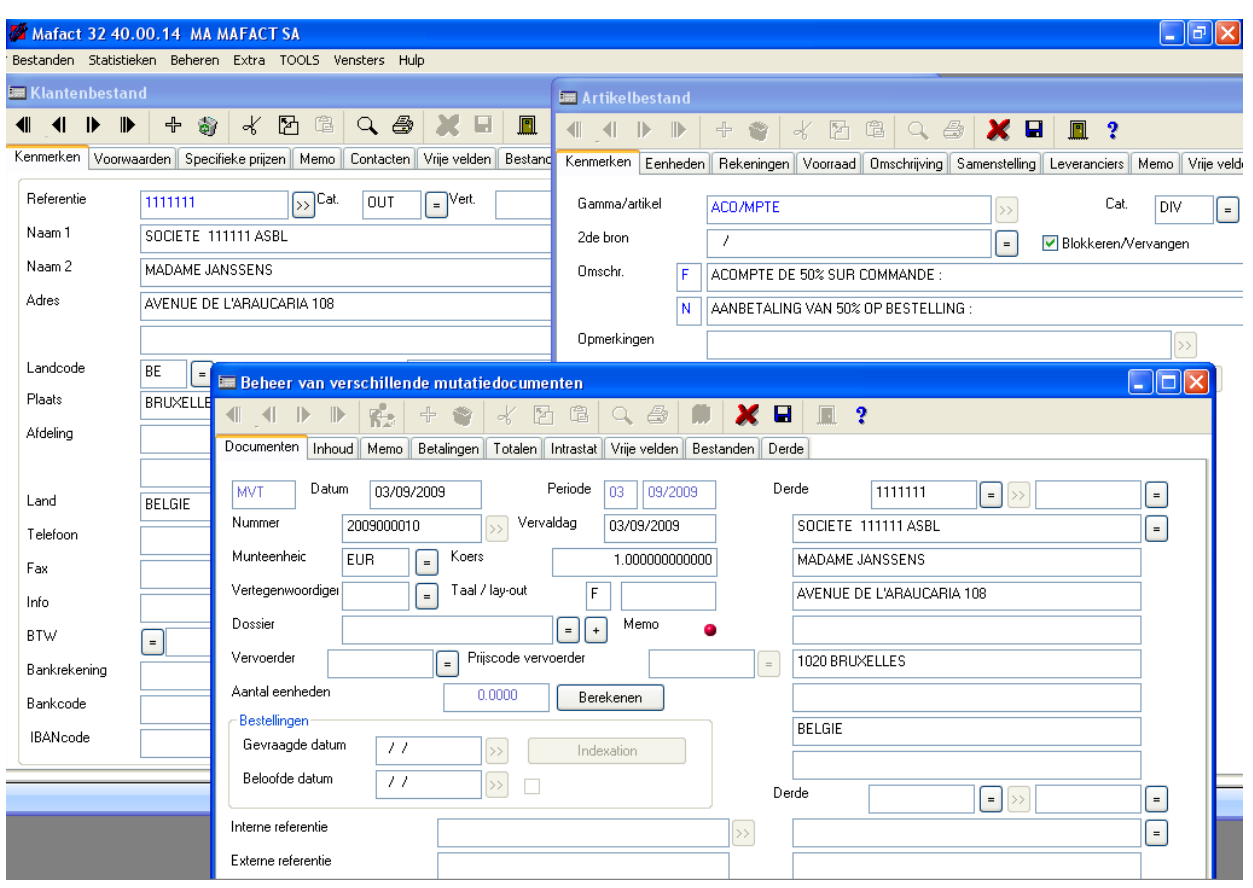

# **3.13.Standaardinstellingen van de sneltoetsen**

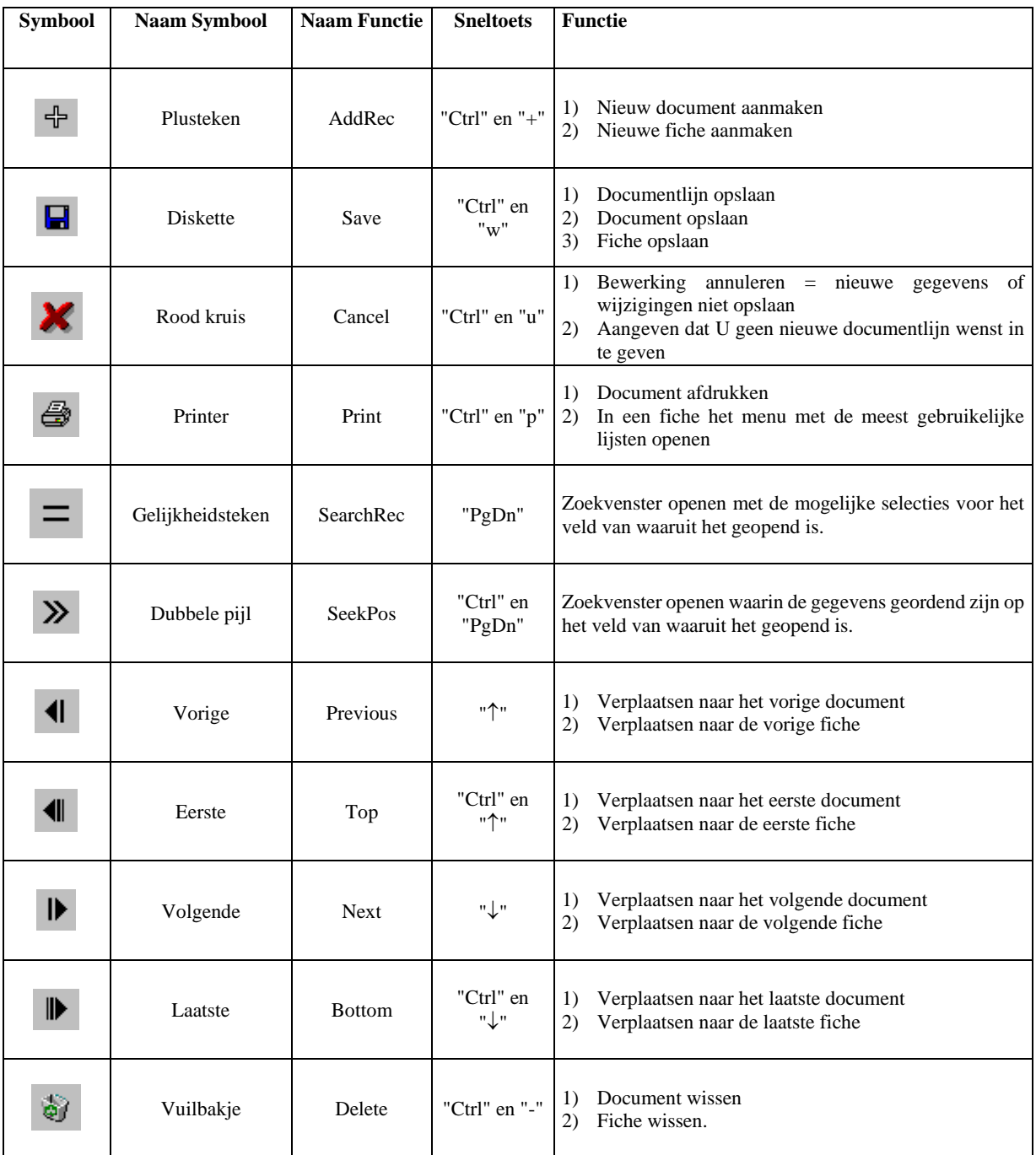

# **3.14.Beheer van de afrolmenus**

Meer dan 180 afrolmenus kunnen door ons voor u aangepast worden (op bestek).

Voorbeeld

- ❖ Beheren / Verkopen zonder B.T.W. (= met eenheidsprijzen excl. B.T.W.)
- ❖ Beheren / Aankopen
- ❖ Beheren / Mutaties
- ❖ Beheren / Verkopen (met eenheidsprijzen) B.T.W. inbegrepen
- ❖ Artikelfiche: Zoeken op referentie
- ❖ Artikelfiche: Zoeken op omschrijving 1
- ❖ Artikelfiche: Zoeken op omschrijving 2
- ❖ Artikelfiche: Zoeken op opmerking
- ❖ Artikelfiche: Zoeken op streepjescode
- ❖ Artikelfiche: Zoeken op merk
- ❖ Artikelfiche: Zoeken op groep

Dit kan per gebruik(st)erscode via een.INI-bestand met de gebruik(st)ers- en dossiercode in de directory "…\Wmafact\data\".

De structuur is

- ❖ de code van de gebruiker en het nummer van het dossier: betreft alleen die gebruiker voor die dossier (bv: jean05.ini)
- ❖ het nummer van het dossier: betreft alle de gebruikers voor die dossier (ex: 05.ini)
- ❖ CONFIG.INI betreft alle de gebruikers voor alle de dossiers

Er kunnen dus verschillende afrolmenu's per dossier en gebruik(st)er aangemaakt worden.

Kleur kan ook worden ingebracht in deze menu's op de lijn of op één veld.

Er is ook mogelijk om informaties van 2 andere tabellen toevoegen.

Bv:

De afrolmenu van de artikelen geeft de gegevens van de database SSTO maar het is mogelijk om velden van de databases CCSTO (als het is alleen een voorraad), TXSTO, MMSTO…. toe te voegen.

```
FBRWART11
                                                                  oTbl :FieldGet("S_GAMNUM") },,,, DT_LEFT}
COL1={Txt("ST000600"), { | oWb, oTbl|
                                        one, orbi, orbi2| transform(oTbl2:FieldGet("CS_TOTSTO"), GetPicture("QTY"))},,,, DT_LEFT}
             {"QTE",
COL2=€
COL3={"PRIX"
                                        |oWb, oTbl| transform(oTbl:FieldGet("S_PVTARIF"),Getpicture("PRIX",2))},,,,DT_RIGHT}
                                     ł
            \{Txt("TITL0033"), \{ |oWb, oTb1 | oTb1:FieldGet("S_MOMFR ") \}, \ldots, DT_LEFT\}COL4={Txt("CUST0038"), { |oWb, oTb1| oTb1:FieldGet("S_COMMENT") },,,,, DT_LEFT}<br>{Txt("CUST0038"), { |oWb, oTb1| oTb1:FieldGet("S_COMMENT") },,,,, DT_LEFT}
COL5={Txt("ST000034"), { |olb, oTb1| oTb1:FieldGet("S_CBARE") },,,,, DT_LEFT}<br>{Txt("ST000034"), { |olb, oTb1| oTb1:FieldGet("S_CBARE") },,,,, DT_LEFT}<br>{Txt("ST000042"), { |olb, oTb1| oTb1:FieldGet("S_MARK" ") },,,, DT_LEFT}<br>{Tx
COI 6=
COL7=COL8=TBL2=CCSTO, TAG01
REL2=\{|oBrw, oTb1, oTb12| oTb12; seek(oTb1: S_Gamnum) \}TBL3=REL3=
```
# 3.14.1.**BV**

### **3.14.1.1.Artikelfiche**

#### Recherche par Référence

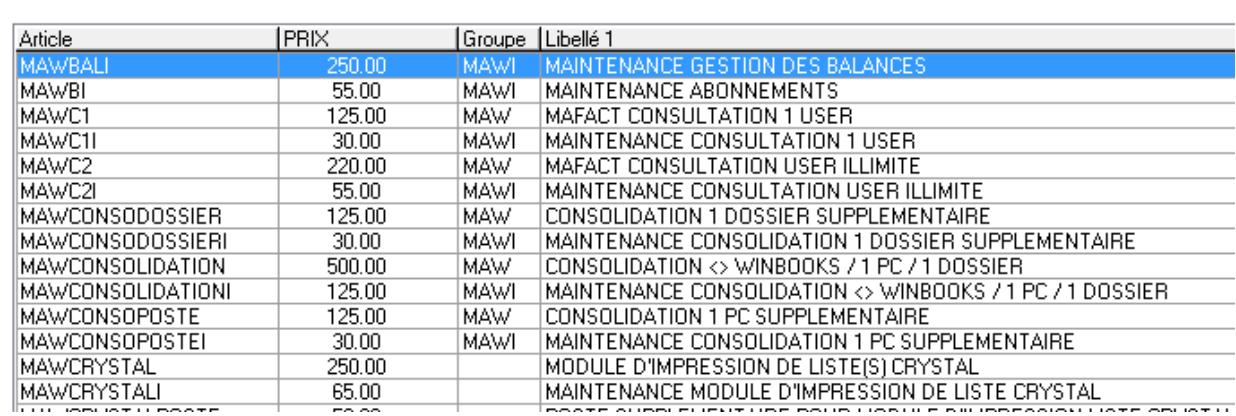

-

**Falle** R

Op plaats van

Recherche par Référence

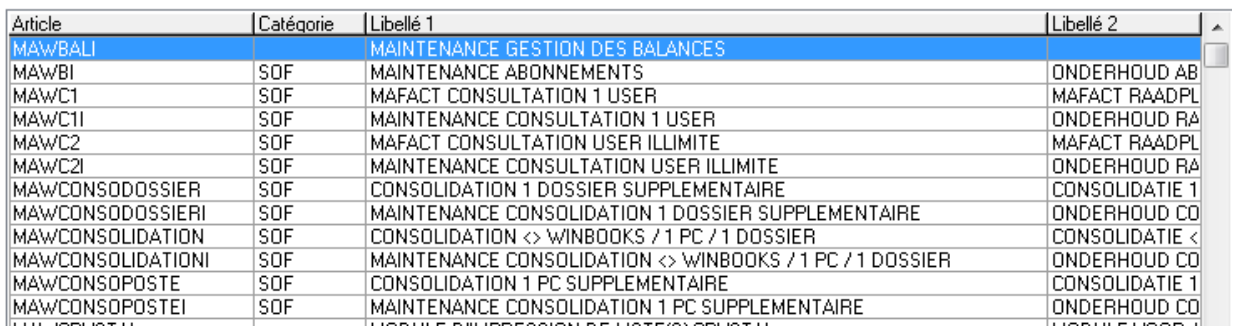

#### **3.14.1.2.Documenten**

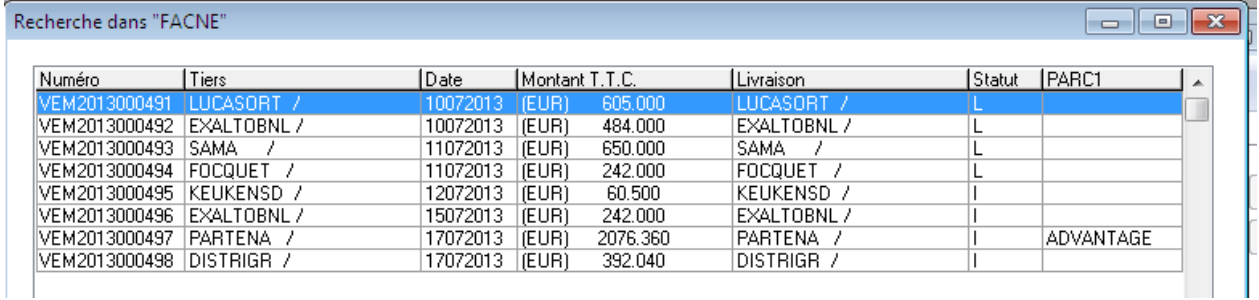

# Op plaats van

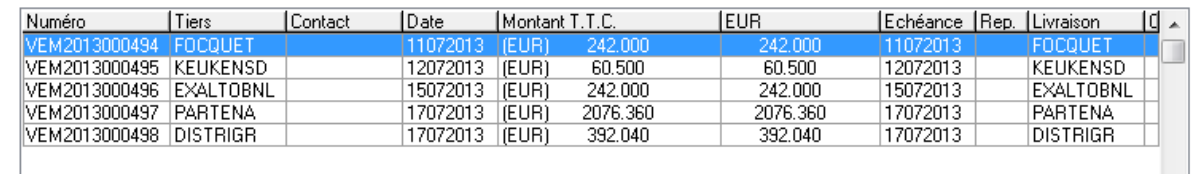
## **3.14.1.3.Leveranciersbestellingen**

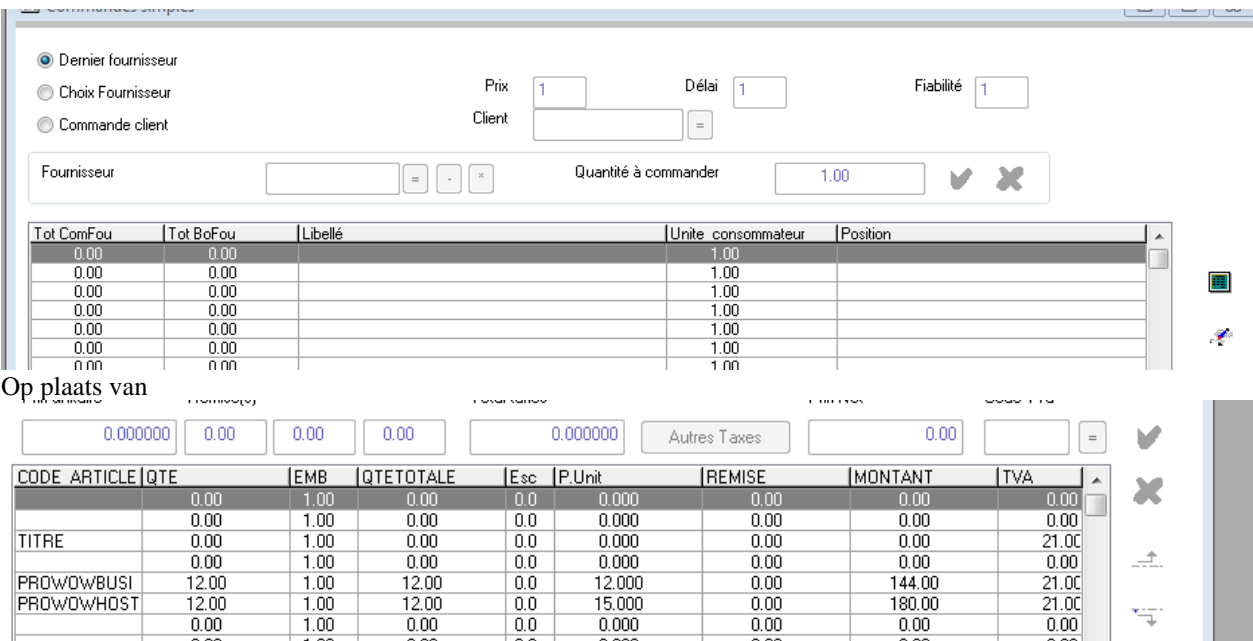

## **3.14.1.4.Verkoopdocumenten**

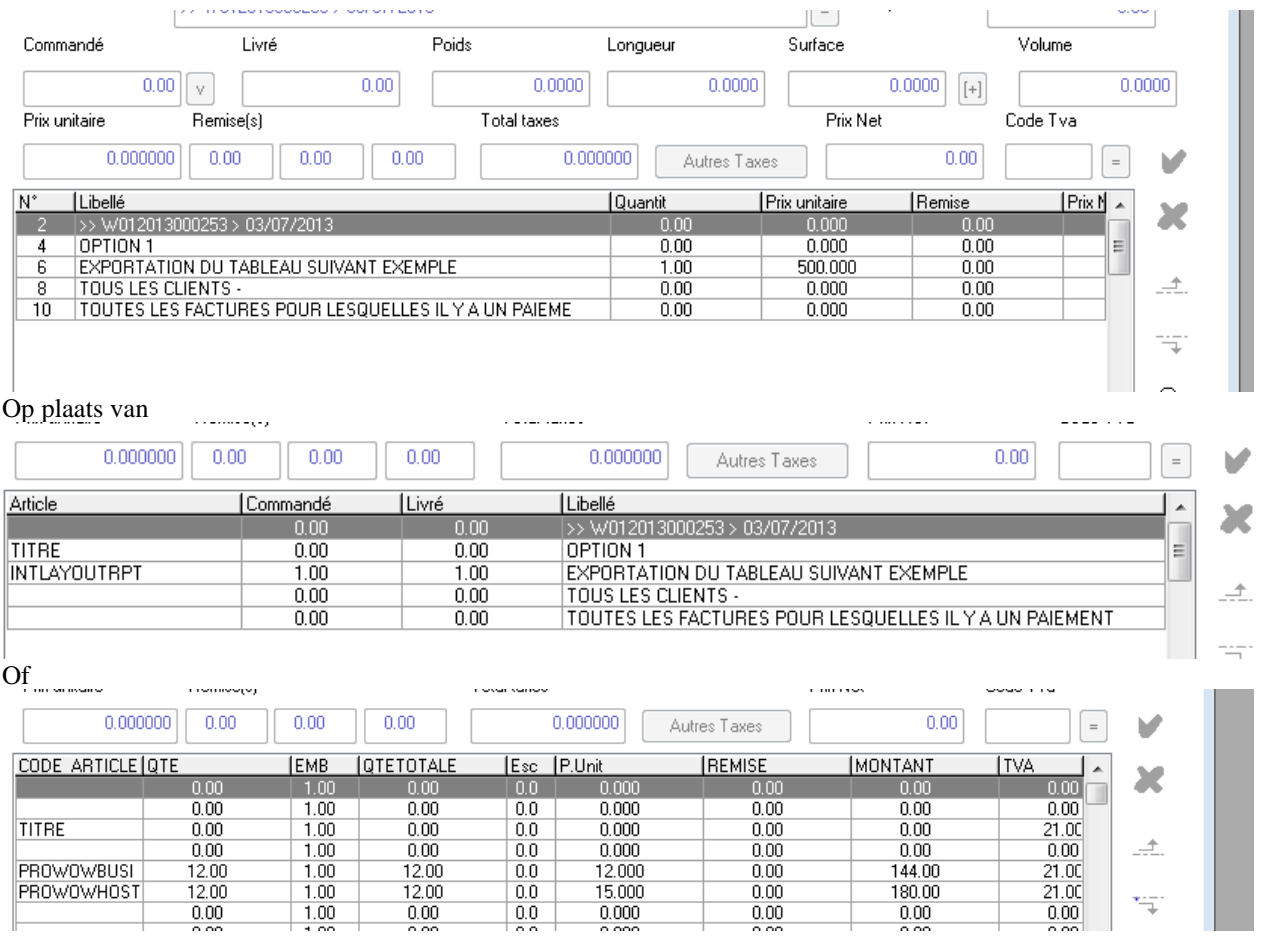

# **3.15.Kleuren**

## **Achtergrondkleur van de vensters**

De standaardkleur van de vensters is vrij "duidelijk" (modus WIN 10), maar het is mogelijk om hun kleur te regelen, voor alle dossiers of per gebruiker.

Vervang gewoon de lijn RGBBACK=9000

#### **In MAFACTXY.INI**

[COMMUSER] RGBBACK=nRGB(XX,XX,XX)

#### **In MAFACT.INI**

[COMM] RGBBACK=nRGB(XX,XX,XX)

U kunt de combinatie hieronder vinden.

[http://www.rapidtables.com/web/color/RGB\\_Color.htm](http://www.rapidtables.com/web/color/RGB_Color.htm) [https://msdn.microsoft.com/fr-fr/library/windows/desktop/ms724371\(v=vs.85\).aspx](https://msdn.microsoft.com/fr-fr/library/windows/desktop/ms724371(v=vs.85).aspx)

### **3.15.1.1.Zonder aangepaste parameters**

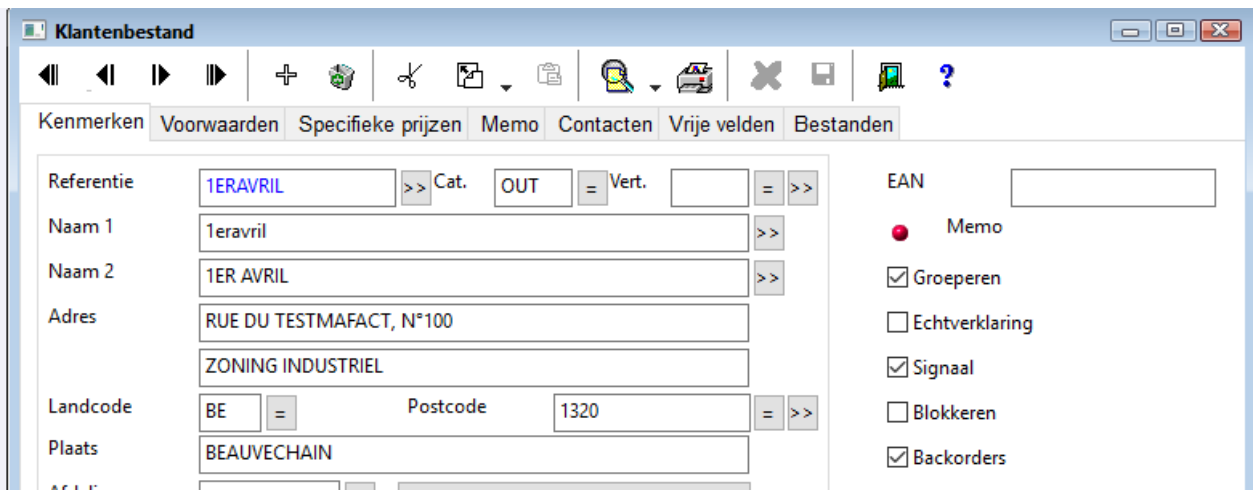

**3.15.1.2.Met aangepaste parameter: RGBBACK=nRGB(160,160,180)**

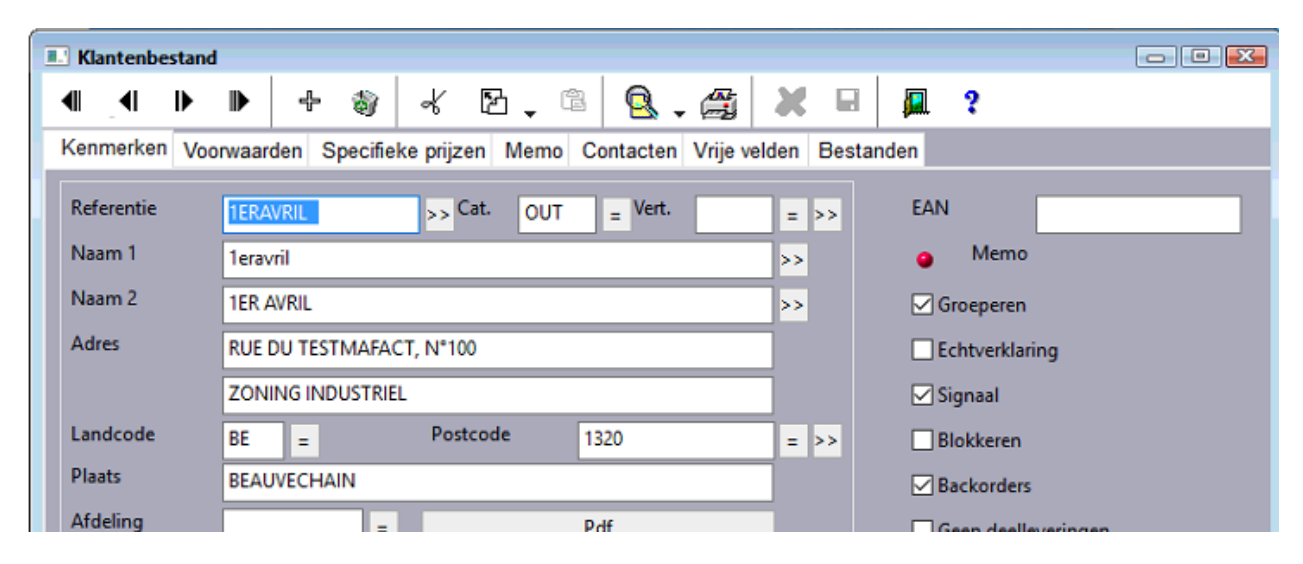

### **3.15.1.3.Met aangepaste parameter RGBBACK=nRGB(153,255,255)**

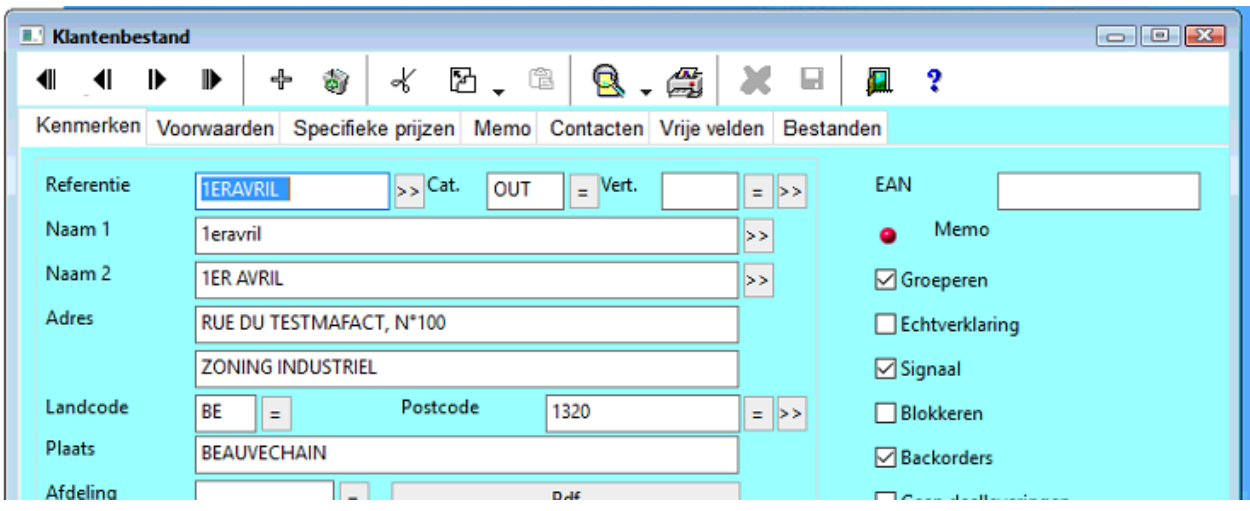

## **Achtergrondbeeld van het hoofdprogramma**

Om  $Malact$  snel te onderscheiden van de andere programma's is het mogelijk om een achtergrondafbeelding toe te voegen.

Plaats gewoon een bestand van type BMP (redelijke grootte) met de naam MAFACT in de directory van *Mafact*.

## **3.15.2.1.Zonder achtergrondbeelding**

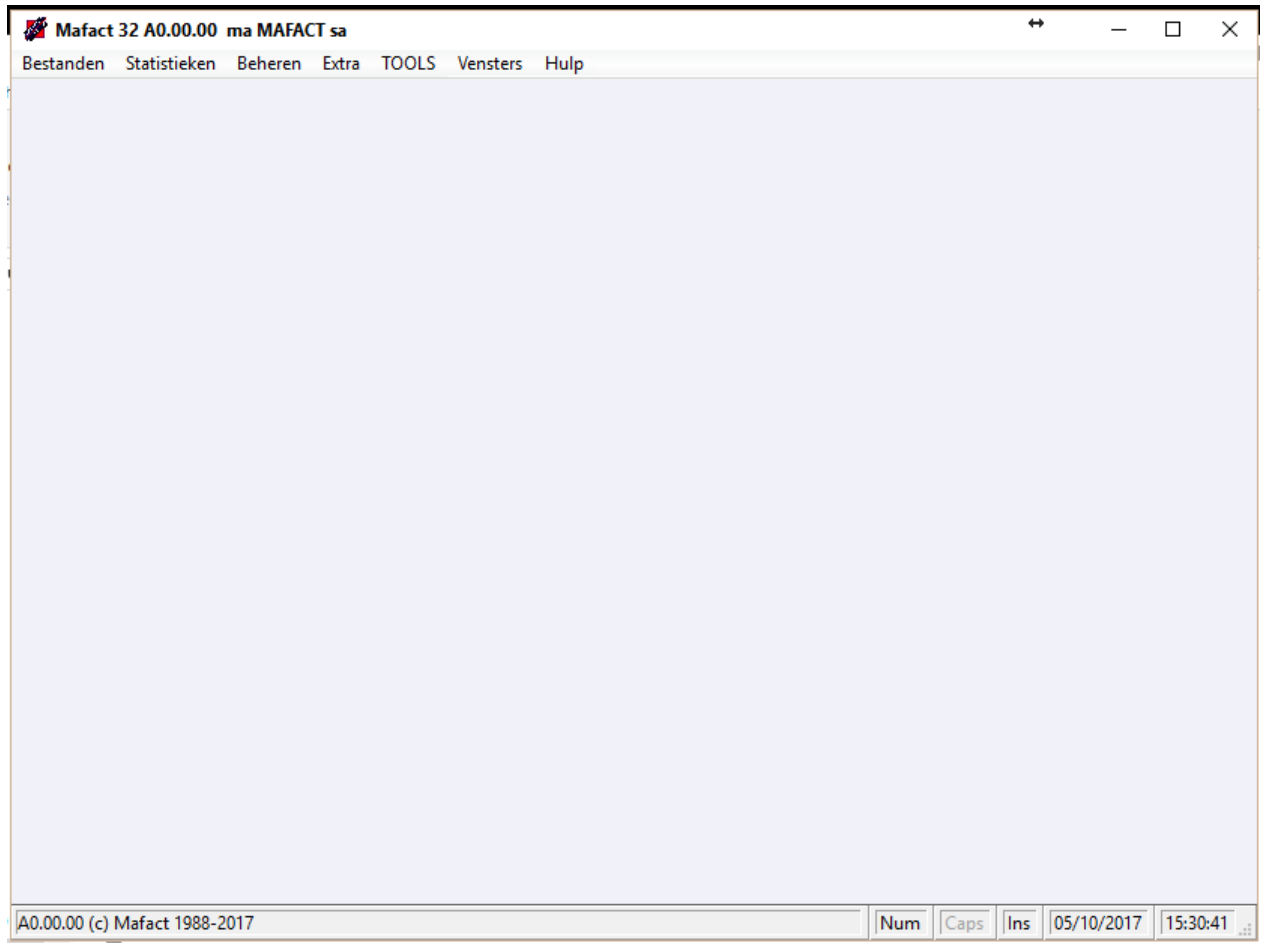

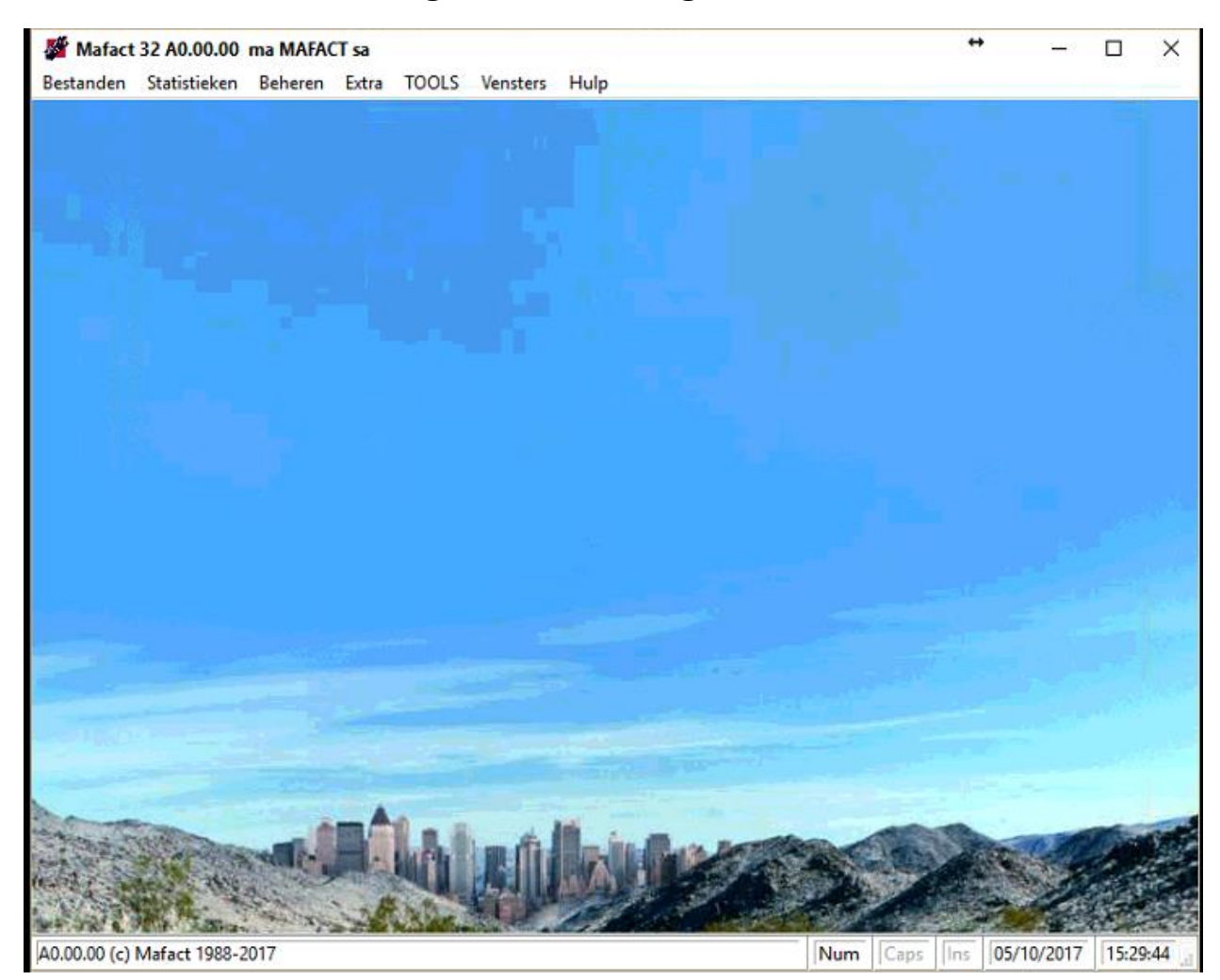

## **3.15.2.2.Met een achtergrondafbeelding**

## **Lettertype en lettergrootte**

Als in het bestand MAFACT.INI het variabele FONT wordt toegevoegd onder [MISC], gebruikt het programma het lettertype en de tekengrootte die worden aangegeven, in de schermen en in de afrolmenu's.

Standaard: Arial Rounded MT, 12

#### **Bijvoorbeeld**

FONT=CALIBRI BOLD, 14

#### Of

FONT=MS SANS SERIF,12

#### **Oppassen**

Als u een te grote tekengrootte gebruikt, is de informatie niet leesbaar op het scherm.

# **3.16.Lijsten**

## **3.16.1. Rapport bestand**

In elk scherm voor het afdrukken van lijsten kan U met deze symbolen de gewenste lijst selecteren.

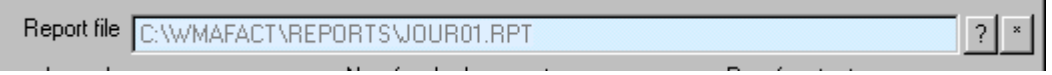

 $\mathbb{R}^2$ : om een andere standaard meegeleverde lijst te selecteren (directory : REPORTS)

: om een door u zelf aangemaakte lijst te selecteren. De door u zelf aangemaakte lijsten moeten opgeslagen worden via het menu EXTRA TABELLEN

## **Nieuwe en oude lijsten #E**

Het aantal lijsten is onhandelbaar geworden voor zowel ontwikkelaars als gebruikers.

Dit aantal van +/- 750 is sterk verminderd door het feit dat een groot deel van de lijsten is vervangen door een volledige export van de database in Excel in de zoekopdrachten.

Een ander deel wordt vervangen door nieuwe lijsten die ook zijn bedoeld om te worden geëxporteerd in Excel

De tabel met de lijsten geeft ze altijd weer.

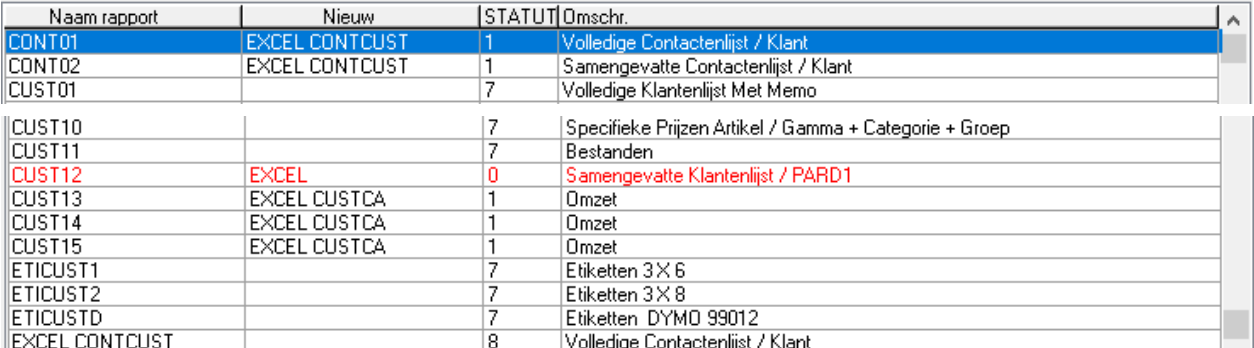

De lijsttabel toont nu alleen statuslijsten 7 en 8.

- $\div$  Type 8 = nieuwe lijst
- $\div$  Type 7 = oude lijst

De oude lijsten van type 0 (vervangen door pure en eenvoudige EXCEL-export) of type 1 (vervangen door een lijst van type 8) worden bewaard in REPORTS\NO\_MORE\_USED maar worden niet meer getoond om de keuze aan lijsten aanzienlijk te beperken

Als u de lijst nog steeds wilt behouden, moet deze uit de map REPORTS\NO\_MORE\_USED naar uw persoonlijke directory worden verwijderd en maak een pointer in EXTRA / TABELEN / GEPERSONNALISEERDE RAPPORTEN

## **Keuze van het gegevensbestand**

Data file J:\JAZZ\WMAFACT7\DATA\01\MINOU\INVENT.DBF

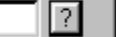

Wanneer *Mafact* een tijdelijk bestand aanmaakt, biedt het selectiemenu van de lijst de mogelijkheid het vooraf aangemaakte tijdelijk bestand te kiezen of het bestand te gebruiken dat in de directory staat die geassocieerd wordt met de gebruikerscode (per definitie).

De mogelijkheid bestaat dus de voordien bewaarde bestaande opnieuw af te drukken.

Opgelet:

Wanneer *Mafact* dit type bestanden aanmaakt, vernietigt het automatisch de voordien aangemaakte bestanden.

## **Opties**

ALTERNATIEVE VALUTA: biedt de mogelijkheid de rapporten in de basismunt en/of een alternatieve valuta af te drukken. Wanneer de lijsten afgedrukt worden, is de optie alternatieve valuta geactiveerd. Niettemin is deze optie niet geldig in alle schermen, terwijl dit wel zo is bij een beheer in EURO.

OMGEKEERDE VOLGORDE: biedt de mogelijkheid de rapporten in omgekeerde volgorde af te drukken.

TAAL: Alle de lijsten zijn in drie talen gemaakt: Frans, Nederlands, en Engels. De gekozen taal wordt de taal van de lay-out. Om deze keuze te maken, bestaat er een formule voor CRYSTAL met de naam "LGE".

PREVISUALISATIE: biedt de mogelijkheid om het resultaat van de selecties eerst op het scherm te zien om deze dan af te printen of te exporteren.

EXPORTEREN: biedt de mogelijkheid om het resultaat van de selecties onmiddellijk naar WORD, EXCEL, TXT… te exporteren

PRINTEN: biedt de mogelijkheid om het resultaat van de selecties onmiddellijk af te drukken

Na een lijstselectie blijft het scherm open om de lijst opnieuw te starten zonder de selecties opnieuw te hoeven uitvoeren. Als u wilt dat de schermen sluiten, voert u gewoon MAFACTXX.INI in: FA\_HIDEPRINT = True

## **Printer**

Malact biedt de mogelijkheid, om onmiddellijk het resultaat van de selecties te afdrukken.

## **Formule toevoegen**

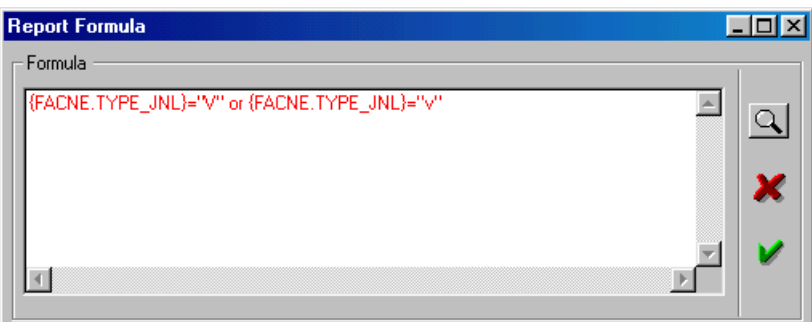

 $\mathcal{M}$ a $\mathcal{A}$  biedt de mogelijkheid om via de loep de selectieformules die onder het menupunt STATISTIEKEN / PERSOONLIJKE LIJSTEN aangemaakt werden, te recupereren.

Wanneer u de loep aanklikt, verschijnen volgende gegevens op het scherm: de gebruikerscode, de naam van de formule, het registratietype en de naam van het rapport.

## **Nieuwe lijsten die beginnen met EXCEL**

Alle lijsten waarvan de namen beginnen met "EXCEL.... " moeten naar EXCEL geëxporteerd worden.

## **3.16.7.1.Procedure voor de export naar Excel**

#### Neem de volgende parameters

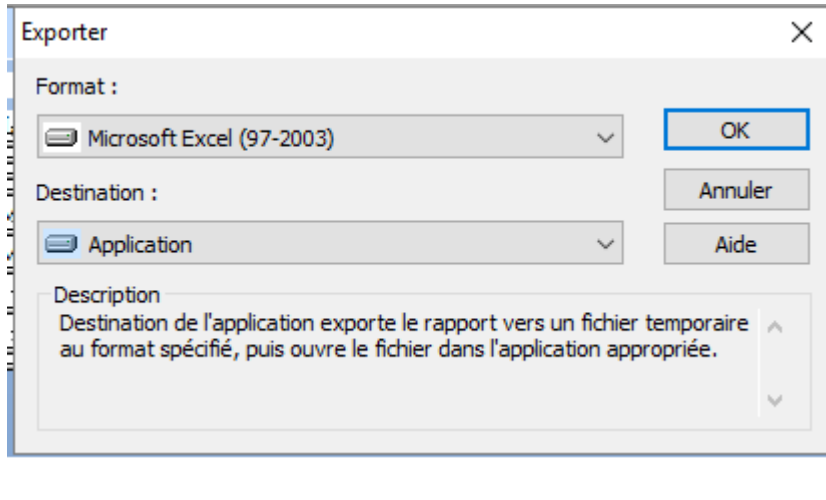

Afficher le quadrillage Vervolgens de optie  $\overline{\phantom{a}}$ 

### **3.16.7.2.Handelingen in Excel**

#### **Filteren**

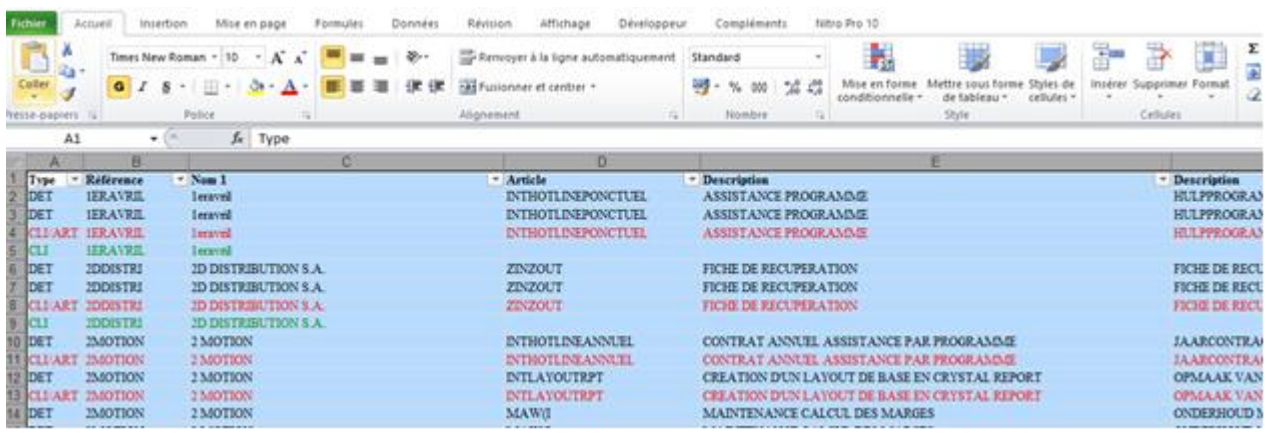

#### **Type**

Bij elke lijst werd een kolom "Type" toegevoegd, waarmee lijnen gegroepeerd kunnen worden.

In bovenstaand voorbeeld:

- $\div$  DET = detail
- ❖ CLI/ART= subtotaal per klant-artikel
- ❖ CLI = subtotaal per klant

## **Export Dymo**

Er werden rapporten aangemaakt waarmee de derdengegevens op de 99012 etiketten van DYMO-printers afgedrukt kunnen worden:

- ❖ CONTACTEN ETICONTD Etiket DYMO 99012
- ❖ LEVERANCIERS ETISUPPD Etiket DYMO 99012
- ❖ KLANTEN ETICUSTD Etiket DYMO 99012
- ❖ DOCUMENTEN ETIFACD Etiket Document / facturatieadres DYMO 99012
- ❖ DOCUMENTEN ETILIVD Etiket Doc/lev. (als lev.- <> facturatieadres) DYMO 99012
- ❖ ARTIKELEN ETIPRODD Etiket DYMO 99012
- ❖ PROSPECTEN ETIPROSD Etiket DYMO 99012
- ❖ VERTEGENW. ETIREPRD Etiket DYMO 99012
- ❖ VERVOERDERS ETITRPTD Etiket DYMO 99012

De lijst selecteren:

De DYMO printer en het etiket 99012 selecteren:

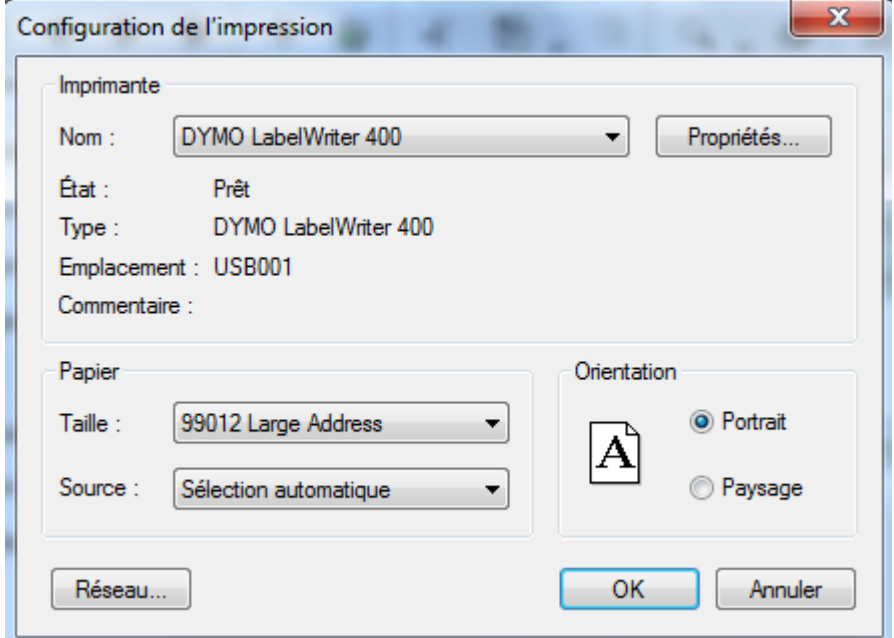

Voorbeeld:

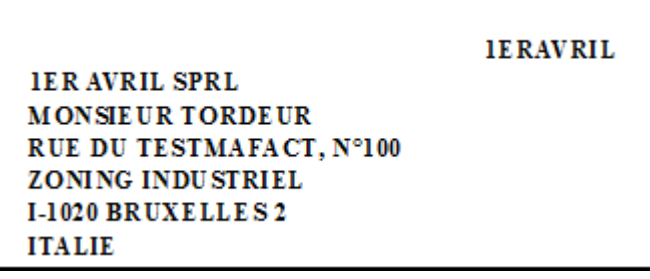

## **Gekruiste afdrukken**

In "Statistieken\Mutaties" werden 6 lijsten toegevoegd waarmee een resultaat in de vorm van een tabel kan opgevraagd worden:

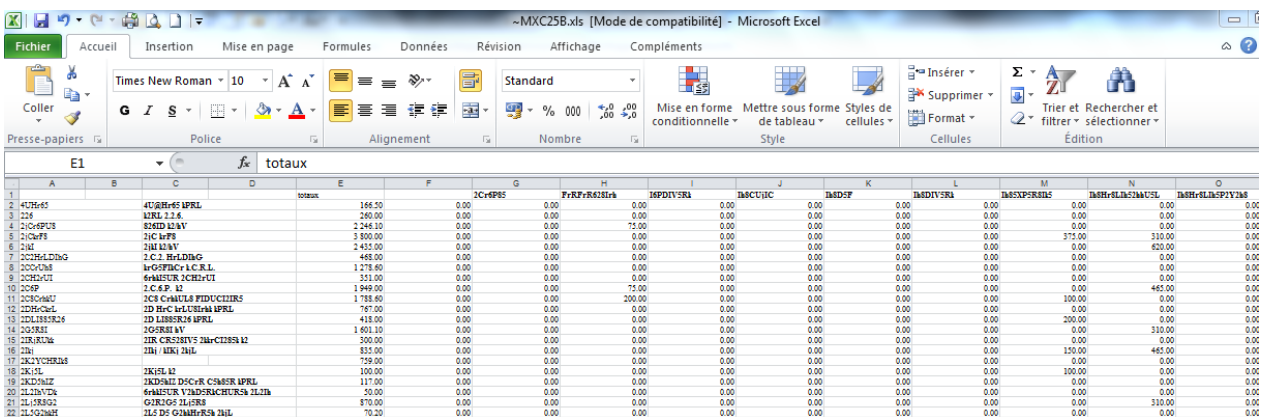

#### Statistieken\Mutaties\Klanten

- ❖ MXCA Klant <> Artikel
- ❖ MXCG Klant <> Gamma

#### Statistieken\Mutaties\Leveranciers

- ❖ MXCA Leverancier <> Artikel
- ❖ MXCG Leverancier <> Gamma

#### Statistieken\Mutaties\Vertegenwoordigers

- ❖ MXCA Vertegenwoordiger <> Artikel
- ❖ MXCG Vertegenwoordiger <> Gamma

# <span id="page-82-0"></span>**3.17.Traceerbaarheid door een Pdf-bestand te maken**

Papieren kopieën" nemen van de verstuurde documenten past niet echt meer in de huidige ecologische wereldvisie.

Maar het bijhouden, en snel kunnen terugvinden van de documenten die voor of door een derde werden aangemaakt, is fundamenteel voor een onderneming.

Digitale archivering vermijdt bovendien dat u in uw papieren archieven moet gaan zoeken naar een bepaald document dat misschien fout geklasseerd werd, niet meer leesbaar is of zo beschadigd dat het onbruikbaar is geworden.

Waarom de indrukwekkende capaciteit van de huidige harde schijven niet benutten om uw  $Malact$  en andere documenten digitaal te archiveren? In  $Malact$  kan voor een klant, leverancier of prospect met één simpele klik een specifieke directory aangemaakt worden zodat voortaan heel zijn historiek ook met één simpele klik opgevraagd kan worden!

Alle volgende bewerkingen, gerelateerd aan het maken / wijzigen van een document, genereren een PDF in een map die is gedefinieerd in de parameters van het bestand

Voortaan wordt er ook een pdf-document aangemaakt bij:

- ❖ aanmaken « + »
- ❖ wijzigen
- ❖ afsluiten
- ❖ een gereserveerde klantenbestelling
- ❖ een leveranciersbestelling
- ❖ het factureren van de abonnementen
- ❖ in productie bonnen
- ❖ afsluiten van back orders
- ❖ het aanmaken van inventarisdocumenten
- ❖ < BO
- ❖ de Edifact import
- ❖ de satelliet import
- ❖ de import via barcodescanners met extern geheugen

# **4. Het programma opstarten**

Mafact werkt altijd met de Advantage clients:

- ❖ in lokale modus wanneer het een mono post installatie betreft
- ❖ in Advantage versie wanneer het een netwerkversie betreft

Er is dus nog maar één enkel EXE-bestand "mafact32.exe".

Opgelet! Advantage Database Server is dus verplicht in een omgeving met meerdere gebruikers!

Voortaan blokkeert *Mafact* het opstarten van het programma met de boodschap « ADS not found » indien het bij het opstarten het programma ADVANTAGE DATABASE SERVER niet vond.

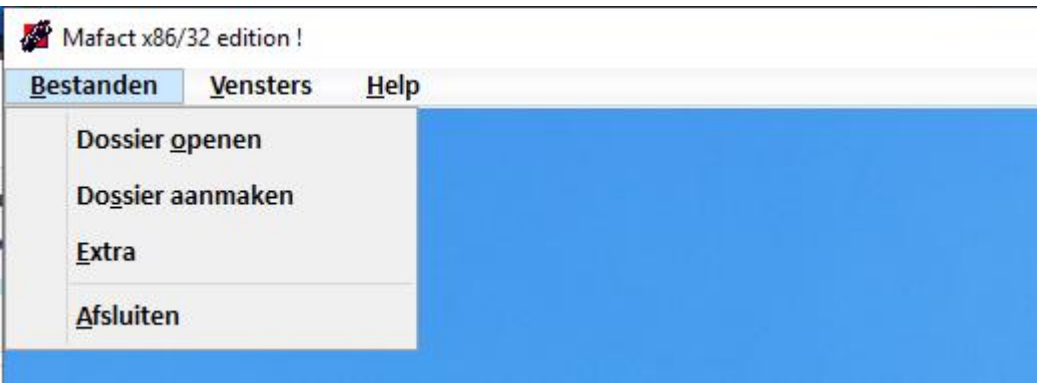

# **4.1.Menus et toolbar**

## **Toolbar**

Fichiers / Fenêtres / Aide

## **Programma / Dossiers openen**

Indien het dossier nog maar net aangemaakt werd, en u dus nog geen gebruikerscodes heeft kunnen creëren, kan u het dossier openen met de gebruikerscode  $Malact$ , zonder wachtwoord.

## **4.1.2.1.Bestanden**

Klanten / Leveranciers / Prospecten / Contacten / Vertegenwoordigers / Vervoerders / Edifact-Ppeppol / Artikelen / Gamma's / Voorraadlocaties / Rekeningen / BTW / Analytisch menu / Valuta / Taksen / Prijzen / Journaals / Parameters / Betalingen / Printers / Afsluiten

## **4.1.2.2.Statistieken**

Documenten / Mutaties / Lot / Serie / Samenstellingen / Artikelen / Etiketten / Betalingen / Inventaris / Marges / Overzichten / Intrastat / Prijzen / Periodieke lijsten / Bo-Bes-Res

## **4.1.2.3.Beheren**

Verkopen / Aankopen / Mutaties / Afdrukken / Abonnementen / Groeperen / Leveranciersbestellingen / Backorders / Dossiers / Export naar boekhouding / Edifact / Satelliet

### **4.1.2.4.Extra**

Taal wijzigen / Reset / Documentstatus wijzigen / B.T.W.-codes wijzigen / Tabellen / Gebruikers / Import

## **4.1.2.5.Action**

## **4.1.2.6.Tools**

### **4.1.2.7.Vensters**

Trapsgewijs / Naast elkaar / Rangschikken / Alles sluiten

## **4.1.2.8.Hulp**

Help / Structuur / Remote control / Info...

## **Programma / Een dossier aanmaken**

Hiermee kunt U een nieuw dossier aanmaken. Opgelet! Om met meerdere dossiers te kunnen werken, is per bijkomend dossier een licentie "Bijkomend dossier" vereist.

## **Programma / Extra**

Via dit "externe" menu "Extra" heeft een gebruiker van niveau 5 toegang tot de volgende menupunten:

## **4.1.4.1.Bestanden**

Parameters / Reorganisatie / Afsluiten

## **4.1.4.2.Extra**

Taal wijzigen / Artikelreferentie veranderen / Uitwissing van de historieken / Uitwissing van de prijzen / Parametreerbare export / Import Cubic / Coherentie test

## **4.1.4.3.Vensters**

Trapsgewijs / Naast elkaar / Rangschikken / Alles sluiten

## **4.1.4.4.Hulp**

Help / Structuur / Remote control / Info...

## **Programma / Backup**

## **Programma / Sluiten**

# **4.2.Programma / Een dossier aanmaken**

## **Hoofdtabblad**

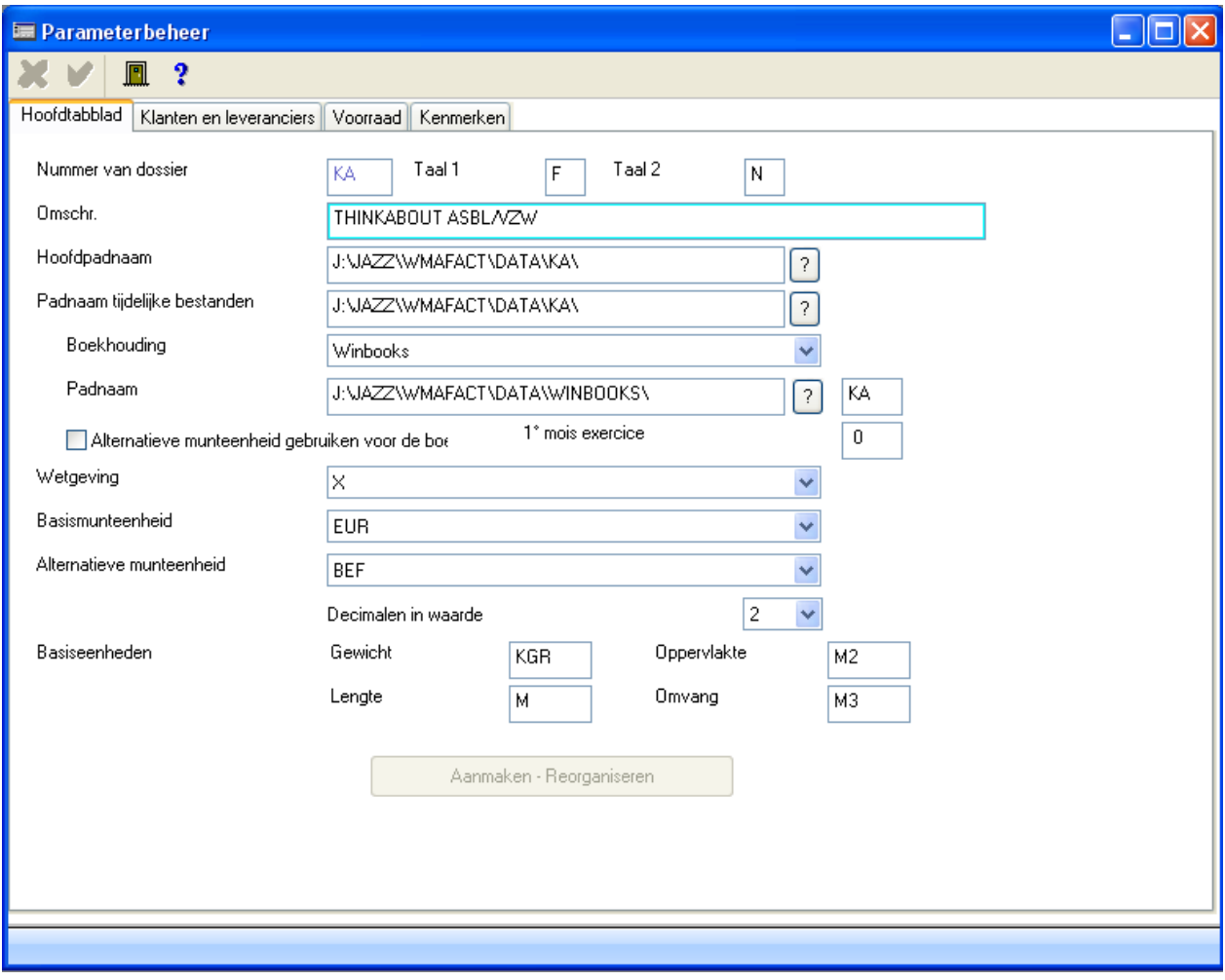

DOSSIERMUMMER = alfanumerieke code waardoor u op de schijf de verschillende dossiers kan onderscheiden. De directory waar deze gegevensbanken zich zullen bevinden dragen dit nummer.

TAAL 1 / TAAL 2 = de twee basistalen van het dossier.

LICENTIENAAM = naam opgegeven bij MAFACT BV en vermeld in de licentiecode.

HOOFDDIRECTORY = selecteer de directory DATA, het programma stelt de aanmaak van een directory voor met het dossiernummer (C:\Wmafact\DATA\01).

DIRECTORY TIJDELIJKE BESTANDEN = heeft uitsluitend betrekking op de Intrastat-bestanden. Selecteer de directory DATA. Mafact stelt de aanmaak van een directory voor met het dossiernummer (C:\Wmafact\DATA\01). Het tijdelijke pad is zeer vaak identiek aan het hoofdpad.

BOEKHOUDING = hier zijn verschillende keuzes mogelijk die overeenkomen met de boekhoudingen waarvoor een koppeling ontwikkeld werd. Kies de boekhouding waarmee U een link wil leggen.

DIRECTORY = directory van de boekhoudgegevens of de tijdelijke bestanden die te exporteren zijn (c:\cubic\ of c:\popsy\ of c:\temp\… ).

NUMMER BOEKHOUDDOSSIER = dit kan verschillen van het  $\text{Ma}$  act-dossiernummer.

BOEKHOUDBEHEER IN ALTERNATIEVE VALUTA = hier kan U de munteenheid kiezen waarin de gegevens naar de boekhouding moeten geëxporteerd worden.

EERSTE MAAND BOEKJAAR = laat toe de beginmaand van het boekjaar te bepalen (in cijfers met twee karakters vb.: 09).

WETGEVING = bepaalt enkel nog de berekeningswijze van de korting: in België zonder B.T.W. - in Luxemburg met B.T.W.).

BASISVALUTA = werkvaluta voor het dossier.

ALTERNATIEVE VALUTA = vergelijkingsvaluta voor diverse raadplegingen (in artikelbestanden, documenten, lijsten, bij berekening van de verkoopprijs, …)

DECIMALEN IN WAARDE = kenmerk dat afhankelijk is van de boekhoudwetgeving: België in BEF-waarde=0 – Frankrijk in FRF-waarde=2).

BASISEENHEDEN = het teken / de basiseenheid voor het gewicht, de lengte, het oppervlak, de omvang (interne en persoonlijke code).

## **Klanten en leveranciers**

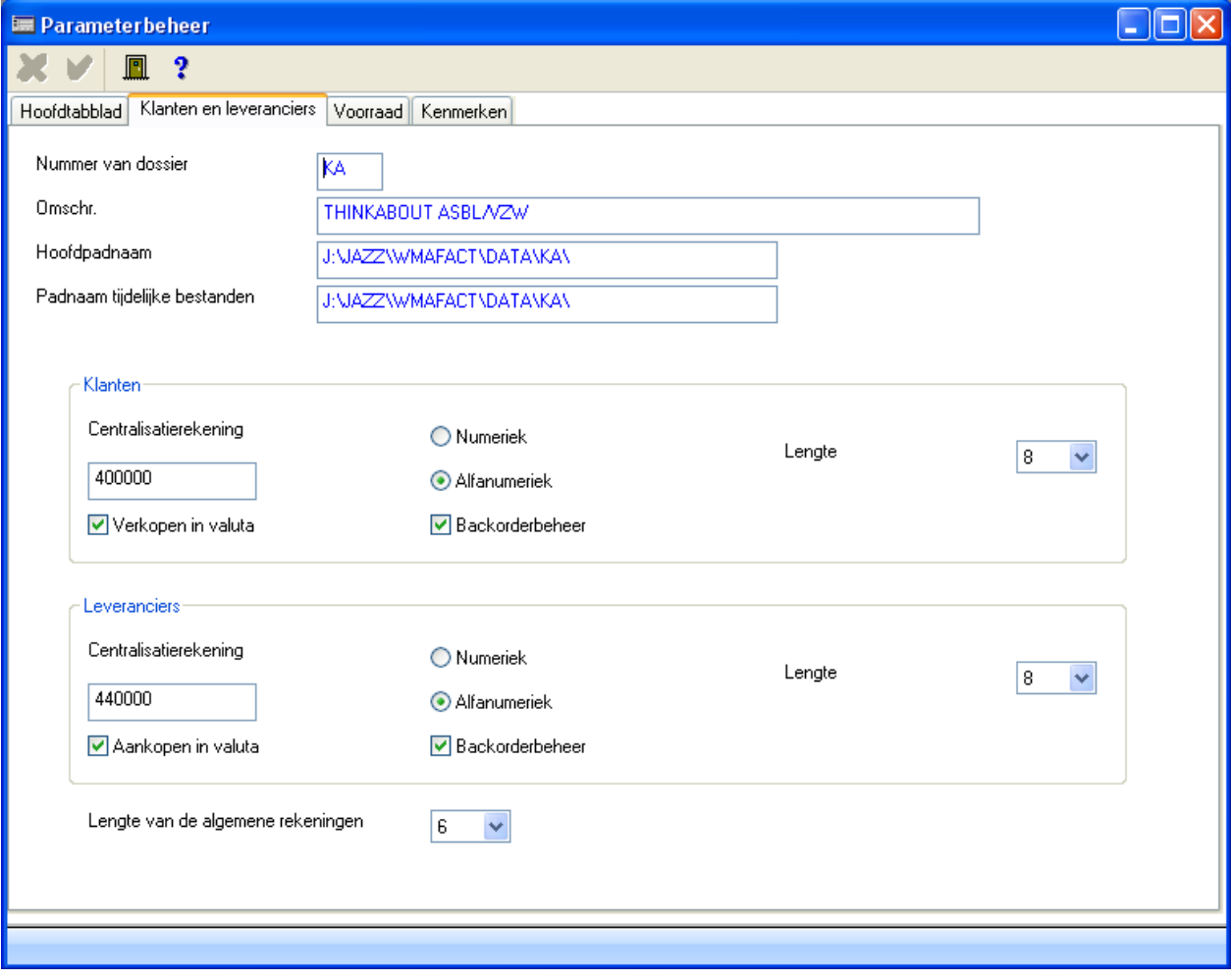

**OPGELET! Deze velden moeten VOLLEDIG overeenstemmen met de boekhouding.**

KLANTEN / LEVERANCIERS

CENTRALISATIEREKENING = standaardrekening in de boekhouding

REFERENTIETYPE = numeriek of alfanumeriek

#### LENGTE = veld tussen 4 en 10 karakters

BEHEER VALUTA'S = laat toe de velden betreffende valuta in de documenten al dan niet weg te laten. Het beheer van valuta maakt het mogelijk documenten op te stellen in een andere valuta dan de basisvaluta van het programma.

BACKORDERBEHEER = laat al dan niet toe backorders aan te maken in de documenten. Het beheer van de backorders bestaat uit het beheer van onvolledige leveringen. Dit beheer komt bij het beheer van de bestellingen.

lengte van de algemene rekeningen = veld van 4 tot 10 tekens

## **Documenten (1)**

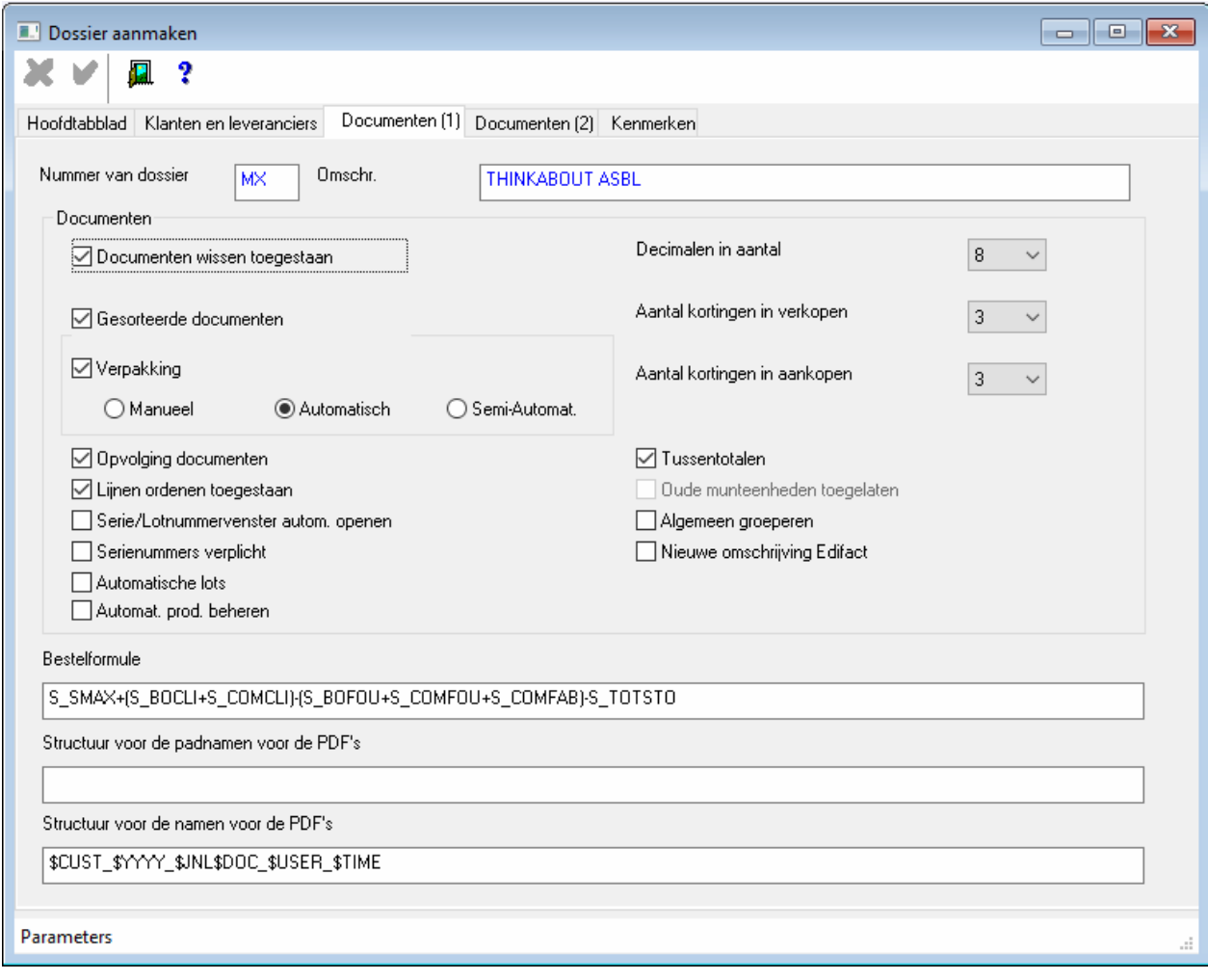

### **4.2.3.1.Documenten**

DOCUMENTEN WISSEN = laat het al dan niet blokkeren toe van het wissen voor alle documenten.

GESORTEERDE DOCUMENTEN = bij het afdrukken van meerdere exemplaren van documenten met meerdere pagina's is de standaardvolgorde: pagina 1, 2, 3 en 4, pagina 1, 2, 3 en 4, pagina 1, 2, 3 en 4, enz. Dus het volledige document X keer achter elkaar. Indien deze optie geselecteerd werd, gebeurt het afdrukken als volgt: pagina 1, 1, en 1, pagina 2, 2 en 2, pagina 3, 3 en 3, pagina 4, 4 en 4. Dus de eerste pagina van het document X keer, de tweede pagina van het document X keer, enz. Deze optie is enkel van toepassing op de lay-outs aangemaakt in de CRYSTALmodus.

BEHEER VAN VERPAKKING = naargelang deze optie al dan niet is aangekruist, kan de bestelhoeveelheid al dan niet zowel in verkoopeenheden als in één van de andere verpakkingseenheden, worden ingegeven.

- ❖ De optie "Manueel" komt overeen met de al bestaande methode = de gebruiker moet zelf het venster voor de conversie van het aantal eenheden openen met het "Kleine v"-pictogram.
- ❖ Indien de optie "Automatisch" wordt aangevinkt, dan voert het programma de conversie automatisch door, zonder het venster voor de conversie te openen.
- ❖ Indien de optie "Semi-Automat." wordt aangevinkt, dan opent het programma ALTIJD automatisch (= zonder dat de gebruiker op het "Kleine v"-pictogram klikt) het venster voor de conversie.

OPVOLGING DOCUMENTEN = bij het afsluiten of bij de gedeeltelijke afboeking, vermeldt  $\mathcal{M}$ afact de dagboekcode, het documentnummer, de datum en de externe referentie van het brondocument in de inhoud van het huidige document.

SORTEREN TOEGESTAAN = indien aangeklikt, heeft U in de documenten en in de inhoud van de gedeeltelijke afboekingen toegang tot de toetsen "½" die op onomkeerbare wijze de volgorde van de lijnen gaan veranderen.

SERIE/LOTNUMMER VENSTER AUTOM. OPENEN = onmiddellijk openen van het dialoogvenster voor het invoeren van de serie- of lotnummers zodra een lijn van een document is ingevoerd

SERIE/LOTNUMMERS VERPLICHT = blokkeert het afdrukken van documenten waarvoor de serie- of lotnummers niet volledig zijn

AUTOMATISCHE LOTS = betreft de creatie van een automatisch nummer door de afsluiting naar een productiebon.

BEHEER AUTOMATISCHE PRODUCTIE: indien deze optie is aangeklikt, dan kan de samenstelling van een samengesteld artikel op documenten van het type verzendingsnota's en verkopen worden afgedrukt bij het afsluiten van een bestelling. Er is geen voorraadbeheer voor het samengestelde artikel.

DECIMALEN EN HOEVEELHEID = het aantal decimalen in de bestelde en geleverde hoeveelheden van de documenten (maximum 8)

AANTAL KORTINGEN VAN DE VERKOOP = het gecumuleerde aantal kortingen in de documenten van de verkoop

AANTAL KORTINGEN VAN DE AANKOOP = het gecumuleerde aantal kortingen in de documenten van de aankopen

TUSSENTOTALEN: Indien deze optie is aangeklikt, dan kan u tijdens het ingeven van een document al een tussentotaal opvragen, ook al hebt u het document nog niet opgeslagen. Om het tussentotaal op te vragen, klikt U op het tabblad "Totaal".

ALGEMEEN GROEPEREN = met deze optie kunnen bij het "Groeperen" de controles op de leveringsadressen, contacten en bijgevoegde bestanden opgeheven worden.

NIEUWE OMSCHRIJVING EDIFACT = met deze optie kan aangegeven worden dat de  $\text{Ma}$ act omschrijving gebruikt moet worden zelfs indien het EDIFACT-bestand een omschrijving bevat.

## **4.2.3.2.Bestelformule**

Malact gebruikt de formule die in dit veld wordt opgegeven om de lijst van de te bestellen artikelen op te stellen.

 $Mafact$  baseert zich op het bestand CCSTO en gebruikt de volgende formule:

S\_SMAX + (S\_BOCLI + S\_COMCLI + S\_FAB) - (S\_BOFOU + S\_COMFOU + S\_COMFAB) - S\_TOTSTO

De beschikbare variabelen zijn:

- ❖ S\_SMAX maximumvoorraad -> S\_MAX
- ❖ S\_SMIN minimumvoorraad -> S\_MIN
- ❖ S\_BOCLI backorder klant
- ❖ S\_COMCLI bestellingen van klanten
- ❖ S\_BOFOU backorder leverancier
- ❖ S\_COMFOU bestellingen bij leveranciers
- ❖ S\_TOTSTO beschikbare hoeveelheid
- ❖ S\_COMFAB gereserveerd voor de productie
- ❖ S\_FAB in productie
- ❖ S\_RESCLI gereserveerd voor klanten
- ❖ S\_RESFOU gereserveerd bij leveranciers
- ❖ CONDIT in goederenbehandeling

## **4.2.3.3.Structuur van de directories van de pdf-bestanden (zie [Archivering\)](#page-82-0)**

Indien dit veld leeg gelaten wordt, wordt er niets gearchiveerd.

De directory voor het opslaan van de documenten moet een subdirectory van het  $Malact$  dossier zijn. Deze subdirectory voor de pdf-bestanden kan op zijn beurt onderverdeeld worden naar wens van de gebruik(st)er. Ze bevat steeds de volgende informatie:

Meerdere codes werden aangemaakt en kunnen gecombineerd worden. Ze moeten niet allemaal verplicht gebruikt worden:

- ❖ \$TPTIER zal "FREEDOC", "CUST" of "SUP" worden in functie van het type document "JTPDOC"
- ❖ \$CUST zal de klanten- of leveranciersreferentie worden of "NOCUST" voor documenten zonder referentie
- ❖ \$YYYY zal het jaar van de documentdatum worden
- ❖ \$MONTH zal de maand van de documentdatum worden
- ❖ \$DAY zal de dag van de documentdatum worden
- ❖ \$DATE zal de dag van de documentdatum worden, in omgekeerde volgorde en zonder de "/"
- ❖ \$JNL zal de journaalcode worden
- ❖ \$USER zal de op het moment van het aanmaken van de PDF actieve gebruik(st)er worden
- ❖ \$ZZZZ zal de 4 eerste cijfers van het nummer van de document

#### **Voorbeelden:**

1°) PDFPATH=PDF/\$TPTIER/\$CUST/\$YYYY/\$JNL

zal voor de factuur VEM2010000001 aan de klant ARTISTE op datum van 21/08/2010 "PDF/CUST/ARTISTE/2010/VEM/naam van het bestand.pdf" geven

#### 2°) PDFPATH=PDF/\$TPTIER/\$CUST

zal voor de factuur VEM2010000001 aan de klant ARTISTE op datum van 21/08/2010 "PDF/CUST/ARTISTE/naam van het bestand.pdf" geven

#### 3°) PDFPATH=BACKUP/PDF/PRIVATE

zal voor de factuur VEM2010000001 aan de klant ARTISTE op datum van 21/08/2010 "BACKUP/PDF/PRIVATE /naam van het bestand.pdf" geven

### **4.2.3.4.Structuur van de namen van de pdf-bestanden**

 $M$ afact maakt, in de door de gebruik(st)er in het vorige punt bepaalde subdirectory, voor elk  $M$ afact document:

- ❖ ofwel één enkel pdf-bestand met de laatste versie van het  $\mathcal{M}a\mathcal{J}act$  document (overschrijft bestaande)
- ❖ ofwel een nieuw pdf-bestand telkens het  $Malact$  document opgeslagen wordt (Cf.: \$TIME hieronder)

Deze tweede variabele werd voorzien voor de naam van het pdf-bestand. Deze is niet verplicht (in tegenstelling tot de variabele voor de directory uit het vorige punt). Standaard zal de volgende vorm gebruikt worden om het pdfbestand een naam te geven:

\$CUST\_\$YYYY\_\$JNL\$DOC\_\$USER\_\$TIME

Voor documenten zonder klanten-/leveranciersreferentie zal \$CUST="NOCUST" worden.

Volgende codes kunnen gebruikt worden om de naam van het pdf-bestand te bepalen:

- ❖ \$TPTIER zal "FREEDOC", "CUST" of "SUP" worden in functie van het type document "JTPDOC"
- ❖ \$CUST zal de klanten- of leveranciersreferentie worden of "NOCUST" voor documenten zonder referentie
- ❖ \$YYYY zal het jaar van de documentdatum worden
- ❖ \$MONTH zal de maand van de documentdatum worden
- ❖ \$DAY zal de dag van de documentdatum worden
- ❖ \$DATE zal de dag van de documentdatum worden, in omgekeerde volgorde en zonder de "/"
- ❖ \$TIME zal de TimeStamp (omgekeerde datum + urenminutenseconden) van het tijdstip waarop het document aangemaakt werd, worden
- ❖ \$JNL zal de journaalcode worden
- ❖ \$DOC zal het documentnummer worden
- ❖ \$USER zal de op het moment van het aanmaken van de PDF actieve gebruik(st)er worden
- ❖ \$ZZZZ zal de 4 eerste cijfers van het nummer van de document

Opgelet! De ".PDF" moet NIET aangegeven worden!!!

#### **Voorbeelden:**

1°) PDFNAME= \$CUST \_\$DATE\_\$USER\_\$JNL\$DOC\_\$TIME zal voor de factuur VEM2010000001 aan de klant ARTISTE op datum van 21/08/2010 "ARTISTE\_20100821\_JAZZ \_VEM2010000001 \_20101004144919.pdf" geven

2°) PDFNAME= \$JNL\$DOC\_\$CUST \_\$USER\_\$TIMESTAMP zal voor de factuur VEM2010000001 aan de klant ARTISTE op datum van 21/08/2010 "VEM2010000001\_ARTISTE\_JAZZ\_20101004144919.pdf" geven

3°) PDFNAME= \$TPTIERS\_\$CUST\_\$JNL\$DOC\_

zal voor de factuur VEM2010000001 aan de klant ARTISTE op datum van 21/08/2010 "CUST\_ARTISTE\_VEM2010000001.pdf" geven

## **4.2.3.5.Verschillende lay-out in AFDRUKKEN / VIEW en PDF**

Mafact gebruikt dezelfde lay-out tijdens AFDRUKKEN / BEKIJKEN en bij het maken van PDF BEHALVE als de variabele PDFLAYOUT wordt toegevoegd onder [MISC] in het bestand MAFACTXX.INI

```
Voorbeeld
[MISC]
...
PDFPATH=PDF/$TPTIER/$CUST
PDFNAME=$CUST_$JNL$DOC_$YYYY$MONTH$DAY
PDFLAYOUT=P
De lay-out is de lay-out met index P (volgens het normale beheer van lay-outs)
Als PDFLAYOUT leeg blijft, is de lay-out hetzelfde in PRINT / VIEW en in PDF
```
## **4.2.3.6.Lay-out en/of directory en/of naam, VERSCHILLENDE in AFDRUKKEN / VIEW en PDF, per journaal**

Mafact gebruikt dezelfde lay-out, dezelfde naam en dezelfde directory, of dit nu is, tijdens het AFDRUKKEN / VIEW en bij het maken van PDF's voor alle journaals BEHALVE als de variabelen PDFLAYOUT en/of PDFNAME en/of PDFPATH worden toegevoegd onder [MISC] en vervolgens [JJJJMISC] in het bestand MAFACTXX.INI

Voorbeeld

[MISC]

PDFPATH=PDF/\$TPTIER/\$CUST

PDFNAME=\$CUST\_\$JNL\$DOC\_\$YYYY\$MONTH\$DAY

❖ normale beheer van lay-outs voor alle journaals BEHALVE VEN et NCV

[VENMISC]

PDFPATH=PDF/\$TPTIER/\$YYYY/\$CUST

PDFNAME=\$CUST\_\$JNL\$DOC\_\$YYYY

PDFLAYOUT=1

- ❖ de directory van de PDF zal met de 4 cijfers van het jaar zijn
- ❖ de naam zal zonder de maan en de dag zijn
- ❖ de lay-out is de lay-out met index 1 (volgens het normale beheer van lay-outs)

[NCVMISC]

PDFPATH=PDF/\$TPTIER/\$YYYY/\$CUST

PDFNAME=\$CUST\_\$JNL\$MONTH\$DAY

PDFLAYOUT=2

- ❖ de directory van de PDF zal met de 4 cijfers van het jaar zijn
- ❖ de naam zal zonder de maan en de dag zijn
- ❖ de lay-out is de lay-out met index 2 (volgens het normale beheer van lay-outs)

## **Documenten (2)**

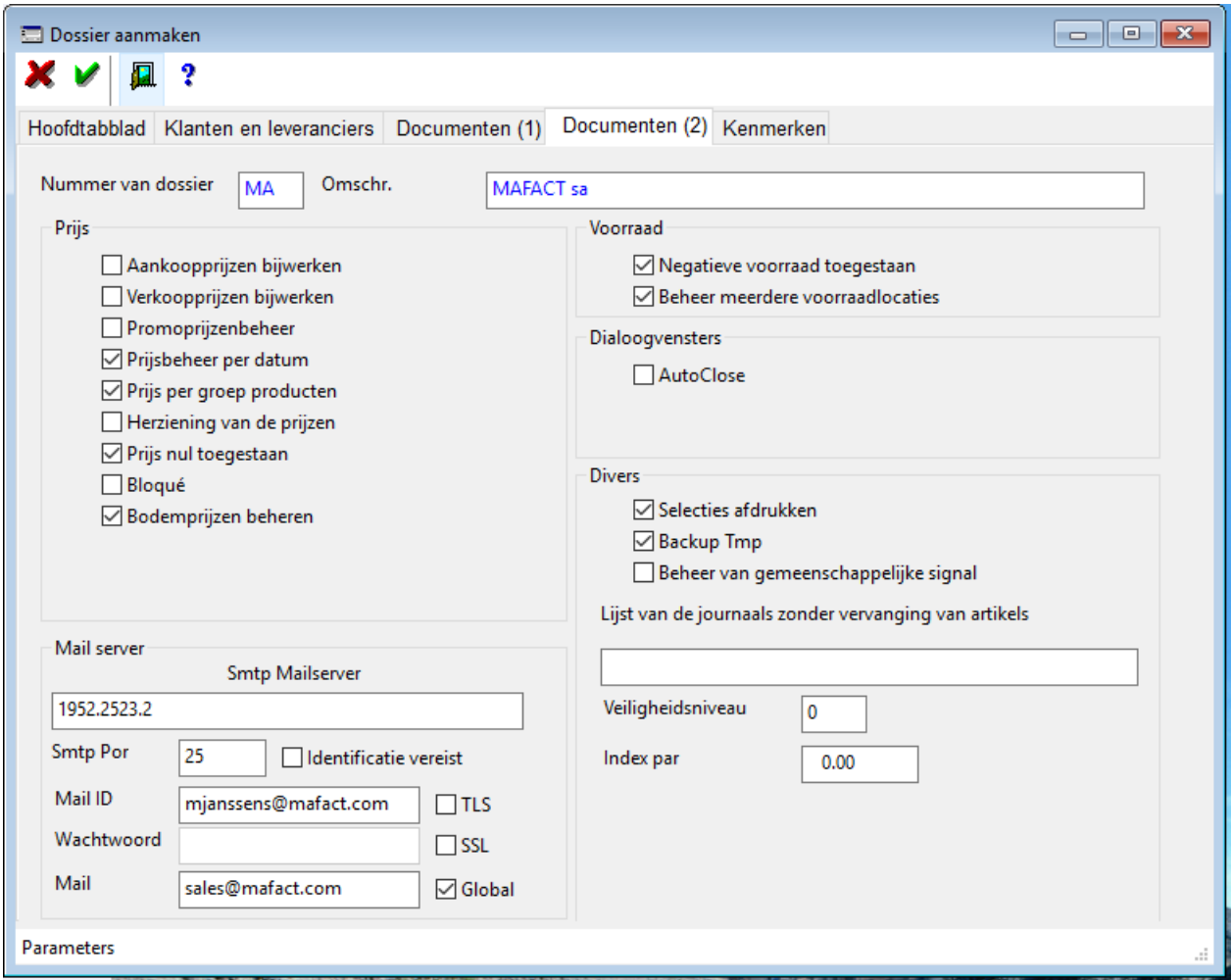

### **4.2.4.1.Prijzen**

AANKOOPPRIJZEN bijwerken = vult bij de bewaring van de AANKOOPdocumenten het bestand aan van de specifieke prijzen bij een leverancier (PAFOU). Deze optie heeft enkel betrekking op de module meervoudige leverancier [MAWG.](#page-15-0)

VERKOOPPRIJZEN bijwerken = vult bij de bewaring van de VERKOOPdocumenten het bestand aan van de specifieke prijzen van een klant (PVCLI).

BEHEER VAN PROMOTIEPRIJZEN = laat toe de meest interessante prijs op te zoeken voor de klant. Opgelet: deze optie vereist een zeer degelijke hardware configuratie.

PRIJSBEHEER PER DATUM = versnelt de berekening van de specifieke prijzen bij de invoer van de documenten. Eens geselecteerd controleert *Mafact* of er buiten het «normale» beheer van de specifieke prijzen geen prijzen meer zijn die beperkt zijn in de tijd of slechts geldig zijn van en/of tot een zeer bepaald moment.

PRIJZEN PER PRODUCTGROEP = deze selectie voegt aan het gebruikelijke beheer van de verkoopprijzen per product een beheer van de verkoopprijzen per groep van producten toe.

HERZIENING VAN DE PRIJZEN = bij het afsluiten van de documenten, laat *Mafact* de herberekening toe van de prijzen voor elk van de documentlijnen. Zo kunt u de prijzen bijwerken aan de waarde op de datum van afsluiting.

PRIJS NUL TOEGESTAAN = laat het programma toe een prijs van O voor te stellen. Of, indien niet aangekruist, de prijs O automatisch over te slaan.

BLOKKEREN = 4 mogelijkheden:

- ❖ in het tabblad "Specifieke prijzen" van de klantenfiche aangeven dat een bepaald artikel niet aan een bepaalde klant verkocht (of voorgesteld) mag worden, en dit in de eveneens in te geven munteenheid,
- ❖ via "Bestanden\Prijzen\Verkoopprijs" aangeven dat een bepaald artikel niet aan een bepaalde categorie van klanten verkocht (of voorgesteld) mag worden, en dit in de eveneens in te geven munteenheid,
- ❖ via "Bestanden\Prijzen\Verkoopprijs" aangeven dat een bepaald gamma niet aan een bepaalde categorie van klanten verkocht (of voorgesteld) mag worden, en dit in de eveneens in te geven munteenheid,
- ❖ via "Bestanden\Prijzen\Verkoopprijs" aangeven dat een bepaalde artikelgroep niet aan een bepaalde categorie van klanten verkocht (of voorgesteld) mag worden, en dit in de eveneens in te geven munteenheid,

Als er geen valuta wordt vermeld, heeft de blokkering betrekking op alle coderingen, anders worden alleen de coderingen op de vermelde valuta geblokkeerd.

BEHEER BODEMPRIJZEN = geeft een melding wanneer de in een document ingegeven prijs onder de bodemprijs ligt die in de artikelfiche is aangegeven.

### **4.2.4.2.Voorraad**

BEHEER MEERDERE VOORRAADLOCATIES = met deze optie kan u bepalen of u al dan niet met meerdere voorraadlocaties wenst te werken.

NEGATIEVE VOORRAAD TOEGESTAAN = als deze optie NIET is aangevinkt, dan kunnen de goederen niet uit de voorraad genomen worden als er geen voorraad beschikbaar is (beschikbaar saldo = 0). Door deze optie aan te vinken, laat U toe dat er zelfs indien er geen voorraad beschikbaar is, goederen uit voorraad genomen worden. U krijgt dan een negatieve voorraad.

## **4.2.4.3.Dialogues**

AUTO CLOSE = bij het uitvoeren van berekeningstaken geeft het programma aan of "ENDED"

### **4.2.4.4.Divers**

AFDRUKKEN VAN DE SELECTIES = bij het afdrukken worden de selecties (keuzes voor de lijsten) op het eerste blad van de lijsten afgedrukt.

BACKUP = Indien deze parameter aangevinkt wordt, dan zal bij een nieuwe berekening van een tijdelijk bestand, eerst een kopie gemaakt worden van het laatste tijdelijke bestand. Op die manier wordt dit "oude" bestand niet zomaar vervangen door het "nieuwe". De kopie wordt opgeslagen in de directory "HISTO" van de directory van de gebruiker. De naam van de kopie van het "oude" tijdelijke bestand wordt als volgt opgebouwd: "naam van het tijdelijke bestand +"."+AAAA+MM+JJ+seconde.DBF".

BEHEER VAN GEMEENSCHAPPELIJKE SIGNALETIEKBESTANDEN =  $\text{Ma} / \text{ac} t$  kan werken met signaletiekbestanden die gemeenschappelijk zijn voor ALLE dossiers

LIJST VAN DE JOURNAALS ZONDER VERVANGING VAN ARTIKELS = met deze optie kunnen de journaals bepaald worden waarin de vervanging van artikels niet toegepast moet worden

VEILIGHEIDSNIVEAU = met deze optie kan de toegang tot de vaste taksen in de documenten beperkt worden tot de gebruik(st)ers met niveau 5. "0" = normale toegang, "1" = beperking toegang tot niveau "5" van toepassing)

INDEX =  $Malact$  zal de in het beheer van abonnementen ingegeven waarde als standaardwaarde gebruiken

## **4.2.4.5.Mailserver [\(SMTP\)](#page-99-0)**

GLOBAL = betekent dat deze parameters voor ALLE dossiers bewaard zullen worden

## **Kenmerken**

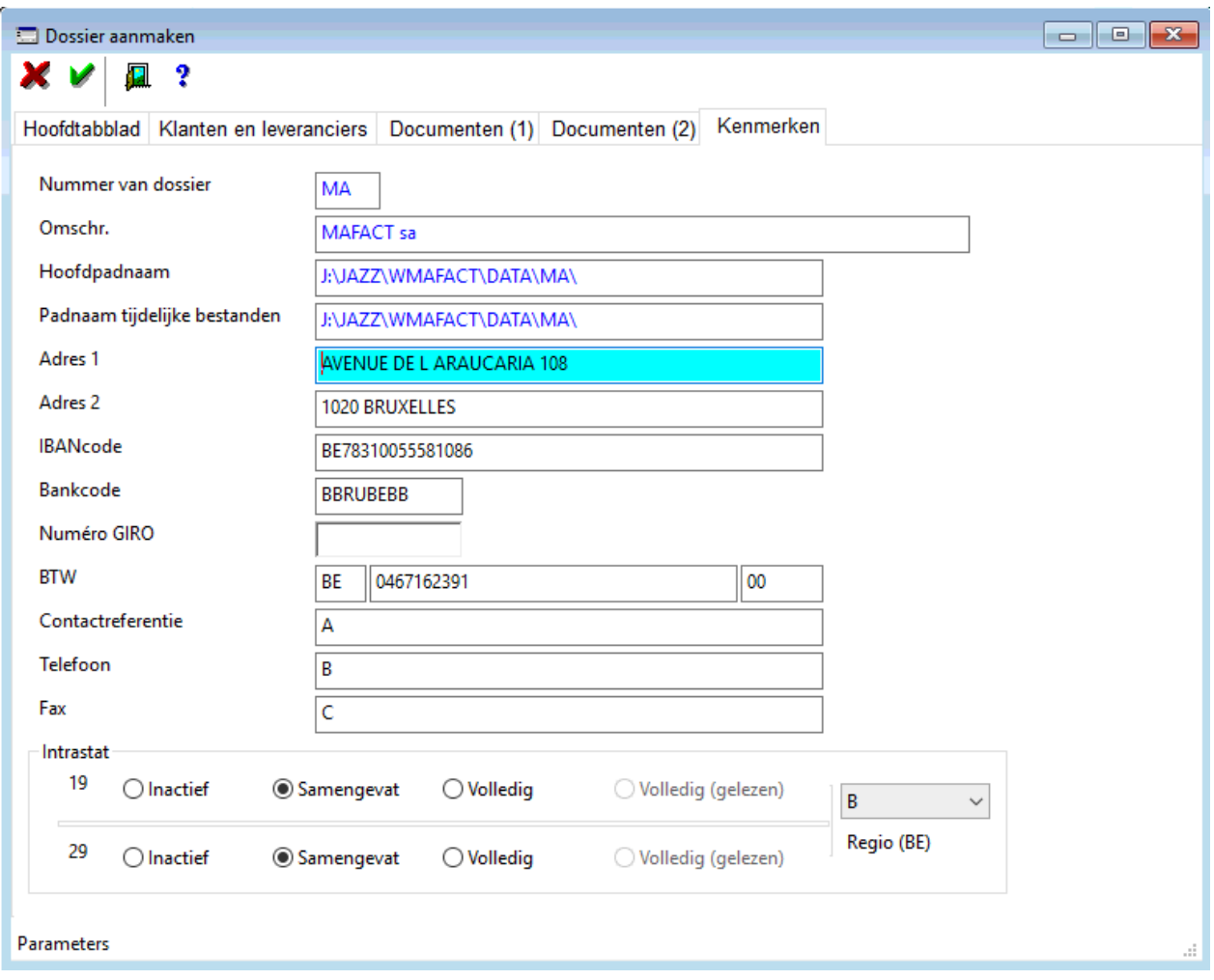

Voer de gegevens van het dossier zo compleet mogelijk in. Deze velden zijn absoluut nodig, o.a. voor een efficiënt beheer van de Intrastat-gegevens en voor PEPPOL.

GS1 EANCODE : deze zone is nodig voor PICKING en voor het genereren van streepjescodes

#### **De volgende velden hebben betrekking op de [MAWE-](#page-21-0)module.**

De volledige tabel moet worden ingevuld om de gegevens correct naar het Control Office te verzenden.

Er zijn verschillende soorten verklaringen

- ❖ Samengevat ALLEEN 19
- ❖ Samengevat ALLEEN 29
- ❖ Samengevat 19 et 29
- ❖ Volledig ALLEEN 19
- ❖ Volledig ALLEEN 29
- ❖ Volledig 19 et 29
- ❖ Volledig (LU) ALLEEN 19
- ❖ Volledig (LU) ALLEEN 29
- ❖ Volledig (LU) 19 et 29

De regio is ook een essentieel element.

## **Het dossier opslaan**

Sla de ingegeven gegevens op. Hierdoor wordt het venster voor het aanmaken van de bestanden geopend. Klik op het "Groene V"-pictogram om deze procedure te starten.

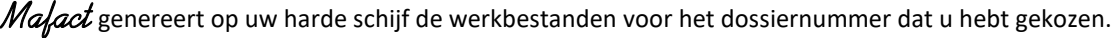

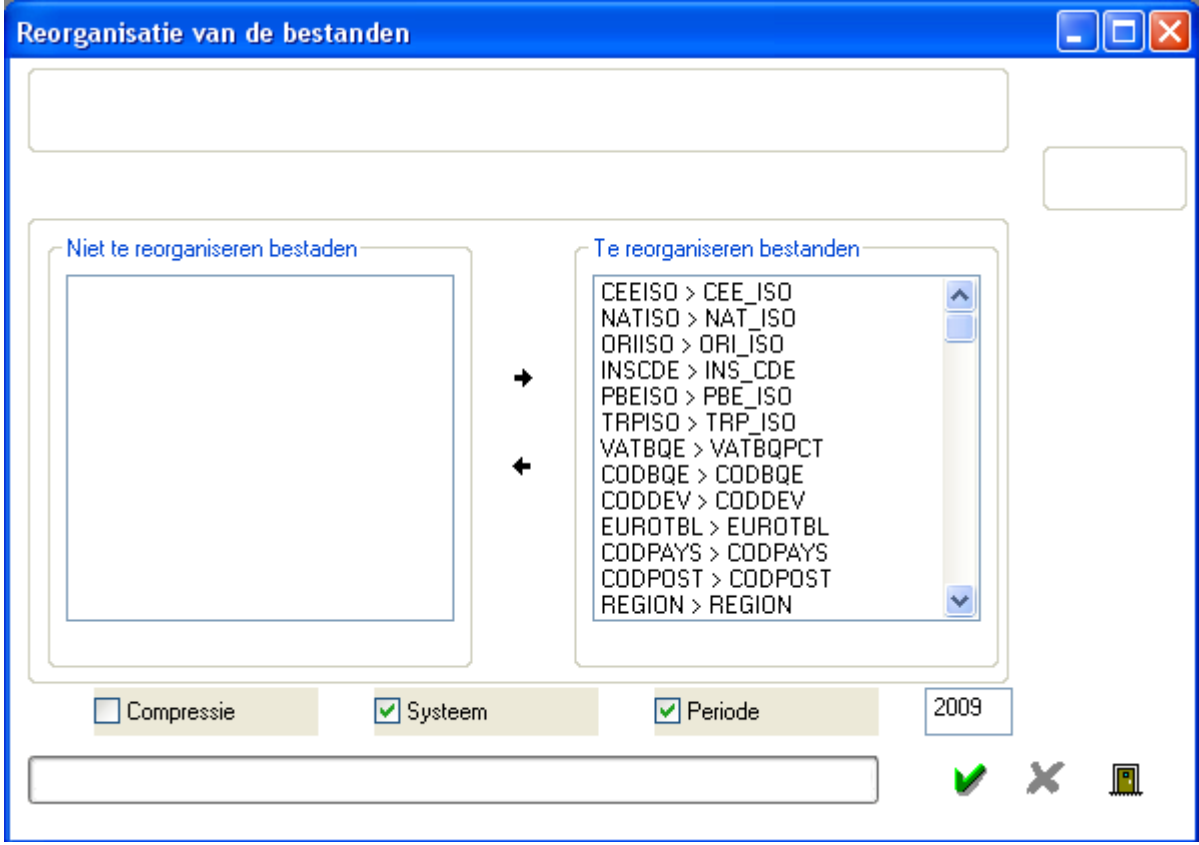

De parameters van uw dossier worden opgeslagen in het bestand mafactXX.INI (XX = dossiernummer) in de directory DATA.

# <span id="page-99-0"></span>**4.3.Programma / Extra**

## **Bestand**

Mafact 32 C0.00.00 AE AETERNALIS

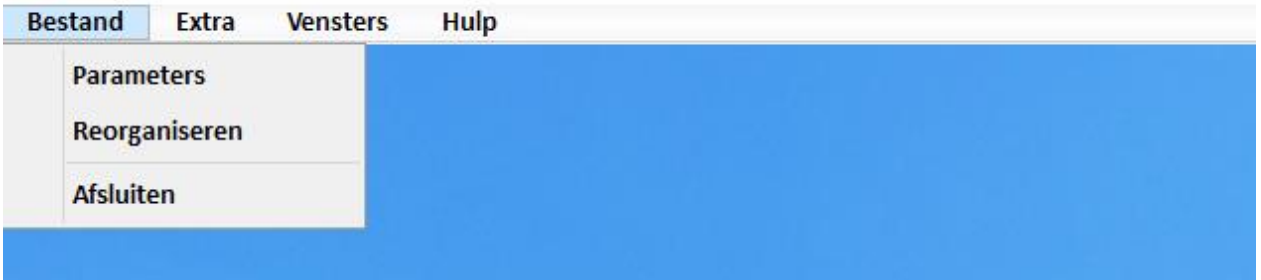

### **4.3.1.1.Parameters**

Met deze optie kunt u de (bij de aanmaak van het dossier gedefinieerde) parameters van het dossier wijzigen.

## **4.3.1.2.Reorganiseren**

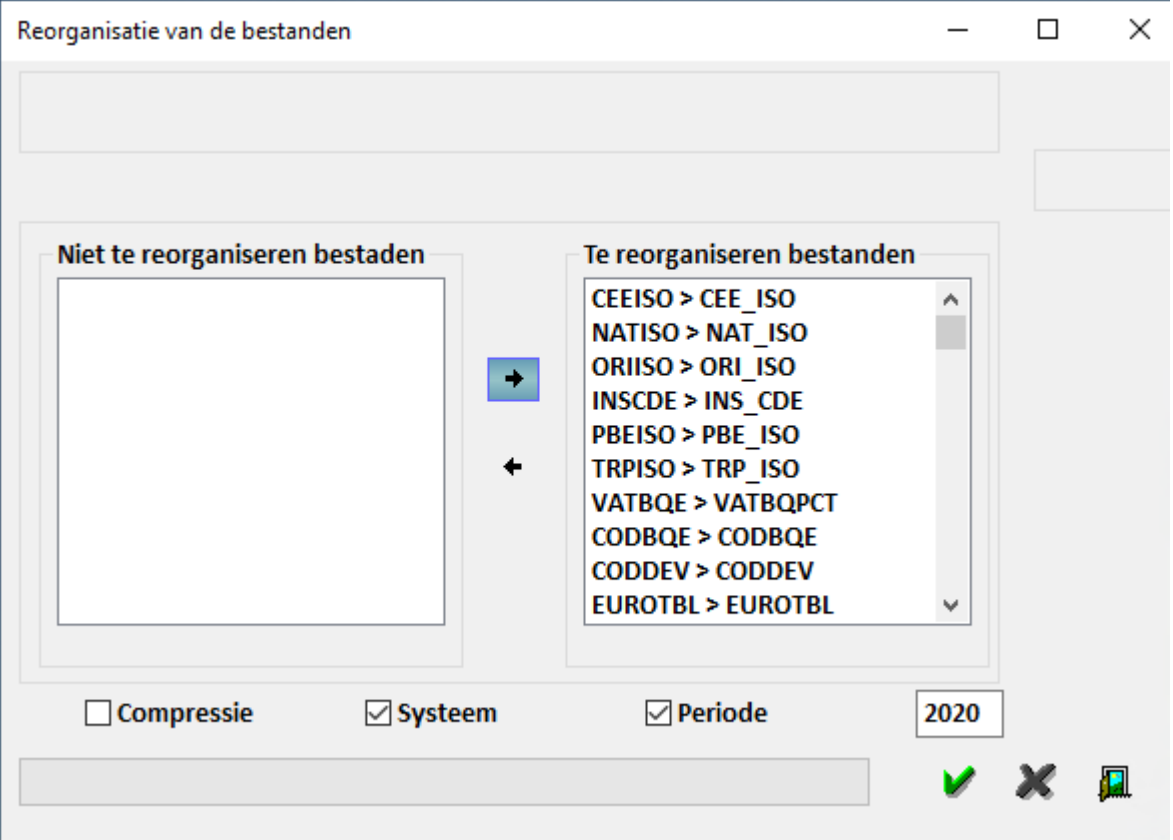

Met deze optie kunt u een standaardreorganisatie van alle indexen van de geselecteerde tabellen uitvoeren. Ook kunt u de index van de periodebestanden bewerken voor het opgegeven jaar.

De systeembestanden zijn standaard geselecteerd en worden dus gereorganiseerd. Deze bestanden zijn gemeenschappelijk = van toepassing op alle dossiers. Indien u met meerdere dossiers werkt, raden wij u aan deze optie niet te selecteren, tenzij door uw verdeler expliciet gevraagd.

Het menu maakt het mogelijk om een of meerdere DBF-bestanden te kiezen, om alleen een deel van de bestanden te reorganiseren.

Met de optie COMPRESSIE kunnen bovenop de reorganisatie van de indexen ook de bestanden zelf gereorganiseerd.

Indien *Mafact* bij het openen van een dossier aangeeft dat één of meerdere bestanden beschadigd zijn, dan geeft het U aan dat zij gereorganiseerd moeten worden. Tot nog toe moest U deze bestanden in het venster voor de reorganisatie zelf overzetten van de linkse kolom naar de rechtse. Voortaan zal *Mafact* zelf al de te reorganiseren bestanden in de rechterkolom plaatsen.

Deze informatie wordt opgeslagen in het bestand "MAREORG.INI" in de directory "wmafact\data\".

## **Extra**

Mafact 32 C0.00.00 AE AETERNALIS

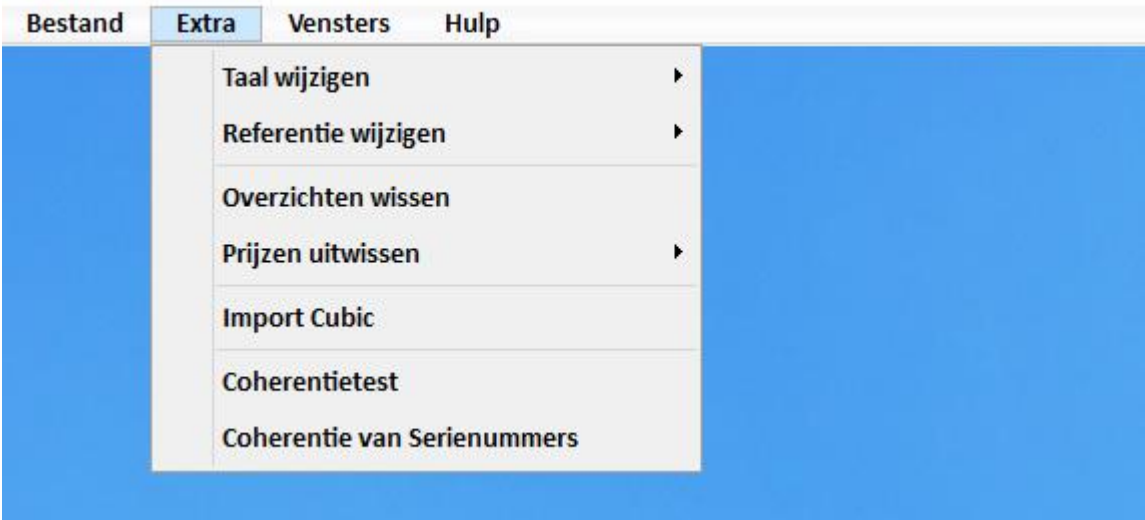

### **4.3.2.1.Taal wijzigen**

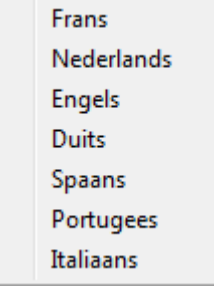

### **4.3.2.2.Referentie wijzigen**

#### **Voor dit menu is de [MAWO-](#page-16-0)module vereist.**

Via dit menu wordt de referentievervangingsbewerking uitgevoerd op een meerdere fiches tezamen.

#### **Artikel: CSV**

Op basis van een CSV-bestand zal  $\mathcal{M}$ alact

- ❖ de artikelreferenties wijzigen in alle bestanden en deze vervangen door een nieuwe referentie.
- ❖ de onnodige fiches verwijderen terwijl u een gemeenschappelijke aanwijzer in de geschiedenis behoudt.

Het bestand moet 3 gegevens / delen bevatten die van elkaar gescheiden moeten worden met ";":

- ❖ de (huidige) artikelreferentie,
- ❖ de naam / omschrijving van het artikel,
- ❖ de nieuwe artikelreferentie.

Dit kan gecreëerd worden in EXELL en bewaard in CSV-formaat.

#### **Bestandvoorbeeld**

S\_GAMNUM;S\_NOMFR;NEW ORDETIQUETTE;ETIQUETTE;IMPETIQUETTE ORDHP DESKJET 660;IMPRIMANTE HP DESKJET 660;IMPHP DESKJET ORDHT DESKJET650;IMPRIMANTE HP DESKJET 650;IMPHP DESKJET

### **Klant: CSV**

Op basis van een CSV-bestand zal *Malact* 

- ❖ de klantreferenties wijzigen in alle bestanden en deze vervangen door een nieuwe referentie.
- ❖ de onnodige fiches verwijderen terwijl u een gemeenschappelijke aanwijzer in de geschiedenis behoudt.

Het bestand moet 3 gegevens / delen bevatten die van elkaar gescheiden moeten worden met ";":

- ❖ de (huidige) klantreferentie,
- ❖ de naam / omschrijving van het artikel,
- ❖ de nieuwe klantreferentie.

Dit kan gecreëerd worden in EXELL en bewaard in CSV-formaat.

#### **Bestandvoorbeeld**

C\_NUMERO;C\_NOM1;NEW MAGROUP;M-A GROUP;MAFACT SMAP;ASSURANCE SMAP;ETHIAS

## **Leverancier: CSV**

Op basis van een CSV-bestand zal  $\mathcal{M}$ afact

- ❖ de leveranciersreferenties wijzigen in alle bestanden en deze vervangen door een nieuwe referentie.
- ❖ de onnodige fiches verwijderen terwijl u een gemeenschappelijke aanwijzer in de geschiedenis behoudt.

Het bestand moet 3 gegevens / delen bevatten die van elkaar gescheiden moeten worden met ";":

- ❖ de (huidige) leveranciersreferentie,
- ❖ de naam / omschrijving van het artikel,
- ❖ de nieuwe leveranciersreferentie.

Dit kan gecreëerd worden in EXELL en bewaard in CSV-formaat.

#### **Bestandvoorbeeld**

F\_NUMERO;F\_NOM1;NEW MAGROUP;M-A GROUP;MAFACT SMAP;ASSURANCE SMAP;ETHIAS

### **<del>↓</del>Prospect: CSV**

Op basis van een CSV-bestand zal  $\mathcal{M}a\mathcal{A}at$ 

- ❖ de prospectreferenties wijzigen in alle bestanden en deze vervangen door een nieuwe referentie.
- ❖ de onnodige fiches verwijderen terwijl u een gemeenschappelijke aanwijzer in de geschiedenis behoudt.

Het bestand moet 3 gegevens / delen bevatten die van elkaar gescheiden moeten worden met ";":

- ❖ de (huidige) prospectreferentie,
- ❖ de naam / omschrijving van het artikel,
- ❖ de nieuwe prospectreferentie.

Dit kan gecreëerd worden in EXELL en bewaard in CSV-formaat.

#### **Bestandvoorbeeld**

C\_NUMERO;C\_NOM1;NEW MAGROUP;M-A GROUP;MAFACT SMAP;ASSURANCE SMAP;ETHIAS

### **4.3.2.3.Overzichten wissen**

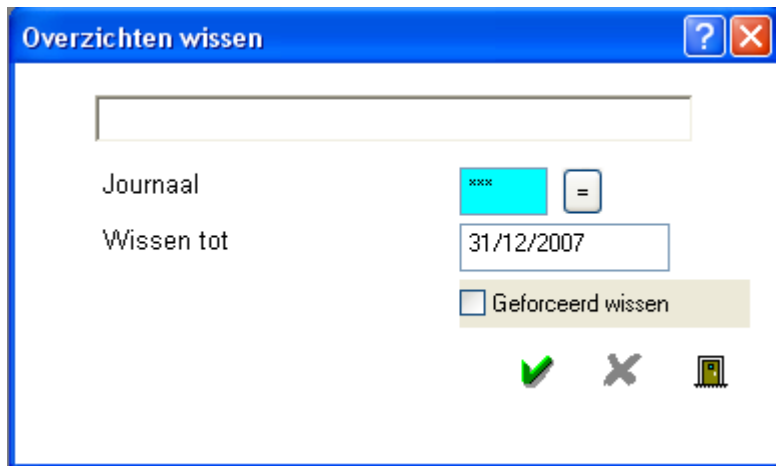

Met het menuonderdeel OVERZICHTEN WISSEN kunt u alle gegevens met betrekking tot voorraadmutaties wissen, met inbegrip van de facturen (GEKOPPELD), de mutaties (ALLES), de inventarissen (ALLES) en de producties (AFGESLOTEN) tot op een gegeven datum.

Voordat u aan deze bewerking begint, raden wij u van harte aan om een AUTOMATISCHE INVENTARIS te boeken op de dag volgend op die van het wissen. Voor deze handeling moet u TWEEMAAL een BEVESTIGING geven!

Deze bewerking heeft geen invloed op de serie- en lotnummers.

Met deze optie kunt u historieken in een heel dagboek of alle journaals verwijderen uit de overzichten verwijderen, en dit tot een bepaald moment.

Met dit programma kunt u enkel gegevens verwijderen indien deze van minstens 2 jaar voor het huidige jaar dateren. Om toch ook de recentste gegevens te wissen, moet u de optie "GEFORCEERD WISSEN" aanklikken.

### **4.3.2.4.Prijzen uitwissen**

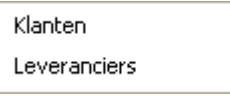

### **Klantenprijzen uitwissen**

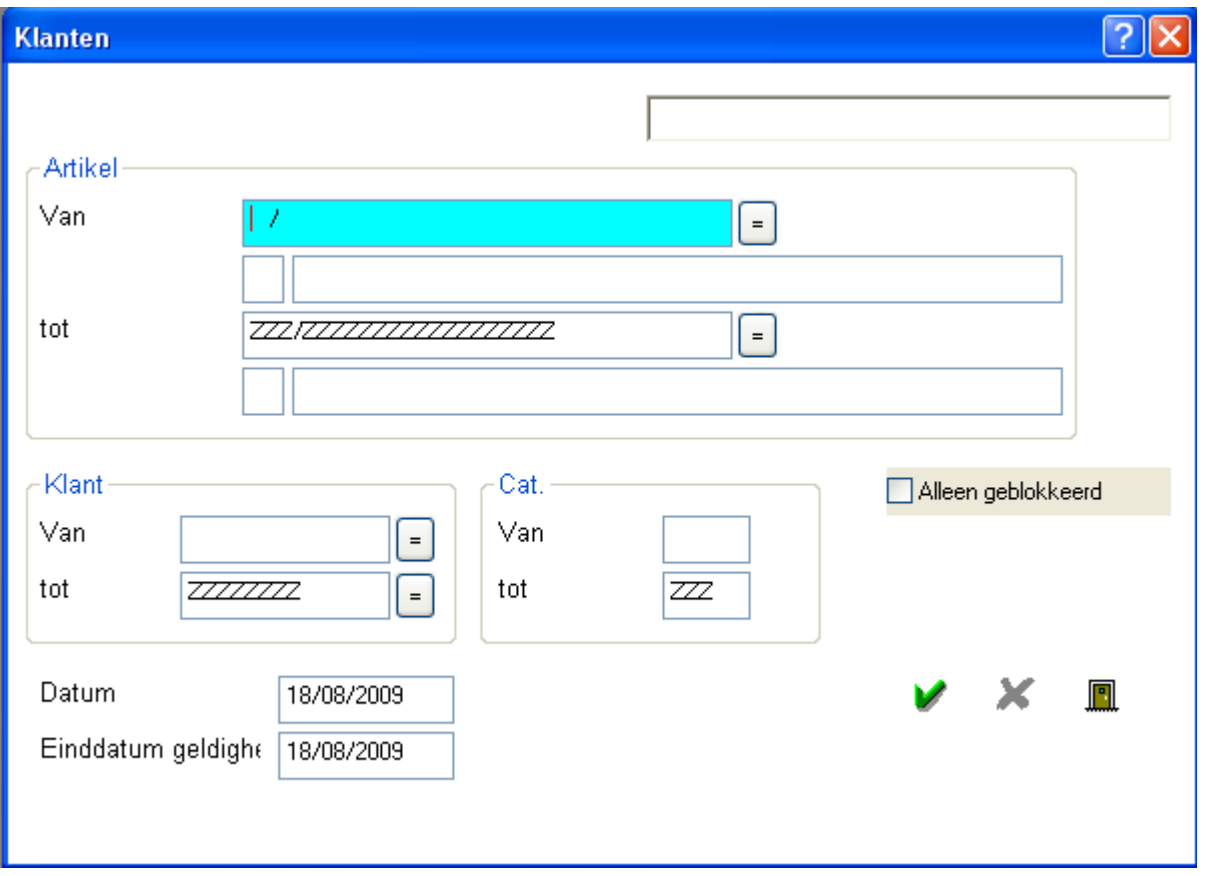

Met dit programma kan u in het PVCLI-bestand volgende gegevens uitwissen:

- ❖ specifieke prijzen manueel ingegeven in de bestanden van KLANTEN en/of PROSPECTEN, in het tabblad SPECIFIEKE PRIJZEN
- ❖ specifieke prijzen automatisch ingegeven tijdens de registratie van de VERKOOPdocumenten

De selecties gebeuren op basis van

- ❖ de artikelen
- ❖ de klanten
- ❖ de klantencategorieën
- ❖ de geblokkeerde status
- ❖ de datum van ingaven of registratie
- ❖ de einddatum van de geldigheid.

### **Leveranciersprijzen uitwissen**

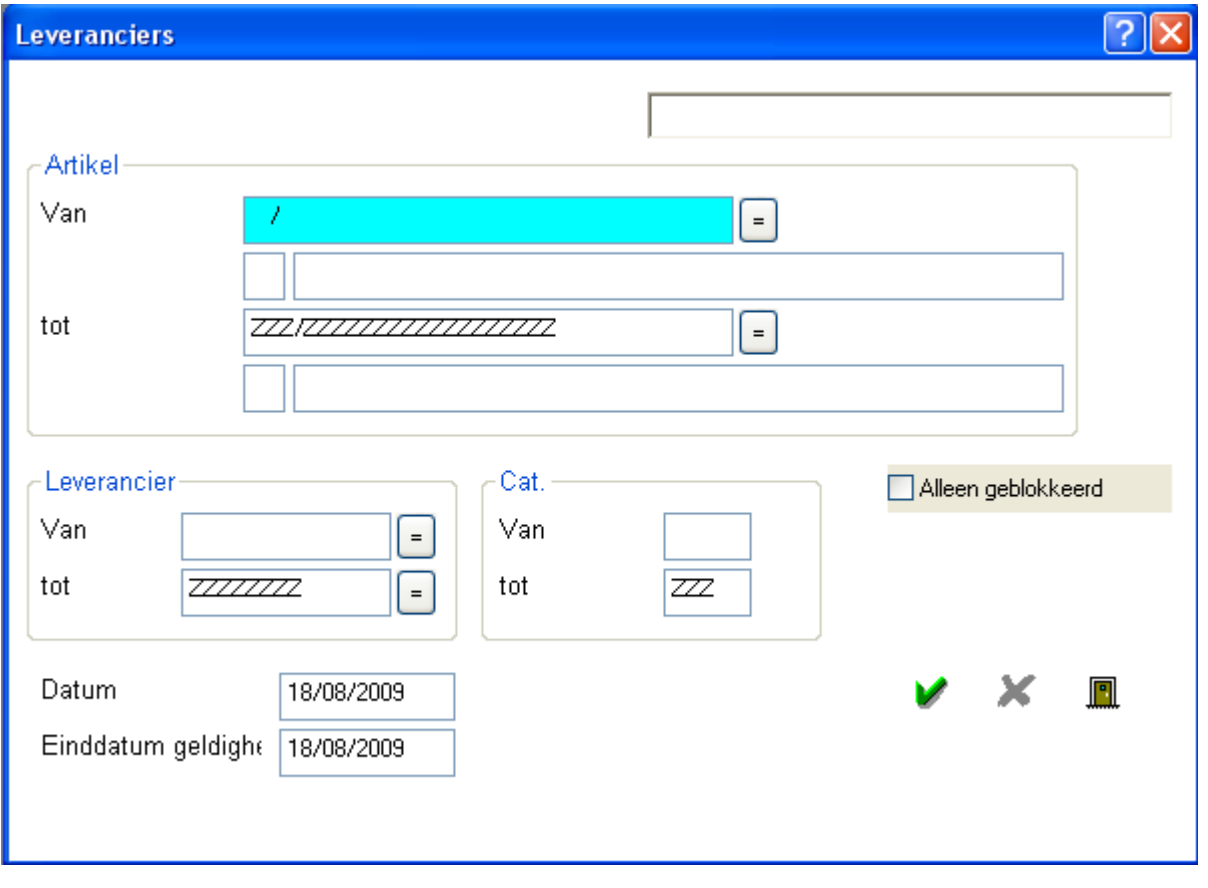

Met dit programma kan u volgende gegevens in het PAFOU-bestand uitwissen:

- ❖ specifieke prijzen manueel ingegeven in het bestand LEVERANCIER, in de SPECIFIEKE PRIJZEN (dit geldt enkel voor de module MULTILEVERANCIER)
- ❖ specifieke prijzen automatisch ingegeven tijdens de registratie van de AANKOOPdocumenten (betreft enkel de module MULTILEVERANCIERS)

De selecties gebeuren op basis van

- ❖ de artikelen
- ❖ de leveranciers
- ❖ de leverancierscategorieën
- ❖ de geblokkeerde status
- ❖ de datum van ingaven of registratie
- ❖ de einddatum van de geldigheid.

## **4.3.2.5.Import CUBIC**

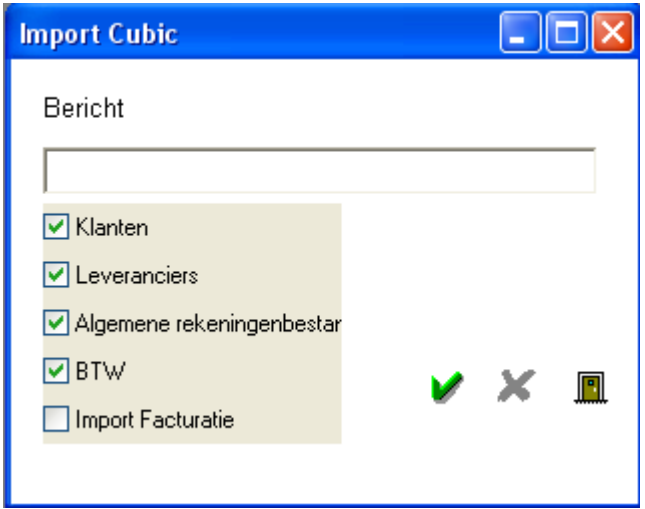

Met dit menu kunt u vanaf de boekhouding CUBIC volgende bestanden importeren:

- ❖ KLANTEN
- ❖ LEVERANCIERS
- ❖ ALGEMENE REKENINGEN
- ❖ B.T.W.-CODES.
- ❖ ARTIKELEN en de mutatiehistorieken van het type VEN en LIV.

Bij het importeren van de facturatiegegevens baseert *Mafact* zich op het veld S\_famrem en het veld S\_GAMNUM van het artikelbestand van CUBIC om de referentie in  $\mathcal{M}a\mathcal{J}ac\mathcal{t}$  aan te maken.

De documenten van het type LEVERINGSBON zullen in *Mafact* in een document van het type AANKOOP overgedragen worden om een historiek van de inkomende goederen te verkrijgen. Alle gerecupereerde documenten zullen als gekoppeld gemarkeerd zijn. Indien het veld F\_RAMREM leeg is, dan zal *Mafact* zich enkel baseren op het veld S\_GAMNUM.

De documenten van het type MUTATIES en INVENTARISSEN worden niet gerecupereerd.

## **4.3.2.6.Coherentietest**

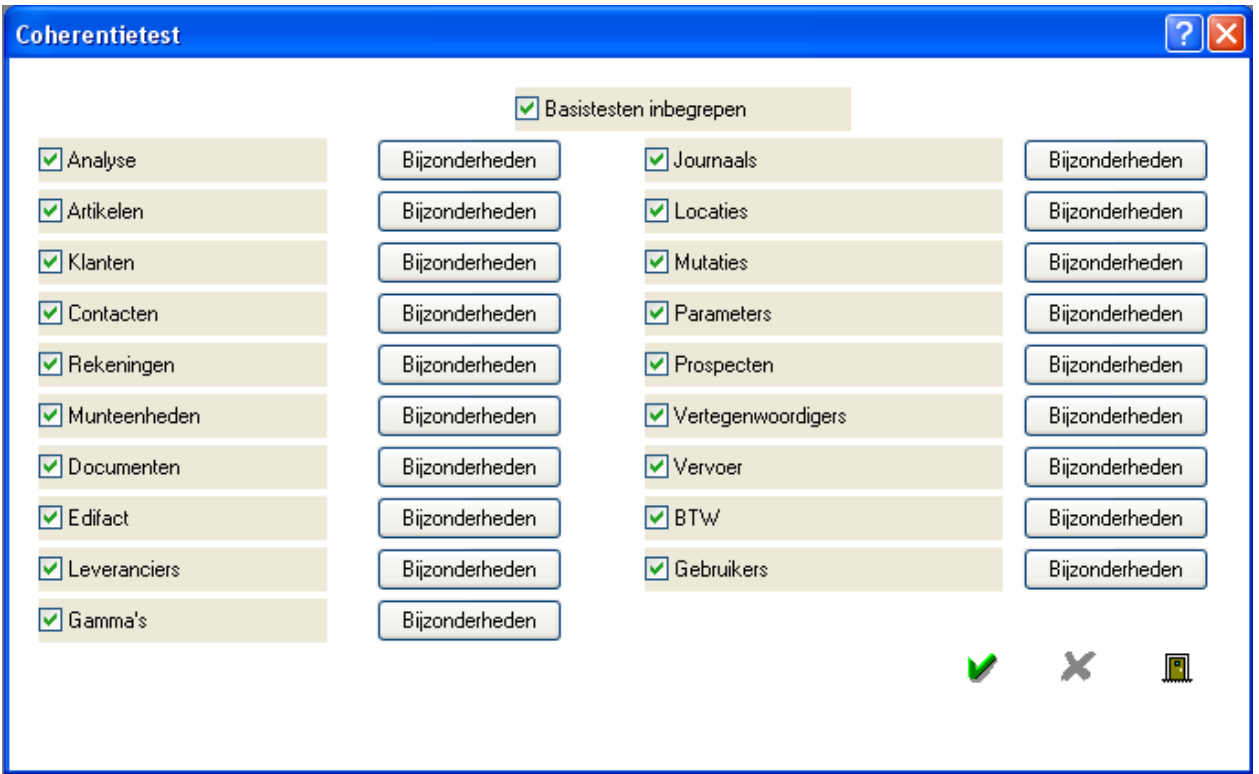

 $Mafact$  beschikt over een heel arsenaal aan coherentietesten voor alle bestaande bestanden.

De wijzigingen die via *Mafact* tijdens deze tests aangebracht worden, worden weergegeven in het bestand MAXXYYZZ.LOG (XX = dag, YY = maand, ZZ = jaar) die in de directory gecreëerd worden waar *Mafact* geïnstalleerd worden.

### **Basistest:**

Nakijken of er geen lege records in de bestanden zijn. Nagaan of er geen dubbele records in de bestanden zijn.

### **Reservatietest**

Nagaan of elke lijn overeenstemt met een "MVT"-lijn.

### **Contacttest**

Nagaan op bestaande prospect, klant of leverancier @ contacttype op 0 zetten

### **Multi-omschrijvingstest**

Nagaan of een artikel bestaat in SSTO 2 wissen
### **Mutatietest**

Nagaan of elke "MVT"-lijn een overeenstemmende lijn in FACNE heeft. Nagaan of de dagboekcode leeg is **a** wissen Nagaan of het documentnummer leeg is **Nagaan** of het documentummer leeg is **Nagaan** Nagaan of het documentnummer niet beantwoordt aan de gebruikerscode @ wissen Nagaan of het artikel bestaat **in SSTO** aanmaken Nagaan of de B.T.W.-code bestaat => aanmaken in MTVA Nagaan of de invoerrekening bestaat => aanmaken in ACCT Nagaan of de analytische rekening bestaat en/of de analytische sectie => aanmaken in FACSEC en FACANA Nagaan of de vertegenwoordiger bestaat => de vertegenwoordiger van FACNE nemen

#### **Backorderstest**

Nagaan of elke lijn overeenstemt met een lijn in MVT @ wissen

#### **Test specifieke prijzen leverancier**

Nagaan of PA\_ART of PA\_FOU leeg zijn 2 wissen Nagaan of PA\_FOU overeenstemt met een leverancier @ wissen Nagaan of PA\_ART < 3 is  $\mathbb Z$  aanmaken in RANG

#### **Test specifieke prijzen klant**

Nagaan of PV\_ART of PV\_CLI leeg zijn 2 wissen Nagaan of PV CLI overeenstemt met een klant of een prospect  $\mathbb D$  wissen Nagaan of PV\_ART < 3 is  $@$  aanmaken in RANG

#### **Controleren en corrigeren Variabel PV\_TP**

De controle en correctie van het type van de prijsstelling (variabele PV\_TP) treedt op als "Klant" en in detail: "Klant specifieke prijzen" aangevinkt worden.

#### **Examplem Englerigeren Variabel TSTO\_DAY (inventaris dag)**

De controle en correctie van de velden TSTO\_DAY (MVT) en JDAY (FAC) treedt op als "Mutatie" en in detail "Document" aangevinkt worden.

#### **Controleren de MEMO en de VERBONDEN BESTANDEN**

Op basis van de selectie van de basis bestand

#### **Examplem Englerigeren Variabel TSTO\_DAY (inventaris dag)**

Op basis van de selectie van Mutaties / Dossier

#### **4.3.2.7.Coherentie van serie- en lotnummers**

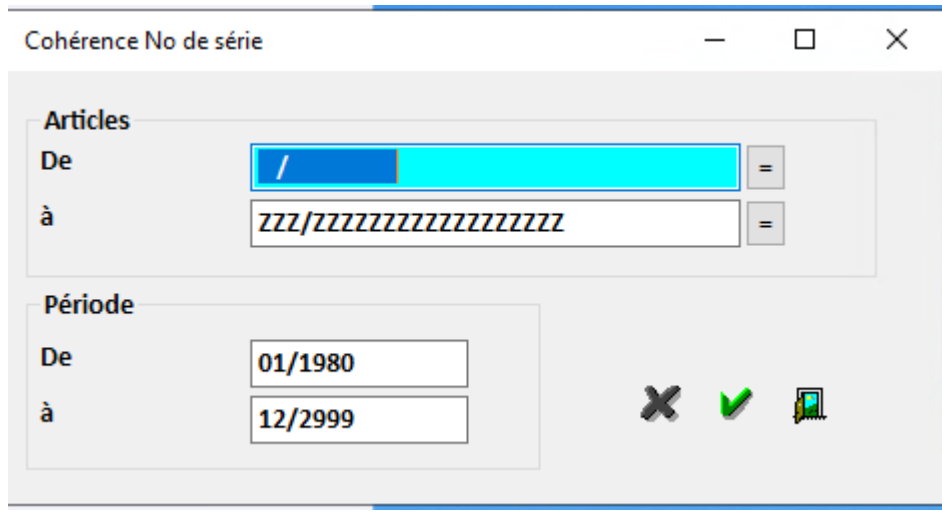

**Voor dit menu is de [MAWXY-](#page-17-0)module vereist.**

Bij het coderen van documenten zullen gebruikers niet altijd rechtstreeks batch- of seriegegevens invoeren

De koppeling tussen de MVT-database en de SERNUM-database bestaat niet als het serienummer- of batchnummerscherm niet is geopend.

Als de lijn niet bestaat, wordt deze niet voorgesteld bij het coderen in het artikelbestand en als voor gepersonaliseerde lijsten een record in het SERNUM moet bestaan, volstaat het om de procedure te starten

Dit kan ook interessant zijn in het geval dat een artikel wordt overgedragen aan het beheer van de serienummers en u deze informatie met terugwerkende kracht rechtstreeks in het scherm van het bestand van dit artikel wilt toevoegen en dus zonder door de documenten te gaan.

**Let op: deze bewerking is onomkeerbaar en maakt lijnen mogelijk overbodig**

# **4.4.Programma / Sluiten #E**

### **End**

Het sluiten van de sessie, het sluiten van het programma en de vershillende Run Time

## **Backup**

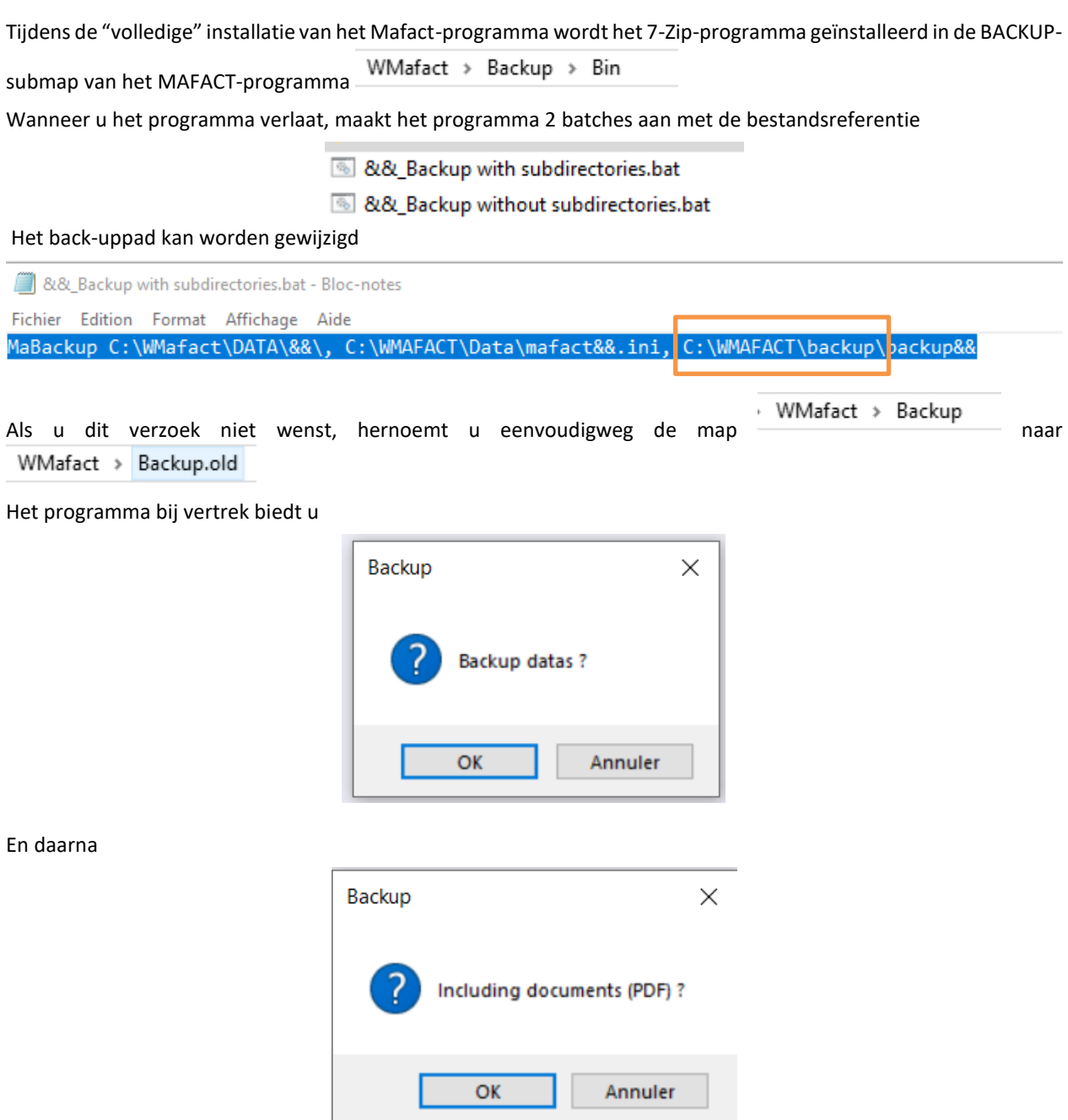

WAARSCHUWING: de back-up met PDF's komt overeen met de basisback-up en ALLE submappen, dus dit zal een zeer groot bestand genereren!!

## **4.5.Programma / Een dossier openen**

Klik in het menu "Bestanden" op het menupunt "Een dossier openen" en geef de gebruikerscode "MAFACT" in.

 $\textit{Ma}$ fact controleert of er DBF-bestanden en gerelateerde CDX-bestanden bestaan.

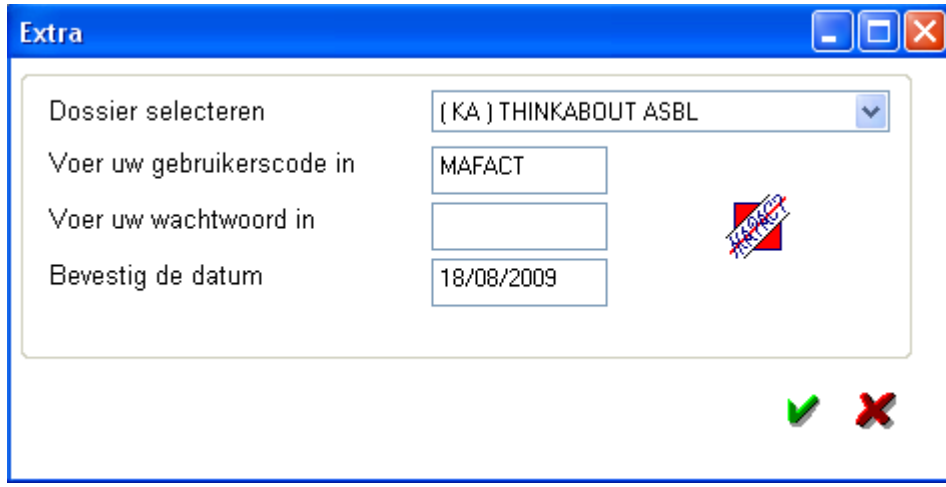

Maak in het geopende dossier, via het menu Extra / Gebruikers, een gebruiker aan van niveau 5 die toegang heeft tot alle journaals.

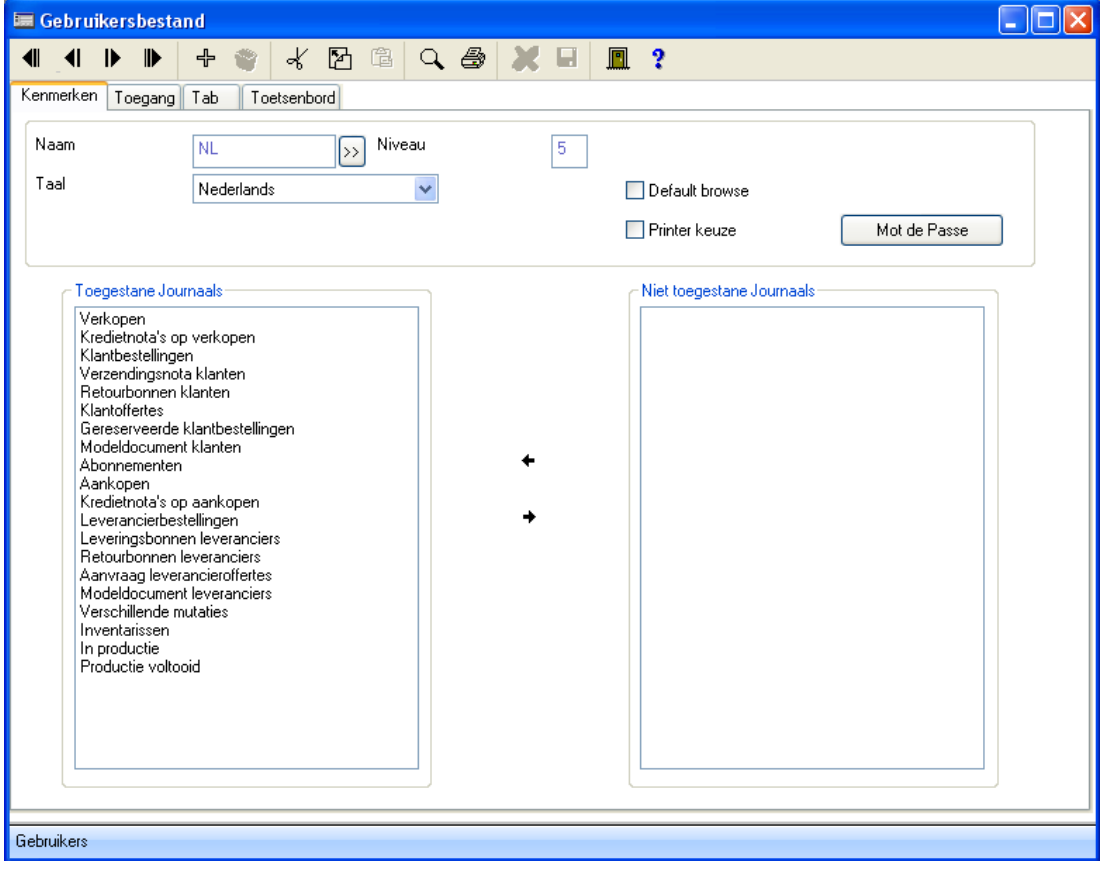

Verlaat vervolgens *Mafact* en start de toepassing opnieuw op met de nieuwe gebruikerscode.

# **5. Dossier / Bestanden**

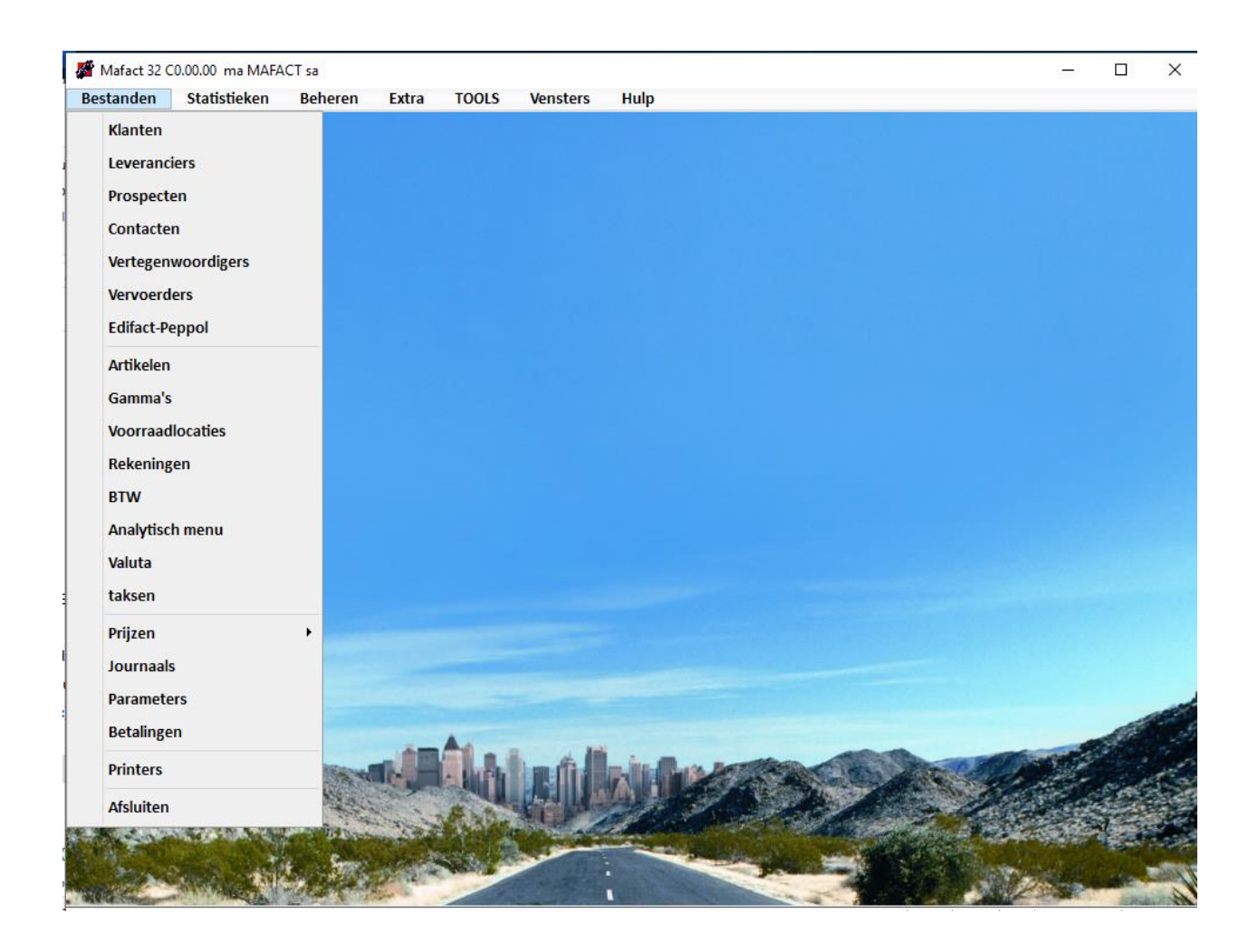

# **5.1.Klanten**

Bij het openen van het bestand is  $\mathcal{M}a\mathcal{A}x\mathcal{I}$  in de zoekmodus (behalve wanneer het bestand leeg is). Het volstaat de op te zoeken referentie in te geven.

### **Bijzonderheden van de werkbalk**

- ❖ Het is onmogelijk een klant te wissen waarvoor een document bestaat.
- ❖ Gedeeltelijke kopie: neemt alleen een kopie van het bestand CUST.
- ❖ Volledige kopie: neemt kopies van de bestanden CUST, STIE en PVCLI.
- ❖ Bij elke wijziging van een veld vraagt  $\mathcal{M}a\mathcal{J}act$  automatisch om ze op te slaan of te annuleren. Het opslaan van de gewijzigde gegevens zorgt ervoor dat de gegevens ook gewijzigd worden in alle openstaande documenten (behalve in de facturen en creditnota's).
- ❖ Zoekopdrachten tonen in grijs de geblokkeerde fiches

### **Excel**

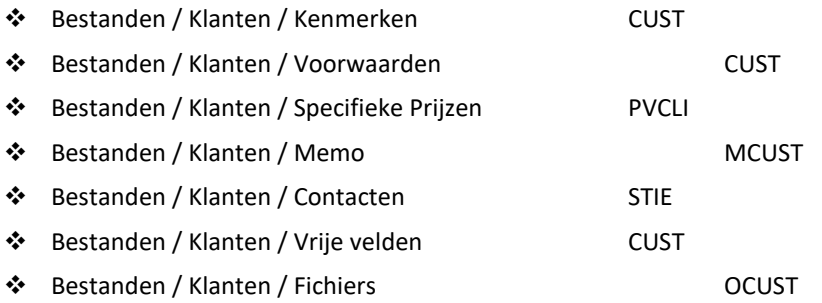

## **5.1.3. Actie**

Met deze functie kunt u uw zakelijke relaties nauwkeurig volgen

Het NUMBER wordt toegewezen aan het einde van de codering

- ❖ De REFERENTIE-zone toont de lijst van de klanten
- ❖ De CONTACT-zone maakt verdere verfijning mogelijk door de lijst met contacten van de eerder gekozen klant weer te geven
- ❖ In de zone LINK kunt u een document koppelen
- ❖ De DATE-zone geeft standaard de huidige datum weer en kan worden bewerkt

De TIJD-zone geeft het begin van de ACTIE weer en kan worden bewerkt

De zone DUUR wordt gebruikt om de tijd van de ACTIE aan te geven. Dit gebied wordt bijgewerkt wanneer de ACTIE wordt opgenomen, maar kan worden bewerkt. Zo kan een gesprek worden opgenomen met de duur van het gesprek.

Het ACTIE-gebied toont de verschillende acties die eerder in uw persoonlijke tabel zijn gemaakt

❖ Bijvoorbeeld

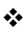

❖

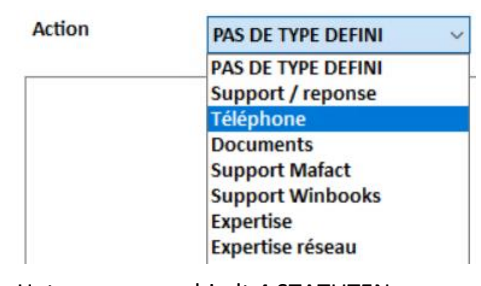

- ❖ Het programma biedt 4 STATUTEN
- ❖ To do : te doen
- ❖ Wait : wachten
- ❖ Doone : beheren
- ❖ End : eindigen

Deze STATUTEN zijn niet bindend maar optioneel, tenzij het bestand moet worden verwijderd de status moet op END zijn.

a7

De onbeperkte zone van TEKST

❖ Om de gegevens te exporteren om ze bijvoorbeeld te verwerken, zoals in alle bestanden, klikt u op het

icoon. . U exporteert dus het record dat wordt weergegeven of alle records voor deze klant.

❖ Ter herinnering: de weergegeven SQL-formules kunnen worden gewijzigd om de zoekopdrachten weer te geven

### 5.1.4 Kenmerken

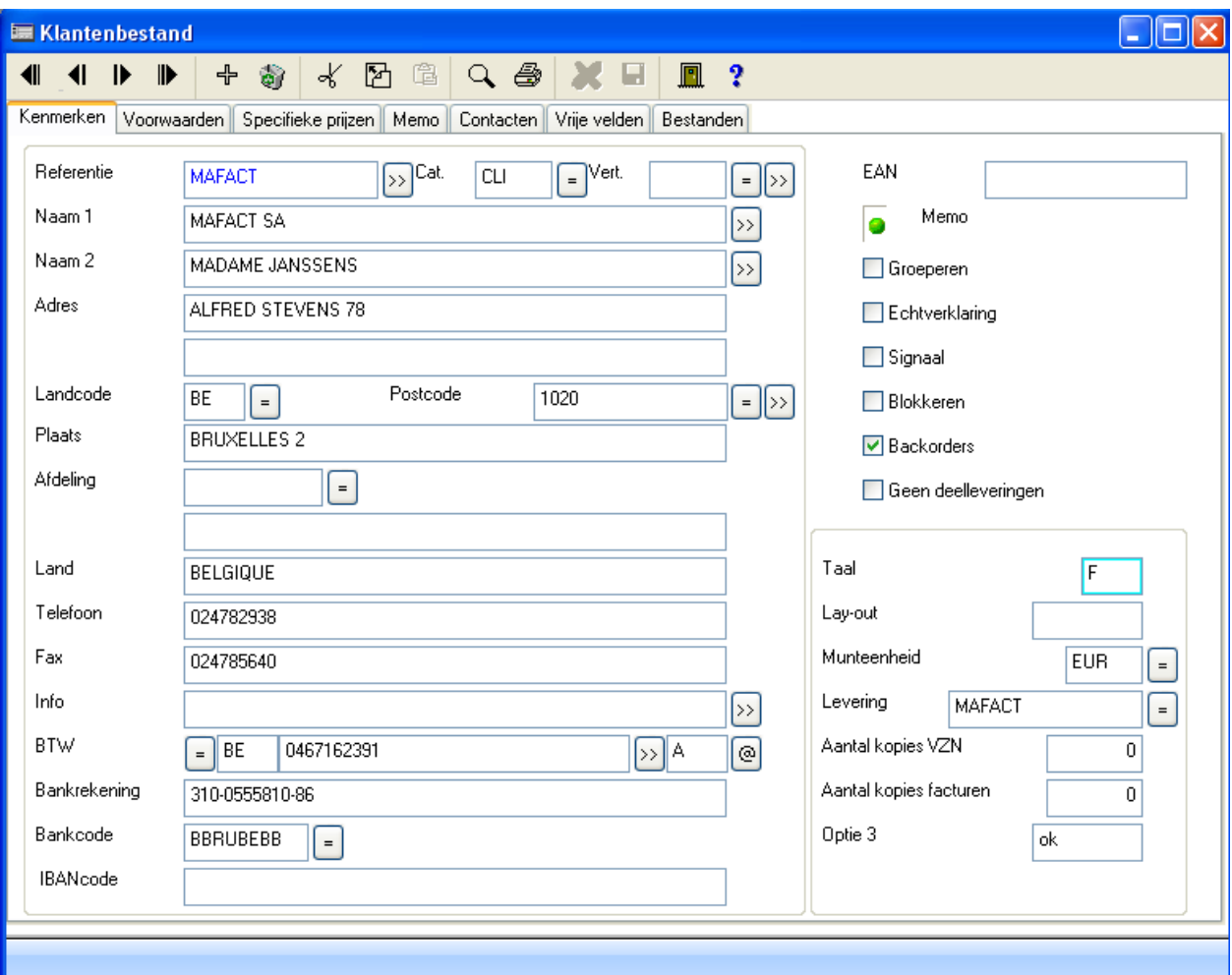

REFERENTIE = het zoekcriterium bij uitstek voor het terugvinden van een KLANT. De referentie kan numeriek of alfanumeriek zijn. Als dit veld eenmaal is ingevoerd, kunt u het niet meer wijzigen. Referenties zijn steeds uniek! De veldlengte (tussen de 4 en de 10 karakters) en het type (numeriek of alfanumeriek) worden definitief bepaald bij de installatie van de bestanden van  $Malact$ . Als de veldlengte te klein is, dan moet u een nieuw dossier aanmaken en het bestaande bedrijf vervangen.

CATEGORIE = met dit veld kunt u uw klanten indelen in categorieën, om meer specifieke lijsten op te stellen en om de prijs / categorie te bepalen.

VERT. (VERTEGENWOORDIGER) = in dit veld vermeldt u de referentie van de vertegenwoordiger die (eventueel) recht heeft op een commissieloon. Dit veld verwijst naar het vertegenwoordigersbestand.

EAN = code EAN 13

NAAM 1= de naam van het bedrijf.

NAAM 2 = de verantwoordelijke persoon.

ADRES = straat en nummer.

LANDCODE = ISO-code van het land.

POSTCODE = postcode afhankelijk van de landcode.

PLAATS = gemeente.

AFDELING = twee velden: de code en de omschrijving van het departement (momenteel alleen voor Frankrijk, weldra voor de Europese regio's).

LAND = land.

TELEFOON = telefoonnummer.

FAX = faxnummer.

INFO = tekstveld.

B.T.W. = er zijn 3 velden voorzien: de ISO-code, het B.T.W.-nummer en een letter overeenstemmend met B.T.W. plichtig (A) of niet-B.T.W.-plichtig (N). Als u een ISO-code voor de B.T.W. invult, wordt in het B.T.W.-nummerveld en

in het Bankrekeningveld het officieel voorgeschreven "formaat" ingevuld. Door te klikken op @, wordt een zoekopdracht op internet gestart naar de geldigheid en de eigenaar van het T.V.A-nummer.

BANKREKENING = niet meer gebruikt.

BANKCODE = BICCODE.

IBANCODE = bankrekening formaat IBAN.

MEMORANDUM = zodra in het tabblad "Memo" gegevens worden ingevuld, kleurt het bolletje groen. Zolang er geen gegevens zijn ingevuld in het tabblad "Memo", blijft het bolletje rood.

GROEPEREN = standaard zal *Mafact* meerdere verzendingsnota's groeperen op één factuur! Als het veld niet is aangevinkt, dan worden evenveel facturen gemaakt als er verzendingsnota's zijn.

ECHTVERKLARING = als dit veld aangekruist is, verklaart  $Malact$  alle documenten voor echt in het Nederlands of in het Frans, afhankelijk van de taal van de klant (zie lay-out). Bijvoorbeeld: "VOOR Waar en echt verklaard ten bedrage van vijftigduizend BeF". Die tekst moet worden ingevoerd in de tekstparameters.

SIGNAAL = indien aangekruist, laat  $Malact$  een pieptoon horen

BLOKKEREN = indien aangekruist, laat  $Mafact$  pieptonen horen en verhindert het invoeren van gegevens. Dit veld is alleen toegankelijk voor gebruikers van niveau 5.

BACKORDER = als dit veld is aangekruist, kunt u voor deze klant backorders beheren. [\(MAWA\)](#page-14-0)

GEEN DEELLEVERINGEN = als dit veld is aangekruist, kunnen de bestellingen van deze klant alleen afgesloten worden als alle artikelen van het hele document in voorraad zijn.

TAAL = N = Nederlands, F = Frans, E = Engels. Deze code is zeer belangrijk, want hij bepaalt de omschrijving van een artikel en de taal van de af te drukken lay-out. De gebruiker kan beslissen over de code.

LAYOUT = de code van de lay-out bestaat uit de taal van de klant en het niveau. Het niveau kan in de klantenfiche worden vastgesteld en heeft dus voorrang op alle andere selecties. Het is voortaan mogelijk om meerdere documenten tegelijk af te drukken. Het volstaat om meerdere opeenvolgende getallen in te voeren (code 123 is layout  $1 + \text{lay-out } 2 + \text{lay-out } 3$ ).

MUNTEENHEDEN =  $Mafact$  herkent alleen de munteenheid code die bij de installatie werd ingevoerd. De overige munteenheden moeten in het munteenhedenbestand ingevoerd worden, voor de Klantenbestanden aangemaakt worden.

LEVERING = in dit veld geeft u een leveringsreferentie op voor de goederen. U moet hier een klantenreferentie ingeven. Als u de [MAWT-](#page-14-1)contactmodule gebruikt voor afleveradressen, raden we u aan, dezelfde referentie in te voeren als de referentie die is gekoppeld aan de derde, in het gedeelte "LEVERING" van het identificatietabblad van de bestanden van Derden. Op deze manier wordt, zodra de referentie van de derde partij is gecodeerd in het gebied "FACTURERADRES", het referentiegebied van de derde partij in het gebied "ADRES VOOR LEVERING" automatisch bijgewerkt. Het volstaat om de referentie van de contactpersoon in te voeren

AANTAL VZN = in dit veld kan u het aantal af te drukken kopieën van de verzendingsnota's ingeven.

AANTAL FACTUREN = in dit veld kan u het aantal af te drukken kopieën van de facturen ingeven.

OPTIE 3 = facultatief, vrij te gebruiken tekstveld.

EDIFACT / PEPPOL = zone gereserveerd voor de [MAWD-](#page-18-0)module of voor PEPPOL-zendingen en die leeg is of die overeenkomt met de interne referentie van de Edifact-kenmerken (voor Peppol : « PEPPOL »)

#### **5.1.4.1.Pdf**

Op de "Pdf"-knop in het tabblad "Kenmerken" van de fiche klikken:

Pdf

 $Mafact$  zal de subdirectory openen die overeenkomt met de directory die aangegeven werd in de variabele ["PDFPATH"](#page-92-0) in de parameters van het dossier (Cf. supra). Indien de subdirectory voor deze derde nog niet bestaat, zal  $Malact$  hem aanmaken en openen:

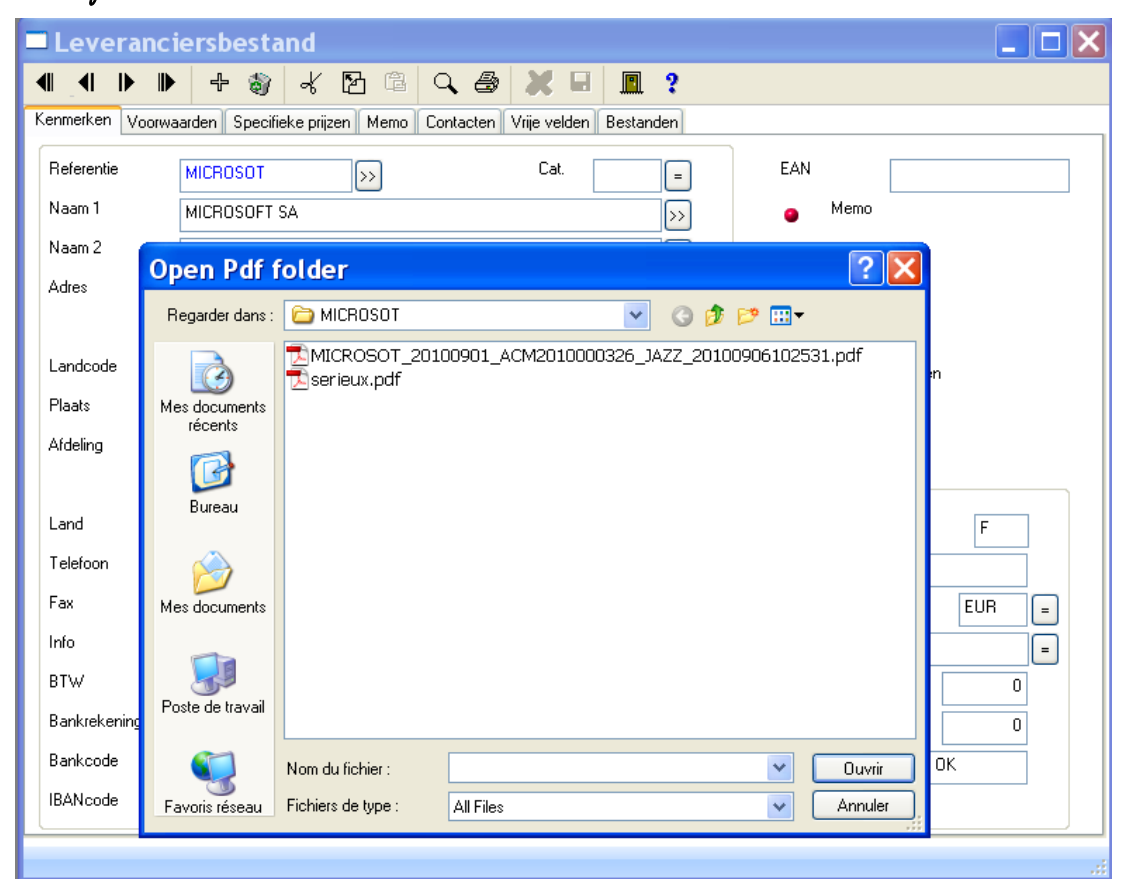

Deze directory bevat alle documenten die automatisch zijn gemaakt door  $\mathcal{M}a\mathcal{J}a$ c $t$  bij de registratie

Deze directory kan uiteraard worden gebruikt als complete dossier in verband met het desbetreffende profiel die elk type bestand (documenten, scans, back-up) kan worden geplaatst.

### **5.1.4.1.Standaard instellingen**

Als een SCLI.INI-bestand in de directory van de dossier wordt geplaatst, haalt  $\mathcal{M}$ a $\mathcal{A}$  bij het maken van het bestand de daar aangegeven standaardparameters op.

Dit bestand is van het type "tekst", met een titel [FIELDS], een lijst met variabelen en de standaardgegevens.

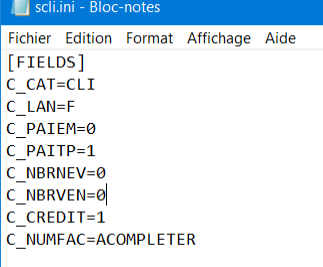

### **Voorwaarden**

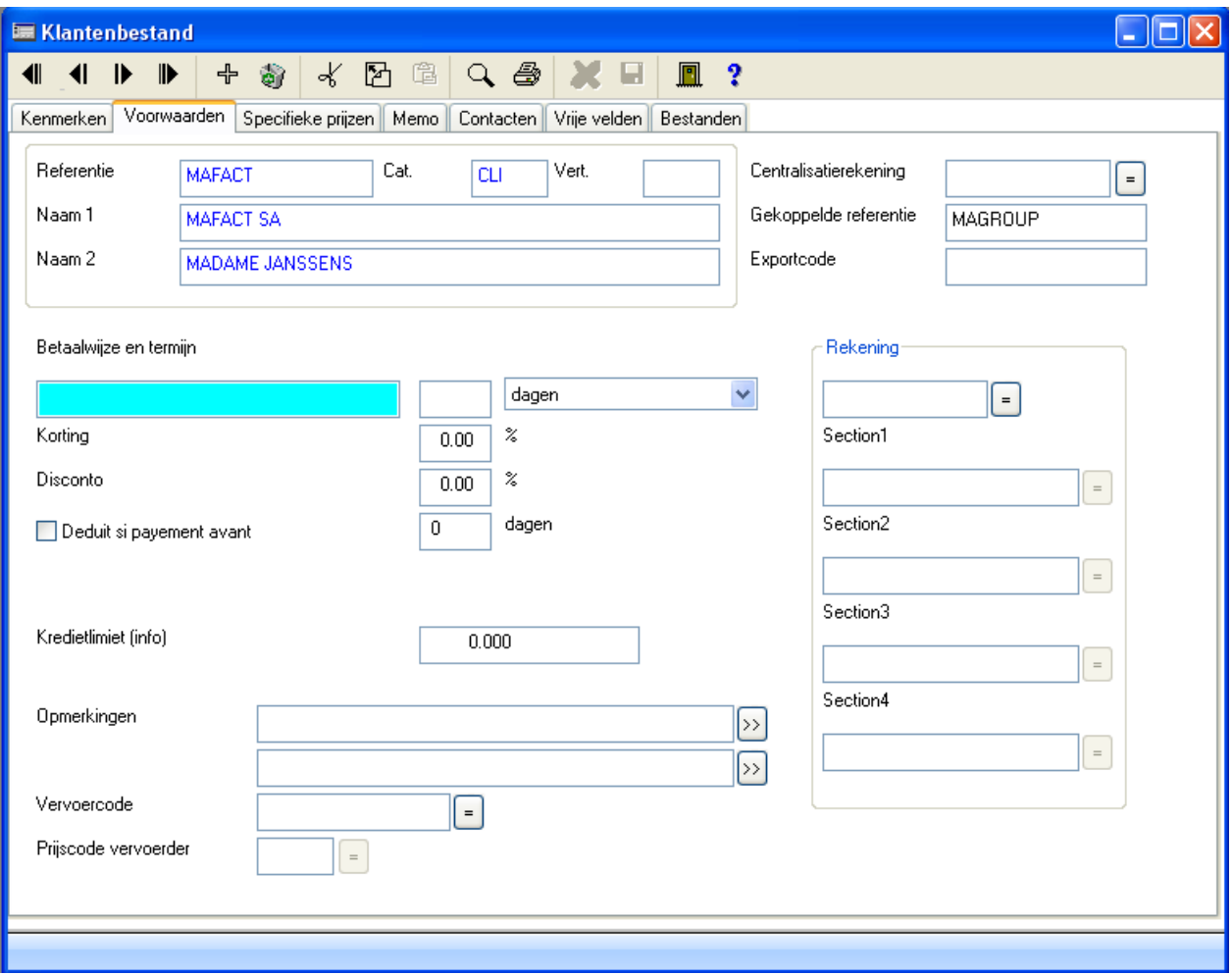

CENTRALISATIEREKENING = centralisatierekening voor deze specifieke klant (cf.: boekhouding).

GEKOPPELDE REFERENTIE = zone die overeenkomt met een bestaande leverancierscode en die toelaat een document gekoppeld aan een klant te exporteren, via de MAWH, in de vorm van een document gekoppeld aan een leverancier.

EXPORT CODE= zone gebruik voor de boekhoudingexport

REKENING = dit veld maakt de koppeling met de boekhouding. Het verwijst naar het REKENINGENbestand.

ANALYSE = in het geval dat er analytische instrumenten zijn aangemaakt, kunt u hier de codes ervoor invoeren.

BETAALWIJZE = cheque, wissel, etc.

TERMIJN = veld van 3 karakters, dat overeenkomt met een aantal dagen of maanden. Het laat  $\mathcal{M}a\mathcal{A}a$ ct toe de vervaldatum van de factuur vast te leggen. U hebt verschillende mogelijkheden: DAGEN, MAANDEN, DAG EINDE MAAND, MAAND EINDE MAAND, EINDE MAAND + X DAGEN

KORTING = een veld van 5 karakters (incl. de komma) waar u in % en met twee decimalen een algemene korting kunt definiëren. Het wordt afgeraden om een algemene korting toe te passen om de statistieken niet te verstoren.

DISCONTO = een veld van 5 karakters voor een disconto in % en met twee decimalen.

AFGETROKKEN / BETALING BINNEN = als dit veld is aangekruist, wordt het disconto onmiddellijk afgetrokken van het factuurbedrag. Als dit veld leeg blijft, is het disconto voorwaardelijk.

DAGEN = Hier vult u in hoe lang de korting geldig blijft.

OPMERKING = tekstvelden.

VERVOERCODE = veld dat toelaat een vervoercode aan de klant te koppelen.

VERVOER PRIJSCODE = als het veld vervoercode ingevuld is, kunt u een prijscode kiezen.

### **5.1.5.1.Kredietlimiet**

#### ➢ **Standard kredietlimiet**

Indien *Mafact* gekoppeld wordt met het boekhoudpakket WinBooks kan een kredietlimiet beheerd worden.

De rechtstreekse koppeling met WinBooks moet geactiveerd zijn door de wijziging van het bestand "MAFACTXY.INI" door de toevoeging van de variabele "WBPARAM" onder [GENERAL] gevolgd door de volledige directory van het parameterbestand van het WinBooks dossier.

Vb.: WBPARAM=c:\WinBooks\data\parfilux\parfilux\_param.dbf.

De kredietlimiet wordt vergeleken met:

- ❖ het in WinBooks openstaande saldo van de klant
- ❖ +
- ❖ de nog niet naar WinBooks gekoppelde facturen (en kredietnota's op verkopen) in  $Malact$

De zone "Kredietlimiet (info)" bestaat uit 2 velden:

- ❖ Het 1<sup>e</sup> = het resultaat van bovenvermelde berekening
- ❖ Het 2<sup>e</sup> = de door u te bepalen kredietlimiet voor deze klant

Enkel een gebruik(st)er van niveau 5 kan de kredietlimiet aanpassen.

De kleuren in het berekende veld zijn als volgt bepaald:

- ❖ Groen indien < kredietlimiet
- ❖ Rood indien = > kredietlimiet
- ❖ (0) Zwart indien er geen kredietlimiet bepaald werd

Indien er geen kredietlimiet bepaald werd, wordt er niets voor deze klant berekend. Het is dus aangeraden om standaard minimum 1 te zetten.

Bij het aanmaken van een document voor een klant die zijn/haar kredietlimiet heeft overschreden, wordt een (nietblokkerende) waarschuwing getoond.

#### ➢ **Kredietlimietbeheer** met filter op journaals

Door de variabele FULLCREDIT in TRUE in het MAFACT.INI-bestand onder [MISC] te zetten, kunnen twee variabelen (JNLCREDIT, JNLDEBIT) toegevoegd worden om de journaals voor de berekening te bepalen.

Zo kan het beheer van de kredietlimiet uitgebreid worden tot de verzendingsnota's en de retourbonnen.

Indien hier geen journaals geparametreerd worden, wordt enkel met de verkoopfacturen en kredietnota's op verkopen rekening gehouden

Geef de lijst met journaals, telkens gevolgd door ";"

[MISC]

JNLCREDIT= VEN;NEV // =uniquement les 2 journaux VEN et NEV

JNLDEBIT= // tous les journaux de type « v » note de crédit / vente

#### ➢ **Kredietlimietbeheer op basis van de vervaldag**

Door de variabele FULLCREDIT in TRUE in het MAFACT.INI-bestand onder [MISC] te zetten, zal *Malact* de kredietlimiet op basis van de vervaldatum beheren. Als de variabele FALSE is, blijft het management het hiervoor genoemde basisbeheer

[MISC] FULLCREDIT= TRUE

### **Specifieke prijzen**

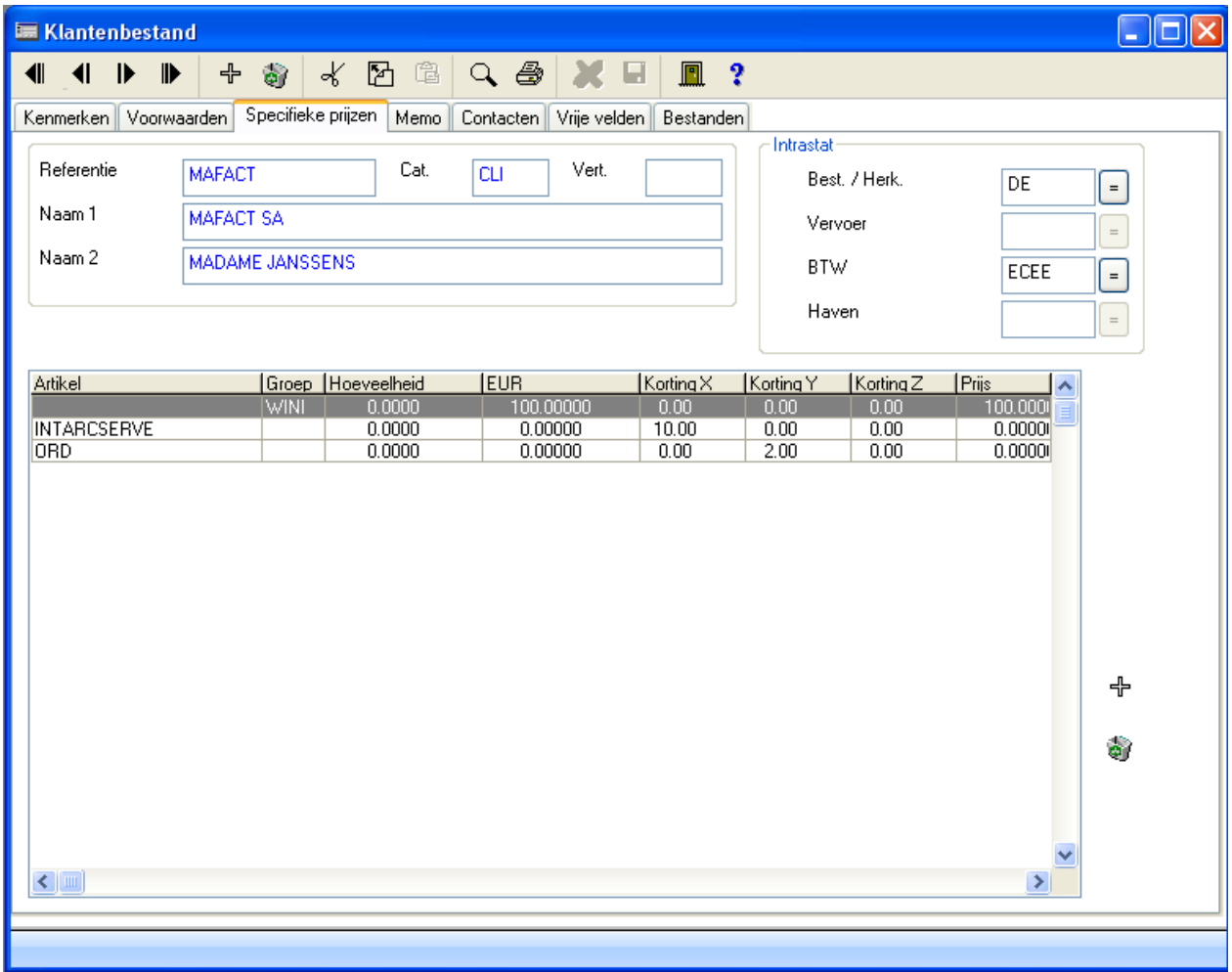

#### **5.1.6.1.Intrastat**

B.T.W. = B.T.W.-codes voor INTRACOMMUNAUTAIRE LEVERINGEN (vgl. CUBIC); alleen de codes waarin het veld MTVA\_CEE op 1 staat, worden opgenomen in de Intrastat-aangifte.

De volgende velden hebben betrekking op de MAWE-module.

BESTEMMING = veld voor de GENORMALISEERDE 'LANDEN VAN BESTEMMING'. Dit veld is van essentieel belang, aangezien het ervoor zorgt dat de Intrastat-gegevens worden aangemaakt. Als dit veld niet is ingevuld, worden op het niveau van de documenten geen Intrastat-gegevens aangemaakt.

VERVOERWIJZE = veld voor de GENORMALISEERDE 'VERVOERWIJZEN'.

HAVEN = code voor GENORMALISEERDE 'BELGISCHE LAADHAVEN'; dit veld hoeft alleen ingevuld te worden bij vervoer per boot (1).

### **5.1.6.2.Specifieke prijzen aanpassen**

Er zijn drie mogelijke vormen van specifieke prijzen:

- ❖ de specifieke korting(en),
- ❖ de specifieke nettoprijs
- ❖ de specifieke nettoprijs met korting(en).

Deze vormen kunt u op een artikel of een gamma of een groep toepassen.

Het bestand met de specifieke prijzen krijgt data bij het TOEVOEGEN en het opslaan van de VERKOOPDOCUMENTEN op voorwaarde dat de optie "Beheer van de specifieke verkoopprijzen" in de parameters van de maatschappij geactiveerd werd.

Het scherm toont een afrolmenu waarop alle specifieke prijzen staan die voor de geselecteerde klant zijn vastgesteld. U kunt een specifieke prijs verwijderen of toevoegen.

Wanneer u TOEVOEGEN selecteert, verschijnt een nieuw scherm waar de volgende velden moeten worden ingevuld: VERTEGENWOORDIGERScode, GAMMA / ARTIKELENreferentie, toepassing van korting op het ARTIKEL of op het GAMMA of op de GROEP, DATUM van ingaven, MUNTEENHEID, HOEVEELHEID als voorwaarde voor de korting of nettoprijs, NETTOPRIJS en/of de KORTING(EN), ACCIJNZEN, ANDERE TAKSEN, ACCIJNZEN beheren of niet, ANDERE TAKSEN beheren of niet, GELDIG VAN en TOT, BLOKKEREN, VERVOERCODE, VERVOERWIJZE, PRIJZEN & MUNTEENHEID, Intrastat-gegevens: HERKOMST, TRANSPORT, HAVEN, KOSTENPERCENTAGE, ALGEMENE en ANALYTISCHE REKENING.

Als u een lijn in het afrolmenu selecteert, kunt u die gegevens wijzigen

U kunt de welbekende pictogrammen gebruiken.

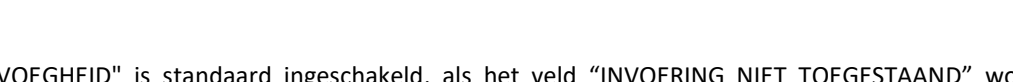

Het veld "BEVOEGHEID" is standaard ingeschakeld, als het veld "INVOERING NIET TOEGESTAAND" wordt ook ingeschakeld, en BLOKKEREN" in de parameters van het dossier is geselecteerd, een artikel zal nooit aangeboden of verkocht aan de specifieke klant, in één valuta nauwkeurig worden.

#### **Opgelet!**

Voor het beheer van de velden voor de ANDERE TAKSEN (De volgende velden hebben betrekking op de [MAWK](#page-19-0)module.) werkt  $\mathcal{M}$ alact als volgt:

- ❖ Als het veld " NIET GEACTIVEERD" is aangekruist, wordt de basisprijs berekend zonder rekening te houden met de ACCIJNZEN en/of Andere TAKSEN, wat betreft bedragen ingevoerd in de basisfiche van het artikel of in de specifieke prijs.
- ❖ Als het veld "NIET GEACTIVEERD " niet is aangekruist, wordt de basisprijs berekend rekening houdend met de bedragen die in het veld "ACCIJNZEN" van het tabblad SPECIFIEKE PRIJZEN zijn ingevoerd. (Als in het veld een 0 staat, dan zoekt  $Malact$  de waarde op in de basisfiche).

Deze belastingen zijn alleen toegankelijk wanneer een prijs is ingevoerd.

Als er geen belasting is opgegeven in de specifieke prijs en niet wordt vermeld dat ze zijn gedeactiveerd, haalt Mafact de BELASTINGEN terug die zijn aangegeven in het artikelbestand, wanneer het document wordt opgesteld.

## 5.1.7. Memo

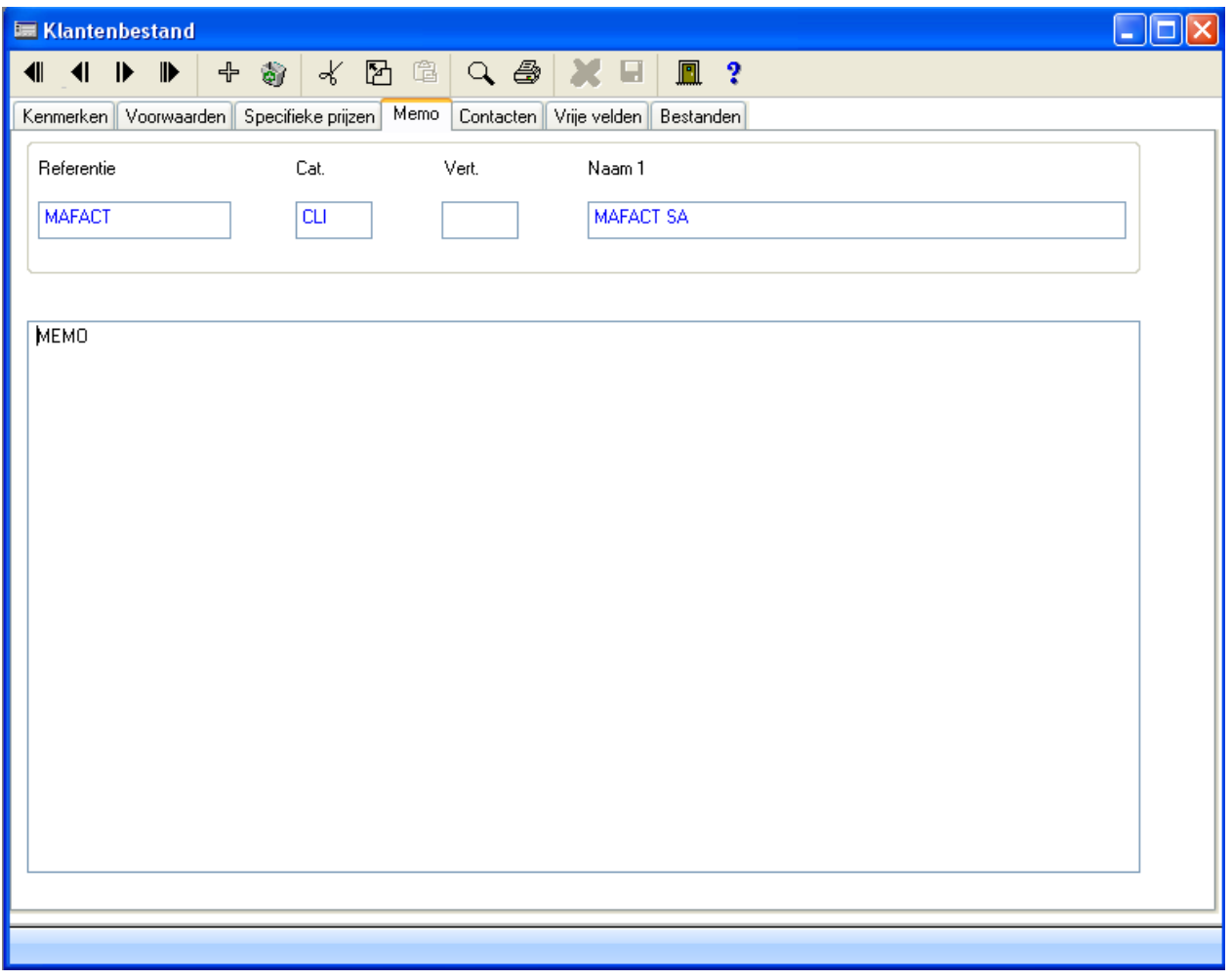

U kunt aan uw klantenfiches een memorandum toevoegen, waarop u allerhande extra informatie kunt zetten. Als u in dit tabblad gegevens heeft ingevuld, dan wordt het veld "Memorandum" in het tabblad "Kenmerken" groen.

### 5.1.8. Contact personen

GSM = Gsm-nummer.

URL = URL / adres van de website. Door op het pictogram te klikken start *Mafact* uw eerder geïnstalleerde browser op.

E-MAIL = E-mailadres. Door op het pictogram te klikken start *Mafact* uw eerder geïnstalleerde emailprogramma op

### **5.1.8.1.Scherm zonder de module [MAWT](#page-14-1)**

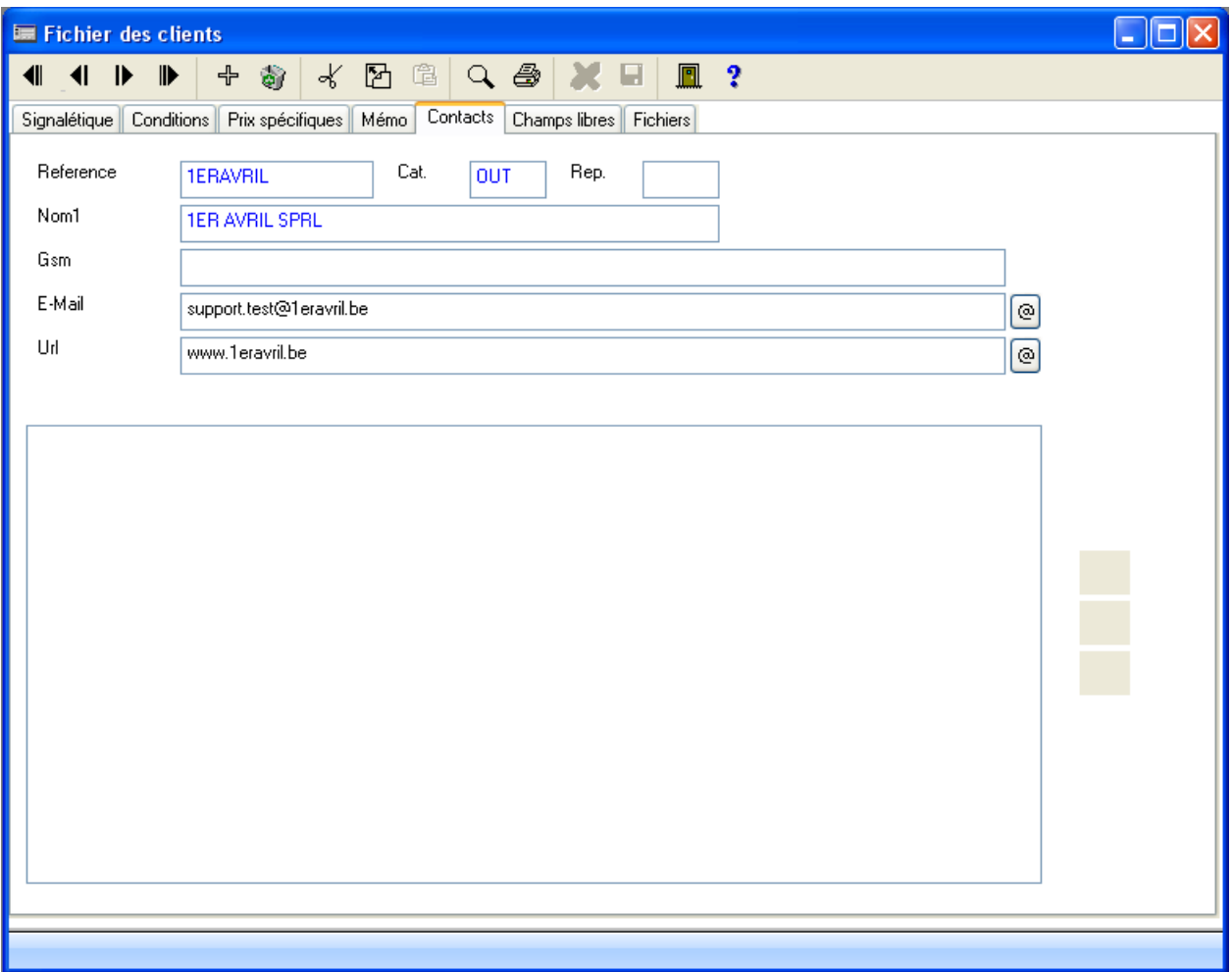

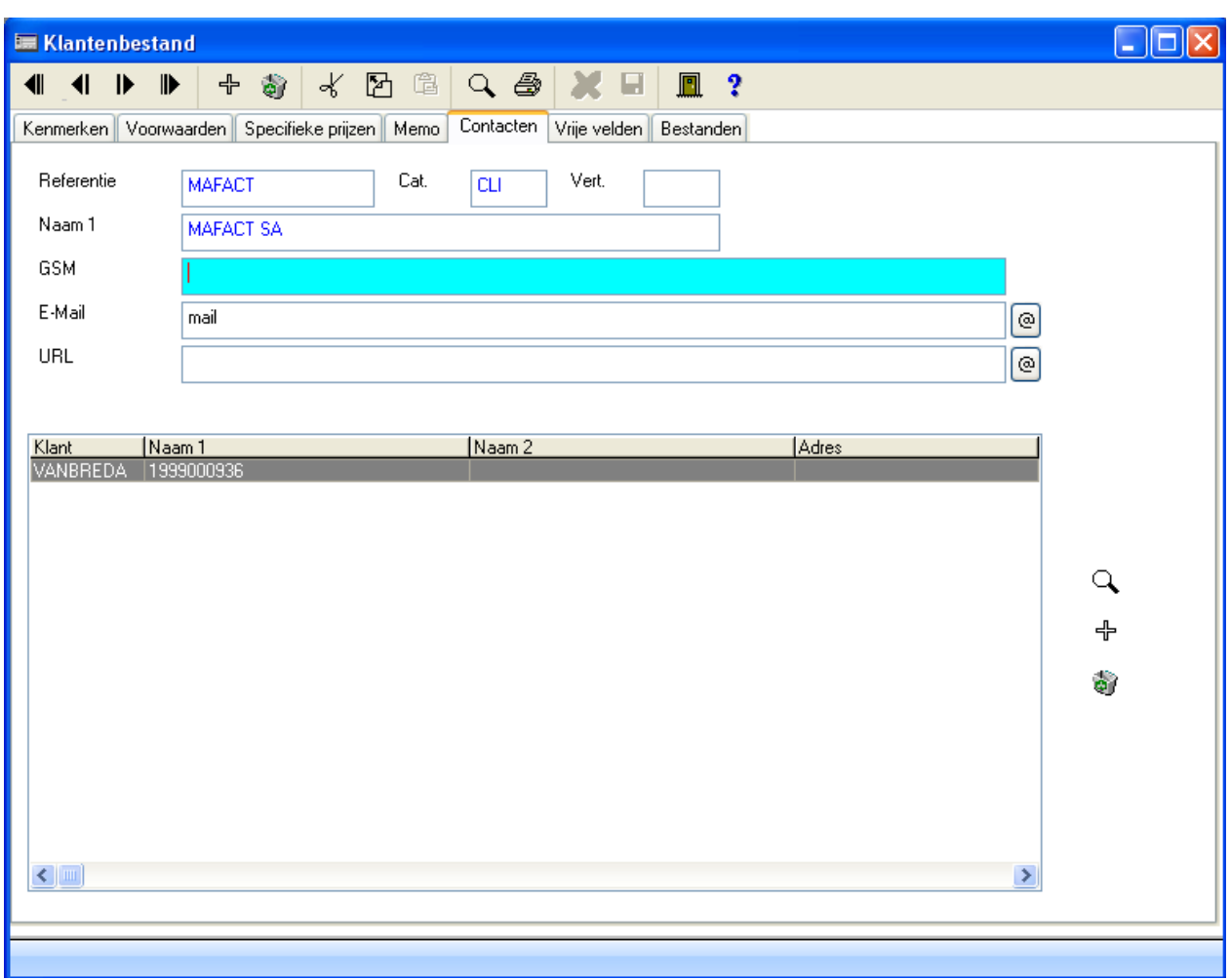

### **5.1.8.2.Scherm met de module [MAWT](#page-14-1)**

### **5.1.8.3.Snelle codering**

Op het scherm verschijnt een afrolmenu waarin alle contactpersonen zijn opgenomen die aan een klant zijn verbonden. Zij worden op rang ingedeeld.

U kunt

- $\bullet$  een contactpersoon wissen
- $\bullet$  alle gegevens weergeven
- ❖ een contactpersoon toevoegen .

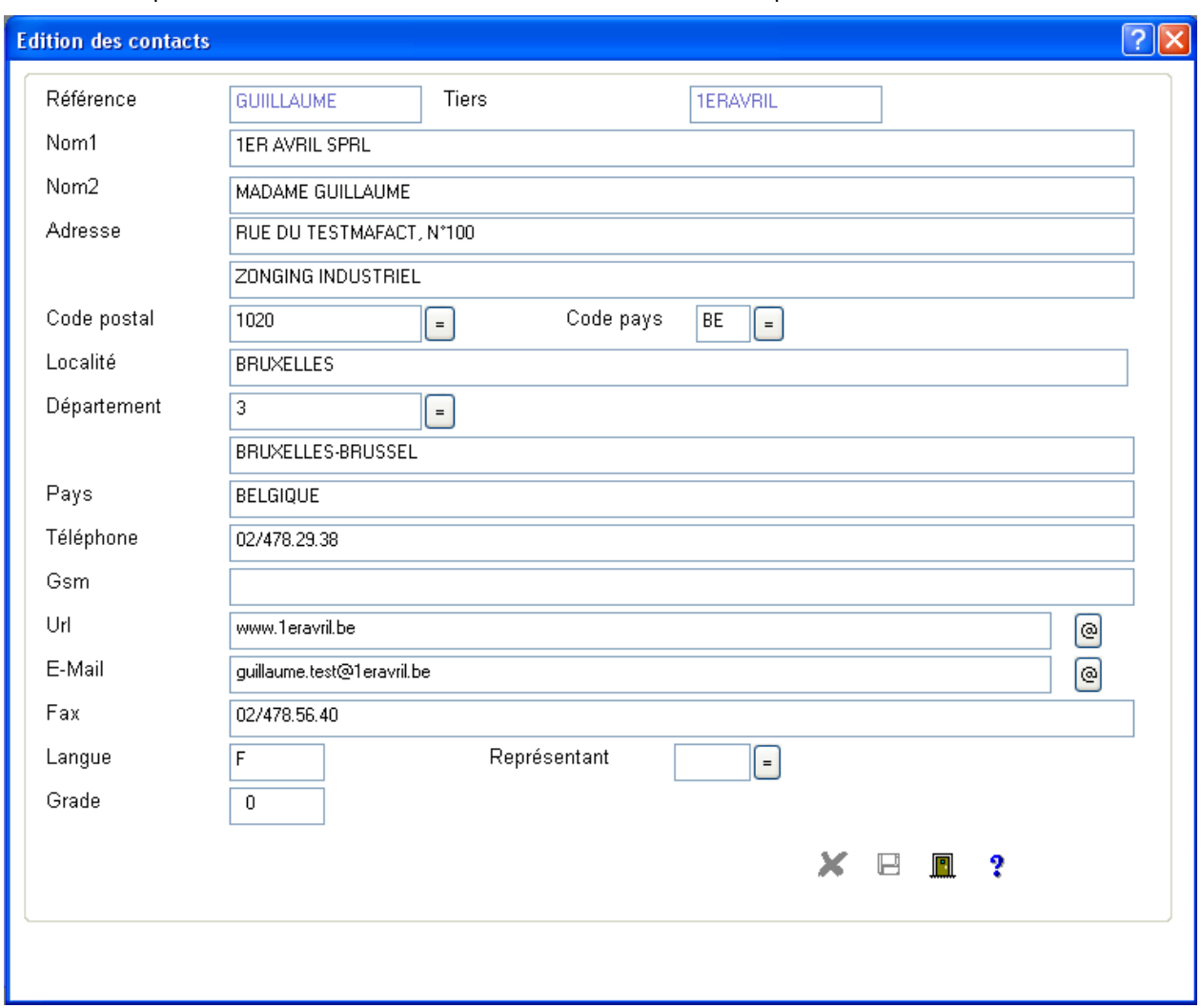

TOEVOEGEN opent een nieuw scherm waarmee u snel een nieuwe contactpersoon kunt invoeren.

De volgende velden zijn beschikbaar: REFERENTIE, NAAM 1, NAAM 2, ADRES, POSTCODE, PLAATS, DEPARTEMENT, LAND, TELEFOON, URL, E-MAIL, FAX, TAAL, RANG.

U kunt met de welbekende pictogrammen **X and man and state** gebruiken.

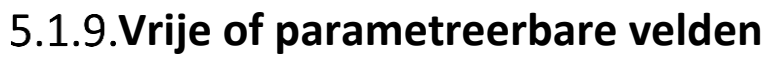

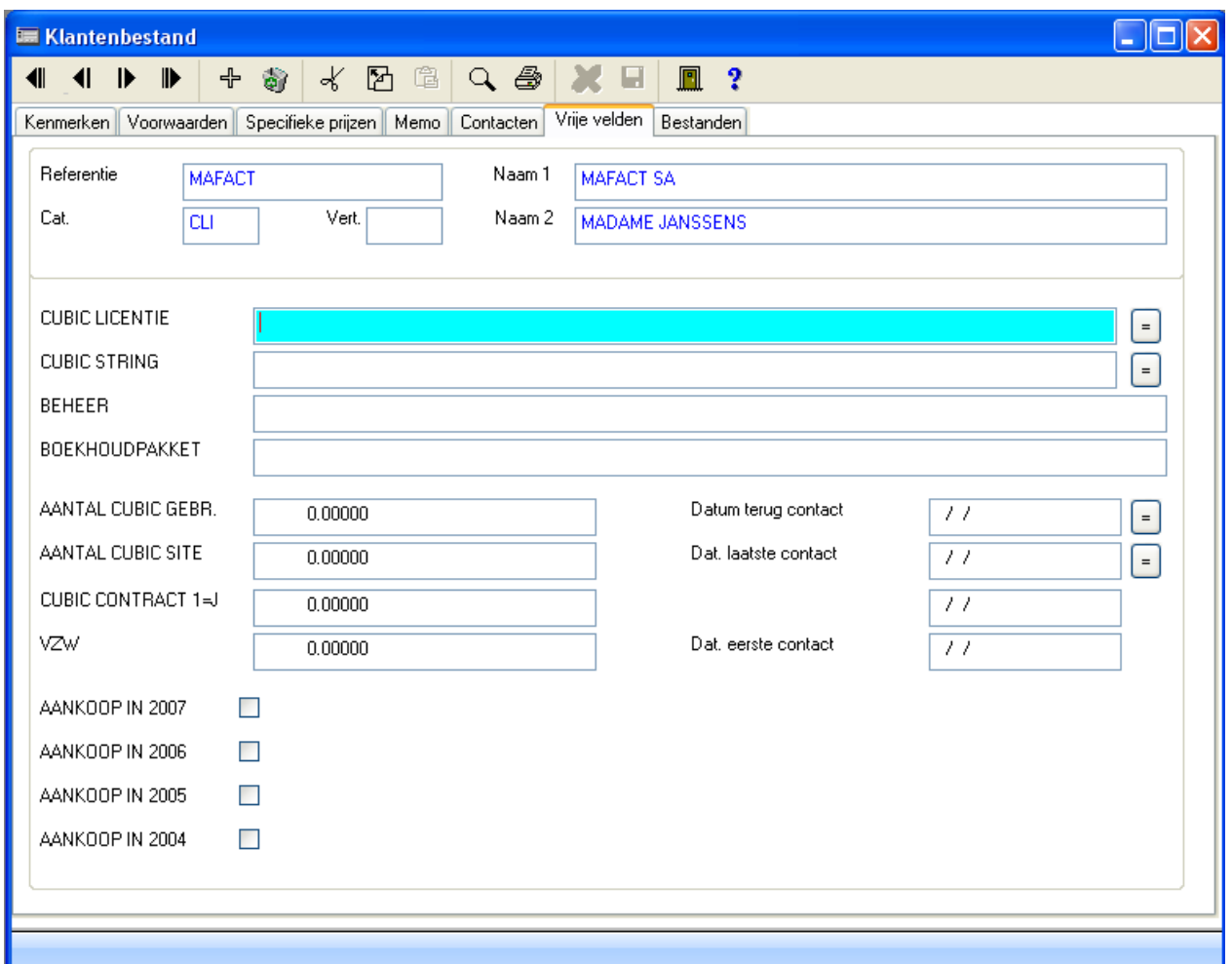

Er zijn:

- ❖ 4 alfanumerieke velden van 60 karakters waarvan 2 geïndexeerde = met zoekfunctie
- ❖ 4 numerieke velden van 12 karakters + 8 decimalen
- ❖ 4 "logische" velden = velden die aan- of uitgevinkt kunnen worden
- ❖ 4 alfanumerieke velden van 8 karakters die als een datum worden voorgesteld, waarvan 2 geïndexeerde = met zoekfunctie

## **5.1.10. Bestanden**

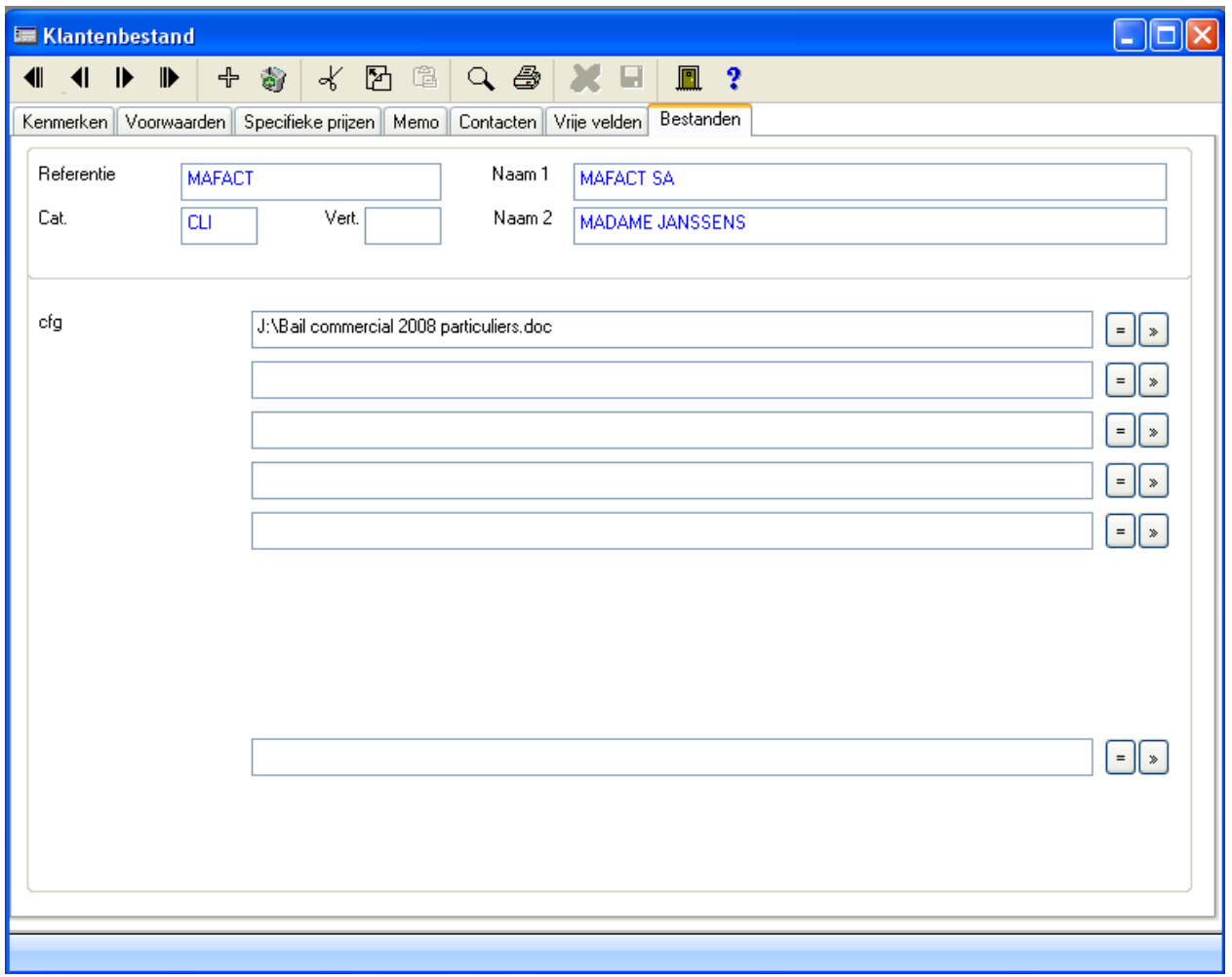

Er zijn:

- ❖ 5 velden om een naam met zijn directory te invullen
- ❖ 1 veld om een directory te invullen

 $\vert$  =  $\vert$  om een zoek te maken

om de bestanden te open vis de opties van WINDOWS

### **Overige commando's**

Dit zijn menu's die u kunt oproepen door in de klantenfiche op de rechtermuisknop te klikken (op een plaats waar geen verwarring met een veld mogelijk is).

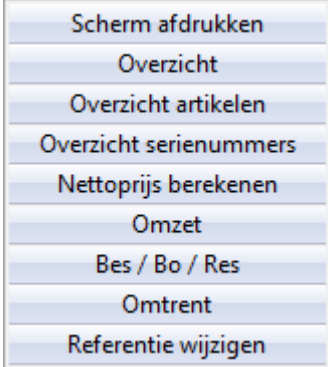

### **5.1.11.1.Scherm afdrukken**

Met deze optie kunt u een schermafdruk van de fiche (Print Screen) verkrijgen. Ze wordt afgedrukt op de standaardprinter.

### **5.1.11.2.Overzicht**

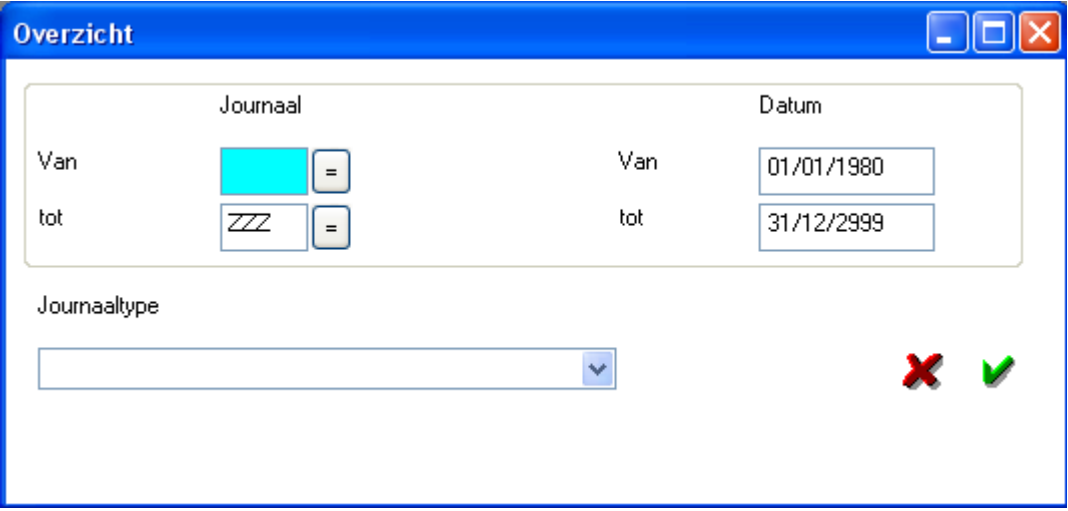

Deze optie verschaft u een lijst met documenten die gekoppeld zijn aan de klant.

Met een selectie kunt u de zoektocht naar documenten toespitsen op: DAGBOEKTYPE, DAGBOEK, DOCUMENT. Als de selectievelden leeg worden gelaten, dan gaat  $\text{Ma} / \text{act}$  er van uit dat u alle documenten wilt hebben.

Nadat u de selecties heeft ingegeven en bevestigd , verschijnt een afrolmenu op het scherm, waarin alle documenten staan die aan de geselecteerde klant zijn gekoppeld.

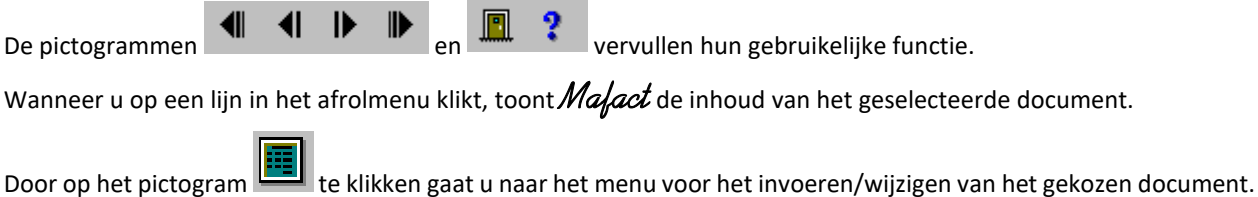

### **5.1.11.3.Overzicht artikel**

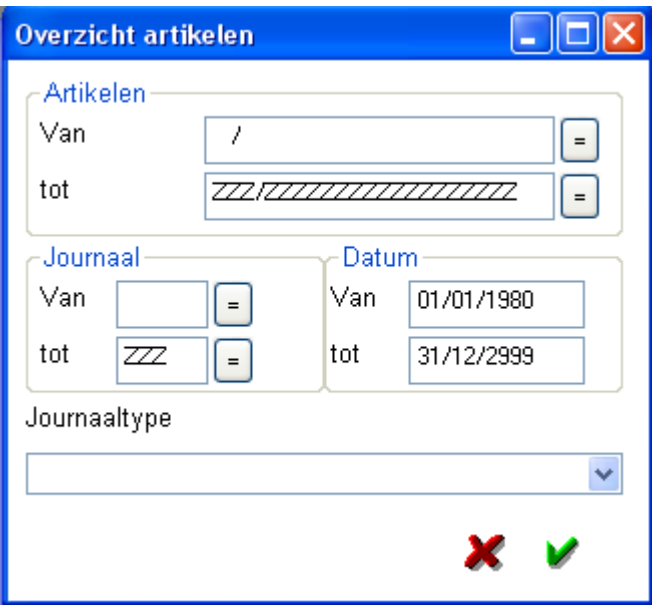

Met deze optie krijgt u de lijst van de artikelen verkocht of voorgesteld aan de klant.

Met een selectie kunt u het opzoeken van documenten verfijnen: DAGBOEKTYPE, DAGBOEK, ARTIKELEN, en DATUM. Als de selectievelden leeg zijn, dan veronderstelt  $\mathcal{M}a\mathcal{A}at$  dat alle mutaties worden opgevraagd.

Na aanvaarding van de selecties, toont het scherm een afrolmenu met alle artikelen geassocieerd met de gekozen klant.

De iconen  $\blacksquare$   $\blacksquare$   $\blacksquare$   $\blacksquare$   $\blacksquare$   $\blacksquare$   $\blacksquare$  functioneren normaal.

Door op het pictogram te klikken gaat u naar het menu voor het invoeren/wijzigen van het gekozen document.

#### **5.1.11.4.Overzicht van het serienummer – lot**

Dit menu is toegankelijk indien u over de **MAWXY**-module beschikt.

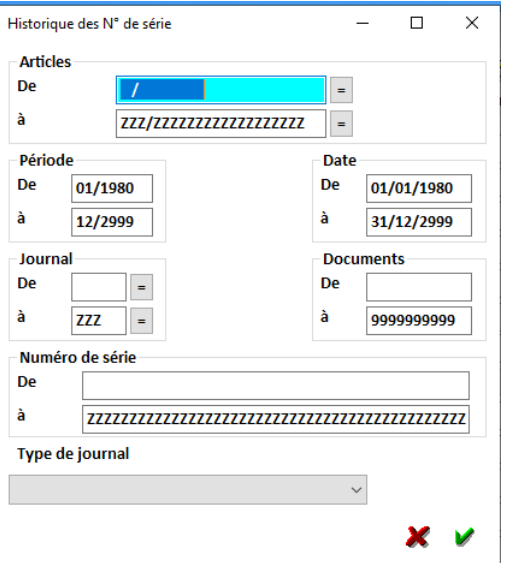

Deze menu "OVERZICHT SERIENUMMER" biedt toegang tot een raadpleging van de geschiedenis van de serienummers in verband met de artikelen voor de geselecteerde klant.

Met deze optie kunt u de lijst van serienummers geassocieerd aan de artikelen verkocht aan de klant opvragen.

Met een selectie kunt u het zoeken van documenten verfijnen: DAGBOEKTYPE, DAGBOEK, ARTIKELEN, GARANTIEDATUM, PERIODE, en SERIENUMMER. Als de selectievelden leeg zijn dan verondersteld  $\mathcal{M}a\mathcal{f}ac\mathcal{t}$  dat alle mutaties worden opgevraagd.

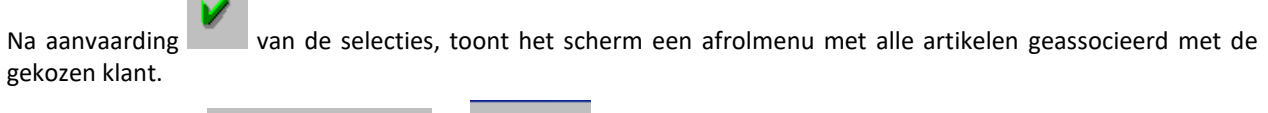

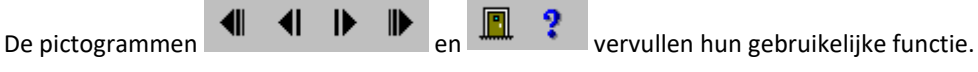

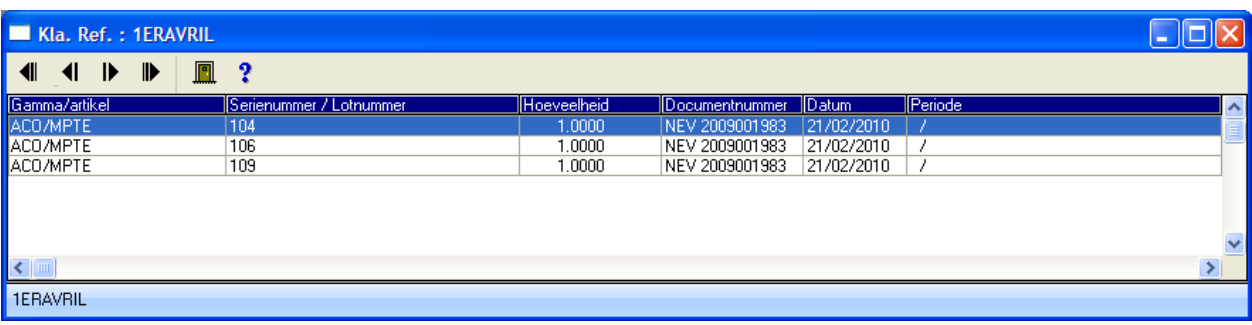

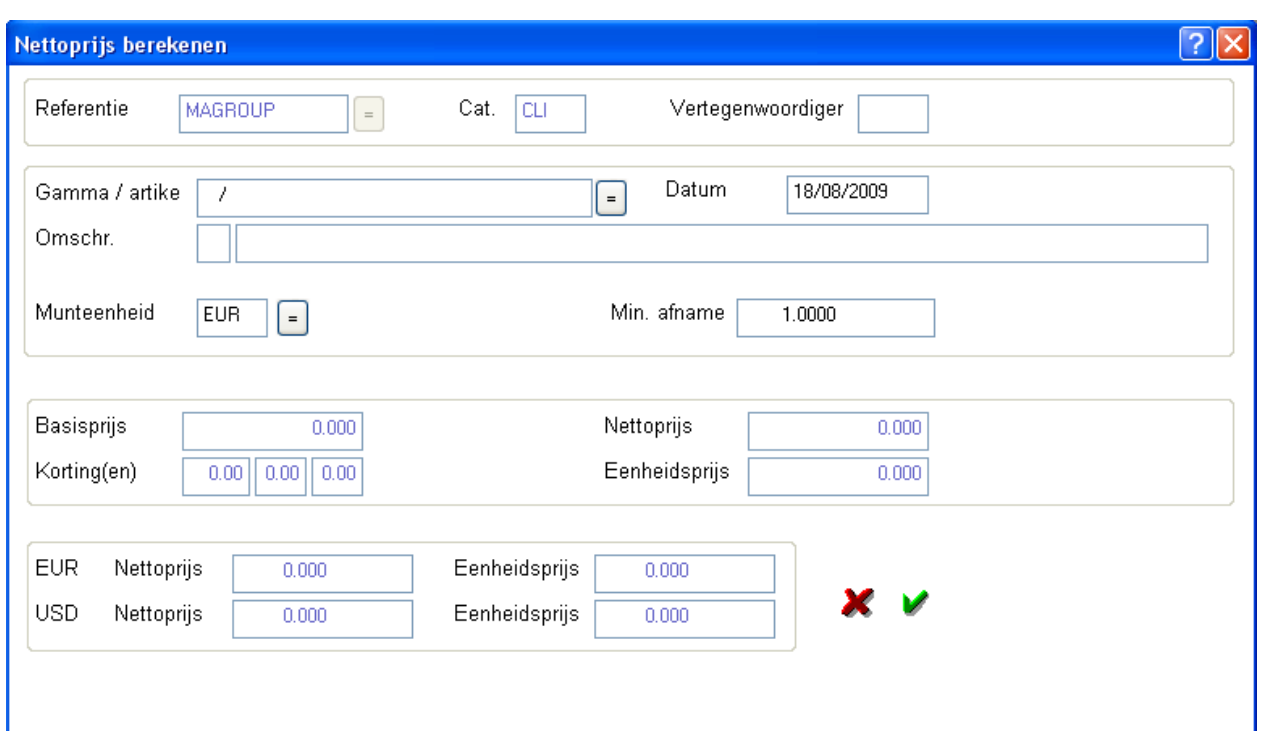

### **5.1.11.5.Nettoprijs berekenen**

Met deze optie kunt u onmiddellijk de prijs van een artikel berekenen, met automatische omzetting naar de munteenheid die u wenst en naar de alternatieve munteenheid. Bij de berekening van de prijs houdt  $\mathcal{M}$ act rekening met een eventuele persoonlijke prijs voor de klant of voor de klantencategorie waartoe hij behoort.

### **5.1.11.6.Omzet**

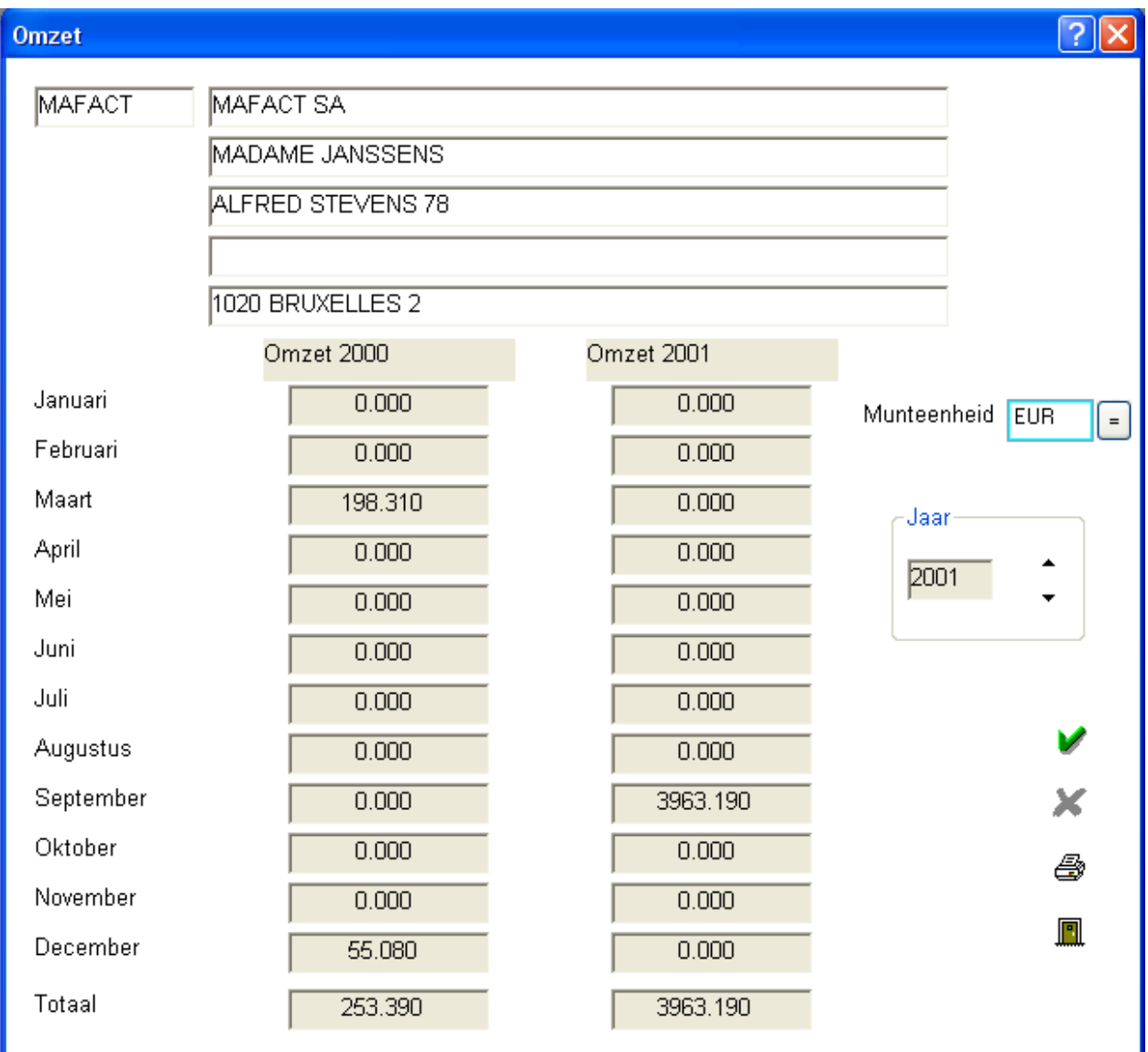

Deze optie verschaft u snel het omzetcijfer van een klant. Dit omzetcijfer wordt berekend op basis van verkoopdocumenten en creditnota's. *Mafact* voert de berekening uit aan de hand van het totaalbedrag van de documenten. U kunt het resultaat bekijken in de basismunteenheid ofwel in de alternatieve.

De standaard berekening bevat het bedrag van deze transportkosten (zoals de dagelijkse en maandelijkse controlelijsten).

Ze wordt afgedrukt op de standaardprinter.

#### **5.1.11.7.Com - Bo - Res**

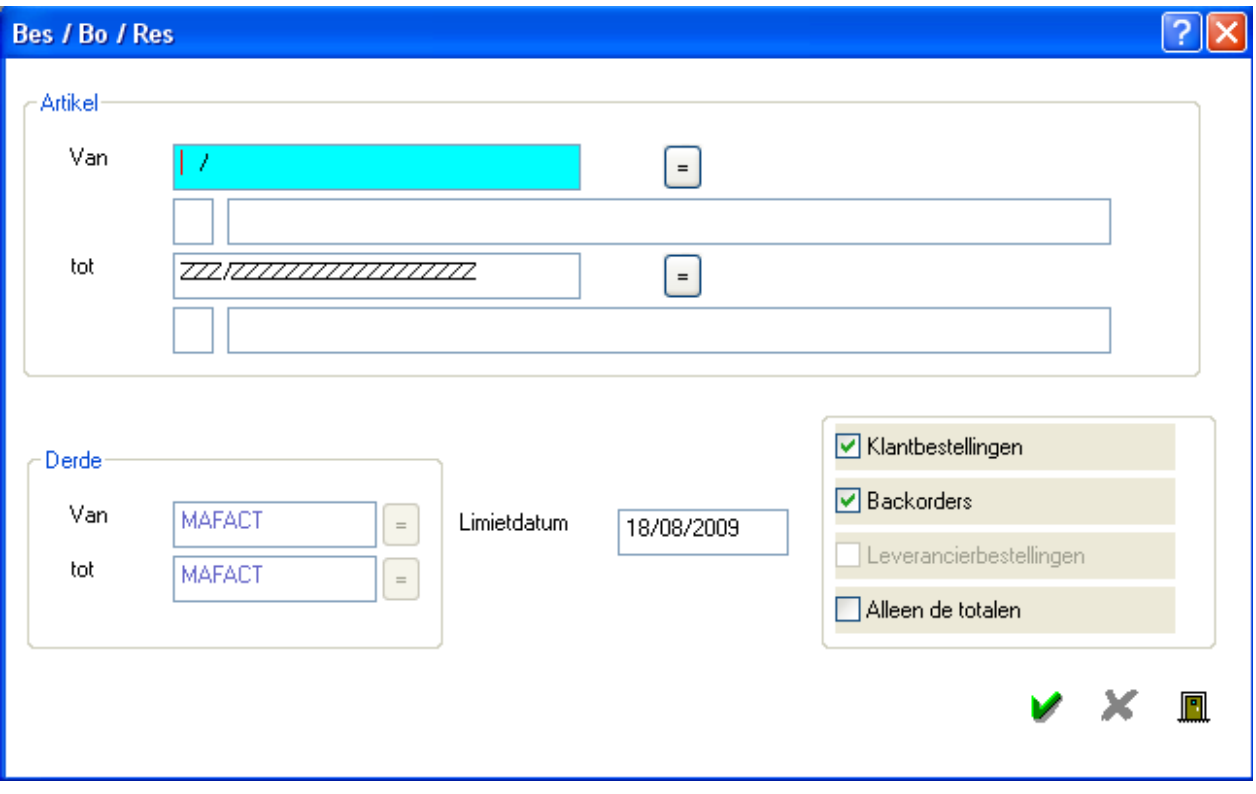

Deze optie geeft u de mogelijkheid om snel een overzicht te krijgen met de bestellingen voor deze klant: u kunt verschillende bijkomende selecties kiezen: slechts één artikel, een reeks van artikelen, …Deze optie creëert op schrijf in de directory van de gebruiker een het bestand CBRXXXXX.dbf (XXXXX = niet op voorhand te bepalen cijfer). Door

op het pictogram te klikken gaat u naar het menu voor het invoeren/wijzigen van het gekozen document.

Met d[e MAWA-](#page-14-0)module worden de backorders toegevoegd

Met d[e MAWR-](#page-16-0)module worden de reservaties toegevoegd

### **5.1.11.8.Omtrent**

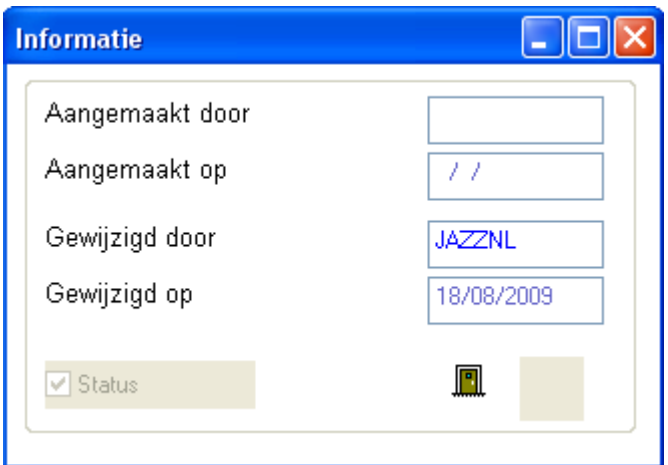

Dat scherm toont de kenmerken van de gebruiker in verband met de aanmaakdatum, van de gebruiker in verband met de datum van de wijziging, en het al of niet nieuwe type van de fiche.

### **5.1.11.9.Referentie wijzigen**

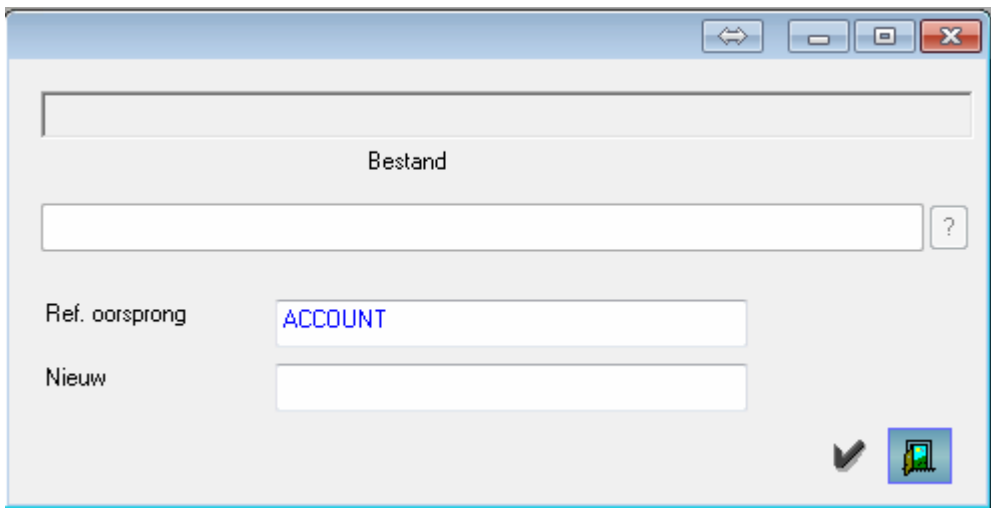

De procedure kan alleen door een gebruiker niveau 5 worden gewijzigd

 ${\it Mafact}$  zal door deze handeling: in alle bestanden, de oude referentie(s) door de nieuwe vervangen en toelaten niet meer gebruikte fiches te "wissen" = te groeperen op één enkele fiche zodat de historieken bewaard blijven

Opgelet:  $\textit{Malact}$  controleert niet of de nieuwe referentie al bestaat!

Na de wijziging wordt  $\mathcal{M}$ afact op de nieuwe referentie geplaatst.

Een blocking is toegevoegd wanneer de nieuwe referentie leeg blijft.

### **Lijsten / Groep: CUST**

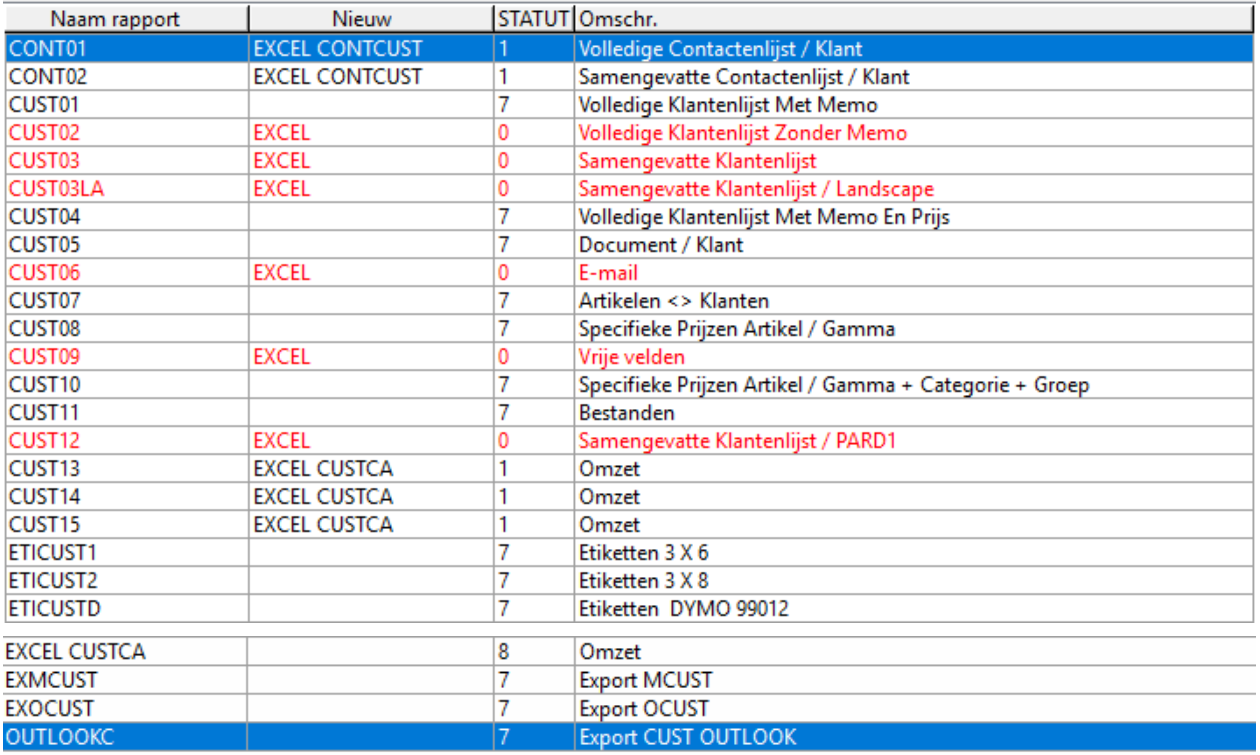

# **5.2.Leveranciers**

Bij het openen van het bestand is  $\mathcal{M}$ a $\mathcal{A}$ in de zoekmodus (behalve wanneer het bestand leeg is). Het volstaat de op te zoeken referentie in te geven.

### **Bijzonderheden van de werkbalk**

Het is niet mogelijk een leverancier te wissen waarvoor een document bestaat.

- ❖ Gedeeltelijke kopie: neemt alleen een kopie van het bestand SUPP
- ❖ Volledige kopie: neemt kopies van de bestanden SUPP, STIE en PAFOU
- ❖ Zoekopdrachten tonen in grijs de geblokkeerde fiches

Bij elke wijziging van een veld vraagt  $Mafact$  automatisch om ze op te slaan of te annuleren. Het opslaan van de gewijzigde gegevens zorgt ervoor dat de gegevens ook gewijzigd worden in alle openstaande documenten (behalve in de facturen en creditnota's).

### **Excel**

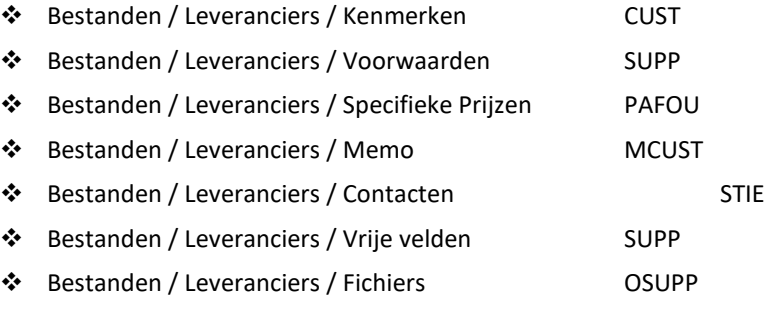

## **5.2.3. Actie**

Met deze functie kunt u uw zakelijke relaties nauwkeurig volgen

Het NUMBER wordt toegewezen aan het einde van de codering

- ❖ De REFERENTIE-zone toont de lijst van de leveranciers
- ❖ De CONTACT-zone maakt verdere verfijning mogelijk door de lijst met contacten van de eerder gekozen leverancier weer te geven
- ❖ In de zone LINK kunt u een document koppelen
- ❖ De DATE-zone geeft standaard de huidige datum weer en kan worden bewerkt

De TIJD-zone geeft het begin van de ACTIE weer en kan worden bewerkt

De zone DUUR wordt gebruikt om de tijd van de ACTIE aan te geven. Dit gebied wordt bijgewerkt wanneer de ACTIE wordt opgenomen, maar kan worden bewerkt. Zo kan een gesprek worden opgenomen met de duur van het gesprek.

Het ACTIE-gebied toont de verschillende acties die eerder in uw persoonlijke tabel zijn gemaakt

- ❖ Bijvoorbeeld
- ❖

❖

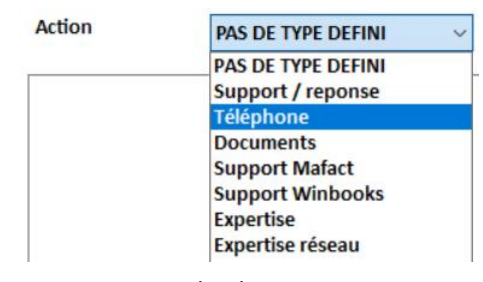

- ❖ Het programma biedt 4 STATUTEN
- ❖ To do : te doen
- ❖ Wait : wachten
- ❖ Doone : beheren
- ❖ End : eindigen

Deze STATUTEN zijn niet bindend maar optioneel, tenzij het bestand moet worden verwijderd de status moet op END zijn.

Ġ7

De onbeperkte zone van TEKST

❖ Om de gegevens te exporteren om ze bijvoorbeeld te verwerken, zoals in alle bestanden, klikt u op het

icoon. . U exporteert dus het record dat wordt weergegeven of alle records van deze leverancier.

❖ Ter herinnering: de weergegeven SQL-formules kunnen worden gewijzigd om de zoekopdrachten weer te geven

### **Kenmerken**

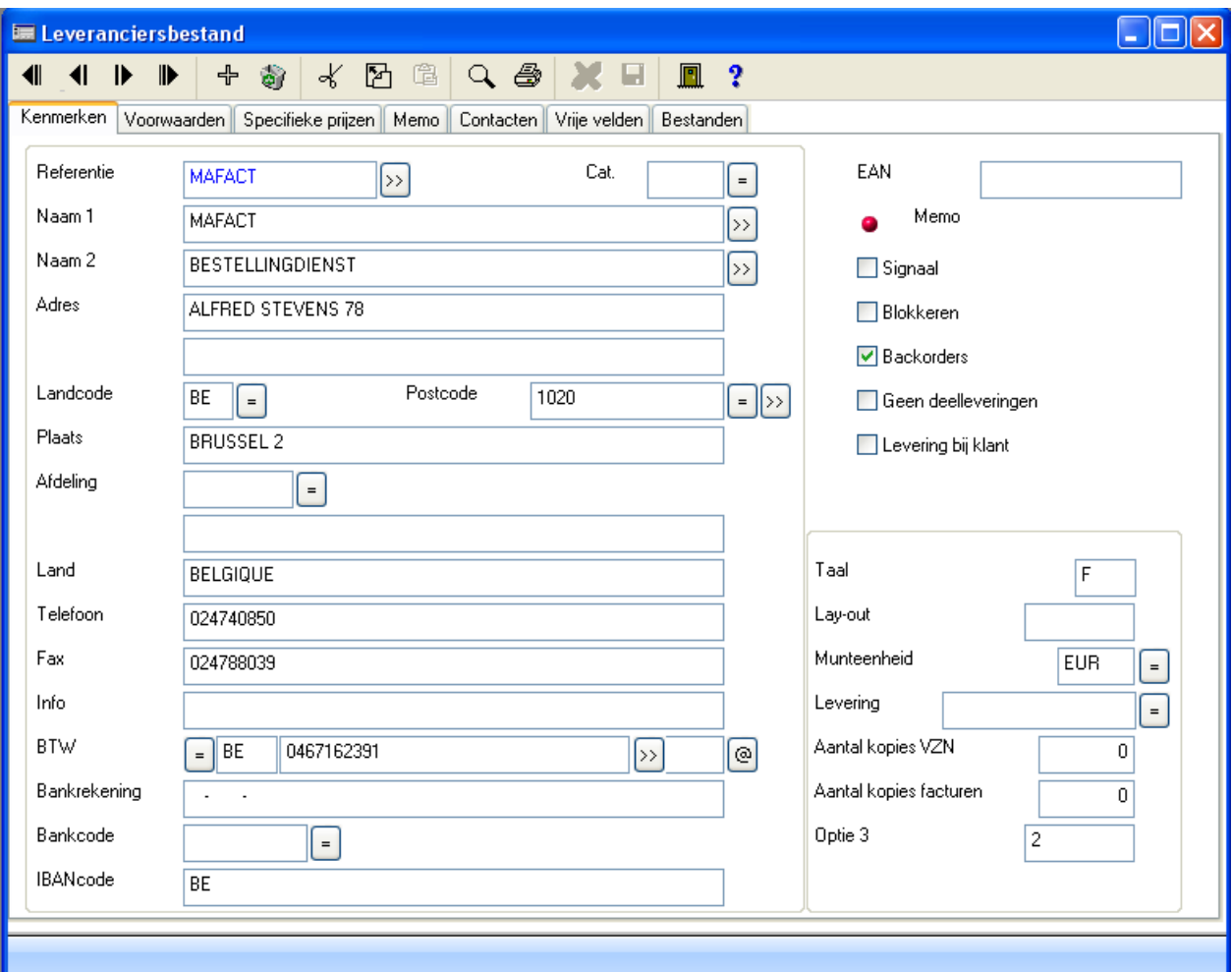

REFERENTIE = het zoekcriterium bij uitstek voor het terugvinden van een LEVERANCIER. De referentie kan numeriek of alfanumeriek zijn. Als dit veld eenmaal is ingevoerd, kunt u het niet meer wijzigen. Referenties zijn steeds uniek! De veldlengte (tussen de 4 en de 10 karakters) en het type (numeriek of alfanumeriek) worden definitief bepaald bij

de installatie van de bestanden van *Mafact*. Is de veldlengte te klein is, dan moet u een nieuw dossier aanmaken en het bestaande bedrijf vervangen.

CATEGORIE = met dit veld kunt u uw leveranciers indelen in categorieën, om meer specifieke lijsten op te stellen en om de prijs / categorie te bepalen.

EAN = code EAN 13

NAAM 1= de naam van het bedrijf.

NAAM 2 = de verantwoordelijke persoon.

ADRES = straat en nummer.

LANDCODE = ISO-code van het land.

POSTCODE = postcode i.f.v. de landcode.

PLAATS = gemeente.

AFDELING = twee velden: de code en de omschrijving van het departement (momenteel alleen voor Frankrijk, weldra voor de Europese regio's.

LAND = land.

TELEFOON = telefoonnummer.

FAX = faxnummer.

INFO = tekstveld.

KLANTLEVERING = zone die voor reserveringen het type bezorgmethode definieert (direct aan de klant of niet)

B.T.W. = er zijn 3 velden voorzien: de ISO-code, het B.T.W.-nummer en een letter overeenstemmend met B.T.W. plichtig (A) of niet-B.T.W.-plichtig (N). Als u een ISO-code voor de B.T.W. invult, wordt in het B.T.W.-nummerveld en

in het Bankrekeningveld het officieel voorgeschreven "formaat" ingevuld. Door te klikken op @, wordt een zoekopdracht op internet gestart naar de geldigheid en de eigenaar van het T.V.A-nummer

BANKREKENING = niet meer gebruikt.

BANKCODE = BICCODE.

IBANCODE = bankrekening formaat IBAN.

MEMORANDUM = zodra er gegevens in het tabblad "Memo" worden ingevuld, kleurt het bolletje groen. Zolang er geen gegevens worden ingevuld in het tabblad "Memo", blijft het bolletje rood.

SIGNAAL = indien aangekruist, laat  $Malact$  een pieptoon horen

BLOKKEREN = indien aangekruist, laat *Mafact* pieptonen horen en verhindert het invoeren van gegevens. Dit veld is alleen toegankelijk voor gebruikers van niveau 5.

BACKORDER = als dit veld is aangekruist, kunt u bij deze leverancier backorders beheren [\(MAWA\)](#page-14-0).

GEEN DEELLEVERINGEN = als dit veld is aangekruist, kunnen de bestellingen van deze leverancier alleen afgesloten worden als alle artikelen van het hele document in voorraad gezet worden.

TAAL = N = Nederlands, F = Frans, E = Engels…. Deze code is zeer belangrijk, want zij bepaalt de omschrijving van een artikel en de taal van de af te drukken lay-out. De gebruiker kan beslissen over de code.

LAY-OUT = de code van de lay-out bestaat uit de taal van de klant en het niveau. Het niveau kan in de leveranciersfiche worden vastgesteld en heeft dus voorrang op alle andere selecties. Het is voortaan mogelijk om meerdere documenten tegelijk af te drukken. Het volstaat om meerdere opeenvolgende getallen in te voeren (code 123 is lay-out  $1 + \text{lay-out 2 + lay-out 3}$  (lengte = 1).

MUNTEENHEID =  $\text{Malact}$  herkent alleen de munteenheid code die bij de installatie werd ingevoerd. De overige munteenheden moeten in het munteenhedenbestand ingevoerd worden, voor de LEVERANCIERSbestanden aangemaakt worden.).

LEVERING = in dit veld geeft u een leveringsreferentie op voor het leveringsadres van de goederen. U moet hier een LEVERANCIERSreferentie ingeven. Als u de [MAWT-](#page-14-1)contactmodule gebruikt voor afleveradressen, raden we u aan, dezelfde referentie in te voeren als de referentie die is gekoppeld aan de derde, in het gedeelte "LEVERING" van het identificatietabblad van de bestanden van Derden. Op deze manier wordt, zodra de referentie van de derde partij is gecodeerd in het gebied "FACTURERADRES", het referentiegebied van de derde partij in het gebied "ADRES VOOR LEVERING" automatisch bijgewerkt. Het volstaat om de referentie van de contactpersoon in te voeren.

AANTAL VZN = in dit veld kan u het aantal af te drukken kopieën van de verzendingsnota's ingeven.

AANTAL FACTUREN = in dit veld kan u het aantal af te drukken kopieën van de facturen ingeven.

OPTIE 3 = facultatief, vrij te gebruiken tekstveld.

EDIFACT / PEPPOL = zone gereserveerd voor de [MAWD-](#page-18-0)module of voor PEPPOL-zendingen en die leeg is of die overeenkomt met de interne referentie van de Edifact-kenmerken (voor Peppol : « PEPPOL »)

#### **5.2.4.1.Pdf**

Op de "Pdf"-knop in het tabblad "Kenmerken" van de fiche klikken:

Pdf

 $Mafact$  zal de subdirectory openen die overeenkomt met de directory die aangegeven werd in de variabele "[PDFPATH"](#page-92-0) in de parameters van het dossier (Cf. supra). Indien de subdirectory voor deze derde nog niet bestaat, zal *Malact* hem aanmaken en openen:

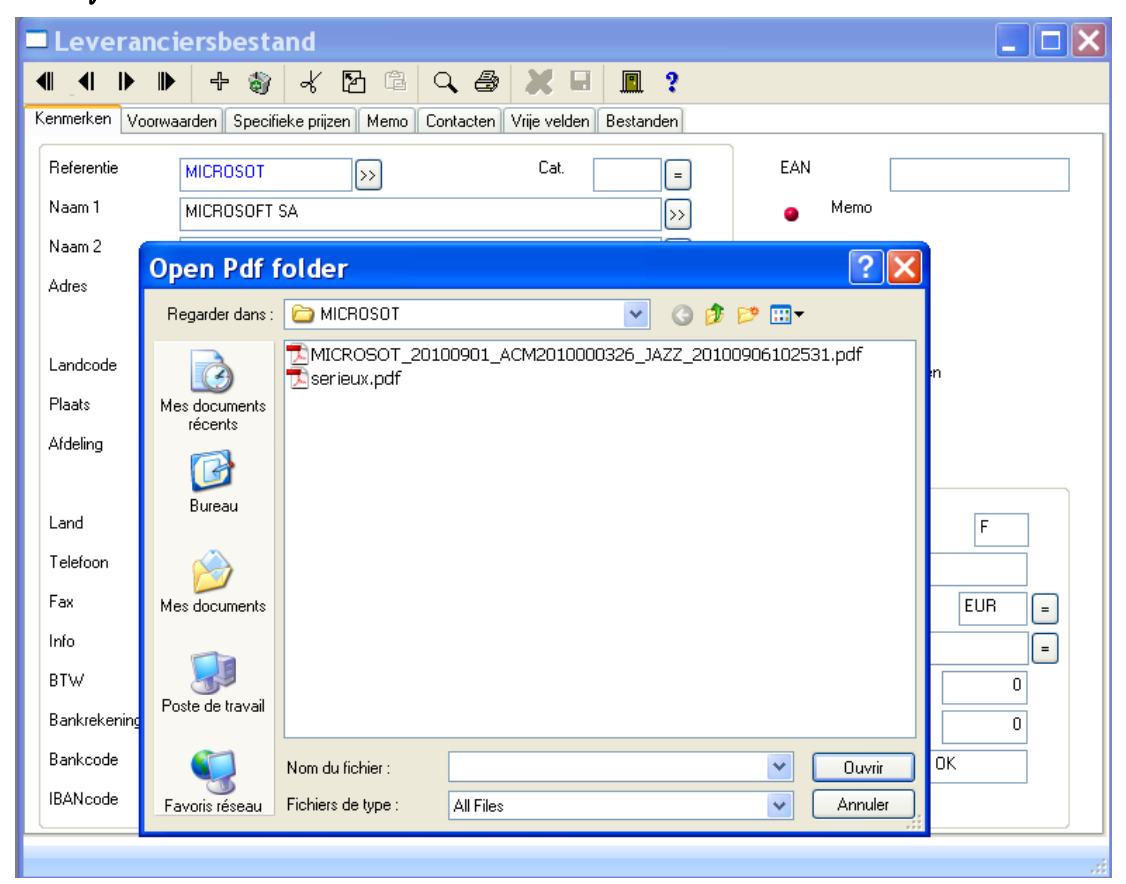

Deze directory bevat alle documenten die automatisch zijn gemaakt door  $\mathcal{M}a\mathcal{J}a$ c $t$  bij de registratie

Deze directory kan uiteraard worden gebruikt als complete dossier in verband met het desbetreffende profiel die elk type bestand (documenten, scans, back-up) kan worden geplaatst.

### **5.2.4.2.Standaard instellingen**

Als een SFOU.INI-bestand in de directory van de dossier wordt geplaatst, haalt  $Malact$  bij het maken van het bestand de daar aangegeven standaardparameters op.

Dit bestand is van het type "tekst", met een titel [FIELDS], een lijst met variabelen en de standaardgegevens.

```
sfou.ini - Bloc-notes
Fichier Edition Format Affichage Aide
[FIELDS]
F_CAT=HRD
F LAN=E
```
### **Voorwaarden**

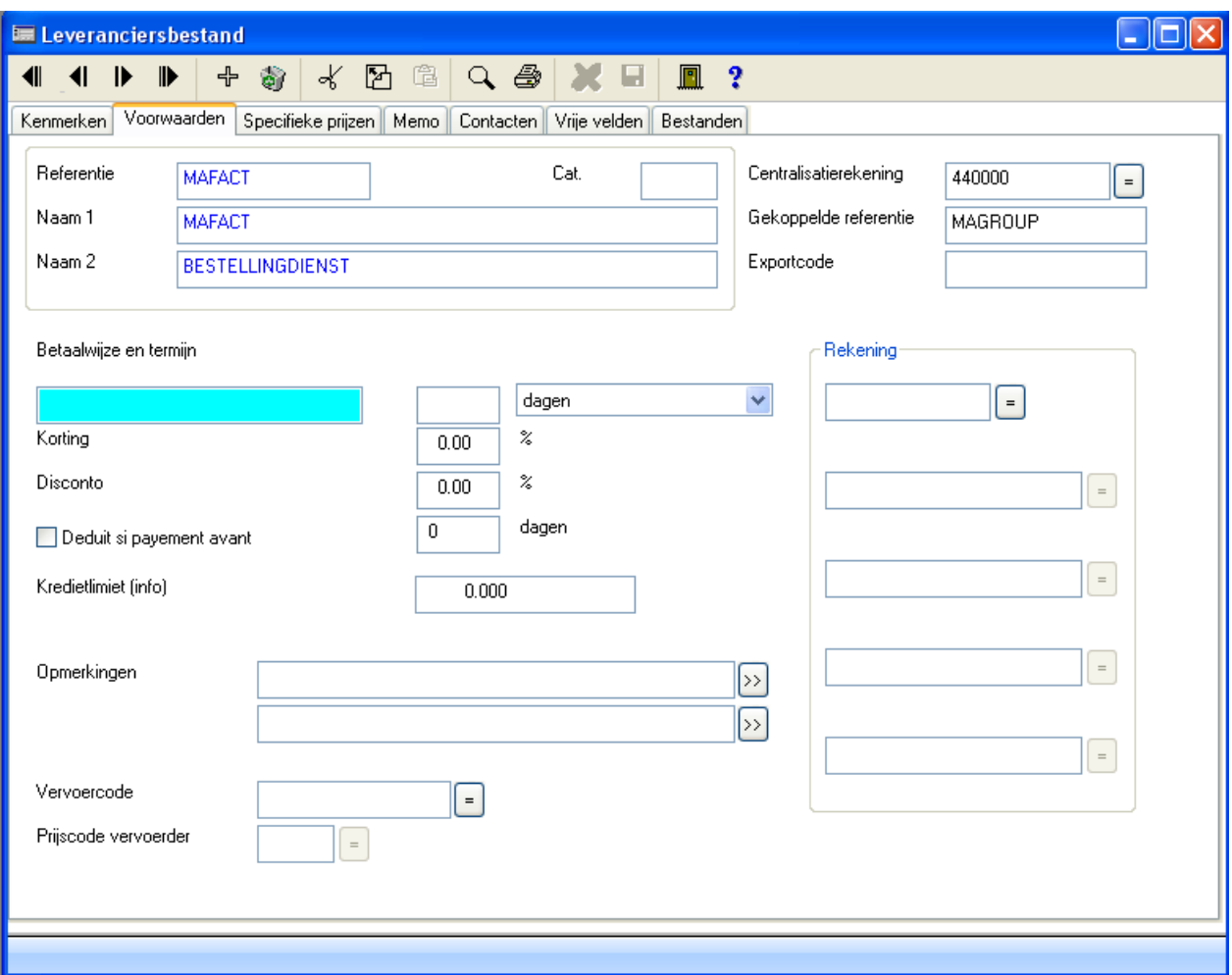

CENTRALISATIEREKENING = centralisatierekening voor deze specifieke leverancier (cf.: boekhouding).

GEKOPPELDE REFERENTIE = zone die overeenkomt met een bestaande klantencode en die toelaat een document gekoppeld aan een leverancier te exporteren, via d[e MAWH,](#page-19-1) in de vorm van een document gekoppeld aan een klant. (Vb.: een klantenbestelling op een site wordt een leveranciersbestelling op een andere site, zonder dat u de gegevens opnieuw moet ingeven.)

EXPORT CODE= zone gebruik voor de boekhoudingexport (alleen voor CUBIC PRO maar de link is nog niet op de hoogte)

REKENING = dit veld maakt de koppeling met de boekhouding. Het verwijst naar het REKENINGENbestand.

ANALYSE = in het geval dat er analytische instrumenten zijn aangemaakt, kunt u hier de codes ervoor invoeren.

BETAALWIJZE = cheque, wissel, etc.

TERMIJN = veld van 3 karakters, dat overeenkomt met een aantal dagen of maanden. Het laat  $\mathcal{M}a\mathcal{f}act$  toe de vervaldatum van de factuur vast te leggen. U hebt verschillende mogelijkheden: DAGEN, MAANDEN, DAG EINDE MAAND, MAAND EINDE MAAND, EINDE MAAND + X DAGEN

KORTING = een veld van 5 karakters waar u in % en met twee decimalen een algemene korting kunt definiëren. Het wordt afgeraden om een algemene korting toe te passen om de statistieken niet te verstoren.

DISCONTO = een veld van 5 karakters voor een disconto in % en met twee decimalen.

AFGETROKKEN / BETALING BINNEN = als dit veld is aangekruist, wordt het disconto onmiddellijk afgetrokken van het factuurbedrag. Als dit veld leeg blijft, is het disconto voorwaardelijk (het wordt op de factuur vermeld en de B.T.W. wordt berekend alsof een disconto werd toegekend, maar het disconto is in het factuurbedrag inbegrepen).

DAGEN = Hier vult u in hoe lang de korting geldig blijft.

OPMERKING = tekstvelden.

VERVOERCODE = veld dat toelaat een vervoercode aan de leverancier te koppelen.

VERVOER PRIJSCODE = als het veld vervoercode ingevuld is, kunt u een prijscode kiezen.

### **5.2.6. Specifieke prijzen**

#### **5.2.6.1.Scherm zonder module [MAWG](#page-15-0)**

KOSTEN % = in dit veld kan u een kostenpercentage ingeven dat  $Mal, act$  zal gebruiken om de kostprijs te berekenen door de aankoopprijs te vermeerderen met dit percentage (dat kan slaan op transport, verzekering, handeling kost, …) (zie artikelbestand).

B.T.W. = B.T.W.-codes voor INTRACOMMUNAUTAIRE AANKOOP; alleen de B.T.W.-codes waarin het veld MTVA\_CEE op 1 staat, worden opgenomen in de Intrastat-aangifte.

### **5.2.6.2.Intrastat**

De volgende velden hebben betrekking op d[e MAWE-](#page-21-0)module.

HERKOMST = veld voor de GENORMALISEERDE 'LANDEN VAN HERKOMST'. Dit veld is van essentieel belang, aangezien het ervoor zorgt dat de Intrastat-gegevens worden aangemaakt. Als dit veld niet is ingevuld, worden op het niveau van de documenten geen Intrastat-gegevens aangemaakt.

VERVOERWIJZE = veld voor de GENORMALISEERDE 'VERVOERWIJZEN'.

HAVEN = code voor GENORMALISEERDE 'BELGISCHE LAADHAVEN';

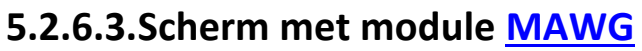

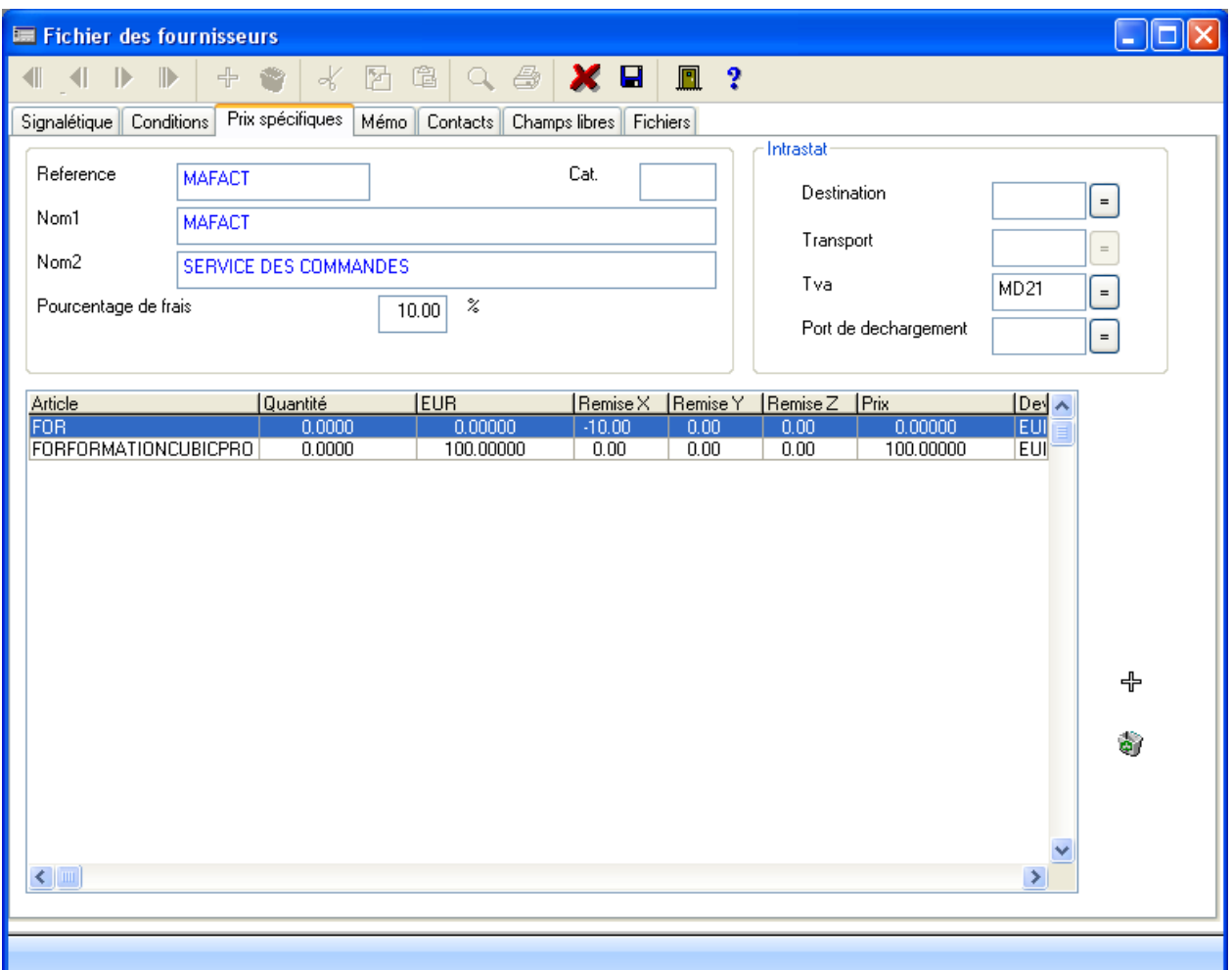

Het scherm geeft een menu aan dat omvattend alle leveranciers en specifieke prijzen in verband met het gekozen artikel ontvouwt.

Met dit scherm kunt u een zeer gedetailleerd overzicht krijgen van een leverancier en snel de meest interessante leverancier kiezen wat betreft prijs, levertermijn of vervoerkosten.

Dit afrolmenu is bijgewerkt

- ❖ door eenvoudige handmatige toevoeging
- ❖ bij het registreren van LEVERING en/of AANKOOP-documenten als de optie om specifieke inkoopprijzen te beheren is geactiveerd in de bedrijfsinstellingen

Als u een lijn in het vervolgkeuzemenu selecteert, kunt u de bijbehorende gegevens wijzigen.

Het biedt twee pictogrammen waarmee u een aankoopprijs kunt toevoegen of verwijderen.

De specifieke prijzen hebben drie vormen:

- ❖ de korting (en)
- ❖ de nettoprijs
- ❖ de nettoprijs met korting(en)

Er is ook toepassing van deze vormen aan

- ❖ aan een artikel,
- ❖ aan een gamma,
- ❖ aan een groep.
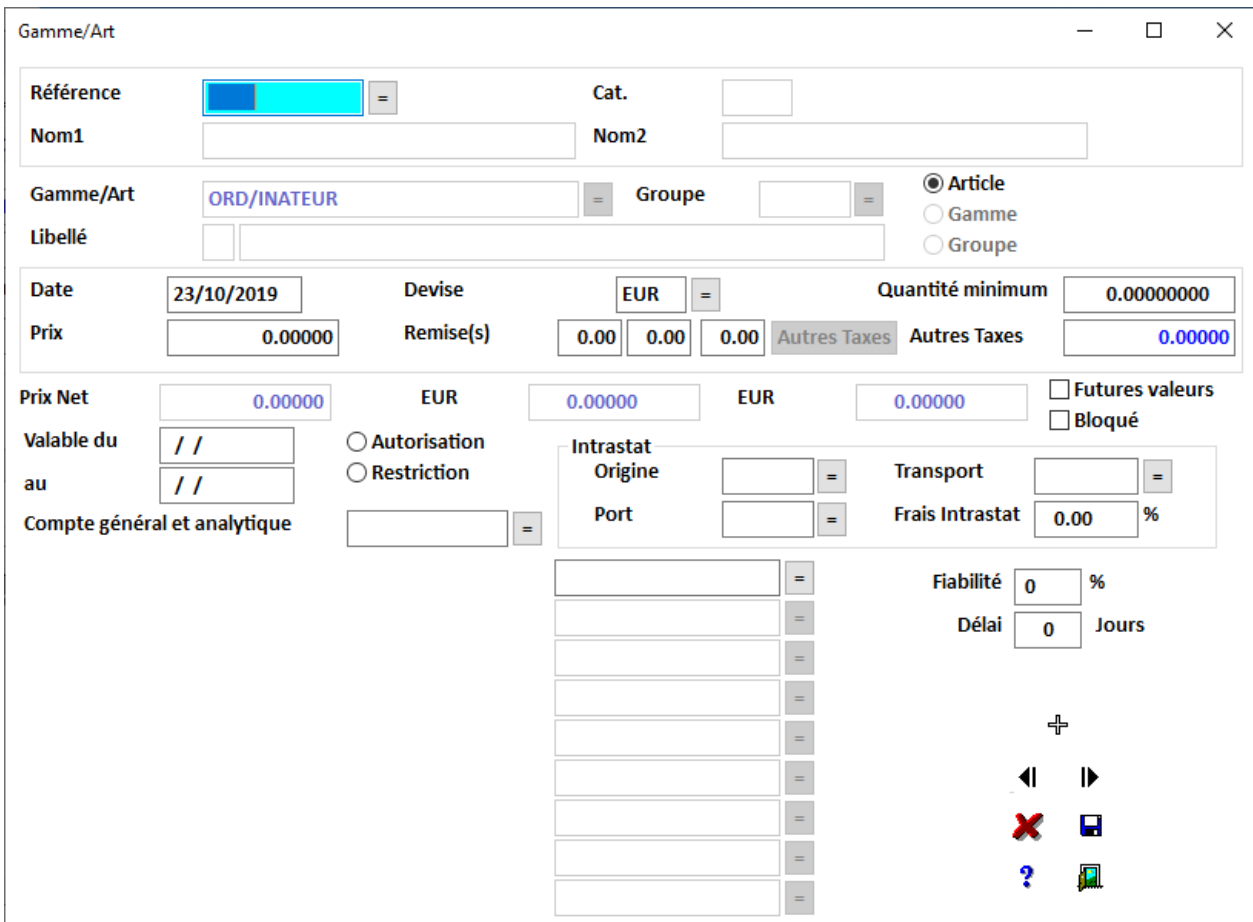

u de selecteert, verschijnt een nieuw scherm waar de volgende velden moeten worden waar de volgende velden moeten worden ingevuld: GAMMA/ARTIKEL referentie, toepassing van korting of op het ARTIKEL of op het GAMMA of op de GROEP, LEVERANCIERSREFERENTIE, PRIJS IN ANDERE MUNTEENHEID, MUNTEENHEID, KORTING(EN), MINIMUMHOEVEELHEID, BETROUWBAARHEID, LEVERTERMIJN, VERVOERDER, VERVOERWIJZE, PRIJS VAN VERVOER en MUNTEENHEID verbonden aan het vervoerkosten, Intrastat gegevens wat betreft HERKOMST, HERKOMST, VERVOER, HAVEN en PERCENTAGE KOSTEN, AANKOOPREKENING en de ANALYSE codes, DATUM (dag van ontvangst in voorraad of dag van invoering).

U kunt de gebruikelijke pictogrammen  $\oplus$  **W**  $\blacksquare$  **4 ID P 2** I $\blacksquare$  gebruiken. ⊪

#### **Oppassen: voor de velden die betrekking hebben op het beheer van ANDERE BELASTINGEN, werkt het programma als volgt:**

- ❖ als de zone "AUTORISATIE" is geselecteerd, wordt de basisprijs berekend zonder rekening te houden met ANDERE BELASTINGEN, ongeacht of dit de bedragen zijn die zijn ingevoerd in het basisbestand van het artikel of in de specifieke prijs.
- ❖ als de zone "BEPERKING" niet is geselecteerd, wordt de prijs in basiswaarde berekend met inachtneming van de bedragen die in de specifieke prijs zijn ingevoerd (als de zone 0 aangeeft, zoekt het programma naar de waarde in het basisbestand).

Deze belastingen zijn alleen toegankelijk wanneer een prijs is ingevoerd.

Als er geen belasting is opgegeven in de specifieke prijs en niet wordt vermeld dat ze zijn gedeactiveerd, haalt het programma de BELASTINGEN terug die zijn aangegeven in het artikelbestand, wanneer het document wordt opgesteld.

## 5.2.7. **Memo**

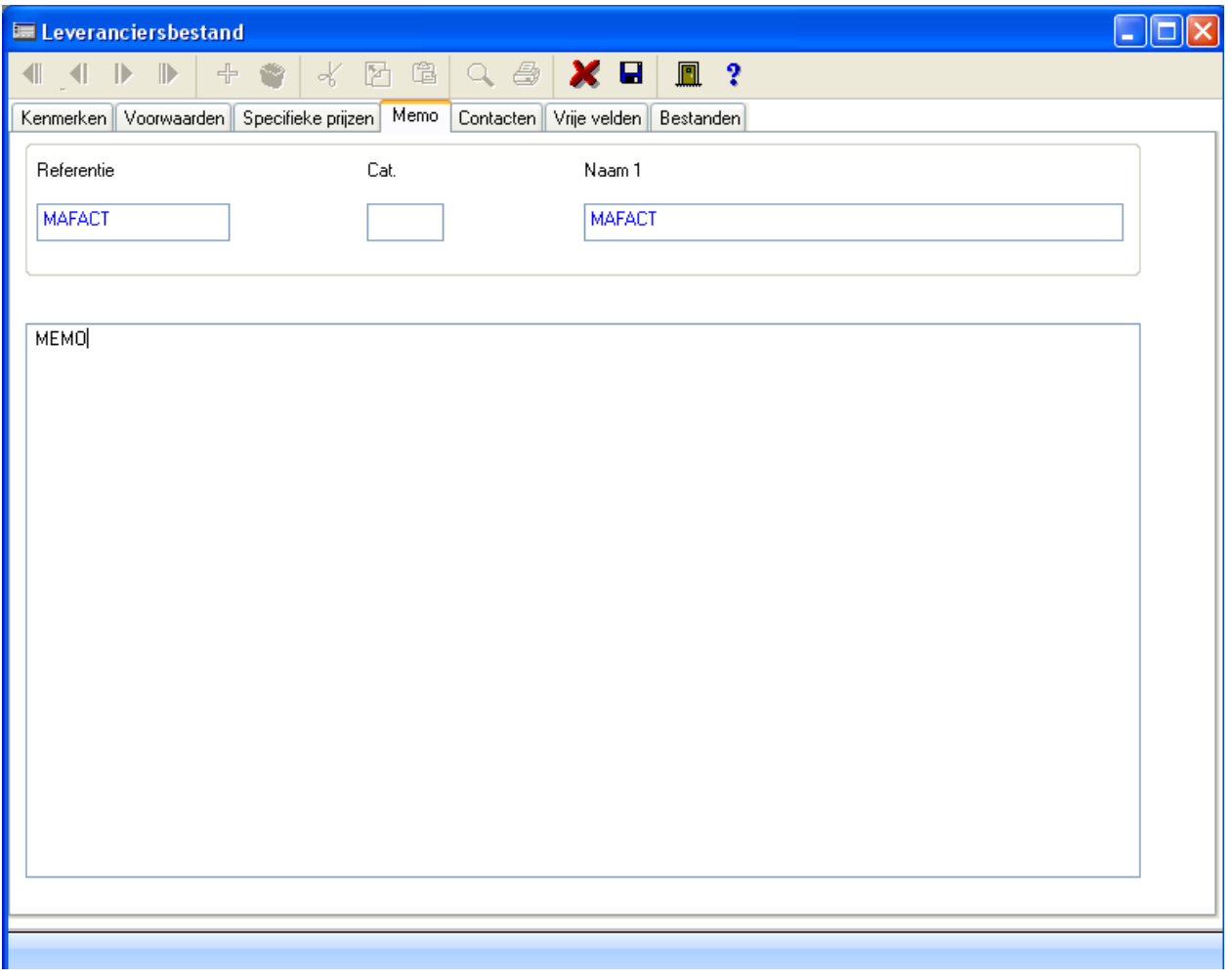

U kunt aan uw leveranciersfiches een memorandum toevoegen, waarop u allerhande extra informatie kunt zetten. Als u uw memo heeft ingevuld, verschijnt een groene stip op uw fiche ten teken dat er een MEMO is toegevoegd.

## 5.2.8. Contact personen

GSM = Gsm-nummer.

URL = URL / naam van de website. Door op het pictogram te klikken start *Mafact* uw eerder geïnstalleerde browser op.

E\_MAIL = E-mailadres. Door op het pictogram te klikken start *Mafact* uw eerder geïnstalleerde emailprogramma op. Het openen in uw e-mailprogramma (bijvoorbeeld: OUTLOOK) verhindert niet dat u blijft werken in *Malact*.

## **5.2.8.1.Scherm zonder de module [MAWT](#page-14-0)**

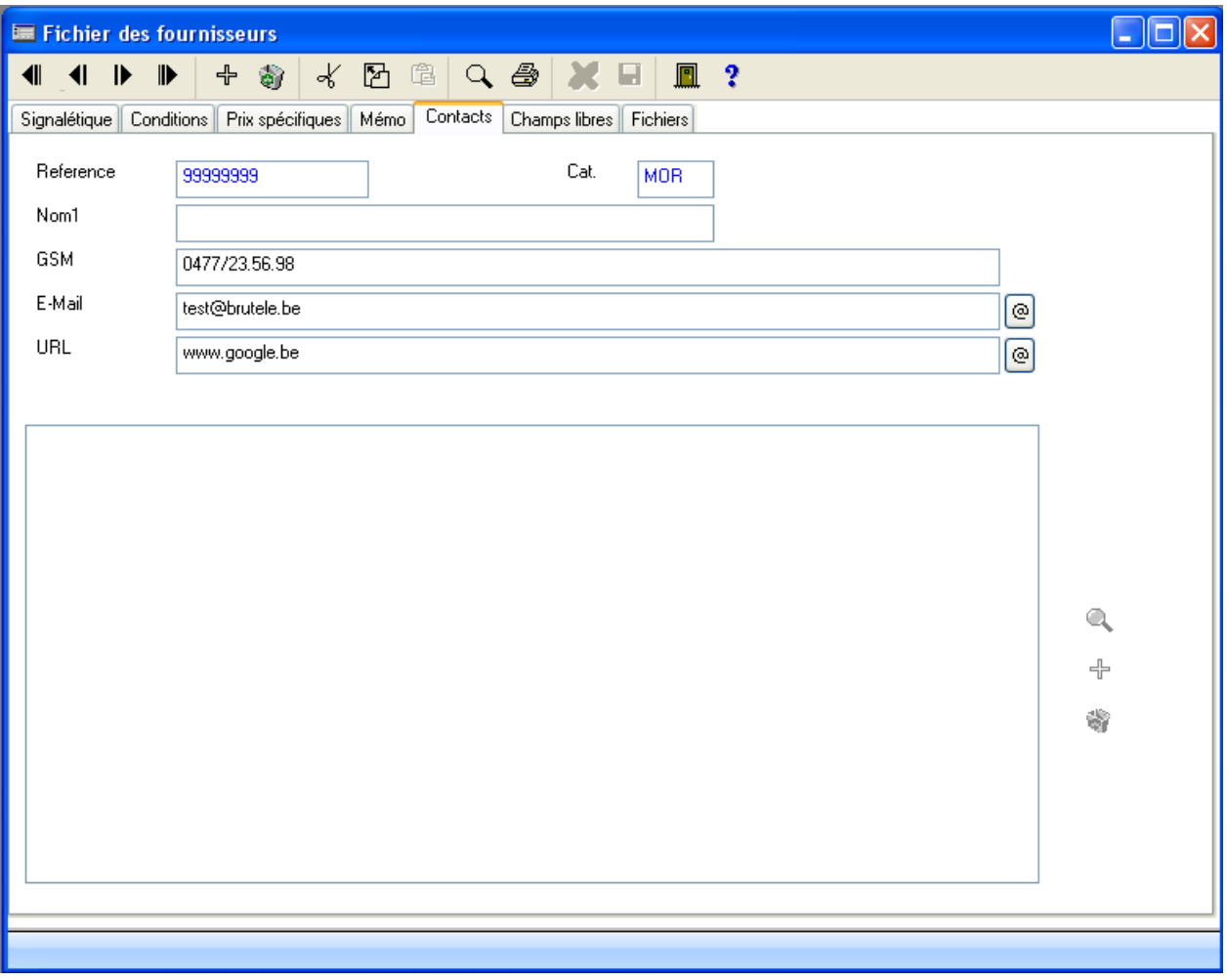

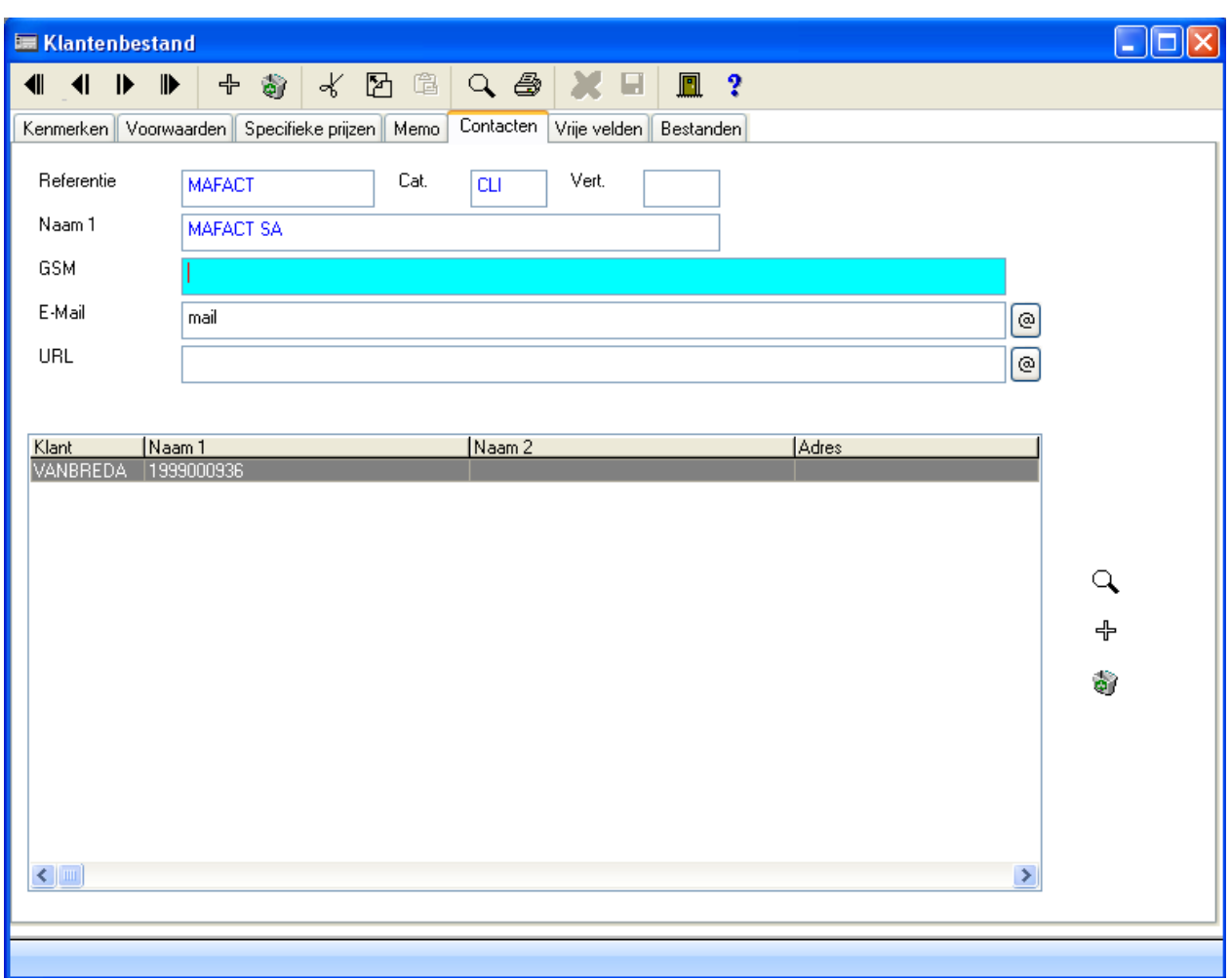

## **5.2.8.2.Scherm met de module [MAWT](#page-14-0)**

#### **5.2.8.3.Snel codering**

Op het scherm verschijnt een afrolmenu waarin alle contactpersonen zijn opgenomen die aan een klant zijn verbonden. Zij worden op rang ingedeeld.

U kunt

- $\bullet$  een contactpersoon wissen
- $\bullet$  alle gegevens weergeven
- ❖ een contactpersoon toevoegen .

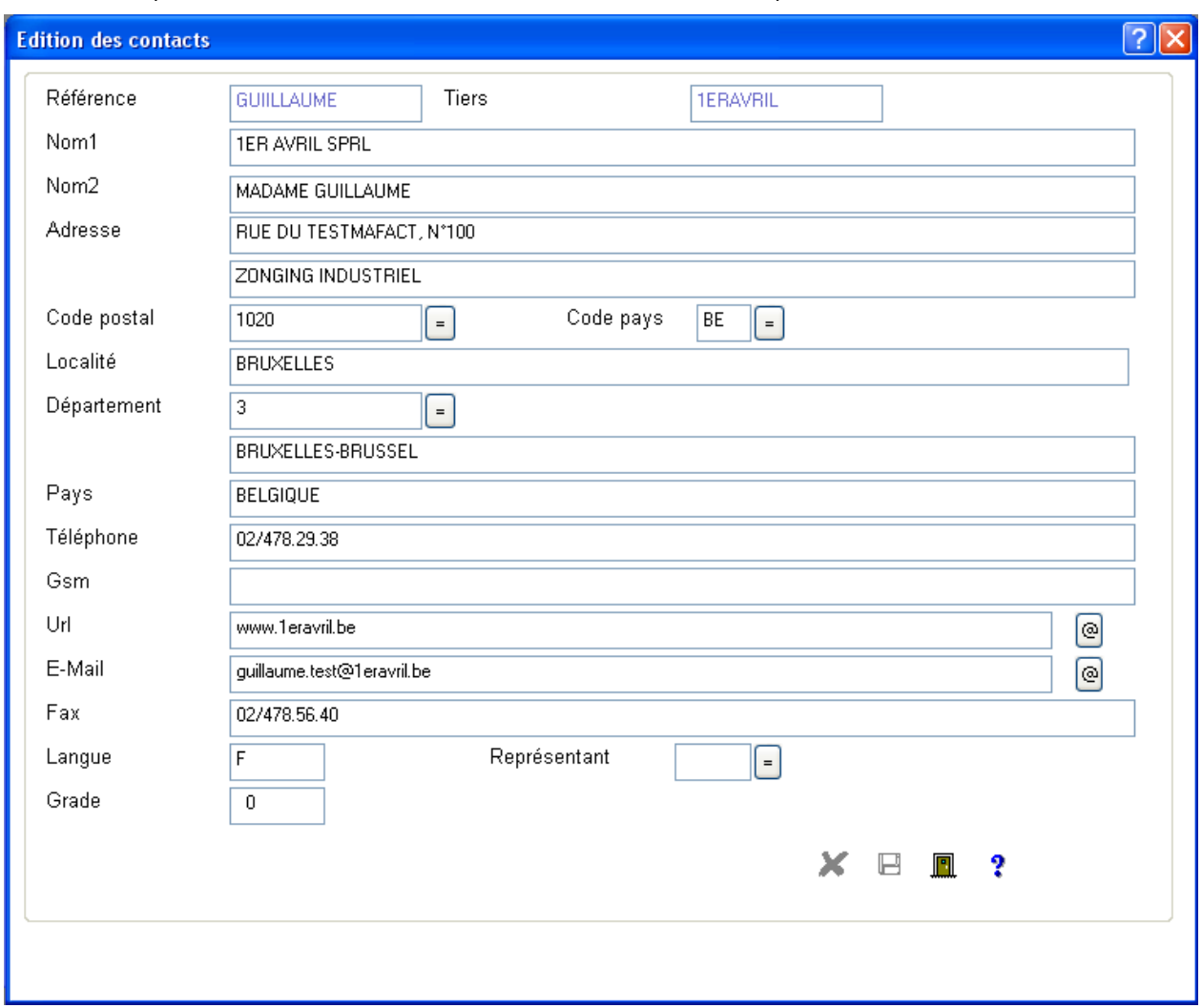

TOEVOEGEN opent een nieuw scherm waarmee u snel een nieuwe contactpersoon kunt invoeren.

De volgende velden zijn beschikbaar: REFERENTIE, NAAM 1, NAAM 2, ADRES, POSTCODE, PLAATS, DEPARTEMENT, LAND, TELEFOON, URL, E-MAIL, FAX, TAAL, RANG.

U kunt met de welbekende pictogrammen **X and man and state** gebruiken.

## **Vrije of parametreerbare velden**

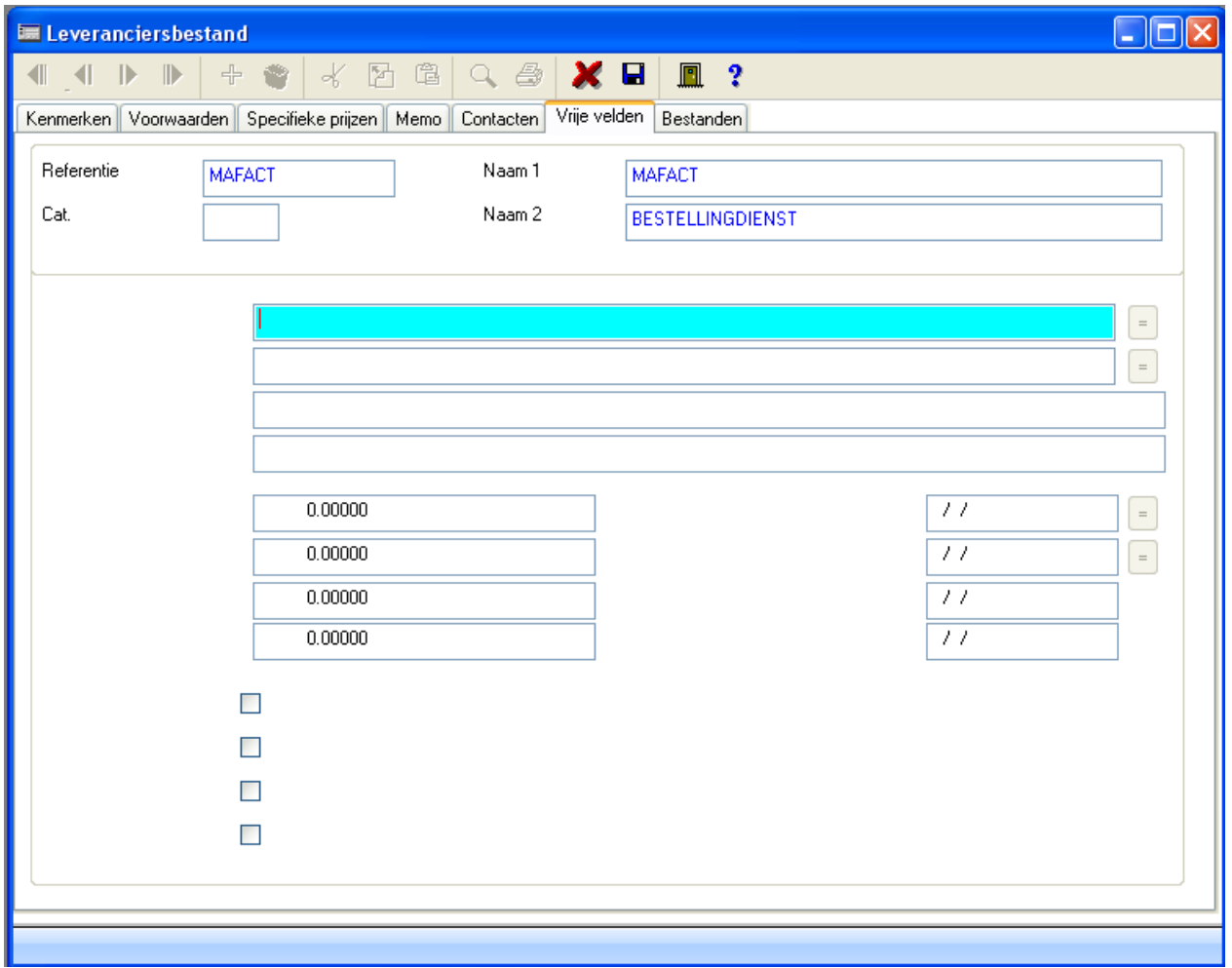

Er zijn:

- ❖ 4 alfanumerieke velden van 60 karakters waarvan 2 geïndexeerde = met zoekfunctie
- ❖ 4 numerieke velden van 12 karakters + 8 decimalen
- ❖ 4 "logische" velden = velden die aan- of uitgevinkt kunnen worden
- ❖ 4 alfanumerieke velden van 8 karakters die als een datum worden voorgesteld, waarvan 2 geïndexeerde = met zoekfunctie

## **5.2.10. Bestanden**

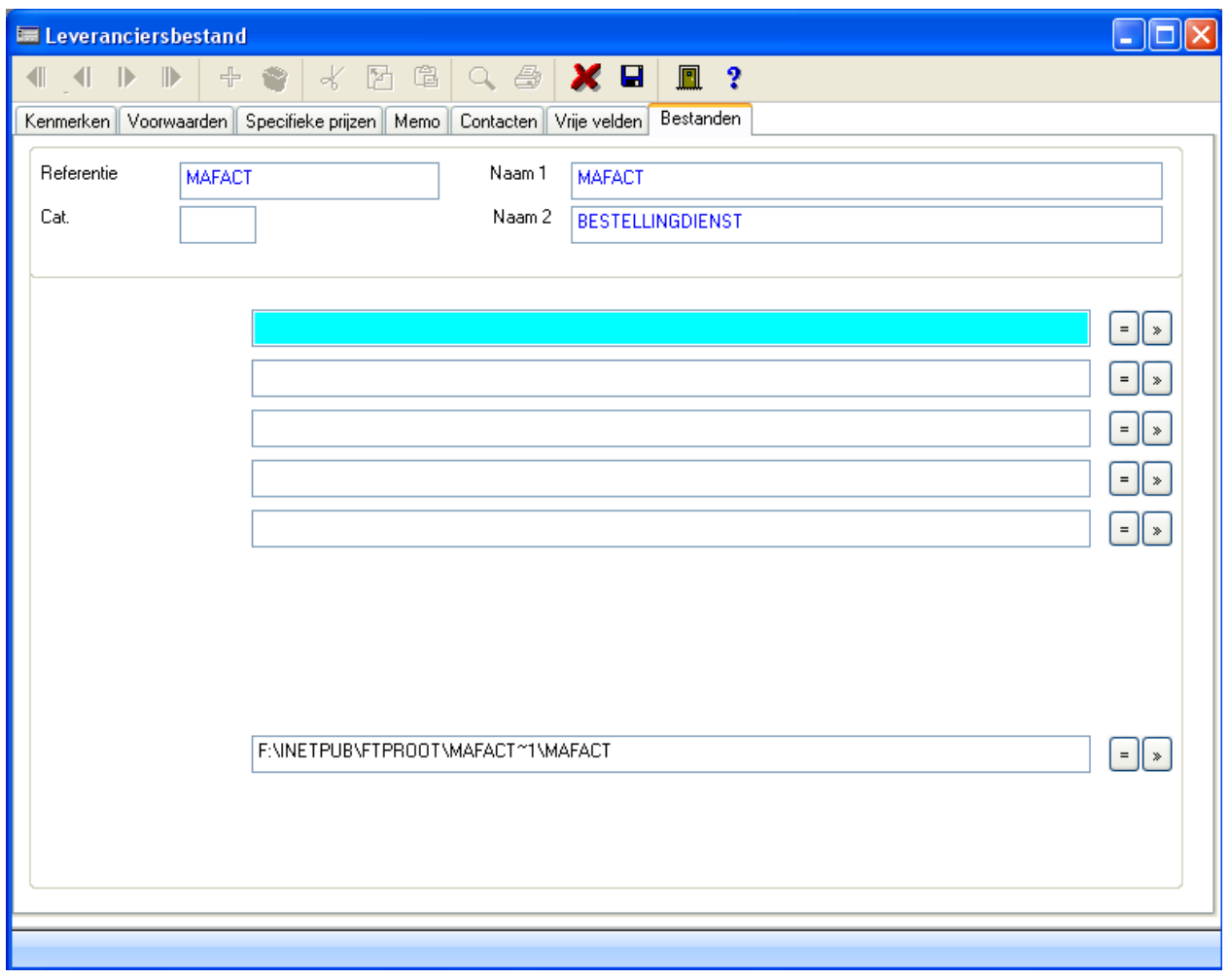

Er zijn:

❖ 5 velden om een naam met zijn directory te invullen

❖ 1 veld om een directory te invullen

om een zoek te maken

 $\sqrt{\frac{1}{x}}$  om de bestanden te open vis de opties van WINDOWS

## **Overige commando's**

Dit zijn menu's die u kunt oproepen door in het venster op de rechtermuisknop te klikken (op een plaats waar geen verwarring met een veld mogelijk is).

Scherm afdrukken Overzicht Overzicht artikelen Overzicht serienummers Nettoprijs berekening Omzet Bes / Bo / Res Omtrent Referentie wijzigen

#### **5.2.11.1.Scherm afdrukken**

Met deze optie kunt u een schermafdruk verkrijgen. Die wordt afgedrukt op de standaardprinter.

#### **5.2.11.2.Overzicht**

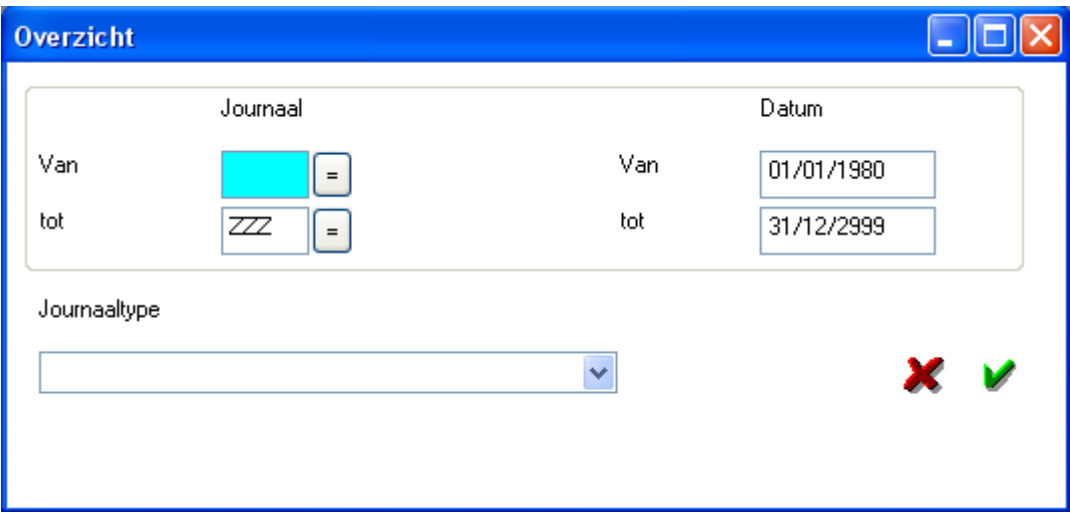

Deze optie verschaft u een lijst met documenten die gekoppeld zijn aan de leverancier. Met een selectie kunt u de zoektocht naar documenten toespitsen op: DAGBOEKTYPE, DAGBOEK, DOCUMENT. Als de selectievelden leeg worden gelaten, dan gaat  $\text{Ma}_i$ act er van uit dat u alle documenten wilt hebben.

Nadat u de selecties heeft geaccepteerd , verschijnt een afrolmenu op het scherm, waarin alle documenten staan voor de betreffende leverancier.

De symbolen **ei vervullen hun gebruikelijke functie. Wanneer u op een lijn in het** afrolmenu klikt, toont *Mafact* de inhoud van het geselecteerde document.

Door op het pictogram te klikken gaat u naar het menu voor het invoeren/wijzigen van het gekozen document.

#### **5.2.11.3.Overzicht artikel**

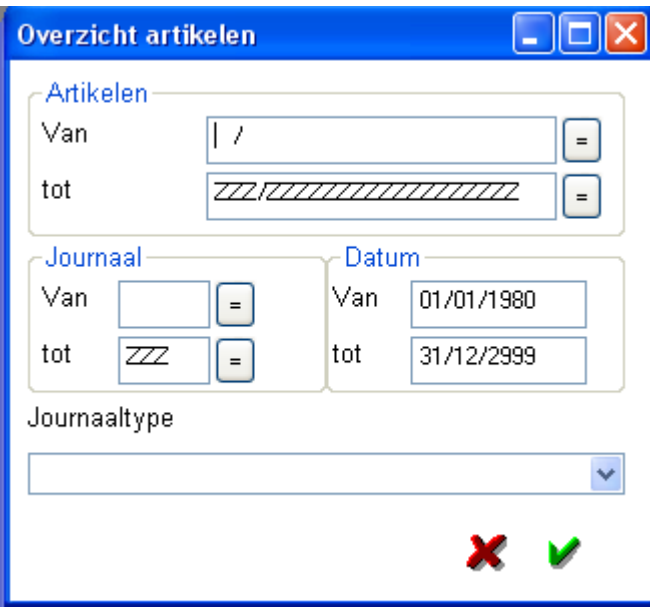

Met deze optie krijgt u de lijst van de artikelen verkocht of voorgesteld aan de klant.

Met een selectie kunt u het opzoeken van documenten verfijnen: DAGBOEKTYPE, DAGBOEK, ARTIKELEN, en DATUM. Als de selectievelden leeg zijn, dan veronderstelt  $\textit{Ma}$  act dat alle mutaties worden opgevraagd.

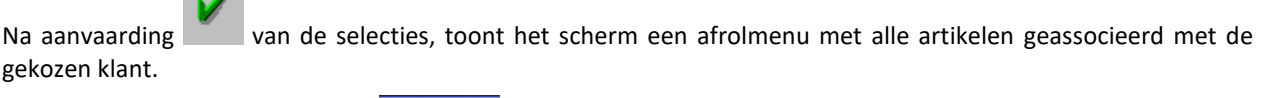

De iconen en functioneren normaal

Door op het pictogram  $\boxed{\blacksquare}$  te klikken gaat u naar het menu voor het invoeren/wijzigen van het gekozen document.

#### **5.2.11.4.Overzicht van het serienummer – lot**

Dit menu is toegankelijk indien u over de **MAWXY** -module beschikt.

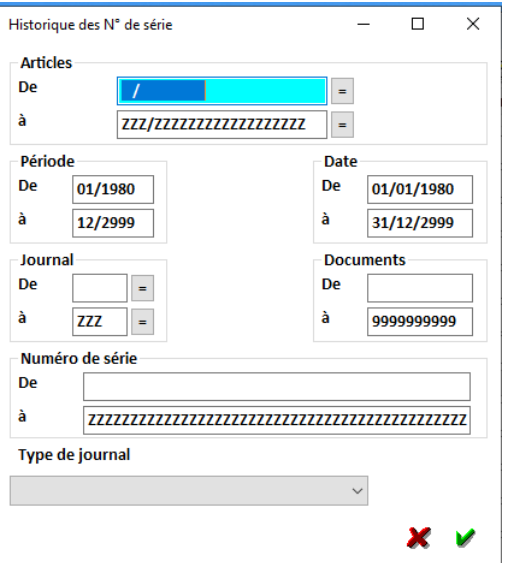

Deze menu "OVERZICHT SERIENUMMER" biedt toegang tot een raadpleging van de geschiedenis van de serienummers in verband met de artikelen voor de geselecteerde leverancier.

Met deze optie kunt u de lijst van serienummers geassocieerd aan de artikelen verkocht aan de klant opvragen.

Met een selectie kunt u het zoeken van documenten verfijnen: DAGBOEKTYPE, DAGBOEK, ARTIKELEN, GARANTIEDATUM, PERIODE, en SERIENUMMER. Als de selectievelden leeg zijn dan verondersteld  $\mathcal{M}a\mathcal{f}act$  dat alle mutaties worden opgevraagd.

Na aanvaarding van de selecties, toont het scherm een afrolmenu met alle artikelen geassocieerd met de gekozen leverancier.

IFIX

De symbolen  $\overline{\blacksquare}$   $\overline{\blacksquare}$   $\overline{\blacksquare}$   $\overline{\mathcal{R}}$  functioneren normaal. Leverancierref.

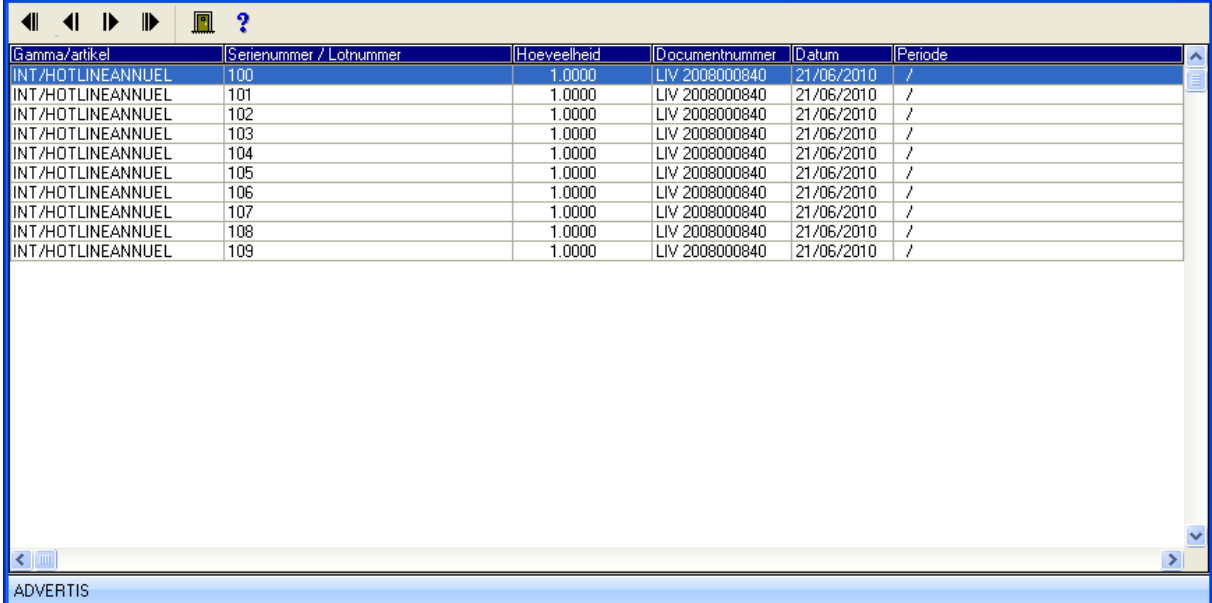

## **5.2.11.5.Nettoprijs berekenen**

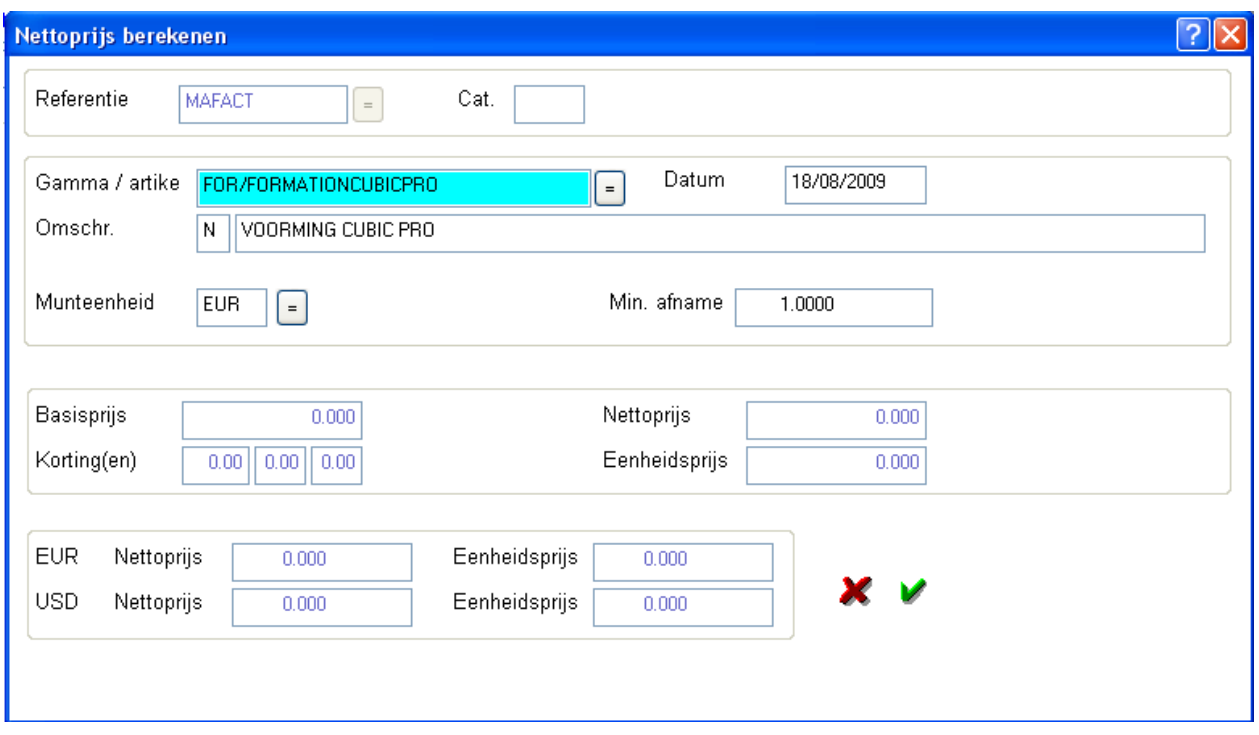

Met deze optie kunt u in een ogenblik de prijs van een artikel berekenen, met automatische omzetting naar de munteenheid die u wenst en naar de alternatieve munteenheid. Bij de berekening van de prijs houdt  $\mathcal{M}$ act rekening met eventuele persoonlijke prijzen voor deze leverancier.

#### **5.2.11.6.Omzet**

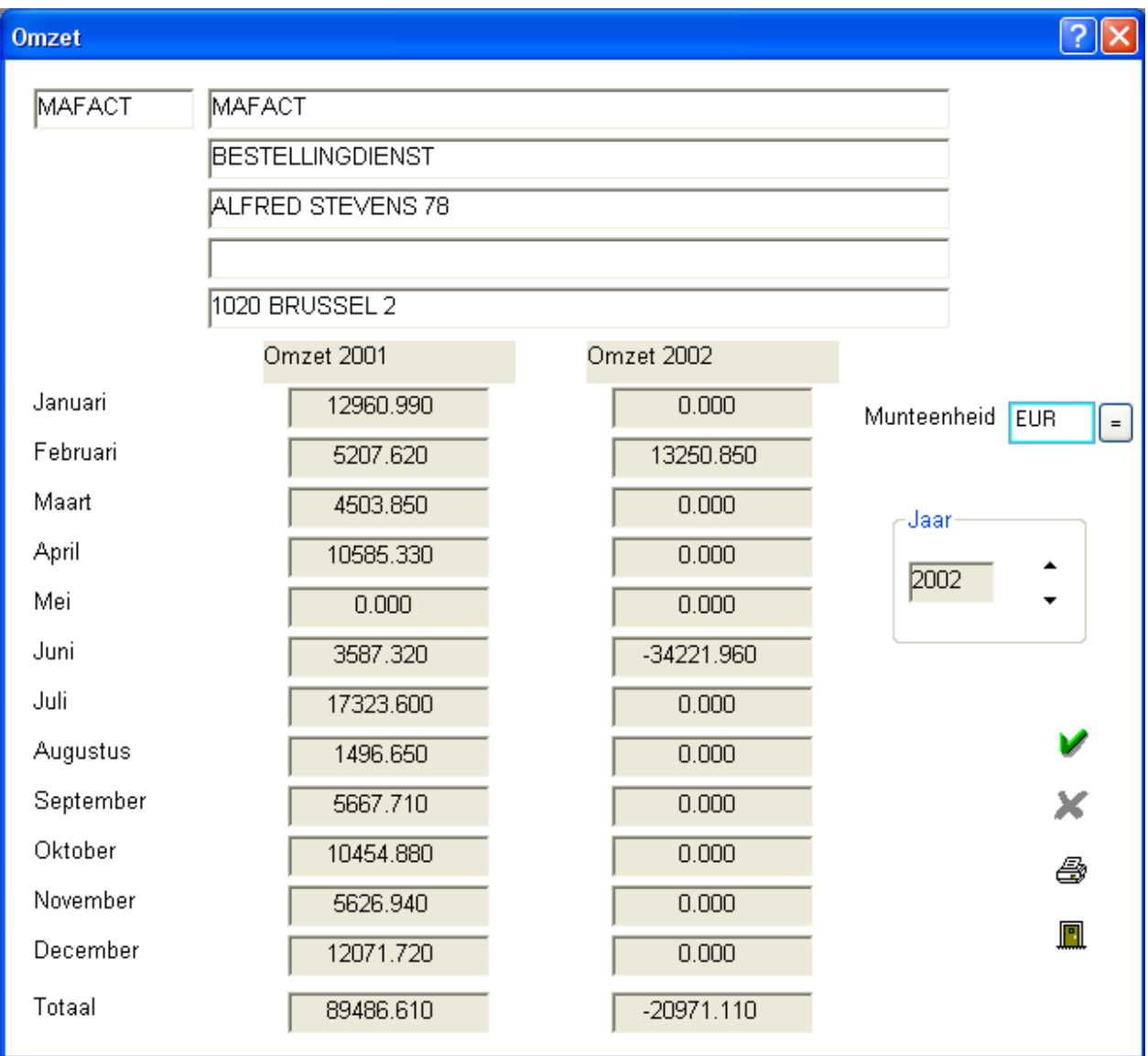

Deze optie verschaft u snel het omzetcijfer van een leverancier. Dit omzetcijfer wordt berekend op basis van verkoopdocumenten en creditnota's. *Mafact* voert de berekening uit aan de hand van het totaalbedrag van de documenten.

De standaard berekening bevat het bedrag van deze transportkosten (zoals de dagelijkse en maandelijkse controlelijsten).

Het resultaat verkrijgt u ofwel in de basismunteenheid ofwel in de alternatieve munteenheid. (standaard ingesteld voor berekening in basismunteenheid euro).

#### **5.2.11.7.Com - Bo - Res**

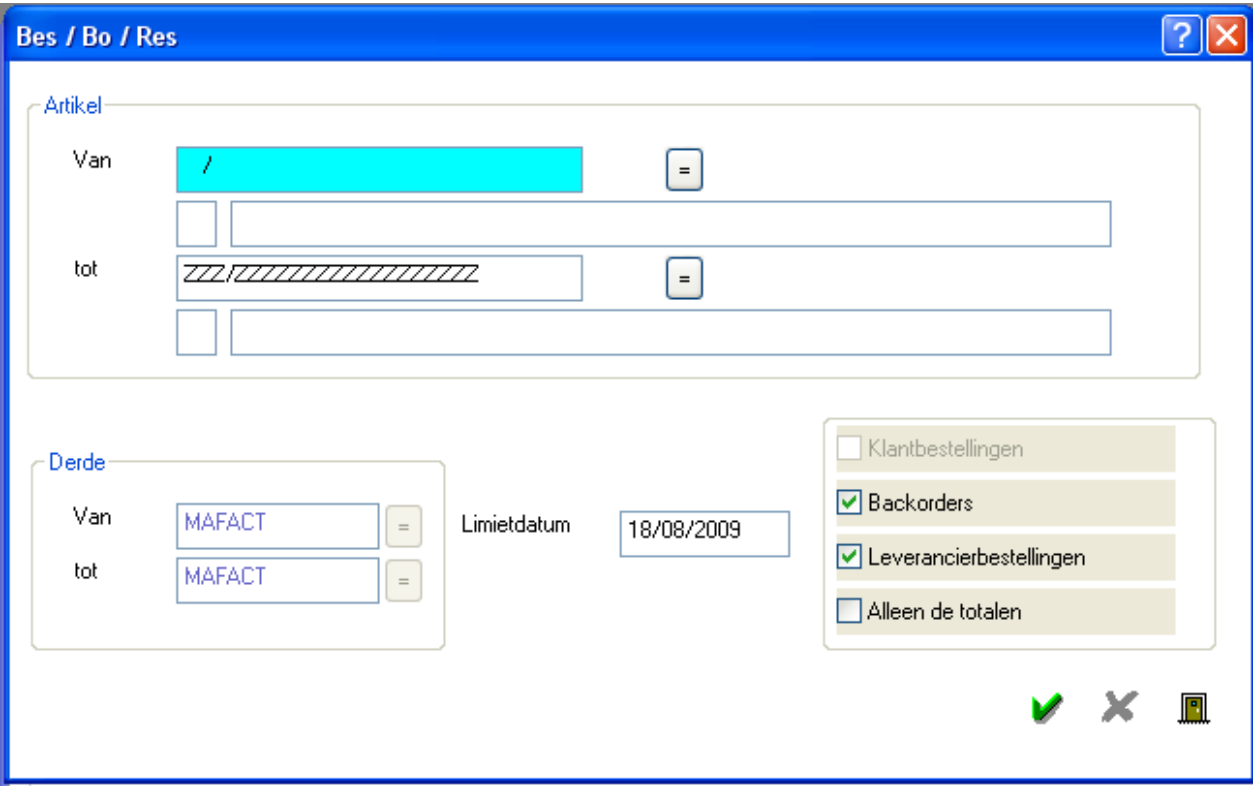

Deze optie geeft u de mogelijkheid om snel een overzicht te krijgen met de bestellingen voor deze klant: u kunt verschillende bijkomende selecties kiezen: slechts één artikel, een reeks van artikelen, …Deze optie creëert op schrijf in de directory van de gebruiker een het bestand CBRXXXXX.dbf (XXXXX = niet op voorhand te bepalen cijfer). Door

op het pictogram te klikken gaat u naar het menu voor het invoeren/wijzigen van het gekozen document.

Met d[e MAWA-](#page-14-1)module worden de backorders toegevoegd

#### **5.2.11.8.Omtrent**

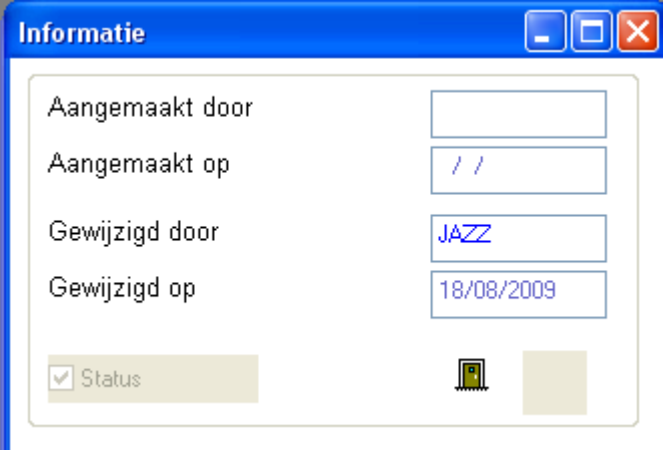

Dat scherm toont de kenmerken van de gebruiker in verband met de aanmaakdatum, van de gebruiker in verband met de datum van de wijziging, en het al of niet nieuwe type van her fiche.

#### **5.2.11.9.Referentie wijzigen**

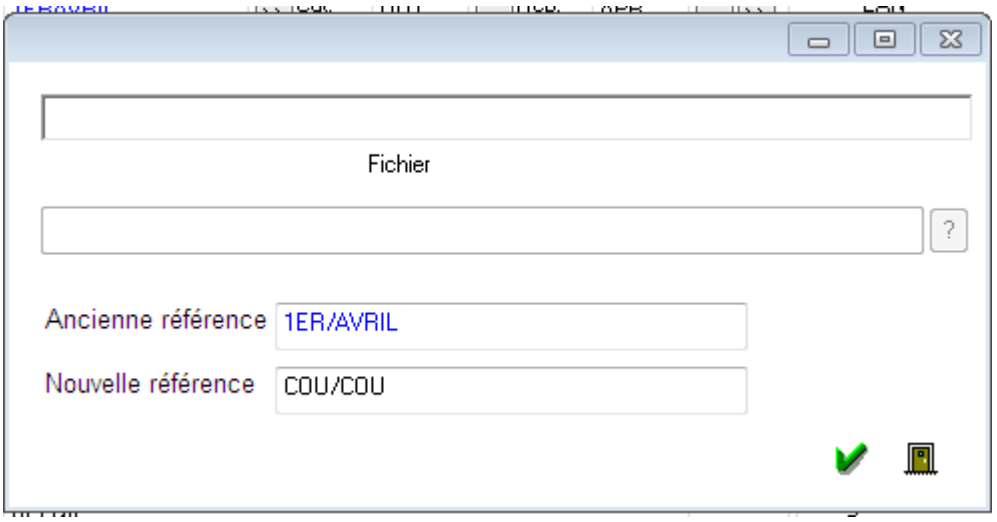

De procedure kan alleen door een gebruiker niveau 5 worden gewijzigd.  $\mathit{Ma}$ act zal door deze handeling: in alle bestanden, de oude referentie(s) door de nieuwe vervangen en toelaten niet meer gebruikte fiches te "wissen" = te groeperen op één enkele fiche zodat de historieken bewaard blijven

## **Lijsten: / Groep: SUPP**

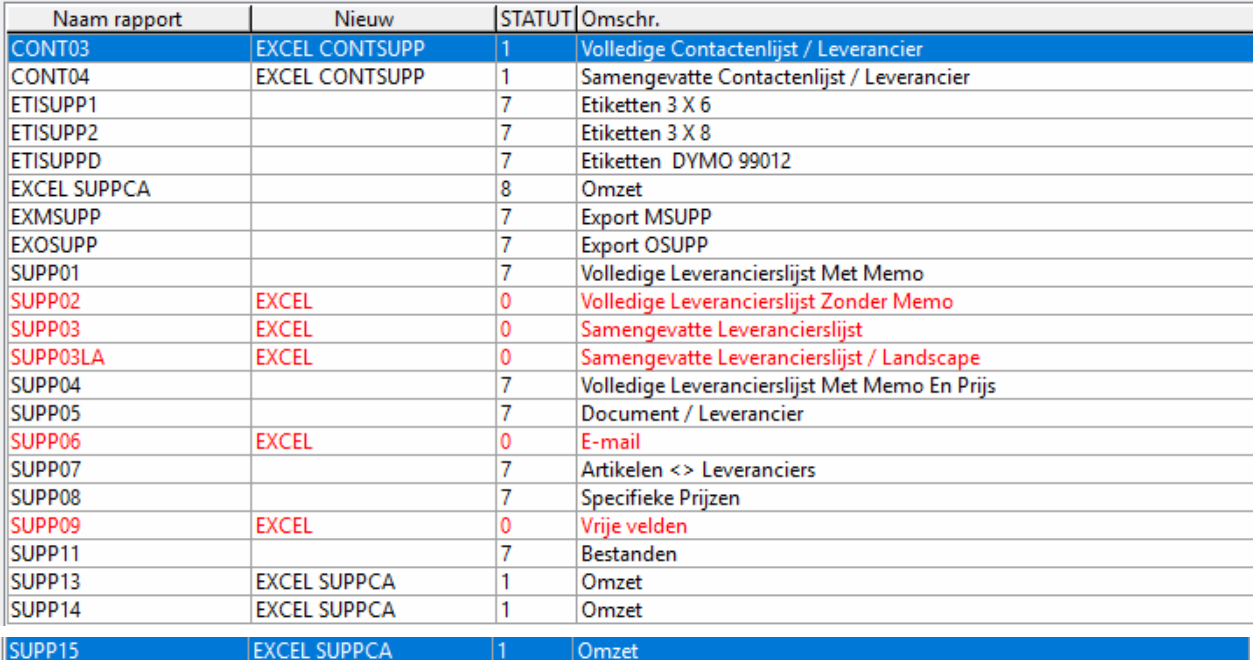

# **5.3.Prospecten**

**Voor dit menu is de [MAWF-](#page-15-0)module vereist.**

Bij het openen van het bestand is  $Mal, act$  in de zoekmodus (behalve wanneer het bestand leeg is).

Het volstaat de op te zoeken referentie in te geven.

## 5.3.1. Principe

Het is niet nodig om een klantbestand te overladen met bestanden die mogelijk geen commerciële bewegingen hebben.

Malact biedt een tafel die net zo compleet is als de klantentabel, zowel in termen van gebruikelijke contactgegevens, in termen van specifieke prijzen als configureerbare gebieden.

Met verschillende menu's kunt u direct verkrijgen

- ❖ de historieken van de documenten,
- ❖ de historieken per artikel,
- ❖ e berekening van de specifieke prijs in hoeveelheid en valuta,

❖ ….

De berekening van de specifieke prijs in hoeveelheid en valuta

- ❖ offerte
- ❖ aanvraag van een offerte (uit de leveranciersbestanden).

Bij het sluiten van een offerte wordt de prospect automatisch overgezet naar de klant zonder onnodige hercodering. Verschillende statistieken maken het mogelijk om analysegegevens te hebben.

#### **Bijzonderheden van de werkbalk**

❖ Verwijdering veroorzaakt de vernietiging van de prospect of de overdracht naar het klantenbestand. Het is onmogelijk een klant te wissen waarvoor een document bestaat. De inhoud van het PROSPECT-bestand wordt overgedragen naar het KLANT-bestand, wanneer een aanbieding wordt omgezet in een bestelling, een vrachtbrief of factuur. Deze overdracht vernietigt ook het bestand in het PROSPECT-bestand en wijst de verschillende lopende aanbiedingen toe aan de "nieuwe" KLANT.

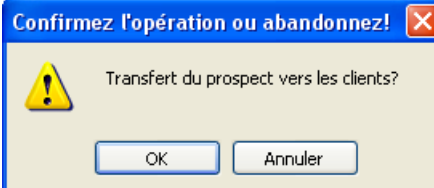

- ❖ Gedeeltelijke kopie: neemt alleen een kopie van het bestand CUST.
- ❖ Volledige kopie: neemt kopies van de bestanden CUST, STIE en PVCLI.
- ❖ Bij elke wijziging van een veld vraagt  $Malact$  automatisch om ze op te slaan of te annuleren. Het opslaan van de gewijzigde gegevens zorgt ervoor dat de gegevens ook gewijzigd worden in alle openstaande documenten (behalve in de facturen en creditnota's).
- ❖ Zoekopdrachten tonen in grijs de geblokkeerde fiches

## **Excel**

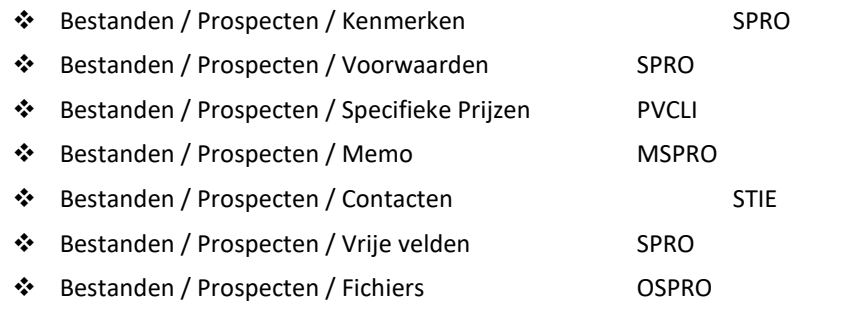

## **5.3.4. Actie**

Met deze functie kunt u uw zakelijke relaties nauwkeurig volgen

Het NUMBER wordt toegewezen aan het einde van de codering

- ❖ De REFERENTIE-zone toont de lijst van de prospecten
- ❖ De CONTACT-zone maakt verdere verfijning mogelijk door de lijst met contacten van de eerder gekozen prospect weer te geven
- ❖ In de zone LINK kunt u een document koppelen
- ❖ De DATE-zone geeft standaard de huidige datum weer en kan worden bewerkt

De TIJD-zone geeft het begin van de ACTIE weer en kan worden bewerkt

De zone DUUR wordt gebruikt om de tijd van de ACTIE aan te geven. Dit gebied wordt bijgewerkt wanneer de ACTIE wordt opgenomen, maar kan worden bewerkt. Zo kan een gesprek worden opgenomen met de duur van het gesprek.

Het ACTIE-gebied toont de verschillende acties die eerder in uw persoonlijke tabel zijn gemaakt

❖ Bijvoorbeeld

❖

❖

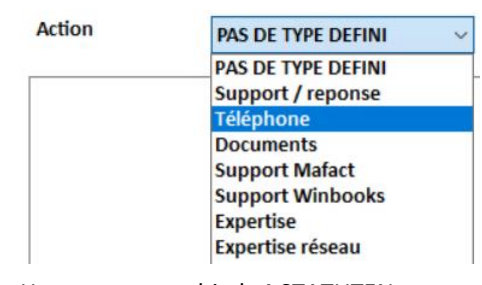

- ❖ Het programma biedt 4 STATUTEN
- ❖ To do : te doen
- ❖ Wait : wachten
- ❖ Doone : beheren
- ❖ End : eindigen

Deze STATUTEN zijn niet bindend maar optioneel, tenzij het bestand moet worden verwijderd de status moet op END zijn.

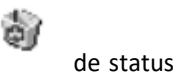

De onbeperkte zone van TEKST

❖ Om de gegevens te exporteren om ze bijvoorbeeld te verwerken, zoals in alle bestanden, klikt u op het

icoon. . U exporteert dus het record dat wordt weergegeven of alle records van deze prospect.

❖ Ter herinnering: de weergegeven SQL-formules kunnen worden gewijzigd om de zoekopdrachten weer te geven

## 5.3.5. Kenmerken

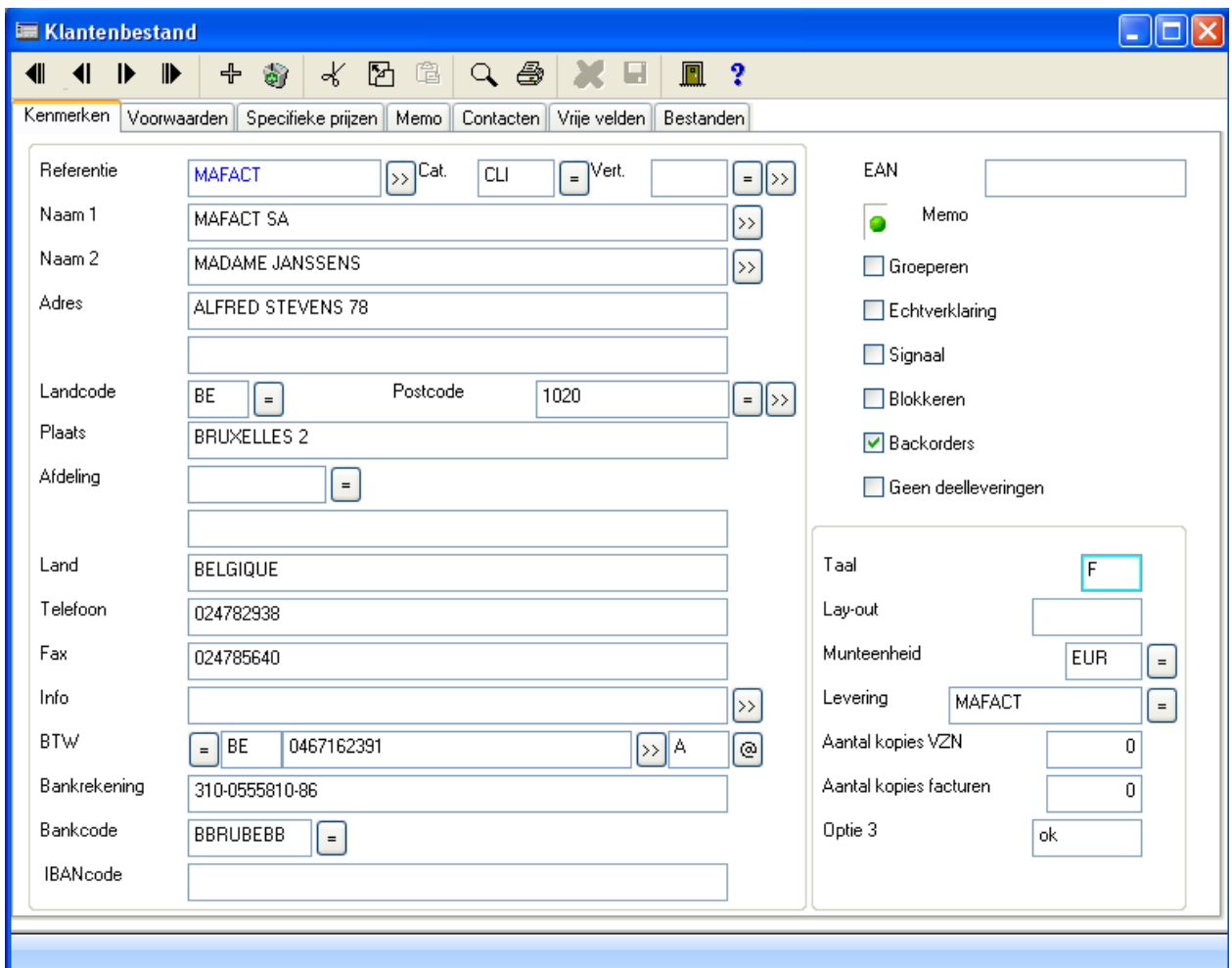

Het belang van dit bestand is om klanten (die minstens één aankoop bij uw bedrijf hebben gedaan) te kunnen onderscheiden van Prospecten. Het is onmogelijk om een PROSPECT-referentie te maken die identiek is aan een KLANT-referentie.

REFERENTIE = het zoekcriterium bij uitstek voor het terugvinden van een PROSPECT. De referentie kan numeriek of alfanumeriek zijn. Als dit veld eenmaal is ingevoerd, kunt u het niet meer wijzigen. Referenties zijn steeds uniek! De veldlengte (tussen de 4 en de 10 karakters) en het type (numeriek of alfanumeriek) worden definitief bepaald bij de installatie van het klantenbestand van  $Malact$ .

CATEGORIE = met dit veld kunt u uw prospecten indelen in categorieën, om meer specifieke lijsten op te stellen en om de prijs / categorie te bepalen.

VERT. (VERTEGENWOORDIGER) = in dit veld vermeldt u de referentie van de vertegenwoordiger die (eventueel) recht heeft op een commissieloon. Dit veld verwijst naar het vertegenwoordigersbestand.

NAAM 1= de naam van het bedrijf.

NAAM 2 = de verantwoordelijke persoon.

ADRES = straat en nummer.

LANDCODE = ISO-code van het land.

POSTCODE = postcode afhankelijk van de landcode.

PLAATS = gemeente.

AFDELING = twee velden: de code en de omschrijving van het departement (momenteel alleen voor Frankrijk, weldra voor de Europese regio's).

LAND = land.

TELEFOON = telefoonnummer.

FAX = faxnummer.

INFO = tekstveld.

B.T.W. = er zijn 3 velden voorzien: de ISO-code, het B.T.W.-nummer en een letter overeenstemmend met B.T.W. plichtig (A) of niet-B.T.W.-plichtig (N). Als u een ISO-code voor de B.T.W. invult, wordt in het B.T.W.-nummerveld en

in het Bankrekeningveld het officieel voorgeschreven "formaat" ingevuld. Door te klikken op  $\Box$ , wordt een zoekopdracht op internet gestart naar de geldigheid en de eigenaar van het T.V.A-nummer

BANKREKENING = niet meer gebruikt.

BANKCODE = BICCODE.

IBANCODE = bankrekening formaat IBAN.

MEMORANDUM = zodra in het tabblad "Memo" gegevens worden ingevuld, kleurt het bolletje groen. Zolang er geen gegevens zijn ingevuld in het tabblad "Memo", blijft het bolletje rood.

GROEPEREN = standaard zal *Malact* meerdere verzendingsnota's groeperen op één factuur! Als het veld niet is aangevinkt, dan worden evenveel facturen gemaakt als er verzendingsnota's zijn.

ECHTVERKLARING = als dit veld aangekruist is, verklaart  $Mafact$  alle documenten voor echt in het Nederlands of in het Frans, afhankelijk van de taal van de prospect. Bijvoorbeeld: "VOOR Waar en echt verklaard ten bedrage van vijftigduizend BeF". Die tekst moet worden ingevoerd in de tekstparameters.

SIGNAAL = indien aangekruist, laat  $Malact$  een pieptoon horen

BLOKKEREN = indien aangekruist, laat  $Malact$  pieptonen horen en verhindert het invoeren van gegevens. Dit veld is alleen toegankelijk voor gebruikers van niveau 5.

BACKORDER = als dit veld is aangekruist, kunt u voor deze klant backorders beheren. [\(MAWA\)](#page-14-1)

TAAL = N = Nederlands, F = Frans, E = Engels. Deze code is zeer belangrijk, want hij bepaalt de omschrijving van een artikel en de taal van de af te drukken lay-out. De gebruiker kan beslissen over de code.

LAY-OUT = de code van de lay-out bestaat uit de taal van de klant en het niveau. Het niveau kan in de klantenfiche worden vastgesteld en heeft dus voorrang op alle andere selecties. Het is voortaan mogelijk om meerdere documenten tegelijk af te drukken. Het volstaat om meerdere opeenvolgende getallen in te voeren (code 123 is layout  $1 + \text{lay-out } 2 + \text{lay-out } 3$ ).

MUNTEENHEDEN =  $Malact$  herkent alleen de munteenheid code die bij de installatie werd ingevoerd. De overige munteenheden moeten in het munteenhedenbestand ingevoerd worden, voor de prospectenbestanden aangemaakt worden.

LEVERING = in dit veld geeft u een leveringsreferentie op voor de goederen. U moet hier een prospectenreferentie ingeven. Als u de [MAWT-c](#page-14-0)ontactmodule gebruikt voor afleveradressen, raden we u aan, dezelfde referentie in te voeren als de referentie die is gekoppeld aan de derde, in het gedeelte "LEVERING" van het identificatietabblad van de bestanden van Derden. Op deze manier wordt, zodra de referentie van de derde partij is gecodeerd in het gebied "FACTURERADRES", het referentiegebied van de derde partij in het gebied "ADRES VOOR LEVERING" automatisch bijgewerkt. Het volstaat om de referentie van de contactpersoon in te voeren.

AANTAL VZN = in dit veld kan u het aantal af te drukken kopieën van de verzendingsnota's ingeven.

AANTAL FACTUREN = in dit veld kan u het aantal af te drukken kopieën van de facturen ingeven.

OPTIE 3 = facultatief, vrij te gebruiken tekstveld.

#### **5.3.5.1.Pdf**

Op de "Pdf"-knop in het tabblad "Kenmerken" van de fiche klikken:

Pdf

Mafact zal de subdirectory openen die overeenkomt met de directory die aangegeven werd in de variabele ["PDFPATH"](#page-92-0) in de parameters van het dossier. Indien de subdirectory voor deze derde nog niet bestaat, zal  $\mathcal{M}$ act hem aanmaken en openen:

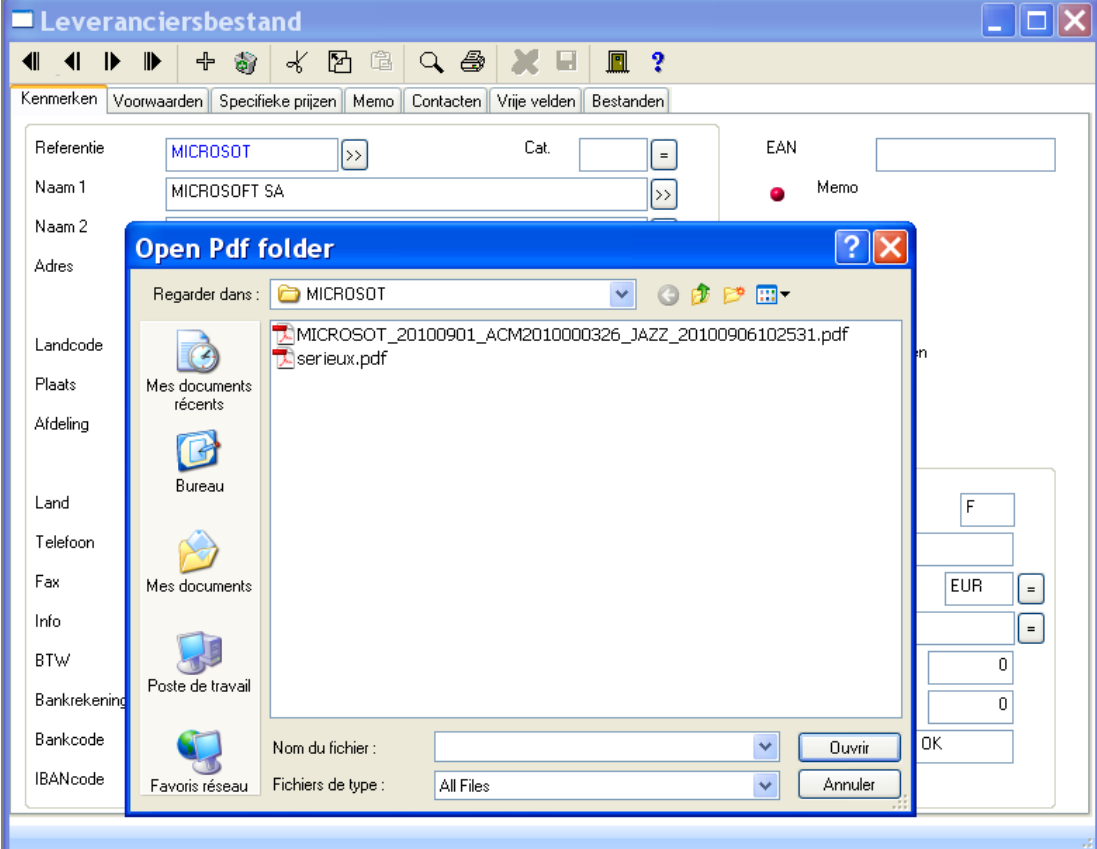

Deze directory bevat alle documenten die automatisch zijn gemaakt door  $\mathcal{M}a\mathcal{A}a$ c $t$  bij de registratie

Deze directory kan uiteraard worden gebruikt als complete dossier in verband met het desbetreffende profiel die elk type bestand (documenten, scans, back-up) kan worden geplaatst.

#### **5.3.5.2.Standaard instellingen**

Als een SPRO.INI-bestand in de directory van de dossier wordt geplaatst, haalt  $\mathcal{M}a\!f$ ac $t$  bij het maken van het bestand de daar aangegeven standaardparameters op.

Dit bestand is van het type "tekst", met een titel [FIELDS], een lijst met variabelen en de standaardgegevens.

```
spro.ini - Bloc-notes
Fichier Edition Format Affichage Aide
FIELDS]
C_CAT=PRO
C_L = LAN = FC PAIEM=0
C PAITP=1
C_NBRNEV=0
C_NBRVEN=0
C_CREDIT=1
C_NUMFAC=ACOMPLETER
```
## **Voorwaarden**

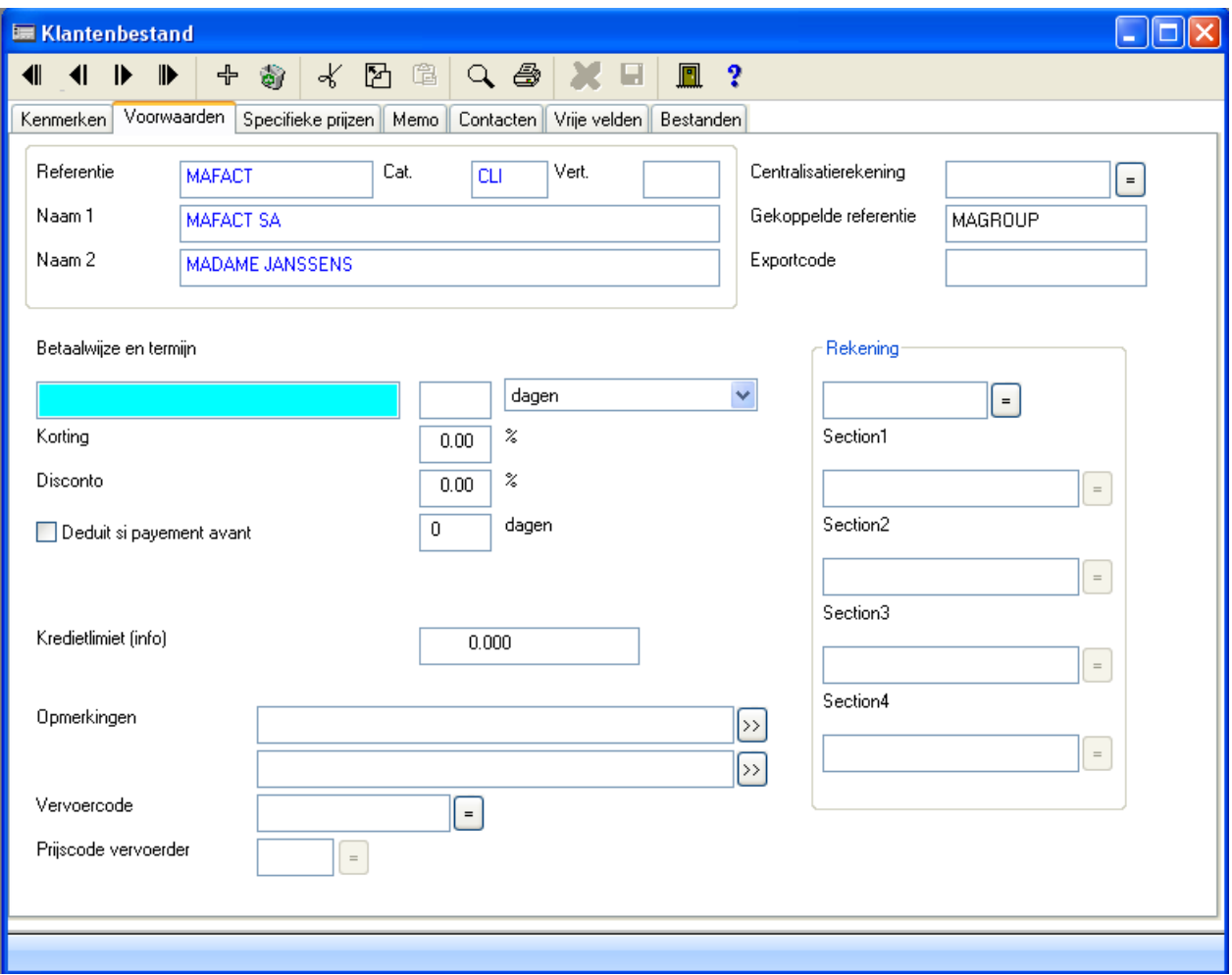

EXPORT CODE= zone gebruik voor de boekhoudingexport (alleen voor CUBIC PRO maar de link is nog niet op de hoogte)

REKENING = dit veld maakt de koppeling met de boekhouding. Het verwijst naar het REKENINGENbestand.

ANALYSE = in het geval dat er analytische instrumenten zijn aangemaakt, kunt u hier de codes ervoor invoeren.

BETAALWIJZE = cheque, wissel, etc.

TERMIJN = veld van 3 karakters, dat overeenkomt met een aantal dagen of maanden. Het laat  $\mathcal{M}a\mathcal{A}a$ toe de vervaldatum van de factuur vast te leggen. U hebt verschillende mogelijkheden: DAGEN, MAANDEN, DAG EINDE MAAND, MAAND EINDE MAAND, EINDE MAAND + X DAGEN

KORTING = een veld van 5 karakters (incl. de komma) waar u in % en met twee decimalen een algemene korting kunt definiëren. Het wordt afgeraden om een algemene korting toe te passen om de statistieken niet te verstoren.

DISCONTO = een veld van 5 karakters voor een disconto in % en met twee decimalen.

AFGETROKKEN / BETALING BINNEN = als dit veld is aangekruist, wordt het disconto onmiddellijk afgetrokken van het factuurbedrag. Als dit veld leeg blijft, is het disconto voorwaardelijk.

DAGEN = Hier vult u in hoe lang de korting geldig blijft.

OPMERKING = tekstvelden.

VERVOERCODE = veld dat toelaat een vervoercode aan de prospect te koppelen.

VERVOER PRIJSCODE = als het veld vervoercode ingevuld is, kunt u een prijscode kiezen.

## **Specifieke prijzen**

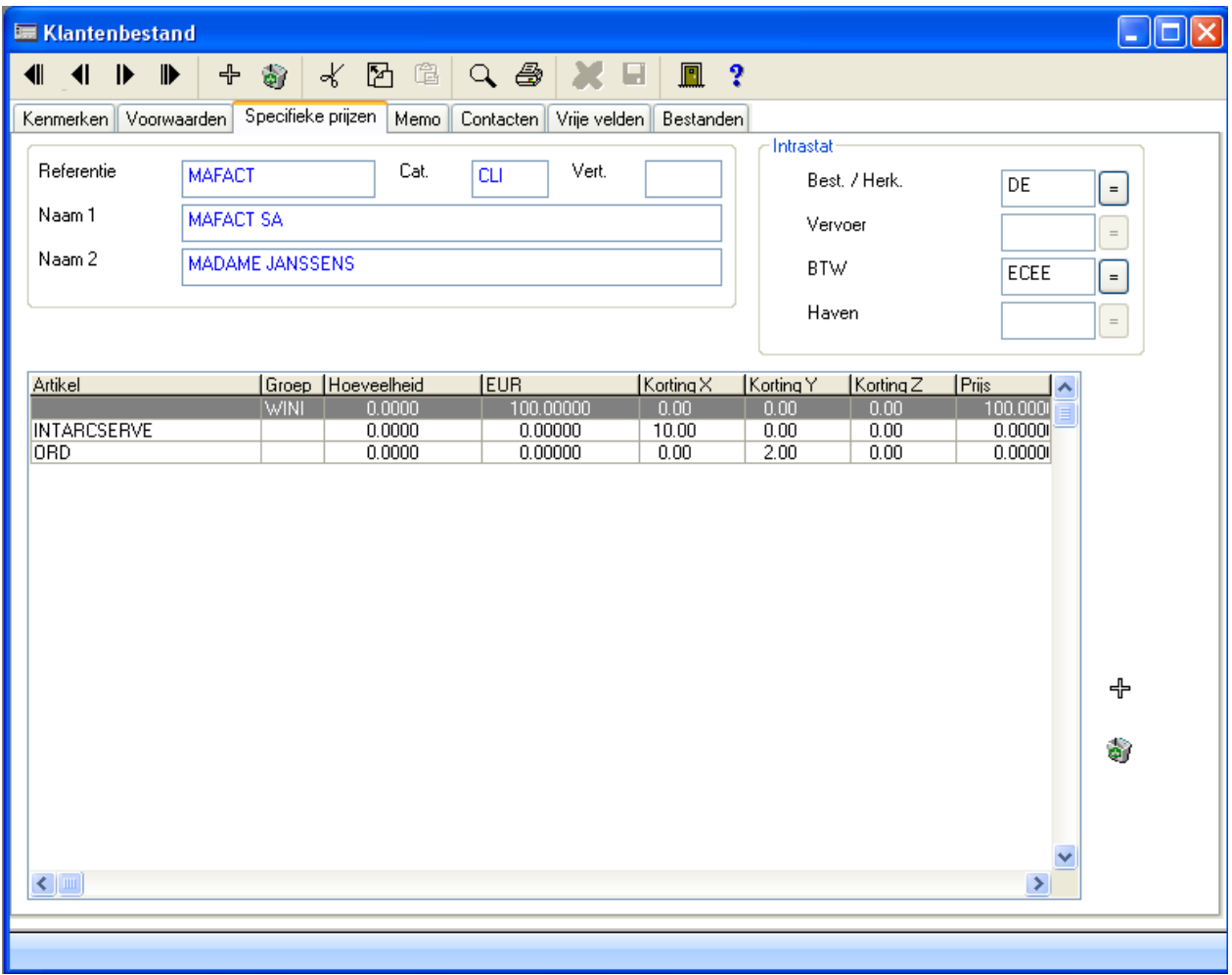

#### **5.3.7.1.Intrastat**

B.T.W. = B.T.W.-codes voor INTRACOMMUNAUTAIRE LEVERINGEN (vgl. CUBIC); alleen de codes waarin het veld MTVA\_CEE op 1 staat, worden opgenomen in de Intrastat-aangifte.

#### **De volgende velden hebben betrekking op de [MAWE-](#page-21-0)module.**

BESTEMMING = veld voor de GENORMALISEERDE 'LANDEN VAN BESTEMMING'. Dit veld is van essentieel belang, aangezien het ervoor zorgt dat de Intrastat-gegevens worden aangemaakt. Als dit veld niet is ingevuld, worden op het niveau van de documenten geen Intrastat-gegevens aangemaakt.

VERVOERWIJZE = veld voor de GENORMALISEERDE 'VERVOERWIJZEN'.

HAVEN = code voor GENORMALISEERDE 'BELGISCHE LAADHAVEN'; dit veld hoeft alleen ingevuld te worden bij vervoer per boot (1).

#### **5.3.7.2.Specifieke prijzen aanpassen**

Er zijn drie mogelijke vormen van specifieke prijzen:

- ❖ de specifieke korting(en),
- ❖ de specifieke nettoprijs
- ❖ de specifieke nettoprijs met korting(en).

Deze vormen kunt u op een artikel of een gamma of een groep toepassen.

Het scherm toont een afrolmenu waarop alle specifieke prijzen staan die voor de geselecteerde prospect zijn vastgesteld. U kunt een specifieke prijs verwijderen of toevoegen.

Wanneer u TOEVOEGEN selecteert, verschijnt een nieuw scherm waar de volgende velden moeten worden ingevuld: VERTEGENWOORDIGERScode, GAMMA / ARTIKELENreferentie, toepassing van korting op het ARTIKEL of op het GAMMA of op de GROEP, DATUM van ingaven, MUNTEENHEID, HOEVEELHEID als voorwaarde voor de korting of nettoprijs, NETTOPRIJS en/of de KORTING(EN), ACCIJNZEN, ANDERE TAKSEN, ACCIJNZEN beheren of niet, ANDERE TAKSEN beheren of niet, GELDIG VAN en TOT, BLOKKEREN, VERVOERCODE, VERVOERWIJZE, PRIJZEN & MUNTEENHEID, Intrastat-gegevens: HERKOMST, TRANSPORT, HAVEN, KOSTENPERCENTAGE, ALGEMENE en ANALYTISCHE REKENING.

Als u een lijn in het afrolmenu selecteert, kunt u die gegevens wijzigen

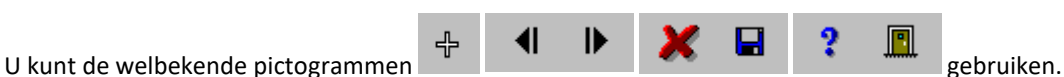

Het veld "BEVOEGHEID" is standaard ingeschakeld, als het veld "INVOERING NIET TOEGESTAAND" wordt ook ingeschakeld, en BLOKKEREN" in de parameters van het dossier is geselecteerd, een artikel zal nooit aangeboden of verkocht aan de specifieke prospect, in één valuta nauwkeurig worden.

#### **Opgelet!**

Voor het beheer van de velden voor de ANDERE TAKSEN [\(MAWK\)](#page-19-0) werkt *Mafact* als volgt:

- ❖ Als het veld " NIET GEACTIVEERD" is aangekruist, wordt de basisprijs berekend zonder rekening te houden met de ACCIJNZEN en/of Andere TAKSEN, wat betreft bedragen ingevoerd in de basisfiche van het artikel of in de specifieke prijs.
- ❖ Als het veld "NIET GEACTIVEERD " niet is aangekruist, wordt de basisprijs berekend rekening houdend met de bedragen die in het veld "ACCIJNZEN" van het tabblad SPECIFIEKE PRIJZEN zijn ingevoerd. (Als in het veld een 0 staat, dan zoekt  $Malact$  de waarde op in de basisfiche).

Deze belastingen zijn alleen toegankelijk wanneer een prijs is ingevoerd.

Als er geen belasting is opgegeven in de specifieke prijs en niet wordt vermeld dat ze zijn gedeactiveerd, haalt het programma de BELASTINGEN terug die zijn aangegeven in het artikelbestand, wanneer het document wordt opgesteld.

## 5.3.8. Memo

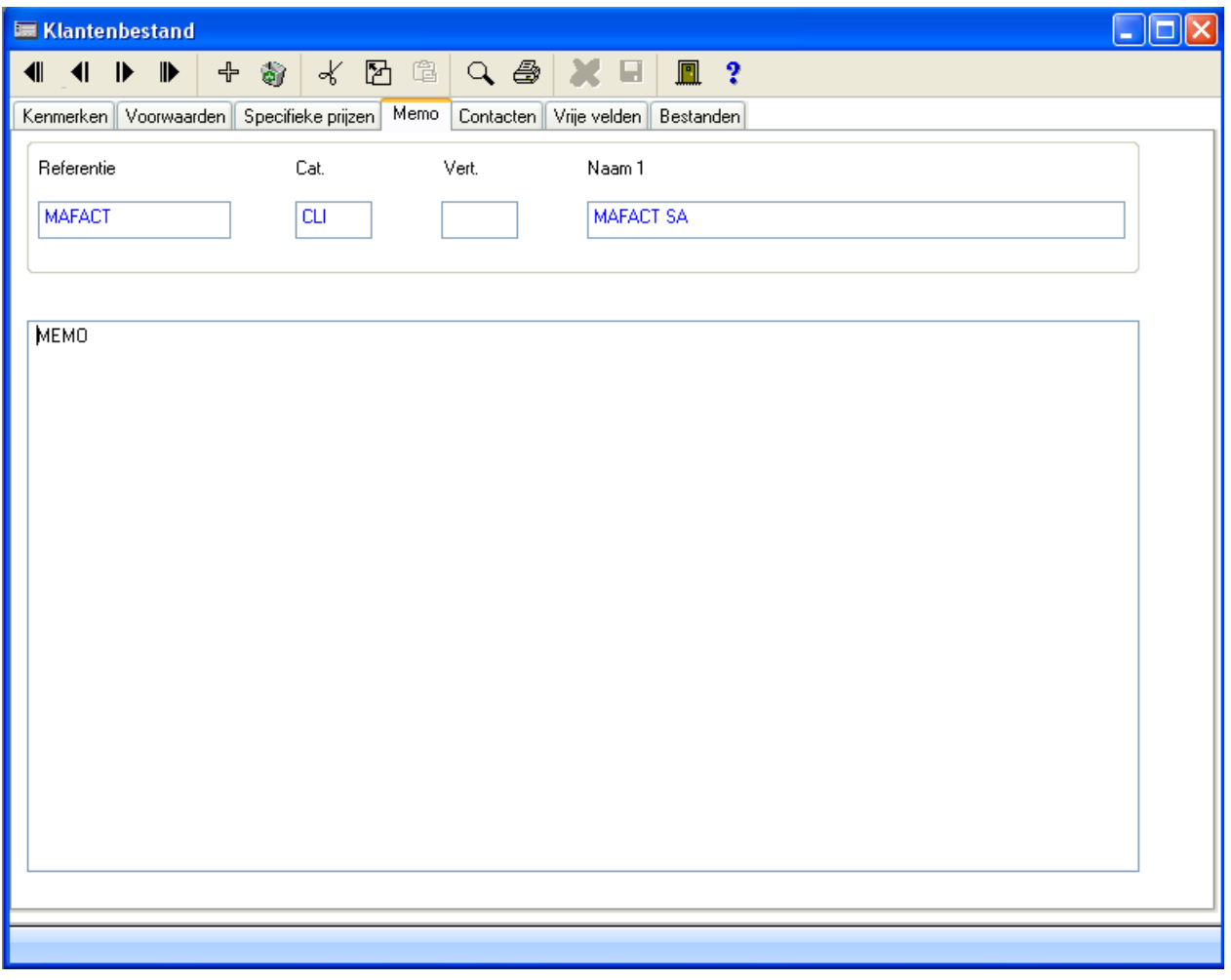

U kunt aan uw prospectenfiches een memorandum toevoegen, waarop u allerhande extra informatie kunt zetten. Als u in dit tabblad gegevens heeft ingevuld, dan wordt het veld "Memorandum" in het tabblad "Kenmerken" groen.

## 5.3.9. Contact personen

GSM = Gsm-nummer.

URL = URL / adres van de website. Door op het pictogram te klikken start *Mafact* uw eerder geïnstalleerde browser op.

E-MAIL = E-mailadres. Door op het pictogram te klikken start *Mafact* uw eerder geïnstalleerde emailprogramma op

#### **5.3.9.1.Scherm zonder de module [MAWT](#page-14-0)**

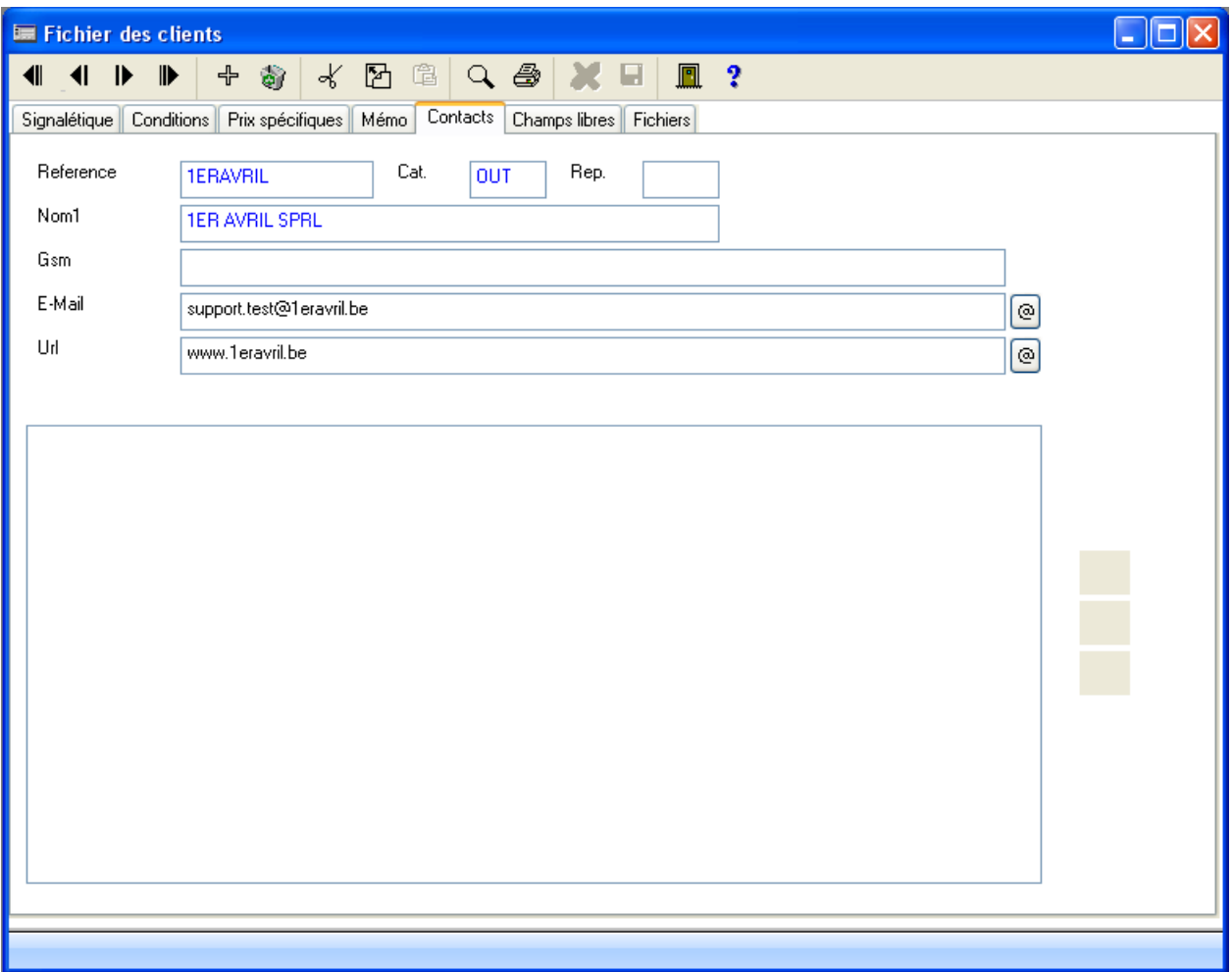

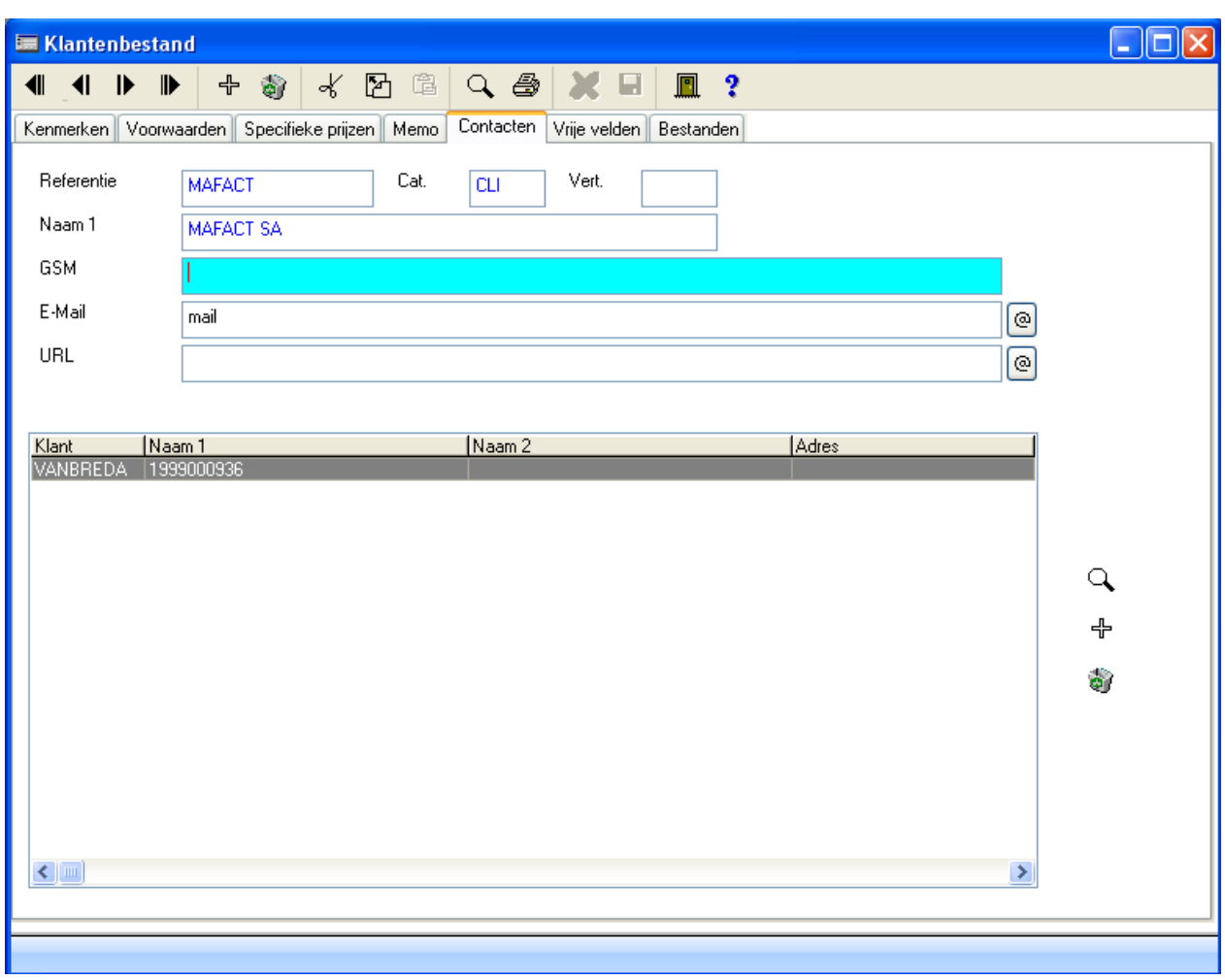

#### **5.3.9.2.Scherm met de module [MAWT](#page-14-0)**

#### **5.3.9.3.Snel codering**

Op het scherm verschijnt een afrolmenu waarin alle contactpersonen zijn opgenomen die aan een prospect zijn verbonden. Zij worden op rang ingedeeld. U kunt

- ❖ een contactpersoon wissen
- $\bullet$  alle gegevens weergeven
- ❖ een contactpersoon toevoegen .

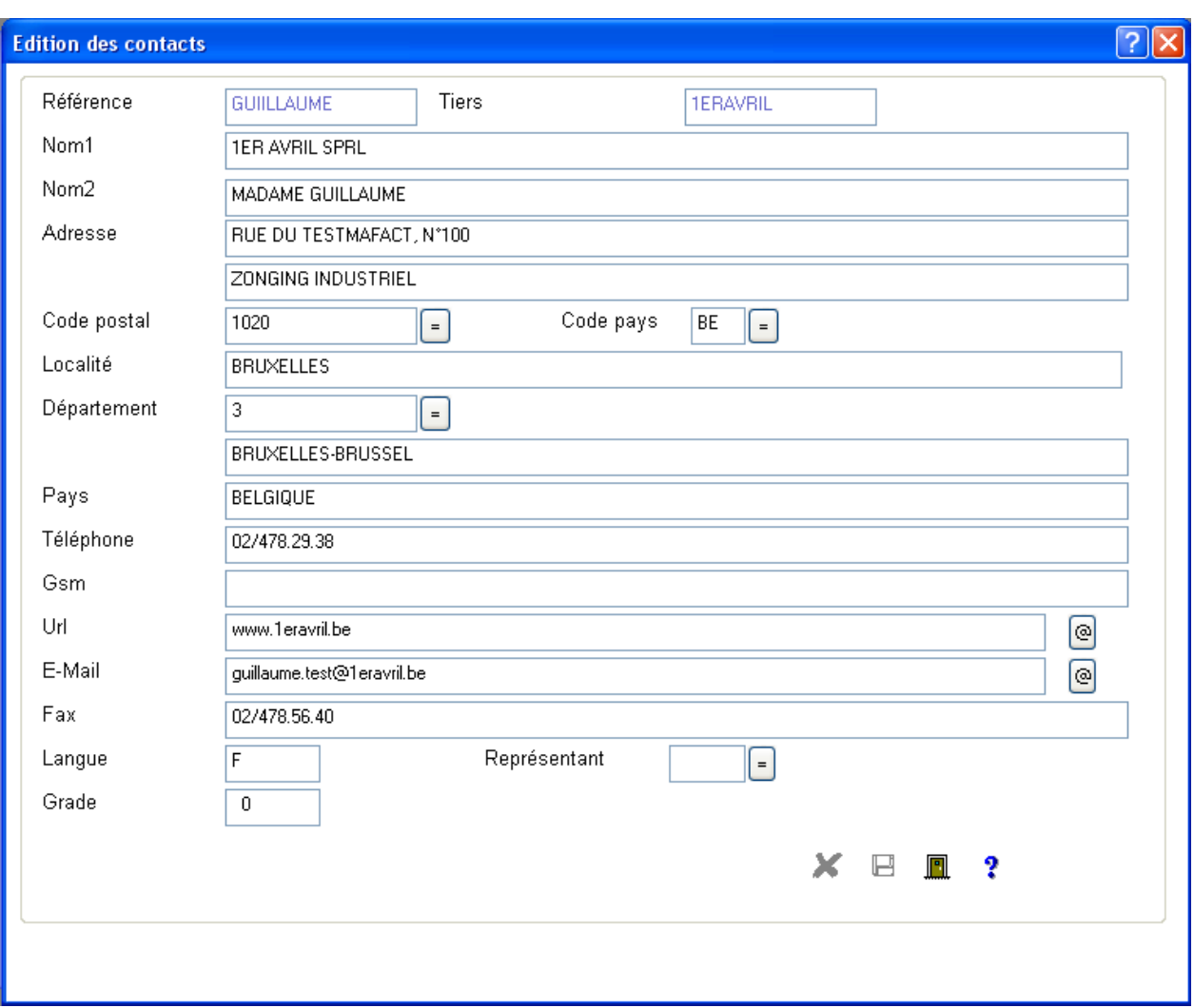

TOEVOEGEN opent een nieuw scherm waarmee u snel een nieuwe contactpersoon kunt invoeren.

De volgende velden zijn beschikbaar: REFERENTIE, NAAM 1, NAAM 2, ADRES, POSTCODE, PLAATS, DEPARTEMENT, LAND, TELEFOON, URL, E-MAIL, FAX, TAAL, RANG.

U kunt met de welbekende pictogrammen **X and man and state** gebruiken.

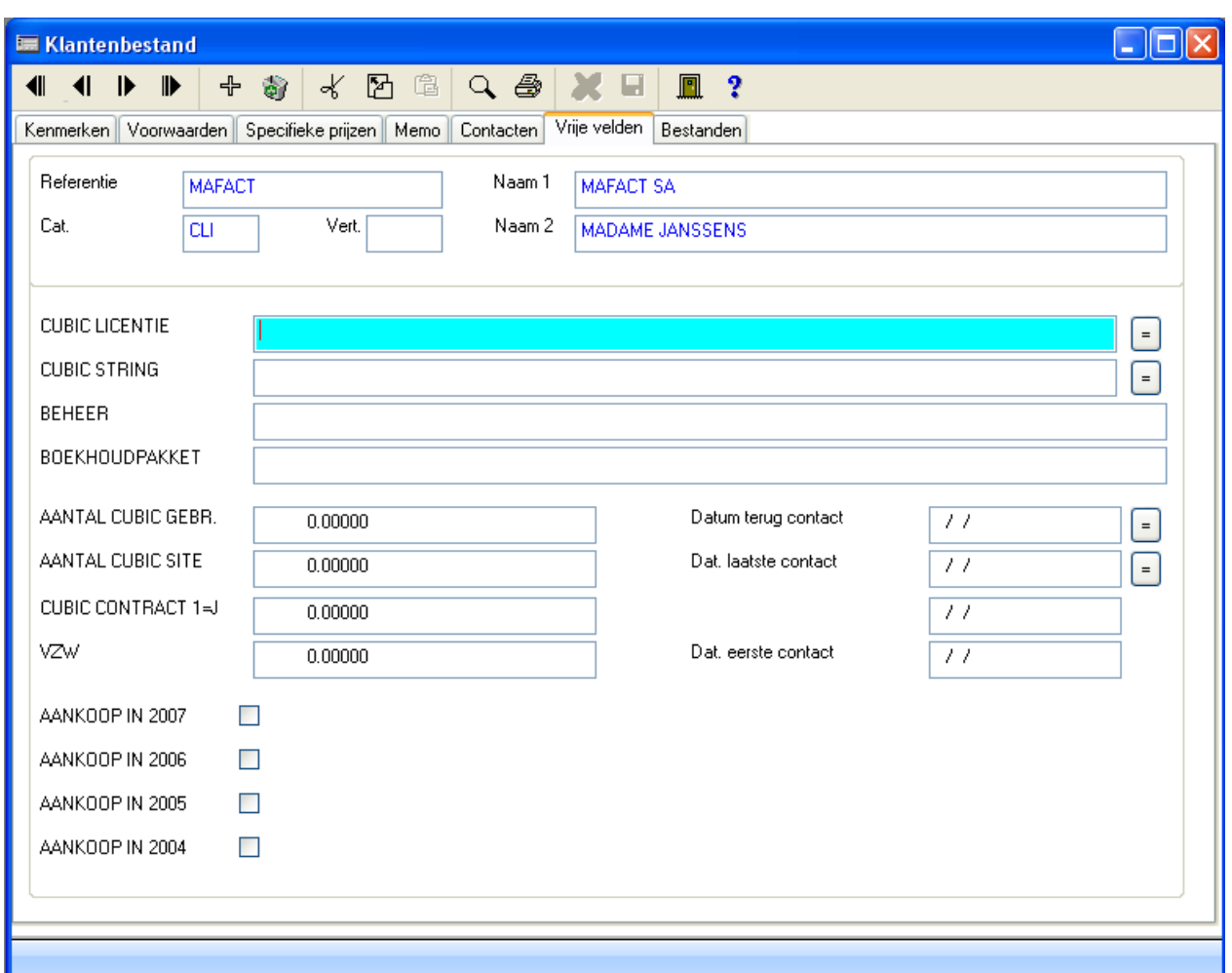

## **Vrije of parametreerbare velden**

Er zijn:

- ❖ 4 alfanumerieke velden van 60 karakters waarvan 2 geïndexeerde = met zoekfunctie
- ❖ 4 numerieke velden van 12 karakters + 8 decimalen
- ❖ 4 "logische" velden = velden die aan- of uitgevinkt kunnen worden
- ❖ 4 alfanumerieke velden van 8 karakters die als een datum worden voorgesteld, waarvan 2 geïndexeerde = met zoekfunctie

## **5.3.11. Bestanden**

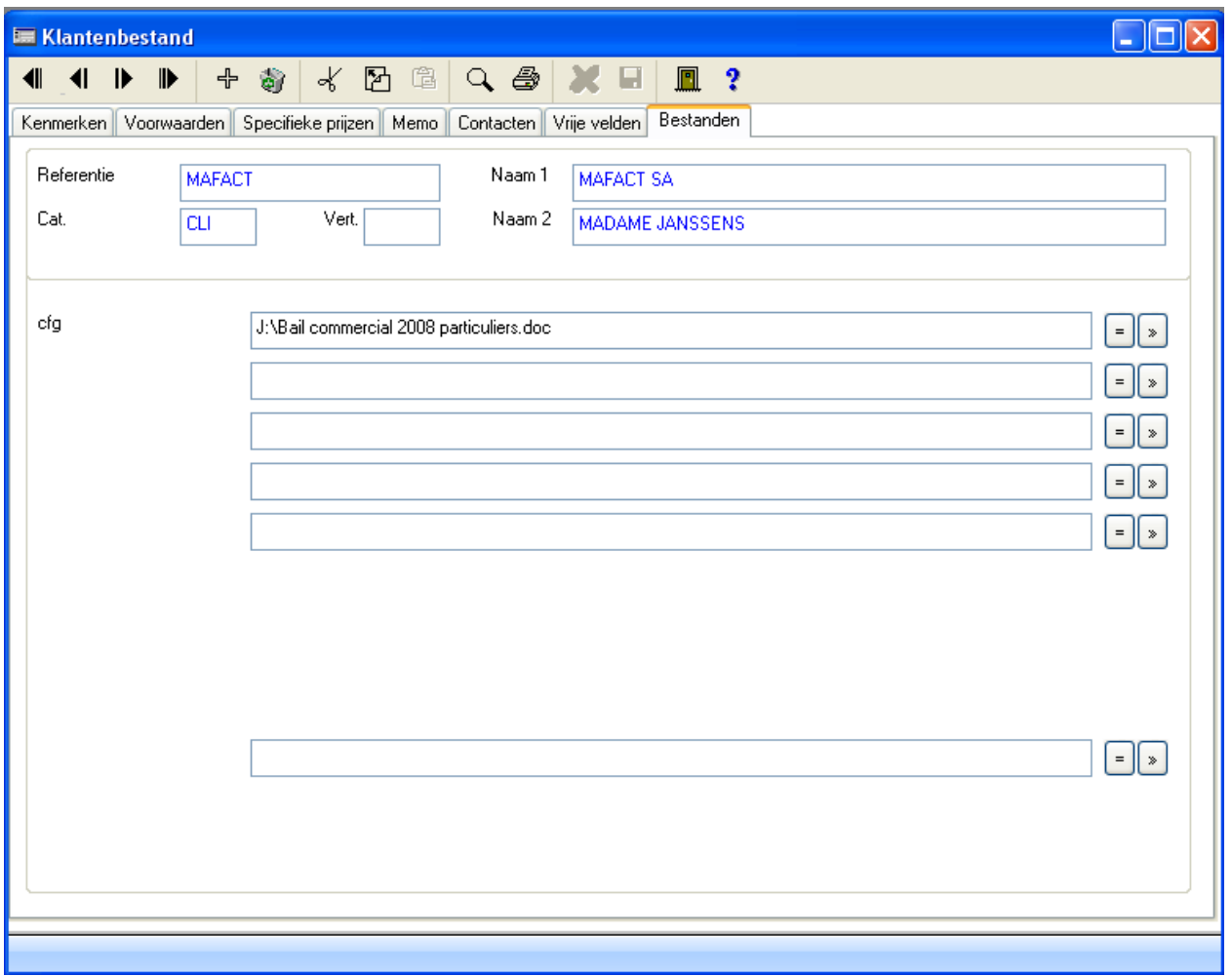

Er zijn:

- ❖ 5 velden om een naam met zijn directory te invullen
- ❖ 1 veld om een directory te invullen

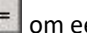

om een zoek te maken

om de bestanden te open vis de opties van WINDOWS

## **Overige commando's**

Dit zijn menu's die u kunt oproepen door in de prospectenfiche op de rechtermuisknop te klikken (op een plaats waar geen verwarring met een veld mogelijk is).

#### **5.3.12.1.Scherm afdrukken**

Met deze optie kunt u een schermafdruk van de fiche (Print Screen) verkrijgen. Ze wordt afgedrukt op de standaardprinter.

#### **5.3.12.2.Overzicht**

Deze optie verschaft u een lijst met documenten die gekoppeld zijn aan de prospect.

Met een selectie kunt u de zoektocht naar documenten toespitsen op: DAGBOEKTYPE, DAGBOEK, DOCUMENT. Als de selectievelden leeg worden gelaten, dan gaat  $\mathcal{M}a\mathcal{f}ac\mathcal{t}$  er van uit dat u alle documenten wilt hebben.

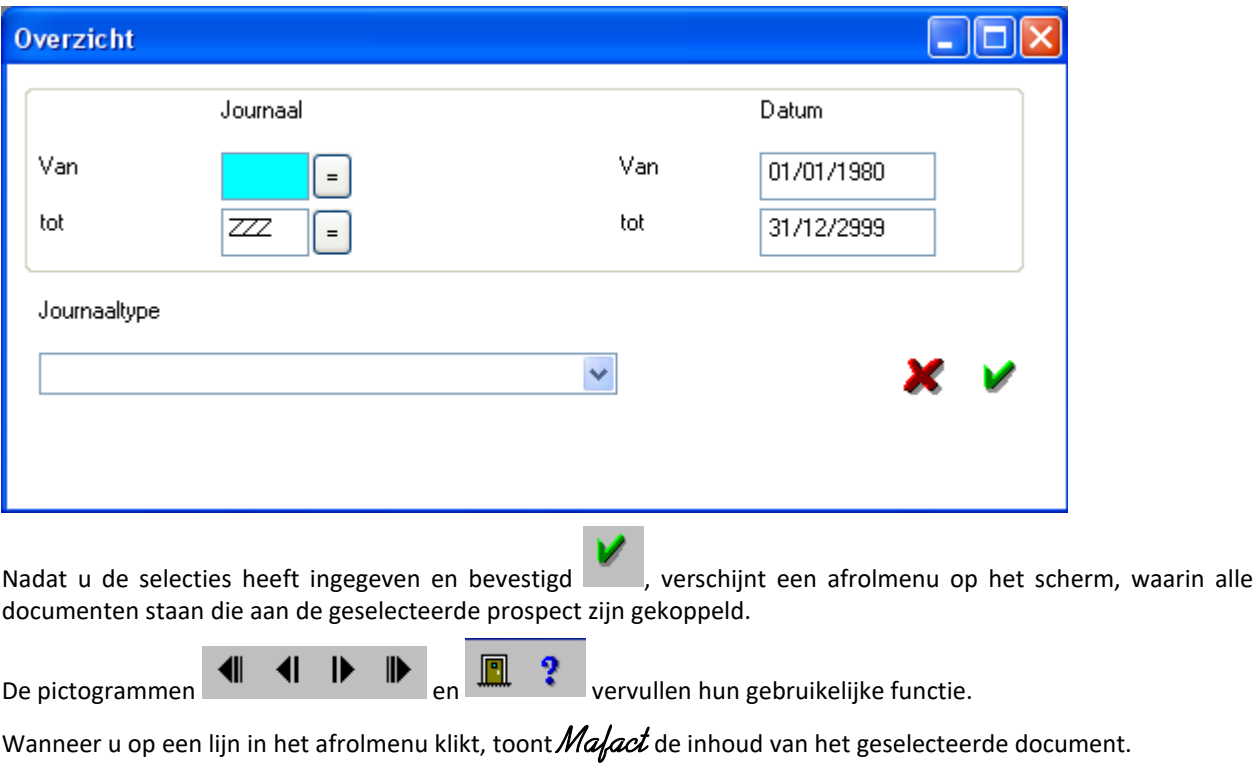

Door op het pictogram te klikken gaat u naar het menu voor het invoeren/wijzigen van het gekozen document.

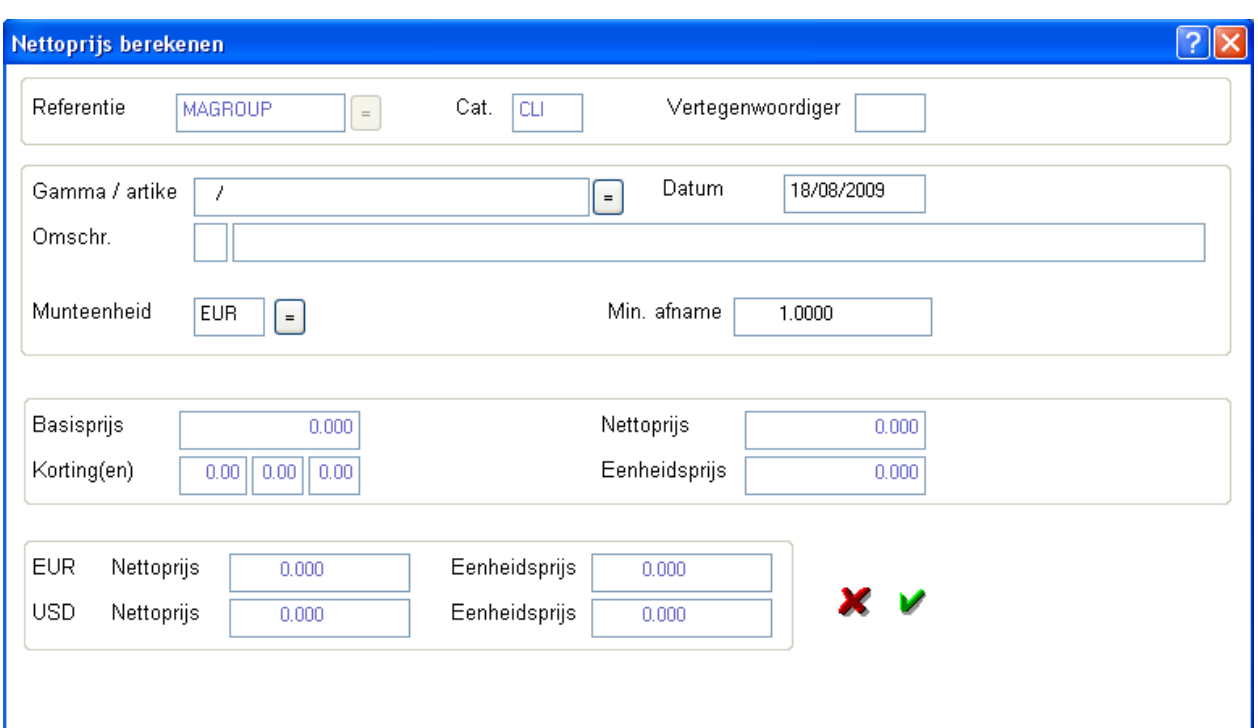

**5.3.12.3.Nettoprijs berekenen**

Met deze optie kunt u onmiddellijk de prijs van een artikel berekenen, met automatische omzetting naar de munteenheid die u wenst en naar de alternatieve munteenheid. Bij de berekening van de prijs houdt  $\mathcal{M}$ act rekening met een eventuele persoonlijke prijs voor de prospect of voor de prospectencategorie waartoe hij behoort.

#### **5.3.12.4.Omtrent**

Dat scherm toont de kenmerken van de gebruiker in verband met de aanmaakdatum, van de gebruiker in verband met de datum van de wijziging, en het al of niet nieuwe type van de fiche.

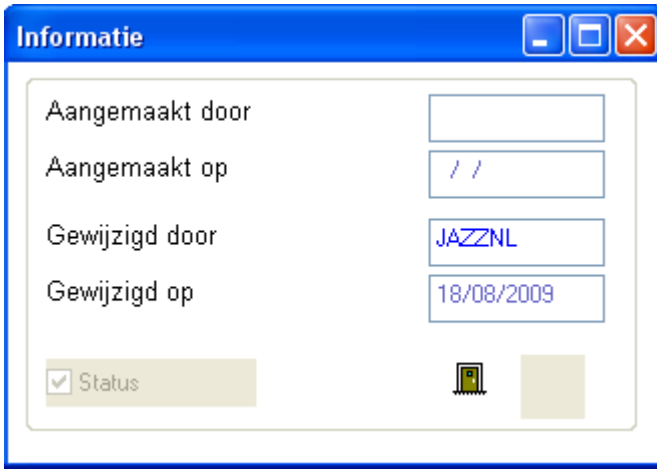

#### **5.3.12.5.Overzicht artikel**

Met deze optie krijgt u de lijst van de artikelen verkocht of voorgesteld aan de klant.

Met een selectie kunt u het opzoeken van documenten verfijnen: DAGBOEKTYPE, DAGBOEK, ARTIKELEN, en DATUM. Als de selectievelden leeg zijn, dan veronderstelt  $\mathcal{M}a\mathcal{f}ac\mathcal{t}$  dat alle mutaties worden opgevraagd.

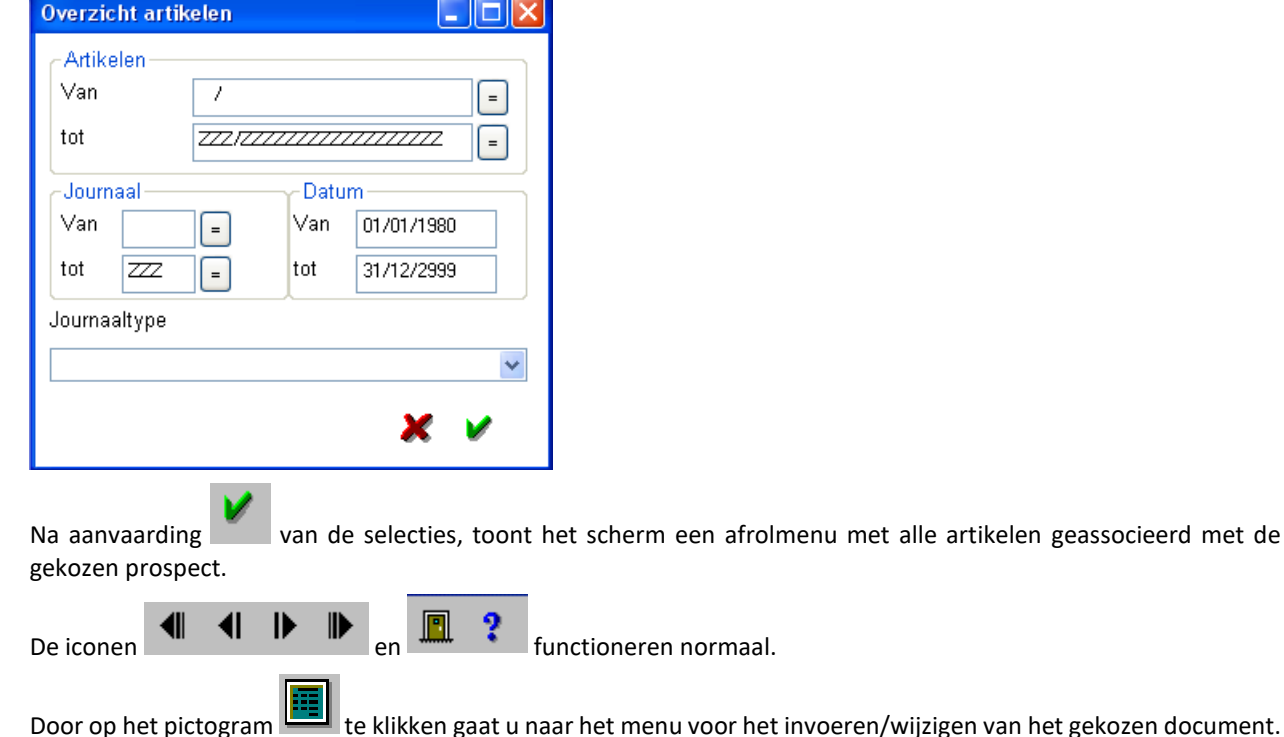

#### **5.3.12.6.Referentie wijzigen**

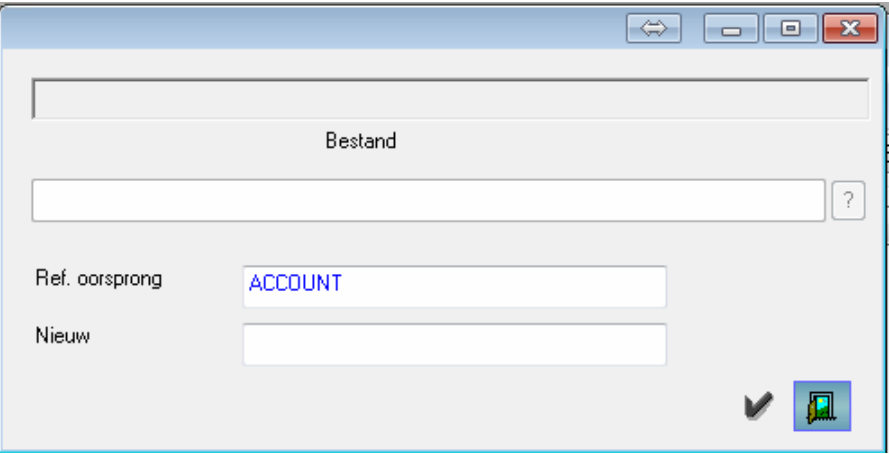

De procedure kan alleen door een gebruiker niveau 5 worden gewijzigd.  $Mafact$  zal door deze handeling: in alle bestanden, de oude referentie(s) door de nieuwe vervangen en toelaten niet meer gebruikte fiches te "wissen" = te groeperen op één enkele fiche zodat de historieken bewaard blijven

## **Lijsten / Groep: SPRO**

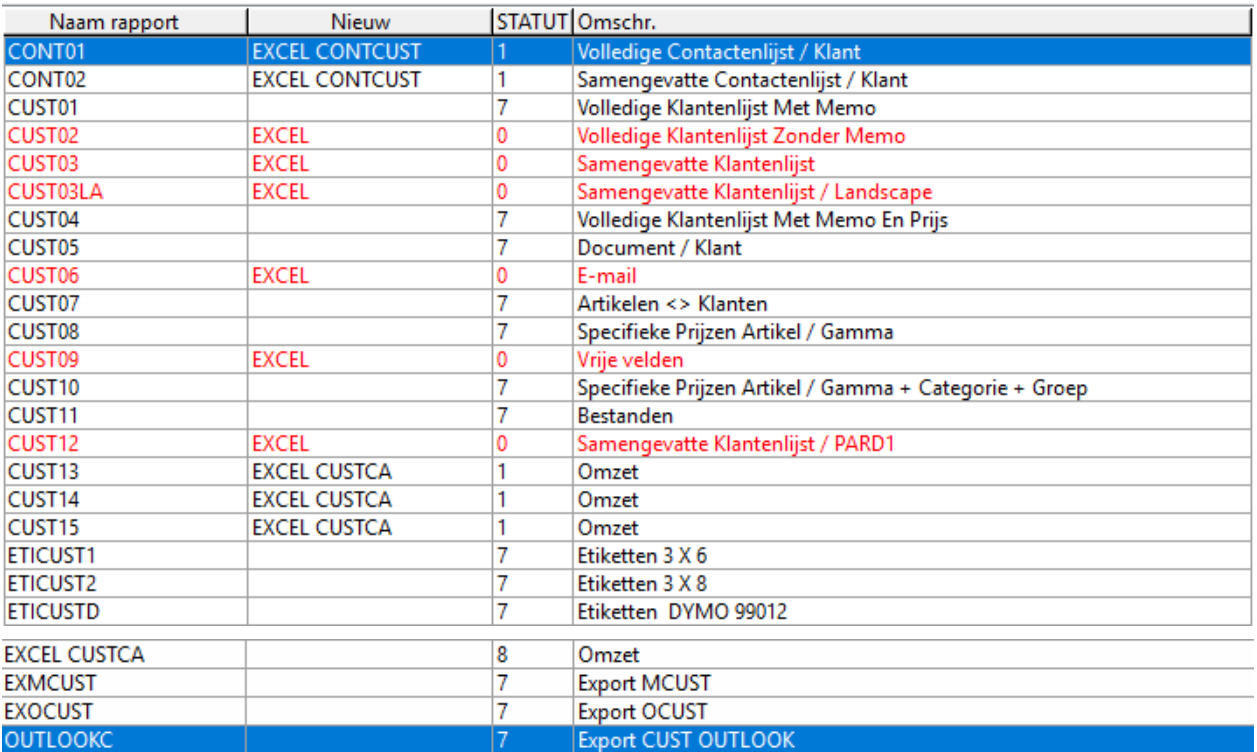

## **5.4.Contacten**

**Voor dit menu is de [MAWT-](#page-14-0)module vereist.**

Bij het openen van het bestand staat  $Malact$  in de zoekmodus (behalve wanneer het bestand leeg is). Het volstaat de op te zoeken referentie in te geven.

## 5.4.1. Principe

Met deze module kunt u een of meer zeer gedetailleerde bestanden koppelen aan de volgende derde partijen

- ❖ Klant
- ❖ Leverancier
- ❖ Prospect

De drie hierboven genoemde basisbestanden hebben een heel specifiek doel, het zou onlogisch zijn om informatie te combineren zonder interesse daar.

Dit bestand wordt daarom gebruikt om te vermelden

- ❖ afleveradressen gekoppeld aan een klant of een prospect
- ❖ de verschillende contacten die verband houden met een van de drie derde partijen
- ❖ de verschillende voertuigen van een klant
- ❖ de adressen voor het ophalen van goederen van een leverancier
- ❖ werknemers van het bedrijf die geen banden hebben met een van de drie derde partijen
- ❖ verschillende verzekeringspolissen
- ❖ de toegangscodes op de website van deze Derden
- ❖ ……..

## **Excel**

- ❖ Bestanden / Contacten / Kenmerken STIE
- ❖ Bestanden / Contacten / Memo MTIE
- ❖ Bestanden / Contacten / Vrije velden STIE

## 5.4.3. Kenmerken

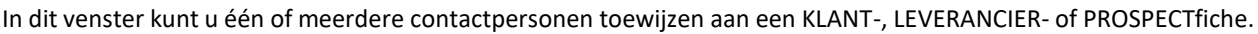

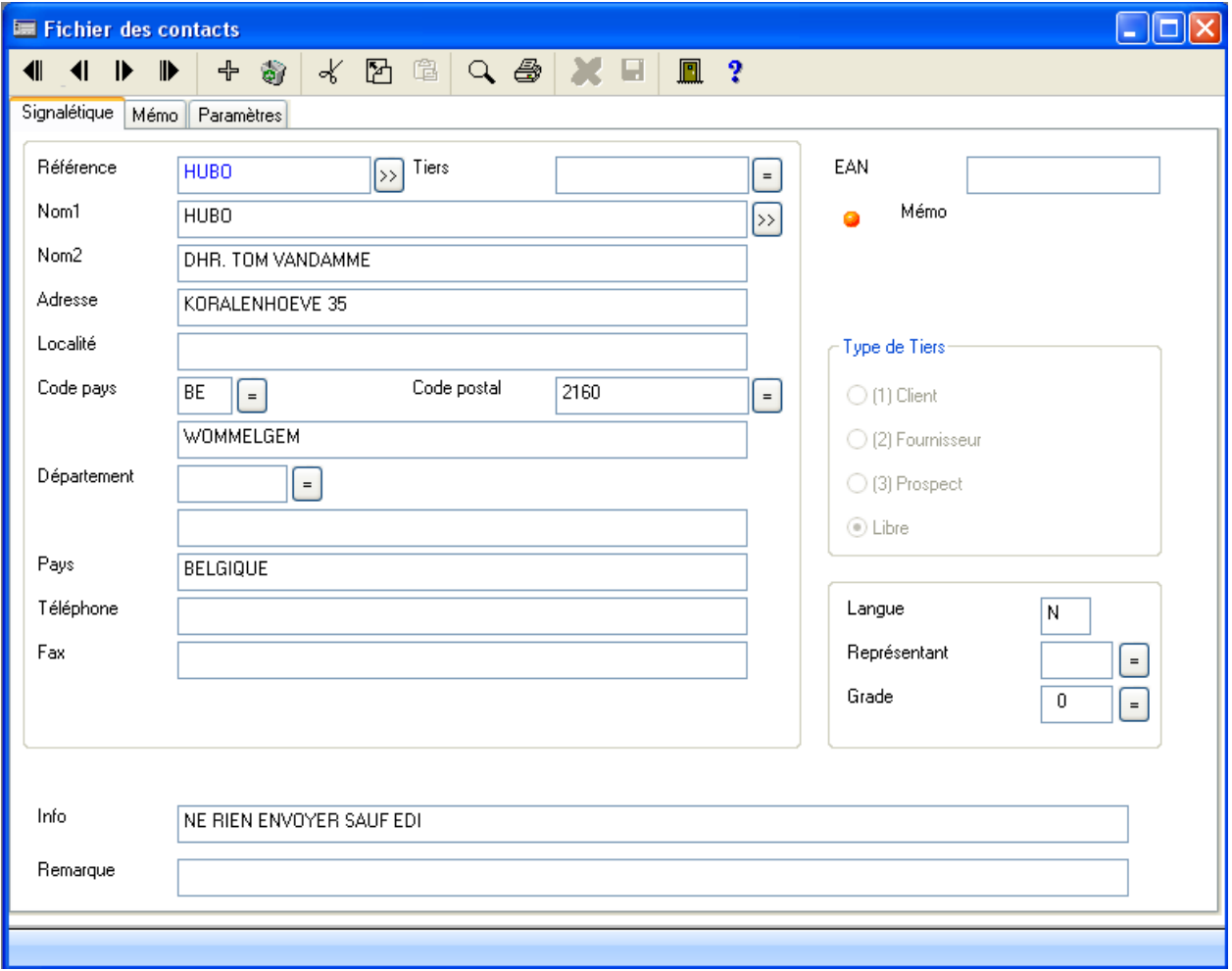

REFERENTIE = het zoekcriterium bij uitstek voor het terugvinden van een CONTACT. De referentie kan numeriek of alfanumeriek zijn. Als dit veld eenmaal is ingevoerd, kunt u het niet meer wijzigen. De lengte van dit veld is 10 karakters.

MEMORANDUM = zodra er gegevens in het tabblad "Memo" worden ingevuld, kleurt het bolletje groen. Zolang er geen gegevens in het tabblad "Memo" zijn ingevuld, blijft het bolletje rood.

EAN = code EAN 13

TYPE CONTACT =  $\textit{Ma}$  *act* telt 4 opties

- ❖ KLANT
- ❖ LEVERANCIER
- ❖ PROSPECT
- ❖ VRIJ (als u VRIJ kiest, dan hebben die fiches enkel nut binnen het bestand van de contacten zelf (vb.: adressen personeel)).

DERDE = referentie van de basisfiche voor de contactpersoon. Zodra u een koppeling heeft gemaakt, verschijnen de volgende velden automatisch. U hoeft alleen maar de velden aan te passen die anders zijn dan in de basisfiche.

NAAM 1 = de naam van het bedrijf.

NAAM 2 = de verantwoordelijke persoon.

ADRES = straat en nummer.

LANDCODE = ISO-code van het land

POSTCODE = postcode in verband met de landcode

PLAATS = gemeente.

DEPARTEMENT = twee velden: de code en de omschrijving van het departement (momenteel alleen voor Frankrijk, weldra voor de Europese regio's).

LAND = land.

TELEFOON = telefoonnummer

FAX = faxnummer

OPMERKING = tekstvelden (lengte = 2 X 60).

Taal = ofwel  $F$  = Frans,  $N$  = Nederlands,  $E$  = Engels...

RANG = in dit veld kan u een rangorde van uw contactpersonen vermelden
### **Mémo**

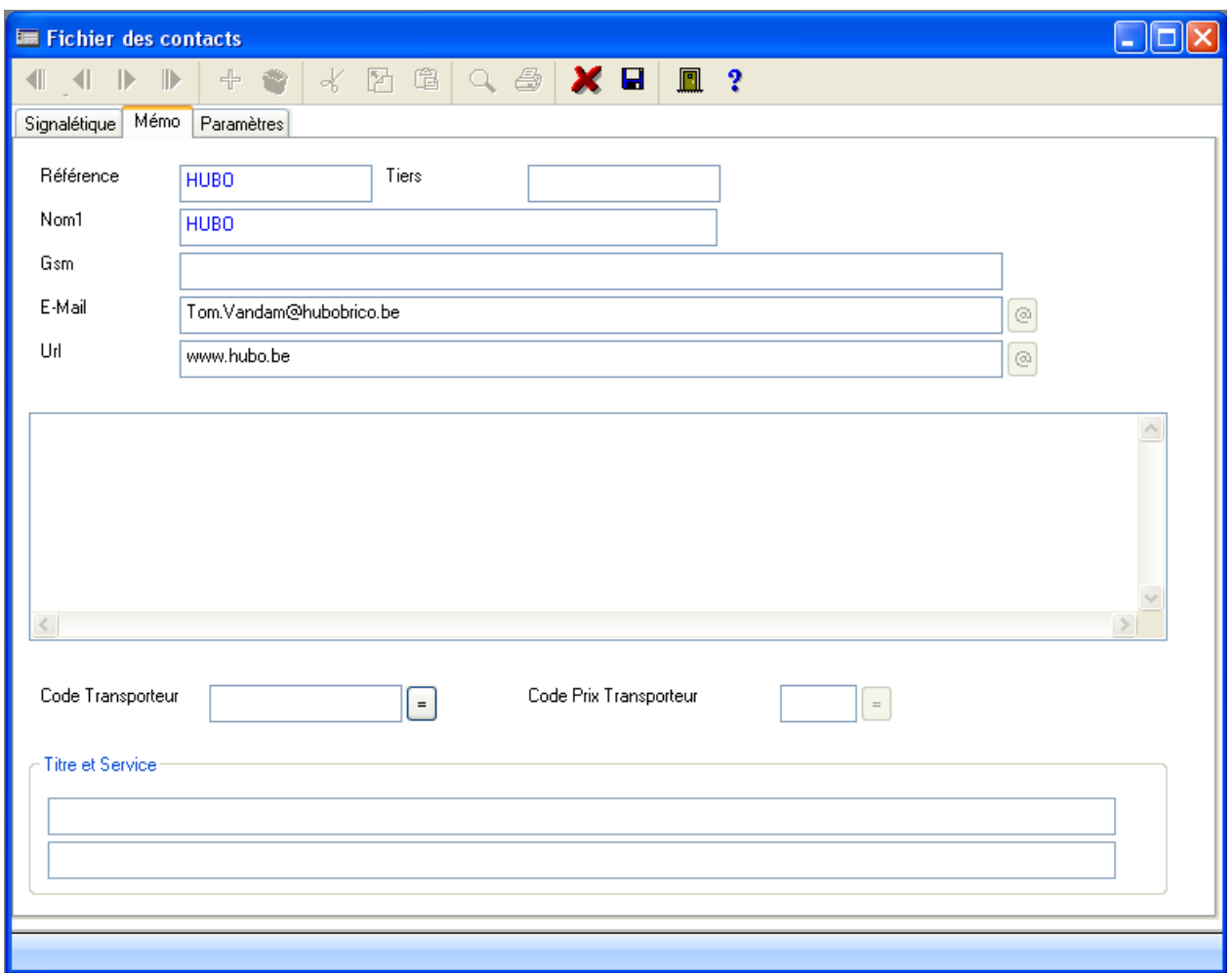

GSM = Gsm-nummer.

URL = URL / naam van de website. Door op het icoon te klikken start *Mafact* uw eerder geïnstalleerde browser op.

E\_MAIL = E-mailadres. Door op het icoon te klikken start *Mafact* uw eerder geïnstalleerde e-mailprogramma op

U kunt aan uw fiches voor contact een memorandum toevoegen, waarop u allerhande extra informatie kunt zetten. Als u uw memo heeft ingevuld, verschijnt een groene stip op uw fiche ten teken dat er een memo is toegevoegd.

TITEL = tekstveld

DIENST = tekstveld

VERVOERCODE = veld dat toelaat de vervoercode te koppelen.

VERVOER PRIJSCODE = wanneer het veld vervoercode ingevuld is, kunt u een prijscode kiezen.

## 5.4.5. Vrije velden

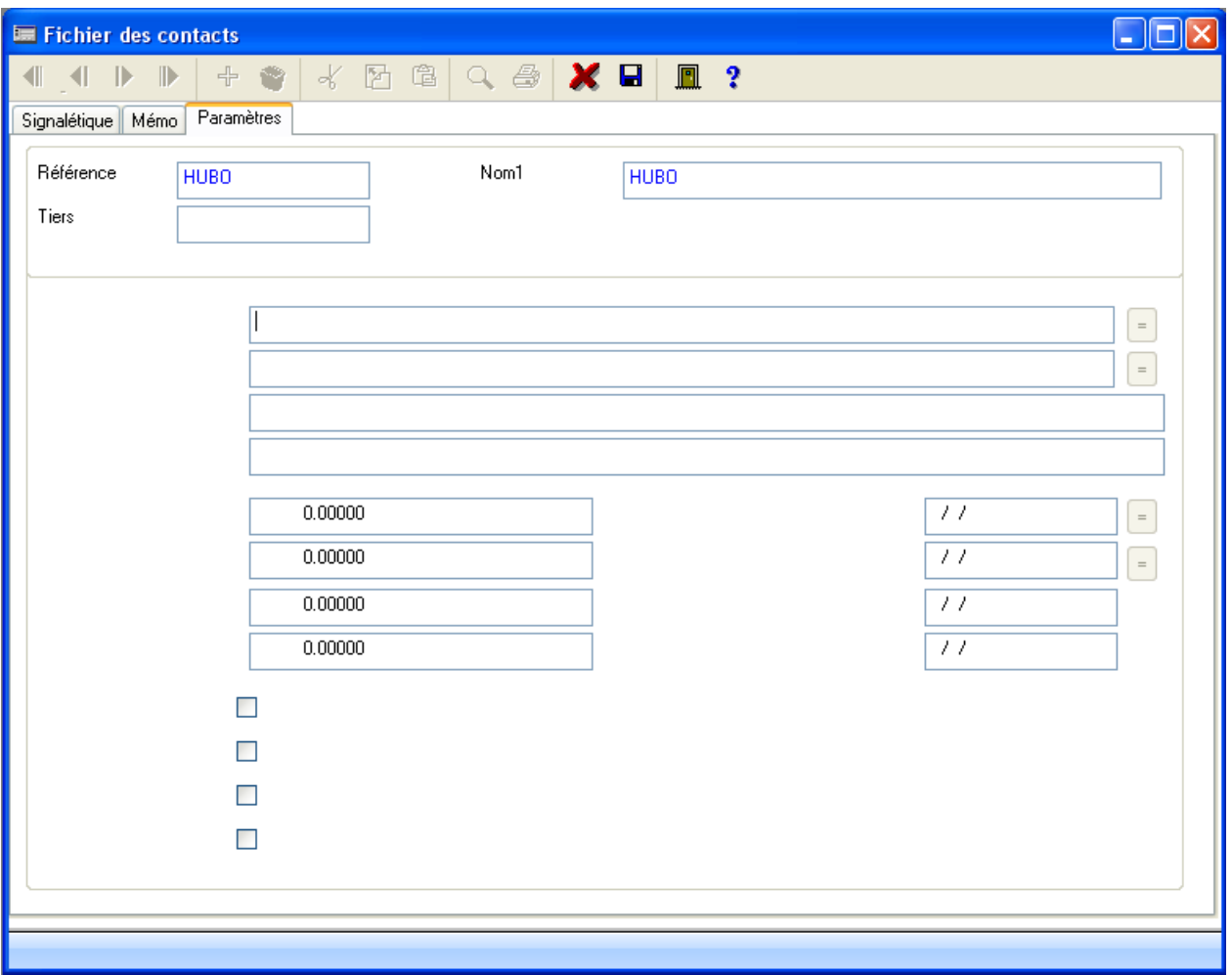

Er zijn:

- ❖ 4 alfanumerieke velden van 60 karakters waarvan 2 geïndexeerde = met zoekfunctie
- ❖ 4 numerieke velden van 12 karakters + 8 decimalen
- ❖ 4 "logische" velden = velden die aan- of uitgevinkt kunnen worden
- ❖ 4 alfanumerieke velden van 8 karakters die als een datum worden voorgesteld, waarvan 2 geïndexeerde = met zoekfunctie

### **Overige commando's**

Dit zijn menu's die u met de rechtermuisknop kunt oproepen (op een plaats waar er geen verwarring mogelijk is met een ander veld).

#### **5.4.6.1.Scherm afdrukken**

Met deze optie kunt u een schermafdruk krijgen. Ze wordt afgedrukt op de standaardprinter.

#### **5.4.6.2.Overzicht #e**

Deze optie verschaft u een lijst met documenten die gekoppeld zijn aan het contact.

Met een selectie kunt u de zoektocht naar documenten toespitsen op: DAGBOEKTYPE, DAGBOEK, DOCUMENT. Als de selectievelden leeg worden gelaten, dan gaat  $Malact$  er van uit dat u alle documenten wilt hebben.

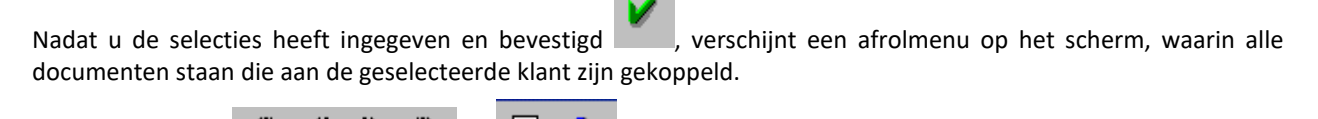

De pictogrammen < 1 + 1 + 1 +  $\frac{1}{2}$  en  $\frac{1}{2}$  vervullen hun gebruikelijke functie.

Wanneer u op een lijn in het afrolmenu klikt, toont *Mafact* de inhoud van het geselecteerde document.

Door op het pictogram te klikken gaat u naar het menu voor het invoeren/wijzigen van het gekozen document.

Standaard staat het resultaat op het factureringscontact, tenzij de zone leveringscontact is geselecteerd

### **5.4.6.3.Omtrent**

Dat scherm toont de kenmerken van de gebruiker in verband met de aanmaakdatum, van de gebruiker in verband met de datum van de wijziging, en het al of niet nieuwe type van de fiche.

## **Lijsten / Groep: CONT**

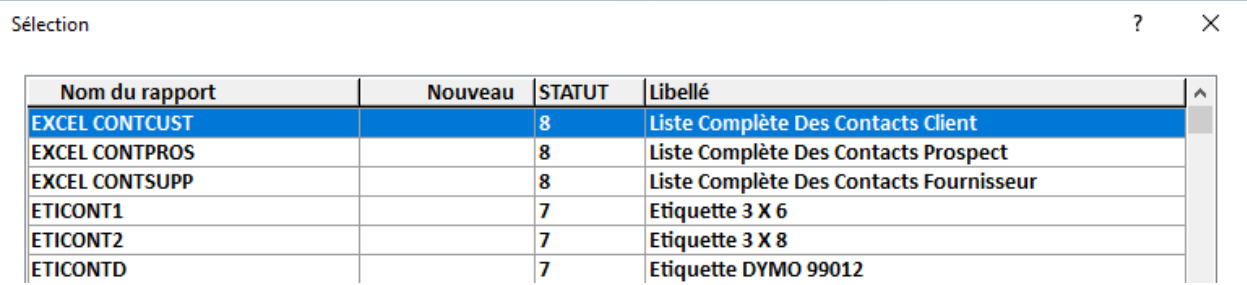

# **5.5.Vertegenwoordigers**

Bij het openen van het bestand is  $\mathit{Mal}$ ac $t$  in de zoekmodus (behalve wanneer het bestand leeg is). Het volstaat de op te zoeken referentie in te geven.

### **Excel**

- ❖ Bestanden / Vertegenwoordigers / Kenmerken REP
- ❖ Bestanden / Vertegenwoordigers / Commissie COMMREPR
- ❖ Bestanden / Vertegenwoordigers / Memo MREP
- ❖ Bestanden / Vertegenwoordigers / Vrije velden REP

### 5.5.2.Kenmerken

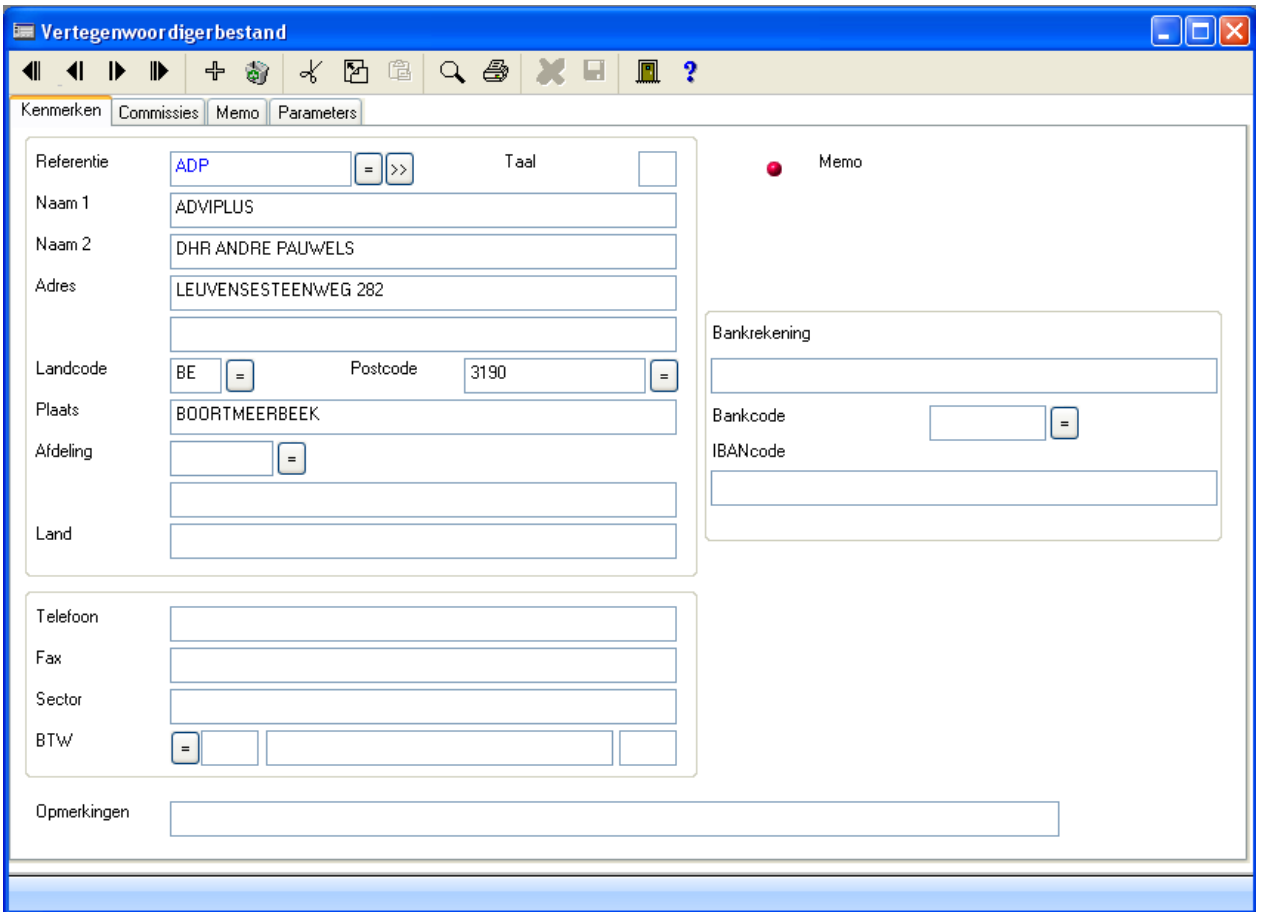

REFERENTIE = het zoekcriterium bij uitstek voor het terugvinden van een VERTEGENWOORDIGER. De referentie kan numeriek of alfanumeriek zijn. Als dit veld eenmaal is ingevoerd, kunt u het niet meer wijzigen. Referenties zijn steeds uniek!

TAAL =  $N$  = Nederlands,  $F$  = Frans,  $E$  = Engels, ...

NAAM 1= de naam van het bedrijf.

NAAM 2 = de verantwoordelijke persoon.

ADRES = straat en nummer.

LANDCODE = ISO-code van het land

POSTCODE = postcode in verband met de landcode

PLAATS = gemeente.

AFDELING = twee velden: de code en de omschrijving van het departement (momenteel alleen voor Frankrijk, weldra voor de Europese regio's).

 $LAND = land.$ 

TELEFOON = telefoonnummer

FAX = faxnummer

SECTOR = tekstveld.

B.T.W. = er zijn 2 velden voor de B.T.W.: de ISO-code en het nummer. Door te klikken op **@**, wordt een zoekopdracht op internet gestart naar de geldigheid en de eigenaar van het T.V.A-nummer.

BANKREKENING = niet meer gebruikt.

BANKCODE = BICCODE.

IBANCODE = bankrekening formaat IBAN.

OPMERKING = tekstveld.

MEMORANDUM = Dit veld kan u invullen wanneer u de fiche heeft ingevuld. U ziet aan een groene stip of er iets in dit memoveld staat.

### **Commissietabel**

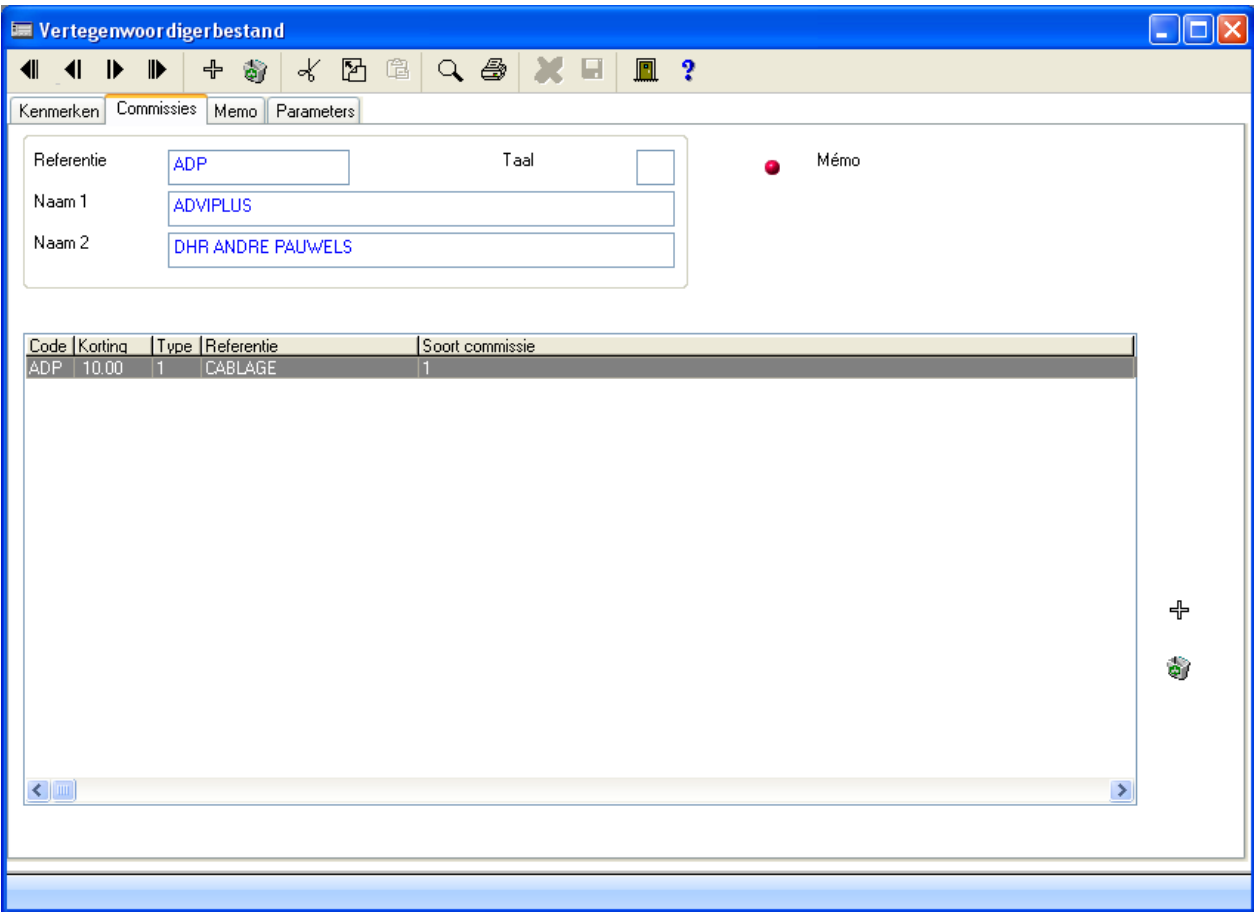

Om de commissie te kunnen berekenen is het met  $\mathcal{M}$ a $\mathcal{A}$ mogelijk om een commissiepercentage in te voeren per artikel, per gamma, per groep, per categorie, per merk of anderen. De korting op de verkoopprijs, op de aankoopprijs of op de marge (alleen met [MAW\(-m](#page-13-0)odule) berekenen.

De marge-optie is alleen actief met de [MAW\(-](#page-13-0)module

Het scherm toont een afrolmenu met alle commissiepercentages verbonden met deze vertegenwoordiger. U kunt er

een percentage mee wissen

Wanneer u op een lijn in het afrolmenu klikt, kunt u de ermee geassocieerde gegevens wijzigen.

TOEVOEGEN toont een nieuw scherm waarop het percentage, het soort verbinding en het soort korting moeten worden ingevuld van

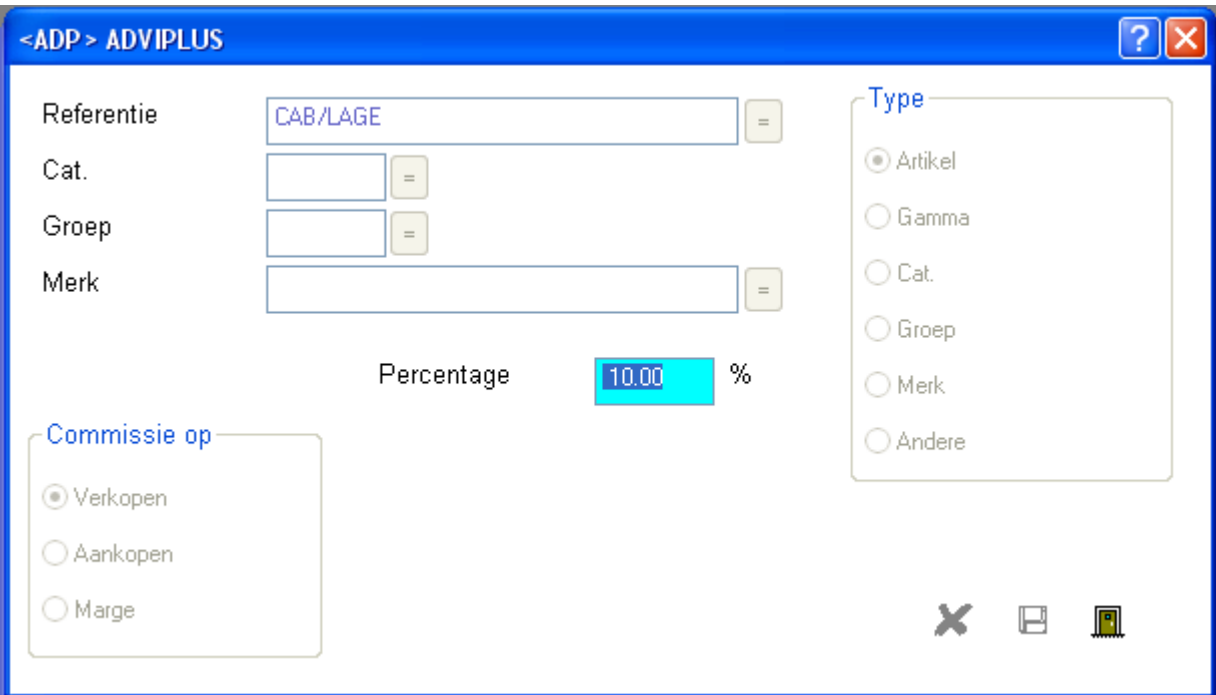

#### ➢ **Het soort verbinding**

- ❖ het ARTIKEL
- ❖ het GAMMA
- ❖ de CATEGORIE
- ❖ de GROEP
- ❖ de MERK
- ❖ ANDEREN

#### ➢ **Het soort korting**

- ❖ VERKOOPPRIJS
- ❖ AANKOOPPRIJS
- ❖ MARGES: alleen met de MAW(-module

De normale iconen  $\bigoplus$   $\bigotimes$   $\bigoplus$  zijn beschikbaar.

## 5.5.4. Memo

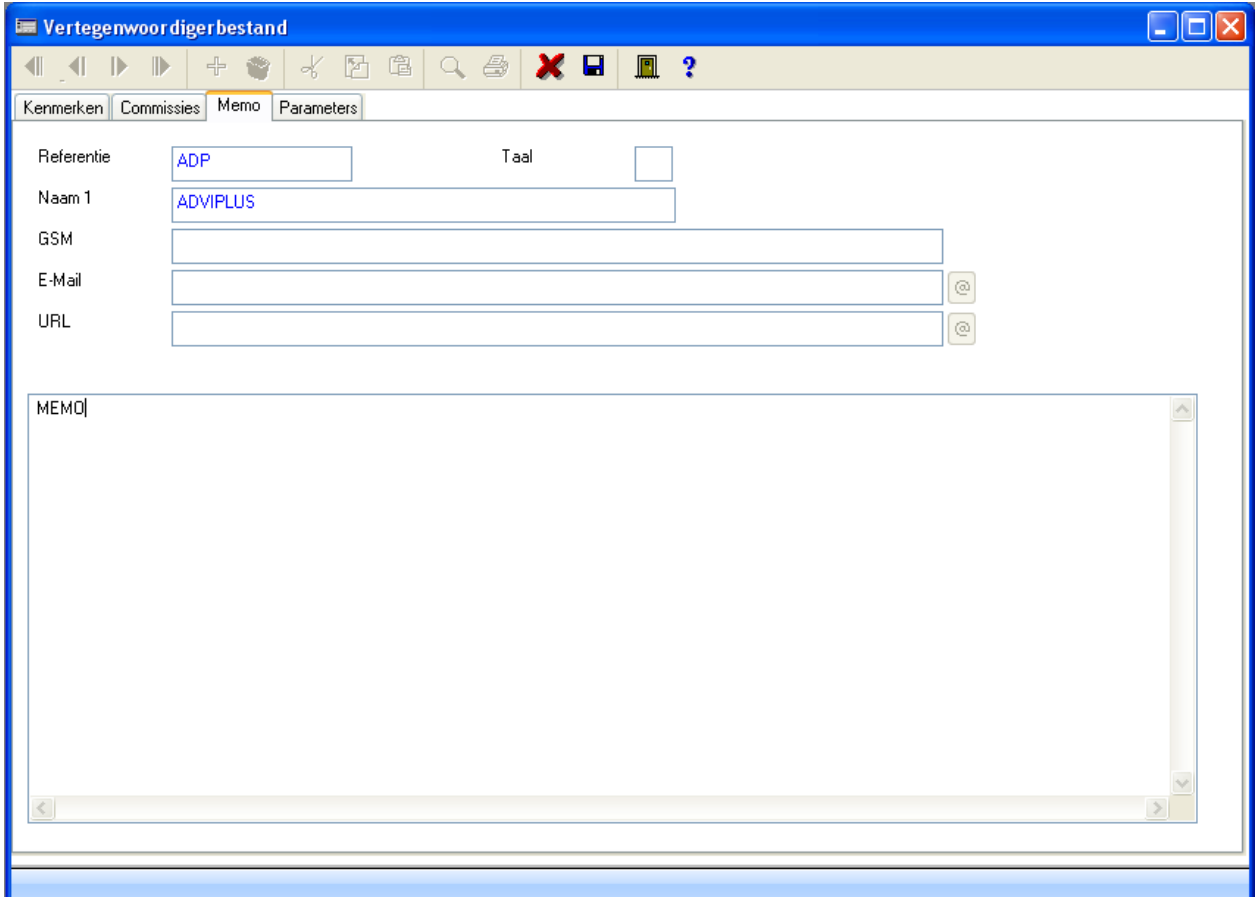

GSM = Gsm-nummer.

URL = URL / naam van de website. Door op het pictogram te klikken start *Mafact* uw eerder geïnstalleerde browser op.

E\_MAIL = E-mailadres. Door op het pictogram te klikken start *Mafact* uw eerder geïnstalleerde emailprogramma op

U kunt aan uw vertegenwoordigersfiches een memorandum toevoegen, waarop u allerhande extra informatie kunt zetten. Als u uw memo heeft ingevuld, verschijnt een groene stip op uw fiche ten teken dat er een MEMO is toegevoegd.

### **Vrije of parametreerbare velden**

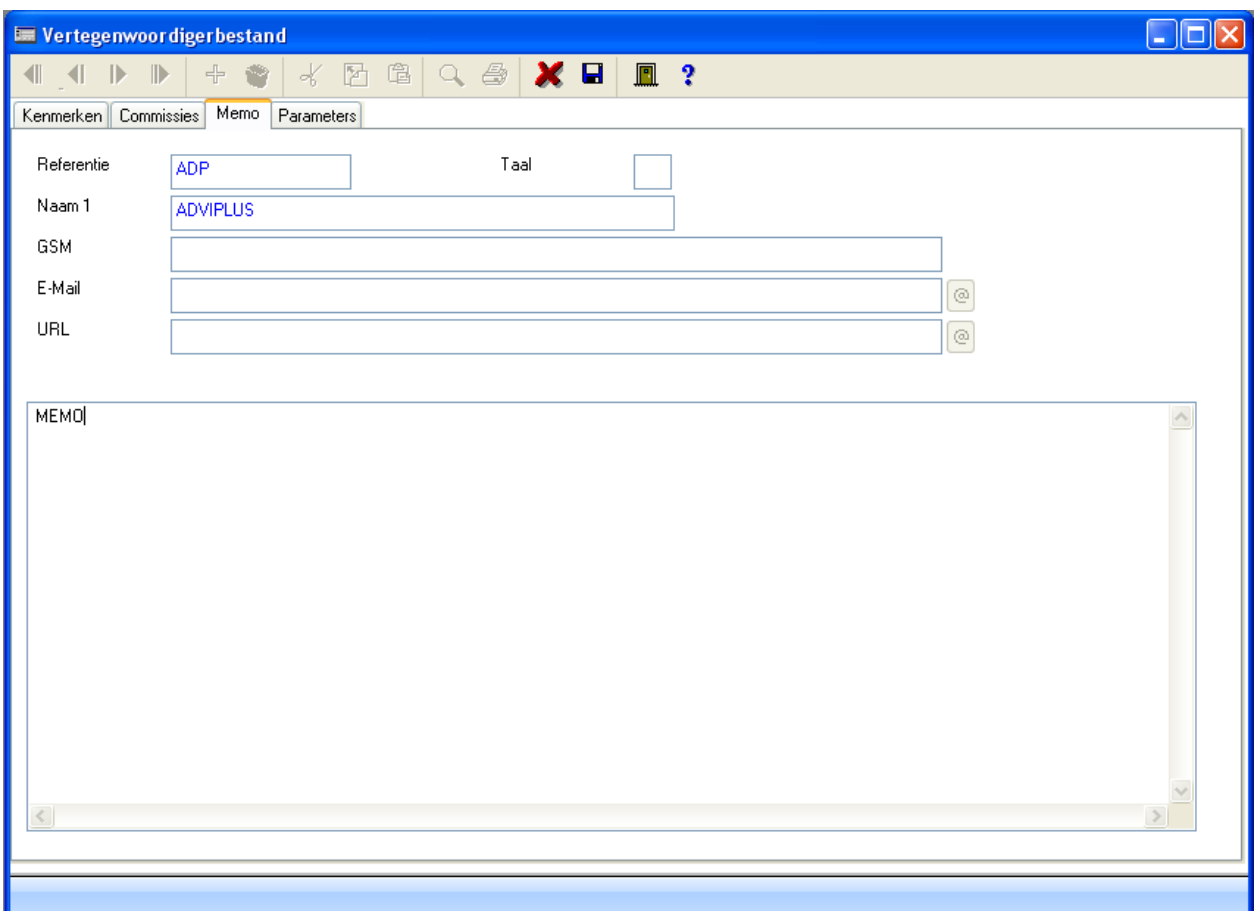

Er zijn:

- ❖ 4 alfanumerieke velden van 60 karakters waarvan 2 geïndexeerde = met zoekfunctie
- ❖ 4 numerieke velden van 12 karakters + 8 decimalen
- ❖ 4 "logische" velden = velden die aan- of uitgevinkt kunnen worden
- ❖ 4 alfanumerieke velden van 8 karakters die als een datum worden voorgesteld, waarvan 2 geïndexeerde = met zoekfunctie

## **Overige commando's**

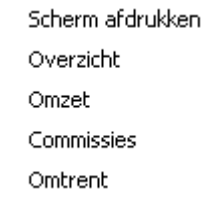

Dit zijn menu's die u met de rechtermuisknop kunt oproepen.

#### **5.5.6.1.Scherm afdrukken**

Met deze optie kunt u een schermafdruk verkrijgen.

#### **5.5.6.2.Overzicht**

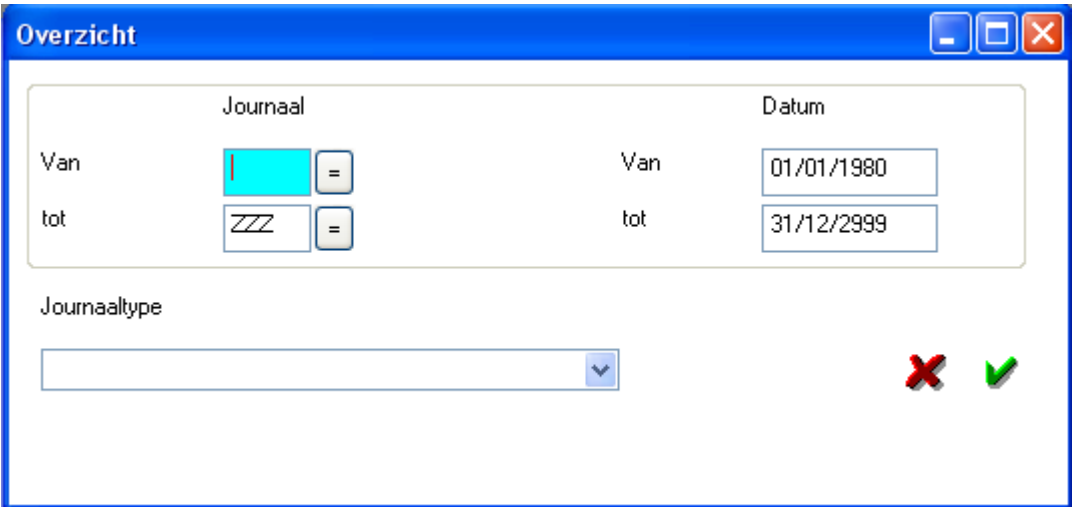

Deze optie verschaft u een lijst met documenten die gekoppeld zijn aan de vertegenwoordiger. Met een selectie kunt u de zoektocht naar documenten toespitsen op: DAGBOEKTYPE, DAGBOEK, DOCUMENT. Als de selectievelden leeg worden gelaten, dan gaat  $\mathcal{M}a\mathcal{f}ac\mathcal{t}$  er van uit dat u alle documenten wilt hebben.

Nadat u de selecties heeft geaccepteerd , verschijnt een afrolmenu op het scherm, waarin alle documenten staan voor de betreffende leverancier.

De symbolen **ei vervullen hun gebruikelijke functie. Wanneer u op een lijn in het** afrolmenu klikt, toont  $\mathcal{M}$ a $\mathcal{A}$ de inhoud van het geselecteerde document.

Door op het pictogram te klikken gaat u naar het menu voor het invoeren/wijzigen van het gekozen document.

#### **5.5.6.3.Omzet**

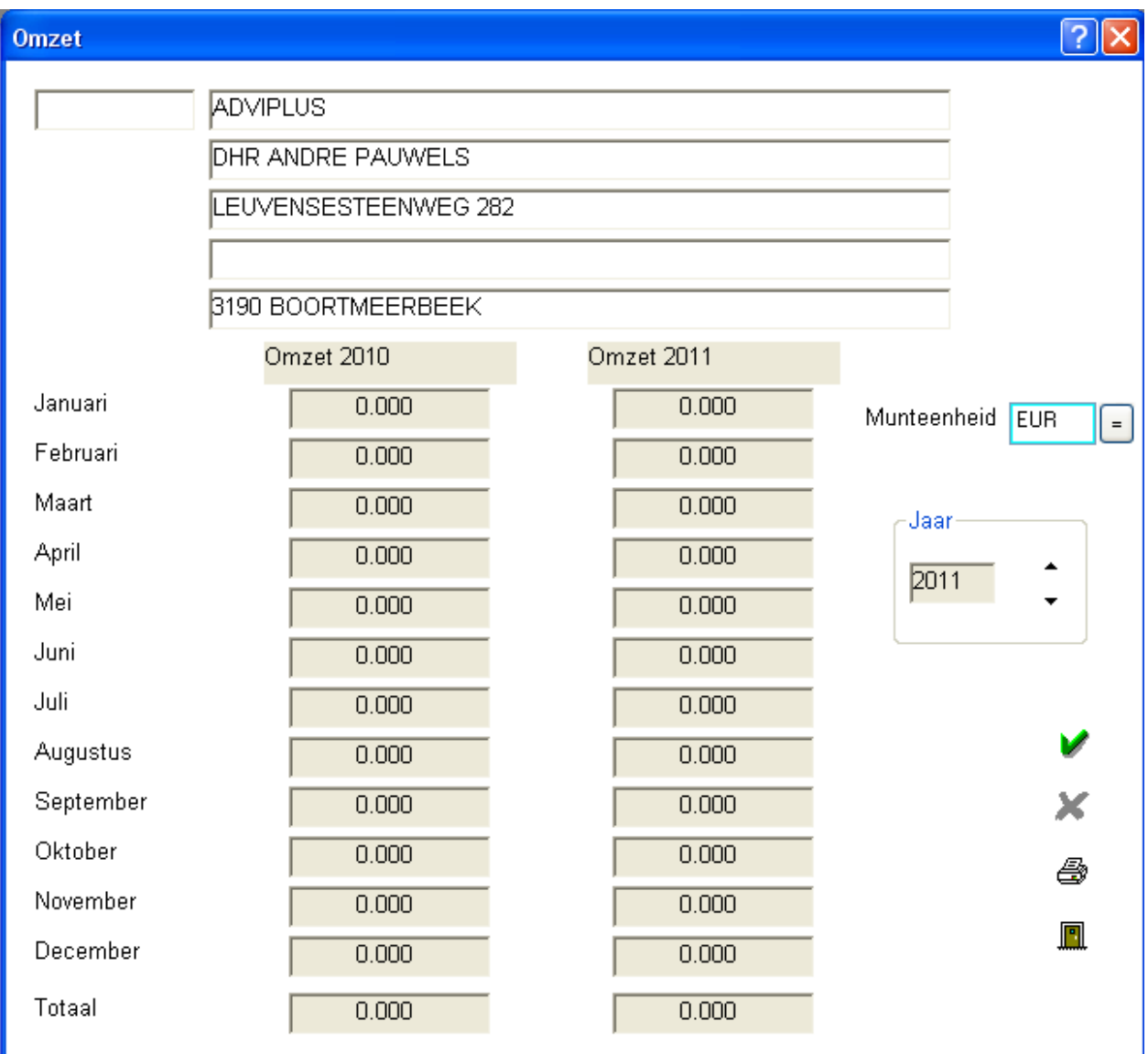

Deze optie verschaft u snel het omzetcijfer van een vertegenwoordiger. Dit omzetcijfer wordt berekend op basis van verkoopdocumenten en creditnota's. *Mafact* voert de berekening uit aan de hand van het totaalbedrag van de documenten.

Het resultaat verkrijgt u ofwel in de basismunteenheid ofwel in de alternatieve munteenheid (behandeling in basismunteenheid euro).

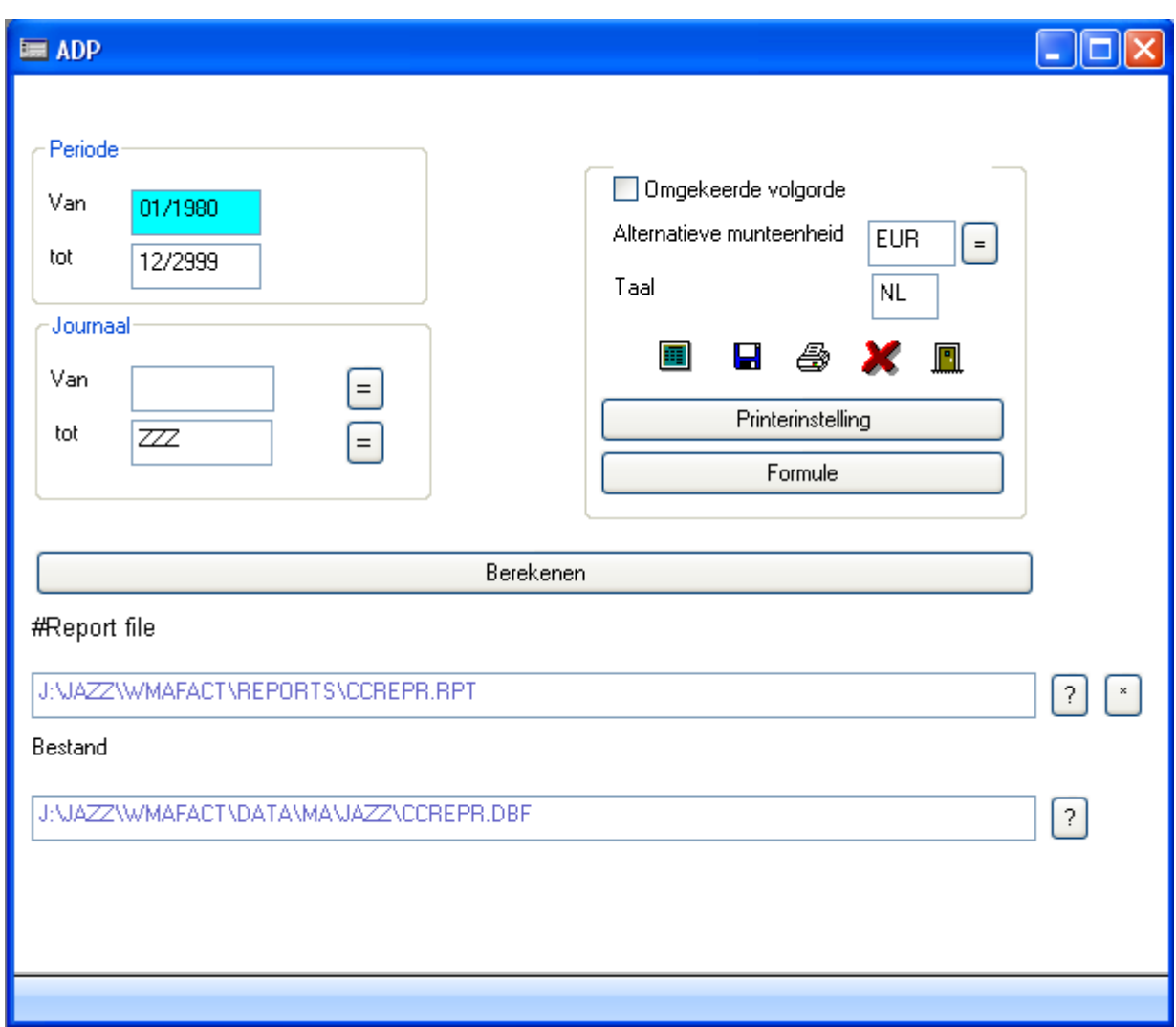

### **5.5.6.4.Berekening van de commissie**

Dit menu genereert een bestand met het bedrag van de commissie die aan de vertegenwoordiger moet worden toegekend. Er zijn twee selectiecriteria: de periode en het type te behandelen dagboek.

Een tijdelijk bestand (CCREPR.DBF) wordt aangemaakt in een directory van de gegevens. Deze directory heeft als naam de gebruikerscode.

#### **5.5.6.5.Omtrent**

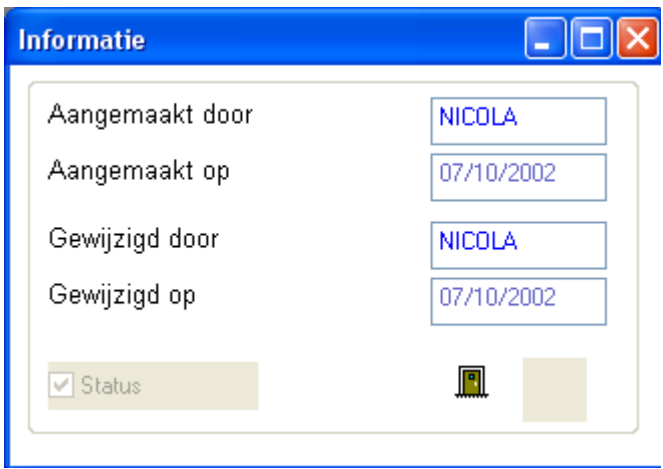

Dat scherm toont de kenmerken van de gebruiker in verband met de aanmaakdatum, van de gebruiker in verband met de datum van de wijziging, en het al of niet nieuwe type van her fiche.

## **Lijsten / Groep**

### **5.5.7.1.REPR**

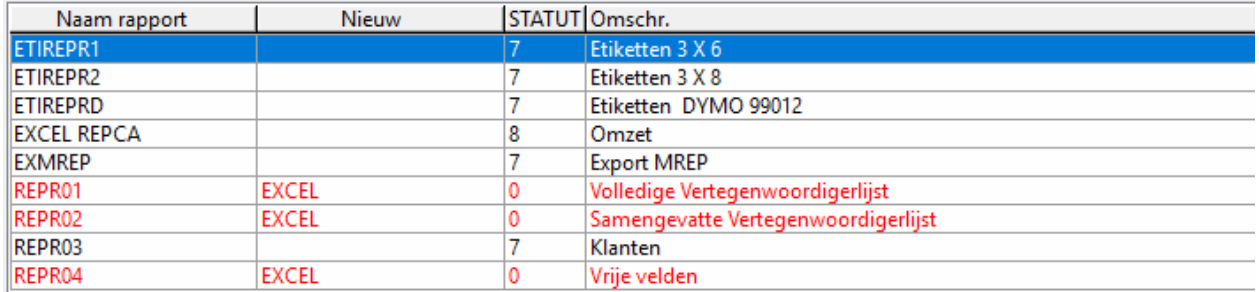

#### **5.5.7.2.CCRE**

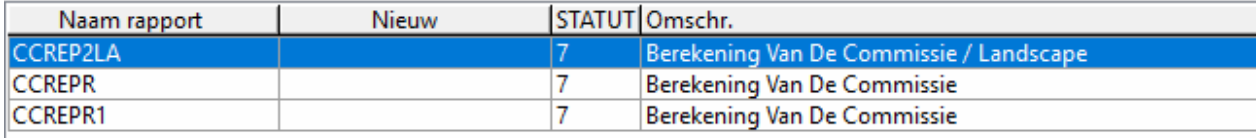

# **5.6.Vervoerders**

Bij het openen van het bestand is  $Mal, act$  in de zoekmodus (behalve wanneer het bestand leeg is). Het volstaat de op te zoeken referentie in te geven.

## 5.6.1. Principe

Om hun transportkosten aan te rekenen maken de meeste gebruikers één of meerdere artikelen zonder voorraadbeheer aan.

In dat geval wordt de algemene korting echter ook op die artikelen toegepast.

Vervoerders hebben kostprijzen die kunnen variëren in functie van verschillende parameters zoals het aantal dozen, het gewicht, de afstand, …

Dikwijls nogal ingewikkeld en vaak vragen zij aan het einde van elke dag een lijst met informatie over de levering van de dag.

Met deze module kunt u:

- ❖ een tabel van uw vervoerders beheren,
- ❖ hun prijslijsten ingeven volgens verschillende criteria,
- ❖ optimaal algemene kortingen beheren,
- ❖ in uw documenten alle door uw vervoerders gewenste informatie ingeven om ze volgens hun wensen aan te kunnen leveren.

### **Bijzonderheden van de werkbalk**

❖ De kopie neemt alleen een kopie van het bestand TRP.

### **Excel**

- ❖ Bestanden / Vervoerders / Kenmerken TRP
- ❖ Bestanden / Vervoerders / Prijs PVTR
- ❖ Bestanden / Vervoerders / Memo MTRP
- ❖ Bestanden / Vervoerders / Vrije velden TRP

### **Kenmerken**

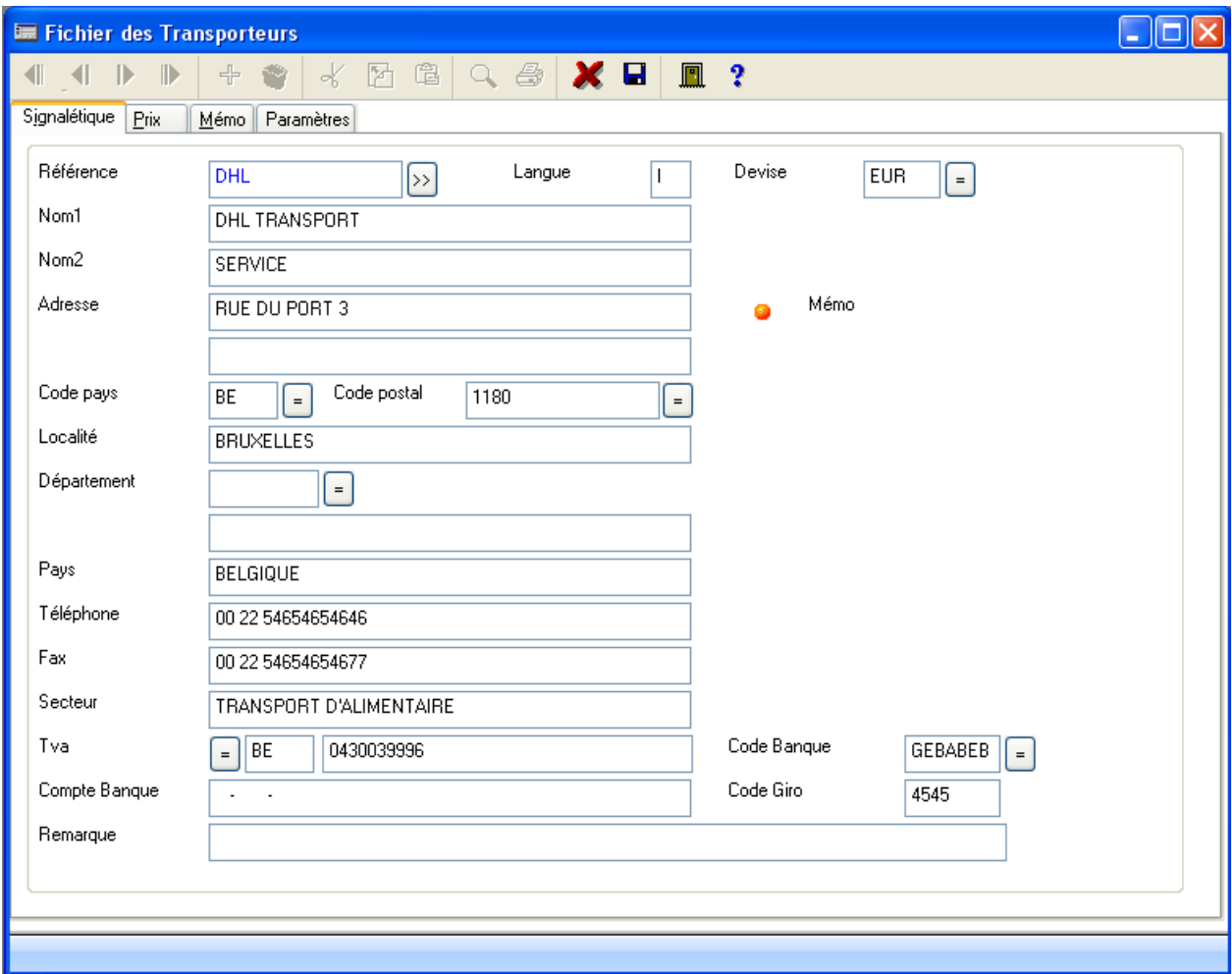

REFERENTIE = het zoekcriterium bij uitstek voor het terugvinden van een VERVOERDER. De referentie kan numeriek of alfanumeriek zijn. Als dit veld eenmaal is ingevoerd, kunt u het niet meer wijzigen.

TAAL =  $N$  = Nederlands,  $F$  = Frans,  $E$  = Engels, ...

MUNTEENHEID =  $\text{Malact}$  herkent alleen de munteenheid code die bij de installatie werd ingevoerd. De overige munteenheden moeten in het munteenhedenbestand ingevoerd worden, vóór de klantenfiches aangemaakt worden.

NAAM 1= de naam van het bedrijf.

NAAM 2 = de verantwoordelijke persoon.

ADRES = straat en nummer.

LANDCODE = ISO-code van het land

POSTCODE = postcode in verband met de landcode

PLAATS = gemeente.

AFDELING = twee velden: de code en de omschrijving van het departement (momenteel alleen voor Frankrijk, weldra voor de Europese regio's).

LAND = land.

MEMORANDUM = zodra er gegevens in het tabblad "Memo" worden ingevuld, kleurt het bolletje groen. Zolang er geen gegevens in het tabblad "Memo" worden ingevuld, blijft het bolletje rood.

TELEFOON = telefoonnummer

FAX = faxnummer SECTOR = vrij te gebruiken tekstveld. B.T.W. = er zijn 2 velden voor de B.T.W.: de ISO-code en het nummer. BANKREKENING = niet meer gebruikt. BANKCODE = BICCODE. IBANCODE = bankrekening formaat IBAN. OPMERKING = tekstveld.

### **Prijzen**

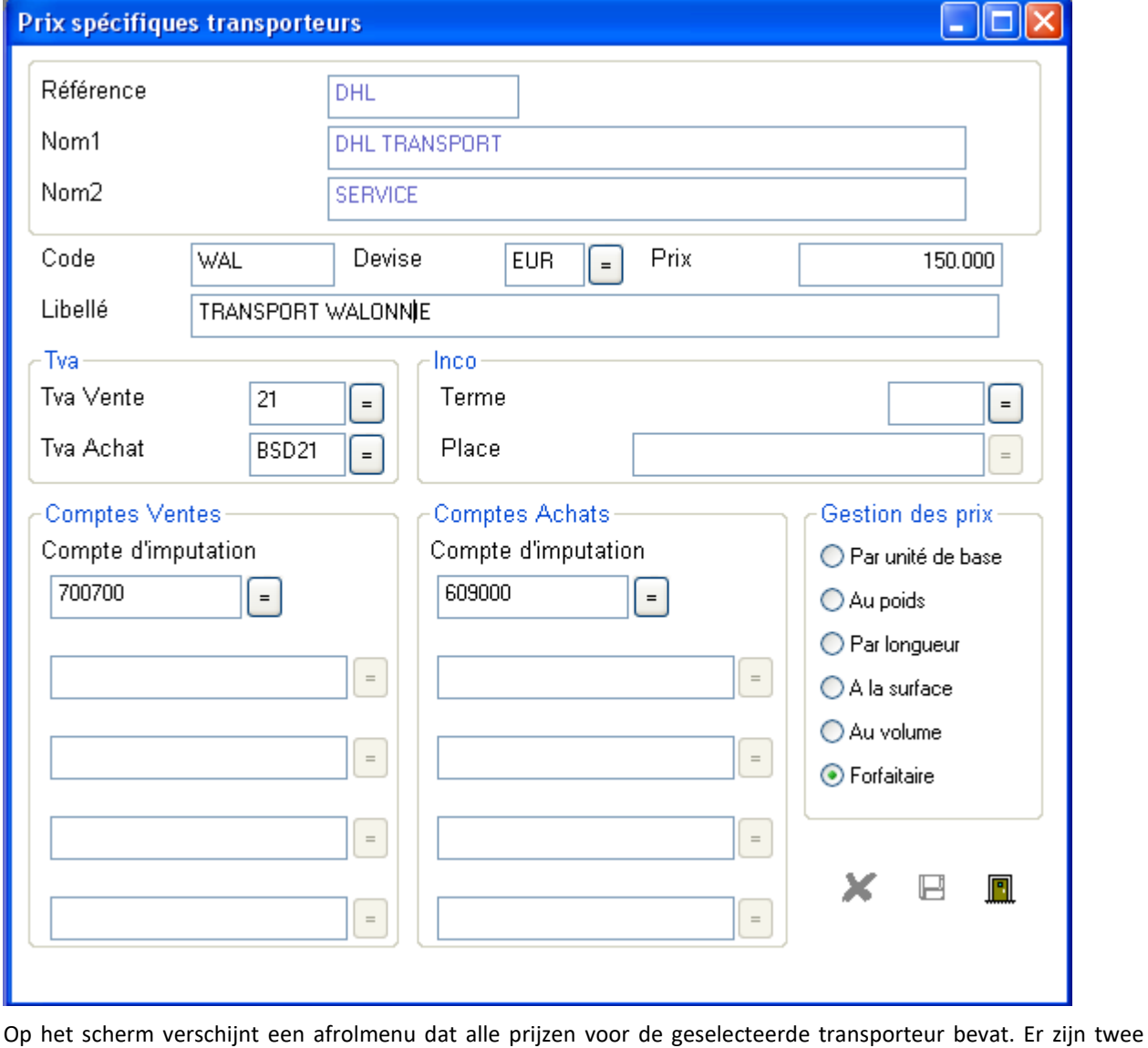

pictogrammen: om een lijn te wissen  $\bigoplus$  of een prijs toe te voegen

Als u het icoontje toevoegen aanklikt, verschijnt een nieuw scherm waarin u de volgende schermen moet invullen:

- ❖ PRIJSCODE,
- ❖ PRIJS,
- ❖ MUNTEENHEID,
- ❖ OMSCHRIJVING,
- ❖ CODE B.T.W.-VERKOOP,
- ❖ CODE B.T.W.-AANKOOP,
- ❖ ALGEMENE REKENING VERKOPEN & GEASSOCIEERDE ANALYTISCHE CODES,
- ❖ ALGEMENE REKENING AANKOPEN & GEASSOCIEERDE ANALYTISCHE CODES,

TYPE BEREKENEN: het beheer van de prijzen zal rekening houden met

- ❖ Basiseenheid (JTOTIT),
- ❖ Gewicht (JTOTKG),
- ❖ Lengte (JTOTMM),
- ❖ Oppervlak (JTOTM2),
- ❖ Omvang (JTOTM3),
- ❖ Vast (op basis van de hoeveelheid ingevoerd door de gebruiker tijdens het invoeren van het document).

Tijdens het aanmaken van de documenten zal de kostprijsberekening van de vervoerkosten worden gebaseerd op het type hierboven opgegeven.

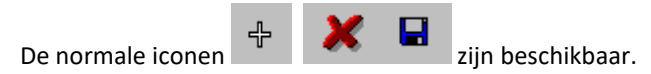

### 5.6.6.Memo

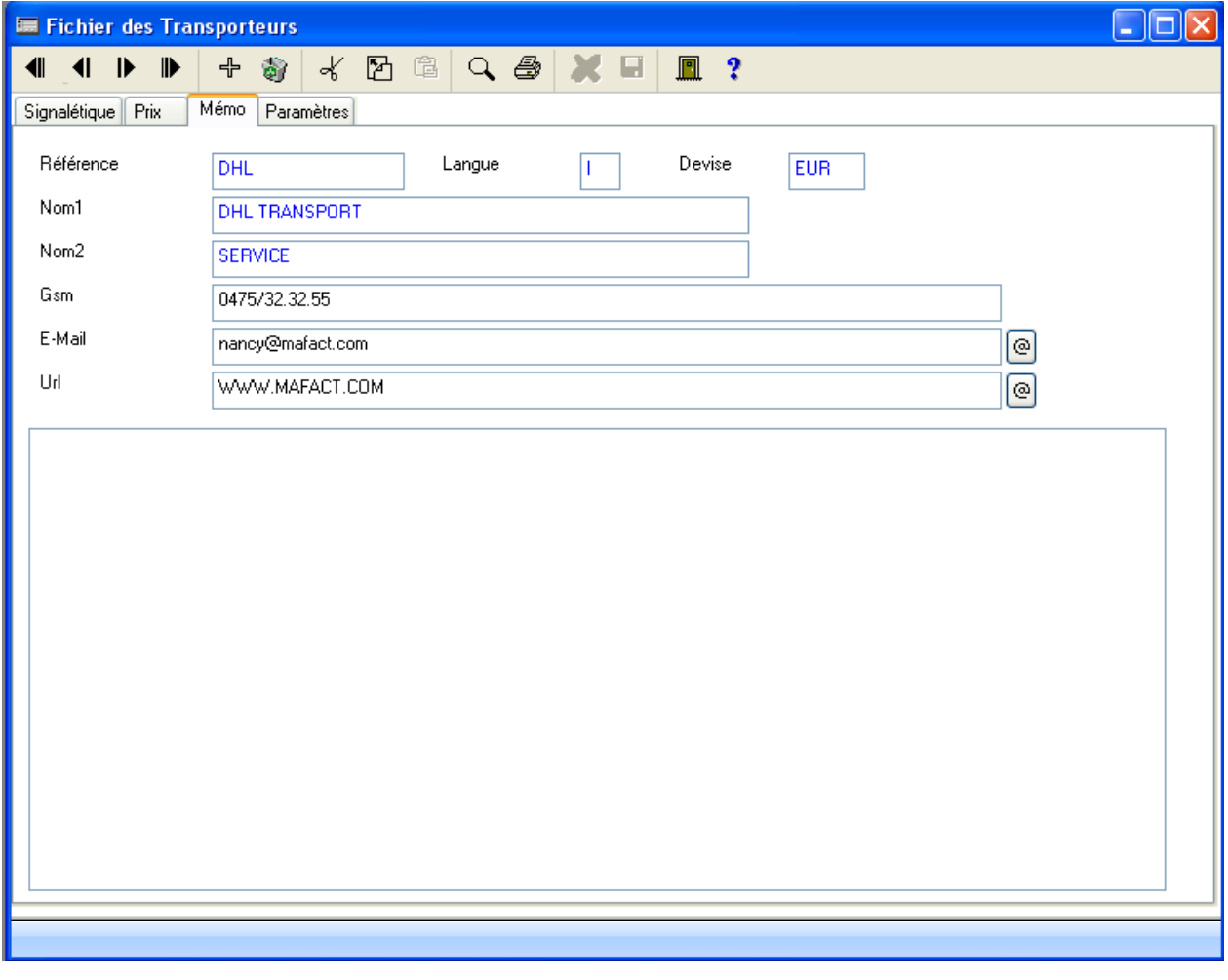

GSM = Gsm-nummer.

E\_MAIL = E-mailadres. Door op het callebrigger bikken start *Mafact* uw eerder geïnstalleerde emailprogramma op.

URL = URL / naam van de website. Door op het -pictogram te klikken start *Mafact* uw eerder geïnstalleerde browser op.

U kunt aan uw vervoerdersfiches een memorandum toevoegen, waarop u allerhande extra informatie kunt zetten. Als u uw memo heeft ingevuld, verschijnt een groene stip op uw fiche ten teken dat er een MEMO is toegevoegd.

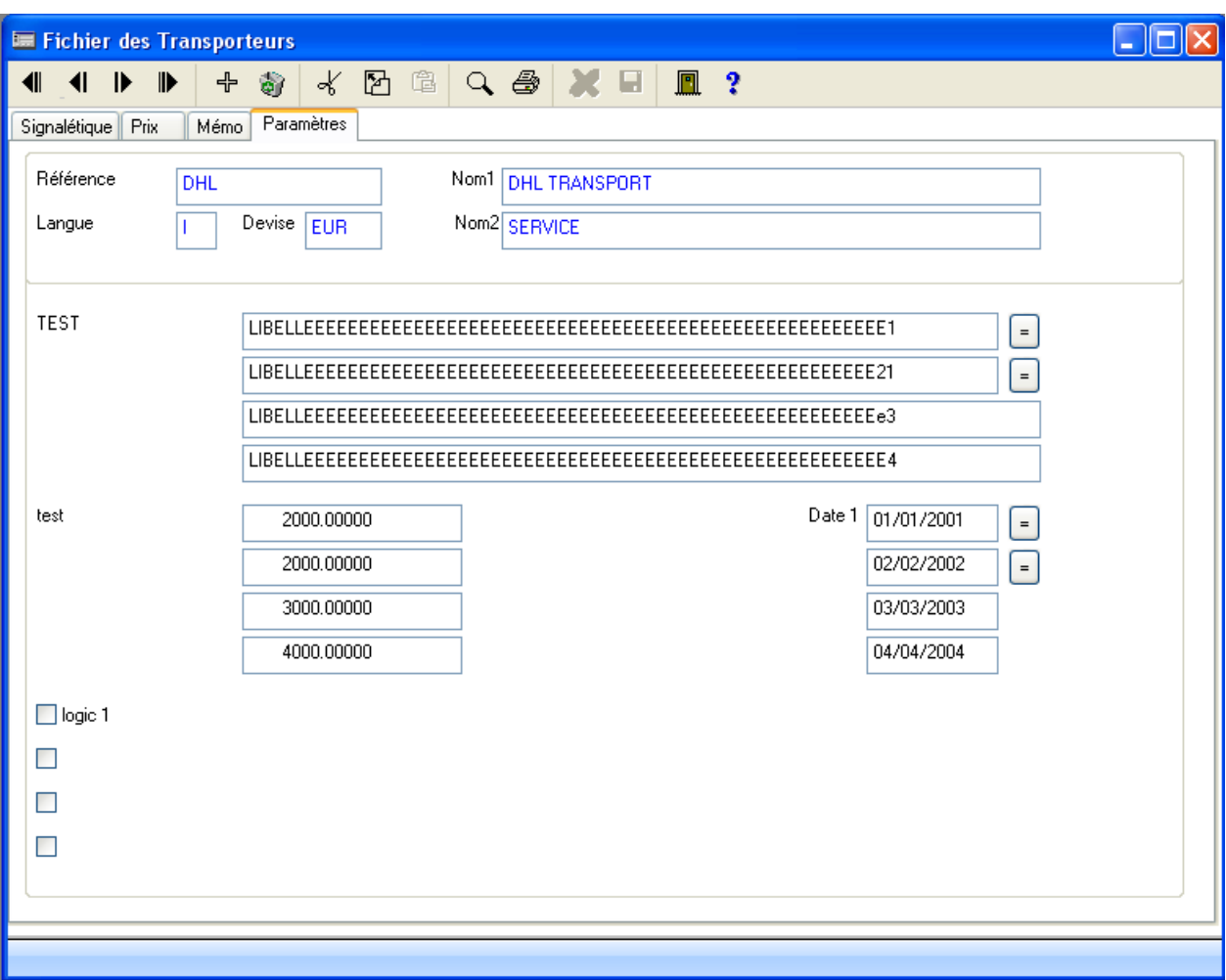

### **Vrije of parametreerbare velden**

Er zijn:

- ❖ 4 alfanumerieke velden van 60 karakters waarvan 2 geïndexeerde = met zoekfunctie
- ❖ 4 numerieke velden van 12 karakters + 8 decimalen
- ❖ 4 "logische" velden = velden die aan- of uitgevinkt kunnen worden
- ❖ 4 alfanumerieke velden van 8 karakters die als een datum worden voorgesteld, waarvan 2 geïndexeerde = met zoekfunctie

### **Overige commando's**

Dit zijn menu's die u met de rechtermuisknop kunt oproepen.

### **5.6.8.1.Scherm afdrukken**

Met deze optie kunt u een schermafdruk verkrijgen.

#### **5.6.8.2.Overzicht**

Deze optie verschaft u een lijst met documenten die gekoppeld zijn aan de vervorder.

Met een selectie kunt u de zoektocht naar documenten toespitsen op: DAGBOEKTYPE, DAGBOEK, DOCUMENT. Als de selectievelden leeg worden gelaten, dan gaat  $\text{Ma} / \text{act}$  er van uit dat u alle documenten wilt hebben.

Nadat u de selecties heeft ingegeven en bevestigd , verschijnt een afrolmenu op het scherm, waarin alle documenten staan die aan de vervoerder zijn gekoppeld.

De pictogrammen  $\left\| \begin{array}{ccc} \parallel & \parallel & \parallel \end{array} \right\|$   $\left\| \begin{array}{ccc} \parallel & \parallel & \parallel \end{array} \right\|$  en  $\left\| \begin{array}{ccc} \blacksquare & \blacksquare & \blacksquare \end{array} \right\|$ K

Wanneer u op een lijn in het afrolmenu klikt, toont *Mafact* de inhoud van het geselecteerde document.

Door op het pictogram te klikken gaat u naar het menu voor het invoeren/wijzigen van het gekozen document.

#### **5.6.8.3.Omtrent**

Dit scherm toont de kenmerken van de gebruiker in verband met de aanmaakdatum, van de gebruiker in verband met de datum van de wijziging, en het al of niet nieuwe type van het fiche.

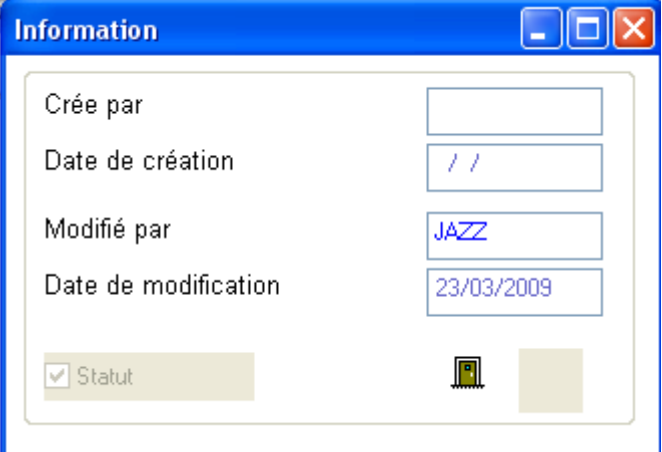

## **Lijsten / Groep: TRPT**

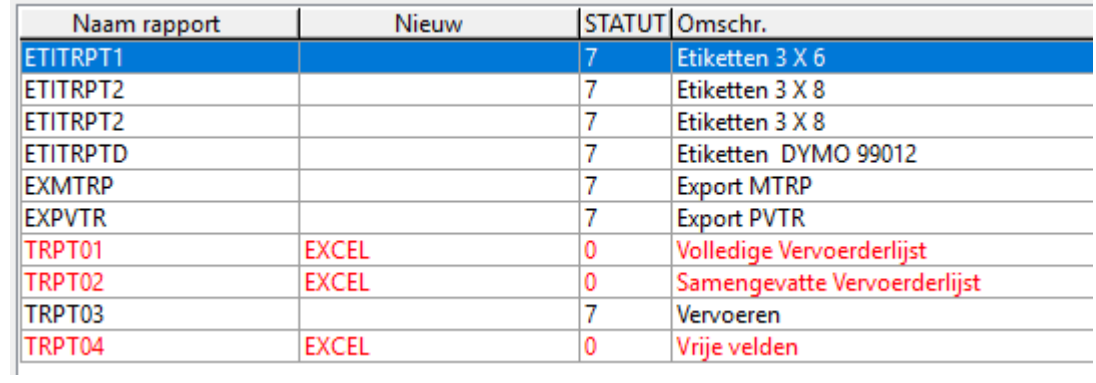

# **5.7.Edifact – Peppol**

Dit menu is beschikbaar in de overlegmodus voor Peppol-zendingen, maar voor elk ander gebruik is de [MAWD](#page-18-0)**module vereist**

De module Edifact doet de import en de export van de documenten, op formaat Edifact, met translatietabellen voor klant / leverancier / dagboek /artikel.

- ❖ De bestellingen zijn geïmporteerd of geëxporteerd op formaat ORDERS.
- ❖ De verzendingsnota's zijn geïmporteerd of geëxporteerd op formaat DESADV.
- ❖ De facturen zijn geïmporteerd of geëxporteerd op formaat INVOIC.

### **Excel**

- ❖ Bestanden / Edifact / Kenmerken SEDI
- ❖ Bestanden / Edifact / Tabel TEDI

### 5.7.2.Kenmerken

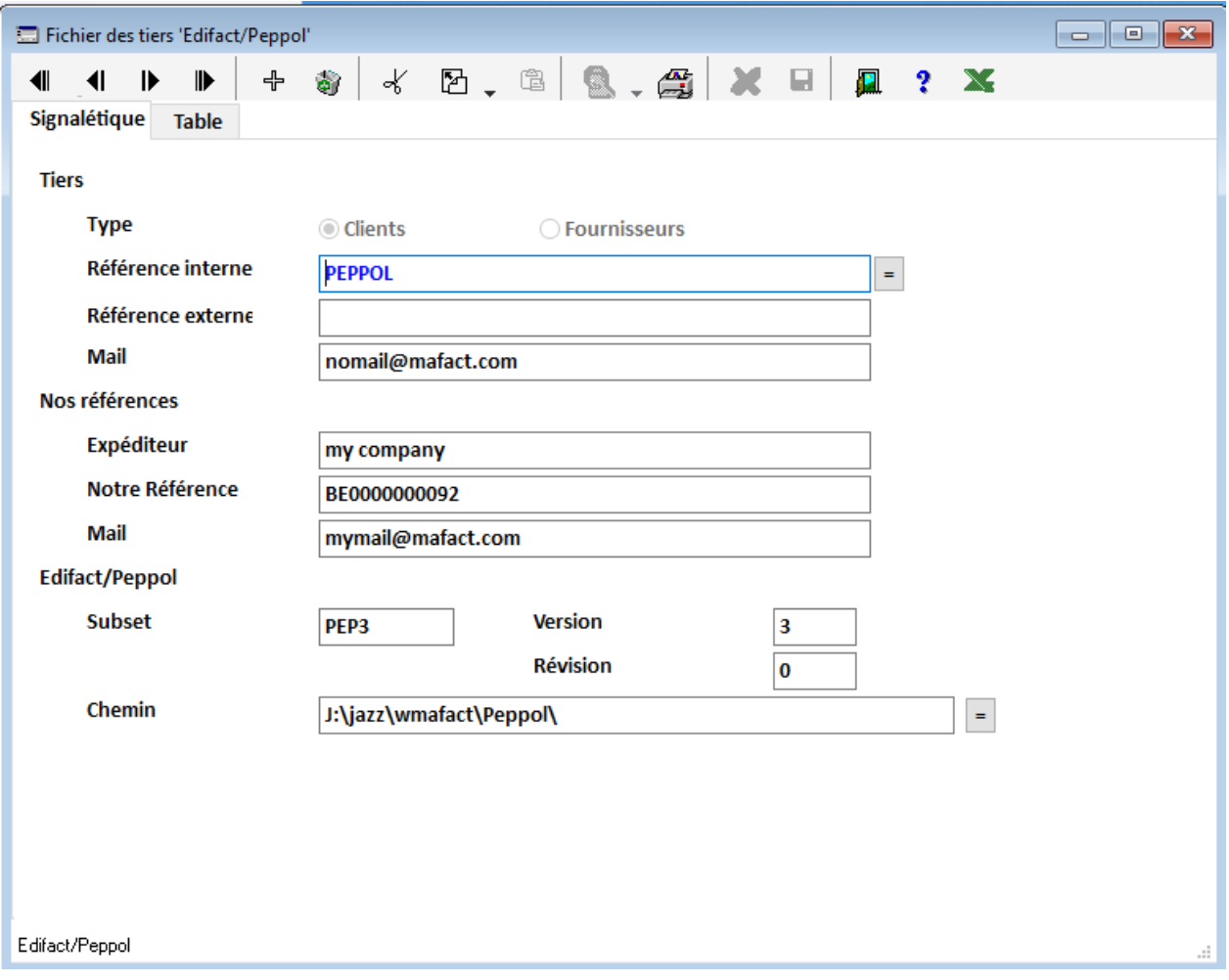

U kunt in dit menu de gegevens van de kopteksten van de Edifact-bestanden definiëren.

TYPE =  $\text{Malact}$  kan zowel documenten uitvoeren als importeren, het is dus nodig om aan te geven of het om een klant gaat of om een leverancier.

INTERNE REFERENTIE = deze referentie komt overeen met de referentie van DERDE, die aangemaakt werd in de Malact-database.

EXTERNE REFERENTIE = deze referentie komt overeen met de referentie van DERDE, die aangemaakt werd in de database van uw klant of leverancier.

MAIL = e-mailadres van DERDE.

ONZE REFERENTIE/VERVOERDER = onze identificatie bij DERDE.

ONZE REFERENTIE = onze lange identificatie.

MAIL = ons e-mailadres

Edifact-SUBSET = de Edifact-subset van de partner. (voor Peppol : « PEP3 »)

Edifact-VERSIE = de Edifact-versie van een jaartal. (voor Peppol : « 3 »)

Edifact REVISIE = de revisie van een cijfer, meestal geassocieerd met een trimester.

DIRECTORY = locatie van de bestanden die uitgevoerd moeten worden.

## **Tabel**

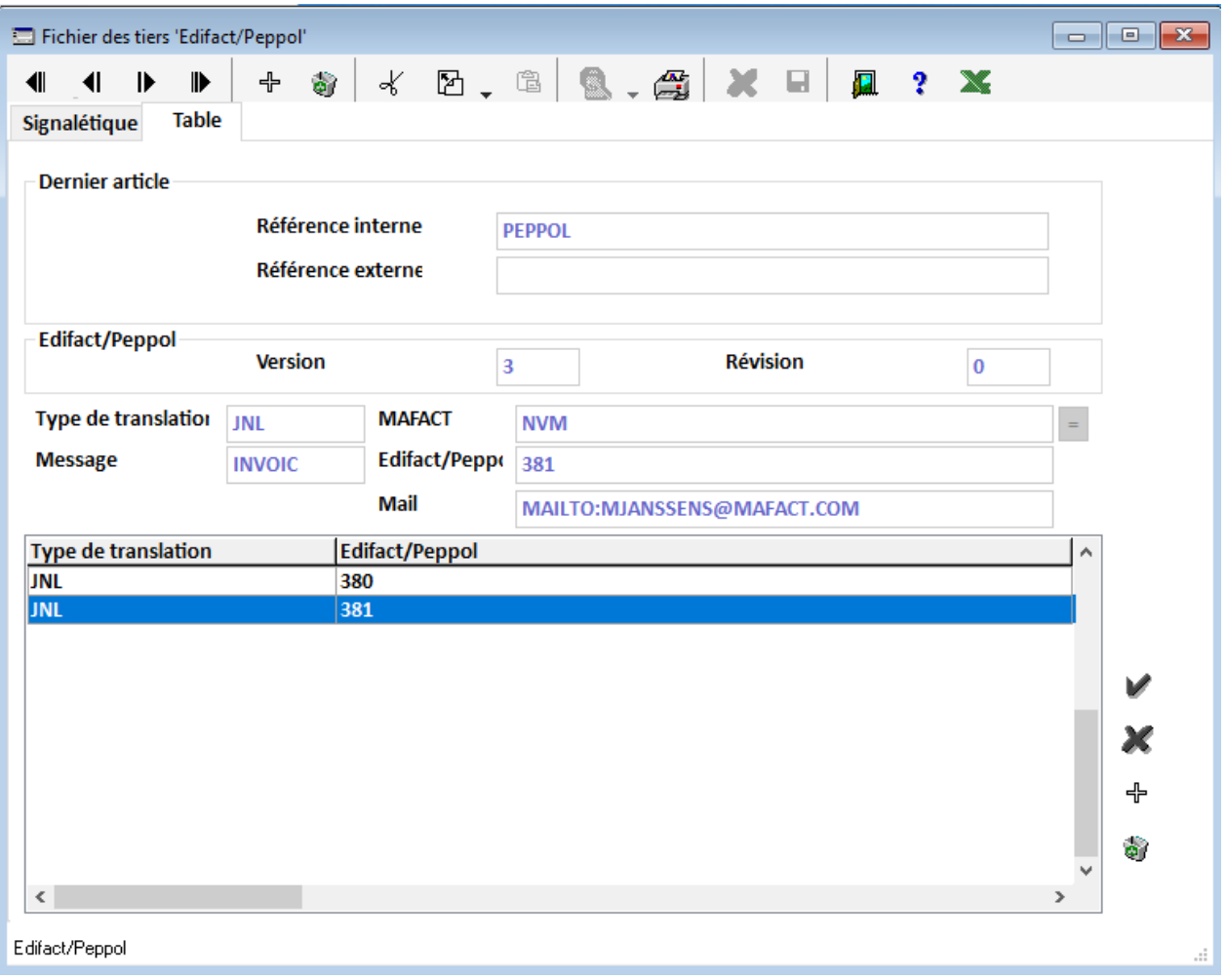

Met deze translatietabel kunt u uw gegevens vergelijken met de gegevens van uw klant of leverancier.

Als u een lijn in het afrolmenu selecteert, kunt u de bijbehorende gegevens wijzigen.

De informatie in de tabellen heeft voorrang op de informatie in de bestanden van derden (EAN-code) en in de artikelbestanden (EAN-code)

TYPE OMZETTING = ART = artikelcode, JNL = dagboekcode, CUS = partnercode, EDI = Edifact-versie.

 $Malfact$  = referenties en codes in *Mafact* 

Edifact/Peppol = referenties en programmacodes van Derden : 380= verkoop 381= kredietnota/verkoop

Voor een dagboek dat niet in *Mafact* -code staat of de code van *Mafact* van de DERDE, moet het type bericht ook gepreciseerd worden: ORDERS = bestelling, INVOIC = factuur, DESADV = verzendingsnota.

# **5.8.Artikelen**

Bij het openen van het bestand is  $\mathcal{M}a\mathcal{f}ac\mathcal{t}$  in de zoekmodus (behalve wanneer het bestand leeg is). Het volstaat de op te zoeken referentie in te geven.

### **Bijzonderheden van de werkbalk**

- ❖ U kan een artikel alleen maar wissen op voorwaarde dat de verschillende waarden van het artikel (BO KLA / VZN / BO LEV, etc.) gelijk zijn aan 0 en dat er geen documenten aan het artikel zijn gekoppeld. De verwijdering is echter mogelijk door de procedure van het wijzigen van de artikelreferentie.
- ❖ Gedeeltelijke kopie: neemt alleen het bestand SSTO
- ❖ Volledige kopie: neemt de bestanden SSTO, CLSTO, CNSTO, PAFOU (niet de MEMO)
- ❖ Zoekopdrachten tonen in grijs de geblokkeerde fiches

### **Excel**

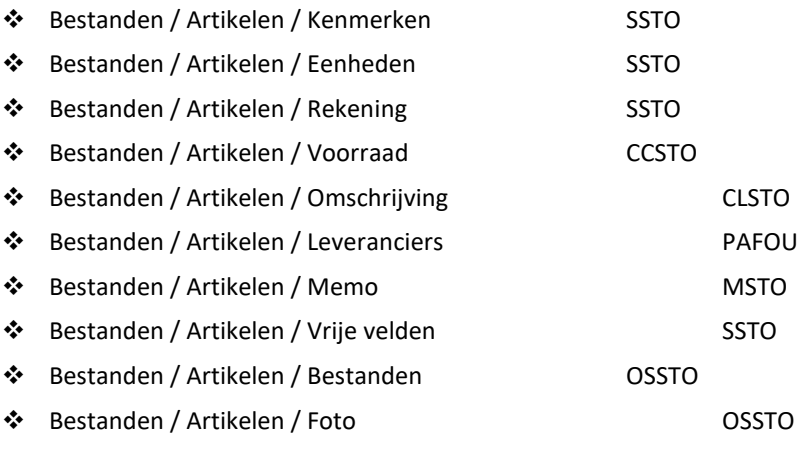

### **Kenmerken**

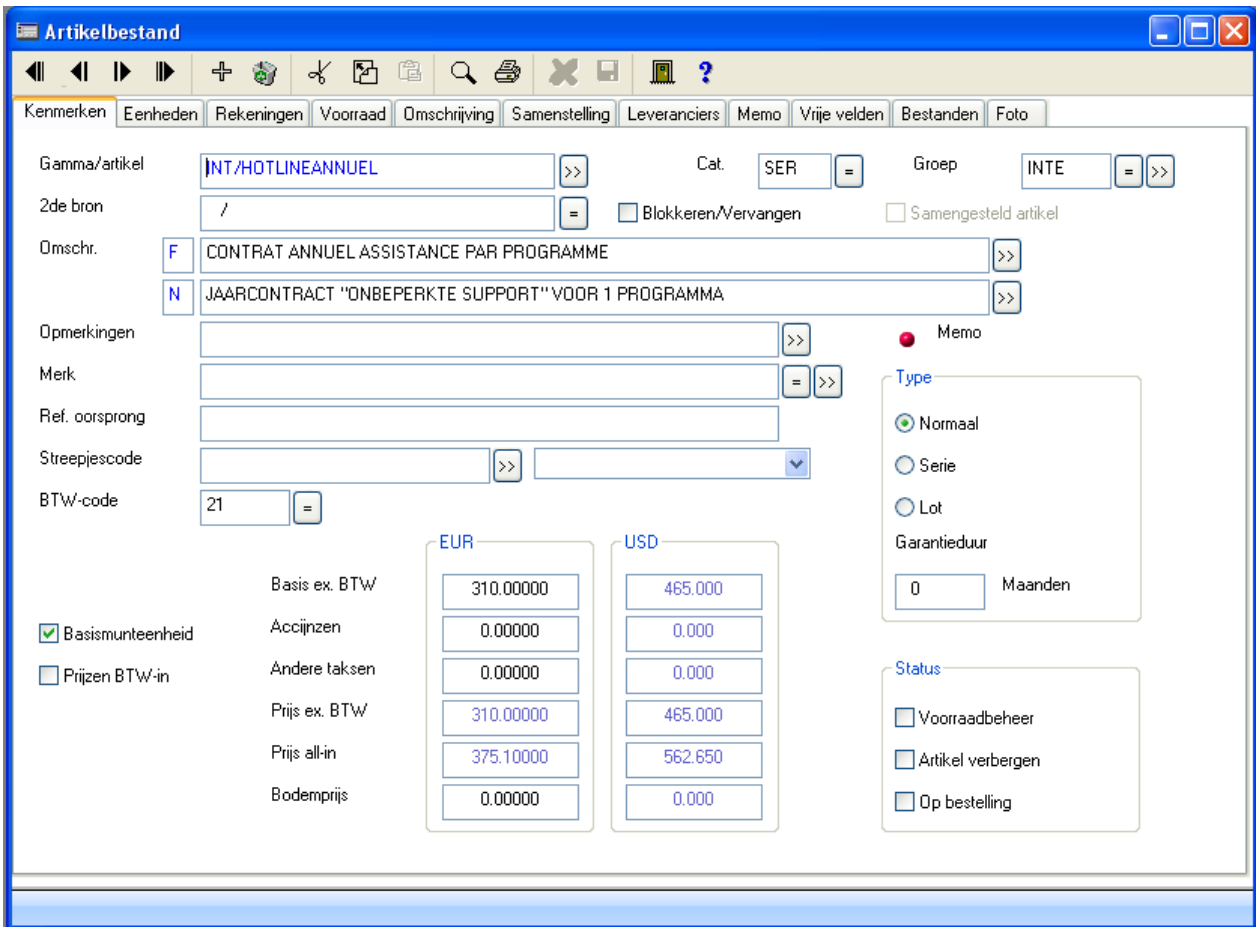

GAMMA/ARTIKEL = het zoekcriterium bij uitstek voor het terugvinden van een ARTIKEL. Gamma/referentie kan numeriek of alfanumeriek zijn. Het veld Gamma heeft 3 karakters en het veld Artikel 18. Als de referentie eenmaal ingevoerd is, kunt u haar niet meer wijzigen. De referentie bestaat uit twee delen, waardoor u de artikelen per gamma kunt indelen. Dankzij het gammaveld kunt u een meer gestructureerde analyse van de voorraad maken. Om de SQL-formules niet te verstoren, zijn de volgende tekens niet toegestaan: "'; <=> []

CATEGORIE = in dit veld kan u bijkomend uw artikelen gaan indelen. Dit veld kan numeriek of alfanumeriek zijn; het veld vergroot daarnaast de duidelijkheid van de lijsten.

GROEP = een zoekelement dat in veel gevallen met een statistische code overeenkomt.

2e BRON = in dit veld kunt u een tweede artikelreferentie ingeven die het artikel uit deze fiche vervangt. Als het veld VERVANGEN is geactiveerd als dit artikel in een document wordt gebruikt, dan wordt dat artikel onmiddellijk vervangen door het nieuwe artikel (tweede bron).

VERVANGEN = in dit veld ziet u of het artikel nog deel uitmaakt van de voorraad. Als dit veld is geselecteerd, dan wordt het artikel automatisch vervangen door het artikel dat in de 2e BRON wordt vermeld. Als de 2e BRON leeg is, dan is het niet mogelijk om met dit artikel een document op te maken; het komt overeen met een blokkering.

OMSCHRIJVING X = artikelaanduiding in de eerste taal.

OMSCHRIJVING Y = artikelaanduiding in een tweede taal.

OPMERKING = vrij tekstveld.

MERK = hoofdnaam voor een geheel van het artikel of een bedrijf, vb.: FORD.

REF. OORSPRONG = referentie van de fabrikant.

STREEPJESCODE = U kunt kiezen uit negen soorten codes: EAN8, EAN13, UPCA, UPCE, CODABAR, POSTNET, INTER25, CODE128, CODE39 met geldigheidscontrole van de ingevoerde waarde en met berekening van de checksum.

BASIS EX. B.T.W. = nettoverkoopprijs zonder TAKSEN en zonder B.T.W.

B.T.W.-CODE = voorgeprogrammeerde verkoopbelastingen. Deze prijs zal door  $Mafact$  gebruikt worden indien er geen specifieke prijs is gecreëerd voor het artikel of het assortiment of de groep waartoe het behoort. Het is dus in principe de HOOGSTE prijs van waaruit de kortingen worden berekend.

TOTAL TAXES = het totale bedrag van actieve belastingen

AUTRES TAXES (vereis[t MAWK-](#page-19-0)module)

- ❖ In het scherm van het artikelbestand kunnen 1 tot 10 belastingen worden gecodeerd.
- ❖ Deze belastingen worden opgeteld bij de basisverkoopprijs.
- ❖ BASIS EXCLUSIEF BELASTINGEN = nettoprijs exclusief belastingen en btw
- $\clubsuit$  PRIJS EXCLUSIEF BTW = BASIS EXCLUSIEF BELASTINGEN + ANDERE BELASTINGEN.
- ❖ TW INBEGREPEN PRIJS = BASIS EXCLUSIEF BELASTINGEN + ANDERE BELASTINGEN + BTW.

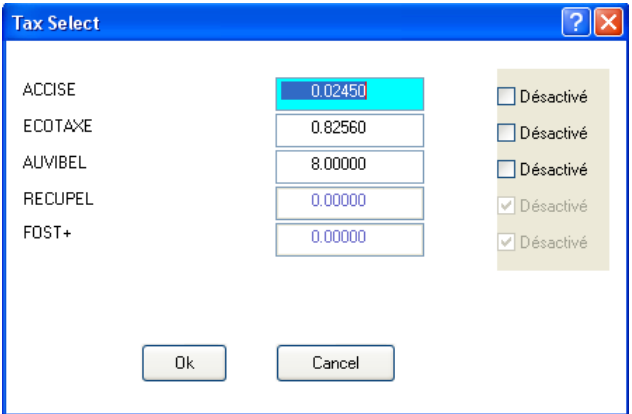

OPMERKING: u kunt de prijzen in de artikelfiches raadplegen in de basismunteenheid en in de alternatieve munteenheid. De meeste prijsvelden werden verdubbeld zodat u de prijzen onmiddellijk kan raadplegen in werkmunteenheid en alternatieve munteenheid (installatie met euro als basismunteenheid).

BASISMUNTEENHEID: Heeft enkel betrekking op het beheer in EURO en laat toe de prijzen te actualiseren ofwel in de basismunteenheid, of in de alternatieve munteenheid.

PRIJS INCL. B.T.W. = in deze functie is de ingevoerde prijs de prijs inclusief B.T.W., de basisprijs zonder B.T.W. wordt ook berekend

PRIJS EX. B.T.W. = nettoverkoopprijs zonder B.T.W., met accijnzen en andere taksen.

PRIJS ALL-IN = nettoverkoopprijs met andere taksen, accijnzen en B.T.W. Bij het aanmaken van de artikelfiche berekent *Mafact* automatisch de prijs als de velden BASIS EX. B.T.W. en B.T.W.-CODE zijn ingevuld. Indien u de fiche wijzigt, moet u de inhoud van dit veld wissen om een herberekening te verkrijgen.

BODEMPRIJS = laagste verkoopprijs; als de prijs hieronder zakt, wordt het artikel met verlies verkocht.

SAMENGESTELD ARTIKEL = u kunt dit veld gebruiken vanaf het moment dat u het tabblad Samenstelling heeft ingevuld.

MEMORANDUM = u kunt dit veld gebruiken vanaf het moment dat u het tabblad Memorandum heeft ingevuld.

TYPE: NORMAAL = NORMAAL beheer van *Mafact*. SERIE en GARANTIEDUUR = programmabeheer op basis van serienummers. De duur van de garantie hangt samen met het serienummer. LOT = programmabeheer op basis van lotnummers. (De volgende velden hebben betrekking op de [MAWXY-](#page-17-0)module)

STATUS: VOORRAADBEHEER = in dit veld kunt u aangeven of dit artikel wel of niet in de voorraad beheerd wordt. Het veld is interessant voor onderhoudscontracten, verhuur, etc.

ARTIKEL VERBERGEN = u kunt ervoor zorgen dat  $\mathcal{M}a\mathcal{J}act$  dit artikel op de factuur plaats (lay-out CRYSTAL). OP BESTELLING = een kolom op de prijslijst geeft aan of het artikel beschikbaar is op bestelling (\*\*\*\*\*\*).

副 dit pictogram maakt het mogelijk om de verkoopprijs te berekenen op basis van de aangegeven elementen ❖ in de tabblad leverancier Leverancierref. Munteenheid Bedrag in munteenhe Korting(en) **MAFACT EUR** 10000.00000  $\equiv$ 25.00  $0.00$  $\equiv$ ❖ in de tabblad rekeningen Marge % ⊠ Marge UP 50.00

Het resultaat van deze gegevens (10000\*(100-25))\*(100+50)% → 11250

De berekening wordt uitgevoerd voor zowel de BASIS EXCLUSIEF BELASTING, de PRIJS BUITEN BTW en de PRIJS BTW INCL.

#### **5.8.3.1.Standaard instellingen**

Als een SSTO.INI-bestand in de directory van de dossier wordt geplaatst, haalt  $\mathcal{M}a\!/\!\!\!\!\!act$  bij het maken van het bestand de daar aangegeven standaardparameters op.

Dit bestand is van het type "tekst", met een titel [FIELDS], een lijst met variabelen en de standaardgegevens.

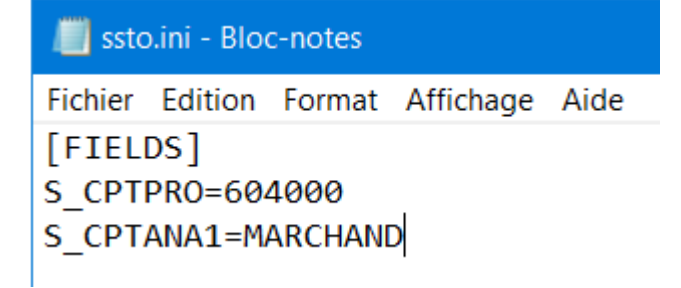

### **Eenheden**

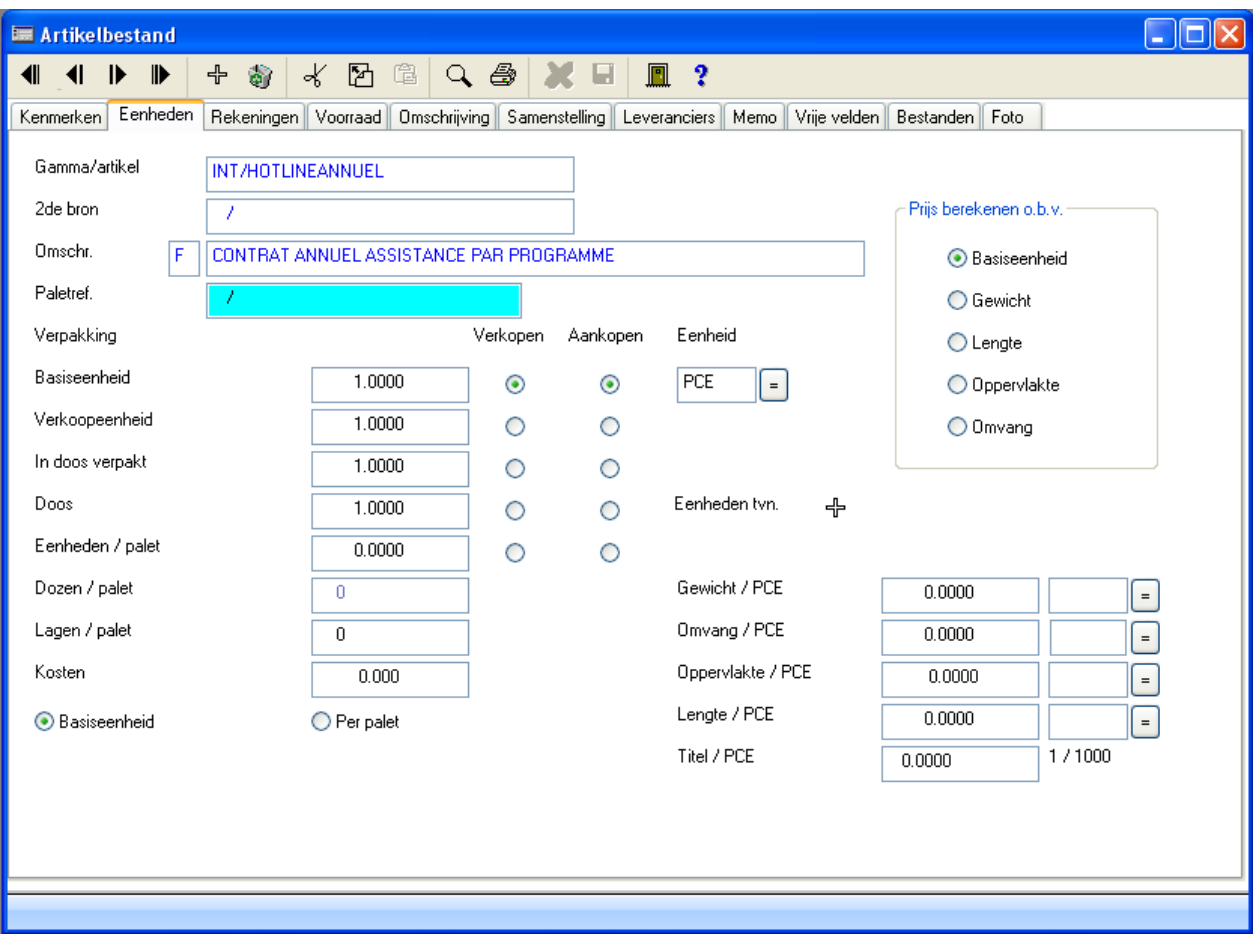

#### **5.8.4.1.Verpakking**

PALLETREFERENTIE = vrij veld voor palletomschrijving.

BASISEENHEID = veld voor de eenheidshoeveelheid voor het voorraadbeheer.

EENHEID = in dit veld kan u een standaardcode voor de basiseenheid selecteren.

VERKOOPEENHEID= veld voor verpakte basiseenheid bestemd voor verkoop.

IN DOOS VERPAKT = dit veld komt overeen met de hoeveelheid basiseenheden in een verpakking bestemd voor de verkoop.

DOOS = dit veld komt overeen met het aantal basiseenheden per doos.

EENHEDEN / PALLET = dit getal wordt berekend aan de hand van het aantal basiseenheden \* aantal eenheden per doos \* aantal dozen per pallet.

DOZEN / PALLET = aantal dozen per pallet.

LAGEN / PALLET = aantal lagen per pallet.

KOSTEN: PER BASISEENHEID of PER PALLET = dit bedrag komt overeen met het toe te voegen bedrag bij de aankoopwaarde van een artikel, berekend per basiseenheid of per pallet. In het geval van berekening per pallet is het aan de aankoopwaarde toe te voegen bedrag gelijk aan het aangegeven bedrag gedeeld door het aantal eenheden per pallet.

**Voorbeeld:** basiseenheid = 1 pot HONING, verkoopeenheid = 3 potten HONING (of een verpakking van 3 potten), verpakking in doos = 6 potten HONING (of een verpakking van 6 potten), doos = 48 dozen HONING (of een verpakking van 8x6 potten), lagen per pallet = 3, eenheden per pallet = 720 basiseenheden per pallet  $\Box$  dozen per pallet = 15.

GEWICHT = veld voor gewicht van een basiseenheid, en EENHEDEN = in dit veld kunt u een standaard gewichtseenheid kiezen.

OMVANG = veld voor volume van een basiseenheid, en EENHEDEN = in dit veld kunt u een standaard volume-eenheid selecteren.

OPPERVLAK = veld voor oppervlak van een basiseenheid, en EENHEDEN = in dit veld kunt u een standaard volumeeenheid selecteren.

LENGTE = veld voor lengte van een basiseenheid, en EENHEDEN = in dit veld kunt u een standaard eenheid selecteren, zoals STK, KG, etc.

TITEL = veld voor de grootte van een basiseenheid, berekend in 1/1000.

#### **5.8.4.2.Eenheden toevoegen**

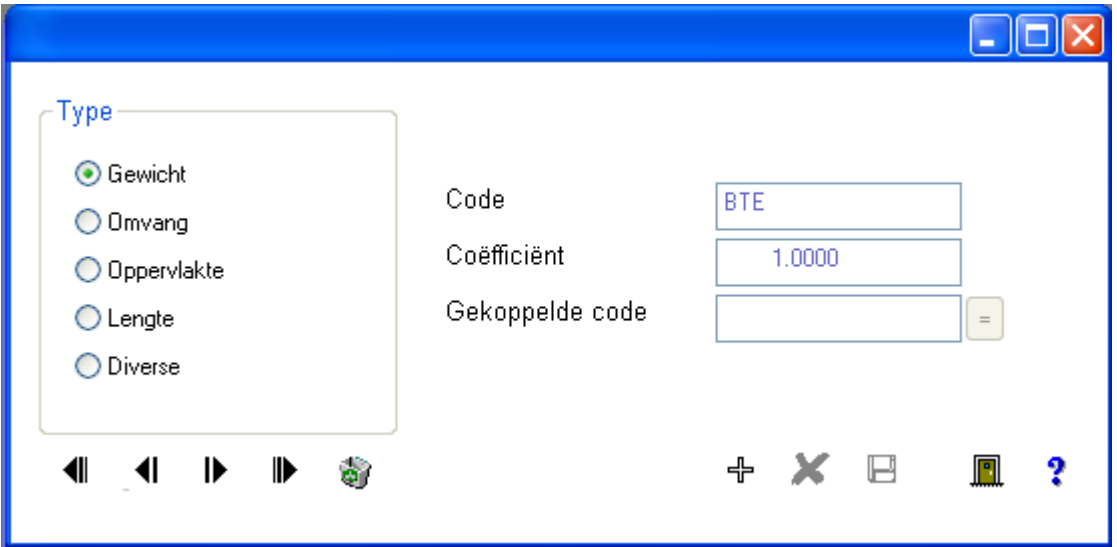

Met deze optie kunt u SOORTEN EENHEDEN toevoegen. Als u deze optie selecteert, verschijnt een nieuw scherm waarvan u de volgende velden moet invullen: GEWICHT of VOLUME of OPPERVLAK of LENGTE of OVERIGE, CODE, COËFFICIËNT, NIEUW, ASSOCIATIECODE. Bv: M heeft een coëfficiënt van 1000 ten opzichte van MM.

#### **5.8.4.3.Beheer van de berekenhoeveelheid voor de prijs**

Met deze optie kunt u bepalen hoe de nettoprijzen en het gewicht in de documenten zullen worden berekend.

EENHEID = berekening van de nettoprijs aan de hand van de BASISEENHEID.

Basiseenheid = 1 doos Honing, Prijs = 100/doos, Gewicht / doos = 0,1Kg, Hvl. geleverd = 10 @ Gewicht = 1Kg en Nettoprijs = 1000

GEWICHT = berekening van de nettoprijs aan de hand van het GEWICHT.

Basiseenheid = 1 tonijn, Prijs = 100/KG, Gewicht / tonijn = 0,1Kg, Hvl. geleverd = 10 @ Gewicht = 1Kg wordt door de gebruiker gewijzigd in 1,2kg 2 Nettoprijs = 120

LENGTE = berekening van de nettoprijs aan de hand van de LENGTE.

Basiseenheid = 1 lint, Prijs = 100/M van lint, Gewicht / lint = 0,1Kg, Lengte = 0,5M / lint, Hvl. geleverd = 10  $\Omega$  Lengte = 5M wordt door de gebruiker gewijzigd in 6M @ Nettoprijs = 600 en Gewicht = 0,6Kg

OPPERVLAK = berekening van de nettoprijs aan de hand van het OPPERVLAK.

Basiseenheid = 1 venster, Prijs = 100/M<sup>2</sup> van venster, Gewicht / venster = 0,1Kg, Oppervlak = 20M<sup>2</sup> / venster, Hvl. geleverd = 10  $\Omega$  Oppervlak = 200M<sup>2</sup> wordt door de gebruiker gewijzigd in 220M<sup>2</sup>  $\Omega$  Nettoprijs = 2200 en Gewicht = 22Kg

-VOLUME = berekening van de nettoprijs aan de hand van het VOLUME.

Basiseenheid = 1 benzinevat, Prijs =  $100/M^3$  van benzine, Gewicht / benzinevat = 0,1Kg, Omvang =  $3M^3$  / benzinevat, Hvl. geleverd = 10  $\Omega$  Omvang = 30M<sup>3</sup> wordt door de gebruiker gewijzigd in 28M<sup>3</sup>  $\Omega$  Nettoprijs = 2800 en Gewicht = 2,8Kg

#### **5.8.4.4.Beheer van de invoerhoeveelheid**

Malact voorziet de mogelijkheid om één van de volgende velden te selecteren: Basiseenheid, Verkoopeenheid, In doos verpakt, Doos en Eenheden / pallet.

In de dossierparameters van VOORRAAD laat de optie VERPAKKINGBEHEER toe te bepalen of de bestelde/geleverde hoeveelheden overeenstemmen met de verkoopeenheid of met een van de andere verpakkingseenheden.

**Voorbeeld:** u geeft de goederen in per 10 verkoopeenheden, maar zij worden verkocht per 1 basiseenheid.

### **Rekeningen**

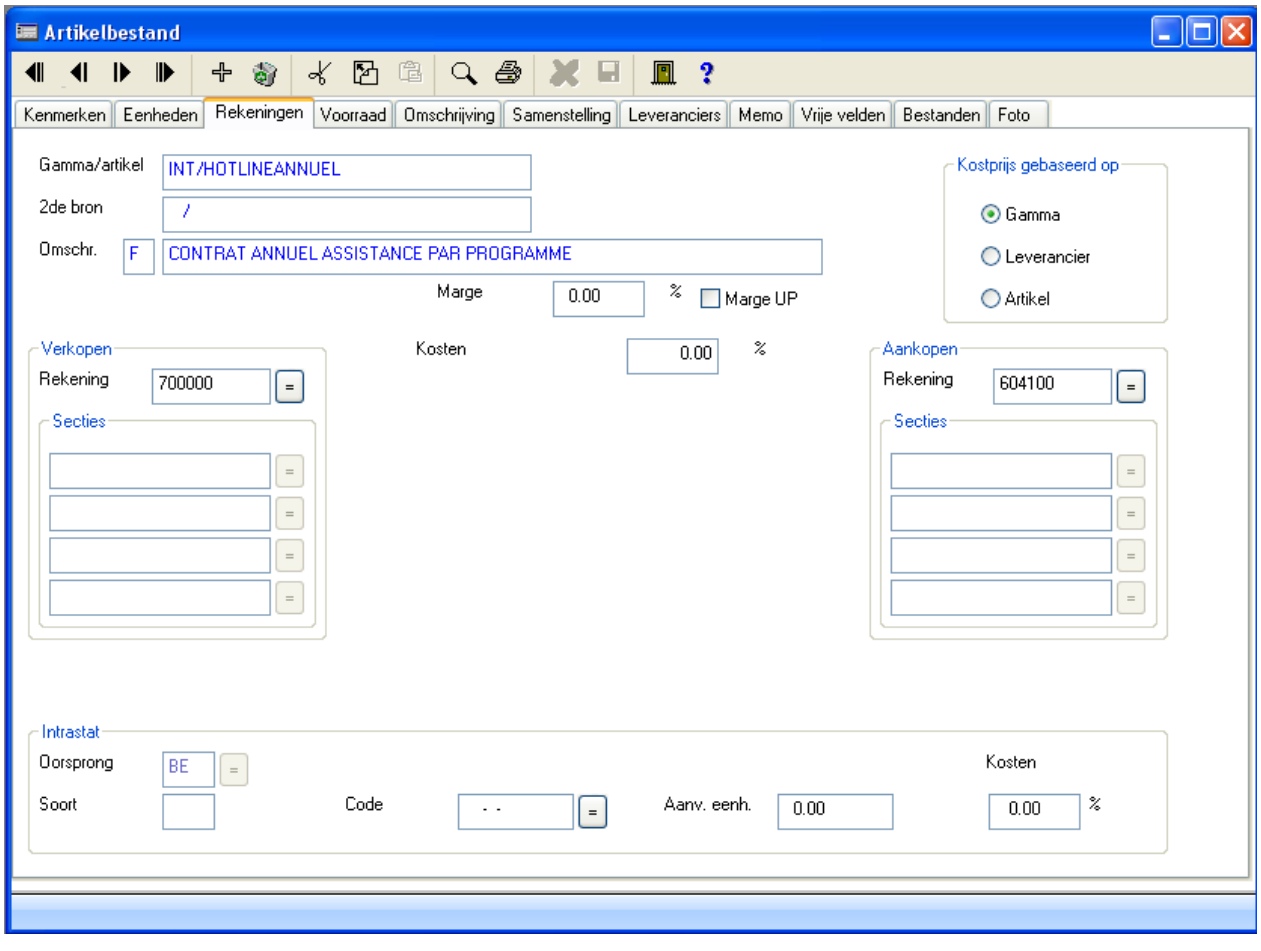

#### **5.8.5.1.Marges en kostprijs**

Met  $\mathcal{M}$ alact kunt u een marge UP of DOWN instellen voor het artikel.

MARGE = percentage met 2 decimalen.

```
Marge UP: verkoopprijs = aankoopprijs + X% van de aankoopprijs. Bv.: aankoopprijs = 10 euro en marge UP = 25% a
verkoopprijs = 10 euro + 25% van 10 euro = 10 euro + 2,5 euro = 12,5 euro.
```

```
Marge DOWN: verkoopprijs – X% van de verkoopprijs = aankoopprijs (de berekening begin op de aankoopprijs). Bv.: 
aankoopprijs = 12 euro en marge DOWN = 25% @ verkoopprijs – 25% van de verkoopprijs = 12 euro @ 75% dus ¾ van
de verkoopprijs = 12 euro \mathbb D verkoopprijs = (4 x 12 euro) / 3 = 48 euro / 3 = 16 euro.
```
BEREKENEN VAN DE KOSTPRIJS = een KOSTPRIJS is berekend op basis van de AANKOOPPRIJS vermeerderd met een PERCENTAGE kosten. Dit percentage bestaat ofwel in de ARTIKELFICHE, ofwel in de LEVERANCIERSFICHE ofwel in de GAMMAFICHE.

#### **5.8.5.2.Secties en rekeningen**

VERKOPEN = een productrekening van het boekhoudplan. Zij verwijst naar het REKENINGENbestand.

AANKOPEN = een kostenrekening van het boekhoudplan. Zij verwijst naar het REKENINGENbestand.

```
VERKOPEN SECTIES 1-2-3-4 = en AANKOPEN SECTIES 1-2-3-4 = deze velden bevatten de analytische codes van het 
artikel.
```
#### **5.8.5.3.Intrastat**

#### **De volgende velden hebben betrekking op de [MAWE-](#page-21-0)module.**

HERKOMST = genormaliseerde code voor LAND VAN HERKOMST.

AARD = dit veld laat toe een aardcode in te geven zoals deze van toepassing is op de algemene aard van de transactie. Deze functie is nuttig zodat u bepaalde artikels kan uitsluiten die niet verplicht zijn voor Intrastat. Het volstaat de code 99 in te geven.

CODES = genormaliseerde code voor GOEDEREN. D e goederencodes worden jaarlijks geactualiseerd. Ze staan al in Mafact-formaat op onze site. Dit zijn de INS\_CDE.CDX-bestanden in INS\_CDE.DBF die naar de SYS-directory moeten worden gekopieerd

KOSTEN = vastgesteld percentage op te tellen bij de verkoopprijs voor het vervoer- en verzekeringskosten van / tot de Belgische grenzen.

AANV. EENH. = deze waarde wordt bepaald bij de invoering van de GOEDERENCODE.

#### **5.8.5.4.De algemene rekeningen worden door Mafact in deze volgorde gekozen**

- ❖ Rekening bepaald bij de specifieke prijzen KLANT / ARTIKEL.
- ❖ Rekening bepaald bij de specifieke prijzen KLANT / GAMMA.
- ❖ Rekening bepaald bij de specifieke prijzen KLANT / GROEP.
- ❖ Rekening bepaald in DE ARTIKELfiche.
- ❖ Rekening bepaald in de KLANTENfiche of de LEVERANCIERSfiche.

#### **5.8.5.5.De analytische velden worden door Mafact in deze volgorde gekozen**

- ❖ Rekening bepaald bij de specifieke prijzen KLANT / ARTIKEL.
- ❖ Rekening bepaald bij de specifieke prijzen KLANT / GAMMA.
- ❖ Rekening bepaald bij de specifieke prijzen KLANT / GROEP.
- ❖ Rekening bepaald in de ARTIKELfiche.
- ❖ Rekening bepaald in de KLANTENfiche of de LEVERANCIERSfiche.

#### **Voorbeeld verkoop**

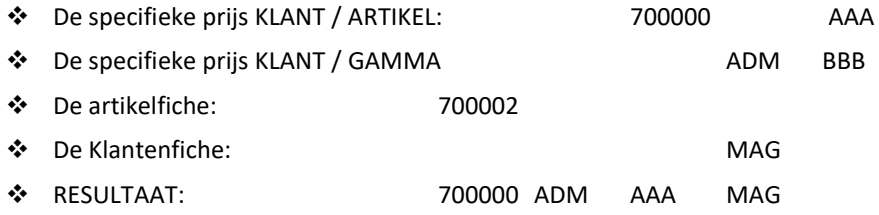

### **Voorraad**

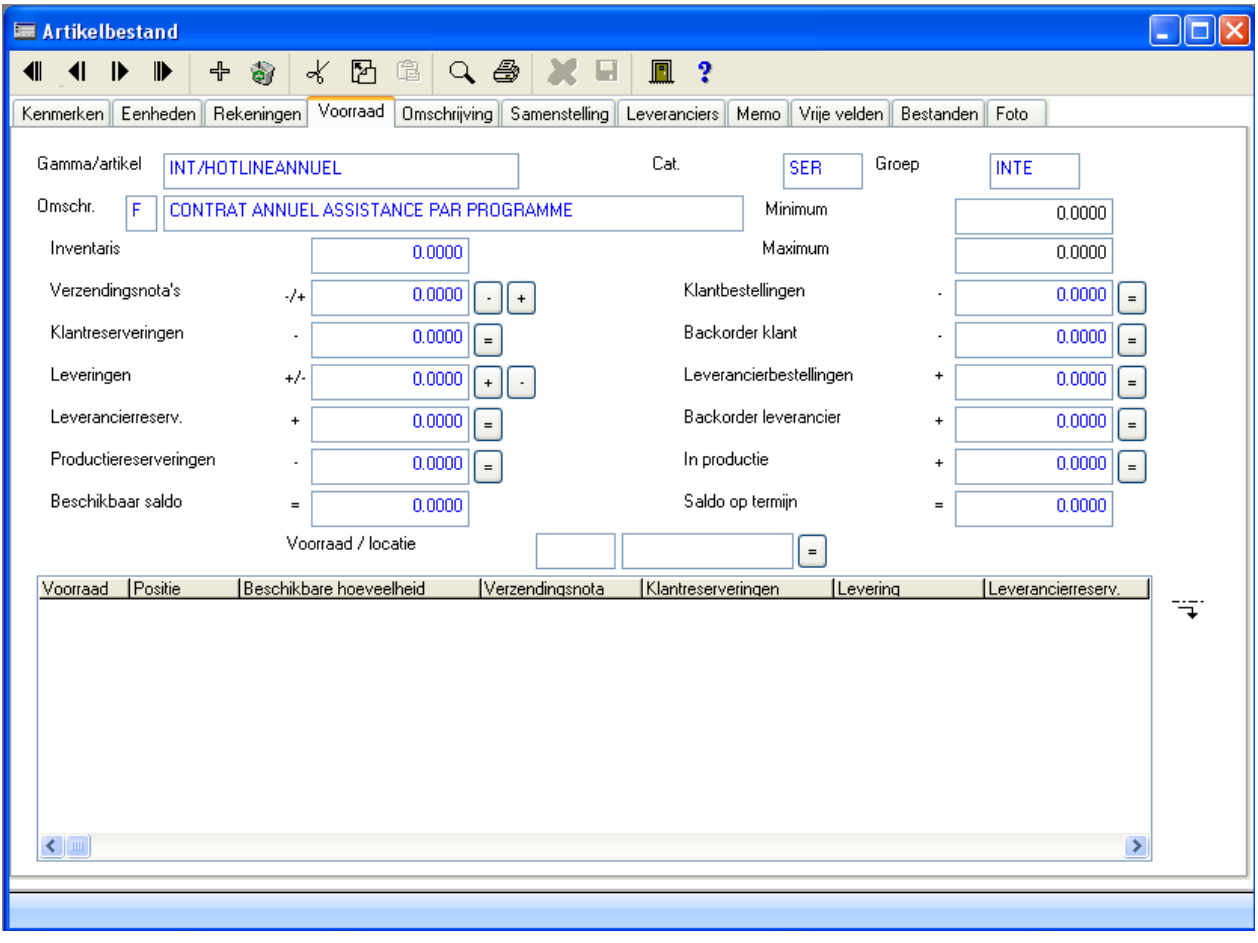

In dit tabblad vindt u alle voorraadgegevens bij elkaar.

INVENTARIS = beschikbaar saldo + gereserveerd voor productie - gereserveerd voor leveranciers - leveringen + gereserveerd voor klanten - verzendingnota's.

VERZENDINGSNOTA'S = +: het aantal in verzendingsnota's, -: aantal in retourbons (KLANT).

KLANTRESERVERINGEN = gereserveerde hoeveelheid (KLANT).

LEVERINGEN = +: aantal in levering, -: aantal in retourbons (LEVERANCIER).

LEVERANCIERRESERVERINGEN = gereserveerde hoeveelheid (LEVERANCIER).

PRODUCTIERESERVERINGEN = gereserveerde hoeveelheid voor productie.

BESCHIKBAAR SALDO = dit veld vermeldt de voorraadhoeveelheid voor alle voorraadlocaties. Verschil tussen boekingen VERKOPEN + AANKOPEN en LAATSTE INVENTARIS + LEVERINGEN – VERZENDINGSNOTA'S.

KLANTBESTELLINGEN = hoeveelheid besteld door de klanten.

BACKORDERS KLANTEN = het aantal in backorder voor klanten voor dit artikel. Een backorder het aantal bestelde stuks dat nog niet aan de klant werd geleverd (gedeeltelijke levering van een bestelbon).

LEVERANCIERBESTELLINGEN = hoeveelheid besteld bij leveranciers.

BACKORDERS LEVERANCIERS = het aantal backorders bij leveranciers voor dit artikel. Een BACKORDER is het aantal bestelde stuks dat nog niet door de leverancier werd geleverd (gedeeltelijke levering van een bestelbon).

IN PRODUCTIE = het aantal artikelen in productie.

SALDO OP TERMIJN = BESCHIKBAAR SALDO – KLANTBESTELLING - BACKORDERS klant + Leveranciersbestelling + BACKORDERS leverancier + IN PRODUCTIE.

Het afrolmenu onder aan het scherm toont de details per voorraadlocatie van de hierboven aangegeven punten. Het geeft ook per voorraadlocatie de plaatsing, de datum van de laatste FIFO-berekening, de FIFO-waarde sinds de laatste berekening, de waarde na ontwaarding, de minimumvoorraad en de maximumvoorraad.

MINIMUMVOORRAAD = de standaard minimum voorraad

MAXIMUMVOORRAAD = de standaard maximum voorraad

VOORRAADLOCATIE = betreft de standaard positie in de voorraad

Met het pictogram  $\Box$  kan u een voorraadlocatie toevoegen in de artikelfiche om aan te geven dat dit artikel in deze voorraadlocatie op voorraad gehouden wordt en er eventueel aparte minimum- en maximumvoorraden voor in te geven (zie volgend punt).

In het onderste gedeelte van het tabblad "Voorraad" van de artikelfiche vindt U de status van het artikel in de verschillende voorraadlocaties.

Per voorraadlocatie worden eveneens de volgende gegevens weergegeven: de posities van de voorraadlocatie, de datum van de laatste FIFO-berekening, de FIFO-waarde die toen berekend werd, de waarde na afschrijving en de minimum- en maximumvoorraad voor het artikel in die voorraadlocatie en positie.

Om aparte minimum- en maximumvoorraden in te geven voor een bepaalde voorraadlocatie en positie, moet u dubbelklikken op de betreffende voorraadlocatie en positie en in het geopende venster de gewenste hoeveelheden ingeven en opslaan.

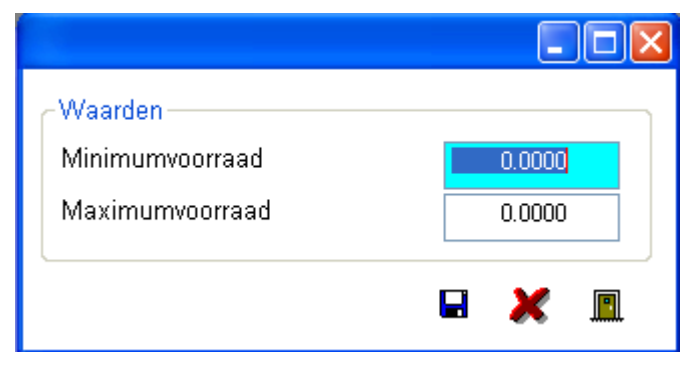

## **Omschrijvingen**

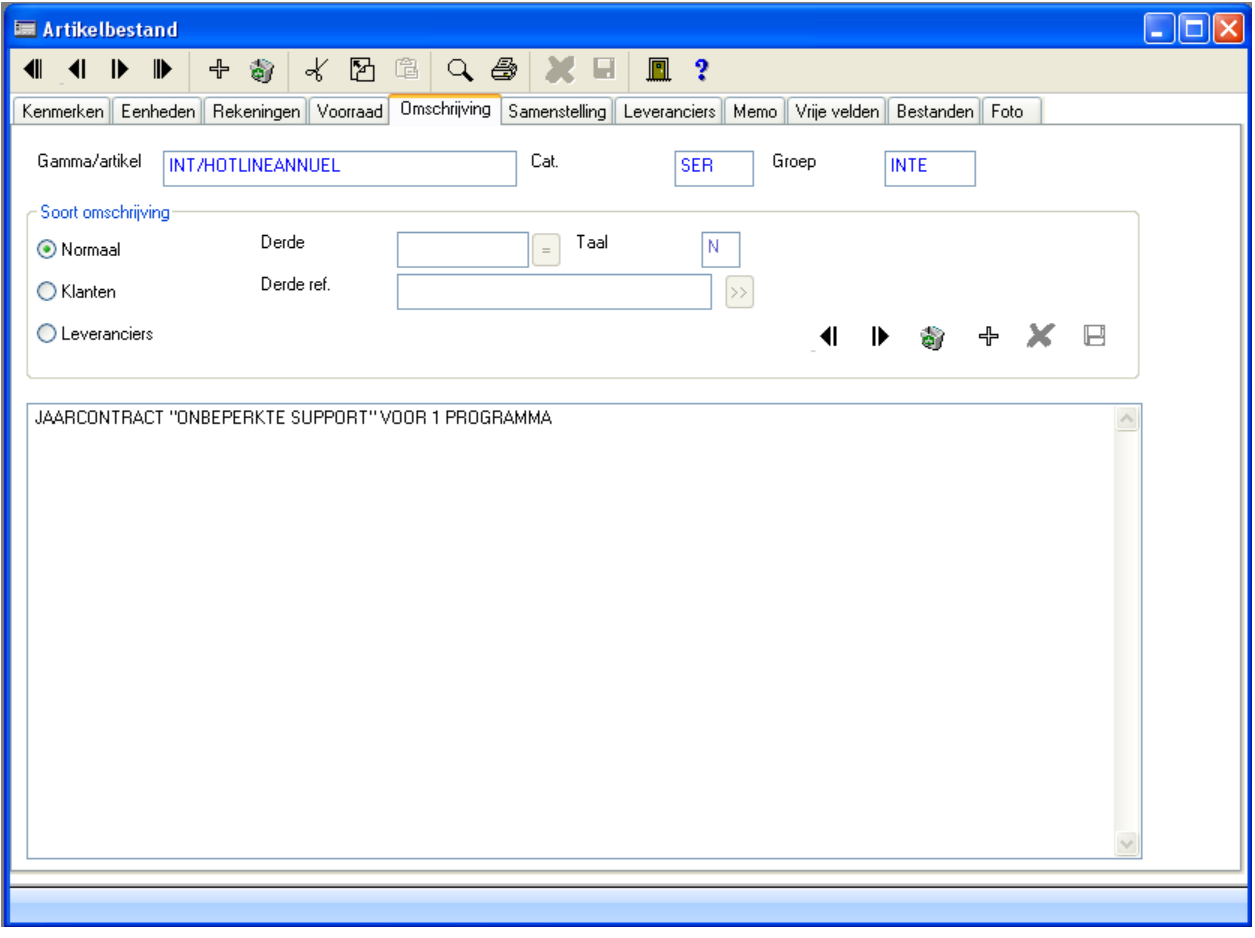

U kunt een artikel opzoeken op de referentie van een klant of een leverancier. Selecteer het type "Klanten" of

"Leveranciers" en klik vervolgens op het pictogram  $\geq$  rechts van het veld "Ref. Derde".

#### **5.8.7.1.Soort omschrijving: normaal**

U kunt aan een artikel een omschrijving van onbeperkte lengte toevoegen in elk van de gebruikte talen. Eerst kiest u NORMAAL als SOORT OMSCHRIJVING, daarna selecteert u de TAAL. Het aantal talen is onbeperkt. Bij de installatie

van  $Mafact$  zijn de talen 1 en 2 bepaald, waardoor het mogelijk is om de eerste lijn van taal 1 en van taal 2 in de fiche te tonen. Als u het installatiemenu gebruikt, kunt u de talen omwisselen, wat een wijziging van lijnen 1 en 2 inhoudt wat betreft hun omschrijving in de artikelfiche

#### **5.8.7.2.Soort omschrijving: klanten**

U kunt aan een artikel een omschrijving van onbeperkte lengte toevoegen voor een bepaalde klant door zijn specifieke referentie in te voeren. U kiest KLANT als SOORT OMSCHRIJVING, vervolgens geeft u in het veld REFERENTIE DERDE, BARCODE en TAAL de precieze gegevens op.

### **5.8.7.3.Soort omschrijving: leveranciers**

U kunt aan een artikel een omschrijving van onbeperkte lengte toevoegen voor een bepaalde leverancier door zijn specifieke referentie in te voeren. U kiest LEVERANCIER als SOORT OMSCHRIJVING, vervolgens geeft u in het veld REFERENTIE DERDE, BARCODE en TAAL de precieze gegevens op.
# **Samenstelling (Nomenclatuur)**

Dit menu is toegankelijk indien u over de [MAWN-](#page-17-0) module beschikt.

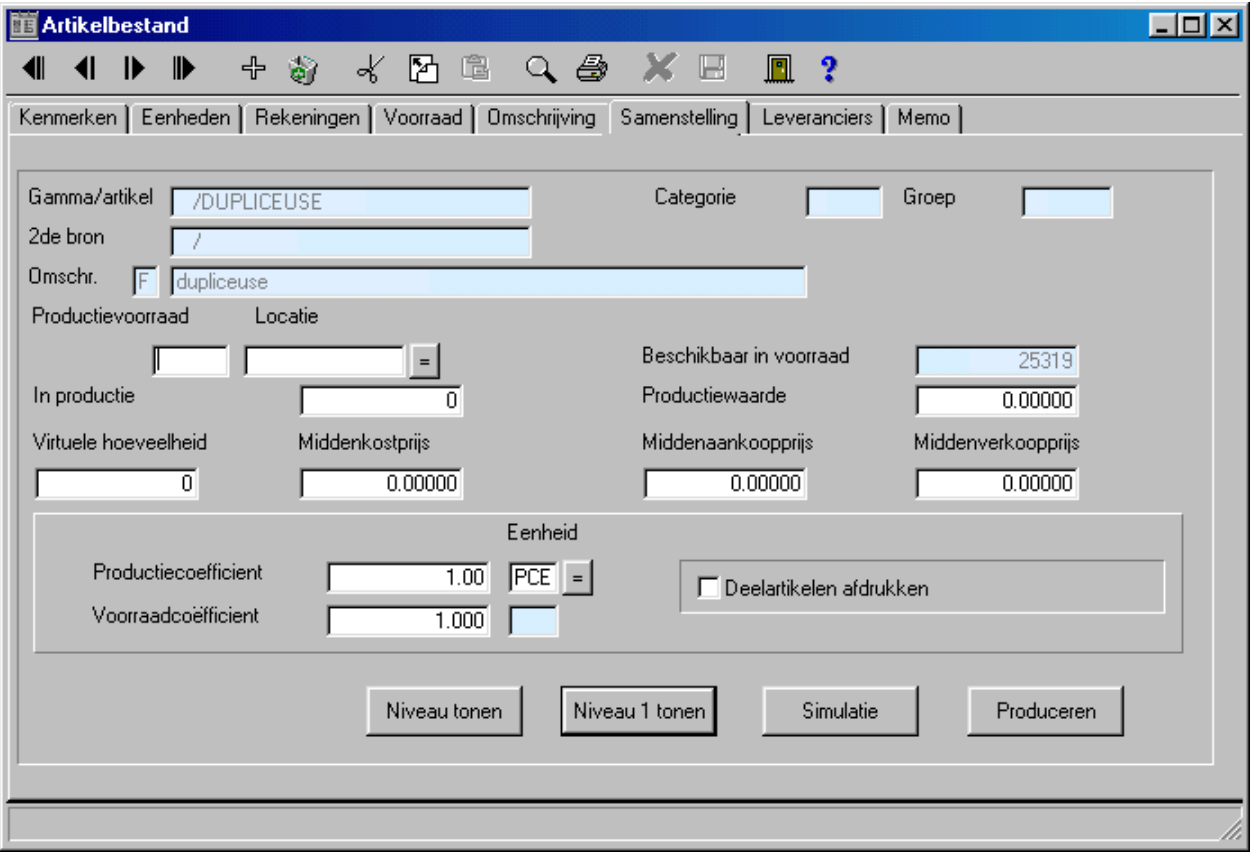

LOCATIE PRODUCTIEVOORRAAD = in dit veld kunt u de voorraad bepalen die zal gebruikt worden tijdens de productie van het artikel.

HUIDIGE VOORRAAD VOOR DEZE VOORRAAD = veld dat de hoeveelheid reeds geproduceerde artikels weergeeft en die nog beschikbaar zijn voor de productievoorraad

IN PRODUCTIE = veld dat beweegt door de PRODUCTIE, het geeft weer hoeveel artikels er in productie zijn.

PRODUCTIEWAARDE = veld dat beweegt door de PRODUCTIE, het geeft de waarde van de laatste productie weer.

VIRTUELE HOEVEELHEID = de inhoud van dit veld wordt bepaald door de SIMULATIE. Hiermee kunt u zien hoeveel artikels u zou kunnen produceren op het moment van de aanvraag.

MIDDENKOSTPRIJS = de inhoud van dit veld wordt bepaald door de SIMULATIE. Hiermee kunt u de waarde berekenen die u zou verkrijgen als u produceerde, op basis van de kostprijs van de deelartikels in voorraad, op het moment van de aanvraag.

MIDDENAANKOOPPRIJS = de inhoud van dit veld wordt bepaald door de SIMULATIE. Hiermee kunt u de waarde berekenen die u zou verkrijgen als u produceerde, op basis van de aankoopprijs van de deelartikels in voorraad, op het moment van de aanvraag.

MIDDENVERKOOPPRIJS = de inhoud van dit veld wordt bepaald door de SIMULATIE. Hiermee kunt u de waarde berekenen die u zou verkrijgen als u produceerde, op basis van de verkoopprijzen van de deelartikels in voorraad, op het moment van de aanvraag.

PRODUCTIECOËFFICIËNT = de totale waarde van het geheel van deelartikels, vb. 100 liter (30 liter van X, 40 liter van Y en 30 liter van Z).

EENHEID = in dit veld kan u de producteenheid invoeren, vb. doos, karton, fles, liter, kilo, etc.

VOORRAADCOËFFICIËNT = het aantal afgewerkte producten, gebaseerd op de basisproductencoëfficiënt van de deelartikels, vb. de bovengemelde 100 liter is gelijk aan 5 flessen (er is 100 liter geproduceerd, er zijn 5 artikels bijgekomen).

EENHEID = veld dat de inhoud of de capaciteit vermeldt, bijvoorbeeld: doos, karton, fles, liter, kilo

DEELARTIKELS AFDRUKKEN = afdrukken van de deelartikels met hun prijs, de prijs is altijd de prijs van het deelartikel.

Om de pictogrammen NIVEAU TONEN, NIVEAU 1 TONEN, SIMULATIE, PRODUCEREN te kunnen gebruiken, moet U eerst de velden PRODUCTIECOËFFICIËNT en VOORRAADCOËFFICIËNT invullen

### **5.8.8.1.Specificatie #E**

Dit menu-item opent naar een gedetailleerd programma met betrekking tot de technische specificaties van een item van het component- en/of samengestelde type.

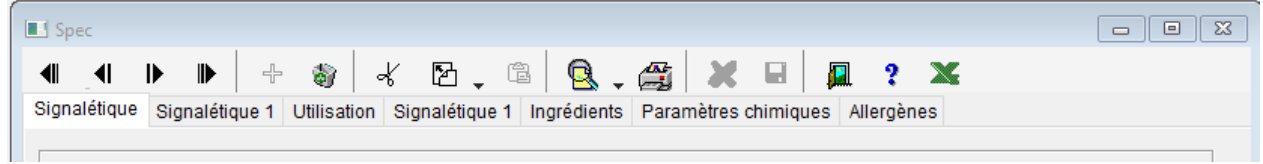

Dit punt moet worden geconfigureerd volgens de behoeften van elke gebruiker

Het bestaat uit verschillende menu's met specificaties die vóór gebruik moeten worden geconfigureerd en geïmporteerd

De eerste 4 menu's komen overeen met de beschrijving, conserverings- en/of gebruikskenmerken

```
Signalétique Signalétique 1 Utilisation Signalétique 1
```
Dan komen er drie tabellen waarmee u de ingrediënten, chemische parameters en allergenen kunt bepalen.

Ingrédients Paramètres chimiques Allergènes

Als onderdeel van de componenten moeten deze elementen worden gespecificeerd

Voor de of samengestelde artikelen, voegt het programma alle elementen toe die in de componenten zijn geselecteerd om een volledig en nauwkeurig blad te verkrijgen

### **5.8.8.2.Niveau 1 tonen= aanmaak van de samenstelling**

Met Deze icoontje kunt u de deelartikels met referentie, hoeveelheid en voorraadlocatie invoeren.

 $\textit{Malact}$  maakt het bestand NOMENV1.DBF aan, en plaatst het in een subdirectory van de gebruiker.

Dit bestand kan onmiddellijk afgedrukt worden. .

#### **Eenhedenbeheer**

Bepaalde productiehandelingen vereisen de mogelijkheid om met een andere eenheid dan de voorraadeenheid te werken.

Wij vertalen op basis van uw tabel met eenheden (in het artikelbestand, tabblad EENHEID, "EENHEDEN TOEVOEGEN), op het moment van het opstellen van het productiedocument, de hoeveelheden in de productie-eenheid.

Het is duidelijk dat de tabel met eenheden correct moet worden ingevuld.

Als in de nomenclatuur de eenheid niet is opgegeven, komt de standaardeenheid overeen met de basiseenheid die is opgegeven in het componentenblad.

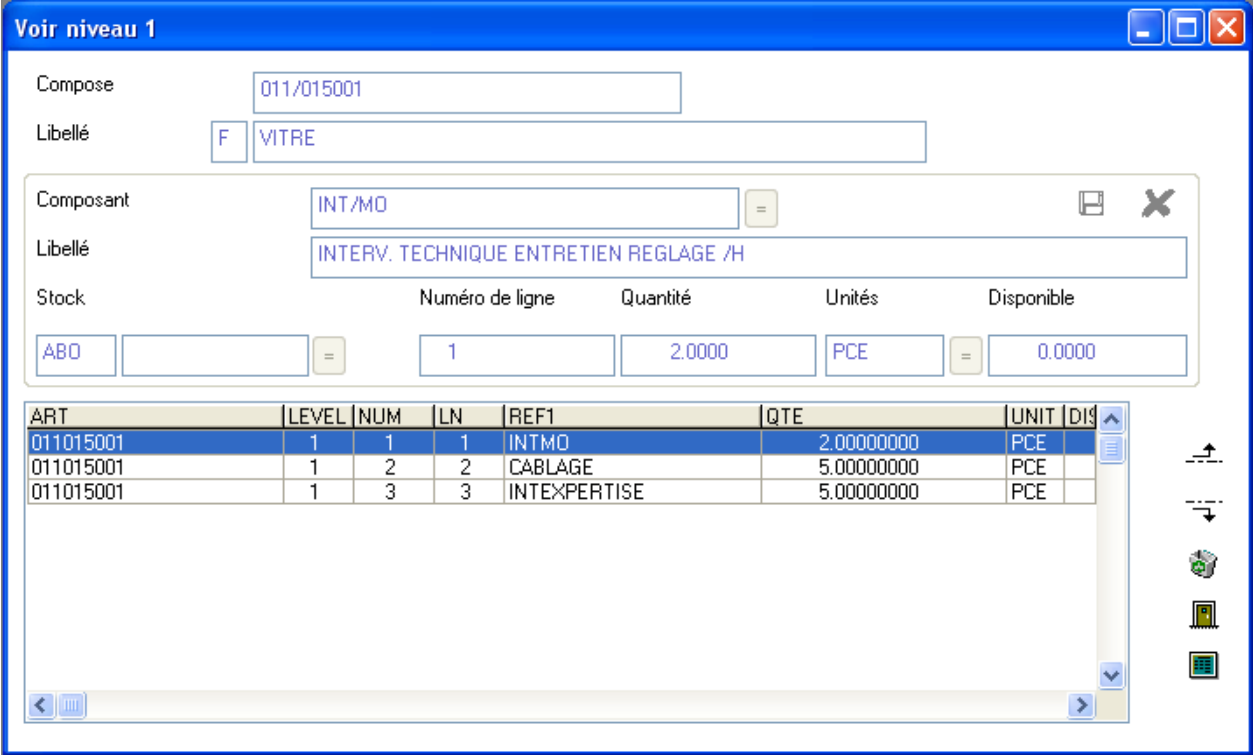

### **5.8.8.3.Niveau tonen = volledige samenstellingcontrole**

NIVEAU TONEN geeft u een overzicht, op het scherm van de volledige samenstelling van een artikel, met aanduiding van het referentieniveau en de benodigde hoeveelheid.

Mafact maakt het bestand NOMENV1.DBF aan, en plaatst het in een subdirectory van de gebruiker. Dit bestand kan

 $\Box$ onmiddellijk afgedrukt worden.

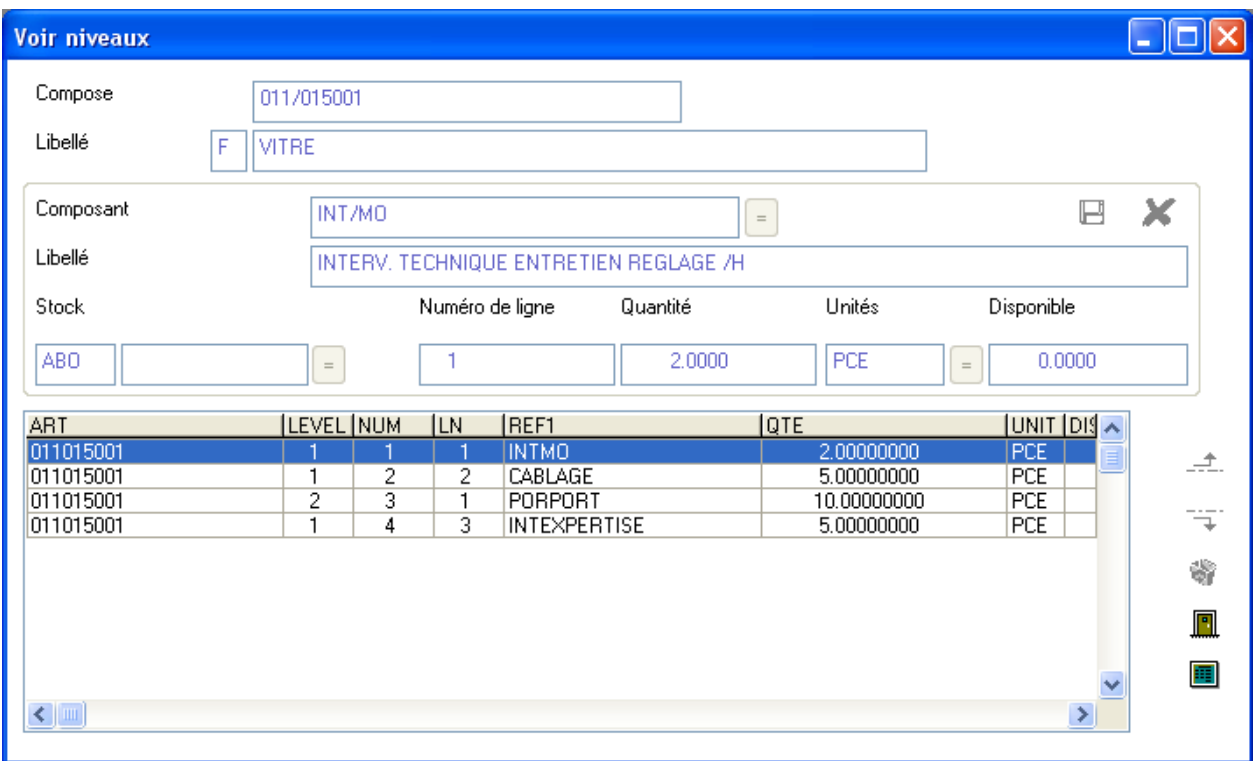

### **5.8.8.4.Simulatie**

Met SIMULATIE kunt u VIRTUELE HOEVEELHEID berekenen.

Bij de berekening worden drie elementen betrokken:

- ❖ de mogelijkheid om NEGATIEVE VOORRAAD te gebruiken
- ❖ de mogelijkheid om de IN PRODUCTIE te gebruiken
- ❖ het MAXIMUM ZOEKNIVEAU.

Deze optie maakt het bestand NOMENV1.DBF aan, en plaatst het in een subdirectory van de gebruiker.

De simulatie maakt een update van de velden: VIRTUELE HOEVEELHEID, MIDDENAANKOOPPRIJS, MIDDENVERKOOPPRIJS.

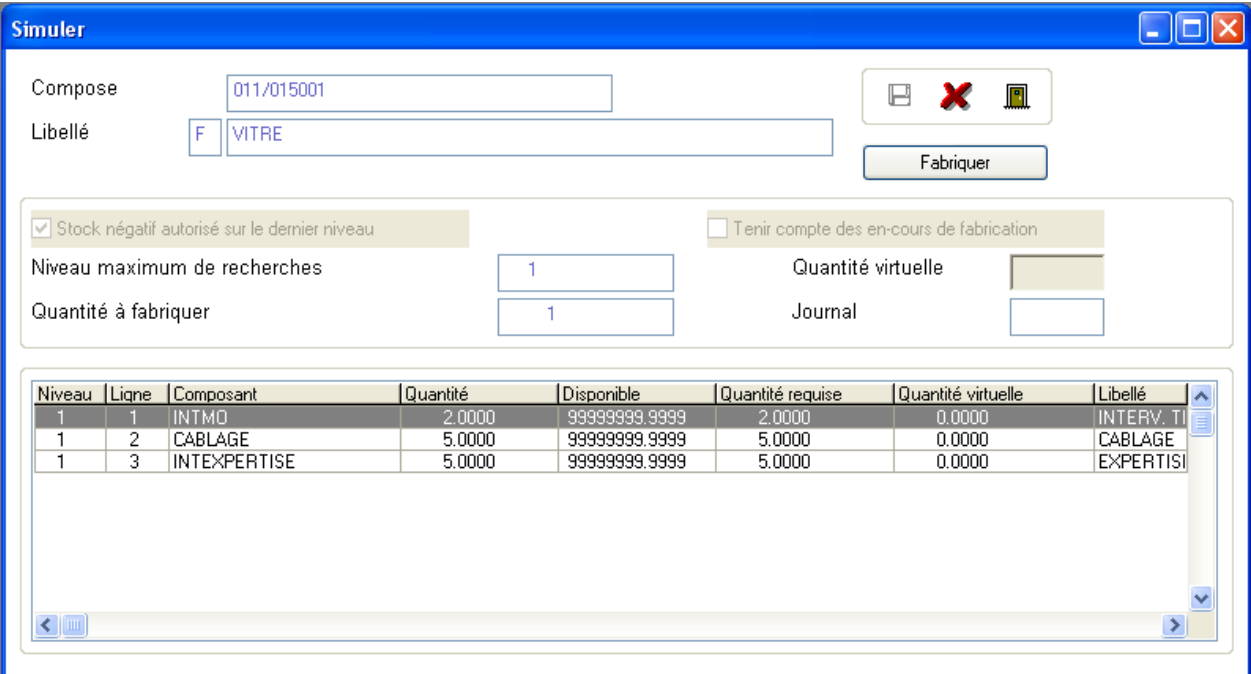

### **5.8.8.5.Produceren**

Bij de productie wordt rekening gehouden met dezelfde elementen als bij de simulatie.

In het geval dat 'Gereserveerd voor productie' wordt betrokken in de berekening, controleert  $Malact$  dat er niet meer artikels geproduceerd worden dan gewenst.

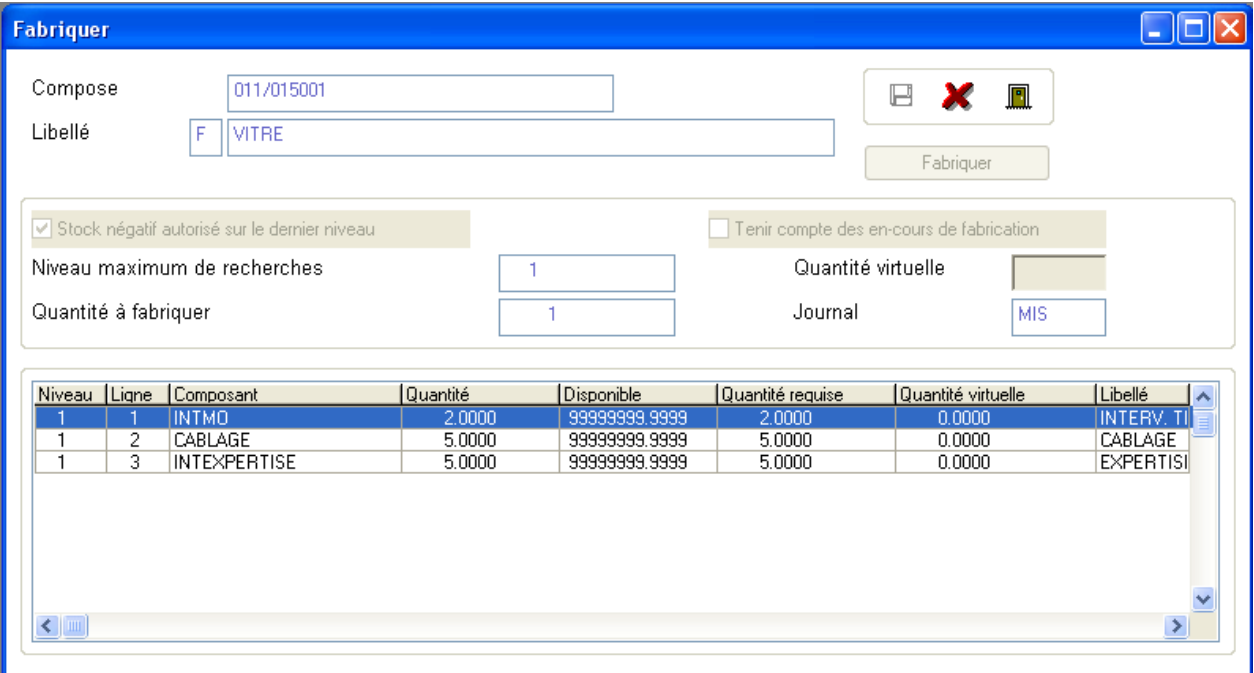

### **5.8.8.6.Afdrukking**

Mafact geeft de lijst nomenclatuur.rpt weer zonder ZIE NIVEAU 1 te openen

Deze lijst kan een standaard (hernoemde) lijst of een aangepaste lijst zijn.

### **5.8.8.7.Traceerbaarheid van de wijzigingen in een samenstelling**

De wijziging van een samenstelling kan automatisch per e-mail aan een supervisor worden gecommuniceerd. Vul eenvoudig het MAFACT.INI-bestand in om de communicatie-informatie in te voeren

Alle informatie met betrekking tot e-mailserver (\$ SMTP) moet worden ingevuld onder [COMM]

+ MAILALERT= // adres van de gebruiker die de melding ontvangt

BV: [COMM….] MAIL=mjanssens@mafact.com USER=mjanssens@mafact.com SMTP=192.155.12.1 SMTPPORT=8025 LAUTH=TRUE SSL=FALSE MAILPSWD=ìõì3\*ˆ§¾ MAILPSWDNOCRYPT=FALSE MAILALERT=support.mafact@mafact.com TLS=FALSE

# **Leveranciers**

AANKOOP B.T.W.-CODE= voorgeprogrammeerde aankoopbelastingen

DATUM LAATSTE TRANSACTIE = in dit veld staat de datum van de laatste binnenkomst van een artikel (AANKOOP of MUTATIE).

LAATSTE MIN. PRIJS: WAARDE IN BASISMUNTEENHEID EN ALTERNATIEVE MUNTEENHEID en de LEVERANCIERREFERENTIE = in deze velden staan de laagste prijs waartegen het artikel in de voorraad is opgenomen en de referentie van de leverancier waar dit artikel werd aangekocht.

LAATSTE MAX. PRIJS: WAARDE IN BASISMUNTEENHEID EN ALTERNATIEVE MUNTEENHEID en de LEVERANCIERREFERENTIE = in deze velden staan de hoogste prijs waartegen het artikel in de voorraad is opgenomen en de referentie van de leverancier waar dit artikel werd aangekocht.

LAATSTE PRIJS: LEVERANCIERREFERENTIE, MUNTEENHEID, BEDRAG IN ANDERE MUNTEENHEID, KORTINGEN, WAARDE AANKOOPPRIJS EN AANKOOP KOSTPRIJS IN BASISMUNTEENHEID EN ALTERNATIEVE MUNTEENHEID = in deze velden staan de prijs waartegen het artikel de laatste keer in de voorraad is opgenomen en de referentie van de leverancier waar dit artikel werd aangekocht.

### **5.8.9.1.Scherm zonder module [MAWG](#page-15-0)**

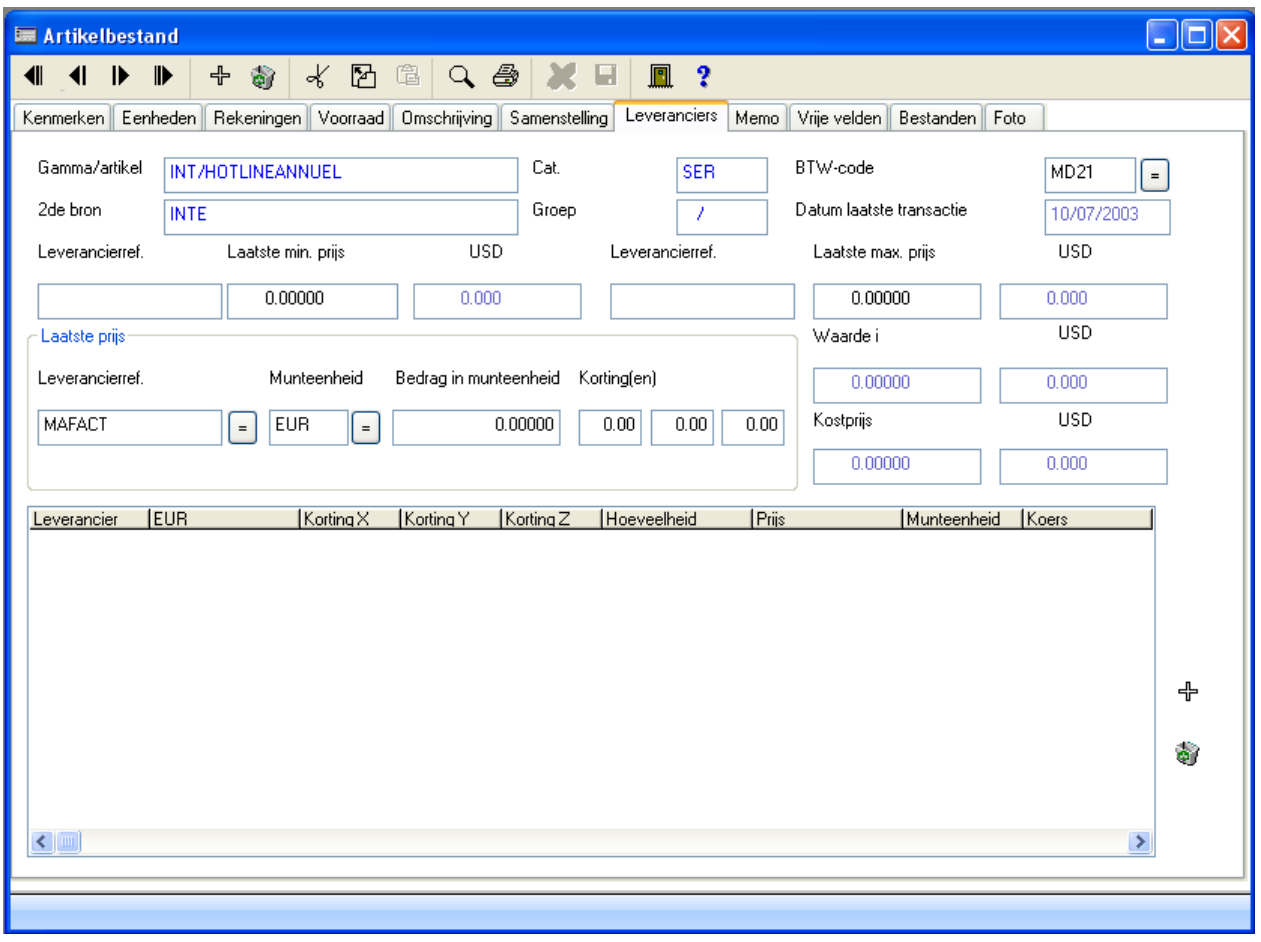

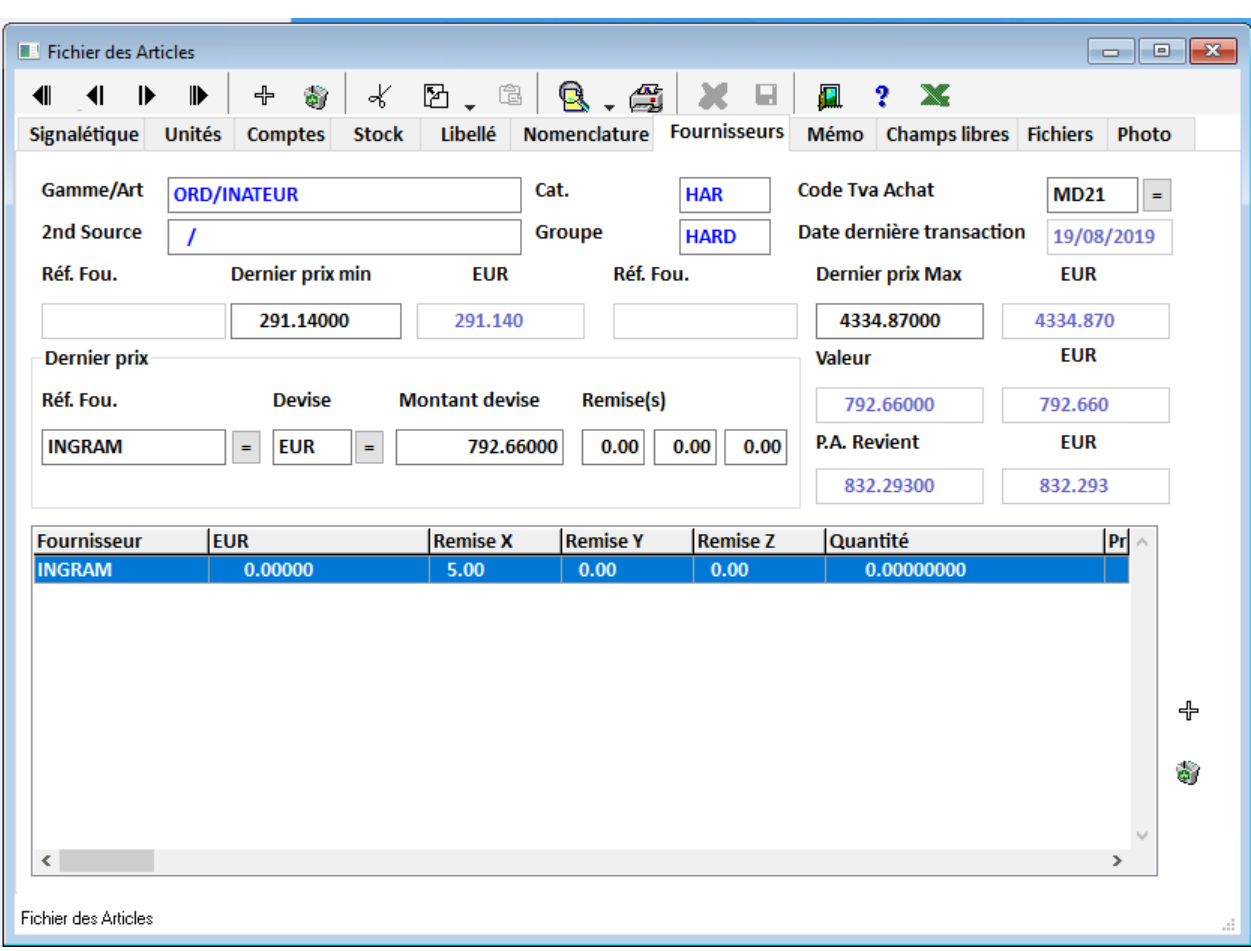

## **5.8.9.2.Scherm met module [MAWG](#page-15-0)**

Het scherm geeft een menu aan dat omvattend alle leveranciers en specifieke prijzen in verband met het gekozen artikel ontvouwt.

Met dit scherm kunt u een zeer gedetailleerd overzicht krijgen van een leverancier en snel de meest interessante leverancier kiezen wat betreft prijs, levertermijn of vervoerkosten.

Dit afrolmenu is bijgewerkt

- ❖ door eenvoudige handmatige toevoeging
- ❖ bij het registreren van LEVERING en/of AANKOOP-documenten als de optie om specifieke inkoopprijzen te beheren is geactiveerd in de bedrijfsinstellingen

Als u een lijn in het vervolgkeuzemenu selecteert, kunt u de bijbehorende gegevens wijzigen.

Het biedt twee pictogrammen waarmee u een aankoopprijs kunt toevoegen of verwijderen.

De specifieke prijzen hebben drie vormen:

- ❖ de korting (en)
- ❖ de nettoprijs
- ❖ de nettoprijs met korting(en)

Er is ook toepassing van deze vormen aan

- ❖ aan een artikel,
- ❖ aan een gamma,
- ❖ aan een groep.

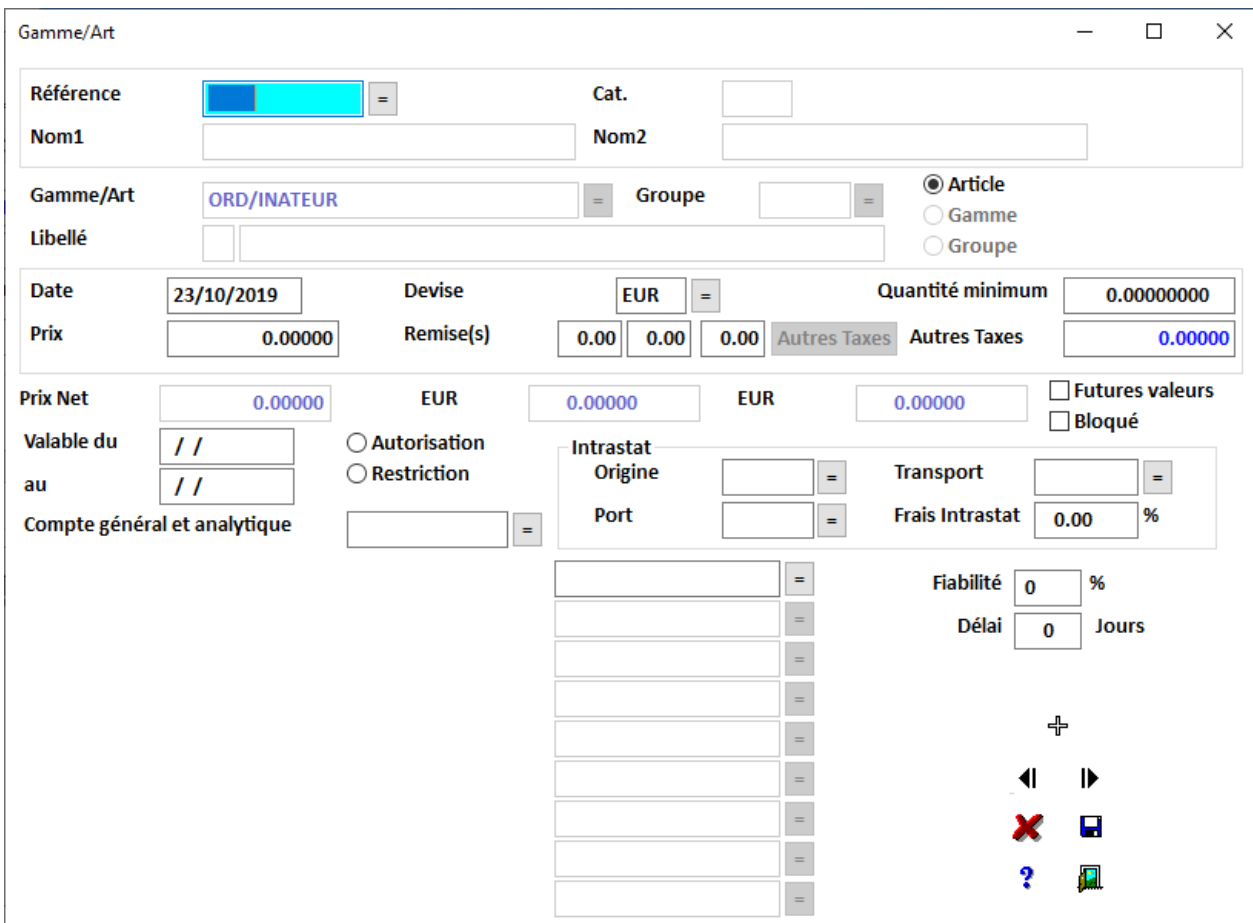

Wanneer u Toevoegen <sup>u</sup>selecteert, verschijnt een nieuw scherm waar de volgende velden moeten worden ingevuld: GAMMA/ARTIKEL referentie, toepassing van korting of op het ARTIKEL of op het GAMMA of op de GROEP, LEVERANCIERSREFERENTIE, PRIJS IN ANDERE MUNTEENHEID, MUNTEENHEID, KORTING(EN), MINIMUMHOEVEELHEID, BETROUWBAARHEID, LEVERTERMIJN, VERVOERDER, VERVOERWIJZE, PRIJS VAN VERVOER en MUNTEENHEID verbonden aan het vervoerkosten, Intrastat gegevens wat betreft HERKOMST, HERKOMST, VERVOER, HAVEN en PERCENTAGE KOSTEN, AANKOOPREKENING en de ANALYSE codes, DATUM (dag van ontvangst in voorraad of dag van invoering).

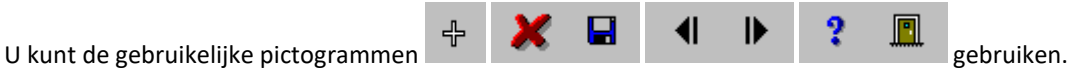

#### **Oppassen: voor de velden die betrekking hebben op het beheer van ANDERE BELASTINGEN [\(MAWK\),](#page-19-0) werkt het programma als volgt:**

- ❖ als de zone "AUTORISATIE" is geselecteerd, wordt de basisprijs berekend zonder rekening te houden met ANDERE BELASTINGEN, ongeacht of dit de bedragen zijn die zijn ingevoerd in het basisbestand van het artikel of in de specifieke prijs.
- ❖ als de zone "BEPERKING" niet is geselecteerd, wordt de prijs in basiswaarde berekend met inachtneming van de bedragen die in de specifieke prijs zijn ingevoerd (als de zone 0 aangeeft, zoekt het programma naar de waarde in het basisbestand).

Belastingen zijn alleen toegankelijk wanneer een prijs is ingevoerd.

Als er in de specifieke prijs geen belasting is vermeld en er niet wordt vermeld dat ze gedeactiveerd zijn, recupereert Mafact de BELASTINGEN die in het itemblad zijn vermeld tijdens de voorbereiding van het document.

### **5.8.9.3.Beheer**

De volgende velden worden door  $\mathcal{M}$ afact automatisch bijgewerkt:

- ❖ "Datum laatste transactie"
- ❖ "Leverancierref." "Laatste min. prijs" Prijs in alternatieve munteenheid
- ❖ "Leverancierref." "Laatste max. prijs" Prijs in alternatieve munteenheid
- ❖ Kader "Laatste prijs": "Leverancierref." "Munteenheid" "Bedrag in munteenheid" "Korting(en)" X, Y en Z

Het updaten gebeurt door volgende handelingen:

- ❖ het opslaan van een leveringsbon
- ❖ het opslaan van een aankoopfactuur
- ❖ het opslaan van een mutatie (indien aan onderstaande lijn is voldaan)
- ❖ het afsluiten van een leveringsbon naar een aankoopfactuur
- ❖ het gedeeltelijk afboeken van een leveringsbon naar een aankoopfactuur

### **5.8.9.4.Enkele regels**

De update houdt rekening met de in dit tabblad van de artikelfiche vermelde "Datum laatste transactie". Indien één van bovenstaande handelingen uitgevoerd wordt (in een document) met een datum die vóór die "Datum laatste transactie" valt of die ermee samenvalt, dan wordt de artikelfiche niet bijgewerkt.

De "Datum laatste transactie" wordt niet aangepast door het wissen van een document

Indien een mutatiedocument opgeslagen wordt dan worden deze gegevens enkel en alleen bijgewerkt als er in het mutatiedocument een leverancier werd ingegeven (nieuwigheid) én de lijnen een waarde bevatten.

# 5.8.10.Memo

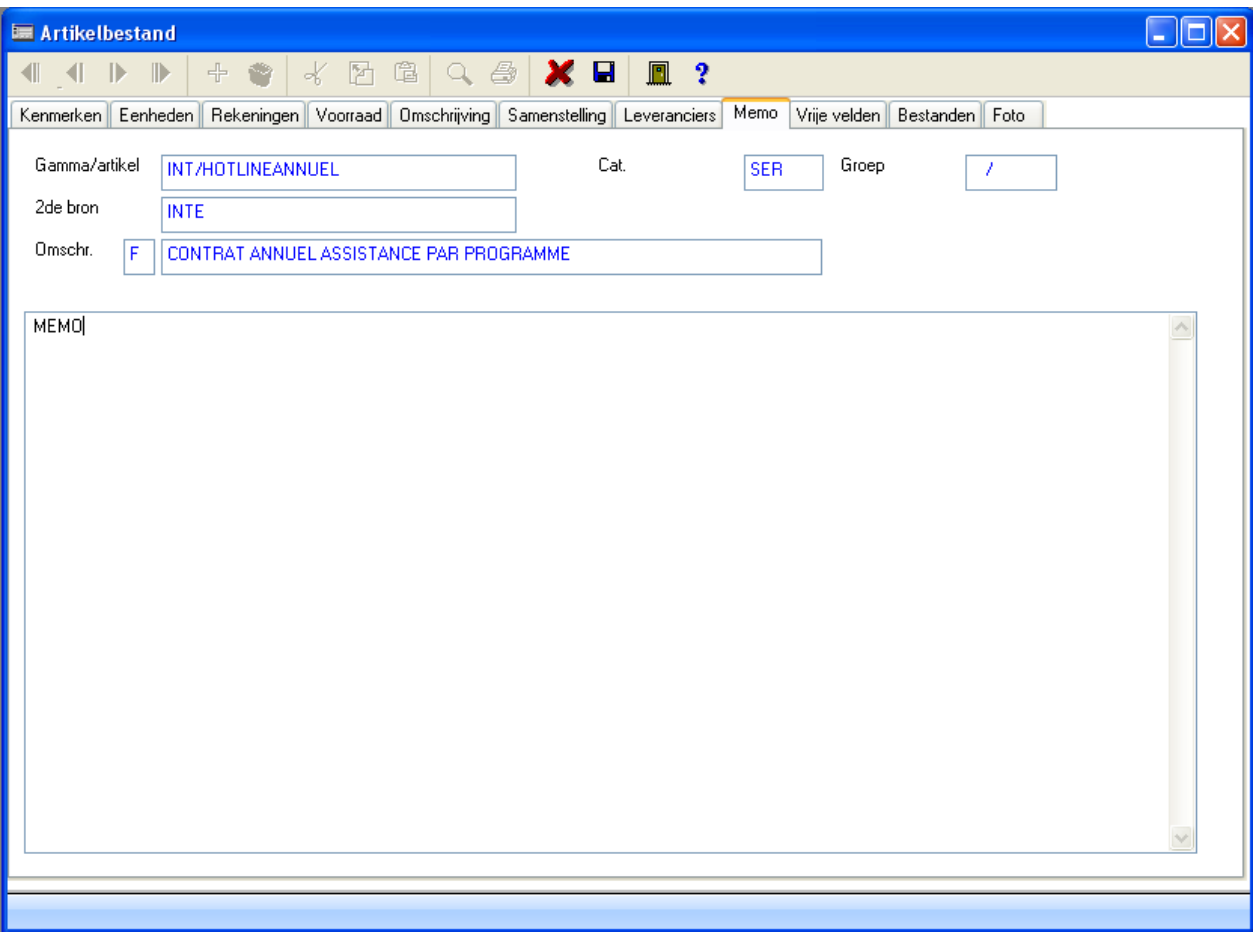

U kunt aan uw ARTIKELENfiches een memorandum toevoegen, waarop u allerhande extra informatie kunt zetten. Als u uw memo heeft ingevuld, verschijnt een groene stip op uw fiche ten teken dat er een MEMO is toegevoegd.

# **Vrije of parametreerbare velden**

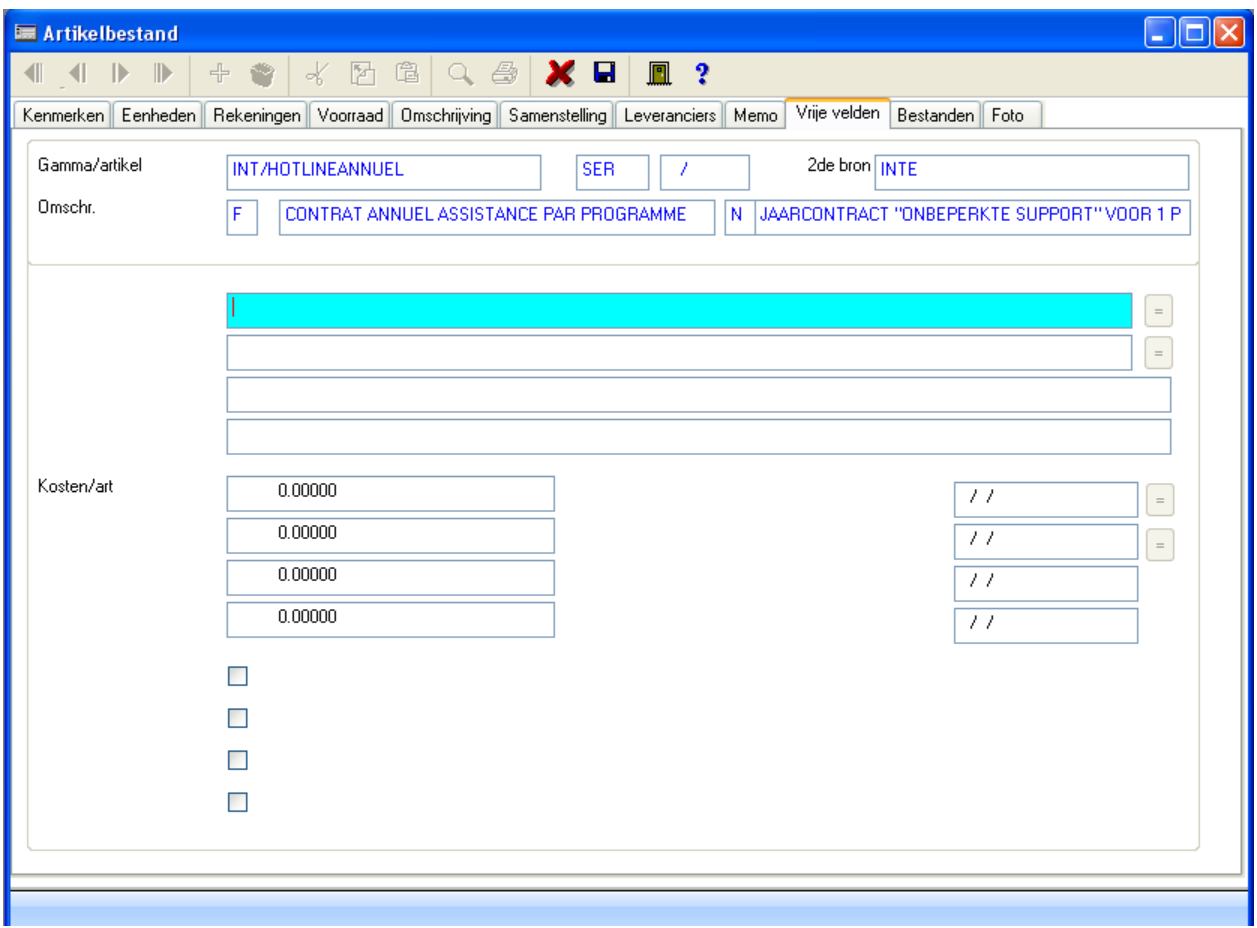

Er zijn:

- ❖ 4 alfanumerieke velden van 60 karakters waarvan 2 geïndexeerde = met zoekfunctie
- ❖ 4 numerieke velden van 12 karakters + 8 decimalen
- ❖ 4 "logische" velden = velden die aan- of uitgevinkt kunnen worden
- ❖ 4 alfanumerieke velden van 8 karakters die als een datum worden voorgesteld, waarvan 2 geïndexeerde = met zoekfunctie

# **5.8.12. Bestanden**

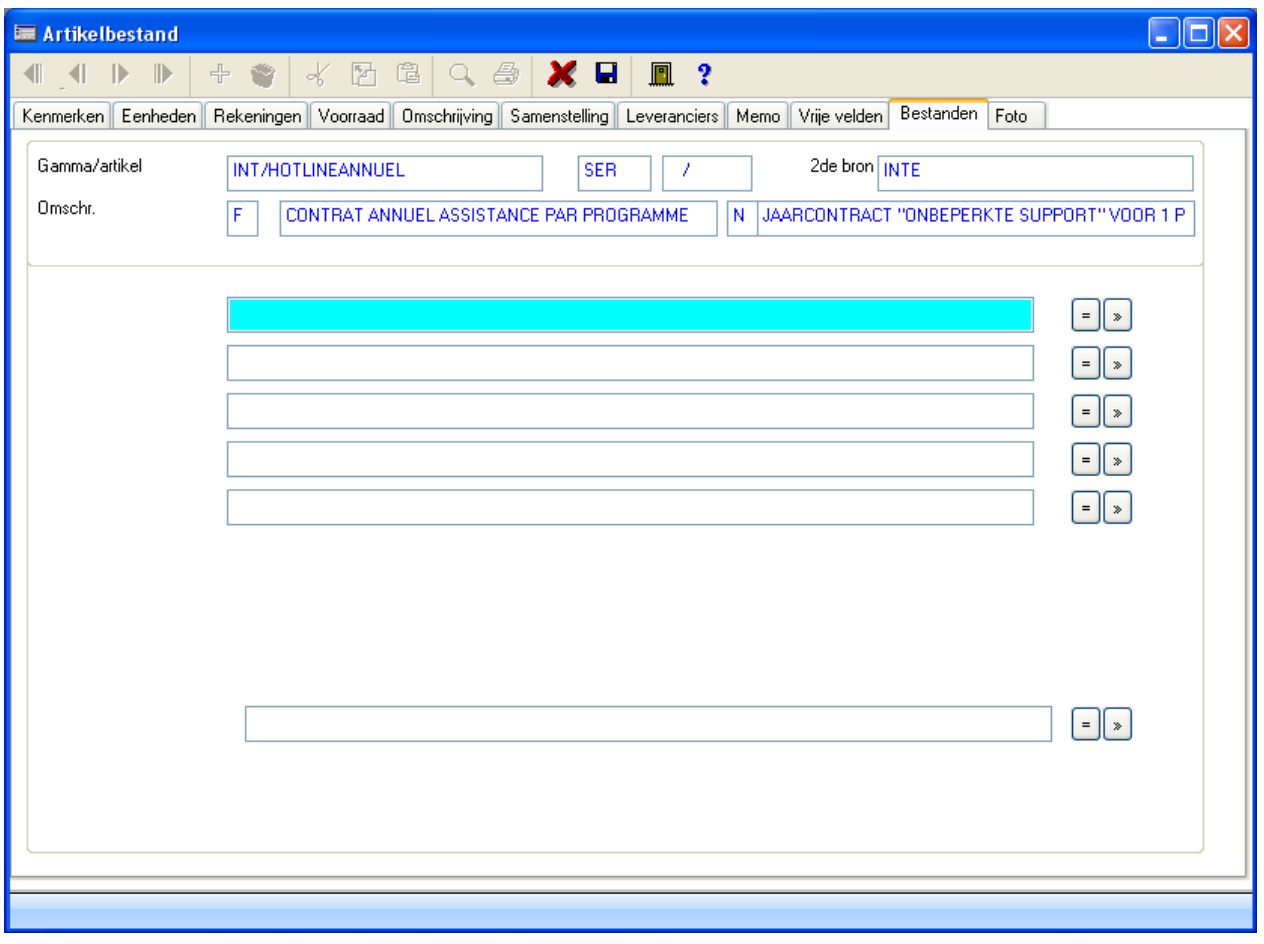

Er zijn:

- ❖ 5 velden om een naam met zijn directory te invullen
- ❖ 1 veld om een directory te invullen

om een zoek te maken

 $\sqrt{\frac{1}{n}}$  om de bestanden te open vis de opties van WINDOWS

# **Foto**

Het bestand mag in gif, tif-, jpg-, bmp-formaat zijn.

Oppassen: de gif-afbeeldingen worden niet afgedrukt op lijsten

De foto wordt standaard in de normale afmetingen getoond.

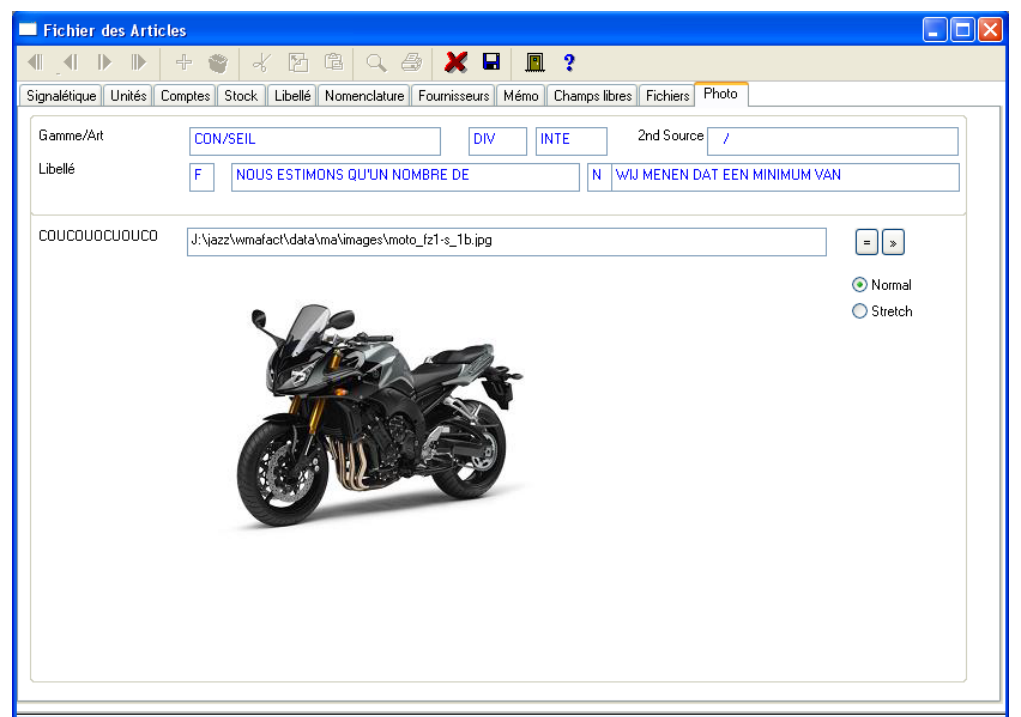

Klikt U op "Stretch", dan wordt hij "uitgerekt".

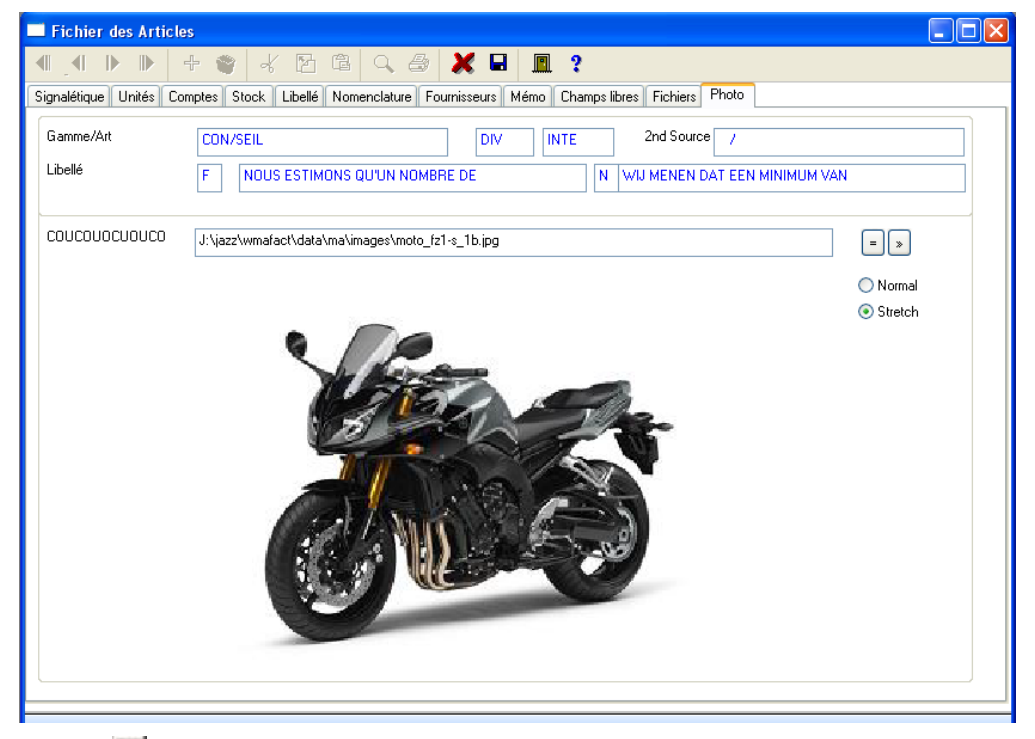

Met het  $\equiv$ -pictogram kan U het bestand opzoeken en voor de fiche selecteren.

Met het  $\rightarrow$  -pictogram kan U het bestand openen met het in Windows ervoor gedefinieerde programma.

## **Overige commando's**

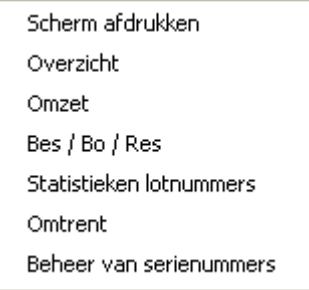

Dit zijn menu's die u met de rechtermuisknop kunt oproepen.

### **5.8.14.1.Scherm afdrukken**

Dit zijn menu's die u met de rechtermuisknop kunt oproepen. Met deze optie kunt u een schermafdruk verkrijgen. Die wordt afgedrukt op de standaardprinter.

### **5.8.14.2.Overzicht**

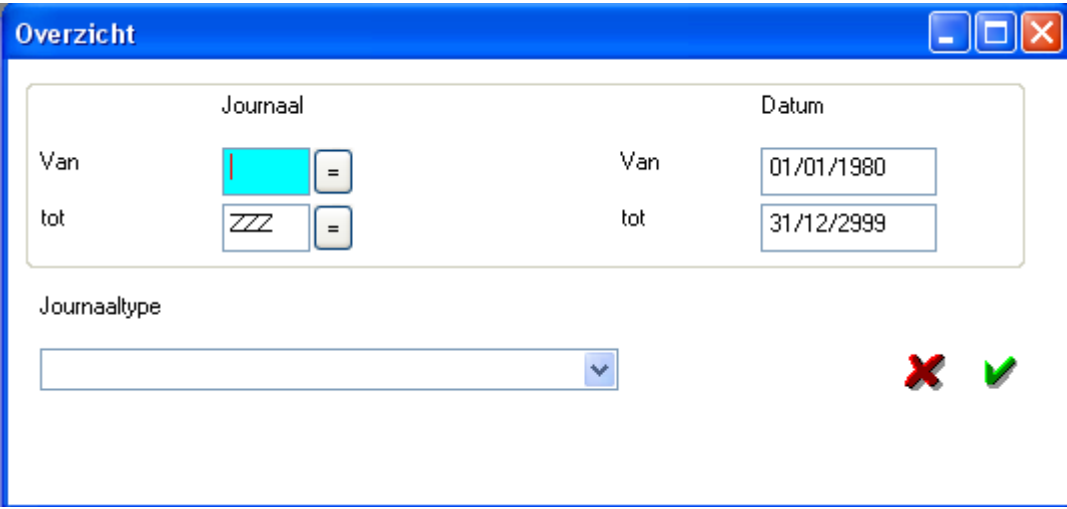

Deze optie verschaft u een lijst met documenten, waarin dit artikel voorkomt. Met een selectie kunt u de zoektocht naar documenten toespitsen op: DAGBOEKTYPE, DAGBOEK. DOCUMENT. Als u selectievelden leeg laat, dan gaat  $\textit{Ma}$ <sub>f</sub>act er van uit dat u alle documenten wilt hebben.

Door op het pictogram **te klikken gaat u naar het menu voor het invoeren/wijzigen van het gekozen document.** 

### **5.8.14.3.Omzet**

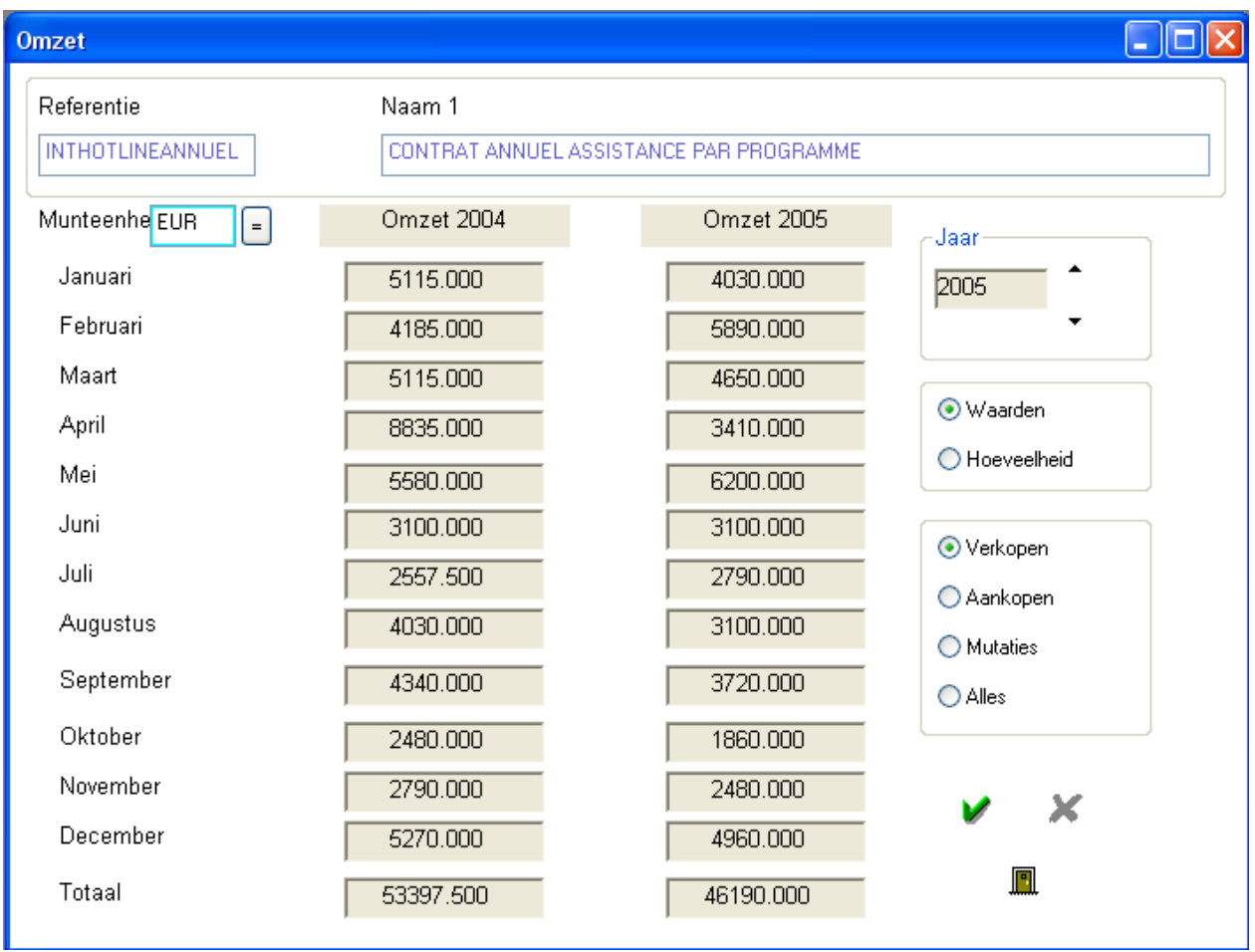

Aankoop / Verkoop / Mutaties / Alles (=alle mutaties buiten inventaris). Dit venster toont iedere maand de totale maandelijkse waarden van het betreffende en vorige jaar.

Het resultaat verkrijgt u ofwel in de basismunteenheid ofwel in de alternatieve munteenheid

### **5.8.14.4.Com - Bo - Res**

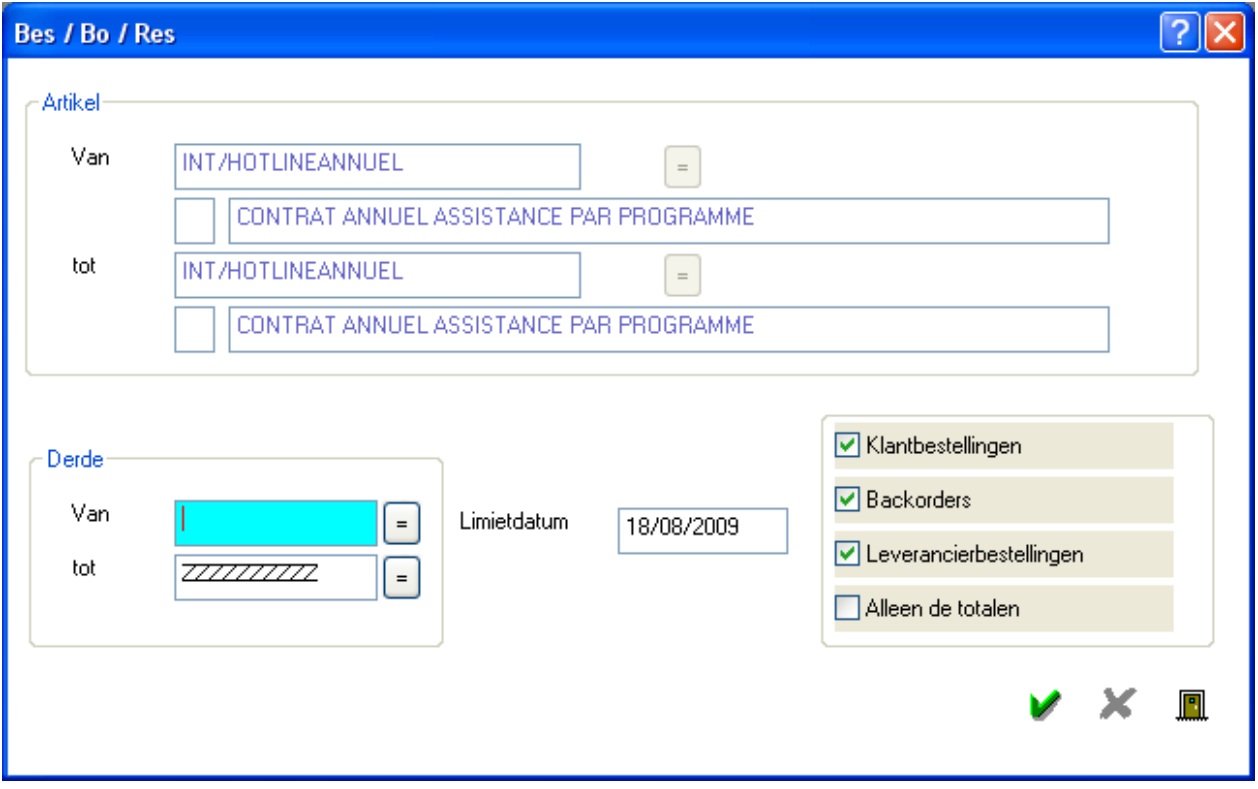

Deze optie geeft u de mogelijkheid om snel een lijst, voor een of meer derden met de bestellingen te krijgen in verband met de verschillende keuzen: klantbestellingen, leveranciersbestellingen, alleen de totalen. *Mafact* maakt het bestand CBRXXXXX.DBF (XXXXX = onzeker cijfer) aan, en plaatst het in een directory van de directory (DATA). De gebruikerscode dient hierbij als naam.

Door op het pictogram  $\boxed{=}$  te klikken gaat u naar het menu voor het invoeren/wijzigen van het gekozen document.

### **5.8.14.5.Statistieken lotnummers**

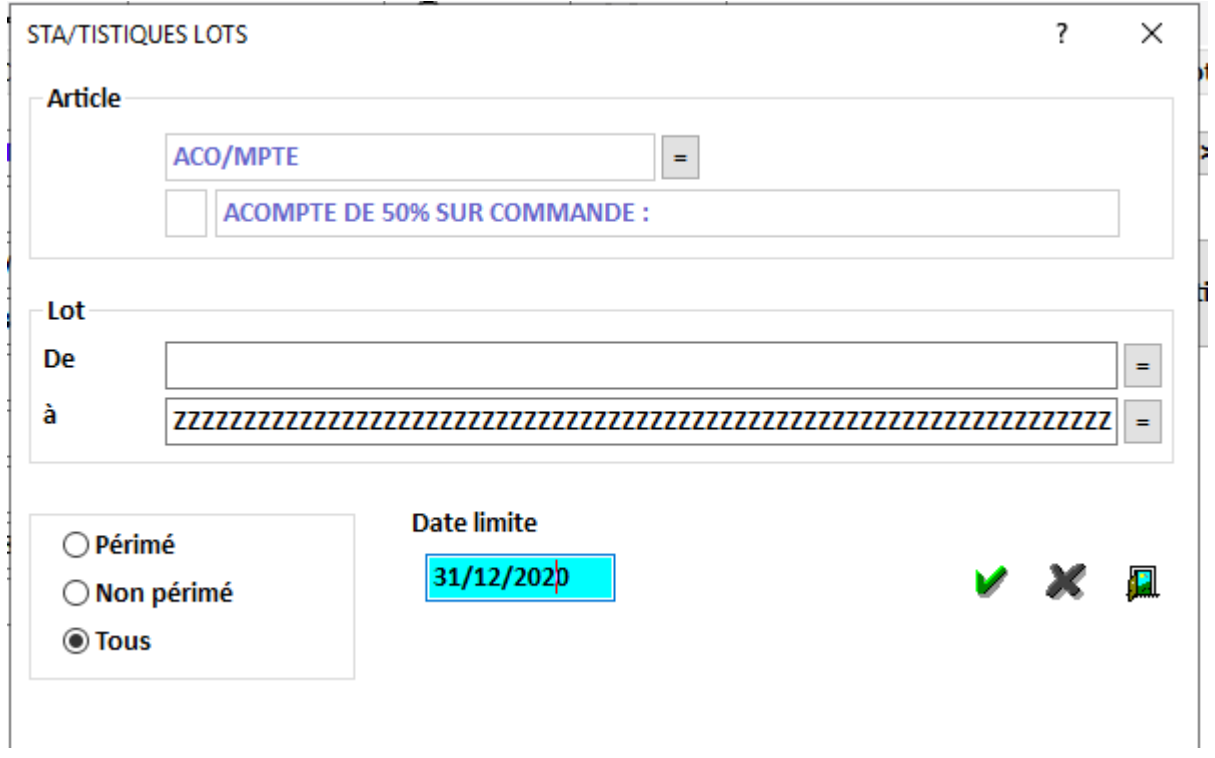

**Dit menu is toegankelijk indien u over de module [MAWXY](#page-17-1) beschikt.**

Deze menu geeft de details van de lotsnummers in verband met het artikel, met de mogelijkheid om te filteren op basis van "Vervalen, niet vervalen" en de vervaldatum.

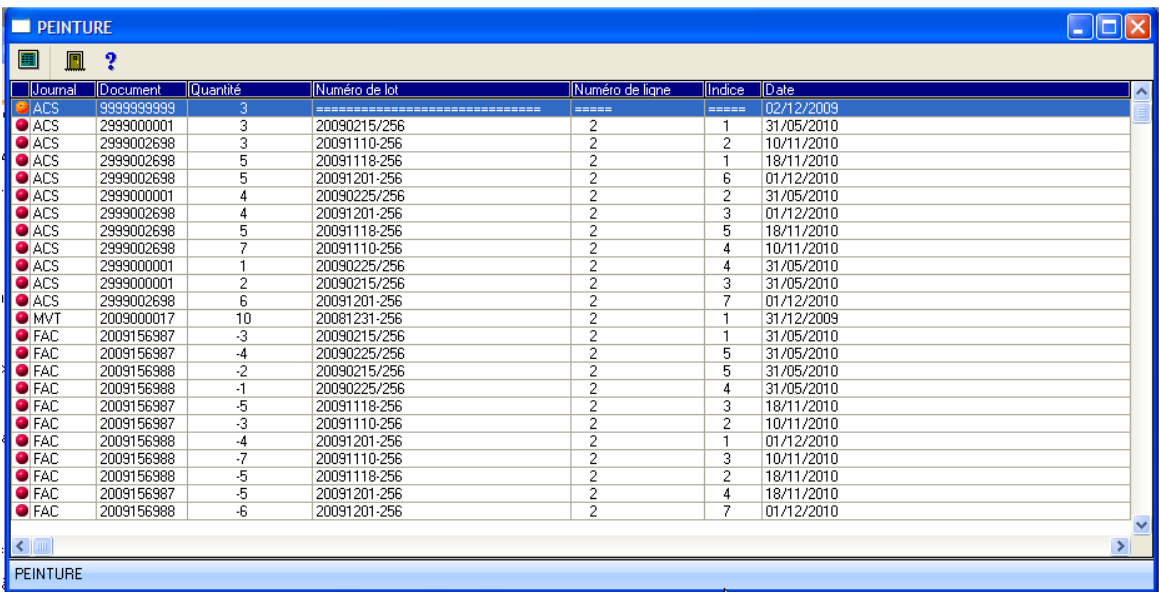

#### **5.8.14.6.Overzicht lot- serienummer**

#### **Dit menu is toegankelijk indien u over de [MAWXY-](#page-17-2)module beschikt.**

Met dit menu kunt u

- ❖ matchings wijzigen
- ❖ matchings wissen
- ❖ matchings uitvoeren

Het afrolmenu kan of eerst de INGANGEN en daarna de UITGANGEN tonen, of omgekeerd. U stelt de volgorde in door te klikken op Ingangen/uitgangen.

Tijdens de matching kan een matching van een reeks worden gevraagd (automatisch) door de optelfactor in te voeren.

We raden aan het bestand serienummers te vernieuwen door de perioden in te voeren.

Na deze bewerking verifieert *Mafact* of er voor elke ingang en uitgang een pointer bestaat in het bestand serienummers.

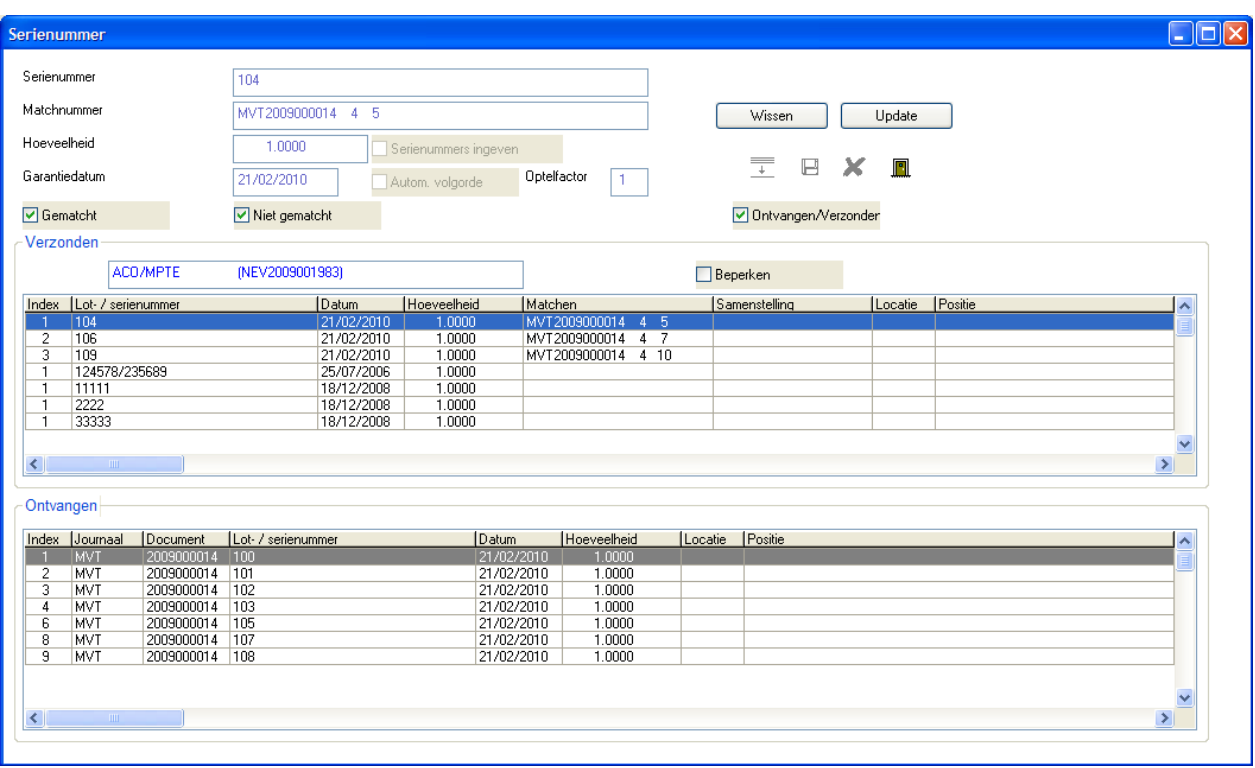

### **5.8.14.7.Omtrent**

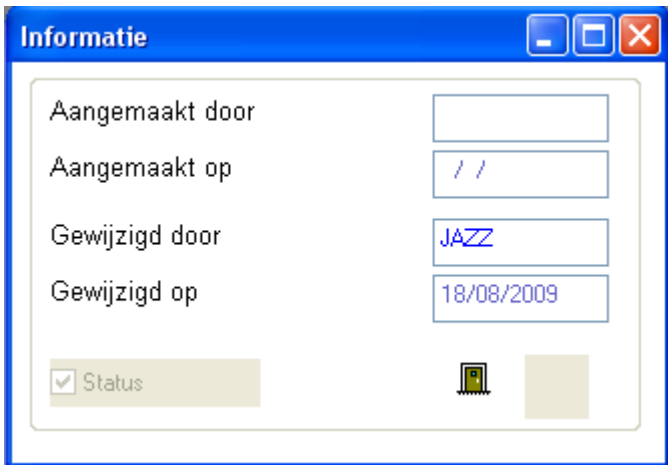

Dat scherm toont de kenmerken van de gebruiker in verband met de aanmaakdatum, van de gebruiker in verband met de datum van de wijziging, en het al of niet nieuwe type van de fiche.

### **5.8.14.8.Referentie wijzigen**

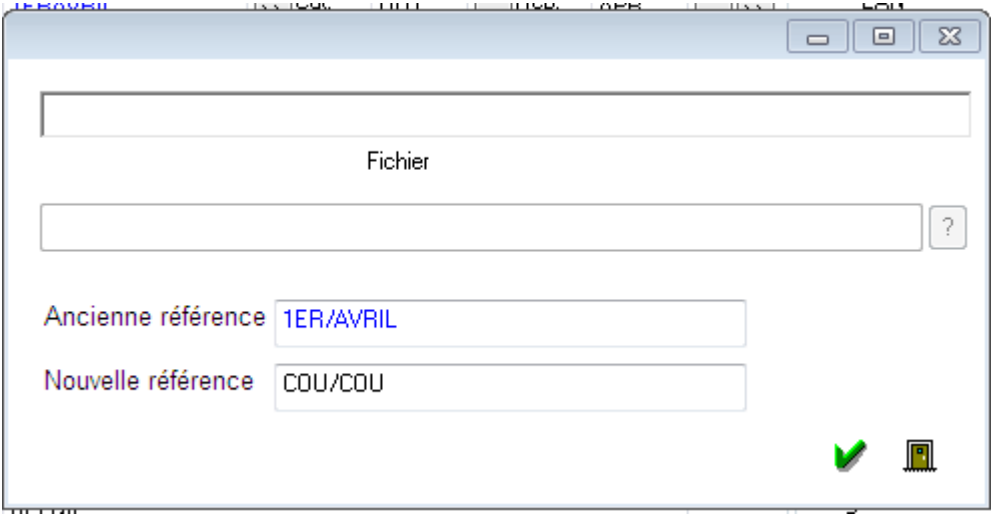

De procedure kan alleen door een gebruiker niveau 5 worden gewijzigd.  $Mafact$  zal door deze handeling: in alle bestanden, de oude referentie(s) door de nieuwe vervangen en toelaten niet meer gebruikte fiches te "wissen" = te groeperen op één enkele fiche zodat de historieken bewaard blijven

# 5.8.15. Lijsten / Groep

### **5.8.15.1.PRODSI**

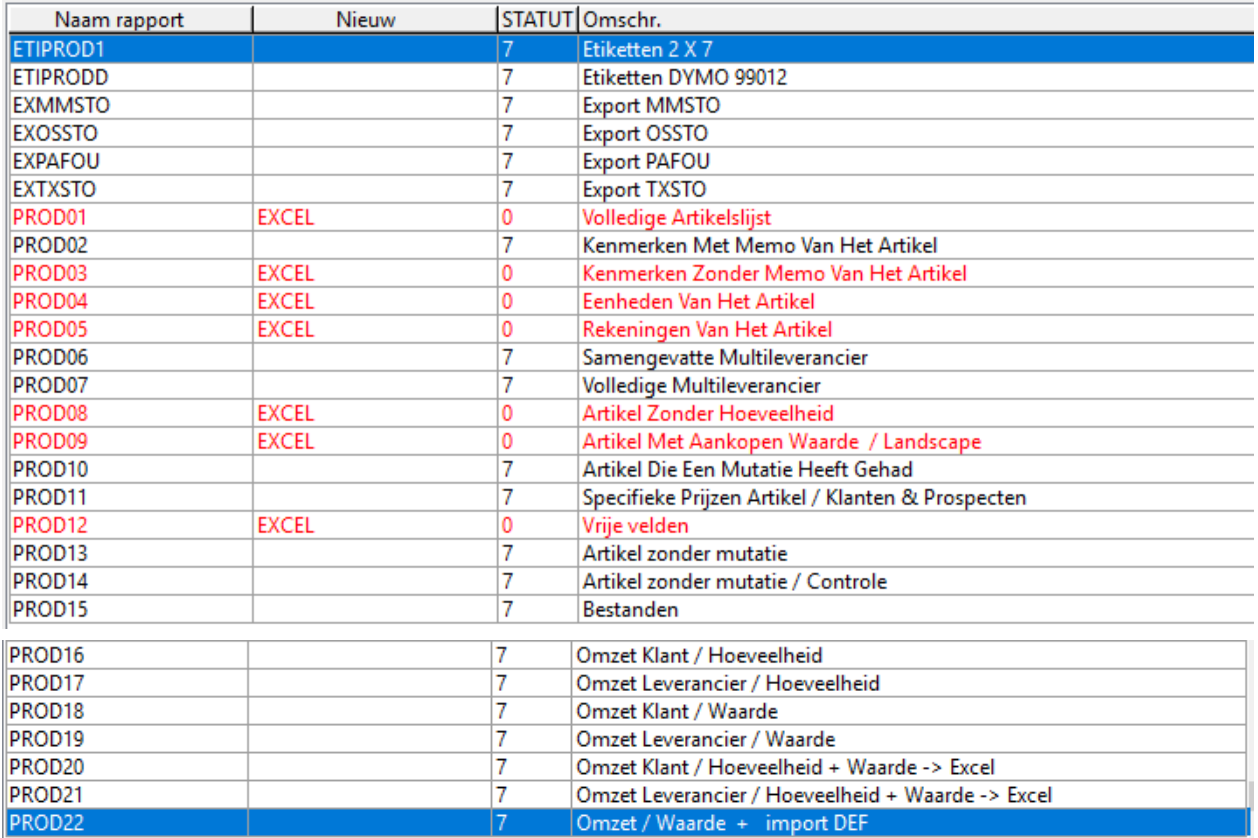

### **5.8.15.2.PRODST**

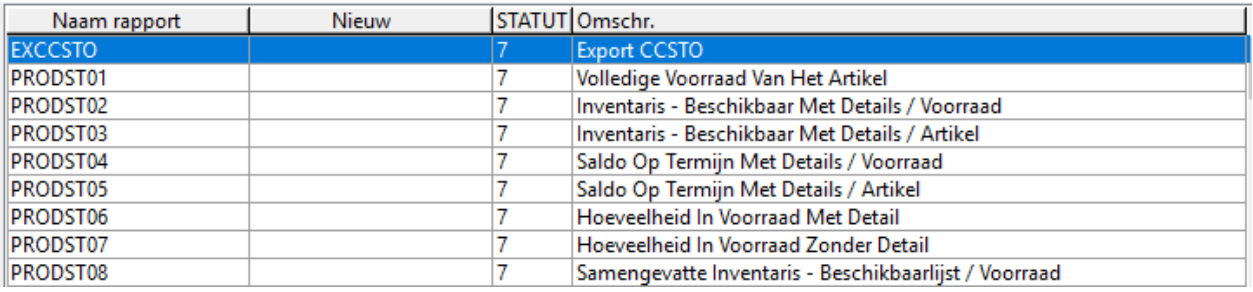

### **5.8.15.3.PRODLI**

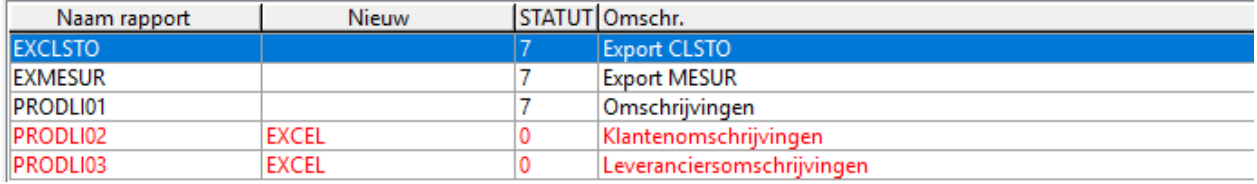

# **5.9.Gamma's**

Bij het openen van het bestand is  $\mathcal{M}a\mathcal{f}ac\mathcal{t}$  in de zoekmodus (behalve wanneer het bestand leeg is). Het volstaat de op te zoeken referentie in te geven.

# **Excel**

❖ Bestanden / Gamma's / Kenmerken SCAT

# 5.9.2.Kenmerken

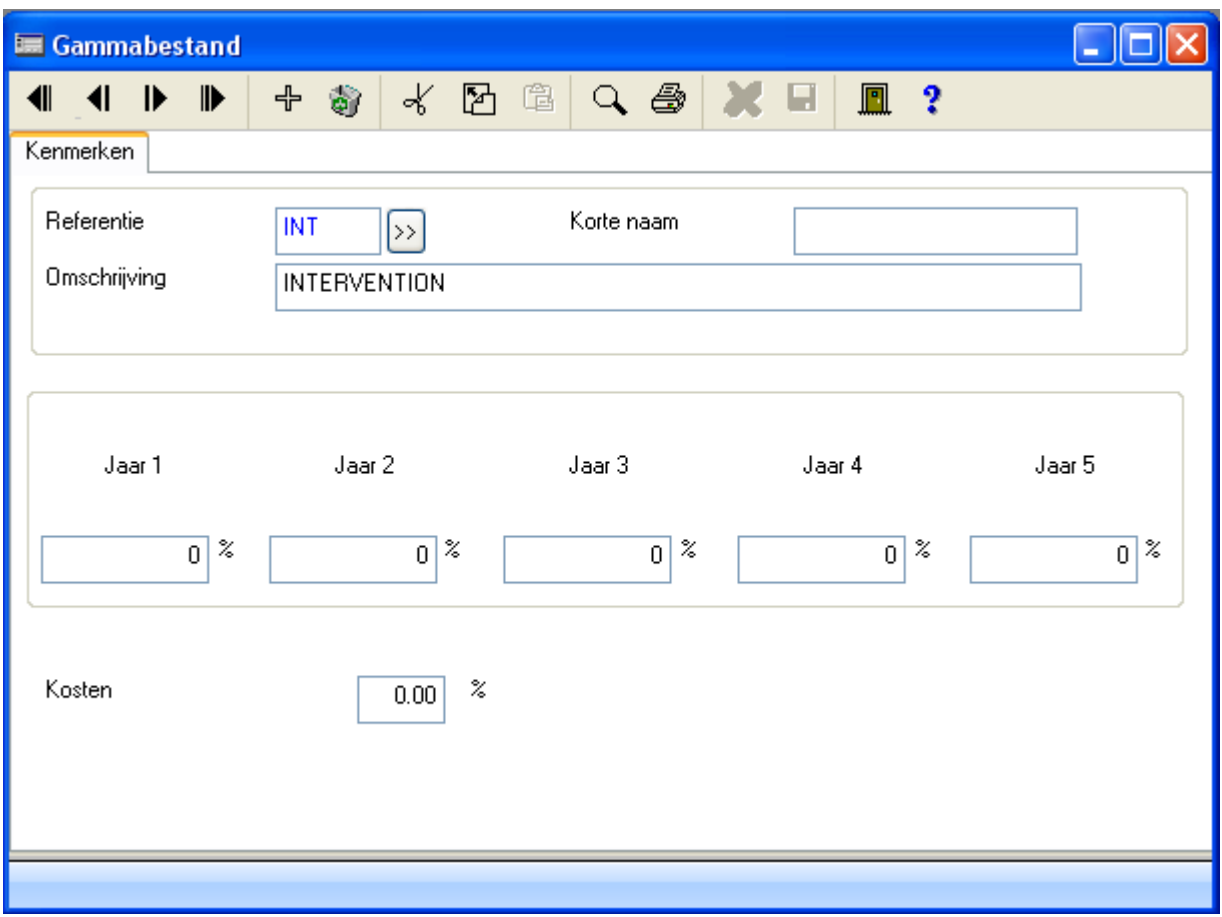

REFERENTIE = integraal deel van de artikelreferentie, bestaande uit 3 karakters.

KORTE NAAM = korte omschrijving van de gamma in 10 karakters.

OMSCHRIJVING = gedetailleerde omschrijving van de gamma in 40 karakters.

WAARDEVERMINDERING = veld voor de waardevermindering van een artikel, afhankelijk hoe lang het artikel al in voorraad is. Dit is een bruikbaar veld voor inventarissen om een voorraadwaarde te verkrijgen, verminderd met de aangegeven ontwaarding.

OPGELET

Mafact presenteert nooit een document met een verminderde waarde. De documenten zijn ofwel in LAST-waarde, ofwel in FIFO waarde. Via de lijsten kan u de bovenstaande waarden en de verminderde waarden opvragen.

KOSTEN % = u kunt de kostprijs laten berekenen aan de hand van de aankoopprijs vermeerderd met het percentage dat hier is ingevoerd.

# **Overige commando's : scherm afdrukken**

Scherm afdrukken

Dit zijn menu's die u met de rechtermuisknop kunt oproepen. Met deze optie kunt u een schermafdruk verkrijgen. Die wordt afgedrukt op de standaardprinter.

### **5.9.3.1.Omtrent**

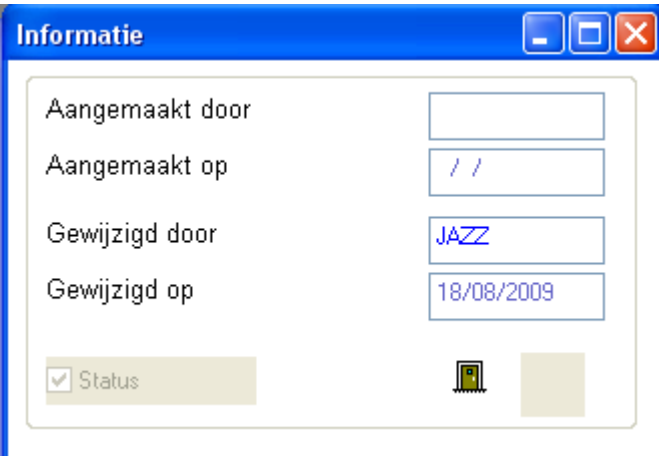

Dat scherm toont de kenmerken van de gebruiker in verband met de aanmaakdatum, van de gebruiker in verband met de datum van de wijziging, en het al of niet nieuwe type van de fiche.

# **5.10.Voorraadlocaties**

Bij het openen van het bestand is  $\mathcal{M}$ a $\mathcal{A}$ in de zoekmodus (behalve wanneer het bestand leeg is). Het volstaat de op te zoeken referentie in te geven.

# **Bijzonderheden van de werkbalk**

- ❖ Bij het opslaan worden de tabellen gesynchroniseerd.
- ❖ Door deze handeling wordt een pointer gecreëerd in het bestanden met de inhoud van de voorraden.
- ❖ Deze pointer laat toe om voor elk artikel per voorraadlocatie een minimum- en maximumvoorraad in te geven.

### **Excel**

❖ Bestanden / Voorraadlocaties / Kenmerken LSTO

## 5.10.3. Kenmerken

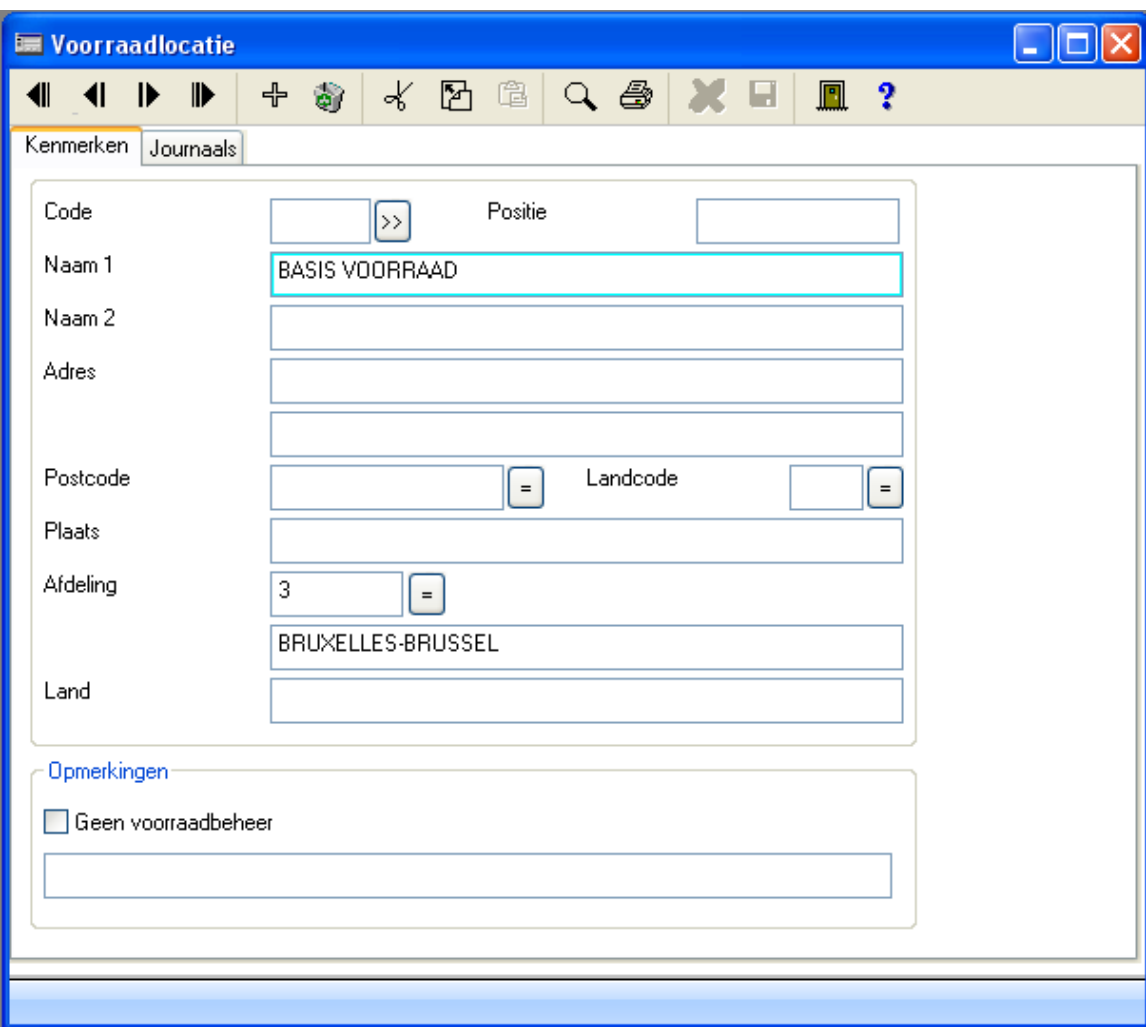

Als de optie "beheer van VERSCHILLENDE VOORRAADLOCATIES" niet geselecteerd is in de parameters van het dossier kan u geen verschillende voorraden aanmaken. Wanneer de verschillende voorraden al zouden bestaan (aangemaakt

voor het deactiveren van deze optie) kunt u met  $Mal, act$  alleen met de al aangemaakte voorraden werken, maar geen nieuwe locaties aanmaken.

CODE = met dit venster kan u uw voorraden aanmaken en de locatie ervan bepalen. Om dit te doen beschikt u over 3 alfanumerieke karakters. Indien u één enkele voorraadlocatie hebt, laat dan het veld CODE leeg " ". Natuurlijk kunt u een naam of omschrijving aan deze voorraadlocatie geven. De lege voorraad " " wordt standaard voorgesteld in de documenten (tijdsbesparing). In sommige gevallen is het wenselijk om de voorraad in verschillende soorten voorraad in te delen. Bijvoorbeeld een voorraad met stukken uitgeleend voor reparaties en een voorraad voor materiaalverhuur. In dat geval is er spraken van één enkele locatie met meerdere indelingen.

#### **OPGELET**

Een limiet van 4096 voorraadlocaties bestaat

PLAATS = onderverdeling van de voorraad. Het kan nuttig zijn de plaats van een artikel nauwkeurig te bepalen (vb. stelling, plank, enz.).

NAAM 1 = eerste omschrijving.

NAAM 2= tweede omschrijving.

ADRES = = 2 velden voor het adres

POSTCODE = postcode in verband met de landcode

PLAATS = gemeente.

AFDELING = twee velden: de code en de omschrijving van het departement (momenteel alleen voor Frankrijk, weldra voor de Europese regio's).

LAND = land.

OPMERKING = vrij tekstveld

GEEN VOORRAADBEHEER = als dit veld geklikt is, de bewegingen ingegeven met deze voorraadlocatie geen invloed hebben op uw voorraad.

# **Journaals**

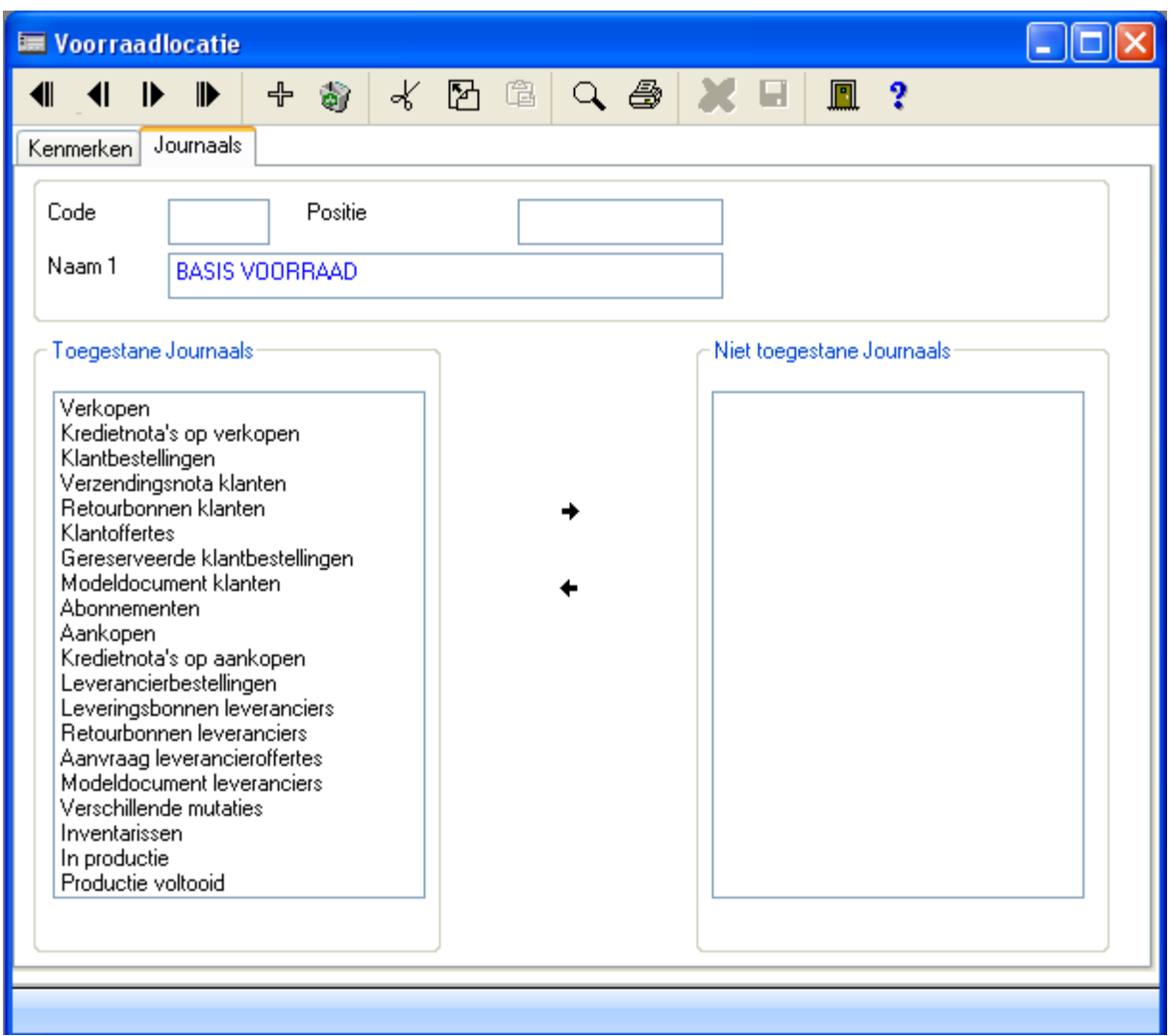

Dit tabblad toont u een lijst met NIET TOEGESTANE JOURNAALS en een lijst met TOEGESTANE JOURNAALS voor de plaatsing van de hierboven aangemaakte voorraad. Standaard is geen enkel dagboek toegestaan.

Om het gebruik van bepaalde of alle journaals toe te staan, hoeft u alleen maar het dagboek in de kolom Niet toegestane journaals aan te klikken en op de overzetpijl klikken. Het omgekeerde is ook mogelijk.

# **Overige commando's**

Scherm afdrukken Beschikbaar

### **5.10.5.1.Scherm afdrukken**

Met deze optie kunt u een schermafdruk (Print Screen) verkrijgen. Ze wordt afgedrukt op de standaardprinter.

### **5.10.5.2.Beschikbaar**

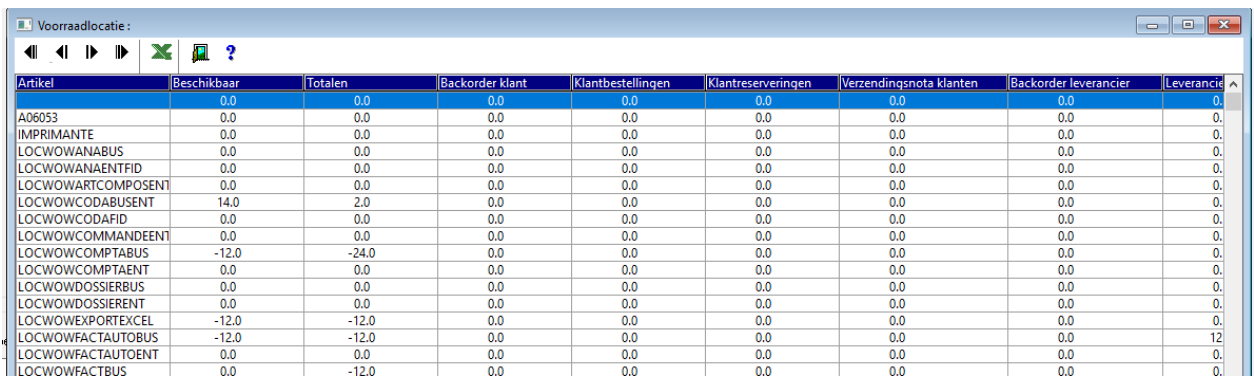

Met dit menu kunt u op elk moment de beschikbaarheid van de voorraad kennen voor een of meerdere artikelen met export naar Excel

# **5.11.Rekeningen**

Bij het openen van het bestand is  $\mathcal{M}a\mathcal{A}at$  in de zoekmodus (behalve wanneer het bestand leeg is). Het volstaat de op te zoeken referentie in te geven.

# **Excel**

❖ Bestanden / Rekeningen / Kenmerken ACCT

# 5.11.2. Kenmerken

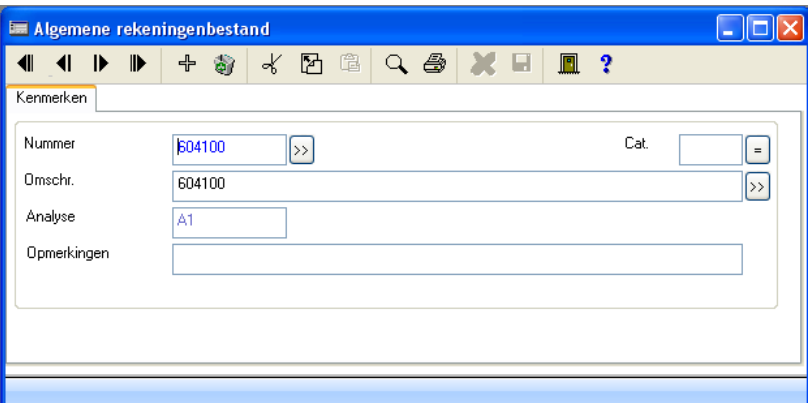

NUMMER = de lengte van dit veld is vastgesteld bij de installatie en is een noodzakelijk element voor de boekhouding.

CATEGORIE = voor de boekhouding is het mogelijk om door dit veld preciezere afdrukken te maken.

OMSCHRIJVING = omschrijving van de rekening

ANALYSE = A = dit teken is noodzakelijk voor rekeningen waar een of meerdere secties moeten worden geanalyseerd.

ANALYTIEK = nodig voor de export naar de boekhouding

OPMERKING = vrij tekstveld.

Deze rekeningen moeten in de boekhoudingen bestaan, ze worden niet vanuit  $\mathcal{M}a\mathcal{A}act$  naar de boekhouding geëxporteerd.

# **Overige commando's**

### **5.11.3.1.Scherm afdrukken**

Dit zijn menu's die u met de rechtermuisknop kunt oproepen. Met deze optie kunt u een schermafdruk verkrijgen. Die wordt afgedrukt op de standaardprinter.

### **5.11.3.2.Omtrent**

Dat scherm toont de kenmerken van de gebruiker in verband met de aanmaakdatum, van de gebruiker in verband met de datum van de wijziging, en het al of niet nieuwe type van de fiche.

# **5.12.B.T.W.**

Bij het openen van het bestand is  $\mathit{Malact}$  in de zoekmodus (behalve wanneer het bestand leeg is). Het volstaat de op te zoeken referentie in te geven.

# **Excel**

❖ MTVA.DBF / Alias: MTVA

# **Bijzonderheden van de werkbalk**

Mafact wordt standaard geleverd zonder B.T.W.-codes.

De gebruiker kan naar keuze

- ←<br>• zijn eigen codes invoeren (toevoegen
- ❖ codes importeren die in het boekhoudprogramma CUBIC zijn geïnstalleerd (Extra / Importeren CUBIC)
- ❖ of de typische codes in *Mafact* importeren al of niet geassocieerd met een kenmerkende exportcode van een bepaalde boekhouding. Er zijn meerdere keuzen mogelijk: MAFACT, CUBIC, BOB, EXPERT/M en POPSY.

Die tabellen brengen de  $\mathcal{M}a\!/\!\!a ct$ -codes in overeenstemming met de exportcodes van de boekhouding.

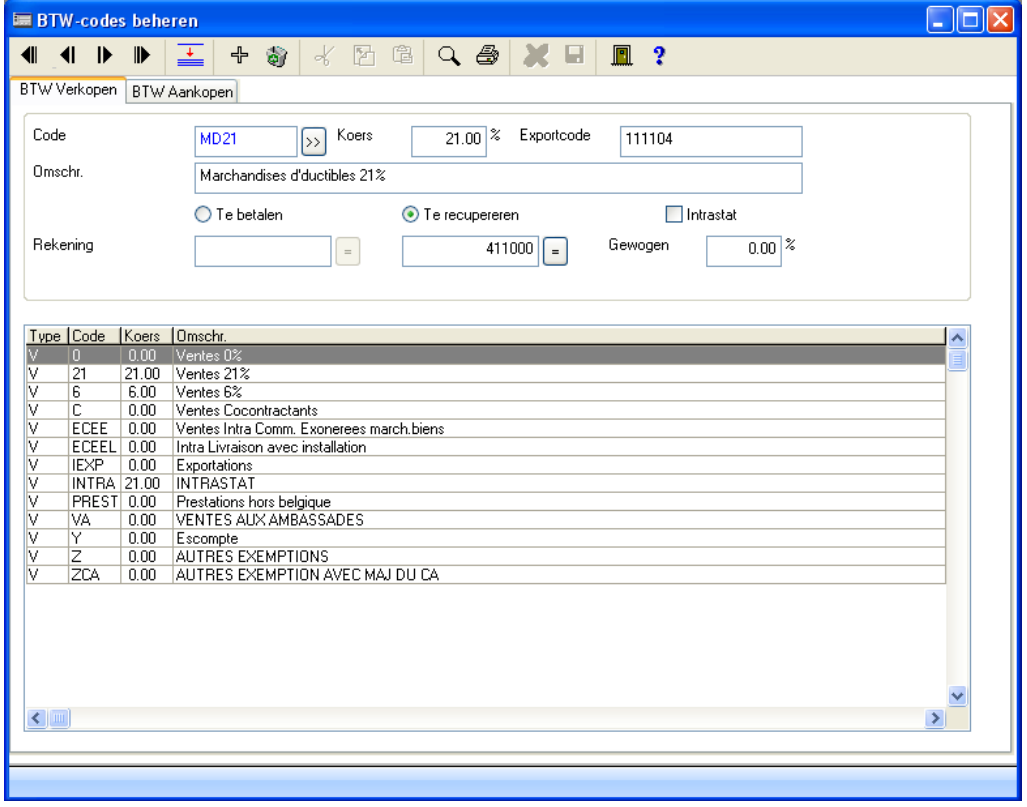

Indien geen boekhoudpakket geselecteerd werd, importeert *Mafact* de codes uit het bestand MTVAMAF.DBF.

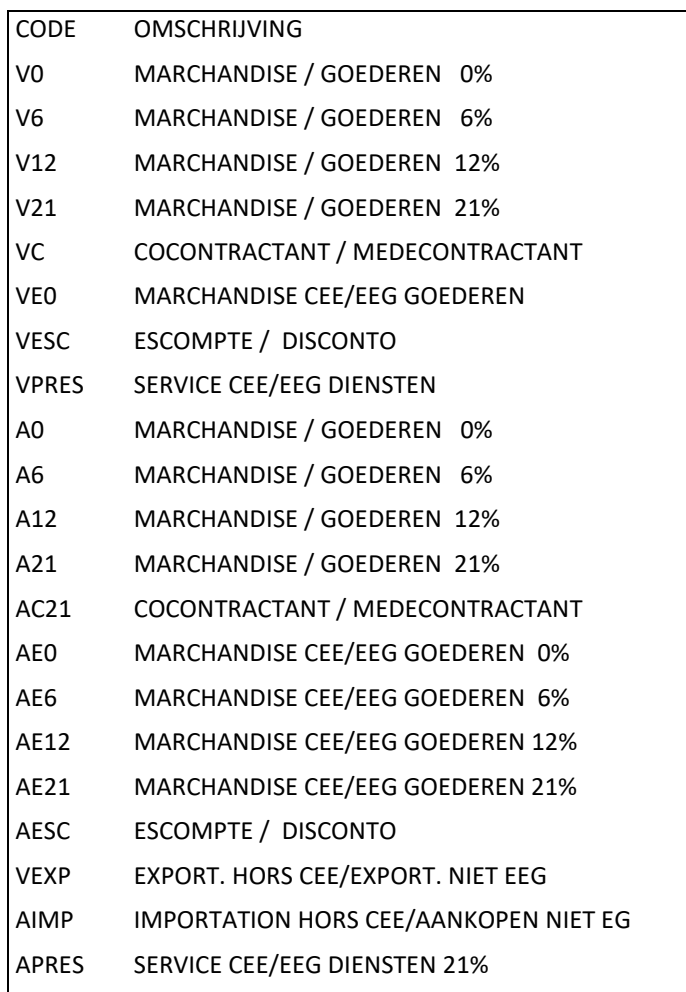

## **B.T.W. Verkopen**

CODE = aanduiding van de B.T.W.-code.

TARIEF = voor de berekening van de B.T.W.

OMSCHRIJVING = om aan te geven waartoe de gebruikte code dient.

INTRASTAT = code voor het opzoeken van de transacties die in de Intrastat-aangifte opgenomen dienen te zijn.

BETALEN + TE BETALEN REKENING= geselecteerd, betekent dit dat de code de te betalen B.T.W. + de algemene rekening voor de boekhouding vermeldt.

ONTVANGEN + TE ONTVANGEN REKENING = geselecteerd, betekent dit dat de code de terug te vorderen B.T.W. + algemene rekening voor de boekhouding vermeldt.

EXPORTCODE = komt overeen met de boekhoudcode indien deze verschilt van  $\mathcal{M}a\mathcal{f}act$ 

WEGING = een B.T.W.-percentage (bv: reisagentschap: 13,5% van 21 of 2,835% B.T.W.)

# **B.T.W. Aankopen**

CODE = aanduiding van de B.T.W.-code.

TARIEF = voor de berekening van de B.T.W.

OMSCHRIJVING = om aan te geven waartoe de gebruikte code dient.

INTRASTAT = code voor het opzoeken van de transacties die in de Intrastat-aangifte opgenomen dienen te zijn.

BETALEN+ TE BETALEN REKENING = geselecteerd, betekent dit dat de code de te betalen B.T.W. + algemene rekening voor de boekhouding vermeldt.

ONTVANGEN + TE ONTVANGEN REKENING = geselecteerd, betekent dit dat de code de terug te vorderen B.T.W. + algemene rekening voor de boekhouding vermeldt.

EXPORTCODE = komt overeen met de boekhoudcode indien deze verschilt van  $Malact$ 

WEGING = een B.T.W.-percentage (bv: reisagentschap: 13,5% van 21 of 2,835% B.T.W.)

# **Overige commando's**

Scherm afdrukken

Dit menu kunt u met de rechtermuisknop oproepen. Met deze optie kunt u een schermafdruk verkrijgen. Die wordt afgedrukt op de standaardprinter.

# **5.13.Analytische menu**

Bij het openen van het bestand is  $\mathcal{M}$ act in de zoekmodus (behalve wanneer het bestand leeg is). Het volstaat de op te zoeken referentie in te geven.

## **Excel**

- ❖ Bestanden / Analytisch / Parameters FACSEC
- ❖ Bestanden / Analytisch / Sectie FACANA

## **Parameters**

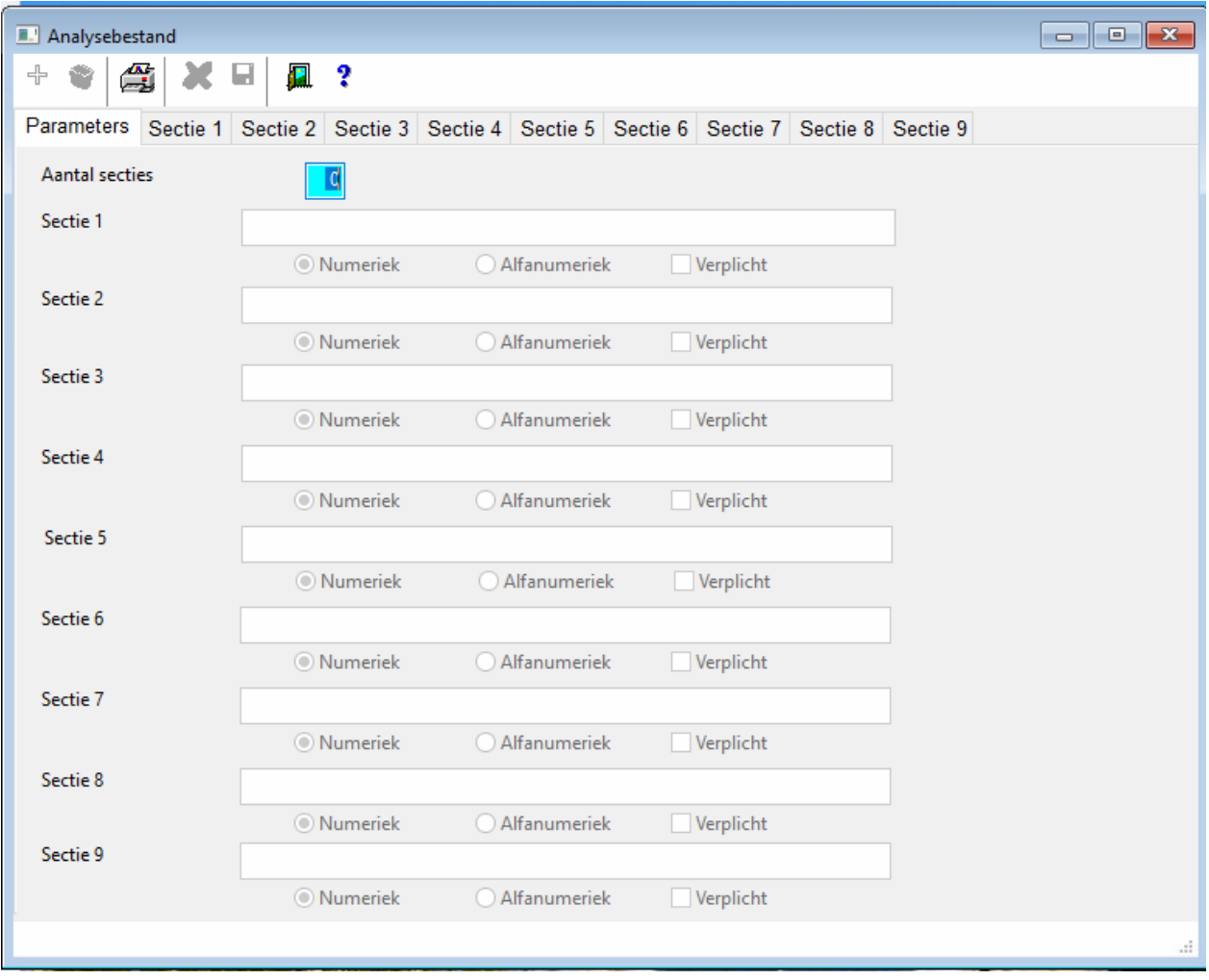

AANTAL SECTIES = u kunt 9 secties gebruiken; het nummer dat u hier invult bepaalt het aantal actieve secties. Deze zijn van het numerieke of alfanumerieke type. Als u vermindert het aantal sectie, de laatste sectie is niet meer beschikbaar.

OMSCHRIJVING SECTIE X = vanaf het moment dat u bepaald heeft hoeveel secties u wilt, moet u een omschrijving invoeren, het selectietype (cijfers of letters) en het al dan niet verplichte karakter.

U moet deze parameters eerst ingeven, voordat u de codes van de secties kunt invoeren.

Deze secties en de codes moeten in de boekhouding bestaan, ze zijn niet geëxporteerd.

# **5.13.3. Sectie 1 → Sectie 9**

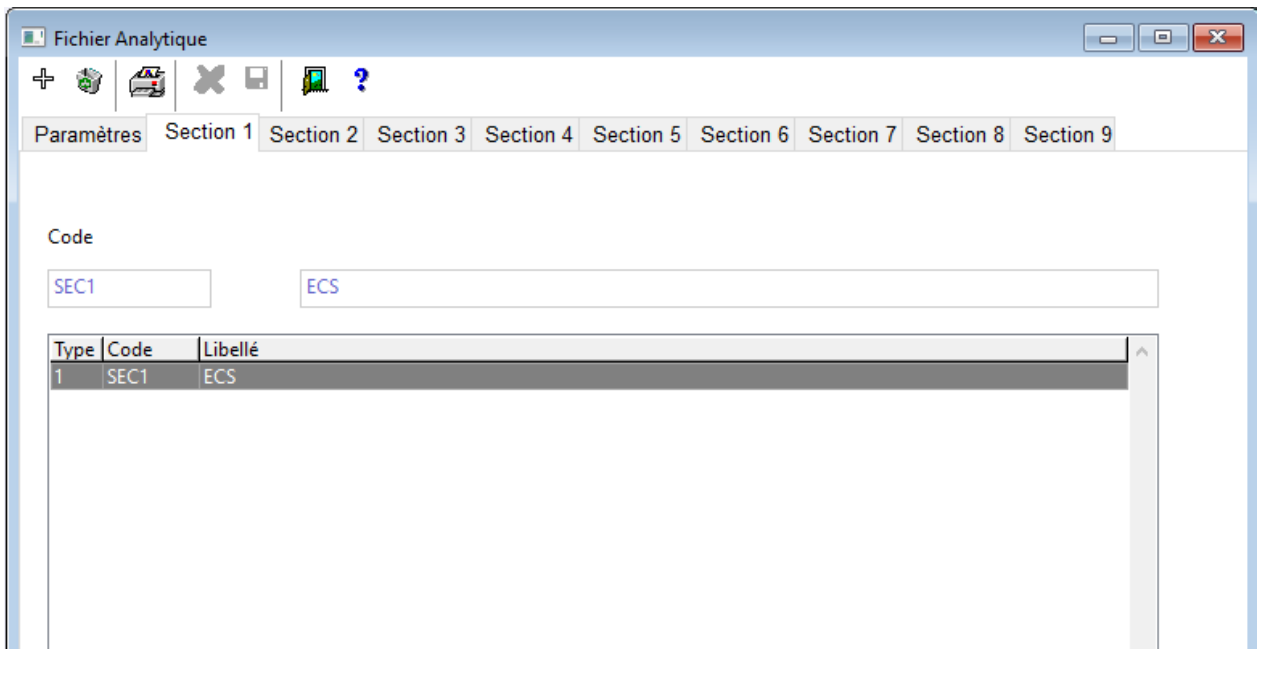

Op het scherm verschijnt een afrolmenu waarin alle codes van de sectie staan. Met de symbolen en en , op de werkhalk kunt oon rooglygmuidens af a de werkbalk, kunt een regel verwijderen of een specifieke prijs invoegen.

Als u een regel uit het afrolmenu selecteert, kunt u de gegevens erin wijzigen.

# **Overige commando's**

Scherm afdrukken

Dit zijn menu's die u met de rechtermuisknop kunt oproepen. Met deze optie kunt u een schermafdruk verkrijgen.

# **5.14.Valuta (Munteenheden)**

Bij het openen van het bestand is  $\mathcal{M}a\mathcal{f}ac\mathcal{t}$  in de zoekmodus (behalve wanneer het bestand leeg is). Het volstaat de op te zoeken referentie in te geven.

# **Excel**

- ❖ Bestanden / Valuta / Kenmerken DEVHIST
- ❖ Bestanden / Valuta / Kenmerken CPTDEV

# 5.14.2. Kenmerken

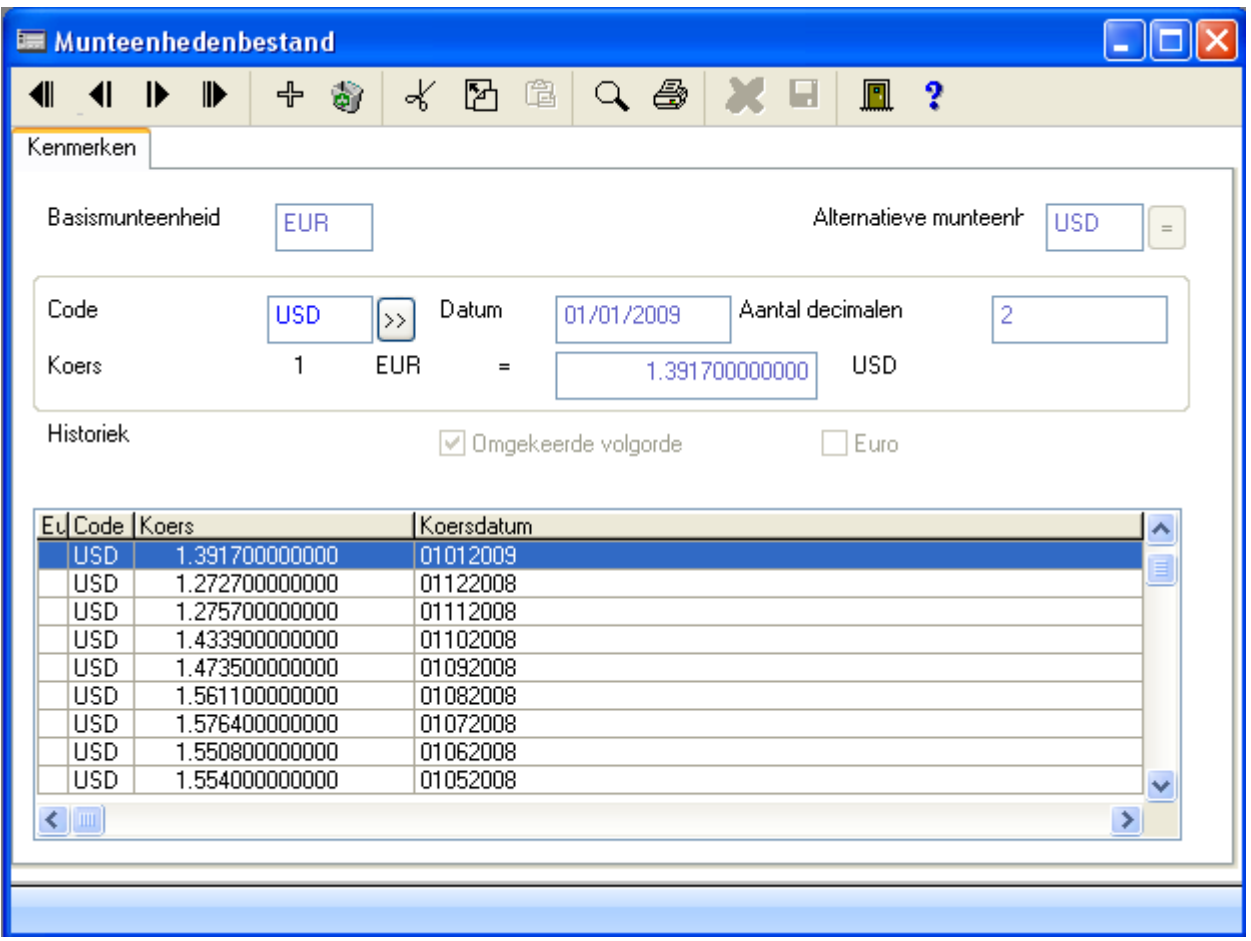

De munteenheden moeten eerder ingevoerd worden dan de klant-, leverancier-, artikel- en andere fiches.

Malact toont de basismunteenheid en vraagt de alternatieve munteenheid.

ALTERNATIVE MUNTEENHEID = dit veld geeft de alternatieve munteenheid weer die u koos in de parameters voor de maatschappij.

CODE = in dit veld kunt u een munteenheid referentie van altijd drie karakters invoeren. Het is aan te raden om de ISO-codes te gebruiken.

AANTAL DECIMALEN = bij elke munteenheid kunt u een aantal decimalen bepalen.

KOERS = de koers wordt op de gebruikelijke manier vastgesteld, dat wil zeggen 1 eenheid van de munteenheid = XXX Belgische frank (Bv: 1 FFR = 6,39 BEF).

DATUM = koersdatum.

EURO = dit veld zal voor alle de munteenheden van de EURO-zone geselecteerd moeten worden

OMGEKEERD = in dit veld kan u ingeven om omzetting te doen naar de alternatieve munteenheid of omgekeerd (Bv: 1 BEF = 40 EUR of 1 EUR = 0.025 BEF)

Op scherm verschijnt een afrolmenu met een overzicht van de gekozen code.

# **Overige commando's**

Scherm afdrukken

Dit zijn menu's die u met de rechtermuisknop kunt oproepen. Met deze optie kunt u een schermafdruk verkrijgen

# **5.15.Taksen**

Dit beheer vereist de modul[e MAWK.](#page-19-0)

# **Excel**

❖ Bestanden / Taksen / Kenmerken TAXES

# **5.15.2. Principe**

Deze module heeft betrekking op andere taksen dan de B.T.W. Er kunnen tot 10 vaste taksen aan een artikel gekoppeld worden. Voorbeelden van dergelijke taksen zijn: ACCIJNZEN, BEBAT, AUVIBEL, RECUPEL, FOST+, ...

De taks is een vast bedrag.

De taks kan gedeactiveerd worden. Het deactiveren kan gebeuren

- ❖ voor alle artikelen in één keer in de fiche van de taks
- ❖ of in één bepaalde artikelfiche
- ❖ of in één bepaalde specifieke prijs.

Indien een taks in het bestand van de taksen of in de artikelfiche gedeactiveerd werd, kan ze niet meer ingegeven worden in een document. Indien deze taks daarentegen gedeactiveerd werd in een specifieke prijsfiche, dan zal in een document een bedrag van 0 voorgesteld worden voor deze taks, maar het veld zal toegankelijk zijn om een bedrag in te geven.

Tijdens het ingeven van de documenten kunnen de aan het geselecteerde artikel gekoppelde taksen getoond worden. Die gegevens kunnen ook gewijzigd worden.

Het totaalbedrag van de documentlijn wordt als volgt berekend:

- ❖ ((de eenheidsprijs met X decimalen korting X) korting Y) korting Z)
- ❖ \* hoeveelheid
- $\div$  + (elke taks met 4 decimalen \* hoeveelheid)
- ❖ Het aldus verkregen bedrag wordt afgerond tot het aantal decimalen bepaald in de parameters van het dossier

Voor elk document wordt het totaal van elke taks berekend tot op 4 decimalen, maar het totaal van alle verschillende taksen samen wordt afgerond tot het aantal decimalen bepaald in de parameters van het dossier.

De algemene boekhoudkoppeling, evenals die naar CUBIC, GENERIC en WINBOOKS, zijn hierop voorzien.
## 5.15.3. Kenmerken

De taksen kunnen in een bestand aangemaakt worden.

Te bepalen:

- ❖ De referentie: een nummer van 1 tot 10
- ❖ Of de taks al dan niet actief is (laat toe een taks te deactiveren)
- ❖ De boekingsrekening voor de verkopen
- ❖ De boekingsrekening voor de aankopen
- ❖ De omschrijving voor de taks in de gebruikte talen

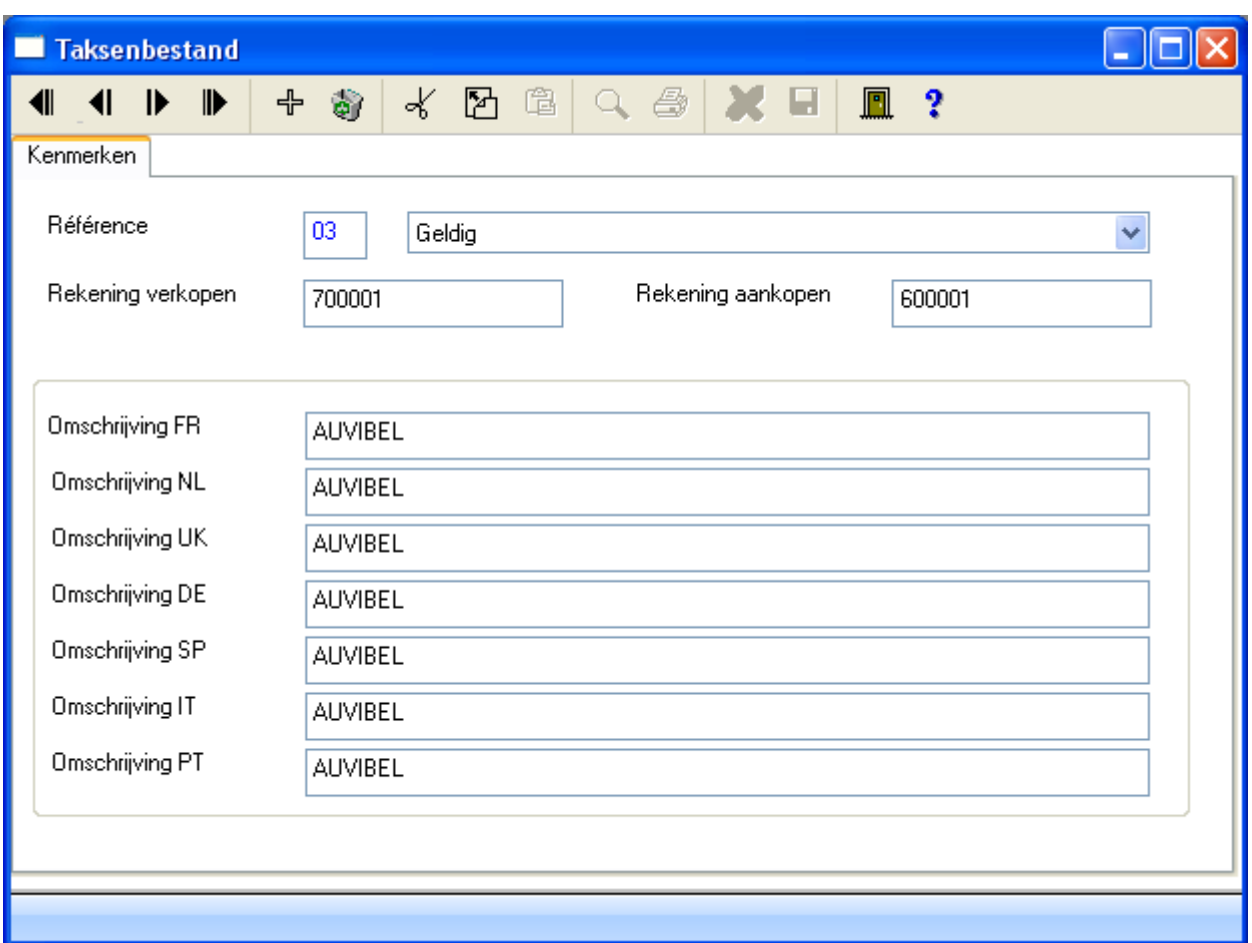

De ISO-code van het land (BE: in het onderstaande voorbeeld) komt uit de dossierinstellingen in het menu Extra.

n de TAXES.DBF-database kan de variabele TTAXE daarom beide zijn

- ❖ 0 = uitgeschakeld
- $\div$  1 = geactiveerd
- ❖ 2 = geactiveerd voor het land van het bestand (zie contactgegevens van het bedrijf)

Met betrekking tot het TAX-bestand heeft dit beheer voorrang boven ELKE normale of specifieke prijs.

## **Afrondingen voorzien voor de boekhoudkoppelingen**

Er werden 2 regularisatierekeningen (voor de afrondingen) voorzien voor de boekhoudkoppelingen

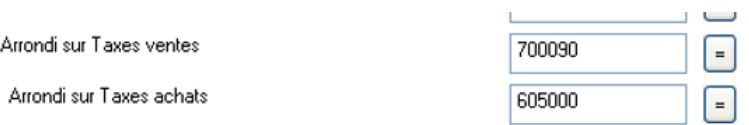

De belastbare basis van een document wordt als volgt berekend:

- ❖ TOTAAL GOEDEREN
- ❖ ALGEMENE KORTING
- ❖ DISCONTO
- ❖ + ANDERE TAKSEN (= het totaal van alle taksen, afgerond tot het aantal decimalen bepaald in de parameters van het dossier)

Tijdens een boekhoudkoppeling wordt het totaal van elke taks afgerond tot het aantal decimalen bepaald in de parameters van het dossier.

Dit is verplicht omdat bij een boekhoudkoppeling elke taks gekoppeld wordt aan een aparte boekingsrekening.

Het is dus mogelijk dat er tijdens de boekhoudkoppeling een regularisatie (wegens afronding) moet gebeuren.

### **Overige commando's**

#### Scherm afdrukken

Dit zijn menu's die u met de rechtermuisknop kunt oproepen. Met deze optie kunt u een schermafdruk verkrijgen

# **5.16.Prijzen**

# 5.16.1. Verkoopprijs

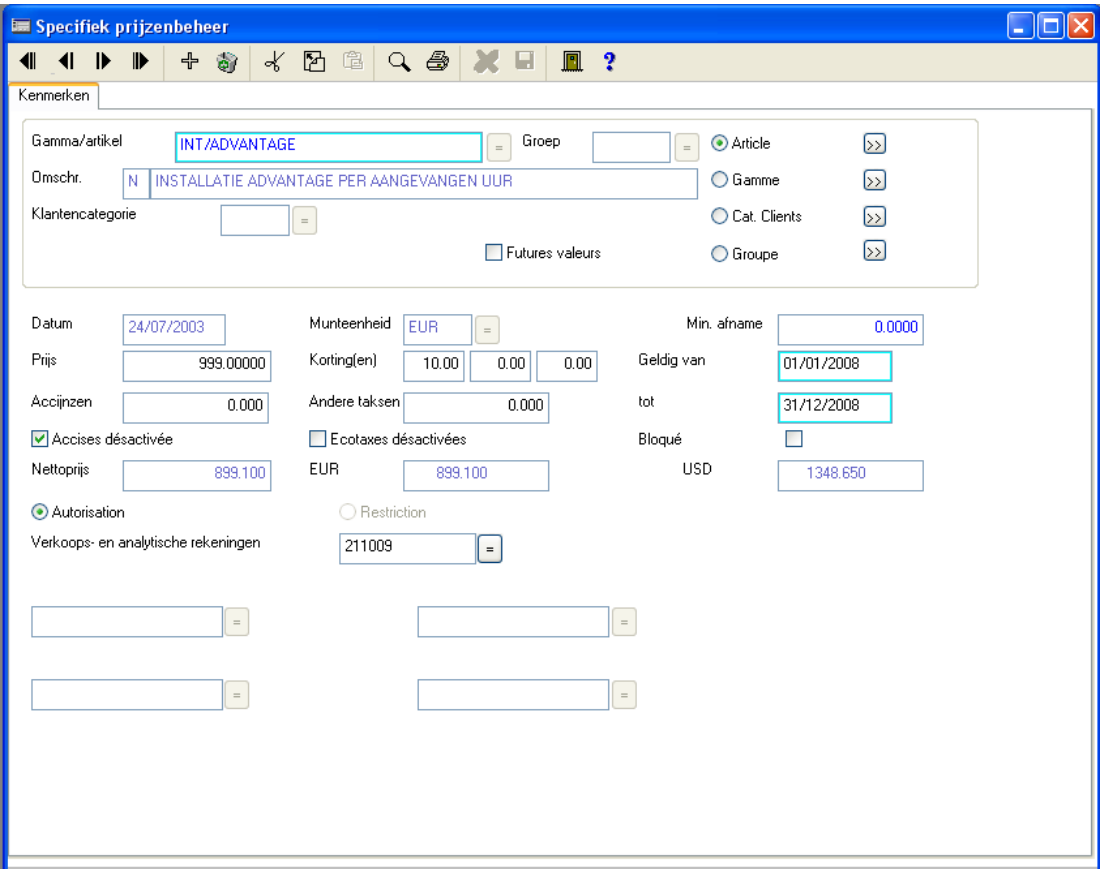

#### **5.16.1.1.Excel**

❖ Bestanden / Prix / Verkoopprijs PVCLI

#### **5.16.1.2.Kenmerken**

Specifieke prijzen zijn er in twee soorten: als korting of als vaste nettoprijs.

U kunt deze soorten zowel toepassen op alle artikelen van een bepaald gamma, als op één artikel, als op alle klanten van een bepaalde klantencategorie, als voor alle artikelen of alleen op artikelen van een bepaalde artikelgroep.

GAMMA/ARTIKEL = referentie van de gamma of van het artikel.

KLANTCATEGORIE = in dit veld kunt u een klantcategorie invoeren, of " " voor alle categorieën samen.

NIET GELDIG = de prijs is niet meer geldig, maar men wil de fiche toch houden.

KORTING(EN) = er zijn twee systemen mogelijk, afhankelijk van de installatie: of een korting met twee decimalen, of 3 cumulatieve kortingen.

PRIJS = nettobedrag in de bovengemelde munteenheid. Het resultaat verkrijgt u ofwel in de basismunteenheid ofwel in de alternatieve munteenheid.

HOEVEELHEID = bepaalt de korting of de nettoprijs.

GELDIG VAN en TOT = geldigheidsdata.

AANKOOPREKENING = boekhoudplan voor specifieke prijzen.

ANALYTISCHE REKENING = analysecode voor de specifieke prijzen.

BEVOEGHEID is standaard aangevinkt, als INVOERING NIET TOEGEPAST en BLOKKEREN (in de instellingen van het dossier aangevinkt zijn

- ❖ een bepaald artikel niet aan een bepaalde categorie van klanten verkocht (of voorgesteld) mag worden, en dit in de eveneens in te geven munteenheid,
- ❖ een bepaald gamma niet aan een bepaalde categorie van klanten verkocht (of voorgesteld) mag worden, en dit in de eveneens in te geven munteenheid,
- ❖ een bepaalde artikelgroep niet aan een bepaalde categorie van klanten verkocht (of voorgesteld) mag worden, en dit in de eveneens in te geven munteenheid,

#### **Oppassen: voor de velden die betrekking hebben op het beheer van ANDERE BELASTINGEN [\(MAWK\),](#page-19-0) werkt het programma als volgt:**

- ❖ als de zone "AUTORISATIE" is geselecteerd, wordt de basisprijs berekend zonder rekening te houden met ANDERE BELASTINGEN, ongeacht of dit de bedragen zijn die zijn ingevoerd in het basisbestand van het artikel of in de specifieke prijs.
- ❖ als de zone "BEPERKING" niet is geselecteerd, wordt de prijs in basiswaarde berekend met inachtneming van de bedragen die in de specifieke prijs zijn ingevoerd (als de zone 0 aangeeft, zoekt het programma naar de waarde in het basisbestand).

Deze belastingen zijn alleen toegankelijk wanneer een prijs is ingevoerd.

Als er geen belasting is opgegeven in de specifieke prijs en niet wordt vermeld dat ze zijn gedeactiveerd, haalt het programma de BELASTINGEN terug die zijn aangegeven in het artikelbestand, wanneer het document wordt opgesteld.

#### **5.16.1.3.Mafact kiest de prijs van een artikel in de onderstaande volgorde**

- ❖ De promotieprijzen als de optie is gekozen in de parameters van het dossier
- ❖ De specifieke prijzen klant / artikel met hoeveelheid (01).
- ❖ De specifieke prijzen klant / artikel zonder hoeveelheid (01).
- ❖ De specifieke prijzen klant / gamma met hoeveelheid (03).
- ❖ De specifieke prijzen klant / gamma zonder hoeveelheid (03).
- ❖ De specifieke prijzen klant / groep met hoeveelheid (11).
- ❖ De specifieke prijzen klant / groep zonder hoeveelheid (11).
- ❖ De specifieke prijzen klantcategorie / artikel met hoeveelheid (21).
- ❖ De specifieke prijzen klantcategorie / artikel zonder hoeveelheid (21).
- ❖ De specifieke prijzen klantcategorie / gamma met hoeveelheid (31).
- ❖ De specifieke prijzen klantcategorie / gamma zonder hoeveelheid (31).
- ❖ De specifieke prijzen klantcategorie / groep met hoeveelheid (12).
- ❖ De specifieke prijzen klantcategorie / groep zonder hoeveelheid (12).
- ❖ De specifieke prijzen artikel met hoeveelheid (05).
- ❖ De specifieke prijzen artikel zonder hoeveelheid (05).
- ❖ De specifieke prijzen gamma met hoeveelheid (06).
- ❖ De specifieke prijzen gamma zonder hoeveelheid (06).
- ❖ De artikelprijs

#### **5.16.1.4.Beheer van prijzen per datum**

Indien de dossierparameter "Prijsbeheer per datum" aangevinkt werd (= indien U met specifieke prijzen beperkt in de tijd werkt) moesten tot nog toe een begin- en een einddatum ingegeven worden opdat  $\mathcal{M}a\mathcal{J}act$  met deze specifieke prijs rekening zou houden.

Voortaan zal *Mafact* ook rekening houden met specifieke prijzen waarvoor maar 1 datum werd ingegeven:

- ❖ door een lege begindatum intern te vervangen door de datum "01/01/0001"
- ❖ of de einddatum door "99/99/9999".

#### **5.16.1.5.Methode**

#### **Zonder promoprijzenbeheer**

Mafact zoekt de prijs in bovenvermelde volgorde.

Indien de specifieke prijs enkel een kortingspercentage is, zal $\mathit{Ma}$  ads basisprijs waarop de korting berekend moet worden, de basisprijs van het artikel voor de klantencategorie waartoe de klant behoort (18), nemen.

Indien er voor die klantencategorie geen basisprijs voor het artikel bestaat, zal  $\mathcal{M}a\mathcal{A}a$ ds basisprijs waarop de korting berekend moet worden, de artikelprijs (19) nemen.

#### **Met promoprijzenbeheer**

Mafact zoekt de meest voordelige prijs.

Indien er een basisprijs bestaat voor de klantencategorie (18), zal  $\mathcal{M}a\!f}ac\!t$  geen combinaties met de artikel(fiche)prijs voorstellen.

## **Gezamenlijke prijswijziging**

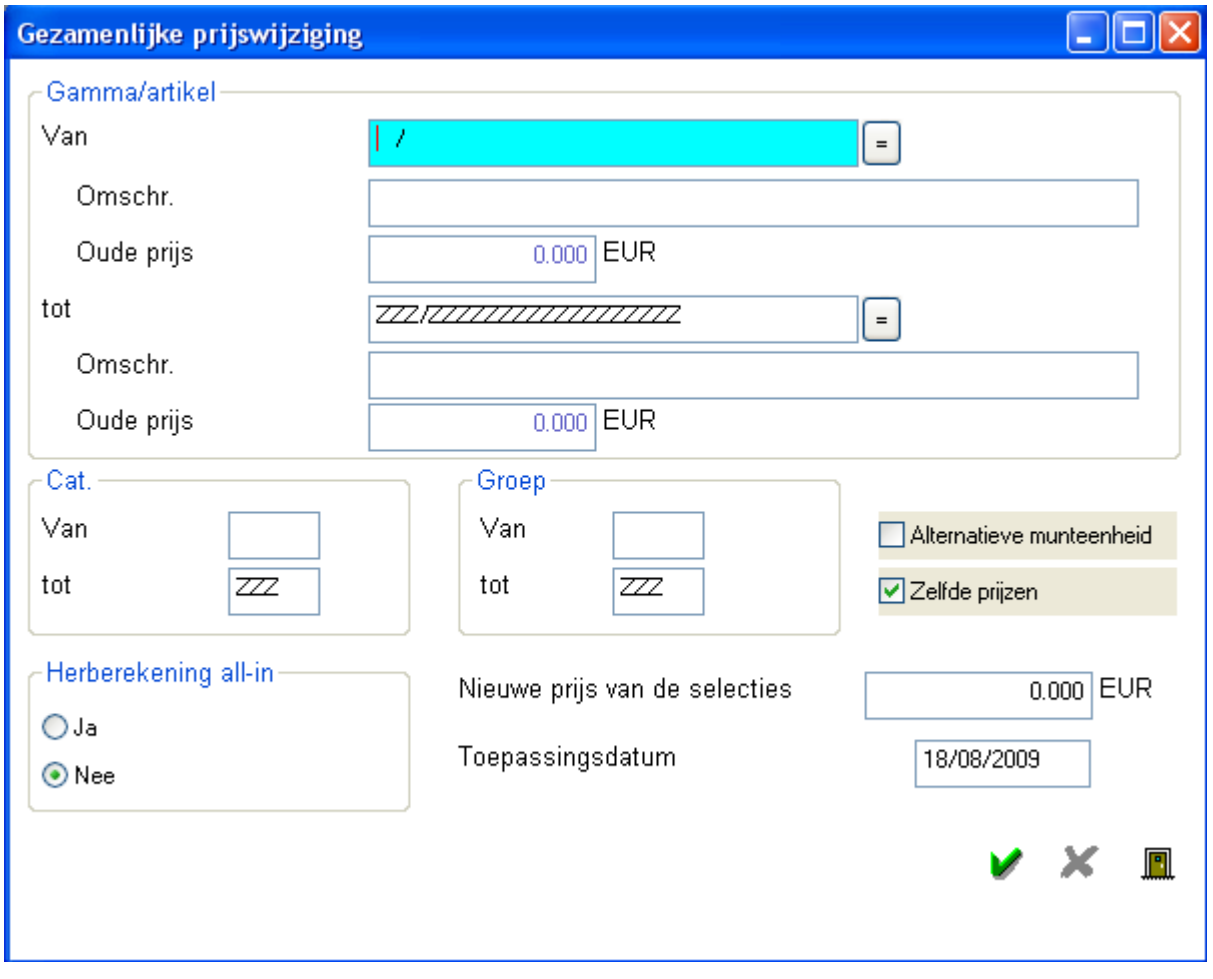

Dit bestand is ontworpen om de prijzen sneller te kunnen aanpassen.

Hiermee kunt u tegelijkertijd de prijs aanpassen van meerdere artikelen met dezelfde verkoopprijs.

De beginreferentie en de eindreferentie (die verwijst naar de te wijzigen artikelen) moeten bestaan.

De oude prijs van de eerste selectie en de oude prijs van de tweede selectie worden getoond, zodat u een controle kunt uitvoeren.

Indien u de huidige datum in het Datumveld laat staan, wordt de wijziging van de prijzen onmiddellijk doorgevoerd. Als u een latere datum opgeeft, dan voert  $Mal,act$  de wijziging pas door op de aangegeven datum. Indien u wilt, worden de prijzen pas bijgewerkt als u erom vraagt, met behulp van het menu AUTOMATISCHE PRIJSBIJWERKING.

De bedragen worden ofwel weergegeven in de basismunteenheid ofwel in de alternatieve munteenheid.

# **Prijswijziging per artikel**

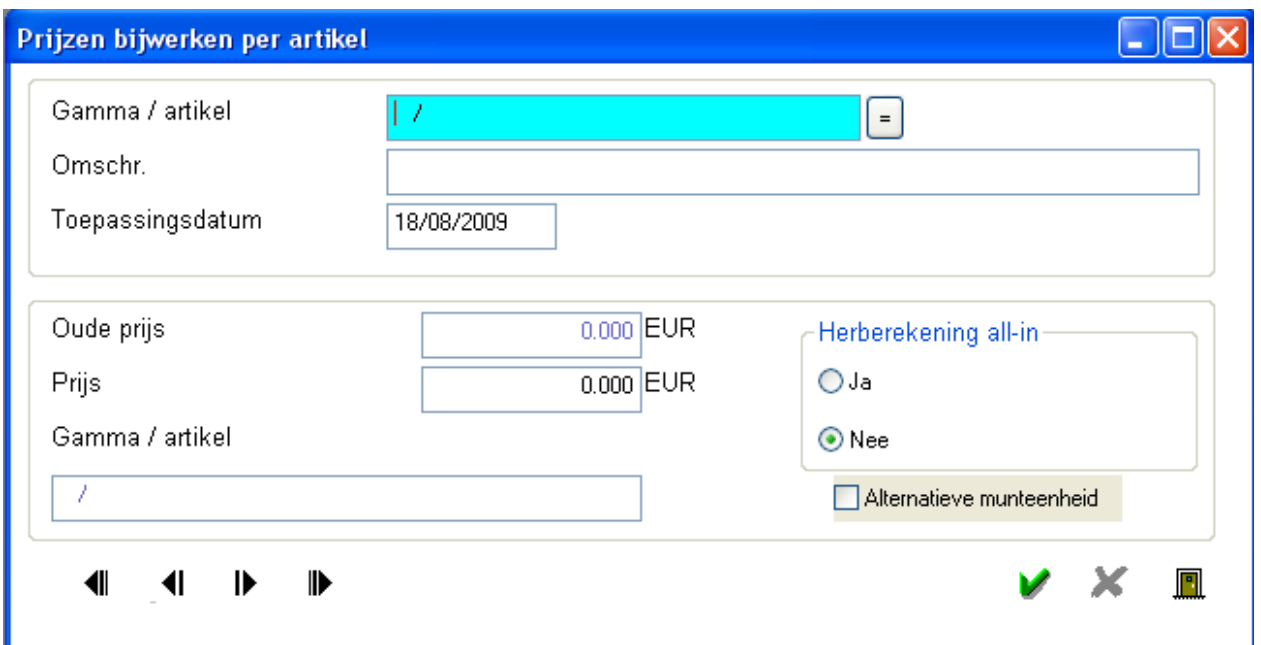

De prijs voor een artikel vanaf een bepaalde datum wordt bijgewerkt als de artikelreferentie en de vorige prijs worden getoond.

De prijswijzigingen zijn onmiddellijk van toepassing als de toepassingsdatum de huidige datum is. Anders kunnen deze prijzen slechts op verzoek gewijzigd worden via het menu AUTOMATISCH BIJWERKEN.

De bedragen worden ofwel weergegeven in de basismunteenheid ofwel in de alternatieve munteenheid.

# **Tarieven bijwerken**

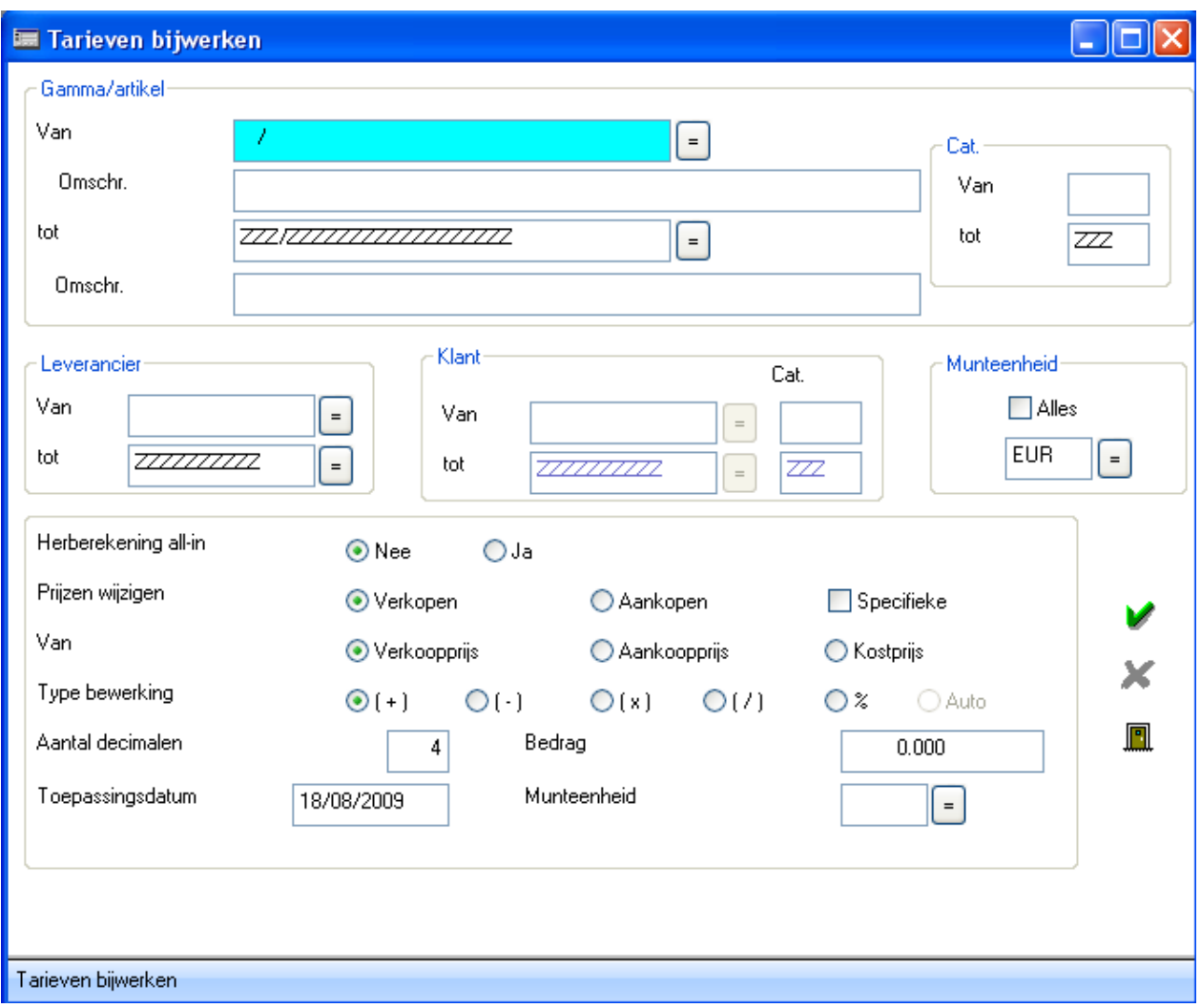

Met  $Malact$  kunt u artikelprijzen bijwerken op basis van een aantal selecties: artikelen, artikelcategorie, leverancier, klant en munteenheden. Als de prijs wordt bijgewerkt, wordt ook de B.T.W. opnieuw berekend. De bewerking wordt uitgevoerd op de verkoopprijzen, de aankoopprijzen of de specifieke prijzen, aan de hand van de aankoopprijzen, de verkoopprijzen of de kostprijzen.

U kunt kiezen uit vijf bewerkingen: " **+** ", " **-** ", " **/** ", " **\*** ", " % ", waarbij u het aantal decimalen dient op te geven.

Indien de toepassingsdatum later is dan de huidige datum, kunt u de aanpassing alleen maar doorvoeren via het menu automatische prijsbijwerking.

Met de optie AUTO: kan U de verkoopprijzen bijwerken vanaf de verkoopprijzen of vanaf de aankoopprijzen of vanaf de kostprijzen rekening houdend met het margepercentage en het type marge (UP of DOWN) ingevuld in elke artikelfiche.

Met de [MAWG-](#page-15-0)module kan *Mafact* de prijzen bijwerken door een extra selectie te maken: de leverancier. Als leveranciers worden geselecteerd, wordt de prijsupdate uitgevoerd op basis van de specifieke inkoopprijs.

## **Automatisch bijwerken**

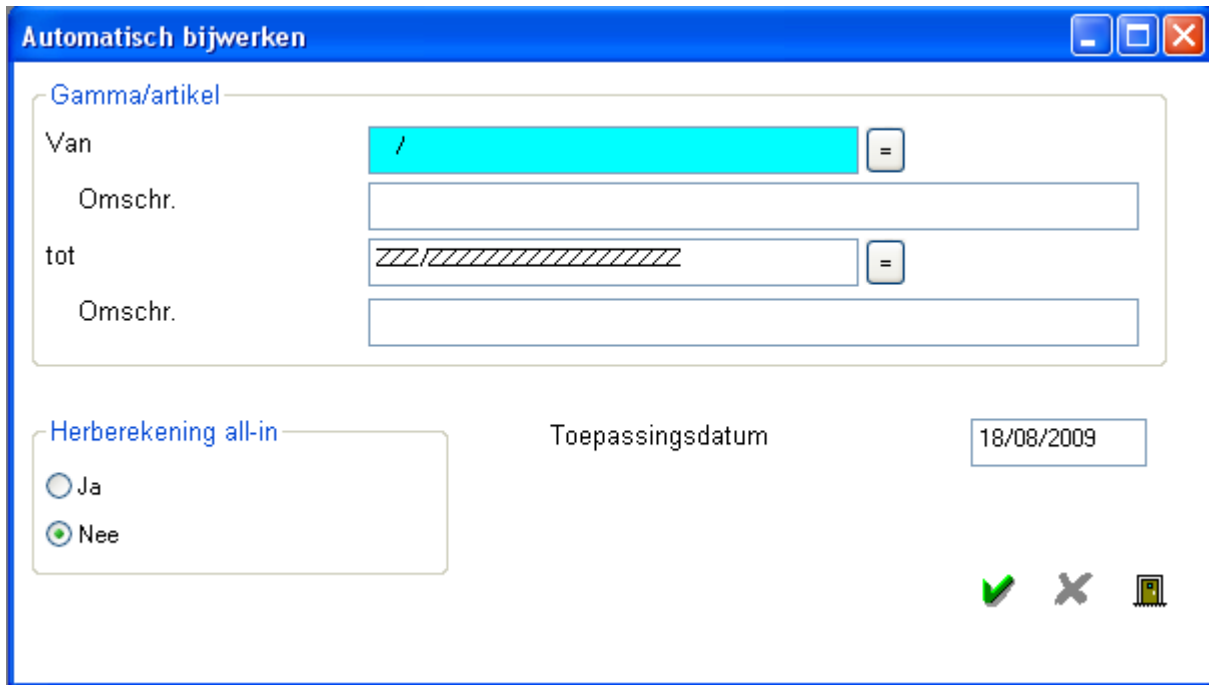

Wanneer u de nieuwe prijzen heeft ingevoerd met behulp van de hierboven beschreven schermen - met een toepassingsdatum verschillend van de huidige datum, moet u in dit scherm aangeven voor welk(e) artikel(en) de wijziging van kracht moet worden.

 $\textit{Malact}$  stelt voor om ook de prijs all-in opnieuw te berekenen.

## **Minimum / maximum bijwerken**

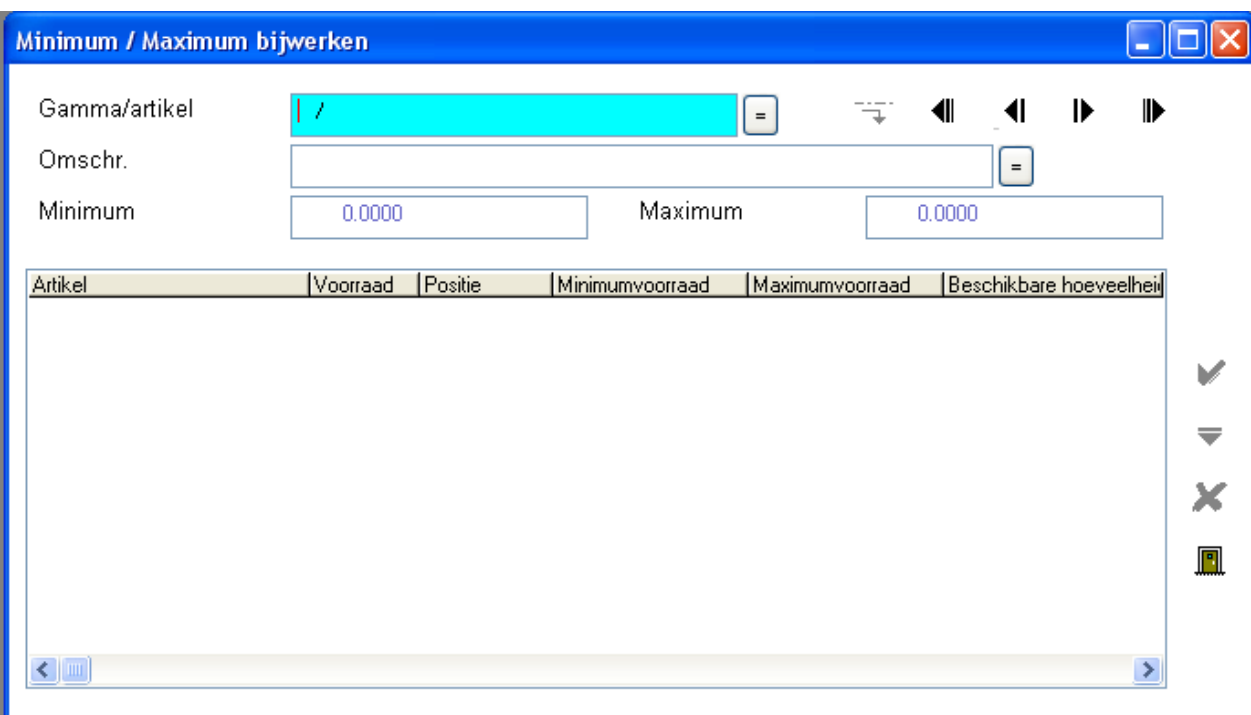

Met dit menuonderdeel kunt u de gewenste minimum en maximum hoeveelheden per artikel en per voorraad aangeven.

Nadat u een artikel gekozen heeft, hoeft u alleen in het afrolmenu de gewenste voorraad in te voeren, de minimumen maximumhoeveelheden op te geven en te bewaren.

Via een pictogram  $\overline{\bullet}$  kunt u naar de andere voorraden zonder dat u telkens de lijn moet selecteren.

# **5.17.Journaals**

Bij het openen van het bestand is  $\mathscr{M}a\mathscr{f}a\mathscr{t}$  in de zoekmodus (behalve wanneer het bestand leeg is). Het volstaat de op te zoeken referentie in te geven.

# **Excel**

❖ Bestanden / Journaals / Kenmerken FACJOU

# 5.17.2. Kenmerken

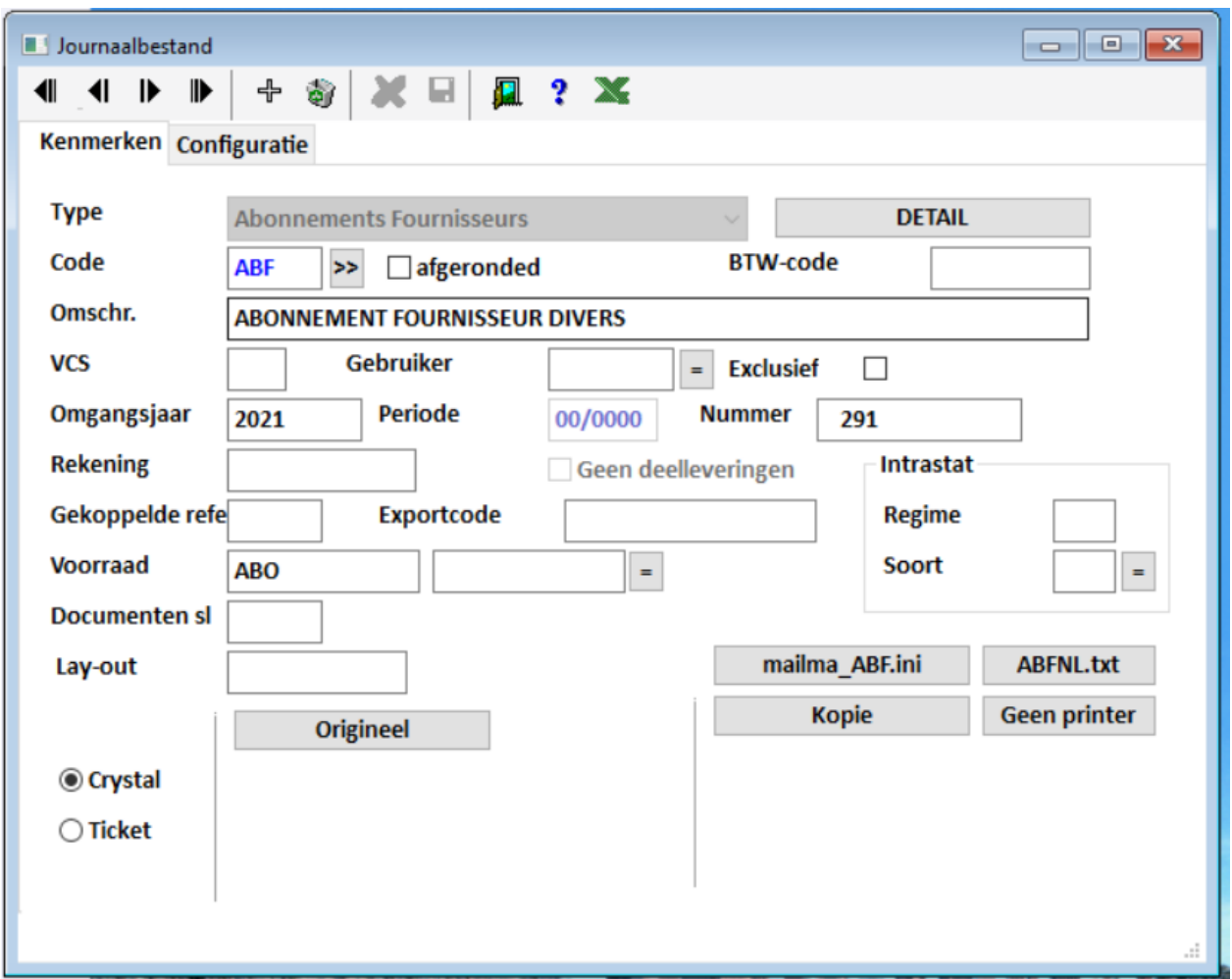

TYPE = iedere bewerking heeft een dagboek: verkoop, aankoop, leverancier, reservering, bestelling, productie, etc. Er kunnen meerdere journaals bij een bewerking horen. De journaals van dezelfde bewerkingen worden gegroepeerd per type.

CODE = memotechnisch middeltje om een dagboek op te roepen. Een specifieke code voor het dagboek.

AFGERONDED = hiermee kunt u standaard een journaal definiëren met afrondingsbeheer op documenttotaalniveau.

B.T.W. INBEGREPEN = deze selectie geldt enkel voor de journaals van het type VERKOOP en KREDIETNOTA/VERKOOP OMSCHRIJVING = omschrijving van het dagboek.

VCS = gestructureerde communicatie overdracht

GEBRUIKER = naam van de gebruiker indien de toegang tot het dagboek beperkt is. In dat geval is het veld Exclusief geselecteerd.

EXCLUSIEF = deze parameter is van essentieel belang voor de gedecentraliseerde module, om te voorkomen dat er verschillende documenten met hetzelfde nummer in hetzelfde dagboek worden aangemaakt.

PERIODE = werkperiode en standaard de periode die overeenkomt met het laatst ingevoerde document.

OMGANGSJAAR = werkjaar en NUMMER = nummer van het volgende document. Deze twee velden geven het nummer van het document.

EXPORTCODE = komt overeen met de code van de boekhouding als die niet  $Malact$  is

REKENING = betreft de afrondingen in de documenten

KOPPELCODE = veld dat overeenkomt met een bestaande dagboekcode en dat toelaat, via de satellietmodule [MAWH,](#page-19-1) een document van het ene type in een ander type te exporteren (Vb: een leveranciersbestelling op een werf wordt een klantenbestelling op een andere site zonder herinvoer)[.](#page-19-1)

LAY-OUT = hiermee kunt u een lay-out bepalen voor een dagboek.

VOORRAAD / PLAATSING = hiermee kunt u een standaardvoorraad aan een dagboek toewijzen.

SLUITEN = tijdens de afsluitingsprocedure wordt dit journaal automatisch gebruikt zonder dat er om bevestiging wordt gevraagd

PRINTERS met formaat CRYSTAL REPORT of met formaat TICKET

ORIGINEEL et KOPIE = gebruikt de printer als standaard geïnstalleerd onder WINDOWS. In een netwerk moet de printer op elk station dezelfde naam hebben. Voortaan kunt u de afdrukstand Portret of Landschap en de printlade laten opslaan

GEEN DEELLEVERINGEN = u kunt in de journaals van het type "Klantbestellingen" aangeven dat de documenten die in dit journaal worden ingegeven enkel het voorwerp mogen uitmaken van 1 levering = in 1 keer geleverd moeten worden.

#### **De volgende velden hebben betrekking op de [MAWE-](#page-21-0)module.**

REGIME = Intrastat-veld dat overeenkomt met het soort transactie. Er zijn eigenlijke maar twee codes op dit moment: 19 voor INTRACOMMUNAUTAIRE AANKOOP en 29 voor INTRACOMMUNAUTAIRE LEVERING (voor de credit / aankoopnota's van een voorgaande periode: 29).

SOORT = Intrastat-veld dat overeenkomt met de aard van de transactie / bepaald regime.

#### **5.17.2.1.Detail**

#### **De volgende velden hebben betrekking op de [MAWB-](#page-18-0)module.**

Wanneer U een nieuw abonnement aanmaakt met dit journaal, worden de default parameters automatisch overgenomen in dit document zodat U het nieuwe document sneller kan ingeven.

#### **Overige commando's**

Scherm afdrukken

Dit menu kunt u met de rechtermuisknop oproepen. Met deze optie kunt u een schermafdruk verkrijgen.

#### **Verzenden per e-mail**

In de dagboekfiche werd 2 knoppen toegevoegd.

#### **MAIL +dossier\_dagboekcode.INI**

Voor elk dagboek moet in de subdirectory DATA een bestand aangemaakt worden met de volgende naam: MAIL+dossiercode+\_+dagboekcode.INI (vb. "MAILMA\_FAC.INI").

Dit bestand moet 4 rubrieken bevatten:

- ❖ [SUBJECT] = de tekst voor het onderwerp van de e-mail, automatisch aangevuld met de dagboekcode en het documentnummer. Mogelijk voor de 7 talen van  $Malact$  (NL, FR, UK, DE, SP, PT, IT).
- ❖ [MSG] = de directory naar het bestand dat de tekst voor de inhoud van de e-mail bevat. Mogelijk voor de 7 talen van *Mafact* (NL, FR, UK, DE, SP, PT, IT). Indien hier enkel de naam van het tekstbestand vermeld wordt, moet dit bestand verplicht opgeslagen worden in de directory van het dossier (aangeraden werkwijze).
- ❖ [ATTACH] = de directory en de bestandsnaam van het bestand dat bovenop het verstuurde document aan de e-mail bijgevoegd zal worden. Mogelijk voor de 7 talen van  $Malact$  (NL, FR, UK, DE, SP, PT, IT).
- ❖ Indien hier enkel de naam van het bestand vermeld wordt, moet dit bestand verplicht opgeslagen worden in de directory van het dossier (aangeraden werkwijze).
- ❖ [MAIL]

SNDBACK= indien TRUE → de verzender zal een kopie van elke e-mail ontvangen

COPY= indien hier een e-mailadres vermeld wordt, zal er een kopie van elke e-mail naar dit e-mailadres gestuurd worden

Exemple [SUBJECT] FR=Votre facture N° NL=Uw factuur nr [MSG] FR=VEMFR.TXT NL=VEMNL.TXT [ATTACH] FR=CONDITIONS.PDF NL=CONDITIONS.PDF [MAIL] SNDBACK=TRUE COPY=comptable@skynet.be

#### **dagboekcode+taal van de gebruiker.TXT**

In de dagboekfiche werd een knop toegevoegd, aangepast aan de dagboekcode en de taal (van de ingelogde

AETNL.txt

gebruik(st)er). Voorbeeld voor dagboek "AUT" en "NL":

Hiermee kan het bestand voor de tekst aangemaakt en geopend worden. Het volstaat vervolgens om de tekst in te geven en op te slaan.

Om de bestanden voor de teksten in één van de andere 7 beschikbare gebruik(st)erstalen aan te maken, volstaat het in te loggen met een gebruik(st)erscode met die taal (eventueel tijdelik aan te maken).

#### **Invoer / Positie van de cursor**

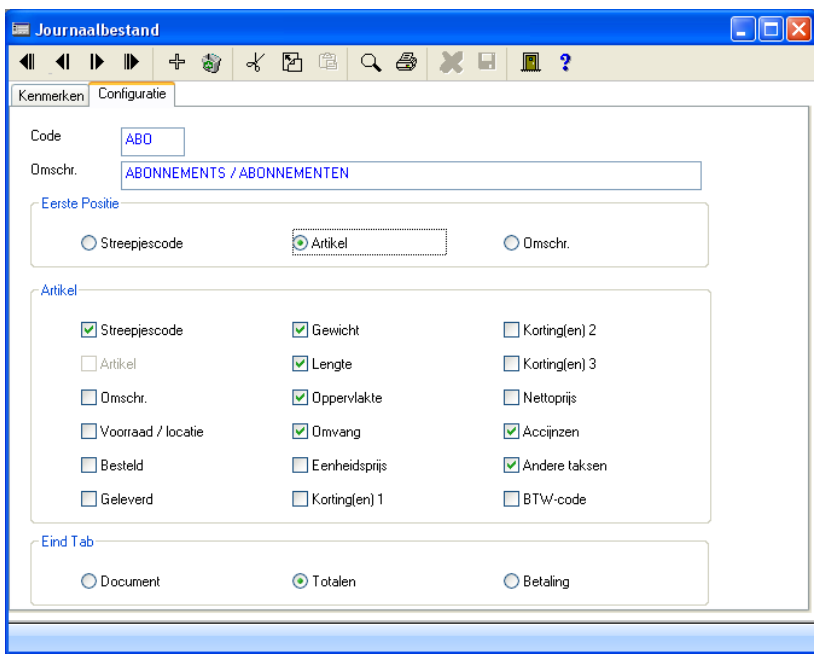

#### **5.17.5.1.Positie van de cursor**

Bij de invoer van een document positioneert de cursor zich steeds op het veld ARTIKEL.

In dit scherm kan u per dagboek de uitgangspositie van de cursor bepalen ongeacht de modus TOEVOEGEN of WIJZIGEN op barcode, op artikelreferentie, of op omschrijving.

#### **5.17.5.2.Invoer / Definitie van de geldige velden in de journaals**

Bij de invoer van een document zijn alle velden standaard actief behalve de uitzonderingen afhankelijk van het type document.

In dit scherm kunt u per journaal de velden die voor u niet nodig zijn, niet-toegankelijk maken: barcode, artikel, omschrijving, voorraad / positie, bestelde hoeveelheid, geleverde hoeveelheid, gewicht, lengte, oppervlak, omvang, eenheidsprijs, korting 1, korting 2, korting 3, nettoprijs, accijnzen, andere taksen, B.T.W.-code.

Om bepaalde velden niet-toegankelijk te maken, moet u ze aanklikken. De AANGEKLIKTE velden zijn dus NIET meer toegankelijk in het document.

Malact controleert vanzelfsprekend de samenhang tussen de positionering en blokkering van de velden.

Deze optie is zeer nuttig voor de snelle invoer wanneer de basisfiches geactualiseerd en volledig ingevuld zijn.

#### **5.17.5.3.Invoer / Keuze eindtabblad = getoond na opslaan document**

Nadat een document opgeslagen werd, toont  $\textit{Ma}$  act standaard het tabblad "document".

Met dit scherm kunt u per dagboek bepalen welk tabblad  $\mathcal{M}a\mathcal{A}a$ c $t$  moet tonen na het opslaan van het document: document, totaal of betaling

Deze optie is bijvoorbeeld nuttig voor een snelle invoer in journaals Verkopen B.T.W. inbegrepen waar het tabblad "betaling" wordt verwacht.

# **5.18.Parameters**

# **Excel**

❖ Bestanden / Parameters / Kenmerken CLSTO

# **Teksten**

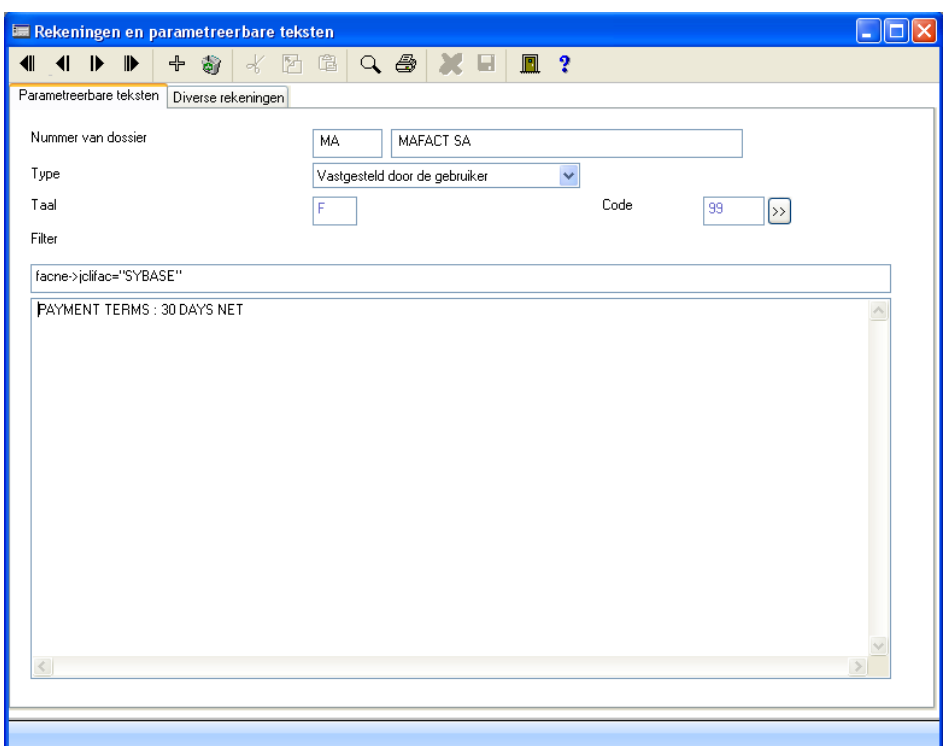

Aan ieder document kan een paragraaf toegevoegd worden op basis van taal en een filter. (zie INTRODUCTIE / LAYOUT)

TYPE = certificatie, medecontractant, disconto af te trekken, disconto afgetrokken, algemene korting, vastgesteld door gebruiker.

TAAL = met dit veld kunt u een tekst aan een DERDE koppelen op basis van de geselecteerde taal in zijn fiche.

 $CODE =$ 

- ❖ certificatie 00
- $\dots$  disconto af te trekken 02
- $\div$  disconto afgetrokken  $-03$
- $\div$  algemene korting  $-04$
- ❖ vastgesteld door gebruiker 05 tot 99

FILTER = DBASE-instructie waarmee u de parameters kunt vaststellen, zodat de ingevoerde tekst in de tekstzone wordt afgedrukt.

TEKST = tekstzone die op de documenten zal verschijnen, afhankelijk van de taal en de filter.

### 5.18.3. Aanmaningen.

De teksten voor de aanmaningen moeten via Bestanden/Parameters ingegeven worden.

Er moet gewerkt worden met

- ❖ het type « Aanmaning koptekst » en de code « 998 » voor de kopteksten
- ❖ het type « Aanmaning voettekst » en de code« 999 » voor de voetteksten.

Er moeten teksten ingegeven worden voor alle in de klantenfiches gebruikte talen.

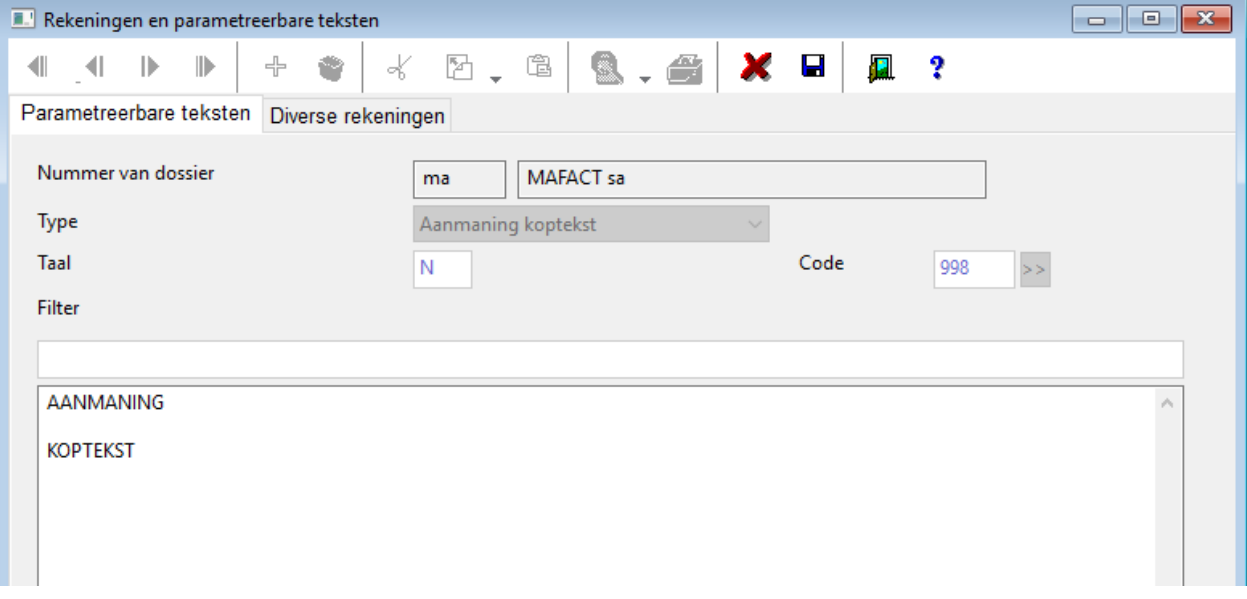

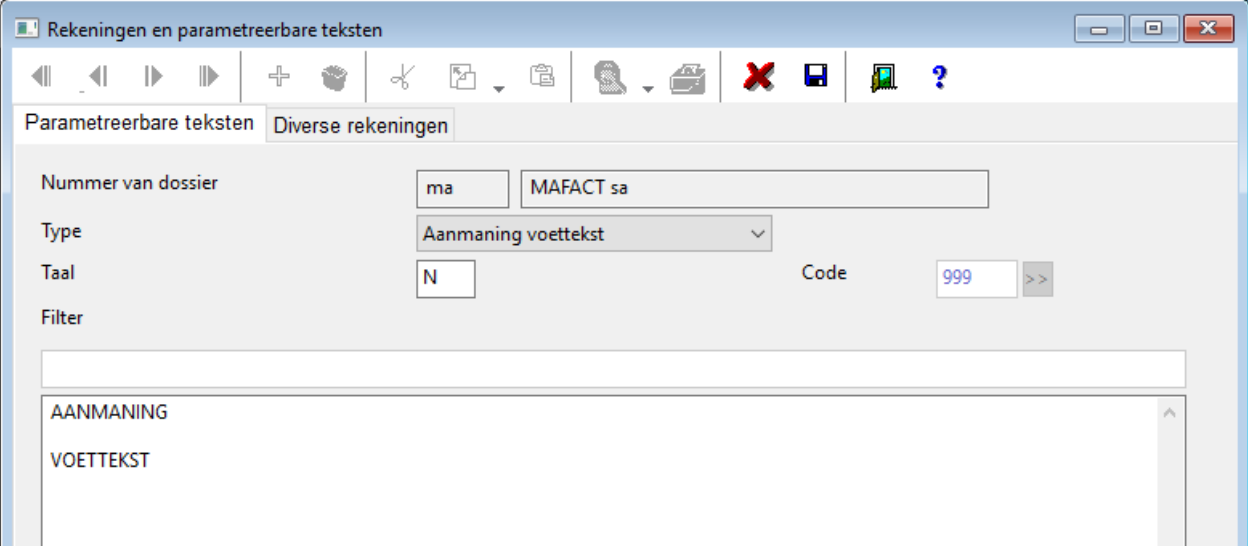

De aanmaningen kunnen afgedrukt worden door via « Statistieken/Betalingen » de lijst « PAYE11 » te selecteren.

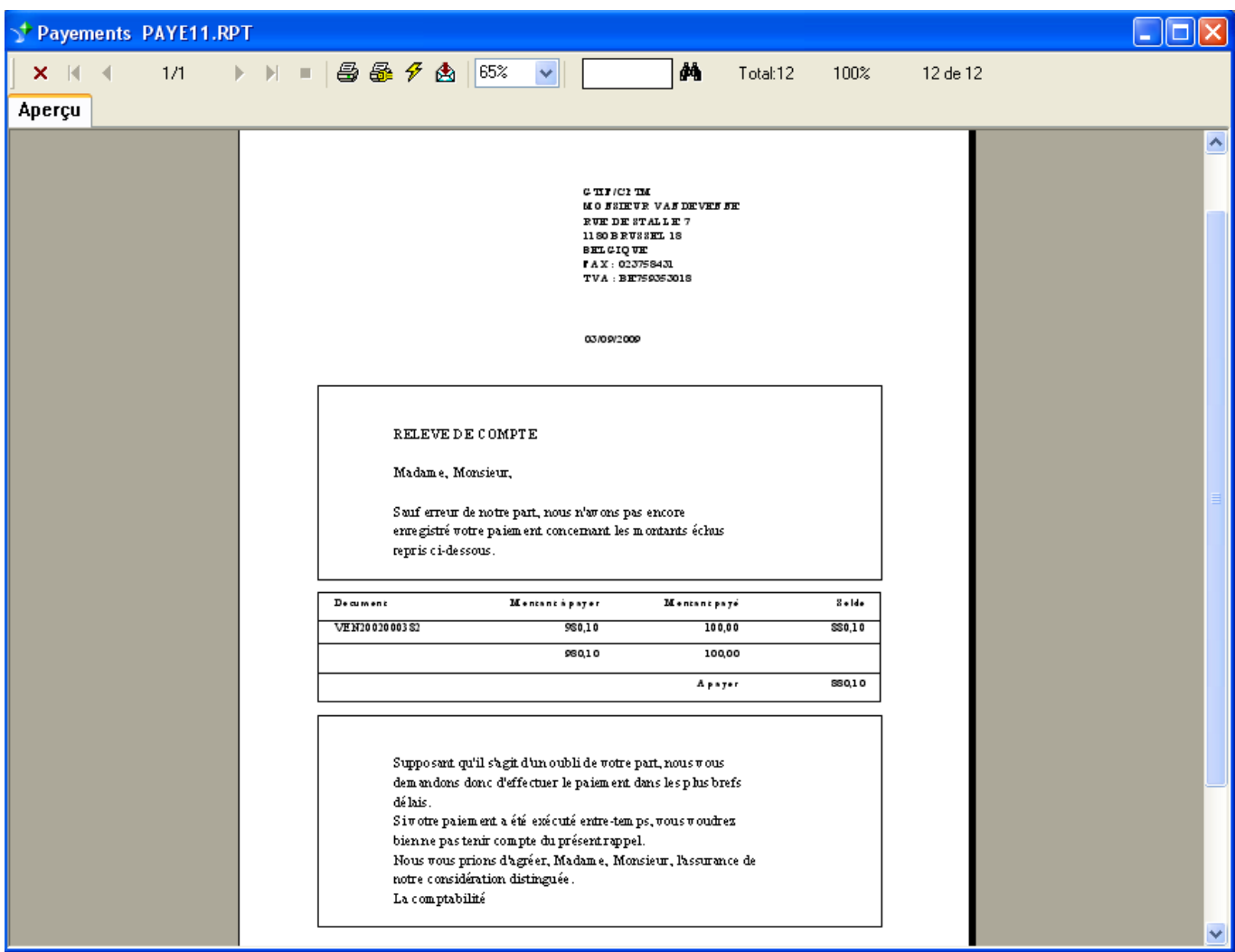

## **Diverse rekeningen**

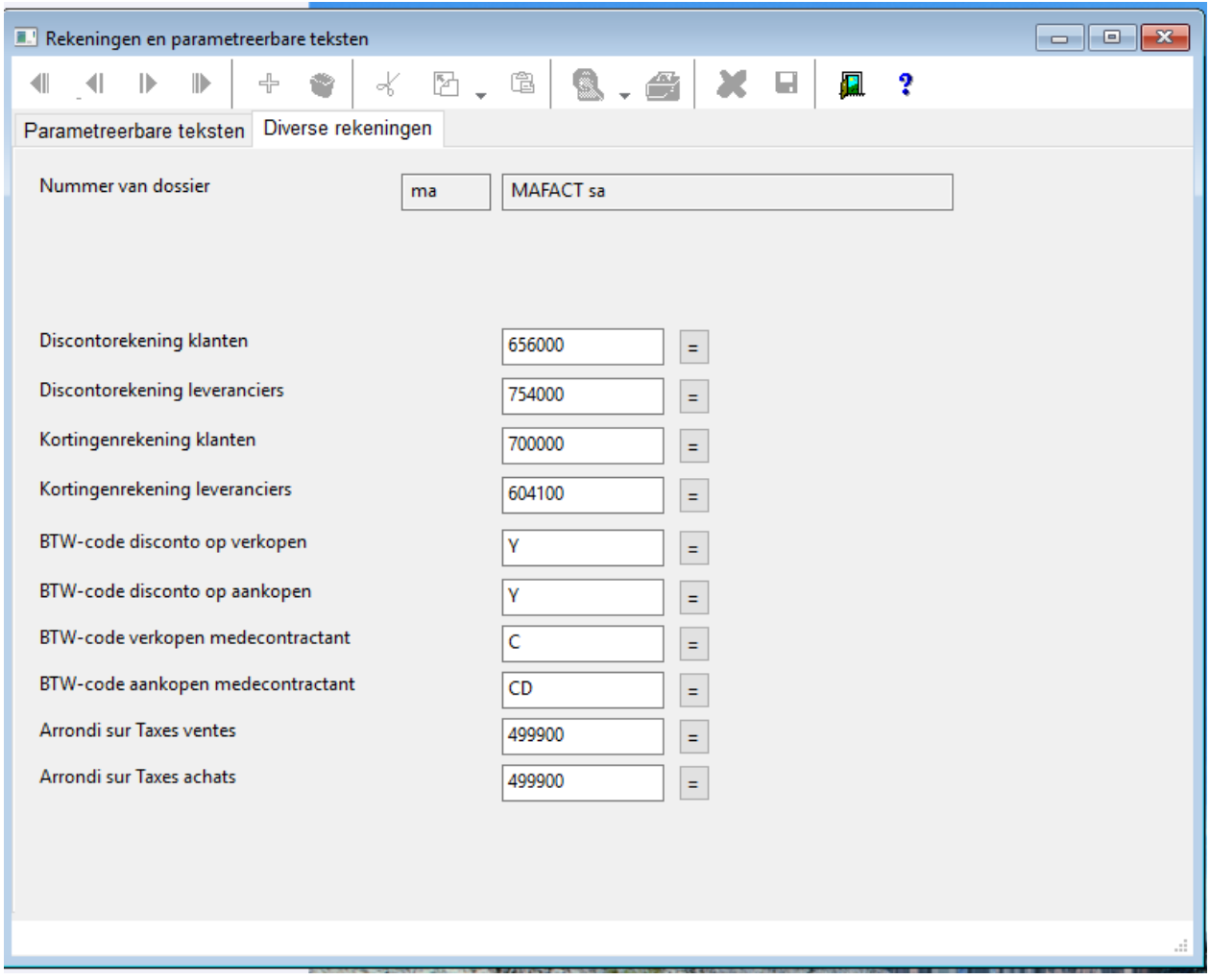

Deze rekeningen en codes zijn onmisbaar om de koppeling met de boekhouding te maken als u gebruik maakt van de opties algemene korting en disconto, of het nu gaat om aankoop of verkoop.

Deze rekeningen moeten natuurlijk vooraf aangemaakt worden in het rekeningenbestand en in het B.T.W.-bestand.

In het veld voor de niet-gebruikte rekeningen moet 999999 ingevuld worden.

De laatste twee rekeningen hebben betrekking op allrounding

Opgelet: voor de landen waar het disconto belast is, nooit de velden B.T.W.-code disconto invullen.

# **Overige commando's**

#### Scherm afdrukken

Dit zijn menu's die u met de rechtermuisknop kunt oproepen. Met deze optie kunt u een schermafdruk verkrijgen. Die wordt afgedrukt op de standaardprinter.

# **5.19.Betalingen**

Bij het openen van het bestand is  $\mathcal{M}$ act in de zoekmodus (behalve wanneer het bestand leeg is). Het volstaat de op te zoeken referentie in te geven.

# **Excel**

❖ Bestanden / Betalingen / Kenmerken MODPAY

# **5.19.2. Principe**

Met deze module kunt u:

- ❖ één of meerdere betalingen aan een factuur of kredietnota toekennen
- ❖ al dan niet gedetailleerde lijsten afdrukken met de per betalingswijze ontvangen bedragen, per dag, per maand, …

## 5.19.3. Kenmerken

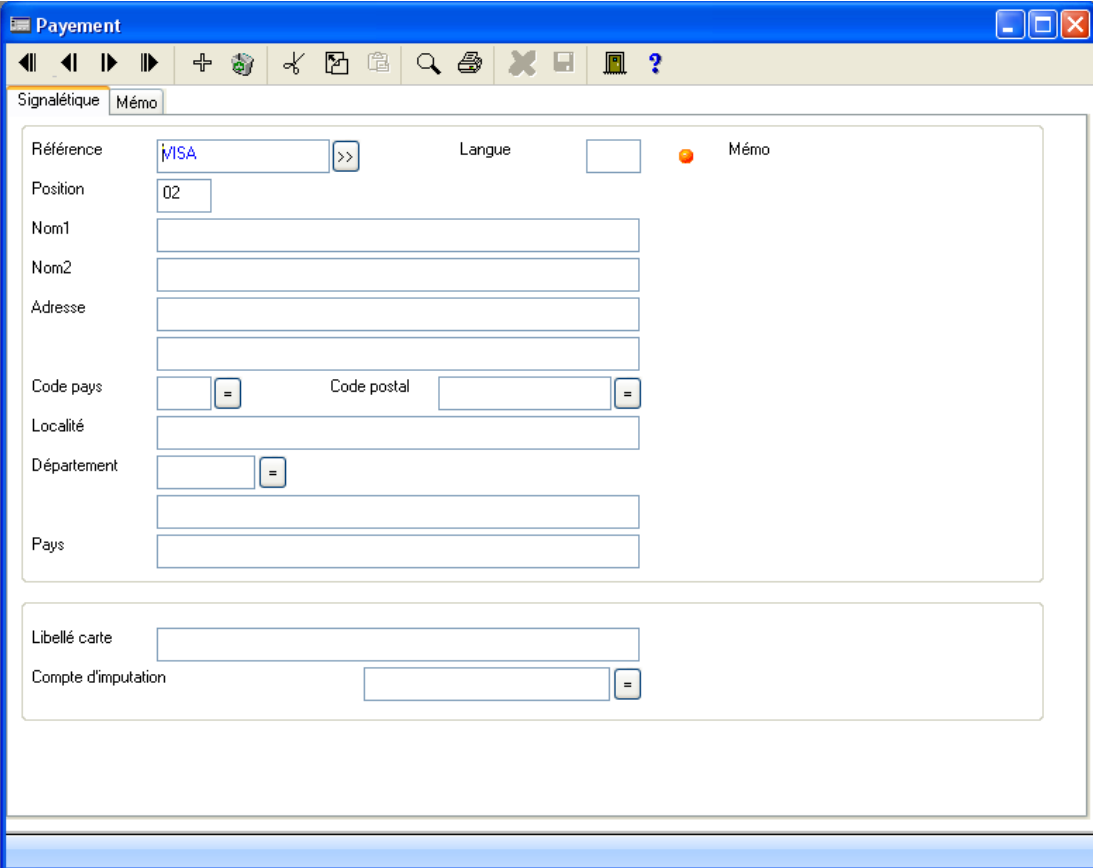

REFERENTIE = het zoekcriterium bij uitstek voor het terugvinden van een BETALINGSWIJZE. De referentie kan numeriek of alfanumeriek zijn. Als dit veld eenmaal is ingevoerd, kunt u het niet meer wijzigen.

MEMORANDUM = zodra er gegevens in het tabblad "Memo" worden ingevuld, kleurt het bolletje groen. Zolang er geen gegevens in het tabblad "Memo" worden ingevuld, blijft het bolletje rood.

POSITIE = met dit veld kunt u de volgorde waarin de verschillende betalingswijzen getoond worden, bepalen

NAAM 1= de eerste naam van de betalingswijze

NAAM 2 = de tweede naam van de betalingswijze of de naam van de bank

ADRES = straat en nummer

LANDCODE = ISO-code van het land

POSTCODE = postcode in verband met de landcode

PLAATS = gemeente.

DEPARTEMENT = twee velden: de code en de omschrijving van het departement (momenteel alleen voor Frankrijk, weldra voor de Europese regio's).

LAND = land.

KAARTOMSCHRIJVING = vrije tekstzone

ALGEMENE REKENING = de algemene rekening die gebruikt moet worden bij een boekhoudkoppeling om alle bedragen die aan deze betalingswijze toegekend werden, te groeperen

#### 5.19.4.Memo

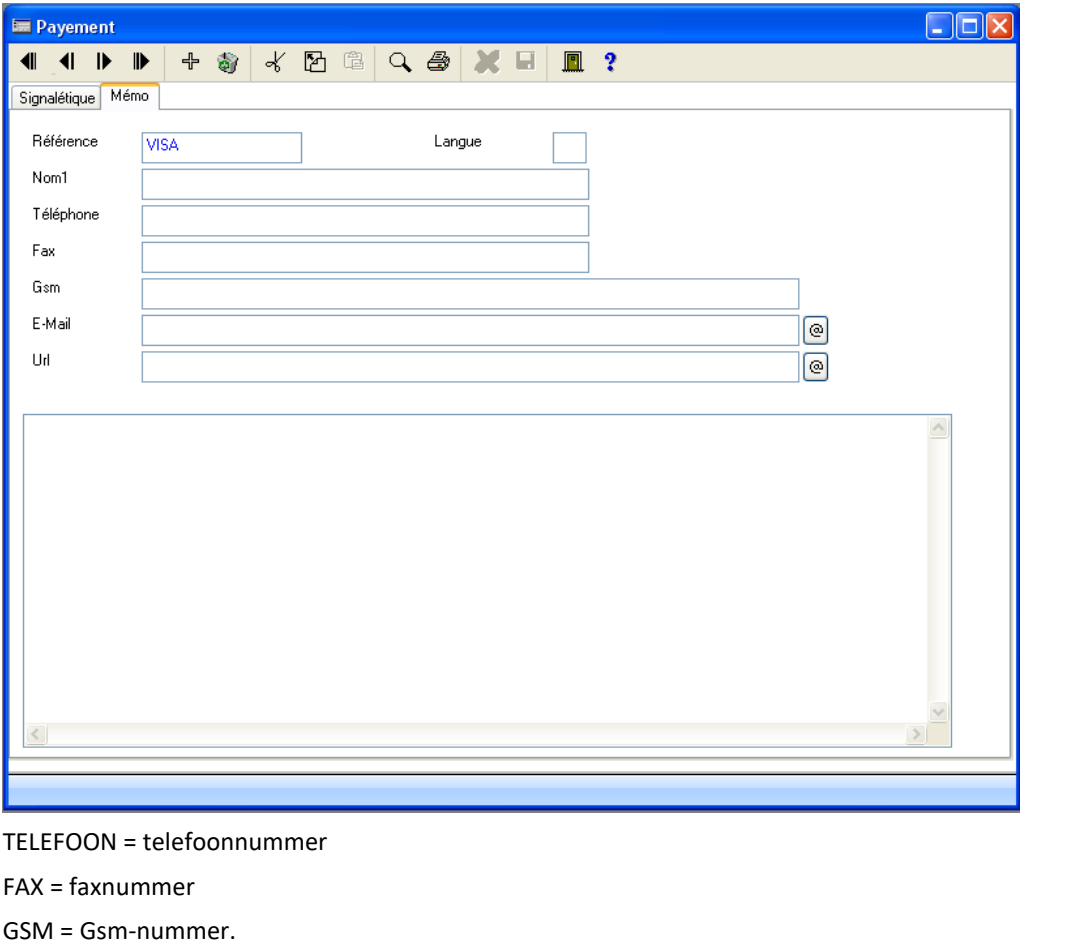

أحورا

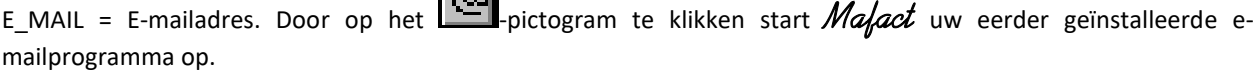

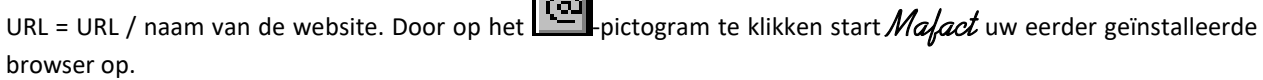

**Tash** 

# **Overige commando's**

Dit zijn menu's die u met de rechtermuisknop kunt oproepen.

#### **5.19.5.1.Scherm afdrukken**

Met deze optie kunt u een schermafdruk verkrijgen.

#### **5.19.5.2.Omtrent**

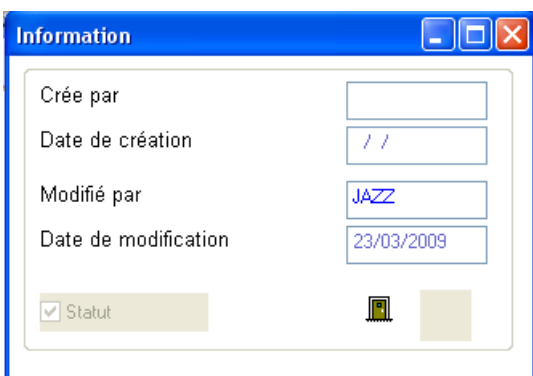

Dit scherm toont de kenmerken van de gebruiker in verband met de aanmaakdatum, van de gebruiker in verband met de datum van de wijziging, en het al of niet nieuwe type van de fiche.

# **5.20.Printers**

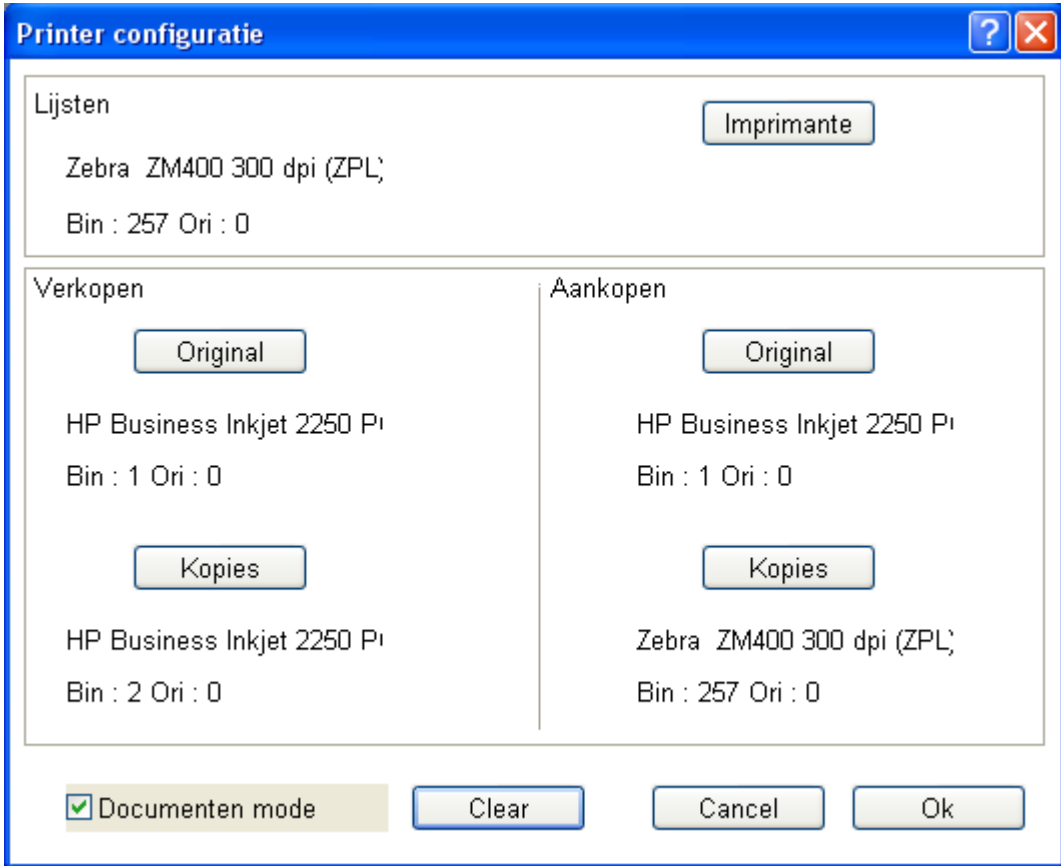

Mafact geeft u de mogelijkheid

- ❖ om een origineel op een printer een en kopie op een andere printer te kiezen
- ❖ om een origineel op een papierlaad en een kopie op een andere papierlaad te kiezen

## **Afdruk annuleren**

Indien de afdruk geannuleerd wordt in het scherm voor de printerkeuze, wordt de afdruktaak geannuleerd.

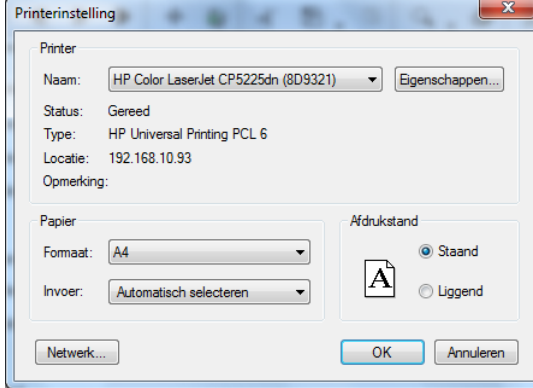

# **Printerkeuze**

Volgorde waarin de printer bepaald wordt:

- ❖ Bestanden\Journaals
- ❖ Extra\Gebruikers\Gebruiker met printerkeuze
- ❖ Extra\Gebruikers\Gebruiker zonder printerkeuze
- ❖ met parameters in Bestanden\Printers
- ❖ zonder parameters in Bestanden\Printers

Indien voor een bepaald dagboek een printer werd bepaald, zal  $Mal,act$  de documenten uit dit dagboek altijd op deze printer afdrukken, zelfs indien ze afgedrukt worden met een gebruikerscode met printerkeuze.

Indien in de dagboekfiche geen enkele printer werd bepaald én het document afgedrukt wordt met een gebruikerscode zonder printerkeuze, zal *Mafact* de printers gebruiken die bepaald werden in Bestanden\Printers.

Indien er in dit laatste geval geen enkele printer werd bepaald in dat venster, zal  $\textit{Ma}$ <sub>d</sub>act de STANDAARD printer die in WINDOWS bepaald werd, gebruiken.

Het venster Bestanden\Printers werd aangepast en wordt per gebruiker en per dossier beheerd. De parameters worden in de subdirectory DATA opgeslagen in de bestanden "PRINTERS+ NUMMERDOSSIER+GEBRUIKERSNAAM.INI »

# **Origineel / Kopie**

Er kan een andere printer bepaald worden voor de KOPIEEN (documenten met statuut "Afgedrukt" of "Gekoppeld") dan die voor het ORIGINEEL (statuut "Opgeslagen").

Opgelet! Deze functie doet een beroep op de WINDOWS drivers. Een netwerkprinter moet op elk werkstation dezelfde naam hebben.

Malact slaat eveneens de printerlade en het formaat ("Portret" of "Landschap") op.

Het bovenstaande kan

❖ voor een bepaald dagboek ingesteld worden (in de "Kenmerken" van zijn fiche):

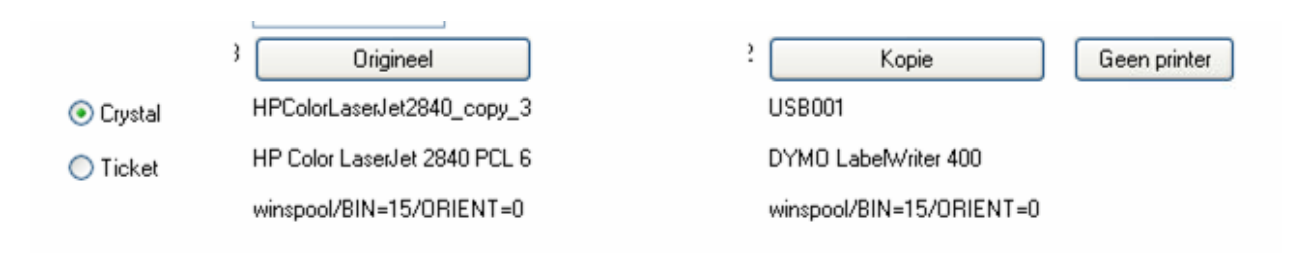

❖ of in het venster voor de "Printers" voor alle afdrukken voor de "Verkopen" en/of "Aankopen":

# **5.21.Afsluiten**

Afsluiting van het dossier.

# **6. Dossier / Statistieken**

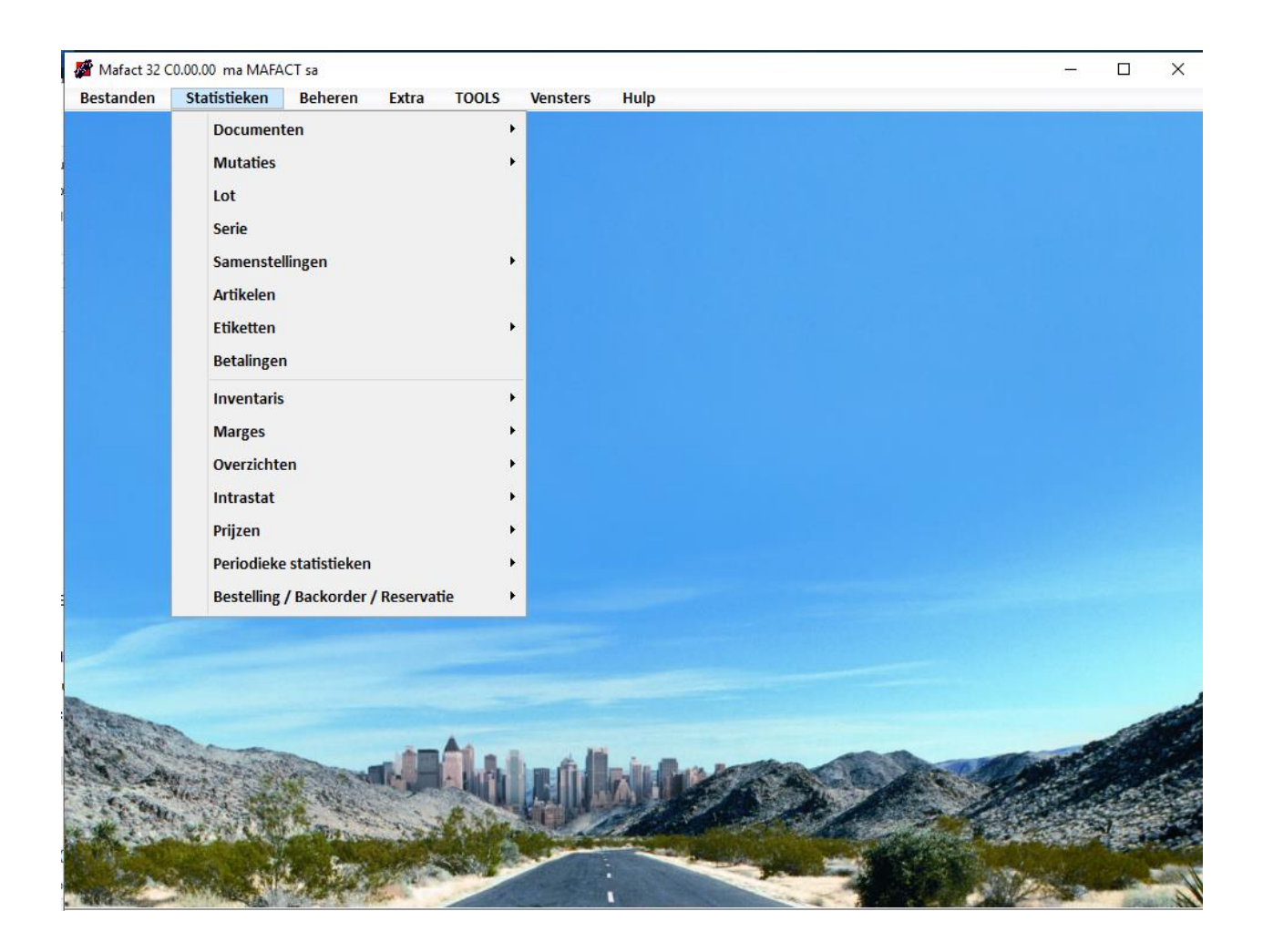

# **6.1.Documenten**

Deze lijsten betreffen het hoofd van de documenten (FAC.DBF).

Dagelijkse controle Maandelijkse controle

# **Dagelijkse controle**

#### **Gegevensbestanden / Dagelijkse controle: FAC.DBF / Alias: FACNE**

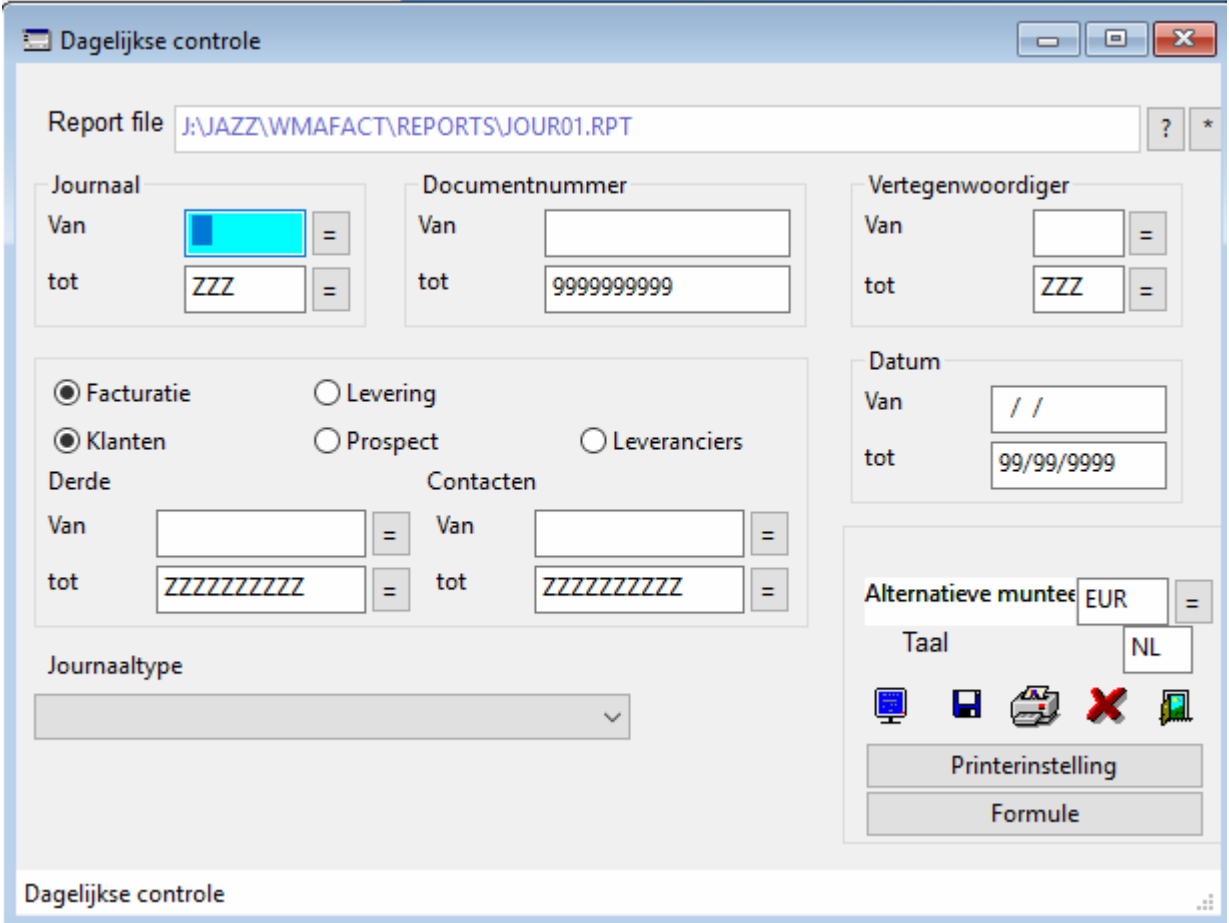

#### **Lijsten / Dagelijkse controle / Groep: JOUR**

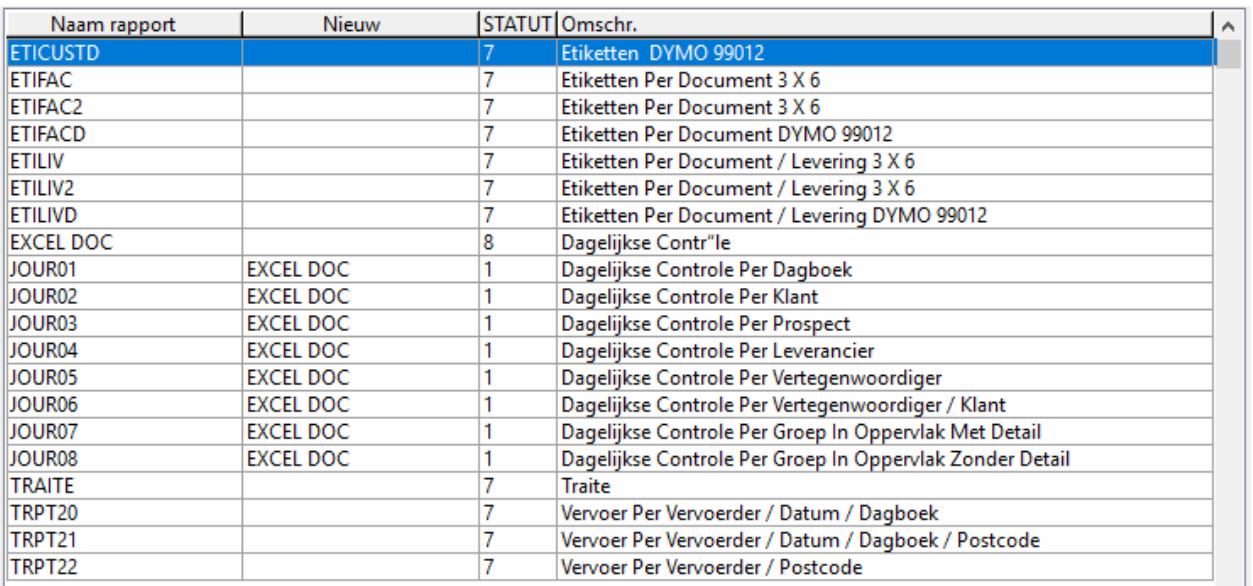

# **Maandelijkse controle**

#### **Gegevensbestanden / Maandelijkse controle: FAC.DBF / Alias: FACNE**

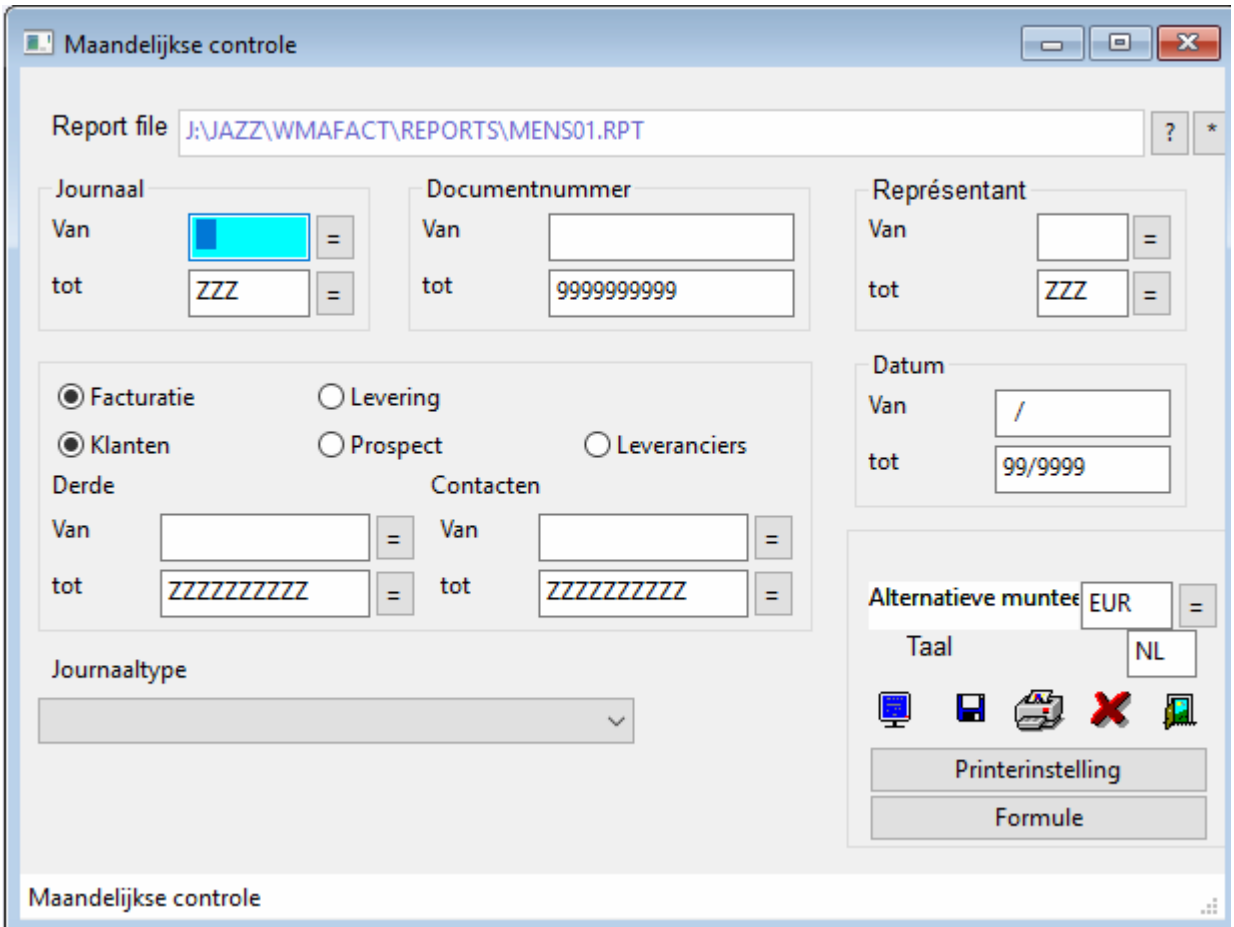

#### **Lijsten / Maandelijkse controle / Groep: MENS**

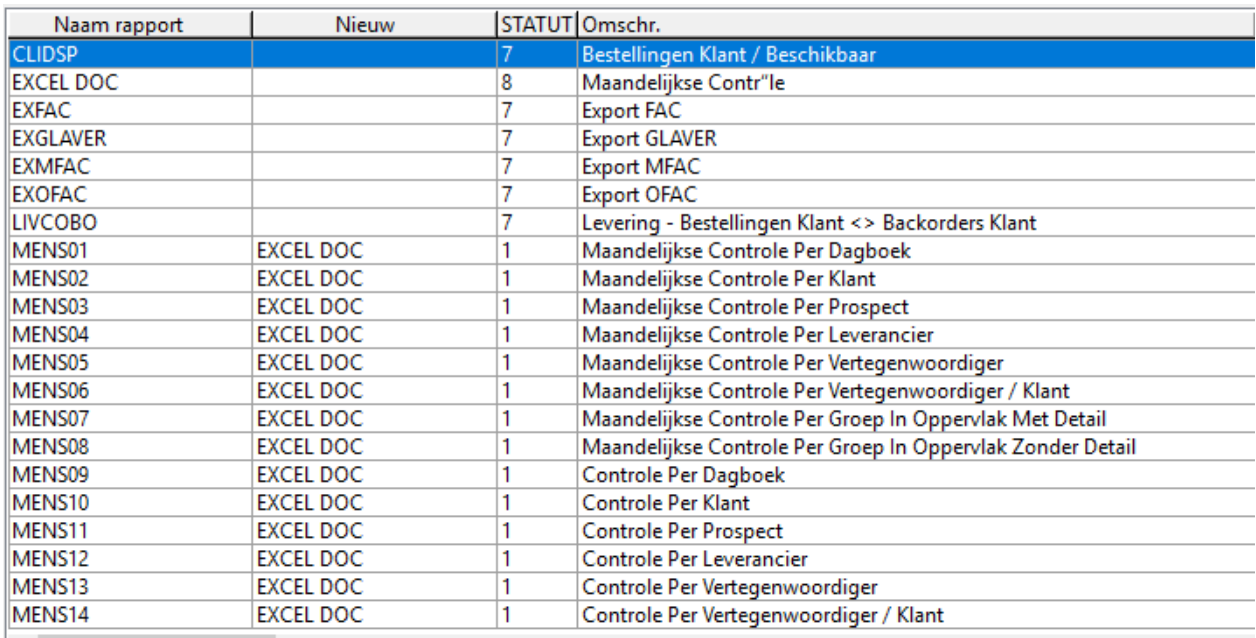

# **6.2.Mutaties**

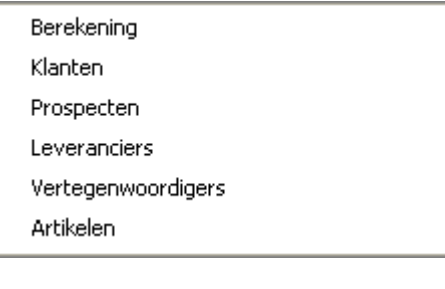

#### Journaaltype verbeterd #E

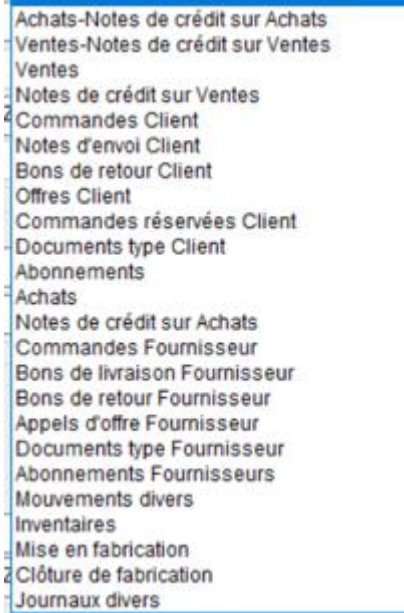

# **Mutaties per klanten**

#### **Gegevensbestanden / Mutaties per klanten: MVT.DBF / Alias: MSTO**

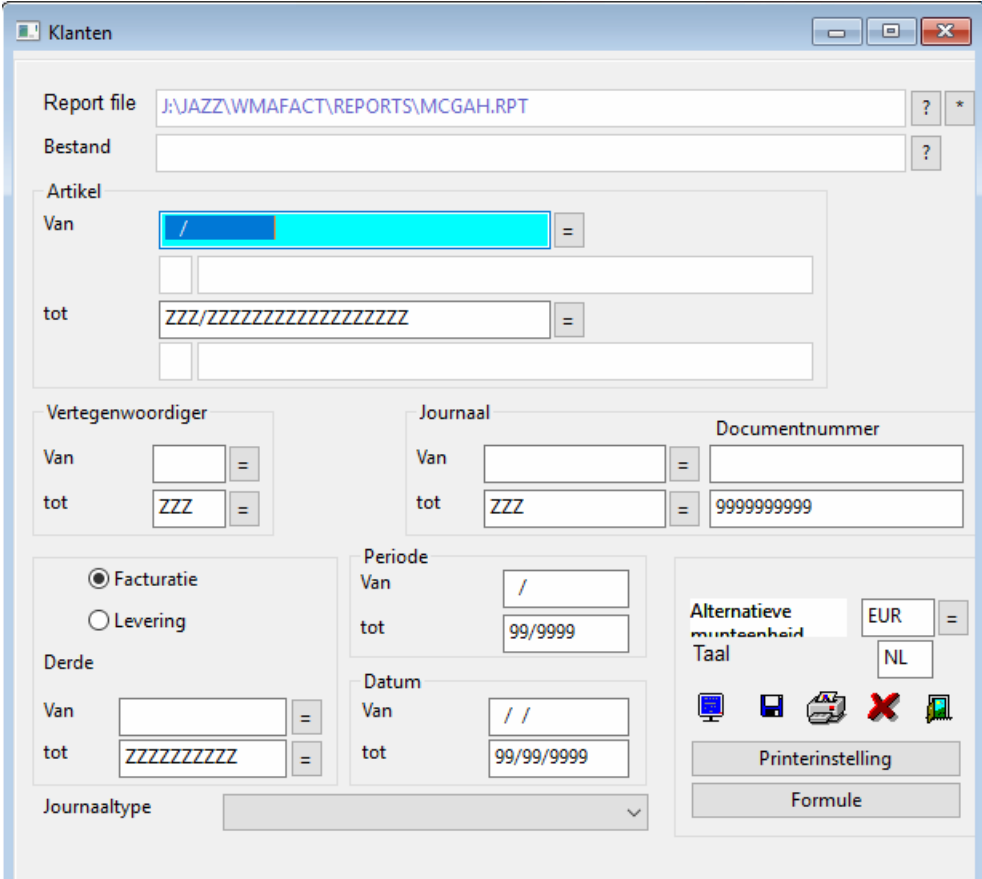

## **Lijsten / Mutaties per klanten / Groep: MC**

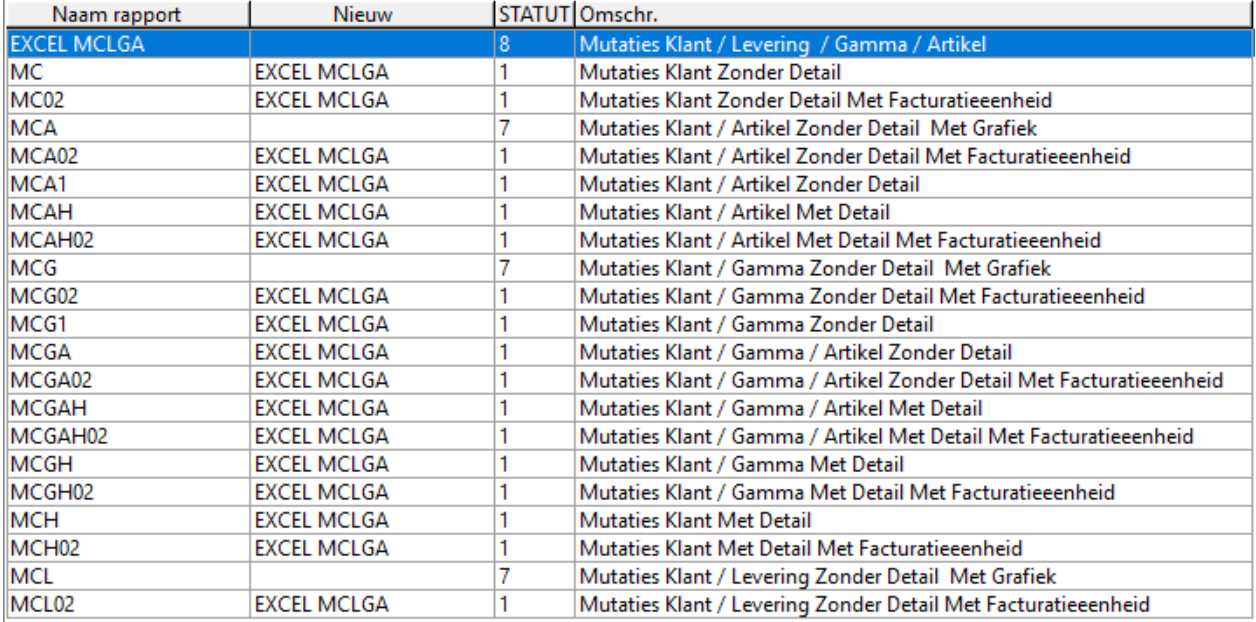

## **Mutatie per prospecten**

**Voor dit menu is de [MAWF-](#page-15-1)module vereist.**

#### **Gegevensbestanden / Mutatie per prospecten: MVT.DBF / Alias: MSTO**

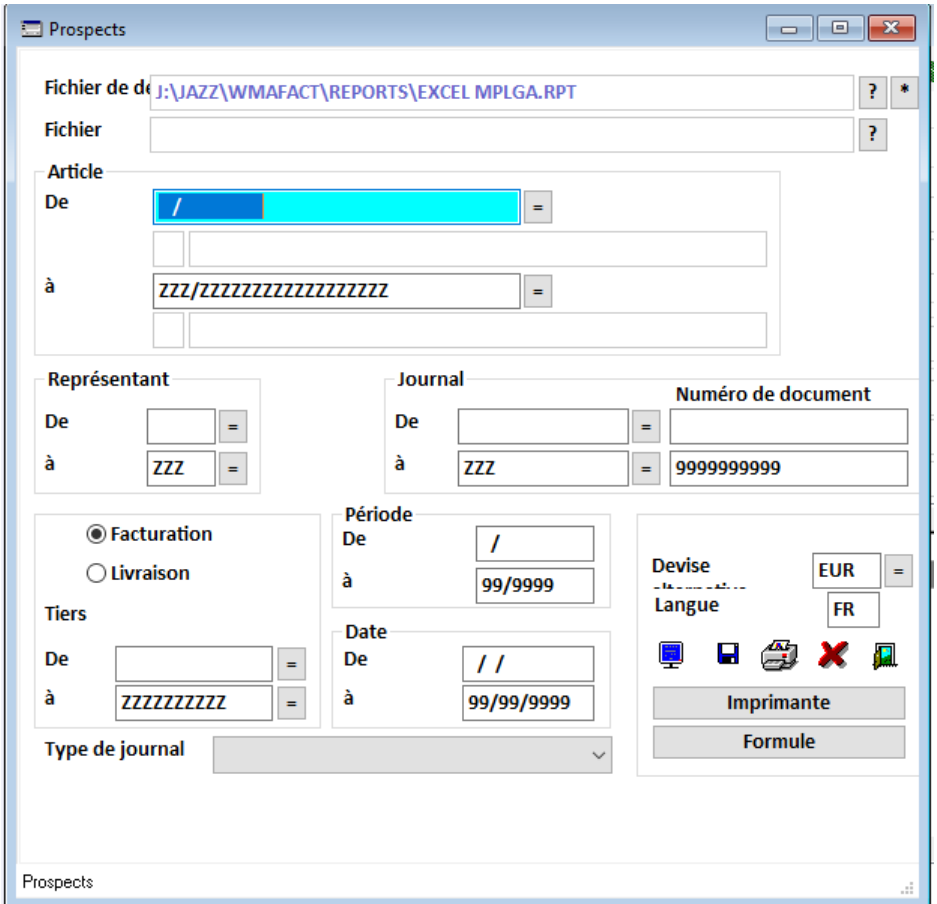

#### **Lijsten / Mutaties per prospecten / Groep: MP**

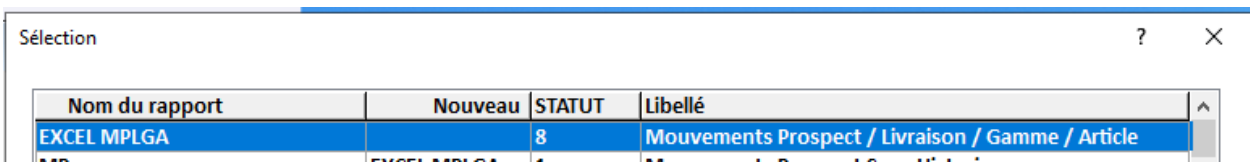

# **Mutaties per leveranciers**

#### **Gegevensbestanden / Mutaties per leveranciers: MVT.DBF / Alias: MSTO**

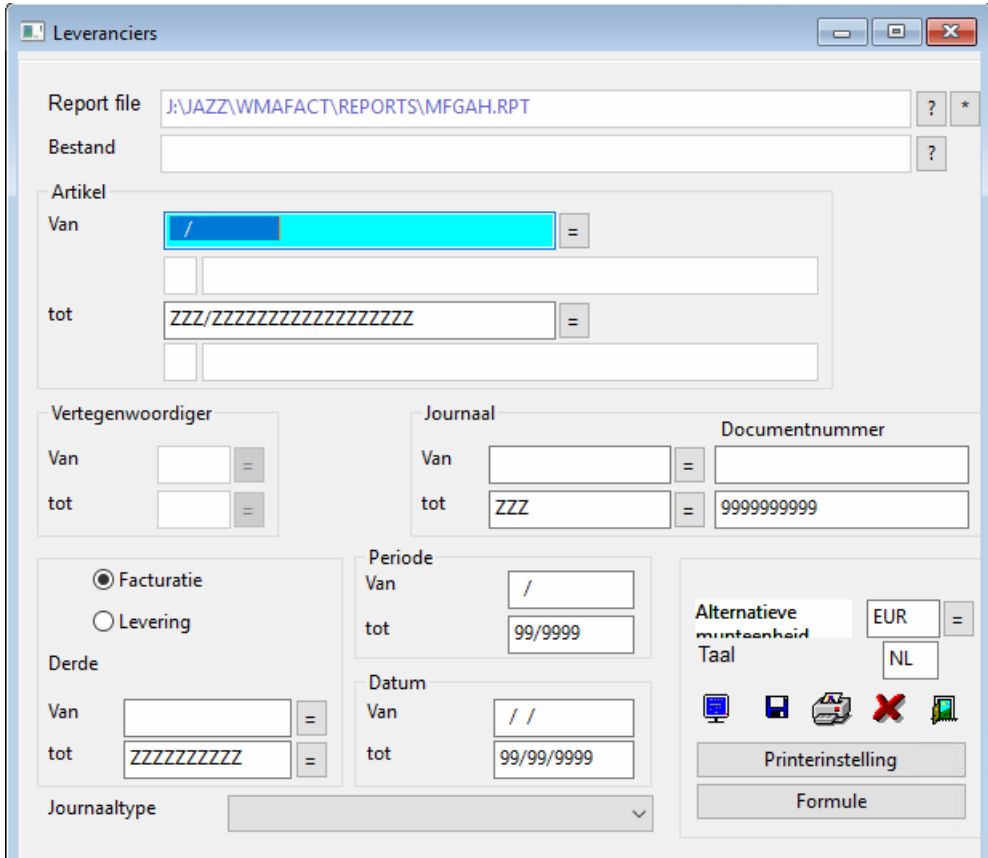

### **Lijsten / Mutaties per leveranciers / Groep: MF**

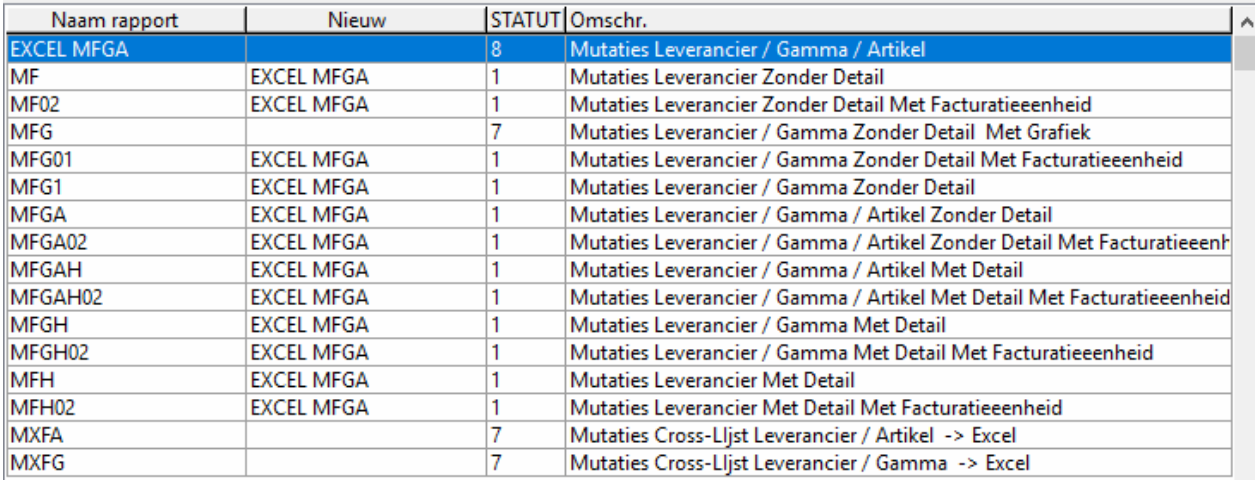

### **Mutaties per vertegenwoordigers**

**Gegevensbestanden / Mutaties per vertegenwoordigers: MVT.DBF / Alias: MSTO**

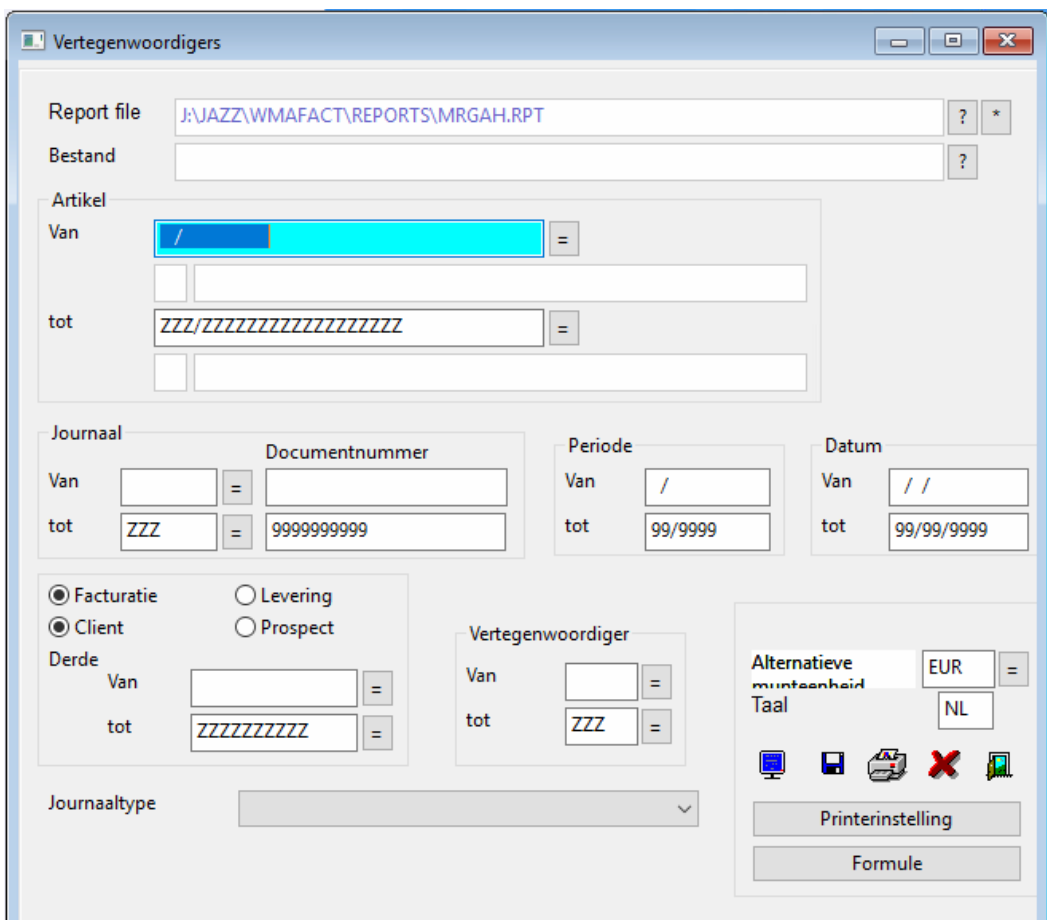

#### **Lijsten / Mutaties per vertegenwoordigers / Groep: MR**

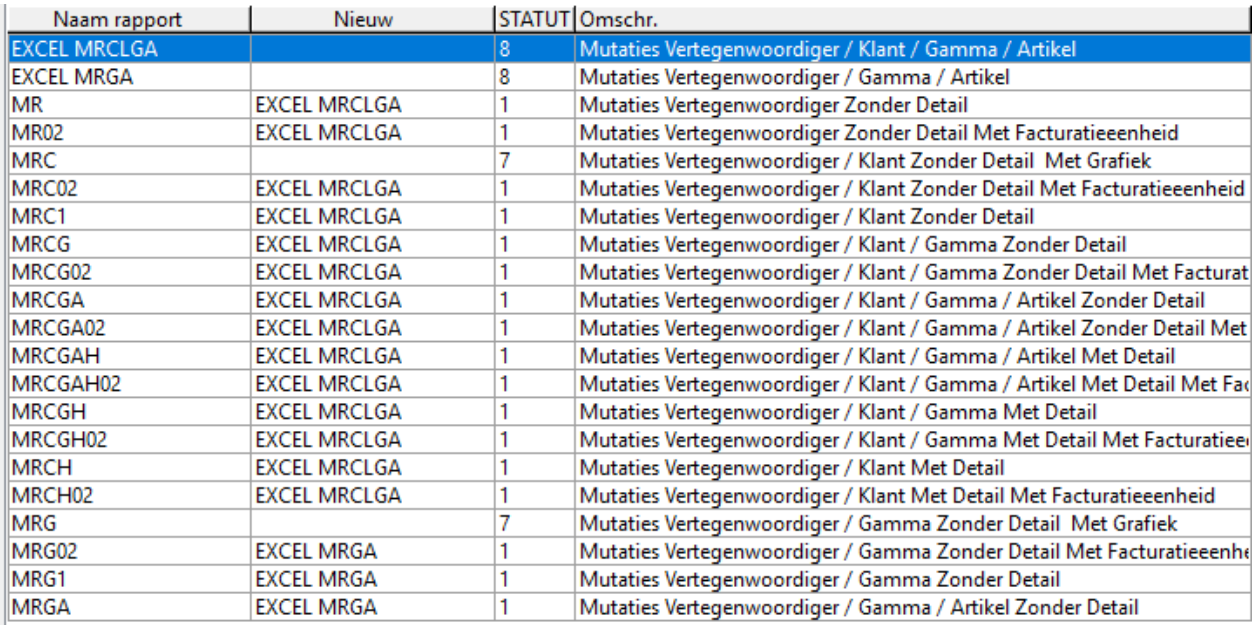

# **Mutaties per artikelen**

#### **Gegevensbestanden / Mutaties per artikelen: MVT.DBF / Alias: MSTO**

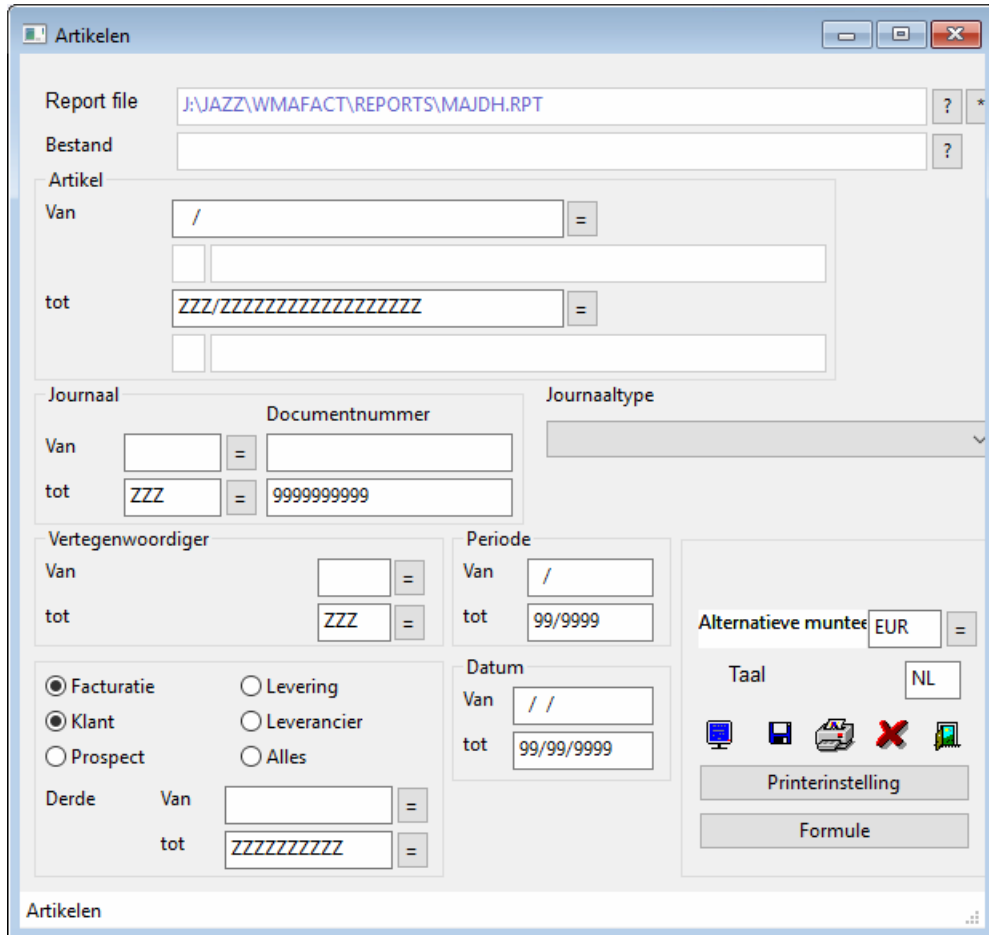

## **Lijsten / Mutaties per artikelen / Groep: MA**

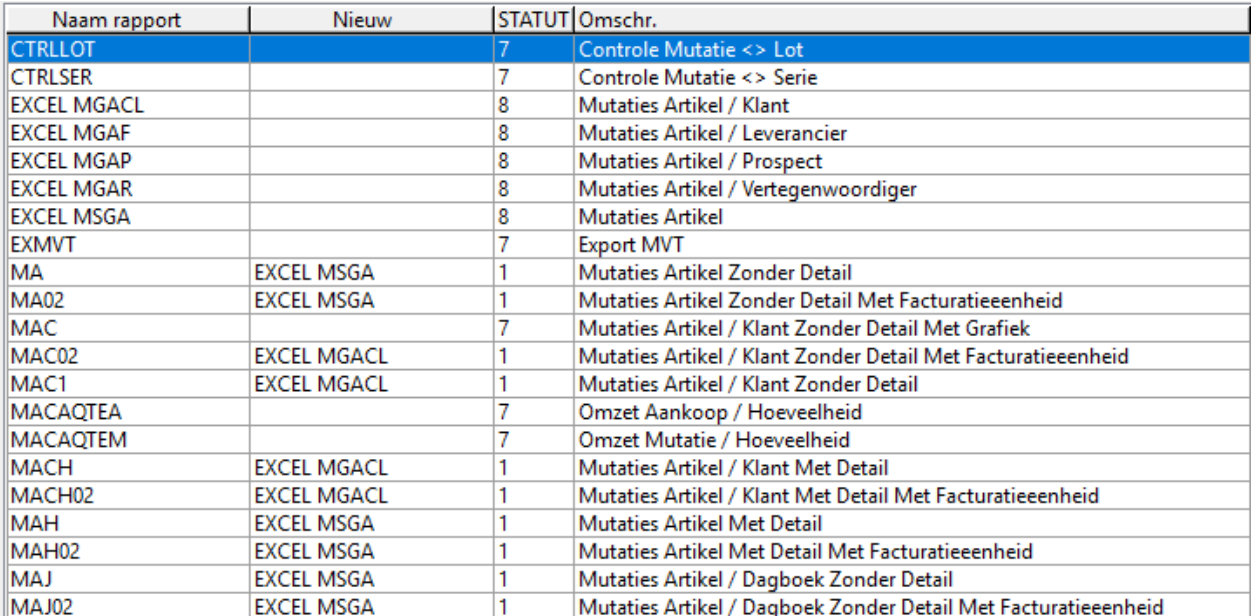
# **6.3.Lot**

**Voor dit menu is de [MAWXY-](#page-17-0)module vereist.**

## **Gegevensbestanden / Lotnummer: SERNUM.DBF / Alias: SERNUM**

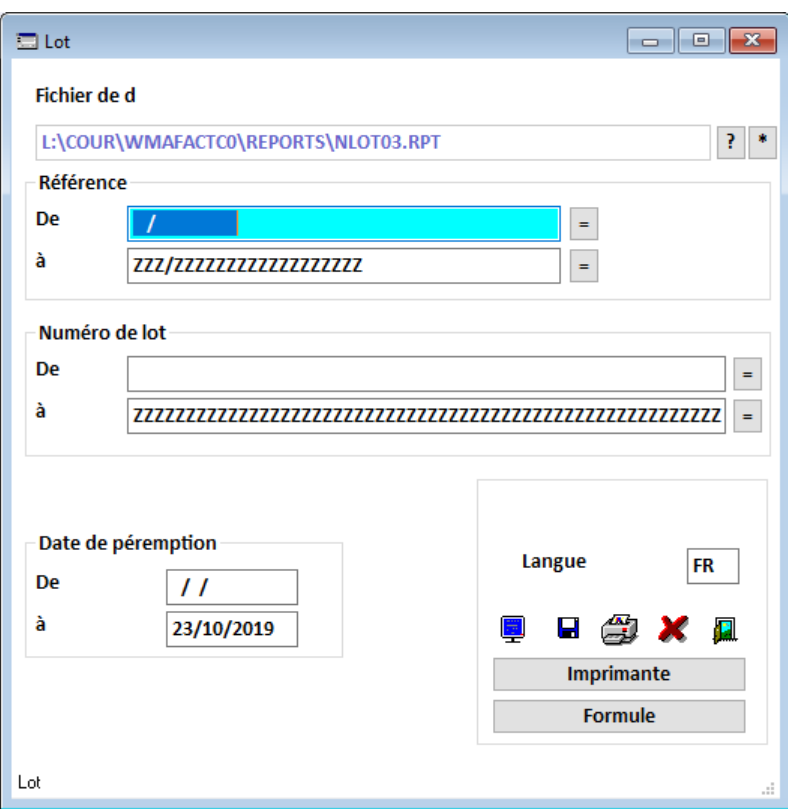

## **Lijsten / Lotnummer/ Groep: NLOT**

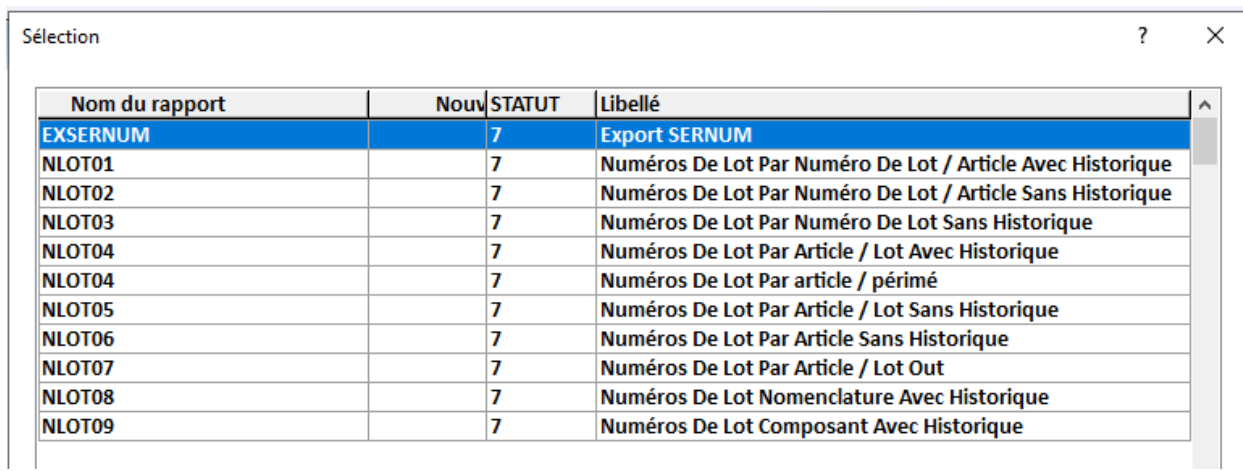

# **6.4.Serie**

**Voor dit menu is de [MAWXY-](#page-17-1)module vereist.**

## **Gegevensbestanden / Serienummer: SERNUM.DBF / Alias: SERNUM**

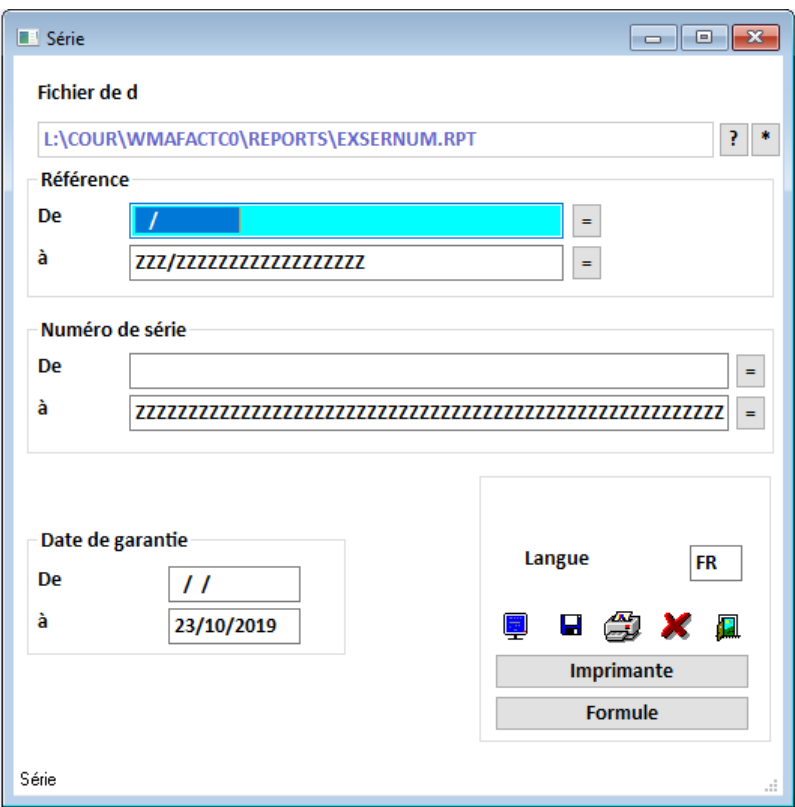

## **Lijsten / Serienummer/ Groep: NSER**

#### $\overline{\mathsf{S}\hat{\mathsf{e}}}$

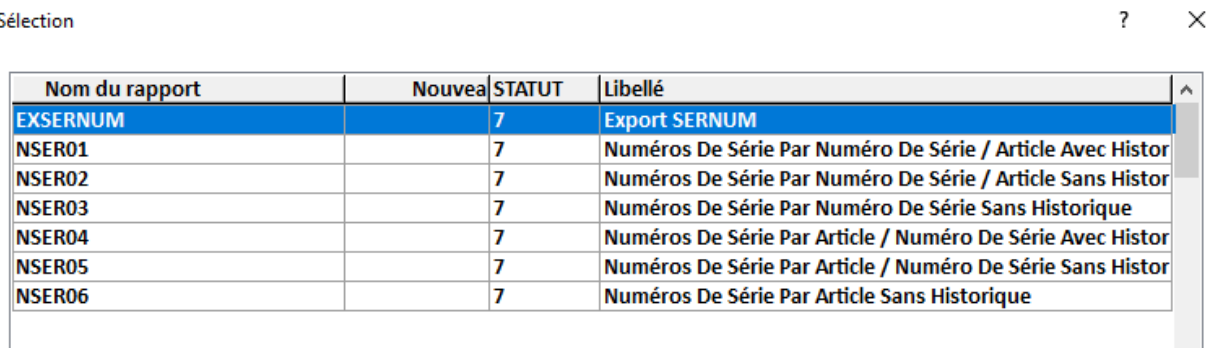

# **6.5.Samenstellingen**

**Voor dit menu is de [MAWN-](#page-17-2)module vereist.**

**Nomenclature** 

Calcul de la Nomenclature

# **Samenstellingen**

#### **Gegevensbestanden / Samenstellingen: CNSTO.DBF / Alias: CNSTO**

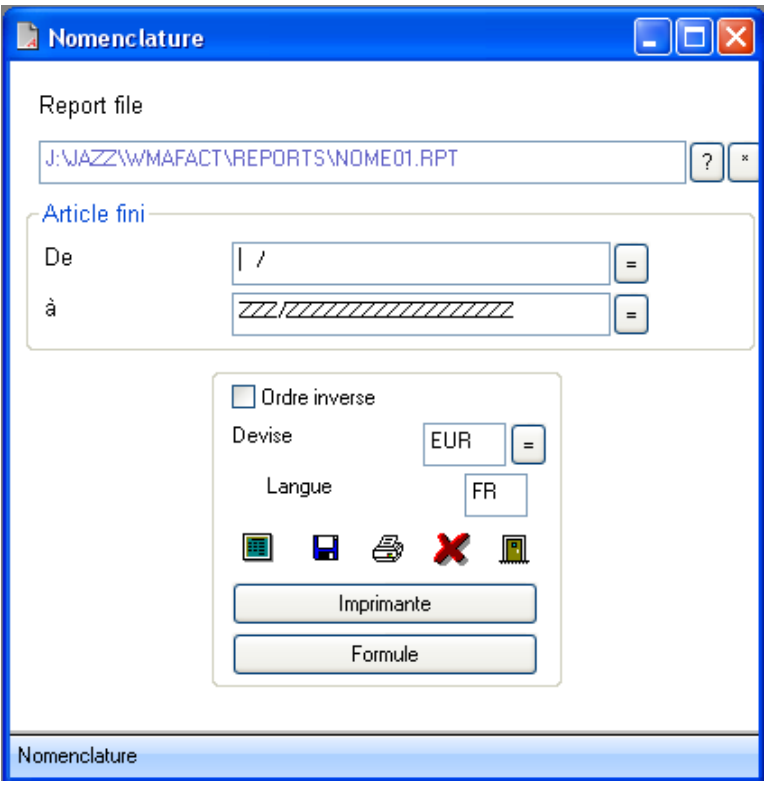

#### **Lijsten / Samenstellingen / Groep: NOME1**

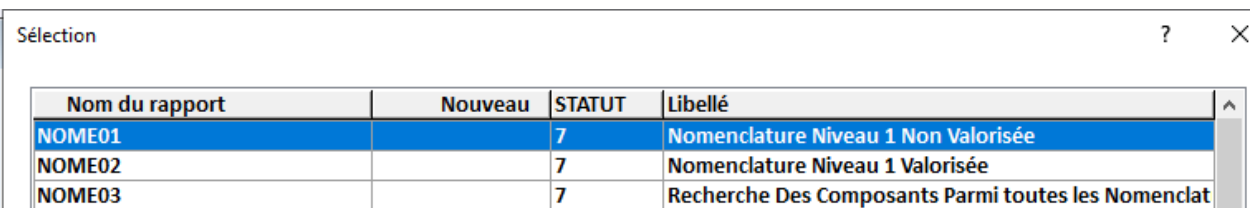

# **Berekening van de samenstellingen**

#### **Gegevensbestanden / Berekening van de samenstellingen: NOMENV1.DBF / Alias: NOMENV1**

Bij de berekening van de marges maakt *Mafact* het bestand NOMENV1.DBF aan, en plaatst het in een subdirectory van de datadirectory (DATA). De gebruikerscode dient hierbij als naam.

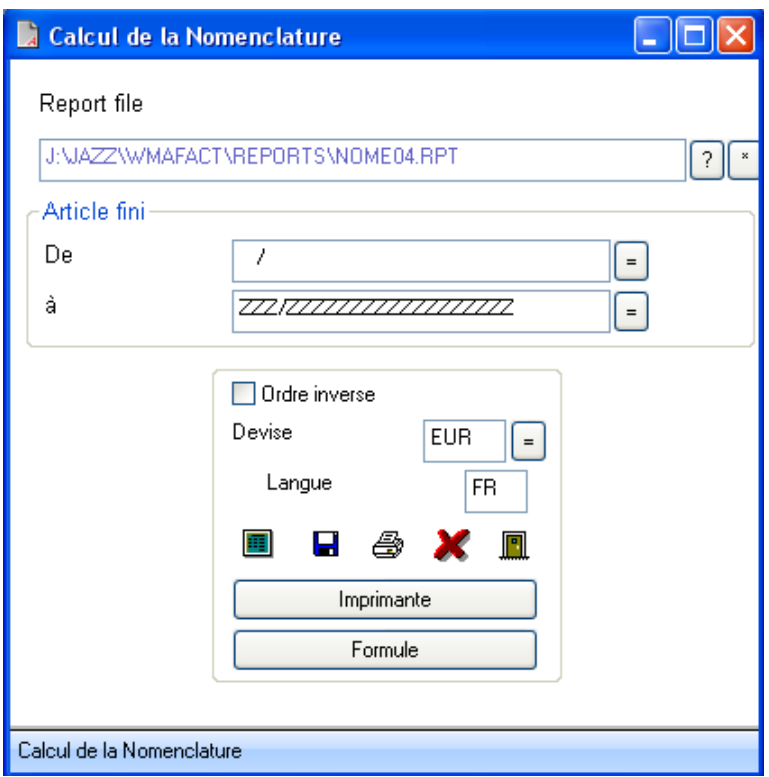

#### **Lijsten / Berekening van de samenstellingen / Groep: NOME2**

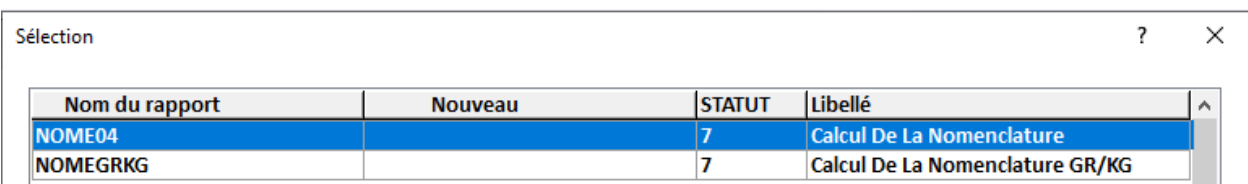

# **6.6.Artikelen**

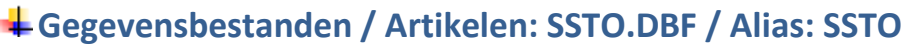

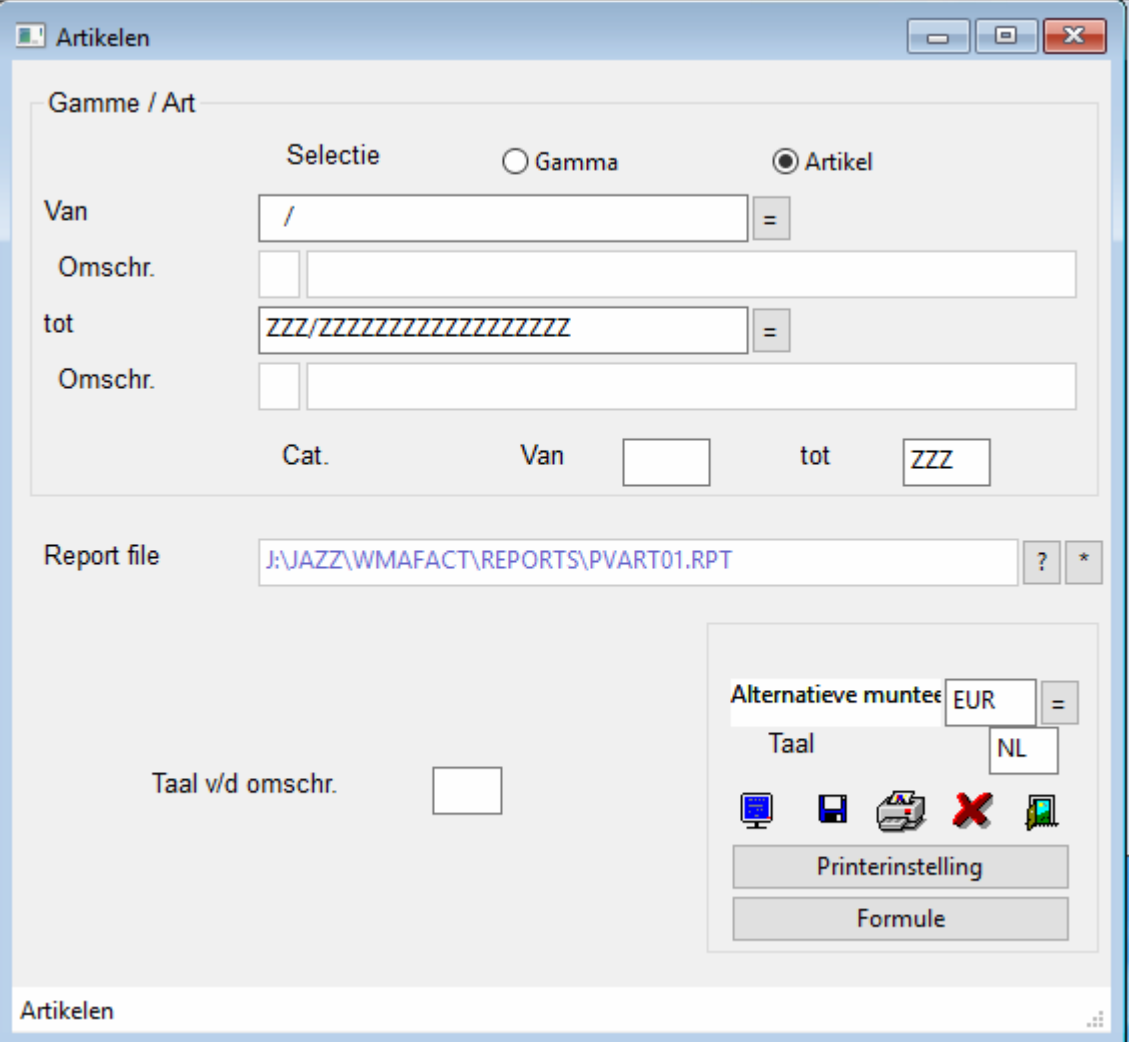

# **Lijsten / Artikelen / Groep: PVART**

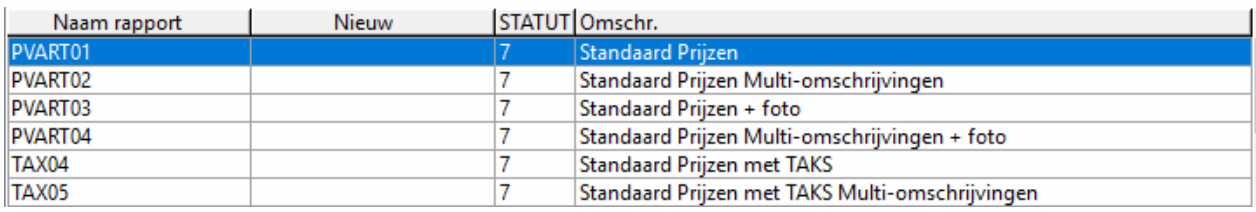

# **6.7.Etiketten**

**Voor dit menu is de [MAWO-](#page-16-0)module vereist.**

Met dit menu kunt u etiketten met streepjescodes afdrukken.

#### **Twee afdrukmogelijkheden**

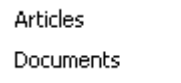

# **Artikelen**

#### **Gegevensbestanden / Etiketten / Artikelen: SSTO.DBF / Alias: SSTO**

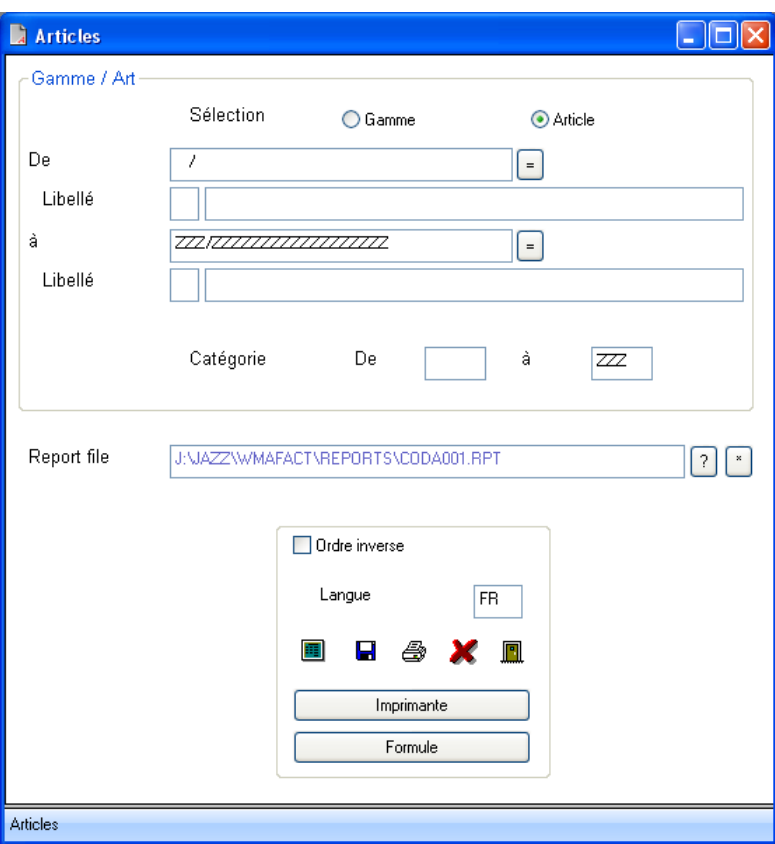

## **Lijsten / Etiketten / Artikelen / Groep: CODA0**

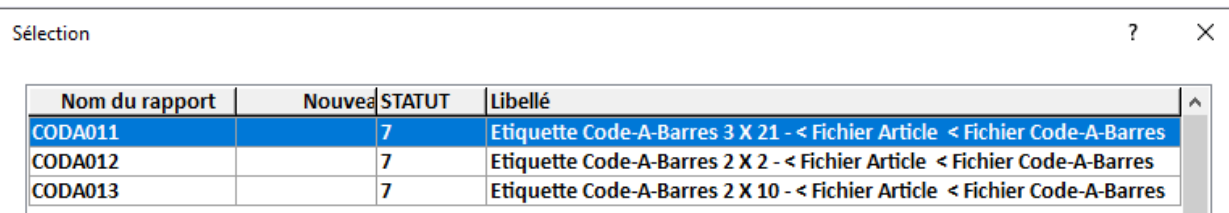

# 6.7.2.Documenten

## **Gegevensbestanden / Etiketten / Documenten: CBARE.DBF / Alias: CBARE**

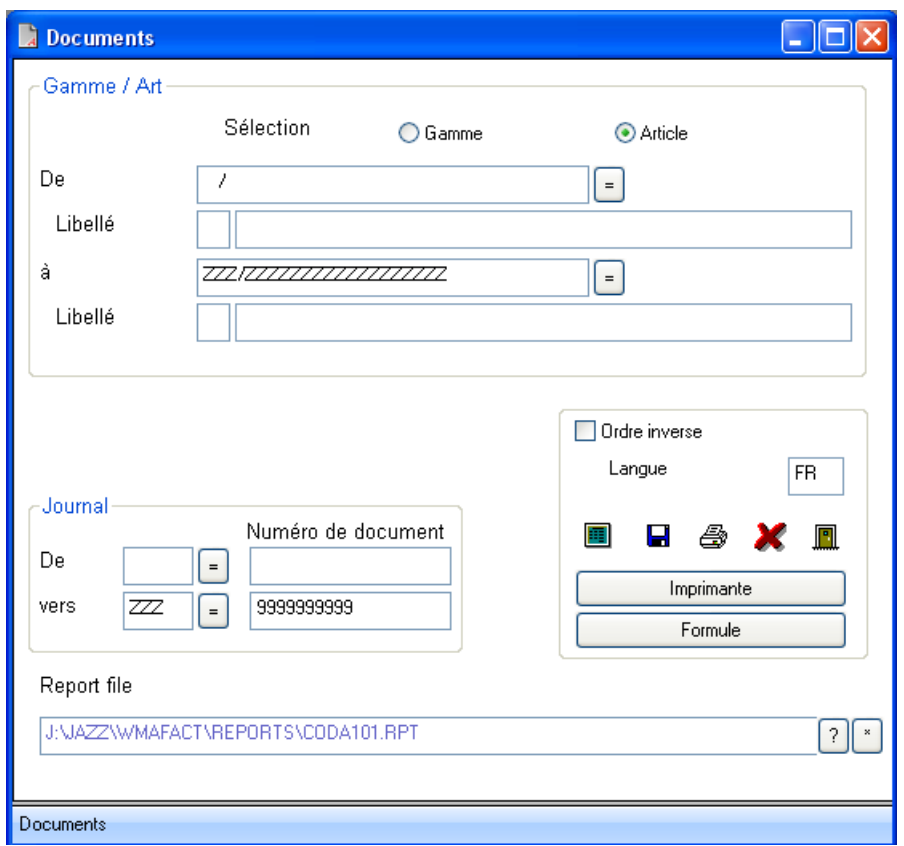

## **Lijsten / Etiketten / Documenten / Groep: CODA1**

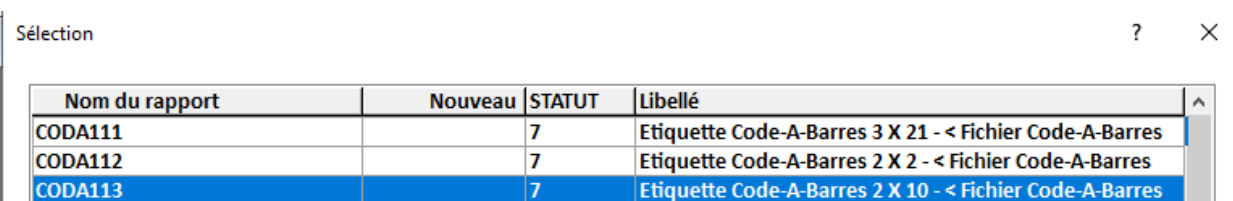

# **6.8.Betalingen**

## **Gegevensbestanden: CAISSE.DBF / Alias: JFCAI**

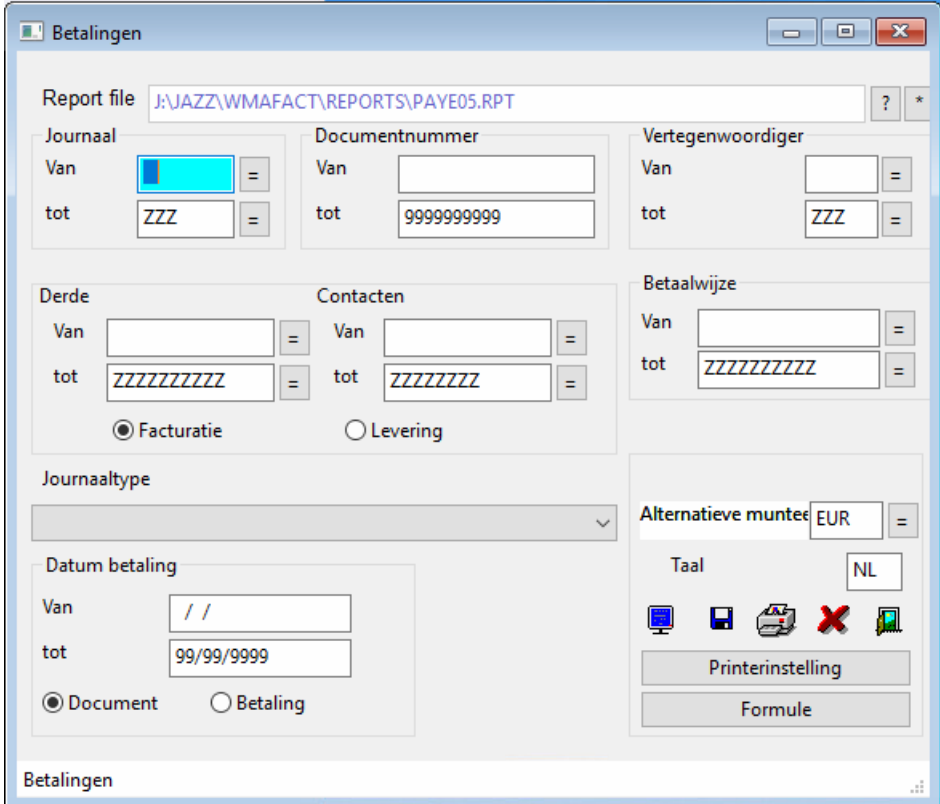

Standaard is voor deze lijsten de optie « DOCUMENT » aangevinkt opdat er rekening gehouden zou worden met alle documenten (die aan de overige selecties beantwoorden).

Als de optie « BETALING » aangevinkt wordt, zal er enkel rekening gehouden worden met documenten waarin een betaling ingegeven werd.

#### **Lijsten / Groep: PAY01**

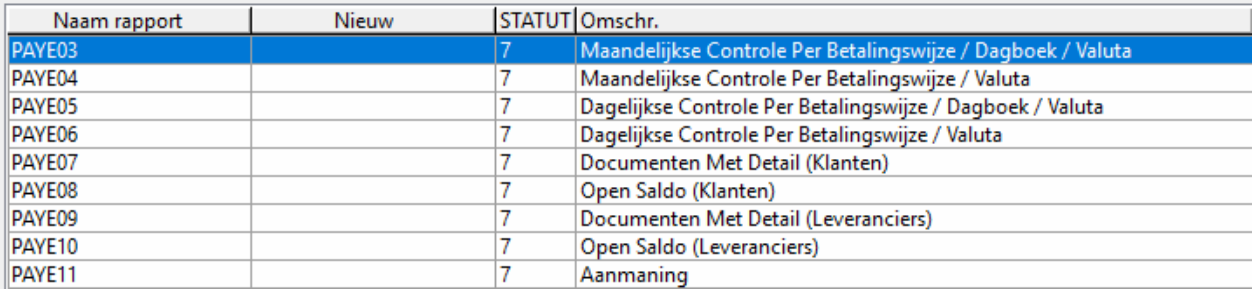

# **6.9.Inventaris**

## **Introductie**

Met dit menu kunt u drie bewerkingen uitvoeren:

- ❖ de inventaris berekenen met of zonder boekingen,
- ❖ de beschikbare aantallen berekenen,
- ❖ de voorraad herberekenen (en bijwerken van de artikelfiches: CCSTO).

Het ligt een mogelijkheid om de voorraad op nul te brengen.

Om de voorraad op 0 te zetten, hebben we een variabel in de berekening van de inventaris voorzicht die maakt een inventaris met hoeveelheid ="0".

# **Noties: Inventaris / Beschikbaar**

#### **6.9.2.1.Inventaris = boekhoudkundig begrip.**

INVENTARIS is het resultaat van de hoeveelheden die ingegeven werden in boekhouddocumenten: facturen, kredietnota's op verkopen, aankoopfacturen, kredietnota's op aankopen en definitieve mutatiedocumenten: inventarisdocumenten, mutaties en productie voltooibonnen.

Malact vertrekt van de hoeveelheid in het laatste INVENTARISDOCUMENT.

Worden toegevoegd, de hoeveelheden ingegeven in:

- ❖ de AANKOOPFACTUREN
- ❖ de KREDIETNOTA'S OP VERKOPEN
- ❖ de INKOMENDE = POSITIEVE VOORRAADMUTATIES
- ❖ de PRODUCTIE VOLTOOID-BONNEN, voor de samengestelde artikelen die geproduceerd werden

Worden afgetrokken, de hoeveelheden ingegeven in:

- ❖ de VERKOOPFACTUREN
- ❖ de KREDIETNOTA'S OP AANKOPEN
- ❖ de UITGAANDE = NEGATIEVE VOORRAADMUTATIES
- ❖ de PRODUCTIE VOLTOOID-BONNEN, voor de componenten van de samengestelde artikelen die geproduceerd werden

#### **6.9.2.2.Beschikbaar = commercieel begrip.**

BESCHIKBAAR is het resultaat van de hoeveelheden die ingegeven werden in de documenten die de inventaris beïnvloeden EN de nog niet gefactureerde hoeveelheden die uit voorraad genomen werden of eraan werden toegevoegd: bijvoorbeeld de hoeveelheden die ingegeven werden in verzendingsnota's aan klanten, retourbonnen van klanten, leveringsbonnen van leveranciers, retourbonnen aan leveranciers en hoeveelheden die voor een bepaalde klant gereserveerd werden en componenten die gereserveerd werden voor de productie van een samengesteld artikel.

Mafact vertrekt van de hoeveelheid in het laatste INVENTARISDOCUMENT. De tot hiertoe berekende hoeveelheid komt overeen met de INVENTARIS. Worden vervolgens toegevoegd, de hoeveelheden ingegeven in:

- ❖ de LEVERINGSBONNEN (VAN LEVERANCIERS)
- ❖ de RETOURBONNEN VAN KLANTEN

Worden vervolgens afgetrokken, de hoeveelheden ingegeven in:

- ❖ de VERZENDINGSNOTA'S (AAN KLANTEN)
- ❖ de RETOURBONNEN AAN LEVERANCIERS
- ❖ de IN PRODUCTIE-BONNEN, voor de componenten van samengestelde artikelen die in productie gezet werden

## **Berekening met aanmaak van een tijdelijk bestand**

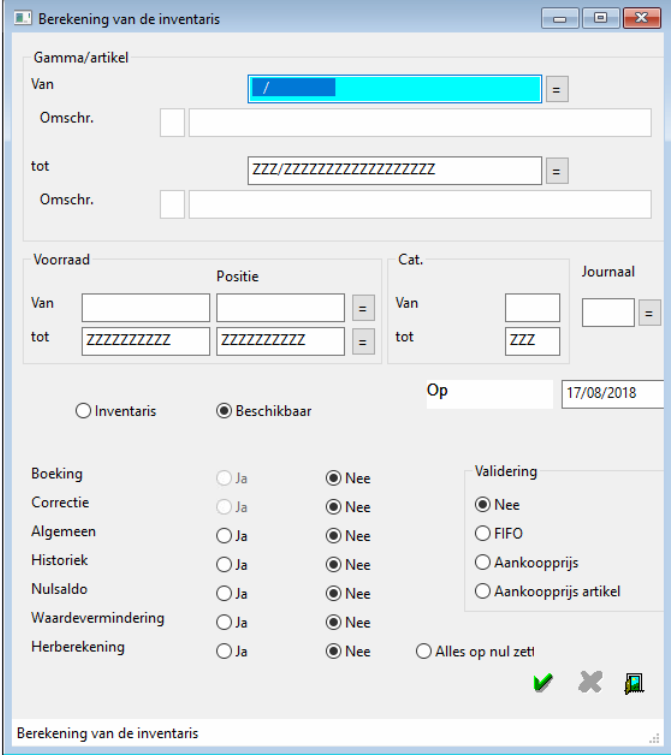

Bij een inventarisberekening wordt het bestand "INVENT.DBF" aangemaakt en opgeslagen in een directory van de directory met de *Mafact*-gegevens. Deze directory heeft als naam de gebruikerscode van de gebruiker die de berekening lanceerde (vb.: "C:\Wmafact\Data\01\BERT\").

Indien U een berekening van het BESCHIKBAAR vraagt, dan zal U lijsten kunnen opvragen met het resultaat voor het BESCHIKBAAR, maar ook voor de INVENTARIS of voor beide. Want, zoals we eerder hebben vermeld, wordt het

BESCHIKBAAR verkregen na een berekening van de INVENTARIS. Malact beschikt na een berekening van het beschikbaar dus over beide hoeveelheden (en waardes).

Bij de parameter BOEKING moet de optie "Ja" enkel aangevinkt worden indien er een inventarisdocument aangemaakt = geboekt moet worden. Opgelet! Er moet een journaal van het type "Inventarissen" ingegeven of geselecteerd worden in het veld "Journaal"! In de praktijk is dit meestal pas het geval nadat een inventarislijst uit

 $\mathcal{M}$ a $\mathcal{A}$ vergeleken werd met de fysieke inventaris en er een mutatiedocument aangemaakt werd om de verschillen tussen de lijst en de fysieke inventaris te corrigeren. De boekingen in een inventarisdocument worden beschouwd als de eerste boekingen van de datum van het inventarisdocument. Het mutatiedocument met de correcties moet dus op de dag voor de datum van het inventarisdocument aangemaakt worden indien het inventarisdocument rekening moet houden met de correcties.

Bij de parameter CORRECTIE moet de optie "Ja" aangevinkt worden indien U wenst dat de artikelfiches aangepast worden in functie van de herberekening. Deze optie is enkel toegankelijk bij een (her-)berekening van het BESCHIKBAAR met een datum na de systee met modatum.

Bij de parameter ALGEMEEN moet de optie "Ja" aangevinkt worden indien U een algemeen totaal van alle voorraadlocaties wenst i.p.v. een totaal per voorraadlocatie. Dit is natuurlijk enkel van belang indien U met meerdere voorraadlocaties werkt.

Bij de parameter HISTORIEK moet de optie "Ja" aangevinkt worden indien U controlelijsten met de historiek van de artikelen wenst op te vragen. Dit is handig indien de door  $\mathcal{M}a\mathcal{f}ac\mathcal{t}$  berekende hoeveelheden niet overeenkomen met uw verwachtingen. De controlelijsten vermelden:

- ❖ alle voorraadmutaties die in de berekening opgenomen werden,
- ❖ alle voorraadmutaties die in de berekening van de inventariswaarde opgenomen werden.

Bij de parameter NULSALDO moet de optie "Ja" aangevinkt worden indien U wenst dat de artikelen waarvoor de inventarishoeveelheid gelijk is aan nul toch ook in het inventarisdocument of de lijsten opgenomen worden. Opgelet! Er zal voor dat artikel per voorraadlocatie een lijn aangemaakt worden! Deze selectie is dan ook eerder afgeraden indien U met een groot aantal voorraadlocaties werkt.

Bij de parameter WAARDEVERMINDERING moet de optie "Ja" aangevinkt worden indien U wenst dat er een waardevermindering wordt toegepast (i.f.v. de gamma). Malact zal nooit een inventarisboeking met de waardevermindering doorvoeren. De boeking gebeurt met de gekozen valideringsmethode (Geen/FIFO/Aankoopprijs/Aankoopprijs artikel). U kunt echter lijsten met de gevraagde waardevermindering opvragen. De berekening van de waardevermindering baseert zich op de datum van de laatste transactie die in het tabblad "Leveranciers" van het artikelfiche wordt getoond.

Bij de parameter HERBEREKENING moet de optie "Ja" aangevinkt worden indien de hoeveelheden herberekend moeten worden. *Mafact* doorloopt hiervoor alle documenten die een invloed hebben op de inventaris (en indien aangevinkt het beschikbaar) en dit vanaf het laatste bestaande inventarisdocument.

Door de optie OP NUL ZETTEN, Malact brengt de voorraad op nul.

# **Validering**

#### **6.9.4.1.Methodes**

Er zijn vier mogelijkheden:

- $\mathbf{\hat{P}}$  Nee = Geen validering.
- ❖ FIFO-PUMP = Valideren in functie van de verschillende prijzen die ingegeven werden.
- ❖ Aankoopprijs = Valideren aan de laatste aankoopprijs die in een document ingegeven werd.
- ❖ Aankoopprijs artikel = Valideren aan de (laatste) aankoopprijs die in het tabblad "Leveranciers" van het artikelfiche werd ingegeven.

❖

#### **Standard selecties: berekening van de inventaris met boeking**

Artikel(en), Categorie(n), Voorraadlocatie(s), Dagboek, Inventaris, Datum, Boeking, Nul Saldo, Herberekening, Validering op keus.

#### **Standard selecties: berekening van de inventaris zonder boeking**

Artikel(en), Categorie(n), Voorraadlocatie(s), Inventaris, Datum, Nul Saldo, Herberekening, Validering op keus.

#### **Standard selecties: berekening van de beschikbaar met boeking**

Artikel(en), Categorie(n), Voorraadlocatie(s), Dagboek, Beschikbaar, Datum, Boeking, Nul Saldo, Herberekening, Validering op keus.

#### **Standard selecties: berekening van de beschikbaar zonder boeking**

Artikel(en), Categorie(n), Voorraadlocatie(s), Beschikbaar, Datum, Nul Saldo, Herberekening, Validering op keus.

#### **Standard selecties: berekening van de voorraad (met update van de artikelfiches: CCSTO)**

Artikel(en), Categorie(n), Voorraadlocatie(s), Beschikbaar, Datum (bv: 31122099), Correctie, Nul Saldo, Herberekening, Validering op keus.

#### **6.9.4.2.Aankoopprijs en beheer van de "Vergrootglas »-pictogram**

Bij binnenkomende goederen werden 3 mogelijkheden voorzien voor het waarderen van de inventaris. Zij zijn in functie van een waarde die, voor een specifieke documentlijn, al dan niet wordt ingegeven via het "Vergrootglas"-

pictogram.

Q

Standaard: veld "Aankoopprijs" via "Vergrootglas"-pictogram = "0" → inventariswaardering aan de waarde ingegeven in de "Inhoud" van het document = "150".

Indien via het "Vergrootglas"-pictogram een positieve waarde ingegeven wordt in het veld "Aankoopprijs" → inventariswaardering aan deze waarde  $\rightarrow$  Vb.: "135".

Indien via het "Vergrootglas"-pictogram een negatieve waarde ingegeven wordt in het veld "Aankoopprijs" → er zal voor de inventariswaardering met geen enkele waarde (van deze documentlijn) rekening gehouden worden. Opgelet! Het betreft enkel de waardering, niet het aantal!

# **Procedure voor de FIFO-berekening**

Indien U een artikel ingeeft in een document waarvan de documentdatum buiten de documentperiode valt, dan is dit artikel voor *Malact* in voorraad gekomen op de dag van de documentdatum, maar van de maand van de documentperiode. Vb.: U geeft in de periode 05/2003 een aankoopdocument in met als datum 15/03/2003 → de datum waarop dit artikel in voorraad kwam, wordt 15/05/2003. Tenzij U in het document, in het veld "Periode", de dag wijzigt. Wij raden U aan de dag te wijzigen in "01" zodat het artikel in voorraad kwam op de eerste dag van de periode.

### **6.9.5.1.Berekening van het beschikbaar**

De berekening van het beschikbaar (en zoals eerder al vermeld ook de inventarishoeveelheid) baseert zich zowel op de dag als op het tijdstip (tot op de seconde) waarop het document werd ingegeven. Indien op het moment van de verkoop, het beschikbaar kleiner of gelijk is aan nul, dan kunnen de verkochte stuks voor de waarde berekening niet aan een eerdere aankoop gekoppeld worden omdat zij in principe al allemaal zijn "opgebruikt" voor de waardebepaling van eerdere verkopen. Er zijn in *Malact* 4 recuperatietechnieken ingebouwd. RECUPERATIETECHNIEK 0 = Het beschikbaar wordt gelijkgesteld met de verkochte hoeveelheid. De 3 andere recuperaties worden in het volgende punt uitgelegd.

## **6.9.5.2.Validering**

Voor de validering gaat  $\mathcal{M}$ ad terug in de aankopen voor de berekende hoeveelheid totdat het voor elk stuk een aankoopdocument heeft gevonden. Het stopt wanneer het oudste aankoopdocument bereikt werd = FIRST IN. De validering gebeurt door van de FIRST IN af te lopen naar de LAST = NORMALE VALIDERING.

RECUPERATIETECHNIEK 1 = Indien op het moment van de verkoop, het beschikbaar kleiner was dan de verkochte hoeveelheid, dan zal *Mafact* voor de waardebepaling op zoek gaan naar andere aankoopdocumenten, eerst de voorgaande en indien nodig ook de aankoopdocumenten met een datum na het verkoopdocument.

RECUPERATIETECHNIEK 2 = Indien de verkochte hoeveelheid niet volledig door de aangekochte hoeveelheid kan aangezuiverd worden, dan zal de resterende, niet-aangezuiverde verkochte hoeveelheid vermenigvuldigd worden met de LAST-waarde. Vb.: Er zijn 100 stuks verkocht en maar 80 in het systeem aangekocht, dan zullen de 20 resterende, niet-aangezuiverde stuks gewaardeerd worden aan de LAST-waarde.

RECUPERATIETECHNIEK 3 = Indien er geen enkele aankoop gevonden wordt, wordt de waarde uit het veld "LASTVAL" van het fiche gebruikt.

#### **6.9.5.3.Voorbeeld van een validering met FIFO**

#### ➢ **Vóór de manuele wijziging: volgend chronologisch klassement**

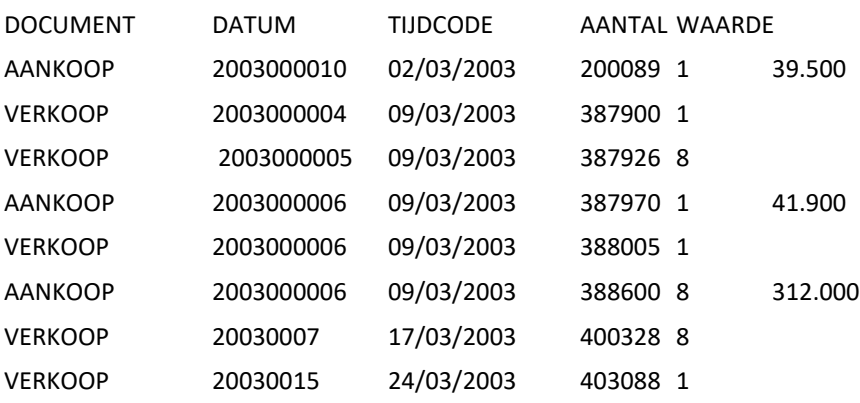

#### **Voor de factuur VERKOOP 2003000004 van 09/03/2003 waarde = 39.500**

Aantal stuks in voorraad op 09/03/2003 = 1 AANKOOP 2003000010 02/03/2003 1 39.500 Normale validering → AANKOOP 2003000010 02/03/2003 · waarde = 1 x 39.500 = 39.500

#### **Voor de factuur VERKOOP 2003000005 van 09/03/2003 waarde = 315.400**

Aantal stuks in voorraad op 09/03/2003 = 0  $\textdegree$  Recuperatietechniek 0  $\rightarrow$  0 wordt 8 AANKOOP 2003000010 02/03/2003 +1 39.500 VERKOOP 2003000004 09/03/2003 -1 VERKOOP 2003000005 09/03/2003 -8 Recuperatietechniek 1 op AANKOOP 2003000010 02/03/2003  $\rightarrow$  waarde = 1 x 39.500 = 39.500 Recuperatietechniek 2 op AANKOOP 2003000006 09/03/2003  $\rightarrow$  waarde = 1 x 41.900 = 41.900 Recuperatietechniek 2 op AANKOOP 2003000006 09/03/2003 → waarde = 6 x 39.000 = 234.000 Totaal = 39.500 + 41.900 + 234.000 = 315.400

#### **Voor de factuur VERKOOP 2003000006 van 09/03/2003 waarde = 41.900**

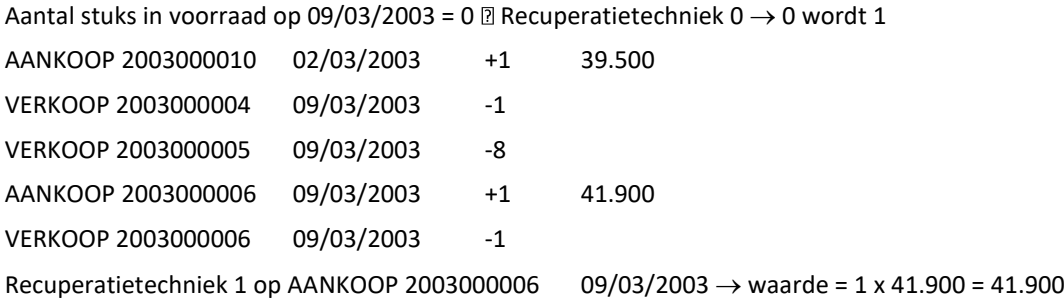

#### **Voor de factuur VERKOOP 2003000007 waarde = 312.000**

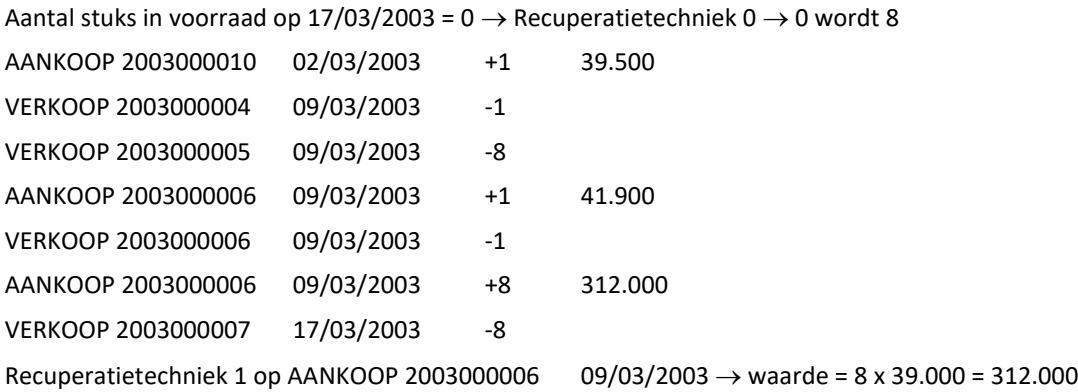

#### **Voor de factuur VERKOOP 2003000015 waarde = 39.000**

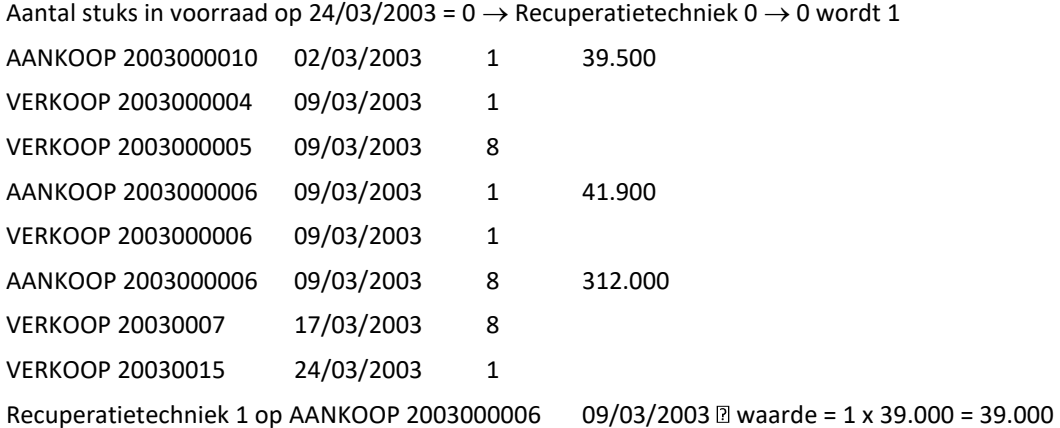

#### ➢ **Na een manuele wijziging: klassement volgens onderstaande timing = het aankoopdocument 2003000006 werd voor de verkopen van 09/02/2003 geplaatst**

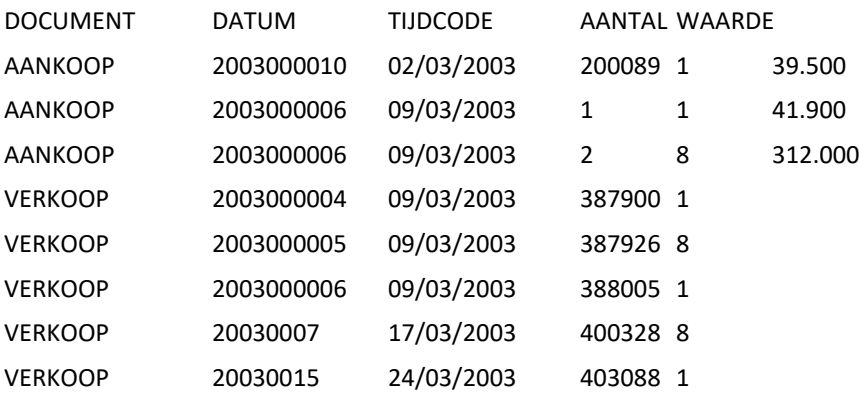

#### **Voor de factuur VERKOOP 2003000004 van 09/03/2003 waarde = 39.500**

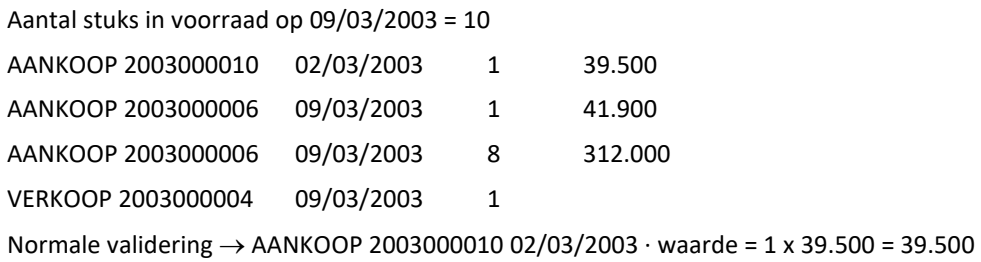

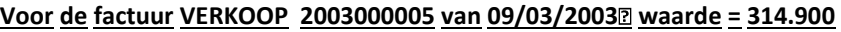

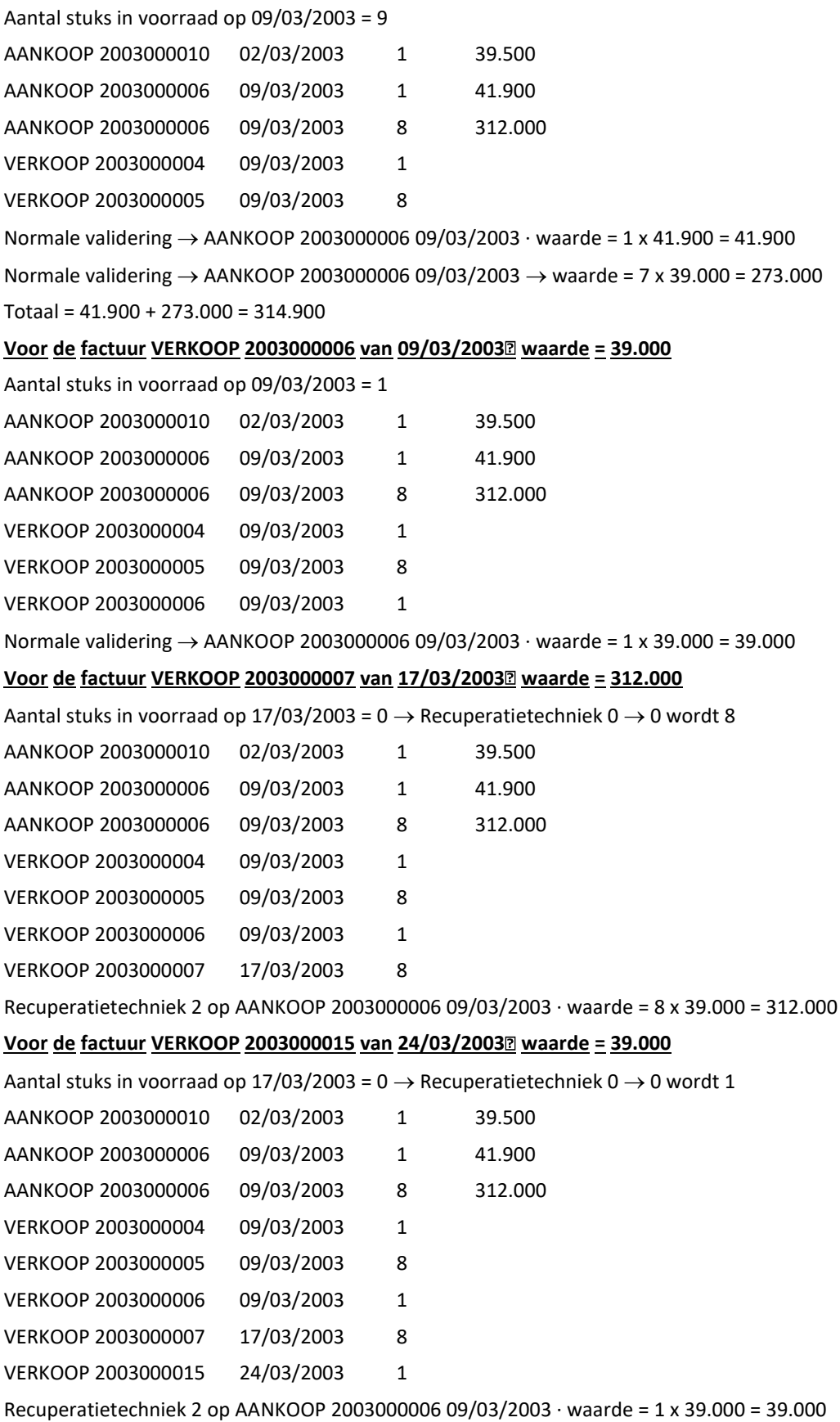

# **Inventarislijst**

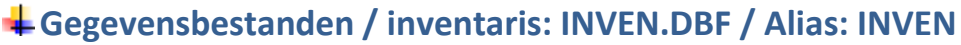

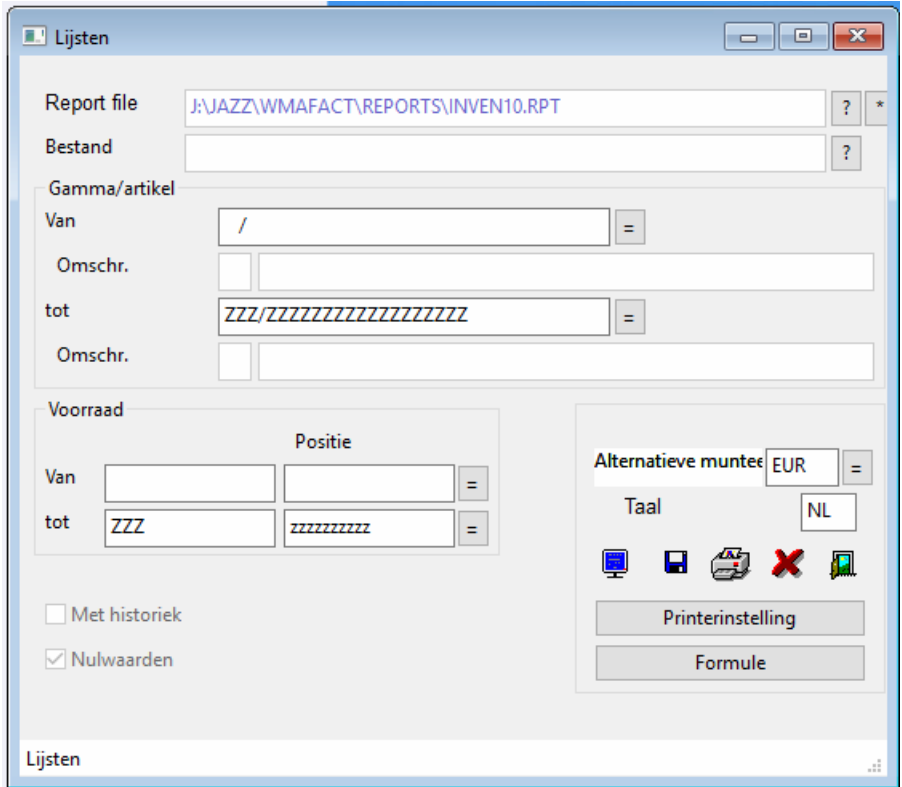

## **Lijsten / inventaris / Groep: INVEN**

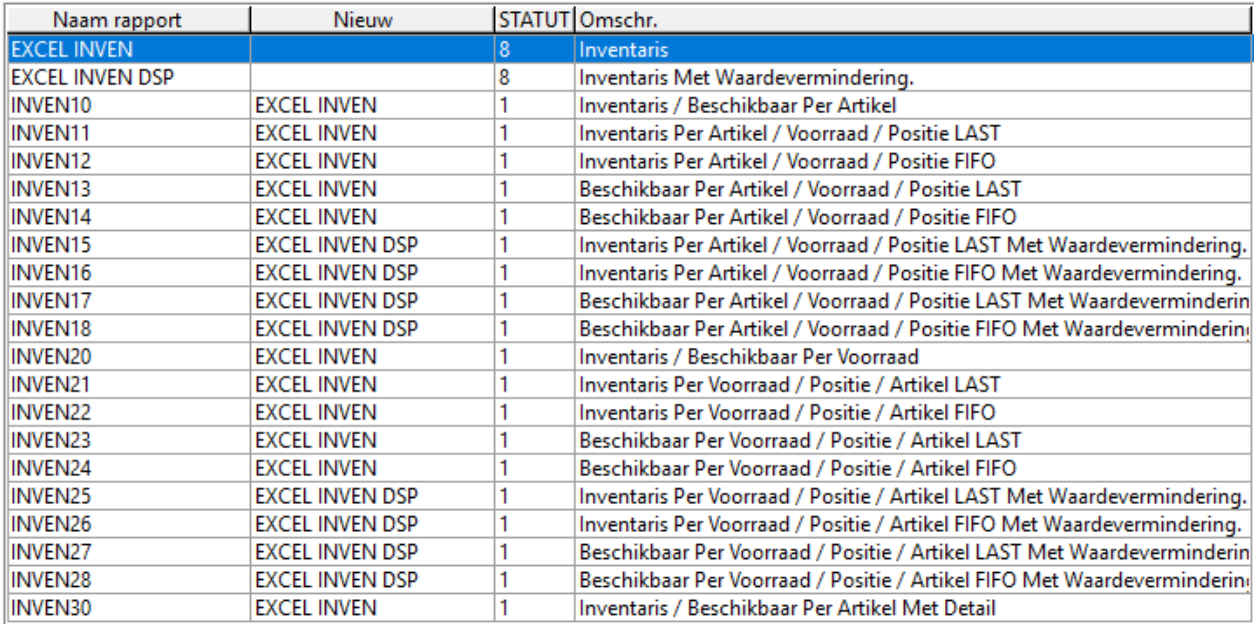

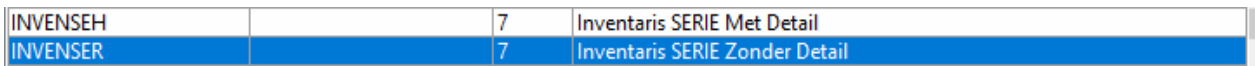

# **6.10.Marges**

# **6.10.1. Principe**

Werken zonder te weten of je winst maakt of niet, is gevaarlijk. De presentatie van de resultaten is verschillend voor elk bedrijf. De marges worden berekend

- ❖ Per klant
- ❖ Per periode
- ❖ Per artikel
- ❖ Per vertegenwoordiger
- ❖ Per journaal

# **Berekening / Afdrukking**

Bij de berekening van de marges maakt *Mafact* het bestand MARGE.DBF aan, en plaatst het in een subdirectory van de datadirectory (DATA). De gebruikerscode dient hierbij als naam.

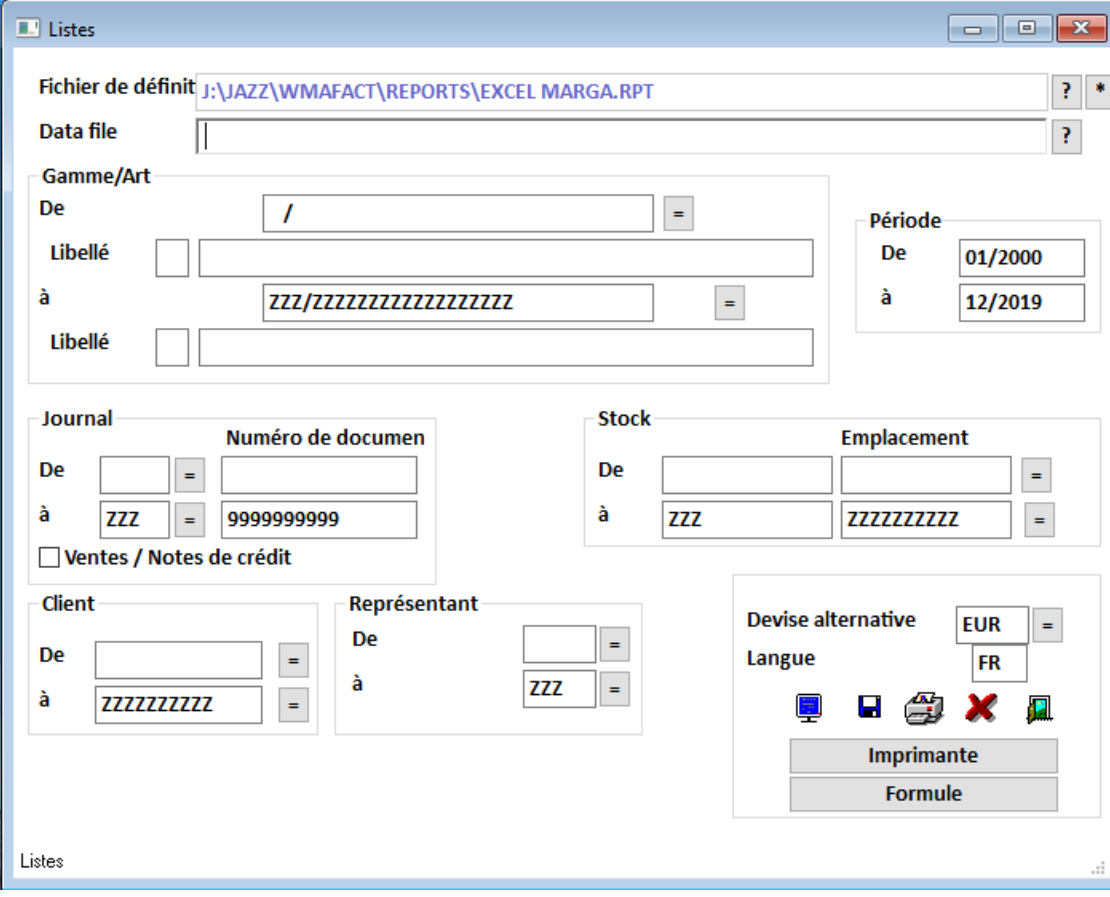

Het aantal criteria is behoorlijk indrukwekkend:

- ❖ Artikel,
- ❖ Voorraadlocatie,
- ❖ Journaal,
- ❖ Periode en datum,
- ❖ Klant,
- ❖ Vertegenwoordiger,
- ❖ Met historieken.

**Let op:** tijdens de selecties, de keuze van voorraadlocaties geeft de mogelijkheden om de voorraad of voorraden te bepalen die tijdens berekeningen zullen worden gebruikt, zowel in termen van hoeveelheid als waarde. Dus als u niet wilt dat de berekeningen worden beperkt tot uw gebruikelijke werkvoorraad, moet u vermelden dat deze is.

## **Procedure berekening**

### **6.10.3.1.Berekening beschikbaarheid**

Voor de waarde wordt opgezocht, moet eerste de beschikbare hoeveelheid worden opgezocht voor de dag waarop de goederen vertrekken.

De berekening van de beschikbare is gebaseerd op zowel de dag maar ook op de seconde van de codering van het document van binnenkomst of uitgang van goederen.

Indien beschikbaar kleiner is dan of gelijk aan nul, is de beschikbare hoeveelheid gelijk aan de verkochte hoeveelheid. We plaatsen ons dan in de herstelprocedures

### **6.10.3.2.Vergrootglasbeheer in documenten**

#### **Verkoopprijs en vergrootglas**

Tijdens een uitgang van goederen (bv: een verkoop) kunt u een waarde invoeren in het veld "inkoopprijs", dat zich

in het vergrootglas bevindt en dat is gekoppeld aan een regel in het document.

Deze waarde gebeurt alleen als er geen ingang document bestaat of dat het berekening wordt verzocht om "LAST DOCUMENT" verzocht.

**Let op:** dit betreft alleen de waardering, niet de berekening van de hoeveelheid

#### **Aankoopprijs en vergrootglas**

Tijdens een ingang van goederen (bv: een aankoop) we hebben drie gevallen gepland.

Deze gevallen zijn afhankelijk of een waarde is ingevoerd of niet in het veld "inkoopprijs", in het vergrootglas

Q.

Aankoopprijs = 0  $\Diamond$  waarde ingevoerd in de inhoud van het document

Koopprijs = positieve waarde  $\Diamond$  waarde geïntroduceerd in het vergrootglas

Aankoopprijs = negatieve waarde  $\Diamond$  Er wordt geen waarde genomen voor de berekening van marges.

**Let op:** dit betreft alleen de waardering, niet de berekening van de hoeveelheid

### **6.10.3.3.Valorisatie**

#### **Valorisatie FIFO**

We keren terug in de tijd om alle binnenkomende goederen terug te vinden die overeenstemmen met de beschikbare hoeveelheid, op de dag van het vertrek van de goederen.

Daarna gaan we van de oudste binnenkomende goederen naar de jongste waarbij we enkel de hoeveelheid nemen die overeenstemt met de vertrokken hoeveelheid.

Op het einde tellen we de verkregen waarden van de binnenkomende goederen bij elkaar op

#### **Valorisatie PFIRST**

We gaan terug in de tijd om alle binnenkomende goederen te zoeken die overeenstemmen met de beschikbare hoeveelheid op de dag van het vertrek van de goederen.

We vinden de waarde van de oudste binnenkomende goederen, die we vermenigvuldigen met de uitgangshoeveelheid.

#### **Valorisatie PUMP**

We keren terug in de tijd om alle binnenkomende goederen te zoeken die overeenstemmen met de beschikbare hoeveelheid op de dag van het vertrek van de goederen.

Daarna tellen we alle waarden van de binnenkomende goederen bij elkaar op

Ten slotte delen we de verkregen waarde door de vertrokken hoeveelheid

#### **Valorisatie PLAST**

We keren terug in de tijd om de recentste binnenkomende goederen te zoeken.

We vermenigvuldigen de verkregen waarde met de uitgaande hoeveelheid

#### **Valorisatie LIFO**

We keren terug in de tijd om vanaf de recentste binnenkomende goederen de uitgaande hoeveelheid van goederen te zoeken.

We tellen de waarden van gevonden binnenkomende goederen bij elkaar op

#### **Valorisatie ARTIKEL**

Wij nemen de aankoopwaarde die op het artikelblad wordt aangegeven We vermenigvuldigen de verkregen waarde met de outputhoeveelheid

#### **Valorisatie AP**

We nemen de inkoopwaarden die waren gecodeerd in de documenten bij het vergrootglas in het verkoopdocument.

# 6.10.4. Voorbeeld

### **6.10.4.1.Basis**

10 aankopen en 1 verkoop

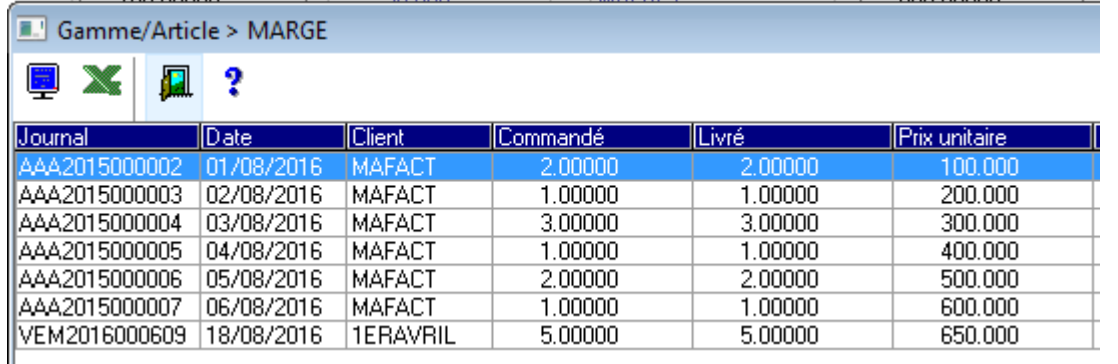

## **6.10.4.2.Résultaten**

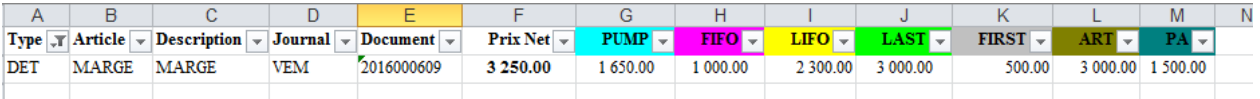

## **Valorisatie FIFO**

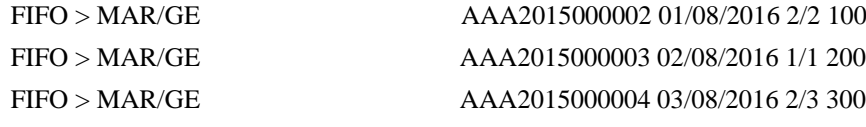

## **Valor**i**satie FIRST**

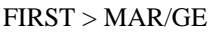

FIRST > MAR/GE AAA2015000002 01/08/2016 1/2 100

#### **Valorisatie PUMP**

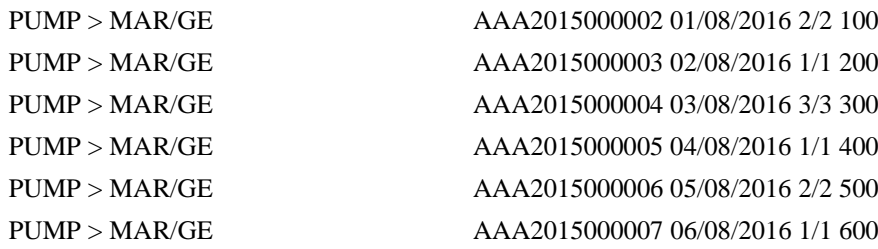

#### **Valorisatie LAST**

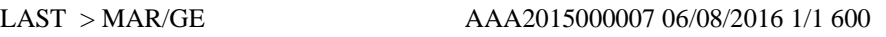

### **Valorisatie LIFO**

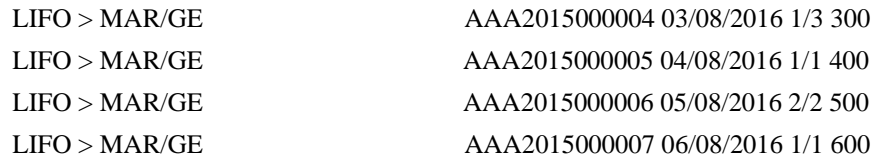

#### **Valorisatie ART = Artikelfiche**

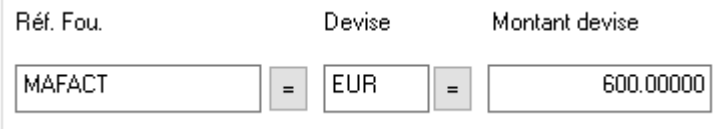

## **Valorisatie PA = vergrootglas**

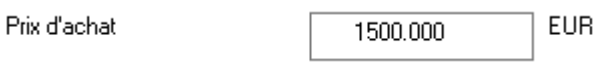

# **Lijsten**

**Gegevensbestanden / Marges / MARGE.DBF / Alias: MARGE**

**Lijsten / Marges / Groep: MARG**

# **6.11.Overzichten**

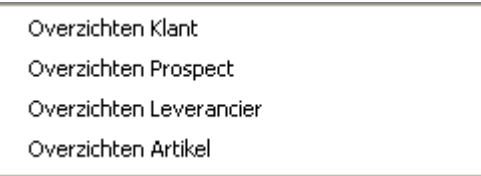

Met dit menu kunt u de aanvullende selectie Overzicht uit de klant- / leverancier- / prospect- / vertegenwoordiger- / artikelfiches halen.

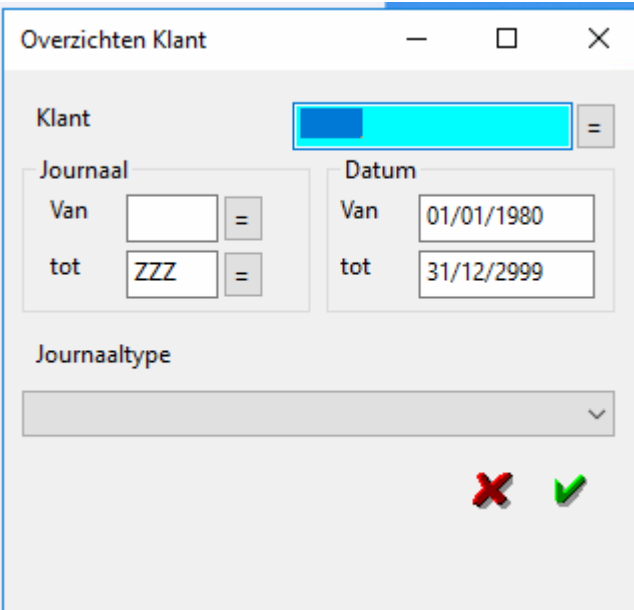

Met deze optie kunt u een lijst documenten verkrijgen die gekoppeld zijn aan de bovengemelde 'gesprekspartner'. Met een selectie kunt u de zoektocht toespitsen: TYPE DAGBOEK, DAGBOEK en DOCUMENT. Als de selectie velden leeg laten worden, dan gaat  $\mathcal{M}a\mathcal{A}a$ ervan uit dat u alle documenten wilt hebben.

Nadat u de selecties heeft geaccepteerd, verschijnt een afrolmenu met daarin alle documenten voor de geselecteerde leverancier. Met de pictogrammen BEGIN / ACHTERUIT / VOORUIT / EINDE kunt u zich binnen het afrolmenu verplaatsen en de pictogrammen AFSLUITEN en HELP vervullen hun gebruikelijke functie.

Wanneer u op een regel in het afrolmenu of op het pictogram ZOEKEN klikt, dan toont *Mafact* de inhoud van het geselecteerde document. Met de pictogrammen BEGIN / ACHTERUIT / VOORUIT / EINDE kunt u zich binnen het afrolmenu verplaatsen en de pictogrammen AFSLUITEN en HELP vervullen hun gebruikelijke functie.

**Voor Overzichten Prospect is de [MAWF-](#page-15-0)module vereist.**

# **6.12.Intrastat**

#### **Voor dit menu is de [MAWE-](#page-21-0)module vereist.**

Deze module vervangt met voordeel het programma van de bevoegde instanties (BNB in België, STATEC in Luxemburg ...)

Intrastat betreft de invoer in België en de uitvoer van goederen naar EUROPA, het is daarom normaal om de Intrastataangifte uit te voeren vanuit het commerciële management in plaats van vanuit de boekhouding waar het gaat om rekeningen.

Het automatisch aanmaken van de Intrastat-aangifte veronderstelt uiteraard dat de basisbestanden volledig en nauwkeurig zijn.

Ondanks een poging tot Europese standaardisatie verschillen de verklaringen per land. De indelingen zijn identiek, maar de gegevens zijn verschillend. Per land kunnen verschillende soorten aangiften naast elkaar bestaan en afhankelijk zijn van het bedrag dat wordt geïmporteerd of geëxporteerd. Malact maak des bestanden voor België en Luxemburg aan.

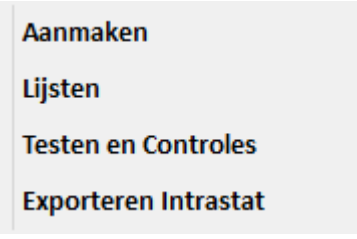

Het programma is aangepast om rekening te houden met BREXIT en de nieuwe XI XU-codes

#### **Rrexit**

1) Vanaf de aangifte voor januari 2021 (verwacht op 20/02/2021) zijn de volgende aanpassingen van toepassing:

- · Partnerland: landcode XI voor Noord-Ierland, de rest van het Verenigd Koninkrijk wordt niet meer opgenomen in de Intrastat-aangifte (geen XU en geen GB).
- BTW-nr tegenpartij (enkel voor de aangifte verzending): Noord-lerse bedrijven worden vermeld met hun BTW-nr dat begint met XI.
- Land van oorsprong: hier wordt voor Noord-Ierland eveneens landcode XI gebruikt, voor de rest van het Verenigd Koninkrijk is dat XU.

#### Gevolgen:

- · prijscorrecties mbt aangiften van vóór 2021: u kan geen code 9960.0000 creditnota inbrengen met landencode GB in een aangifte van 2021. Gelieve de aangifte van de maand van de oorspronkelijke transactie te corrigeren (bv. december 2020);
- terugzending in 2021 van goederen geleverd in 2020 van of naar GB: in 2021 is voor deze terugzending een douanedocument vereist. Dus geen registratie in Intrastat, noch dit jaar noch vorig jaar.

2) Tot 31/12/2020 verandert er niets voor de aangifte van uw goederenhandel met het Verenigd Koninkrijk. Tot deze datum zijn voor Intrastat de intracommunautaire wetgeving en de landcode GB van toepassing.

# **Aanmaken**

Dit menu maakt de aanmaak van het periodieke bestand (INMMYYYY.DBF) mogelijk waarop de het programma zich baseert voor het afdrukken van de bestanden. U moet dit bestand opnieuw maken wanneer u wijzigingen doorvoerde in de documenten waarop het programma zich baseert om bestanden aan te maken.

# **Lijsten**

#### **Gegevensbestanden / Intrastat: INMMAAAA.DBF / Alias: INS**

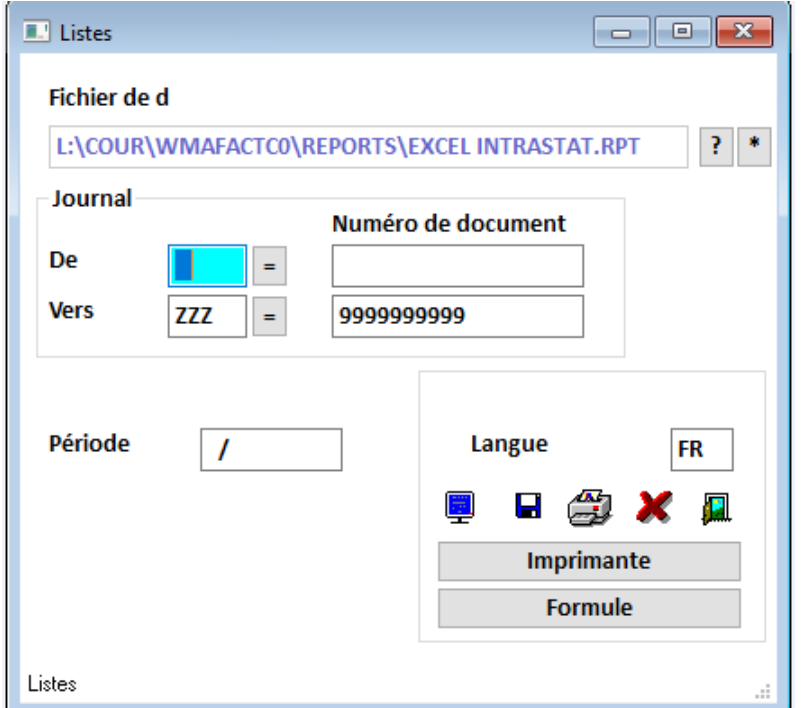

## **Lijsten / Intrastat / Groep: INTR**

Sélection

 $\overline{\mathbf{r}} \times$ 

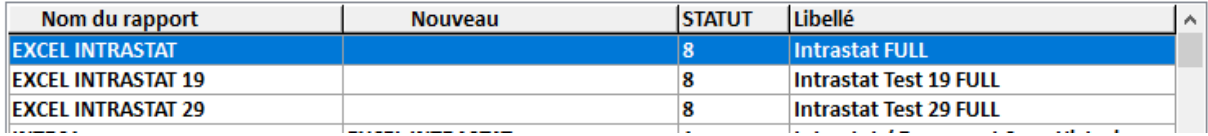

# **Test en controle**

Met dit menu kan u het voordien aangemaakte periodieke bestand (INMMYYYY.DBF) testen.

De test gebeurt in al regimes tegelijkertijd.

 $\mathcal{M}$ afact zal de lijnen weergeven waarvoor het denkt dat er een fout is.

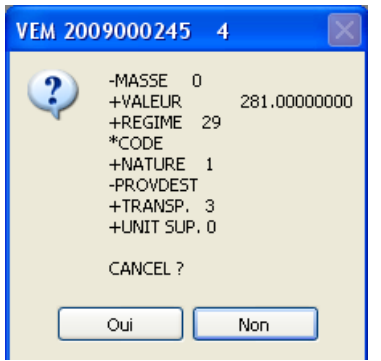

Via dit menu kan u een lijst afdrukken Die alle lijnen vermeld van het periodieke bestand met al dan niet de vermelding van een fout. Deze lijst is gebaseerd op het periodieke bestand (INMMYYYY.DBF) en het geselecteerde regime.

De fouten moeten in de documenten verbeterd worden. Nadien moet u het Intrastat-bestand opnieuw maken en opnieuw controleren.

## **Exporteren Intrastat**

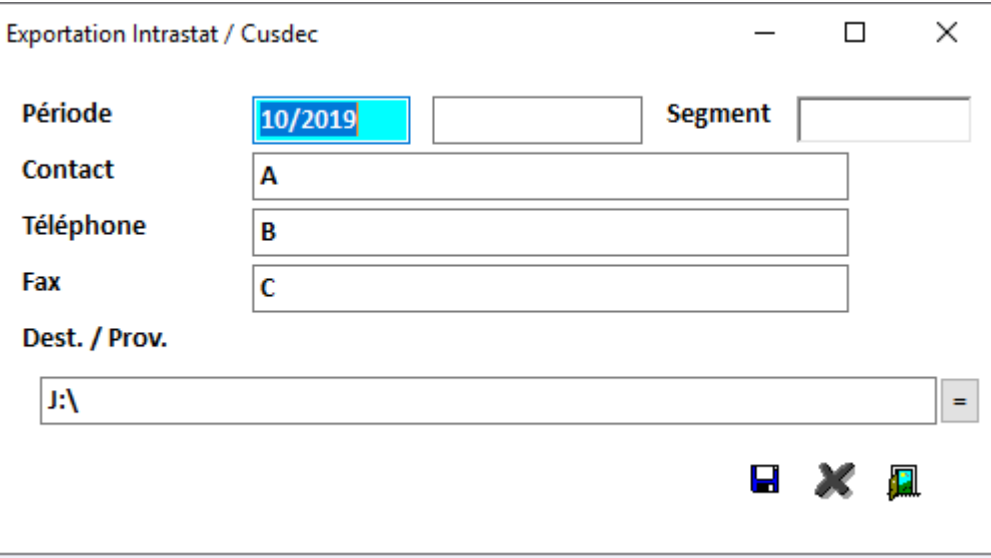

Deze optie geeft de mogelijkheid om de officiële xml-bestand aan te maken volgens de vraag van het verantwoordelijke Intrastat-organisme.

Alle gegevens moeten juist zijn.

De exporteren maak een bestand op uw disk en daarna u moet het naar het verantwoordelijke Intrastat-organisme sturen (E-mail of upload ONEGATE…).

Opgepast: alleen de Xml-bestand is geldig.

# **6.13.Prijzen**

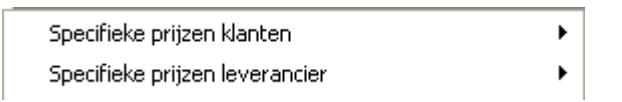

Bij deze optie maakt *Mafact* de bestanden CLIPRIX voor de klanten en FOUPRIX voor de leveranciers aan, en plaatst het in een subdirectory van de directory (DATA). De gebruikerscode dient hierbij als naam. Het is mogelijk enkel de specifieke prijzen af te drukken. Het is mogelijk alleen de specifieke prijzen te drukken.

# **Berekening**

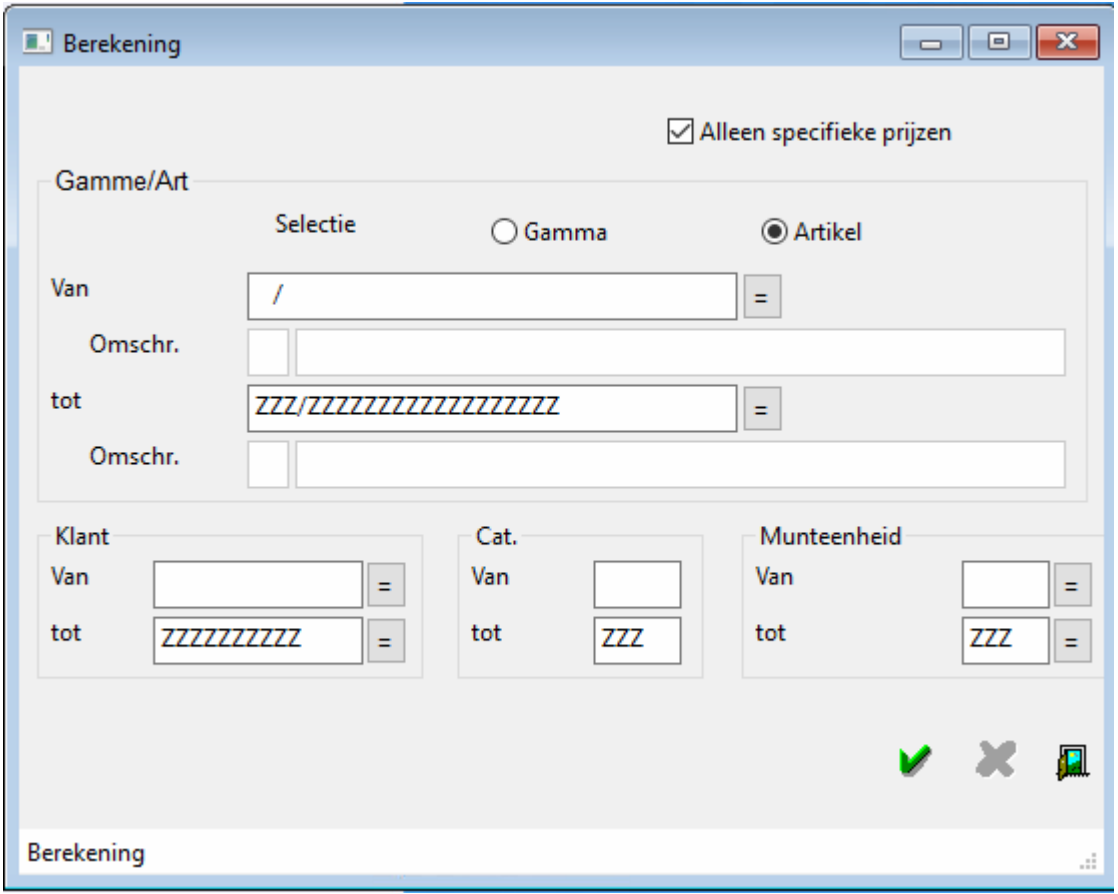

# **Lijsten**

#### ➢ **Lijsten / Klanten specifieke prijzen: PVCLI\*.RPT / Groep: PVCL**

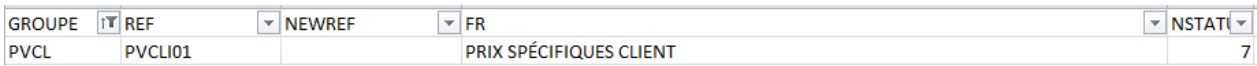

#### ➢ **Lijsten / Leveranciers specifieke prijzen: PAFOU\*.RPT / Groep: PAFO**

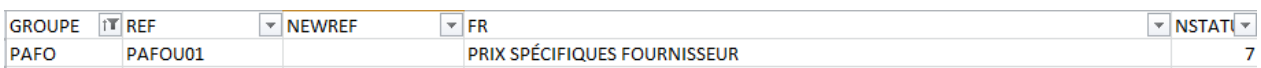

# **6.14.Periodieke statistieken**

**Voor dit menu is de [MAWA-](#page-14-0)module vereist.**

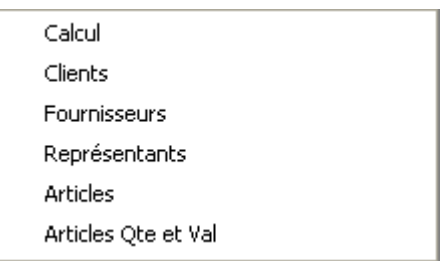

# **6.14.1.Berekening**

Met dit menu kunnen vergelijkende statistieken over twee jaar worden opgesteld.

- ❖ in hoeveelheid en/of waarde
- ❖ per klant (en afleveradres), per artikel, per vertegenwoordiger en/of per leverancier
- ❖ per maand of per jaar

Bij deze optie maakt *Mafact* een bestand aan, en plaatst het in een subdirectory van de datadirectory (DATA). De gebruikerscode dient hierbij als naam.

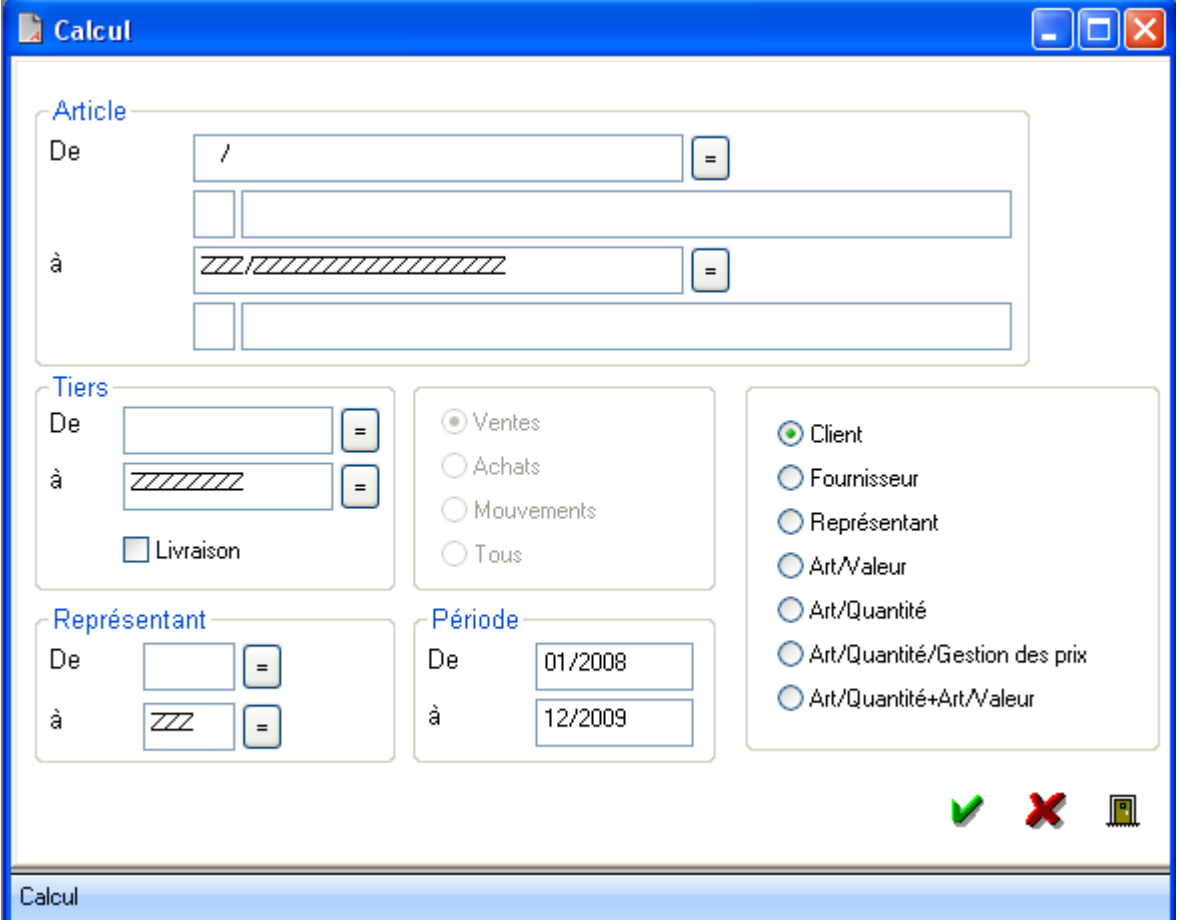

# **Lijsten**

### **6.14.2.1.Periodieke statistieken klanten**

**Gegevensbestanden / Periodieke statistieken klanten: PERSTAT.DBF / Alias: PERSTAT**

#### **Lijsten / Periodieke statistieken klanten / Groep: PERC**

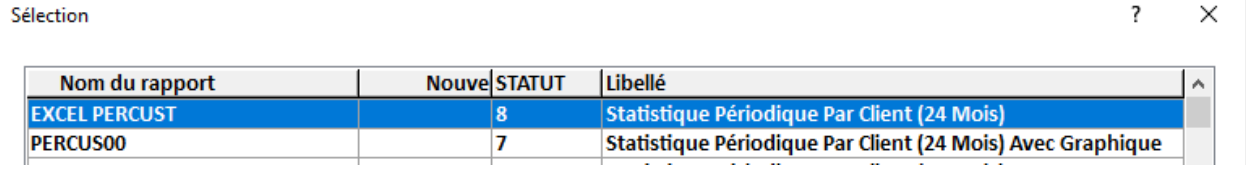

#### **6.14.2.2.Periodieke statistieken leveranciers**

**Gegevensbestanden / Periodieke statistieken leveranciers: PERSTAT.DBF / Alias: PERSTAT**

#### **Lijsten / Periodieke statistieken leveranciers / Groep: PERS**

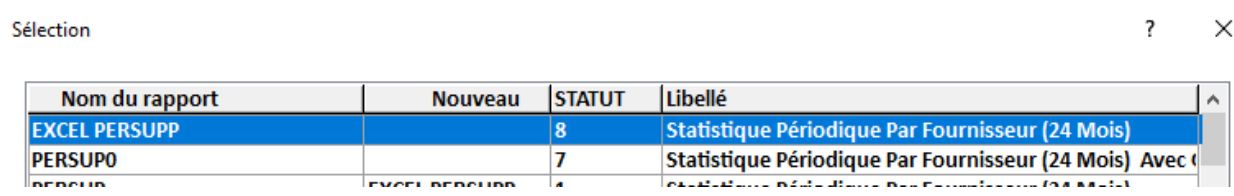

#### **6.14.2.3.Periodieke statistieken vertegenwoordigers**

**Gegevensbestanden / Periodieke statistieken vertegenwoordigers: PERSTAT.DBF / Alias: PERSTAT**

#### **Lijsten / Periodieke statistieken vertegenwoordigers / Groep: PERR**

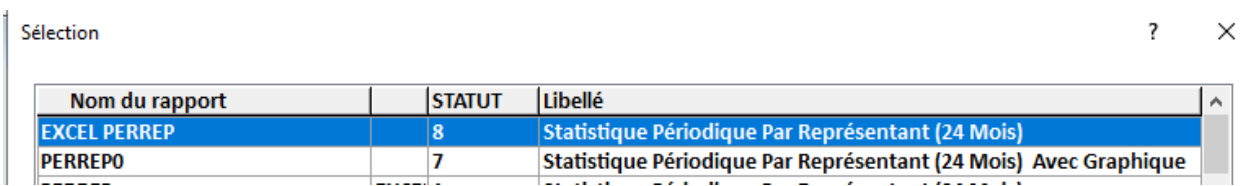

### **6.14.2.4.Periodieke statistieken artikelen**

**Gegevensbestanden / Periodieke statistieken artikelen: PERSTAT.DBF / Alias: PERSTAT**

#### **Lijsten / Periodieke statistieken artikelen / Groep: PERP**

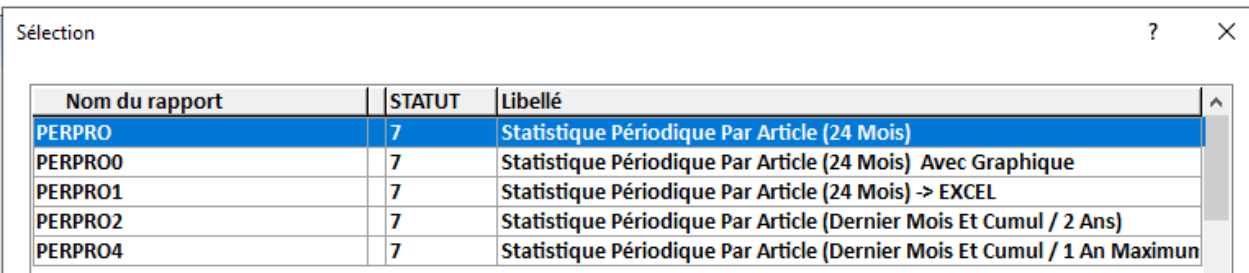

## **6.14.2.5.Periodieke statistieken artikelen Hoeveelheid /Waarde**

**Gegevensbestanden / Periodieke statistieken artikelen Hoeveelheid /Waarde: PERSTAT.DBF / Alias: PERSTAT**

**Lijsten / Periodieke statistieken Artikelen Hoeveelheid /Waarde / Groep: PERT**

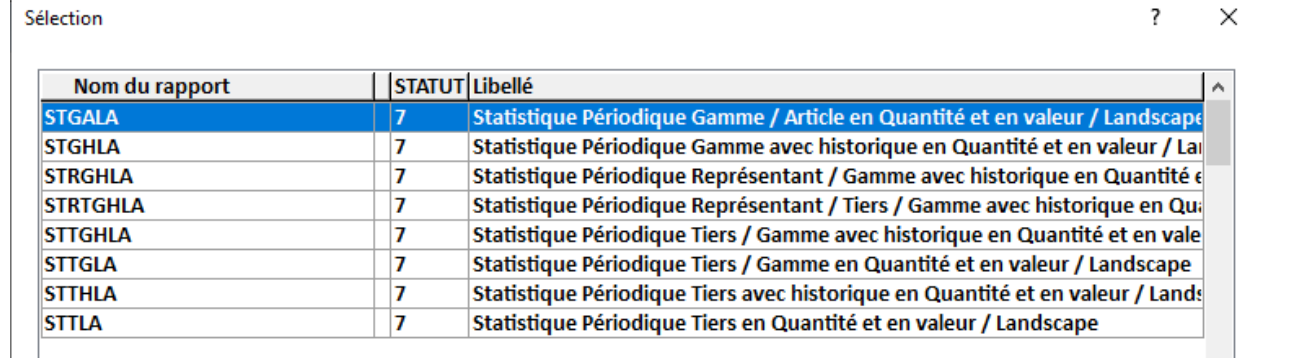

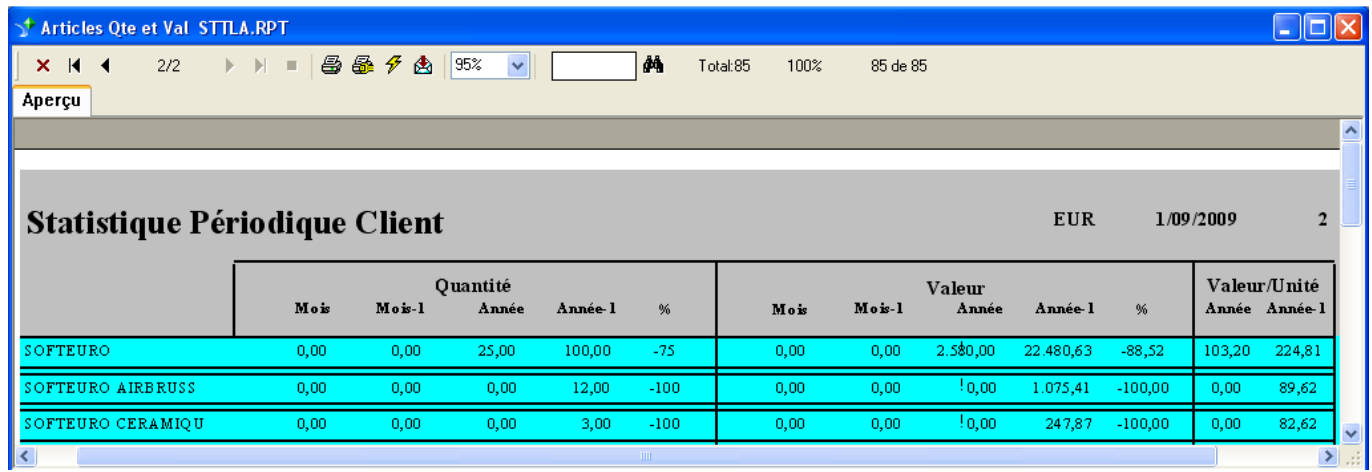

# **6.15.Bestelling/Backorder/Reservatie**

Berekening Lijsten

Met dit menu kan u het bestand STATCBR.DBF aanmaken in een directory met de code van de gebruikers.

# **6.15.1.Berekening**

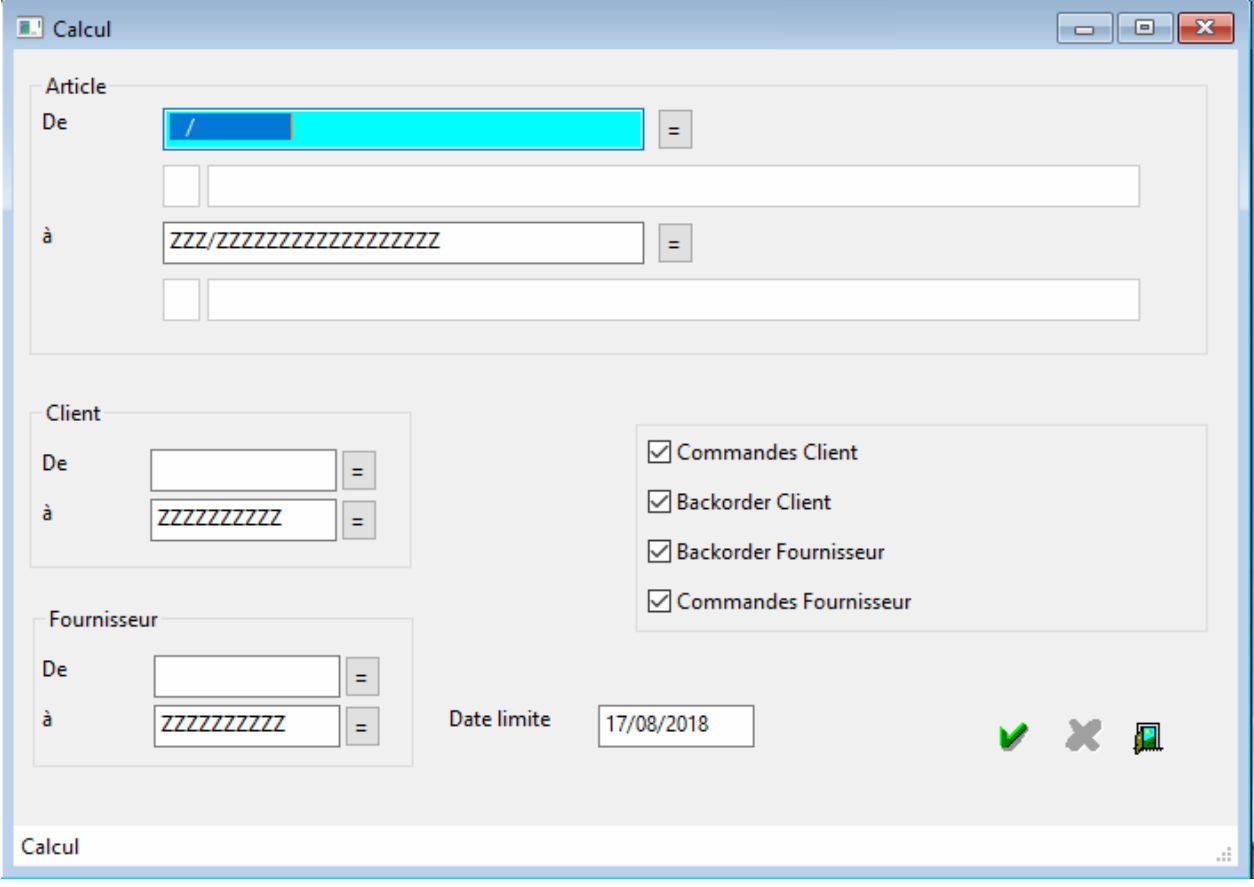

Deze optie geeft u de mogelijkheid om snel een overzicht te krijgen met de bestellingen en de backorders. U kunt verschillende bijkomende selecties kiezen: slechts één artikel, een reeks van artikelen, …Deze optie creëert op schrijf in de directory van de gebruiker een het bestand STATCBR.DBF.

Door op het pictogram te klikken gaat u naar het menu voor het invoeren/wijzigen van het gekozen document.

Met d[e MAWA-](#page-14-0)module worden de backorders toegevoegd

Met d[e MAWR-](#page-16-1)module worden de reservaties toegevoegd

# **Lijsten**

## **Gegevensbestanden / Bestelling/Backorder/Reservatie: STATCBR.DBF / Alias: CRPCOBOR**

## **Lijsten / Groep: ORBO**

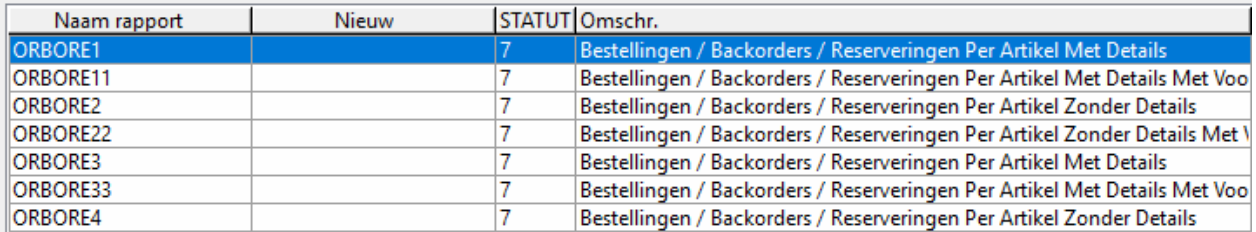

# **7. Dossier / Beheren**

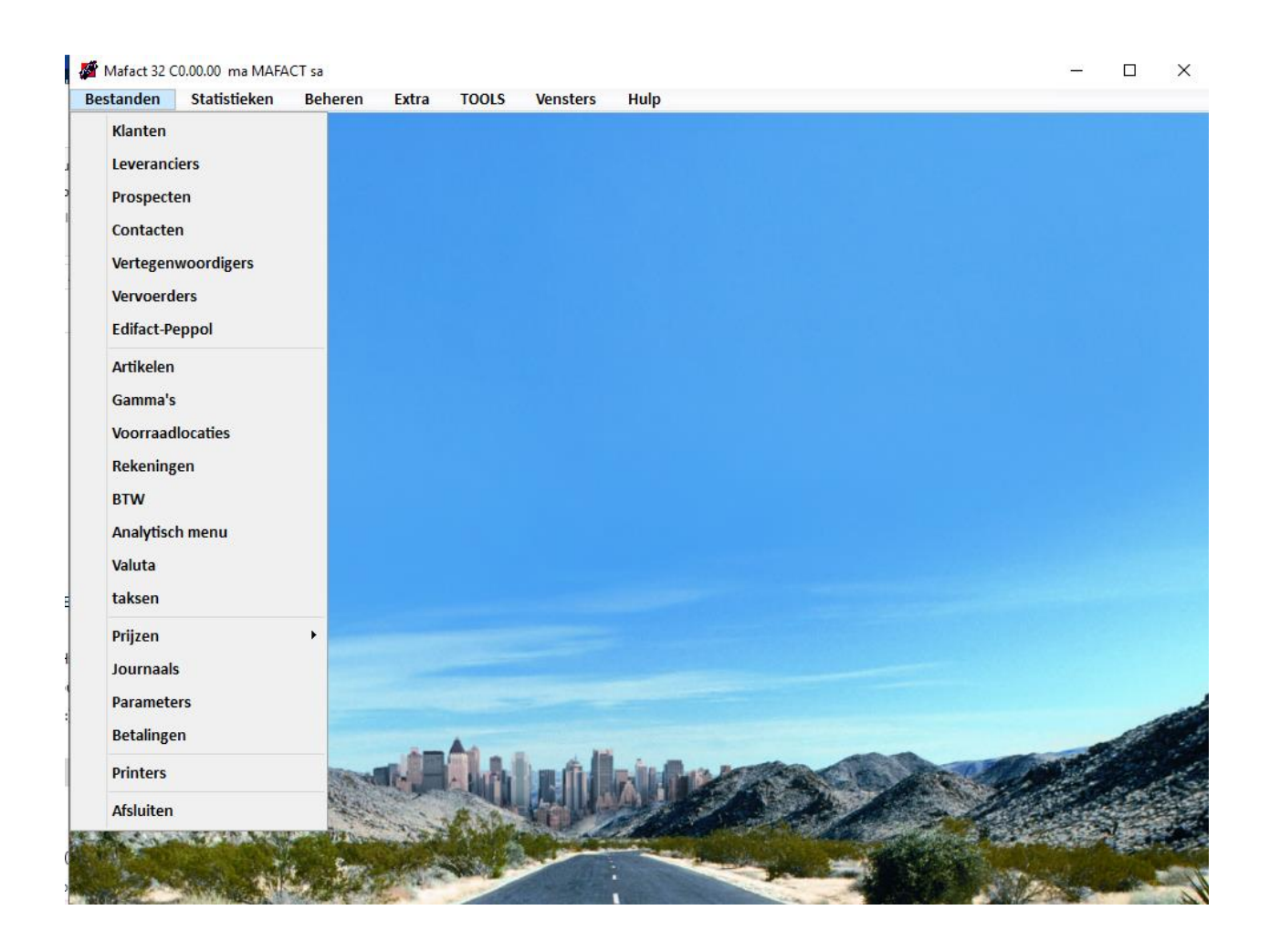
# **7.1.Definitie van de codering velden van de documenten**

# **Bijzonderheden van de werkbalk**

- ❖ Het wijzigingspictogram is niet langer toegankelijk als het document gekoppelde of geblokkeerde is
- ❖ Het toevoegen van een document wordt gedaan door het selecteren van het pictogram toegang tot een nieuw document te maken en een document te sluiten geeft.

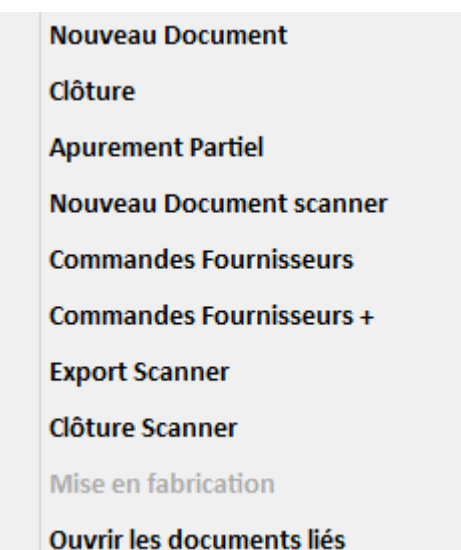

- 隐 М ◆ De pictogrammen hebben uitsluitend betrekking op het tabblad INHOUD en dus op een regel van het document
- ❖ Het pictogram drukt het document af, maar er is een menu aan toegevoegd en dit wordt later gedetailleerd

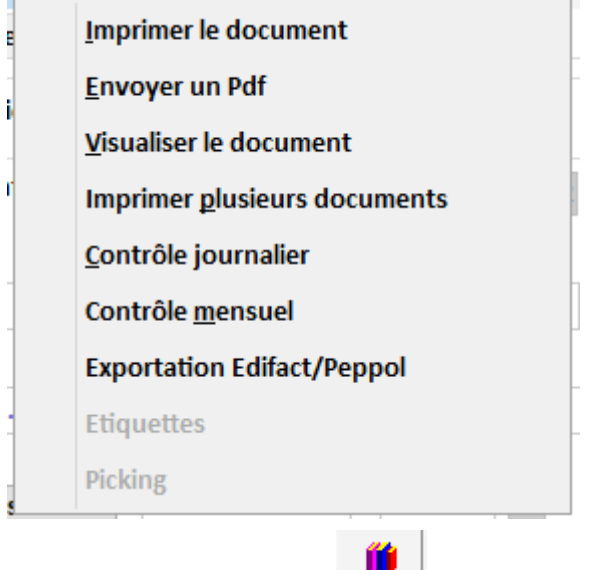

❖  $\bar{\omega}$  Met het pictogram kunt u van journaal veranderen

#### ❖ Excel

Dit pictogram genereert een andere Excel-export volgens elk tabblad

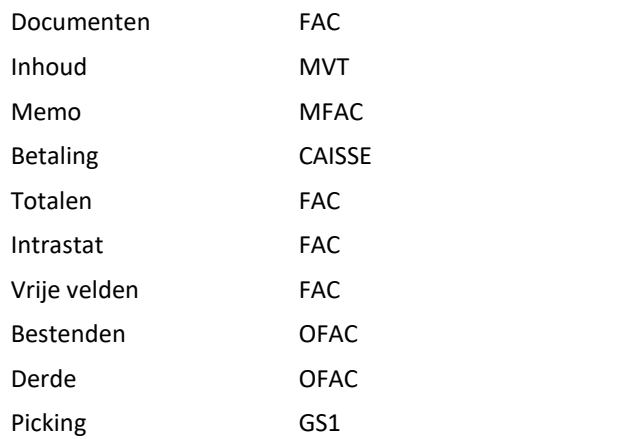

# 7.1.2.Documenten

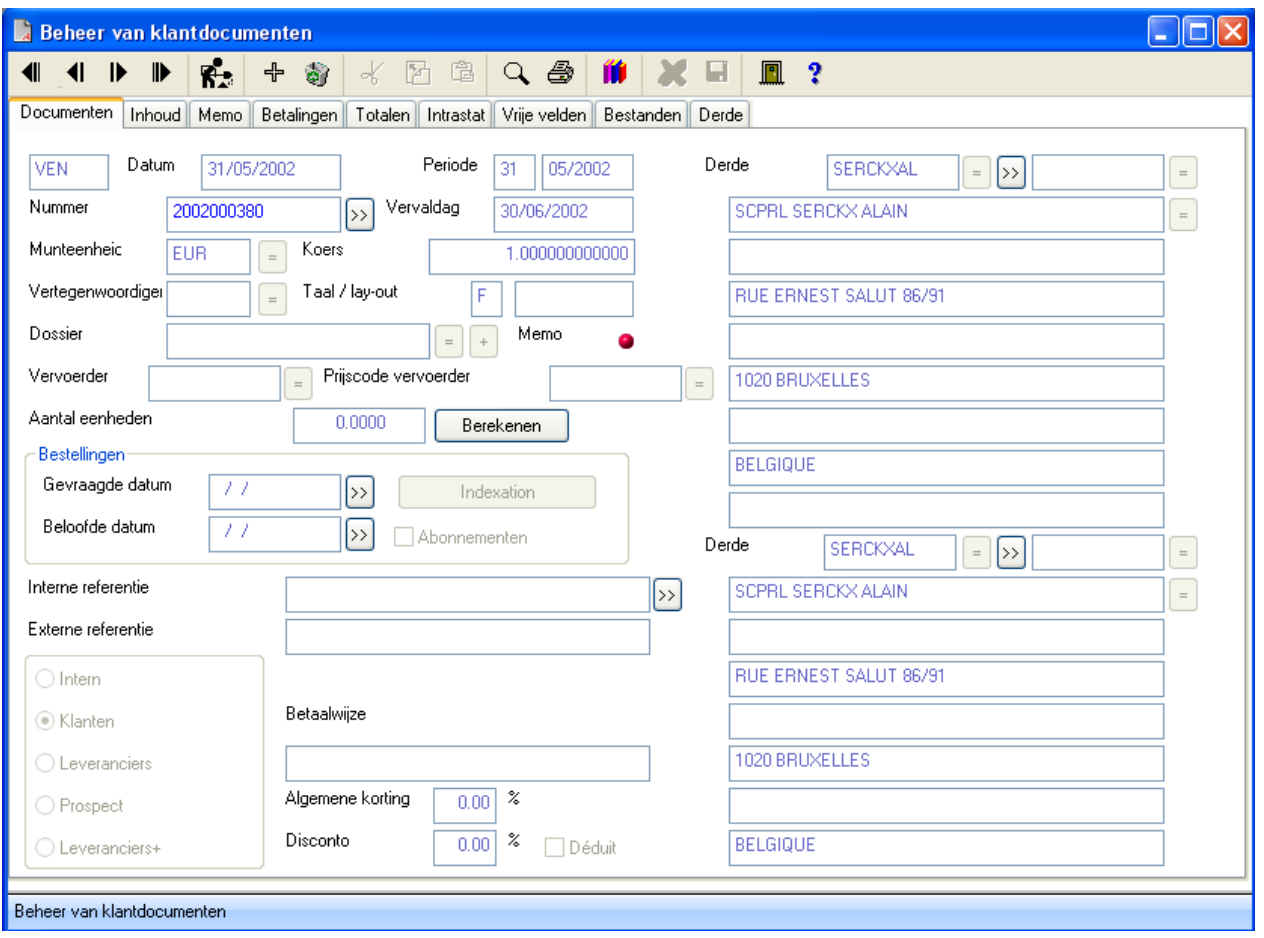

**De gebieden die zijn gekoppeld aan facturerings- en bezorgcontacten, vereisen de [MAWT-](#page-14-0)module**

**Het opstellen van documenten voor prospecten vereist de [MAWF-](#page-15-0)module**

Zoekopdrachten geven geblokkeerde documenten grijs weer

NUMMER van het document verschijnt in de vorm van \*\*\*\*\*\*.  $Mafact$  is namelijk ontworpen voor een netwerkversie, en dus wordt het nummer pas ingevoerd als het document wordt opgeslagen. Het nummer bestaat in twee delen: jaar en nummer (zie in het dagboekbestand).

Documenten kunnen worden gekoppeld aan INTERN, KLANT, PROSPECT. LEVERANCIER of LEVERANCIERS +. De verbindingen met het dagboektype zijn in het voorgaande beschreven bij de details van de journaals.

De PERIODE betreft de laatst ingevoerde periode en kan dus gewijzigd worden.

DAG VAN DE ERKENNING geeft de modelijkheid om een wijziging van het beheer van voorraden te doen, in het geval van goederen in voorraad geplaatst in een periode M1 met een datum DD/M2. Wanneer een item is gecodeerd met datum andere dans de periode, is dit product geacht te zijn opgenomen in voorraad de 01 van de maand van de periode. (Ex: codering in periode 05 met datum 15/03 → datum voor de inventaris 01/05), tenzij in het document een andere "dag" is verduidelijkt.

De DATUM van het document is standaard de datum van de dag. U kunt hem aanpassen. In het geval van boekhouddocumenten kan die datum niet vroeger zijn dan de datum van het vorige document. Het gaat om de datum van een bestelling, van het sluiten van een abonnementencontract… In de documenten van het type "Verkopen" en "Kredietnota's op verkopen" moet de documentdatum overeenkomen met de periode. Om deze controle op te heffen, volstaat het de variabele "NOCHECKPERIOD" toe te voegen in het bestand "MAFACTXY.INI" (waarbij "XY" overeenkomt met uw dossiernummer), zoals in onderstaand voorbeeld

[MISC]

#### NOCHECKPERIOD=True

 $\parallel$ # Hiermee kunt u de datum in een kalender selecteren

De VERVALDATUM wordt berekend op basis van de documentdatum vermeerderd met de parameters in de klant-, prospect- of leveranciersfiches. De datum wordt berekend wanneer de Derde is geselecteerd of iedere keer wanneer de vervaldatum wordt gewist. U kunt deze datum ook wijzigen.

Er zijn vier methodes beschikbaar:

- ❖ + X dagen,
- $\div$  + X maanden,
- $\div$  + X dagen eind van de maand,
- ❖ + X maanden eind van de maand.

Een voorbeeld: de documentdatum is 25/03/1997 en X=3

Geval 1 = 28/03/1997, geval 2 =25/06/1997, geval 3 =03/04/1997 en geval 4 = 30/06/1997

Bij de vier bovenstaande methodes worden telkens toegevoegd: + 5 dagen, + 10 dagen, +15 dagen en + 20 dagen.

Het FACTURATIERADRES bestaat uit twee elementen, de DERDEN en de CONTACT (MAWF).

- ❖ Met de referentie DERDE kan u een klant, een prospect of een leverancier. Indien U de optie INTERN voor het document heeft geselecteerd, dan heeft U geen toegang tot dit veld.
- ❖ De referentie van het CONTACT gekoppeld aan de eerder gecodeerde Derde (MAWF).
- ❖ Het veld NAAM 1 toont de naam van de Derde. U kunt wijzigingen doorvoeren in dit veld.
- ❖ Het veld NAAM 2 toont de naam van de Derde. U kunt wijzigingen doorvoeren in dit veld.
- ❖ De velden ADRES tonen het adres van de Derde. U kunt wijzigingen doorvoeren in deze velden.
- ❖ Het veld PLAATS toont de postcode en plaats van de Derde. U kunt wijzigingen doorvoeren in dit veld.
- ❖ Het veld DEPARTEMENT toont het Europese departement waarbinnen de Derde gevestigd is. U kunt wijzigingen doorvoeren in dit veld.
- ❖ Het veld LAND toont het land van de Derde. U kunt wijzigingen doorvoeren in dit veld.
- ❖ Het veld B.T.W.-NUMMER toont het B.T.W.-nummer van de Derde. Dit nummer kan niet gewijzigd worden.

Zodra het veld FACTURATIEADRES werd ingevuld, geeft  $\mathcal{M}a\mathcal{A}at$  toegang tot de volgende keuzerondjes (inhoud, totalen, betalingen, Intrastat)

De inhoud van het veld VALUTA komt overeen met de gegevens in de Derdenfiche, maar kan altijd aangepast worden. De KOERS gaat uit van de laatst ingevoerde waarde; u kunt dit veld aanpassen.

Het veld VERTEGENWOORDIGER wordt automatisch ingevuld aan de hand van gegevens in de Derdenfiche. Wijzigingen zijn mogelijk.

Bij het aanmaken van een document, zal de vertegenwoordiger volgens de volgende hiërarchie bepaald worden:

- ❖ vertegenwoordiger van de contactfiche gebruikt in het leveringsadres,
- ❖ vertegenwoordiger van de klantenfiche gebruikt in het leveringsadres,
- ❖ vertegenwoordiger van de contactfiche gebruikt in het facturatieadres,
- ❖ vertegenwoordiger van de klantenfiche gebruikt in het facturatieadres.

Mafact neemt standaard de vertegenwoordiger over die in de koptekst staat in de kern van de documenten.

**MAAR** met het pictogram DETAIL kunt u het vertegenwoordigersveld voor iedere regel van het document aanpassen.

In het veld TAAL / LAYOUT worden automatisch de gegevens van de Derdenfiche ingevoerd. U kunt de inhoud van dit veld aanpassen.

Het veld DOSSIER geeft de mogelijkheid om een document met een dossier te verbinden. Er kan tevens een nieuw dossier 1angemaakt worden.

Het veld VERVOERDER is de code van de vervoerder.

Het veld VERVOERDER PRIJSCODE komt alleen wanneer u een vervoerder hebt gekozen en maakt het mogelijk een prijscode te koppelen aan het document. Via deze code zal *Malact* de transportkosten kunnen berekenen.

Het veld AANTAL EENHEDEN geeft de mogelijkheid om een aantal berekeningshoeveelheden in te voeren, te activeren met de optie BEREKENEN

AANTAL EENHEDEN

- ❖ Blijft standaard op 0 zolang het document niet werd opgeslagen
- ❖ Bevat het aantal eenheden i.f.v. de geselecteerde prijscode van de geselecteerde vervoerder, na een klik op de knop "Berekenen".
- ❖ Kan manueel gewijzigd worden. Nieuwe berekening door een nieuwe klik op "Berekenen".

In het veld INTERNE REFERENTIE kunt u een interne referentie invoeren, waardoor u later het document gemakkelijk kunt terugvinden (zie OPTIE: ZOEKEN).

In het veld EXTERNE REFERENTIE kunt u de Derdenreferentie invoeren.

Het veld BETALINGSWIJZE wordt automatisch ingevuld aan de hand van gegevens in de Derdenfiche. Wijzigingen zijn mogelijk

Het LEVERINGSADRES bestaat uit twee elementen, de DERDEN en de CONTACT (MAWF).

- ❖ Met de referentie DERDE kan u een klant of een leverancier. Dit gebied is niet toegankelijk als de INTERNE associatie is geselecteerd. In het geval dat de vereniging LEVERANCIER + is, geeft deze zone, hoewel deze zich in een type leveranciersdocument bevindt, de contactgegevens van de Klant weer
- ❖ De referentie van het CONTACT gekoppeld aan de eerder gecodeerde Derde (MAWF).
- ❖ Het veld NAAM 1 toont de naam van de Derde. U kunt wijzigingen doorvoeren in dit veld.
- ❖ Het veld NAAM 2 toont de naam van de Derde. U kunt wijzigingen doorvoeren in dit veld.
- ❖ De velden ADRES tonen het adres van de Derde. U kunt wijzigingen doorvoeren in deze velden.
- ❖ Het veld PLAATS toont de postcode en plaats van de Derde. U kunt wijzigingen doorvoeren in dit veld.
- ❖ Het veld DEPARTEMENT toont het Europese departement waarbinnen de Derde gevestigd is. U kunt wijzigingen doorvoeren in dit veld.
- ❖ Het veld LAND toont het land van de Derde. U kunt wijzigingen doorvoeren in dit veld.

Het veld ALGEMENE KORTING wordt ingevuld aan de hand van de gegevens in de Derdenfiche. Wijzigen is mogelijk.

Het veld DISCONTO wordt ingevuld op basis van de gegevens uit de Derdenfiche. Dit veld kunt u altijd aanpassen, even als het veld AFGETROKKEN, dat hieraan gekoppeld is.

 $Malact$  kent twee soorten disconto's:

- ❖ Afgetrokken disconto: het discontobedrag wordt afgetrokken van het goederenbedrag om de BTW te kunnen berekenen (vgl. België) en verschijnt niet in het eindbedrag van de factuur.
- ❖ Af te trekken disconto: het discontobedrag wordt afgetrokken van het goederenbedrag om de BTW te kunnen berekenen (vgl. België) maar wordt opgeteld bij het goederenbedrag en bij de BTW om het totaalbedrag van de factuur te berekenen.

#### **Voorbeelden:**

Factuur zonder disconto: 100000 goederen + 21000 BTW = 121000 totaalbedrag.

Factuur met afgetrokken disconto: 100000 goederen + 2000 korting + 20580 BTW = 118580 totaalbedrag.

Factuur met af te trekken disconto: 100000 goederen + 2000 disconto, 20580 BTW = 120580 totaalbedrag.

# **Inhoud**

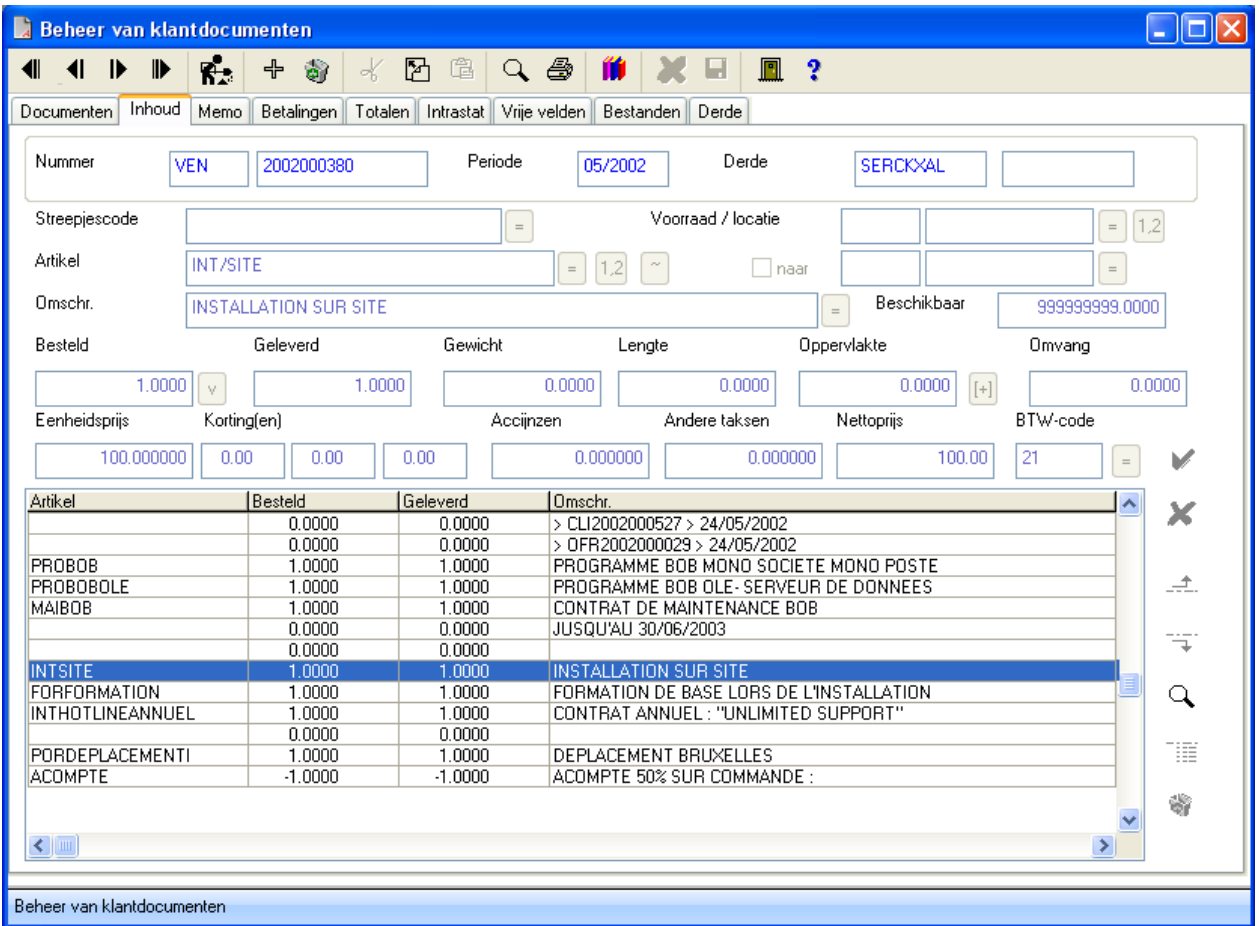

# **7.1.3.1.Verticale werkbalk**

### **Opslaan**

vanaf het opslaan van de regel wordt de voorraad automatisch geactualiseerd.

### **Opheffen/Uitwissen**

: verlaat de codering van de huidige regel en geeft zo toegang tot de pictogrammen

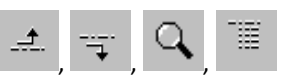

 $\bigotimes$  betreffende de inhoud van het document en tot de pictogrammen  $\blacksquare$  betreffende de opheffing of registreren van het document

### **Invoegen vóór**

 $\pm$ 

Hiermee kunt u lijnen invoeren vóór de regel die u geselecteerd heeft.

# **Invoegen na**

Hiermee kunt u lijnen invoeren na de regel die u geselecteerd heeft.

### **Details**

: toont de Intrastat-gegevens, analytische instrumenten, boekhouders, intern referentie, extern referentie, dossier, gekoppeld document en vertegenwoordigers die aan elk van de lijnen gekoppeld zijn, zodat u ze kunt wijzigen.

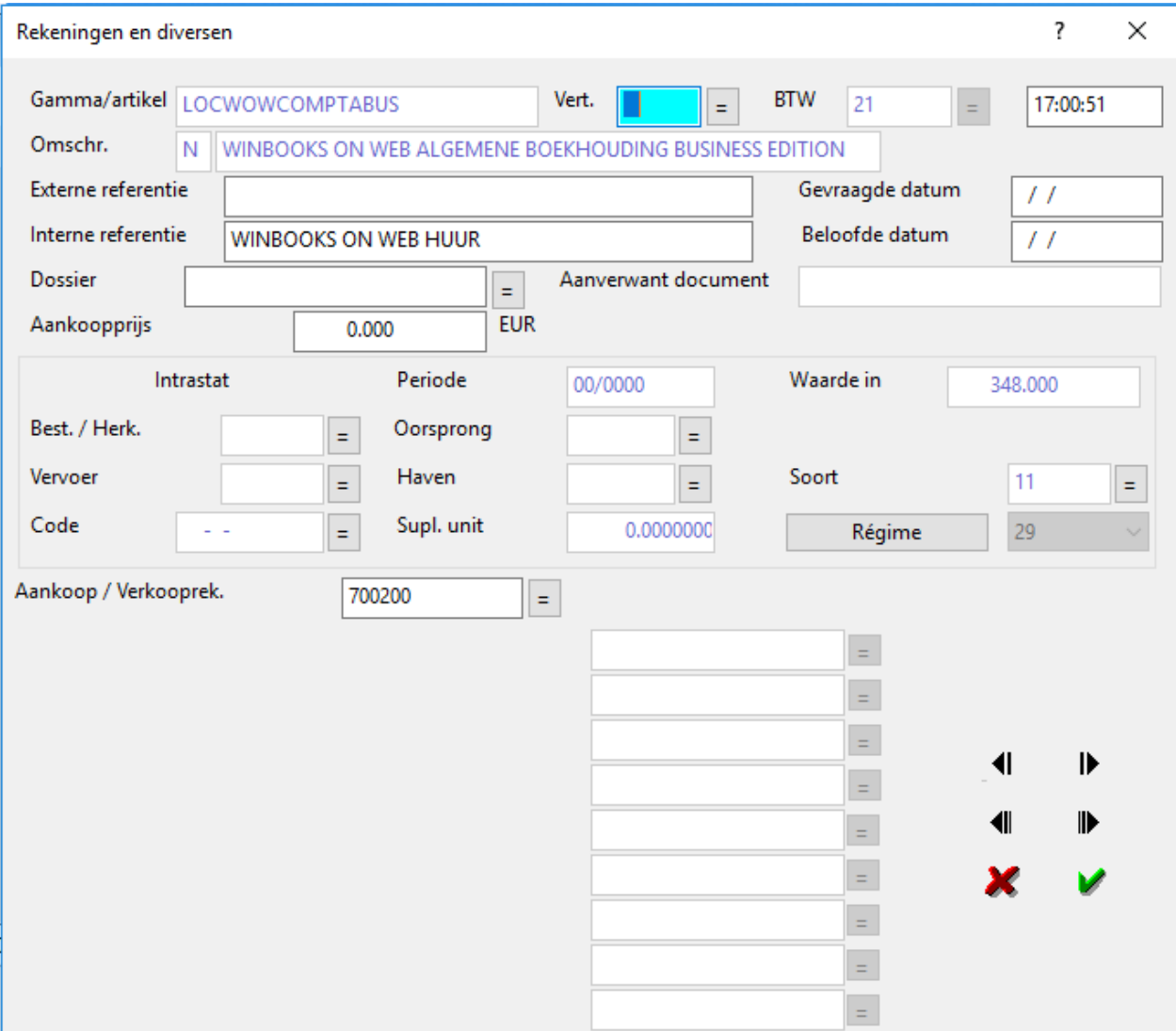

# **Serie / lot**

Dit menu is toegankelijk indien u over de SERIENUMMER- of de LOTNUMMER-module beschikt.

#### **Voor dit menu is de [MAWXY-](#page-17-0)module vereist.**

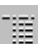

: op elke regel kunt u met dit menu de lotnummers of serienummers invoeren die aan het betreffende artikel zijn gekoppeld en/of overeenkomen met een bestaand nummer

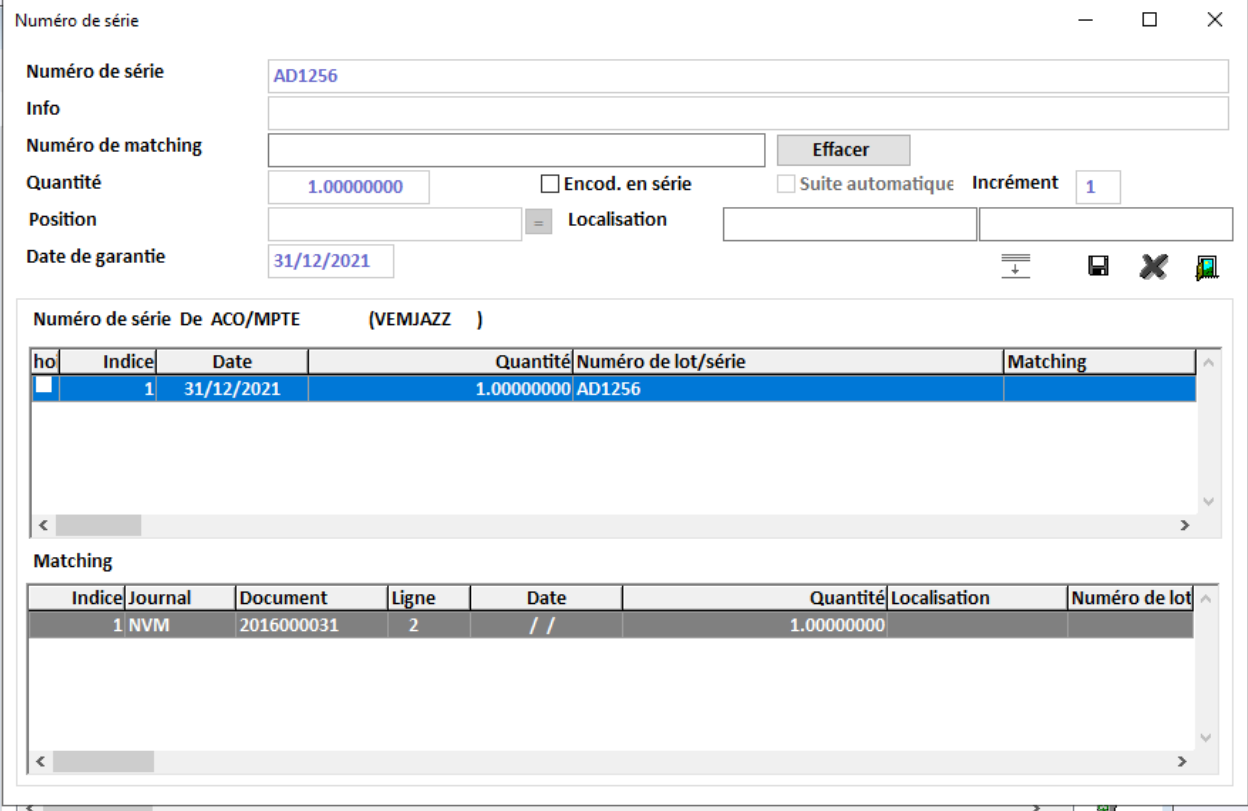

#### $\frac{1}{2}$ **Balance**

: dit pictogram betreft aangepaste ontwikkelingen gekoppeld aan verbonden schalen

### **Wissen**

争

: Tijdens het invoeren van een regel kunt u met dit pictogram de ingevoerde gegevens wissen (de velden terug<br>En data zone niet meer worden gewijzigd. blanco maken). Eenmaal de artikelreferentie werd ingevoerd, kan deze zone niet meer worden gewijzigd.

## **7.1.3.2.Beschrijving van de velden**

In de modus Toevoegen, na op het keuzerondje Inhoud te hebben geklikt, voert  $Malact$  onmiddellijk de modus "Invoegen na" uit.

U kunt lijnen invoeren:

- ❖ een voorraadartikel
- ❖ een artikel dat niet in de voorraad opgenomen is
- ❖ tekstlijnen.

Het artikel kan ingevuld worden:

- ❖ door de gamma / artikel
- ❖ door de omschrijving
- ❖ door de derde referentie met pictogram "~"
- ❖ door de barcode

Drie soorten zones

- ❖ Daarna kunt u de volgende velden invullen: VOORRAAD / LOCATIE BESTELDE HOEVEELHEID GELEVERDE HOEVEELHEID.
- ❖ De volgende velden worden automatisch ingevuld aan de hand van het SPECIFIEKE PRIJZEN, van de DERDEnfiche, of van de ARTIKELENfiche, maar kunnen nog altijd worden gewijzigd: GEWICHT-EENHEIDSPRIJS – KORTING(EN) – B.T.W.-CODE.
- ❖ De NETTOPRIJS wordt berekend (wanneer u een artikel selecteert) op basis van de ingevoerde parameters van de ARTIKELENfiche, dus de GELEVERDE HOEVEELHEID, GEWICHT, OPPERVLAK, LENGTE of INHOUD.

### **7.1.3.3.Geblokkeerd/Vervangartikel**

Indien in de artikelfiche de optie "Blokkeren/Vervangen" aangevinkt is en een artikelreferentie ingegeven of geselecteerd werd in het veld "2de bron", dan zal bij het ingeven van het 1ste artikel in een document, het automatisch vervangen worden door het 2de.

Indien in de artikelfiche enkel de optie "Blokkeren/Vervangen" aangevinkt is (en het veld "2de bron" leeg is), dan zal het artikel geblokkeerd worden indien het in een document ingegeven wordt.

Voortaan kunt U bepaalde journaals uitsluiten van deze handeling/controle.

Het volstaat in het bestand "mafactXY.ini" (in de directory "...\Wmafact\data\" waarbij "XY" staat voor het *Mafact*dossiernummer) onder de sectie [FAC\_1] de variabele "NOREPLACEJNLS" (zonder de aanhalingstekens) toe te voegen, gevolgd door een gelijkheidsteken, gevolgd door de uit te sluiten journaals (tussen aanhalingstekens en van elkaar gescheiden door een kommateken).

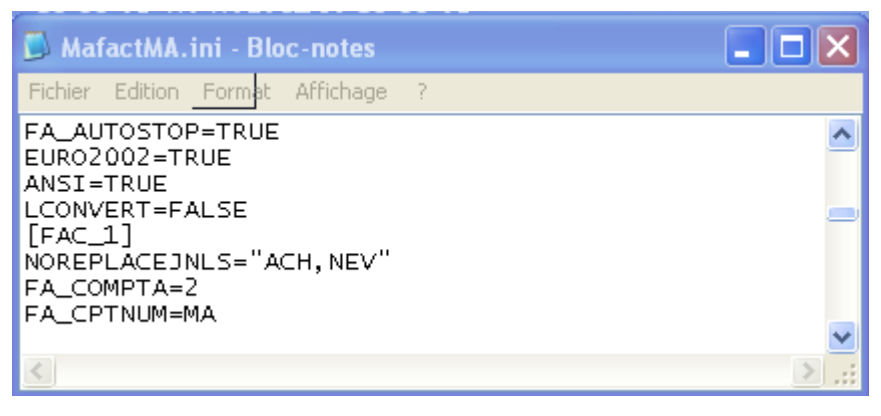

## **7.1.3.4.Beheer van kortingen**

Algemene korting: het is af te raden om een algemene korting toe te passen: *Mafact* kan een verschillende vertegenwoordiger koppelen, en bij elke regel in het document berekent het de korting op het bedrag ex. BTW en dus op de Anderen belastingen en Accijnzen.

De kortingen per documentregel: dit beheer van kortingen is van harte aanbevolen om nauwkeurige statistieken te verkrijgen.

U kunt me *Mafact* een korting met twee decimalen voortbrengen of drie cumulatieve kortingen, afhankelijk van uw keuze in de dossierparameters.

De cumulatieve kortingen worden op de volgende manier berekend:

10 + 25 + 50 op 100000 ((100000\*90/100)\*75/100)\*50/100=33750

De combinaties tussen de kortingen 1, 2 en 3 zijn mogelijk (negatief met positieve, negatieve met positieve en negatieve, …).

Dus de korting kan de volgende vormen:

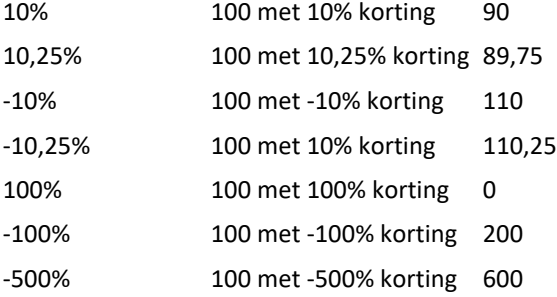

## **7.1.3.5.Voorraad / Locatie**

De BESCHIKBARE HOEVEELHEID verschijnt automatisch wanneer het veld VOORRAAD / LOCATIE geselecteerd wordt.

Een afrolmenu geeft de volgende informatie per voorraadlocatie

❖ Aan de verkoopzijde

Beschikbaar - Lopende = Beschikbaar - Klantbestellingen - Backorder klant

❖ Aan de aankoopzijde

Beschikbaar + Lopende = Beschikbaar saldo + Leveranciersbestellingen + Backorder leverancier+ In productie

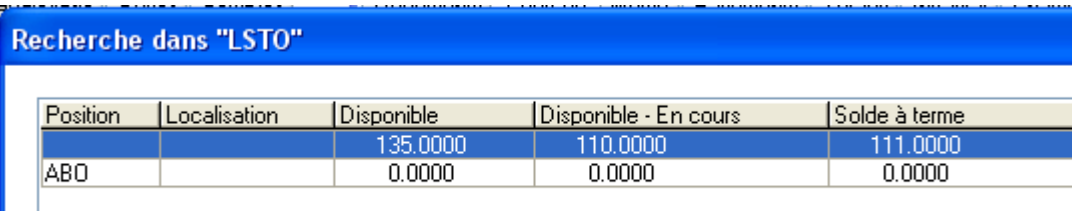

## **7.1.3.6.Packaging**

Wanneer de optie VERPAKBEHEER werd geselecteerd bij de installatie van de dossierparameters, kan de bestelde hoeveelheid ingevoerd worden via de verkoopseenheid of via een andere verpakkingseenheid. In de documenten

naast het veld hoeveelheid is er een pictogram waarmee een venster kan worden geopend om conversie van 1 → 10 uit te voeren tijdens het invoeren op het scherm. In de documenten met een geleverd hoeveelheid, de berekening wordt uitgevoerd na de codering van de geleverde hoeveelheid. Deze operaties worden in het bestand GLAVER.DBF opgeslagen.

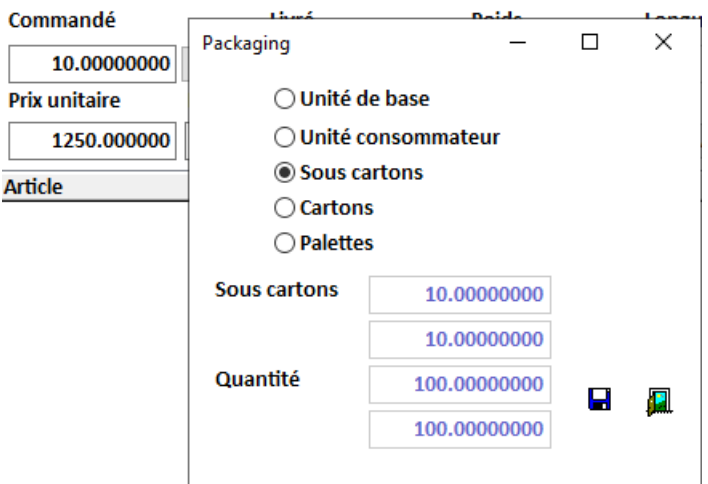

## **7.1.3.7.Oppervlak**

Een menu is beschikbaar naast de zone OPPERVLAK  $\left[\begin{matrix} + \\ + \end{matrix}\right]$ , als de parameter "Niet-standaard oppervlak" is geactiveerd

Die maakt het mogelijk DE HOOGTE, DE BREEDTE en DE LENGTE in te voeren en het TYPE PRIJSBEHEER te preciseren. hoogte, breedte en lengte,

- ❖ specificeer het type prijsbeheer.
- ❖ voer twee pakketnummers in
- ❖ bel de verpakkingstabel (persoonlijk voor de gebruiker)
- ❖ een opmerking invoegen

Het verkregen resultaat, hetzij het oppervlak, hetzij het volume, vermenigvuldigd met de eenheidsprijs, geeft de totale nettoprijs.

De dimensies worden opgeslagen in een afzonderlijk bestand (GLAVER.DBF), gekoppeld aan het mutatiesbestand.

Het is ook mogelijk om deze maatregelen in te voeren zonder gevolgen te hebben voor prijsbeheer, het volstaat eenvoudig dat prijsbeheer is gebaseerd op de basiseenheid of op het gewicht of de lengte.

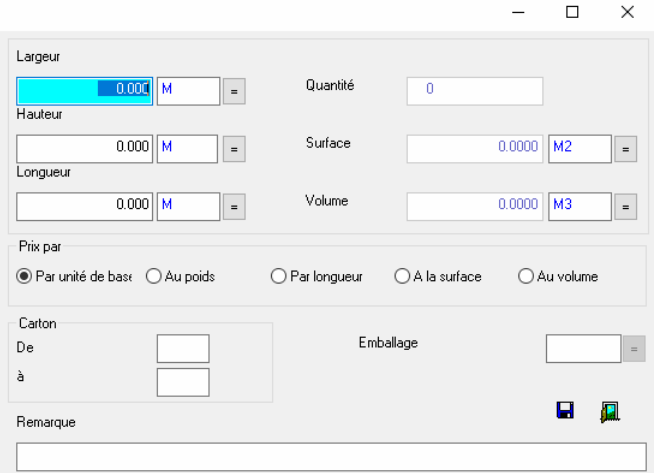

# **Memo**

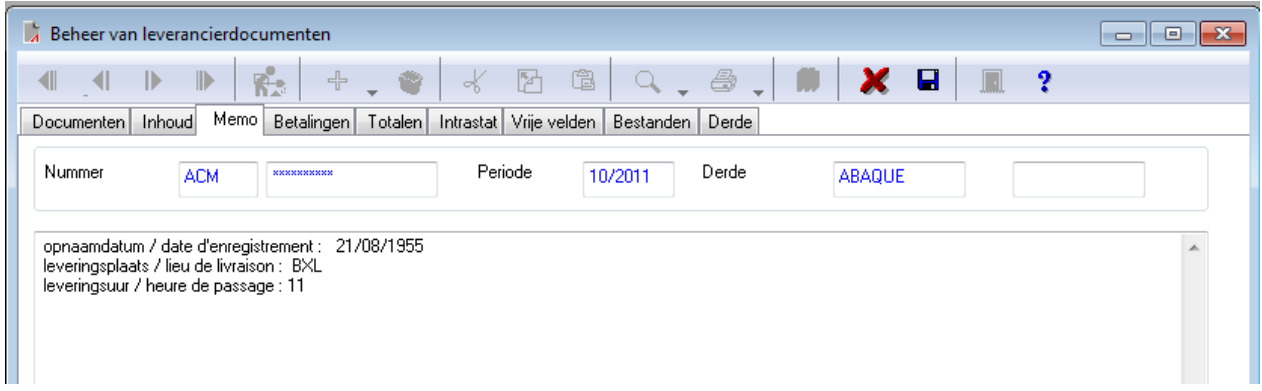

U kunt een memorandum van onbeperkte lengte toevoegen aan het document.

U kunt in  $Mal, act$  een default memo aan een dagboek koppelen. Het volstaat een Txt-bestand gekoppeld aan de dagboekcode aan te maken en deze in de directory van het dossier op te slaan.

#### **Automatische memo**

Indien in het betreffende dagboek een document aangemaakt wordt via "Nieuw document" of "Gedeeltelijk afboeken", wordt de standaard memo automatisch overgenomen in dat nieuwe document, waar de gebruik(st)er deze eventueel kan vervolledigen.

Deze informatie kan indien gewenst ook op het document afgedrukt worden (mits aangepaste lay-out).

Voortaan zal de standaard memo ook bij het afsluiten automatisch in het nieuwe document overgenomen worden, TENZIJ het oorspronkelijke document al een memo bevat.

Het Txt-bestand kan in verschillende vormen bestaan:

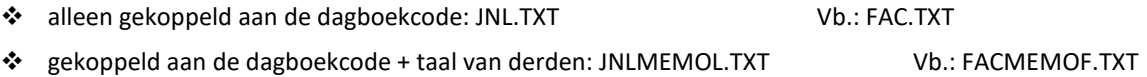

Als er geen Txt-bestand gekoppeld is aan de taal, valt  $Mal,act$  terug op het bestand met alleen de dagboekcode.

Voorbeeld:

Het bestand "ACM.TXT" voor het dagboek "ACM"

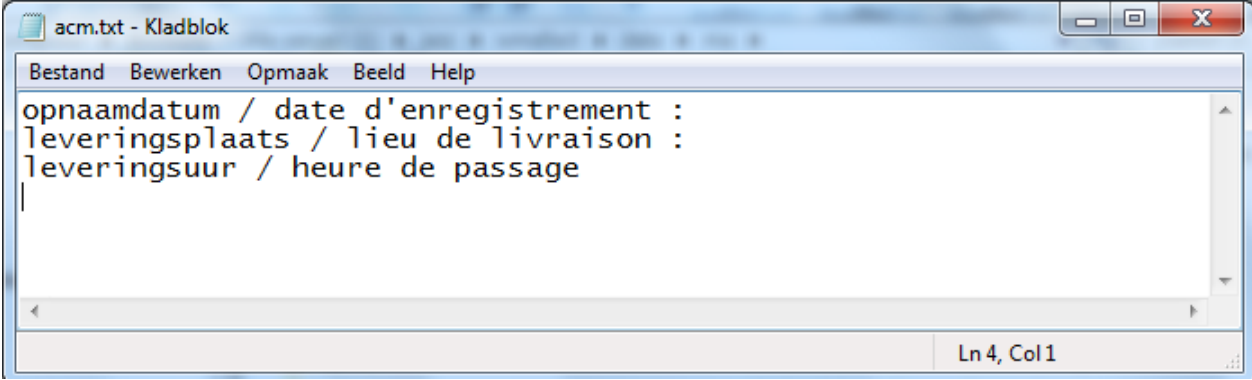

# **Betalingen**

Een betaling kan enkel in documenten van het type « Verkopen » of « Kredietnota's op verkopen » ingegeven worden, in het tabblad « Betalingen ».

# **7.1.5.1.Verticale werkbalk**

**Opslaan** 

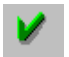

**Opheffen** 

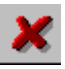

**Wissen** 

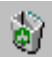

**Toevoegen**

╬

## **7.1.5.2.Werking**

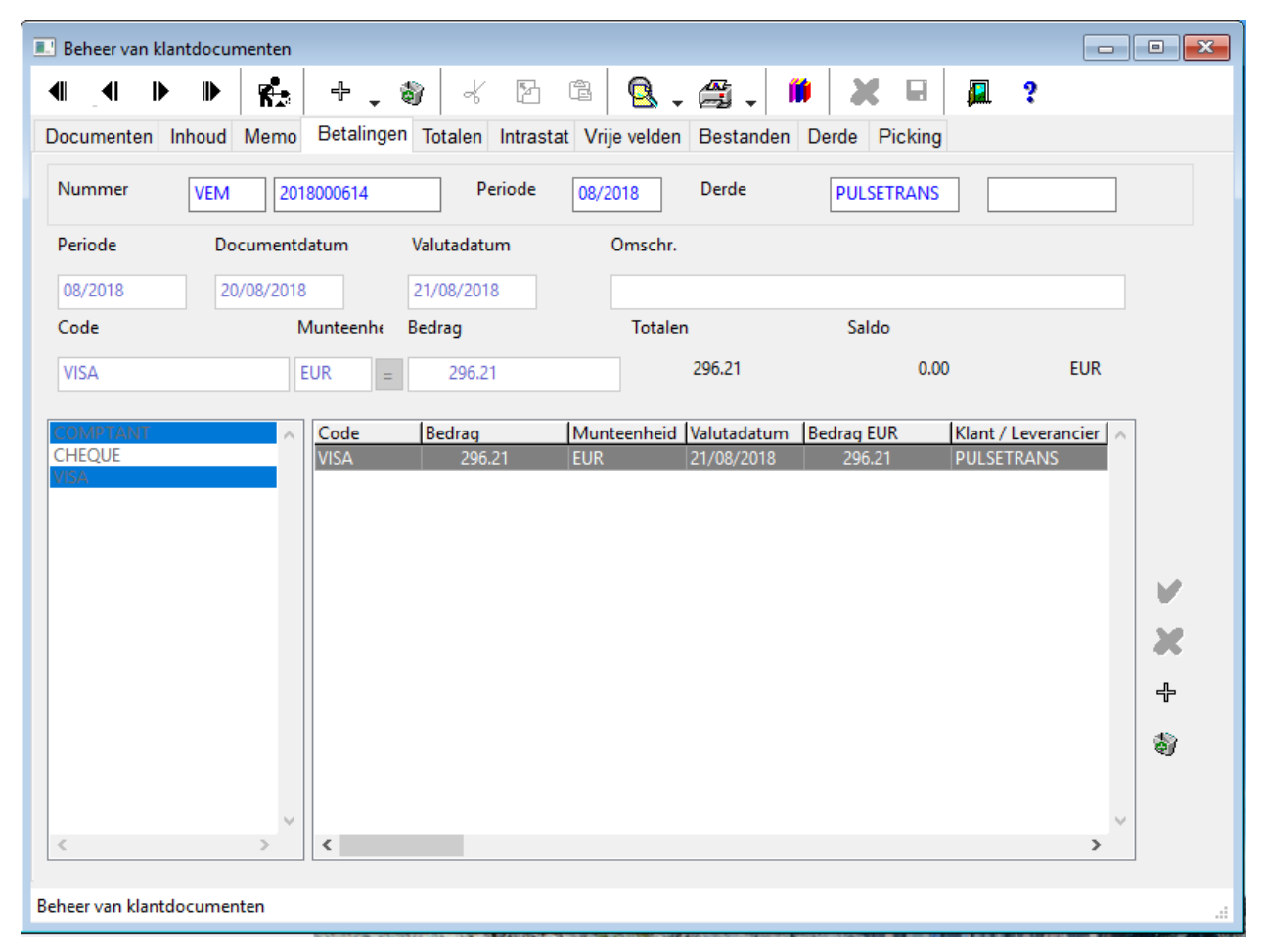

Het ingeven van één betaling met één betalingswijze is heel eenvoudig. Het volstaat op de gewenste betalingswijze te dubbelklikken en automatisch wordt het totaalbedrag van de factuur aan deze betalingswijze toegekend. Betaling met verschillende betalingswijzen:

- ❖ Ofwel dubbelklikken op de eerste betalingswijze (het totaalbedrag wordt aan deze toegewezen), dubbelklikken op de lijn met deze betaling, het bedrag aanpassen en op het « Groene V »-pictogram klikken om deze wijziging op te slaan. Vervolgens dubbelklikken op de 2e betalingswijze. Het resterende bedrag zal automatisch aan deze toegekend worden.
- ❖ Ofwel in het tabblad « Betalingen » op het -pictogram klikken, de eerste betalingswijze selecteren, het

bedrag ingeven en op het --pictogram klikken. Vervolgens dubbelklikken op de volgende betalingswijze en het resterende bedrag zal automatisch aan deze toegekend worden.

Indien de betaling in een andere munteenheid dan die van het document gedaan wordt, volstaat het via het pictogram te werken en de munteenheid te selecteren.

# **7.1.6. Totalen**

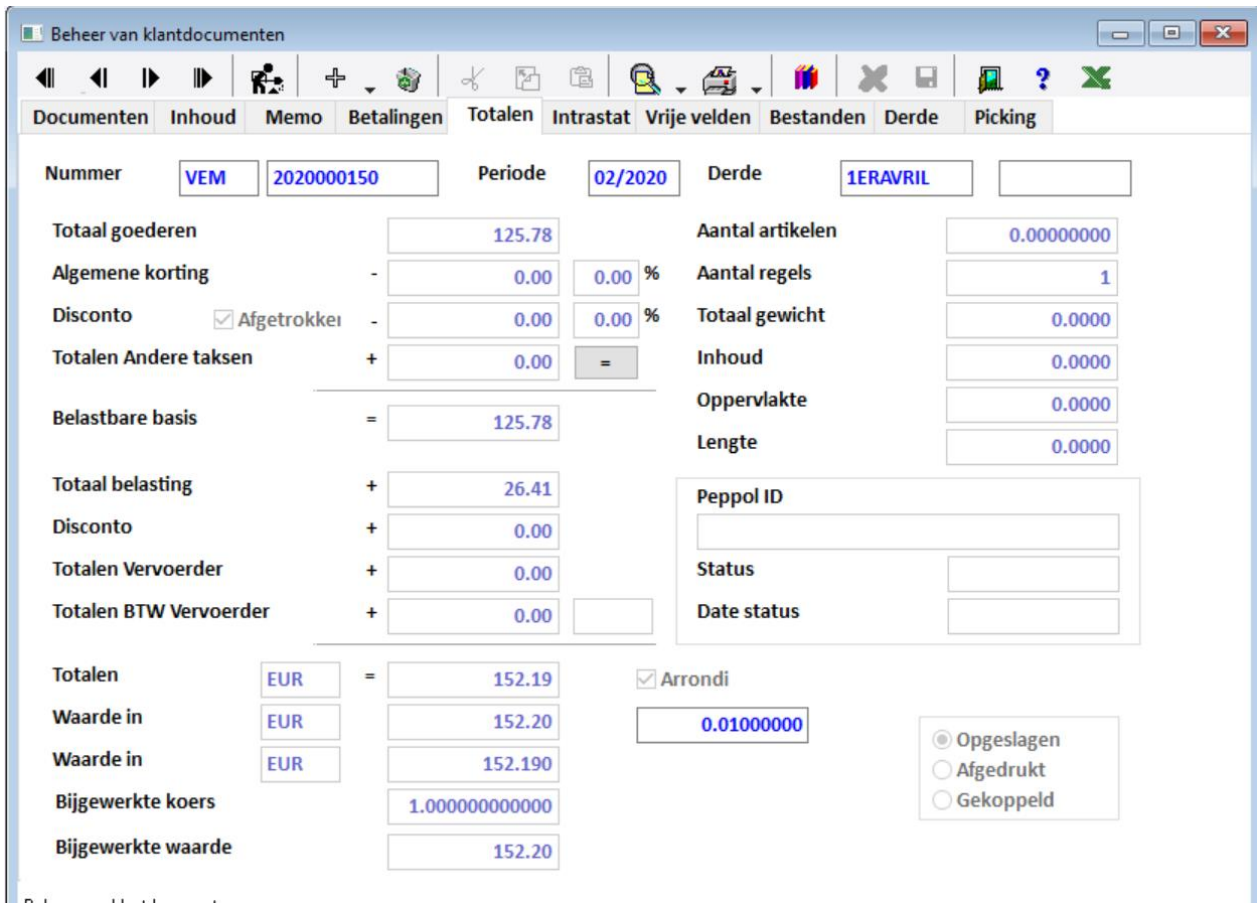

Nadat het document werd opgeslagen, toont  $\mathcal{M}a\mathcal{J}act$  op dit tabblad de volgende resultaten:

❖ totaal goederen

 $\ddot{\phantom{a}}$ 

 $\alpha \rightarrow \alpha$ 

- ❖ algemene korting (bedrag) en het overeenkomende percentage,
- ❖ disconto (bedrag) en het overeenkomende percentage, even als het type afgetrokken,
- ❖ belastbare basis (bedrag): totaal goederen + algemene korting + disconto, andere belastingen (bedrag),
- ❖ Btw-bedrag
- ❖ disconto af te trekken
- ❖ vervoerkosten zonder BTW en Btw-vervoerkosten
- ❖ valutacode en totaalbedrag
- ❖ basisvaluta en waarde in basisvaluta
- ❖ alternatieve valuta en waarde in alternatieve valuta,
- ❖ actuele koers, actuele waarde
- ❖ aantal artikelen (die deel uitmaken van de artikelfiche), aantal lijnen, totaalgewicht, totaal inhoud, totaal oppervlak, totaal lengte.
- ❖ De informatie Peppol (PEPPOL-ID kan worden gewijzigd om terug te kunnen exporteren) #E
- ❖ De afronding

## **7.1.6.1.Documentstatus**

Een document kan drie statussen hebben:

- ❖ OPGESLAGEN: deze status betreft documenten die nog niet eerder werden afgedrukt. Hiermee kunt u de verschillende versies filteren. Indien de instelling is opgenomen in de lay-out, dan wordt de aanduiding "Origineel" op de documenten afgedrukt.
- ❖ AFGEDRUKT: deze status betreft documenten die al afgedrukt zijn, maar die nog niet zijn gekoppeld of afgesloten. De documenten kunnen altijd gewijzigd worden en opnieuw afgedrukt. Indien de instelling is opgenomen in de lay-out, dan wordt de aanduiding "Kopie" op de documenten afgedrukt.
- ❖ KOPPELING: deze status betreft documenten die gekoppeld of afgesloten zijn. Deze documenten kunnen niet meer gewijzigd worden, behalve voor de Intrastat-gegevens. Indien de instelling is opgenomen in de lay-out, dan wordt de aanduiding "Kopie" op de documenten afgedrukt.

## **7.1.6.2.Afronding**

Facturen moeten worden afgerond bij contante betaling.

<https://economie.fgov.be/nl/themas/verkoop/prijsbeleid/betalingen/afronden-van-cashbetalingen-de>

Het is voldoende per journaal om 2 velden in de Bestanden / Journaals te configureren: afronding en rekening

Het programma past automatisch een afronding toe

Als de afronding niet gewenst is, schakelt u AFRONDING op het tabblad TOTALEN uit.

Het is belangrijk om de afrondingsinformatie op uw gepersonaliseerde lay-outs te verstrekken

# **Intrastat**

**Voor dit menu is de [MAWE-](#page-21-0)module vereist.**

### **7.1.7.1.Herinnering**

- ❖ De BESTEMMINGS-zone in de KLANTENfiches en de PROVENANCE-zone op de LEVERANCIERSfiches activeren het automatisch ophalen van gegevens uit de Intrastat in de documenten. Als deze velden niet worden ingevuld, worden de Intrastat-gegevens niet opgehaald en is de Intrastat-tabel in de documenten niet toegankelijk.
- ❖ In de JOURNAALSfiches moet het REGIM worden gespecificeerd, maar dit hangt af van het type aangifte dat moet worden gedaan. In het geval van 19 en 29 hebben de creditnota-journaals een regime dat tegengesteld is aan de factuurjournaals. In het geval van slechts 19 of slechts 29 declaraties hebben creditnota-journaals hetzelfde regime als factuurjournaals.
- ❖ Bij het maken van de documenten haalt  $Malact$  de basis Intrastat-gegevens op die werden voltooid toen het dossier werd aangemaakt.
- ❖ Als u goederen moet kopen of verkopen waarvoor u geen artikelbestand heeft, is het verplicht om een artikelbestand te maken zonder label maar met vooraf gecodeerde Intrastat-gegevens.
- ❖ U kunt bepaalde artikelen uitsluiten door in het artikelbestand op "NATURE" -niveau de code 99 op te geven (uitsluiting).
- ❖ Het is mogelijk om Intrastat-gegevens in te voeren of te wijzigen door deze rechtstreeks in het document te coderen, in de tabel INHOUD door voor elke regel op het vergrootglas te klikken voor de gegevens met betrekking tot de oorsprong en de code van de artikelen
- ❖ In de context van automatische productie en Intrastat, worden de lijnen van samengestelde artikelen die automatisch worden gecreëerd tijdens het genereren van de factuur, gekoppeld aan de natuurcode "99" die overeenkomt met "BUITEN Intrastat". Alleen het voltooide artikel wordt gewaardeerd en heeft de kenmerken die nodig zijn voor Intrastat

## **7.1.7.2.Werking**

Dit paneel is alleen toegankelijk als

- ❖ het veld BESTEMMING van het klanten- /prospectenbestand is ingevuld in het geval van een document van het klanttype.
- ❖ het veld HERKOMST van het leveranciersbestand is ingevuld in het geval van een document van het leveranciertype.

In dit paneel toont  $Malact$  Intrastat-gegevens van de krant, klant / prospect / leverancier: periode, soort, wijze van transport, bestemming / herkomst, laden/lossen en regime.

De gegevens: type transport, regime, land van bestemming en herkomst, type transactie dienen als basis voor de voorbereiding van de inhoudslijnen.

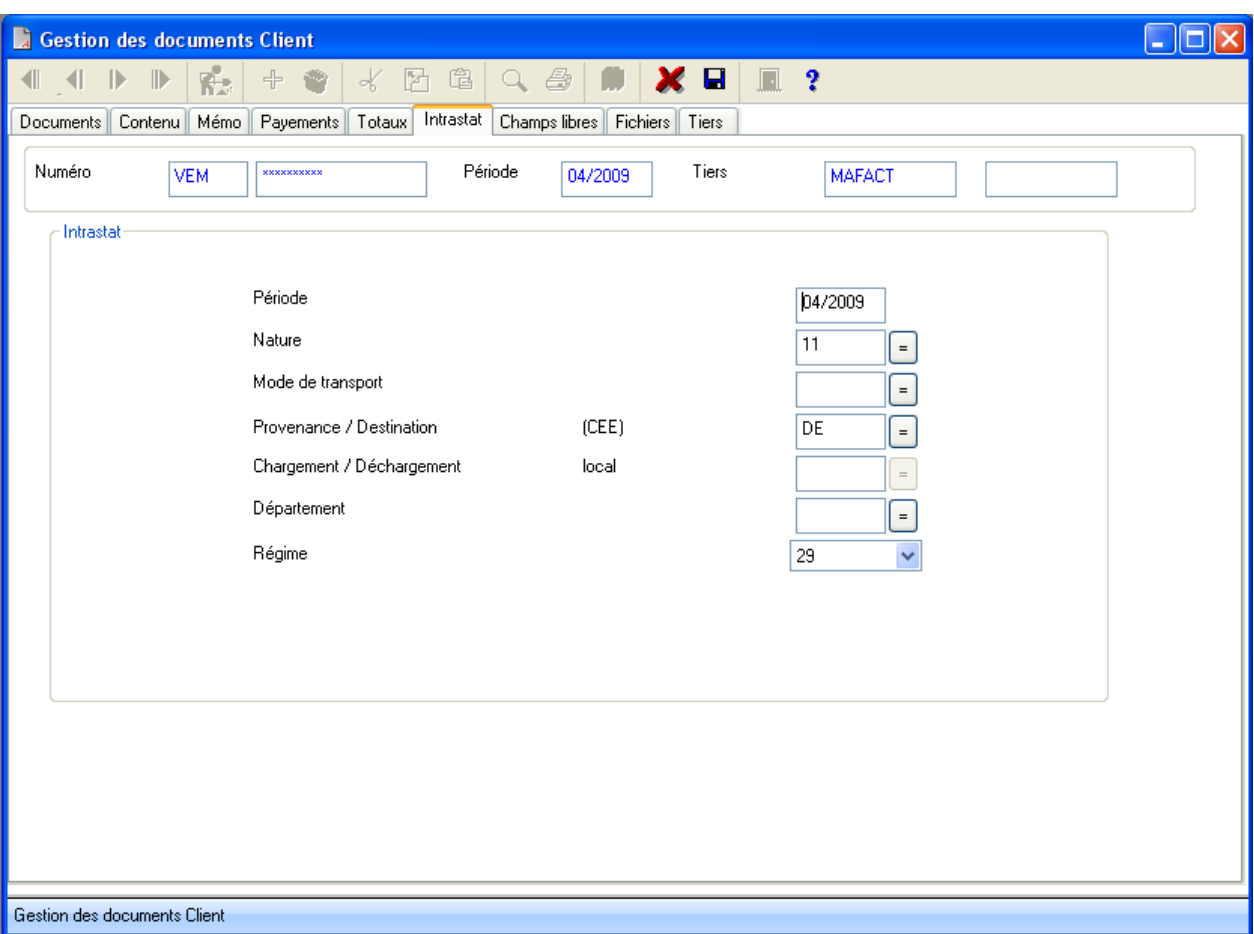

# 7.1.8. Vrije velden

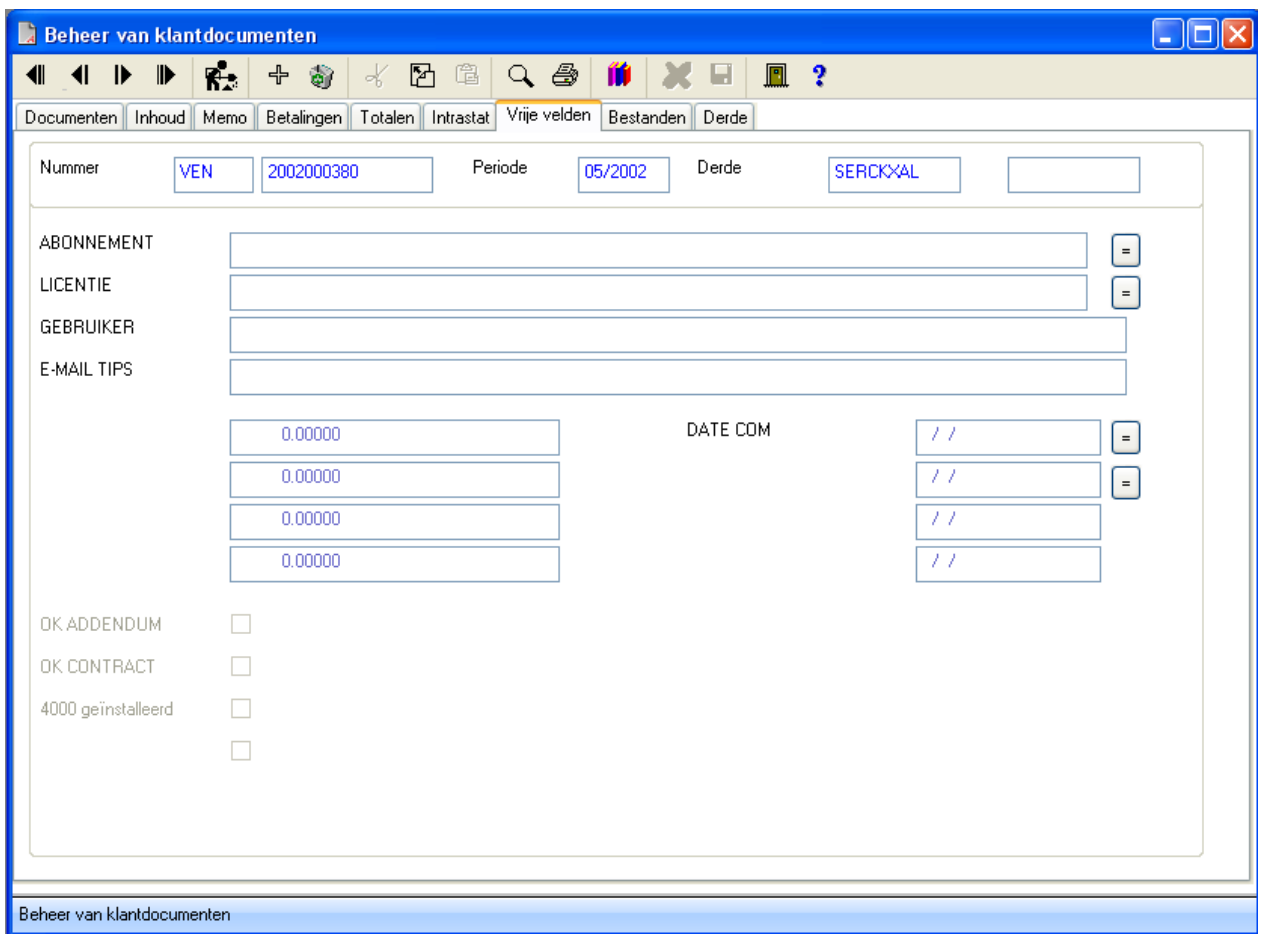

Er bestaat:

- ❖ 4 alfanumerieke velden van 60 karakters waarvan 2 geïndexeerde = met zoekfunctie
- ❖ 4 numerieke velden van 12 karakters + 8 decimalen
- ❖ 4 "logische" velden = velden die aan- of uitgevinkt kunnen worden
- ❖ 4 alfanumerieke velden van 8 karakters die als een datum worden voorgesteld, waarvan 2 geïndexeerde = met zoekfunctie

# **Bestanden**

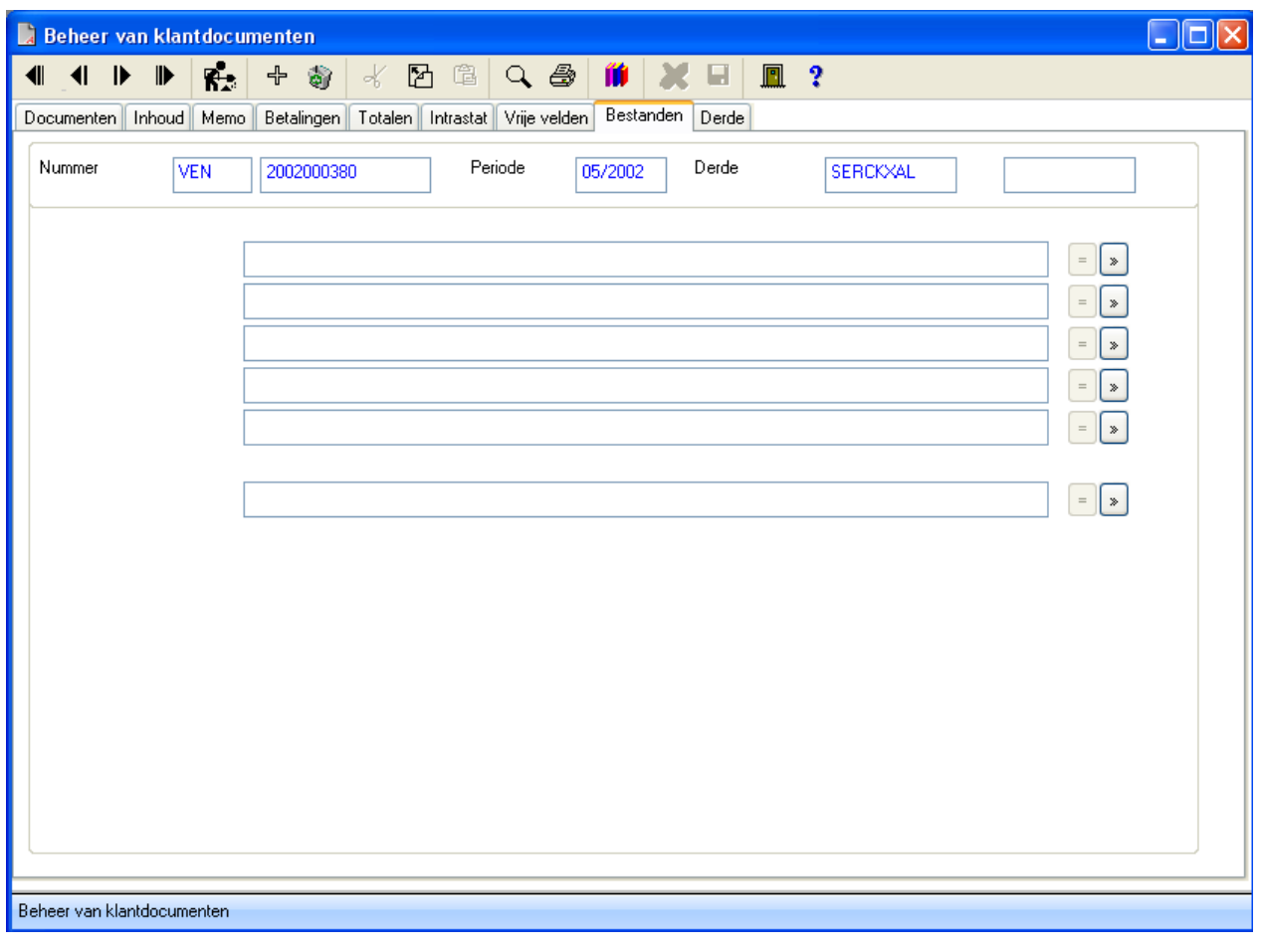

Er zijn:

- ❖ 5velden om een naam met zijn directory te invullen
- ❖ 1 veld om een directory te invullen

om een zoek te maken

 $\sqrt{\frac{1}{n}}$  om de bestanden te open vis de opties van WINDOWS

# **Derde**

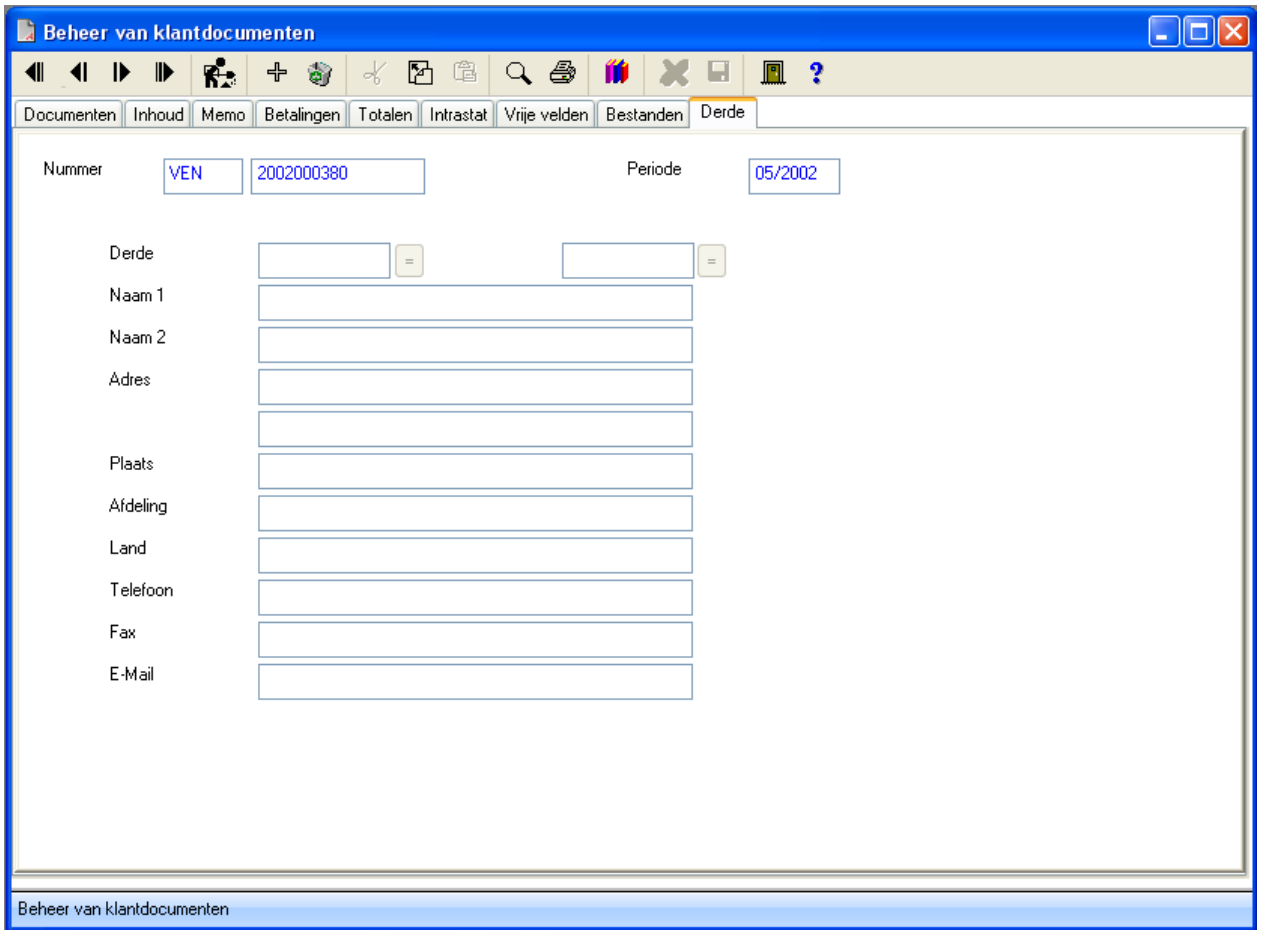

Het tabblad "Derde" werd aan de documenten toegevoegd. In dit tabblad kan een klant (en eventueel een contact van een klant) geselecteerd worden. Dit kan zowel in aan- als in verkoopdocumenten.

Enkele beoogde doelen:

- ❖ Indien U als verdeler de gegevens van de eindgebruiker moet doorgeven aan uw leverancier → U kunt dan bijvoorbeeld de eindgebruiker selecteren in uw leveranciersbestelling
- ❖ Een ziekenhuis of orthopedisch centrum kan de naam van de persoon voor wie de bestelde prothese bestemd is, selecteren…
- ❖ Deze werkwijze veronderstelt dat er één document per eindgebruiker aangemaakt wordt aangezien de eindgebruiker gekoppeld is aan de header van het document (en dus niet aan één bepaalde documentlijn).

#### **De eindgebruiker wordt mee overgezet:**

- ❖ bij het afsluiten van het document met de eindgebruiker
- ❖ bij het gedeeltelijk afboeken van één, meerdere of alle lijnen van één enkel document met de eindgebruiker
- ❖ in de abonnementenprocedure
- ❖ bij de procedure "Groeperen" op voorwaarde dat de optie "Groeperen" in de klantenfiche NIET aangevinkt is

#### **De eindgebruiker wordt NIET mee overgezet:**

- ❖ bij het gedeeltelijk afboeken van meerdere documenten (MAWA)
- ❖ bij de procedure "Groeperen" indien de optie "Groeperen" in de klantenfiche aangevinkt is

# **Picking**

**Voor dit menu is de [MAWA-m](#page-14-1)odule vereist.**

# **7.1.11.1.Principe**

Deze module

- ❖ beheert de dozen en/of de paletten van uw verzendingsnota's
- ❖ drukt etiketten af, in het formaat dat u zult bepalen
- ❖ is exclusief gekoppeld aan de documenten van het type VERZENDINGSNOTA
- ❖ beheert ook het serie- / lotnummer (als deze modules geïnstalleerd zijn)

## **7.1.11.2.Parametrage**

In het bestand MAFACTXY.INI, moet de variabele FA\_PICKING de "prefix" van de onderneming bevatten. Bv.: 54123456

## **7.1.11.3.Beheer**

Nadat het document is opgeslagen, wordt het tabblad Picking toegankelijk

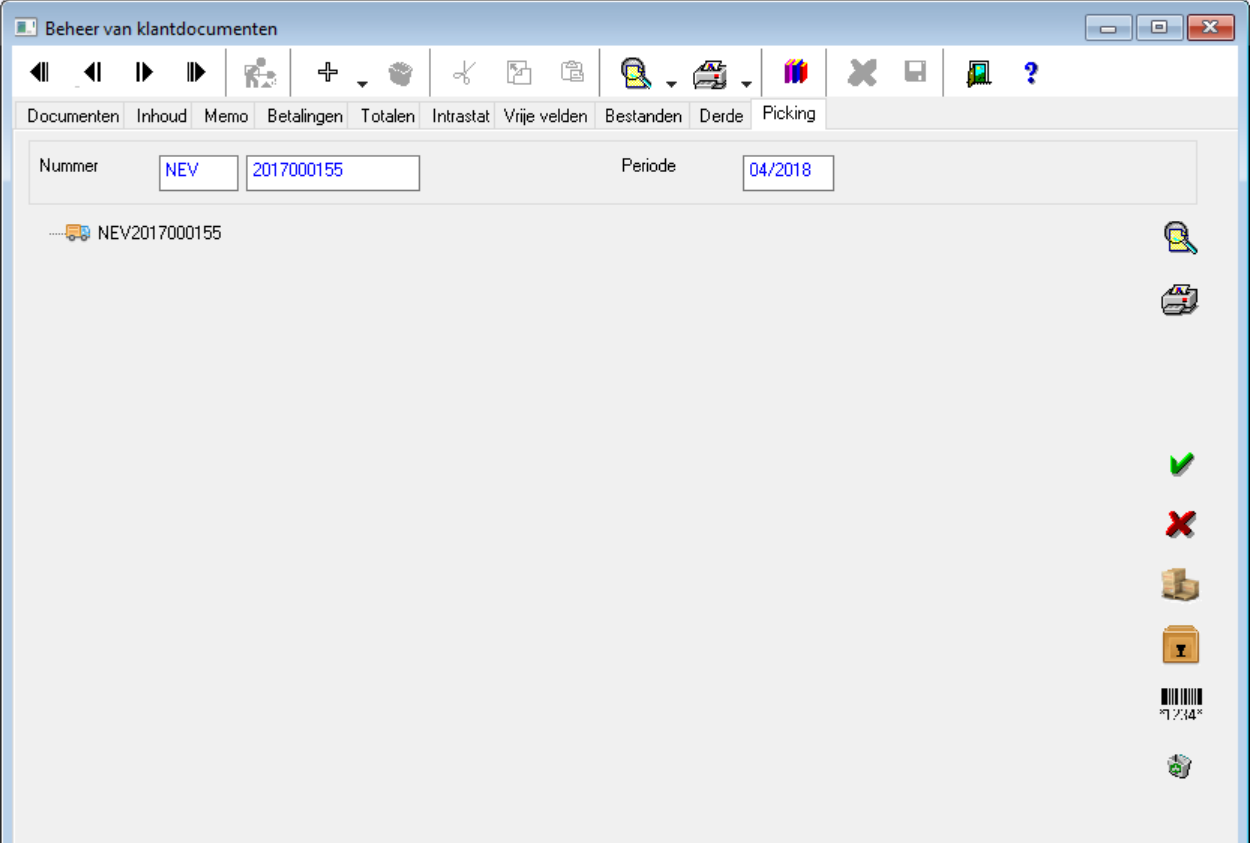

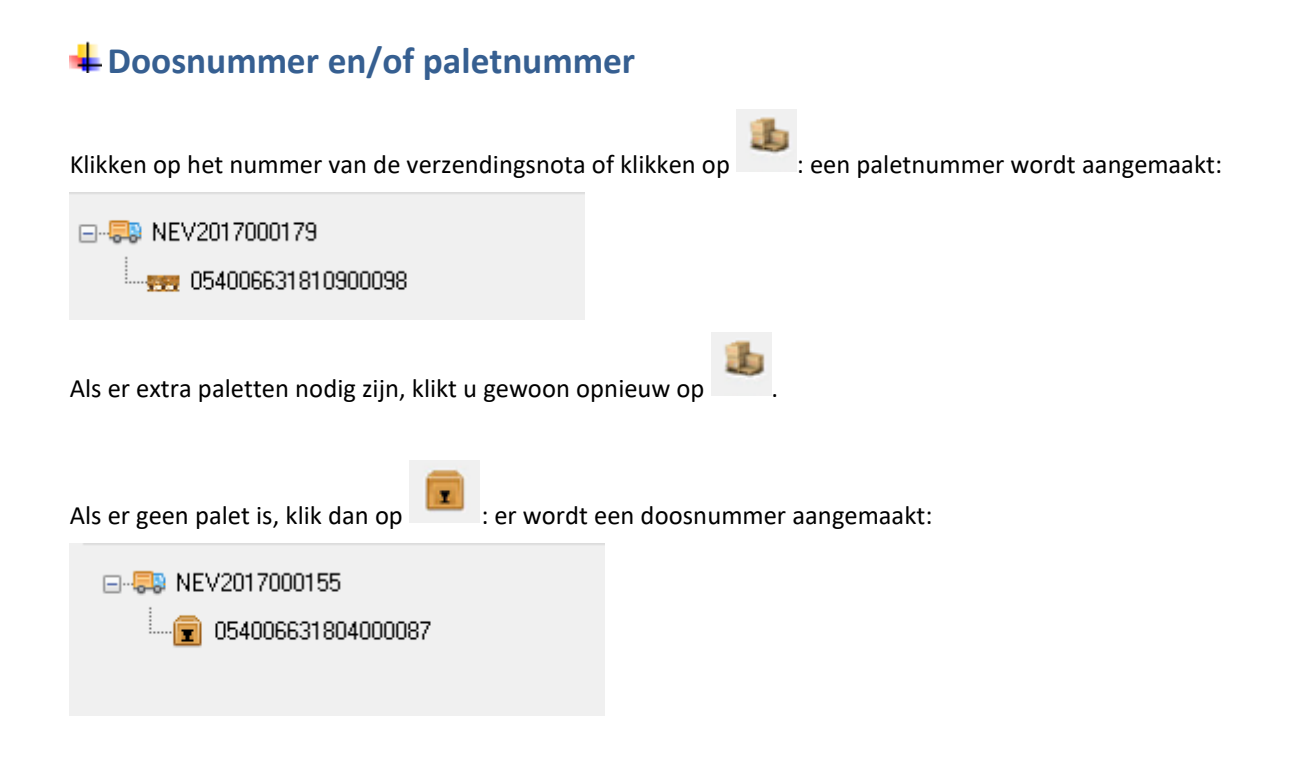

### **Link van artikelen met een doos**

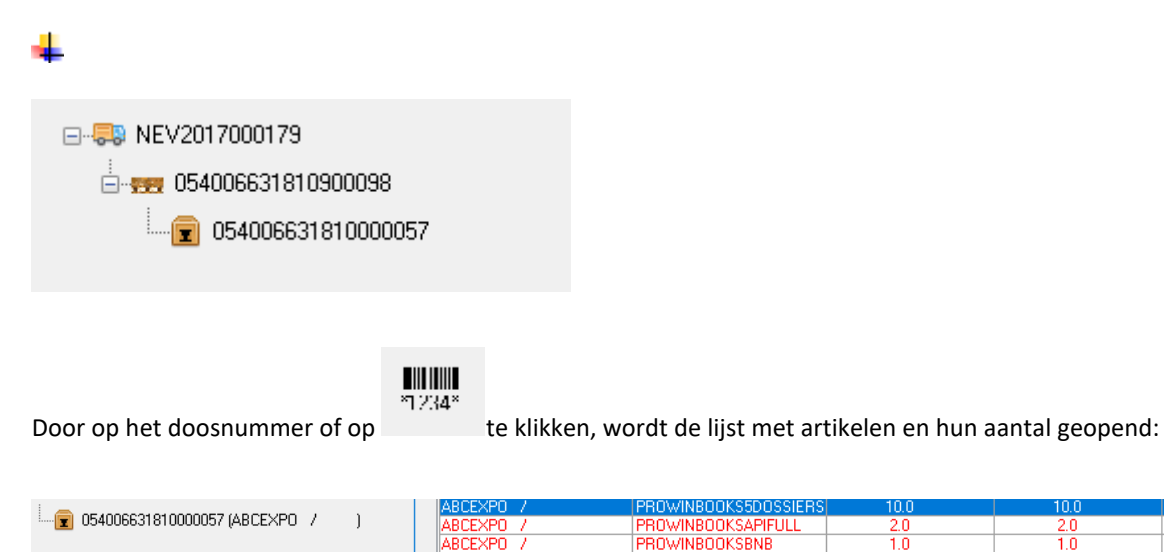

Nadat u het artikel hebt geselecteerd en in het geval dat niet alle artikelen van het document in deze doos verpakt worden, gewoon op het vakje naast het aantal klikken en de hoeveelheid in deze doos ingeven en op "Ok" klikken:

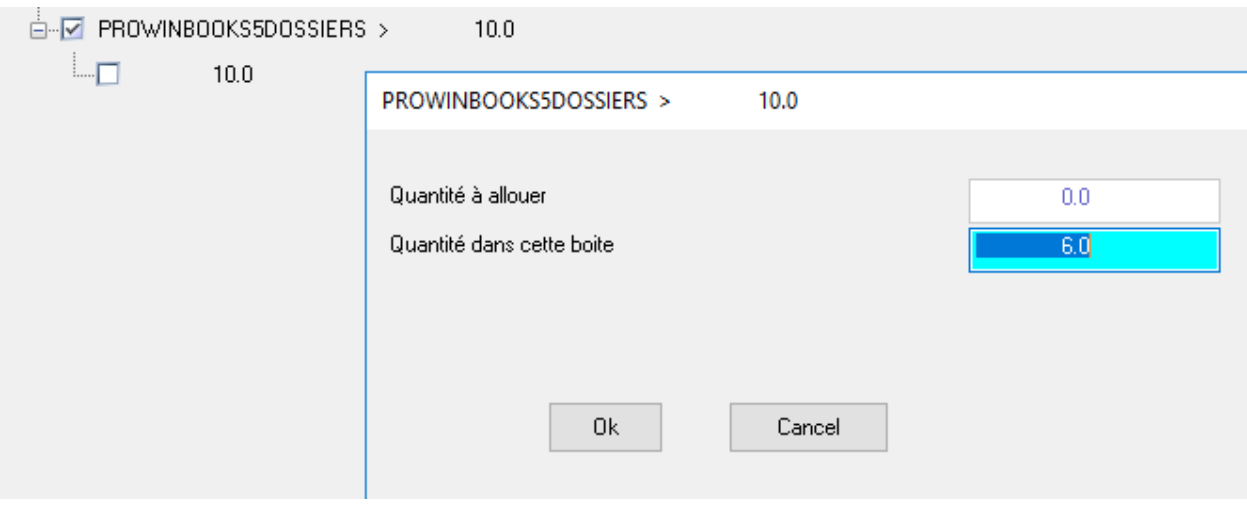

#### ┹

#### **Link volledig**

Als alle artikelen in een verpakking ingegeven werden, verschijnen in het zoekvenster groene lijnen:

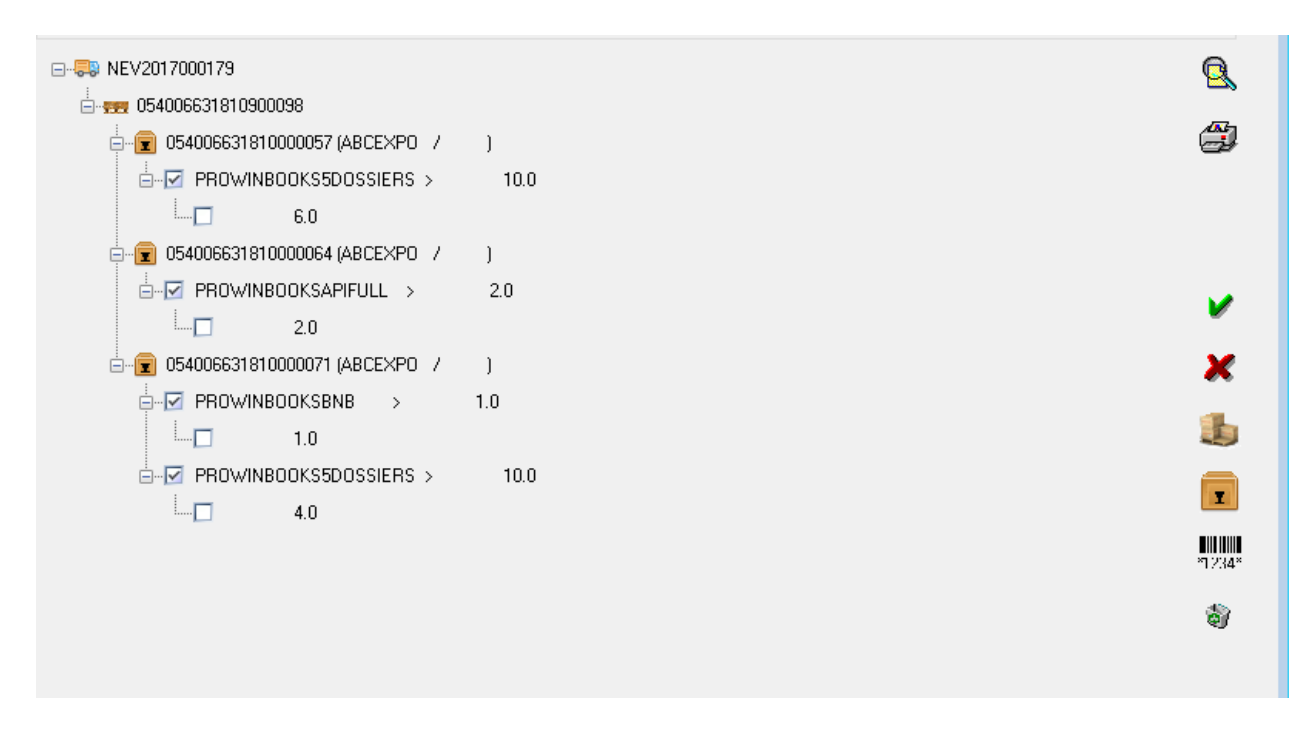

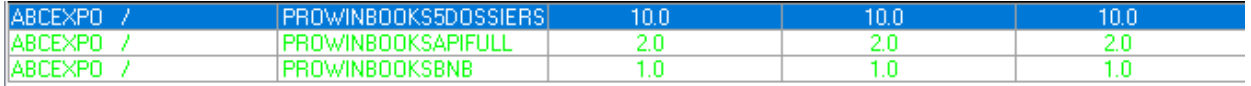

Bevestig door op te klikken.

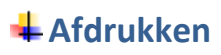

Klik op om het eerder geselecteerde karton of palletlabel af te drukken:

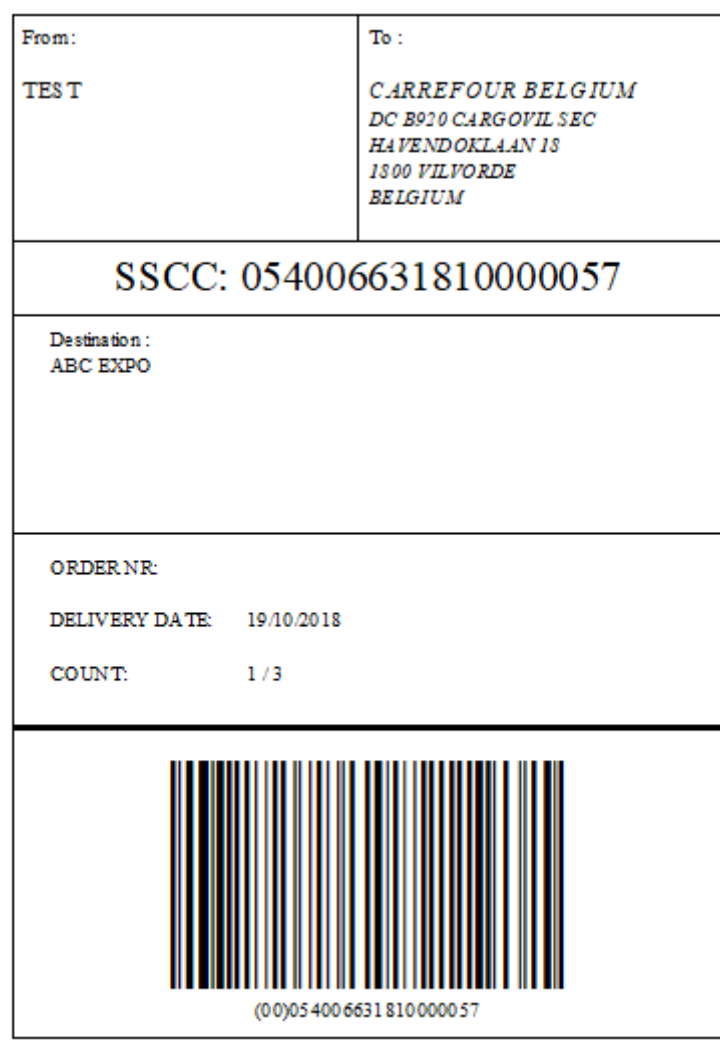

# **Overige commando's**

Dit zijn menu's die u kunt oproepen door in het venster op de rechtermuisknop te klikken.

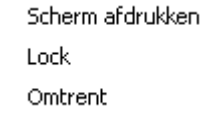

# **7.1.12.1.Kopie scherm**

Met deze optie kan een afdruk gemaakt worden van het scherm. Het afdrukken gebeurt op de standaardprinter.

## **7.1.12.2.Document blokkeren**

Voortaan kunnen documenten in  $Malact$  geblokkeerd worden. Alle gebruikers, ongeacht hun niveau, kunnen een document blokkeren. Maar enkel gebruikers van niveau 5 kunnen een document deblokkeren/opnieuw vrijgeven.

Om een document te blokkeren, volstaat het er met de rechtermuisknop op te klikken en vervolgens het menupunt "Lock" aan te klikken.

Het deblokkeren/vrijgeven van een document gebeurt via het rechtermuisknopmenu, menupunt "Unlock". Het document krijgt het statuut "Opgeslagen".

#### **Het blokkeren van een document heeft meerdere gevolgen!**

- ❖ Geblokkeerde documenten kunnen NIET meer gewijzigd worden
- ❖ Het statuut wordt "Gekoppeld" zodat het document NIET naar de boekhouding kan geëxporteerd worden
- ❖ De geblokkeerde documenten worden bij het "Gedeeltelijk afboeken" NIET getoond in de tabbladen met de documenten
- ❖ De procedure voor het groeperen van documenten houdt GEEN rekening met deze documenten
- ❖ Het document kan NIET afgesloten worden
- ❖ De procedure voor het factureren van abonnementen houdt GEEN rekening met deze documenten

### **7.1.12.3.Omtrent = traceerbaarheid van de documenten**

In de documenten kon u al informatie opvragen over de gebruik(st)er die een bepaald document heeft aangemaakt en over diegene die het als laatste gewijzigd heeft (via het menupunt "Omtrent" van het rechtermuisknopmenu).

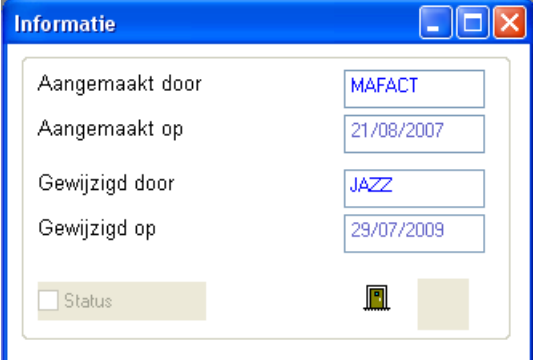

Voortaan bevatten de velden beginnend met "Aangemaakt" na het afsluiten van een document zonder bewaring van het origineel, de informatie met betrekking tot het oorspronkelijke document.

- ❖ De gebruik(st)er die "als eerste" het oorspronkelijke document heeft aangemaakt en de datum waarop
- ❖ De gebruik(st)er die "als laatste" het huidige document heeft gewijzigd en de datum waarop

De opvolging betreft de afsluitingen, de hergroeperingen en de gedeeltelijke afboekingen.

#### **Voorbeeld: bovenstaand venster werd geopend vanuit een bestelling:**

De offerte die op 17/04/2009 door BERT werd aangemaakt werd op 05/06/2009 door NANCY afgesloten.

Deze variabelen worden gereset bij het maken van een document, door gedeeltelijke afboeking, door het ophalen van een modeldocument

### **Overzicht van de hiervoor gebruikte variabelen uit het gegevensbestand van de mutaties (mvt.dbf)**

Tijdens de afsluitingen, de hergroeperingen en de gedeeltelijke afboekingen, het gegevensbestand van de mutaties (mvt.dbf) bevat de code van het dagboek met het documentnummer, de datum van de originele document en de gebruikerscode waarmee de document aangemaakt werd.

#### **Offerte/Prijsaanvraag**

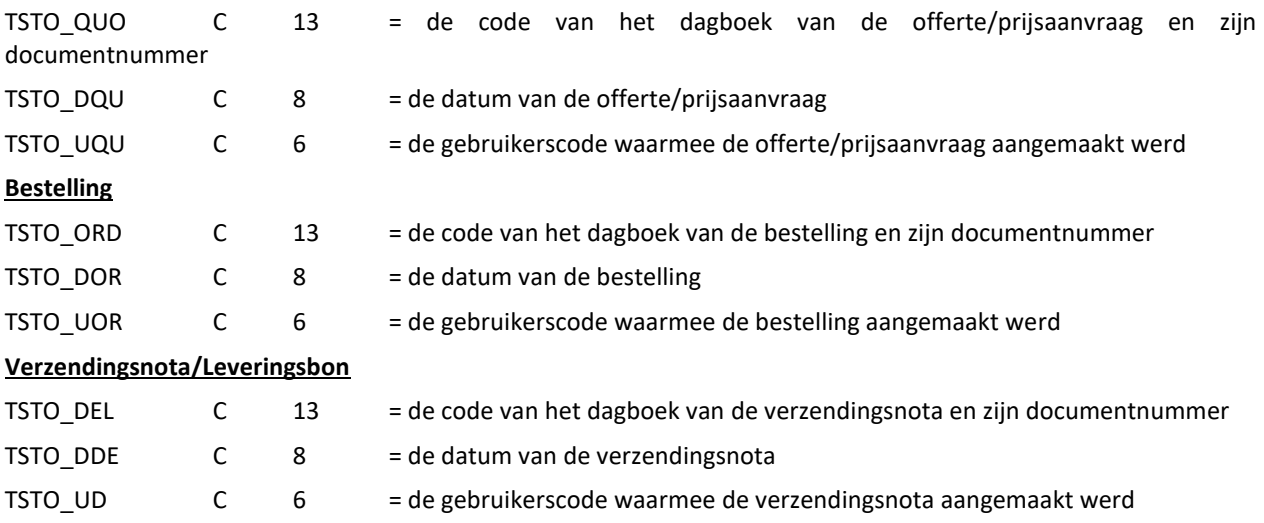

In het geval van documentaire follow-up, tijdens het sluiten en gedeeltelijk afboeking, op de commentaarlijnen van de follow-up, blijven de variabelen voor bestelling en levering, blanco.

# **Afdrukken / tonen / export PDF**

Door te klikken op het pictogram "Printer",  $\textit{Ma}$  act staat verschillende operaties toe

Document afdrukken Een Pdf verzenden Document tonen Meerdere documenten afdrukkei Dagelijkse controle Maandelijkse controle

Het afdrukken van het document, met of zonder de keuze van de printer, volgens de parameters geïntroduceerd in BESTANDEN / JOURNAALS en in EXTRA / GEBRUIKERS. Met deze bewerking wordt de status van het document gewijzigd in "Afgedrukt"

Het verzenden van een PDF door uw mailprogramma (OUTLOOK of THUNDERBIRD) zonder een visualisatie te hoeven doen. Mafact opent een venster in uw mailprogramma met: het e-mailadres van de klanten-/leveranciersfiche en een pdf-bestand van het betreffende *Mafact*-document. Dit gebeurt in een exclusieve modus en verhindert het terugkeren naar  $Malact$  zolang de e-mail niet verzonden is.

Met deze bewerking wordt de status van het document gewijzigd in "Afgedrukt"

Na een klik op dit menupunt opent  $Malact$  automatisch OUTLOOK of THUNDERBIRD en toont een nieuwe e-mail met:

- ❖ als verzender diegene die in OUTLOOK of THUNDERBIRD geparametreerd werd
- ❖ met een Pdf-bestand van het document, waarvan de naam opgebouwd wordt zoals bepaald in de algemene parameters van het dossier
- ❖ met als onderwerp de dagboekcode en het documentnummer
- ❖ naar het respectievelijke e-mailadres (zie § Beheer van het e-mailadres)

Indien u hier ook een standaard tekst en/of onderwerp en/of bijlagen wenst, volstaat het dezelfde parametrage te doen als voor het e-mailen van meerdere documenten:

- ❖ Parameters gekoppeld aan de journaals
- ❖ Parametrage van de aan de journaals gekoppelde teksten

DOCUMENT TONEN maakt het mogelijk om de gegevens te beheren voordat ze in Pdf worden verzonden of voordat ze worden afgedrukt.

Meerdere documenten afdrukken opent BEHEER / AFDRUKKEN

DAGELIJKSE CONTROLE opent STATISTIEKEN / DOCUMENTEN / DAGELIJKSE CONTROLE

MAANDELIKSE CONTROLE opent STATISTIEKEN / DOCUMENTEN / MAANDELIJKSE CONTROLE

# **7.2.Speciale beheren**

# **Lot**

**Dit beheer vereist de module [MAWXY.](#page-17-1)**

# **7.2.1.1.Principe**

Dit beheer vereist de module voor de lotnummers.

- De controle van de lotnummers kan absoluut noodzakelijk zijn voor tal van redenen:
	- ❖ de vervaldatum kan overschreden zijn en dus moet het artikel uit verkoop genomen worden,
	- ❖ het lot of bad kan belangrijk zijn om een product te verkrijgen dat volledig dezelfde kenmerken bezit, …

Vragen: Valt dit materiaal nog steeds onder de vervaldatum? Zijn de ontvangen goederen wel van hetzelfde bad?

Antwoord: wanneer de klant u het nummer of de factuurdatum gaf of wanneer de klant dit artikel slechts één keer aankocht  $\rightarrow$  eenvoudig  $\rightarrow$  raadpleging van de mutatiestatistieken.

Antwoord: wanneer het gaat om een klant die gewoon is om regelmatig hetzelfde type goederen te bestellen of wanneer het gaat om een artikel dat altijd in voorraad is  $\rightarrow$  ingewikkeld!

Oplossing met  $\mathcal{M}$ afact: het beheer van de lotnummers.

# **7.2.1.2.Lotnummers automatisch in de 2 lijnen van een stockmutatie (IN & OUT)**

Bij het opslaan van een lijn voor een stockmutatie tussen 2 voorraadlocaties worden de ingegeven of geselecteerde lotnummers automatisch opgeslagen in de 2 documentlijnen. Dus met 1 enkele ingaven:

- ❖ 1 lijn met uit de eerste voorraadlocatie
- ❖ 1 lijn met + naar de tweede voorraadlocatie
- ❖ +
- ❖ Opslaan van de lotnummers met de matching op de lijn met de eerste voorraadlocatie
- ❖ Opslaan van de lotnummers op de lijn met de tweede voorraadlocatie

# **7.2.1.3.Automatische Lots**

Als deze optie gevinkt is,  $Mafact$  geeft automatisch een nummer door de afsluiting naar een productiebon.

Dit maakt het mogelijk om het aanmaken van interne batchnummers te automatiseren, maar ook om de labels met betrekking tot batches te printen zodra ze in productie worden genomen.

De overgang tussen het "begin van de productie" en de "voltooiing van de productie" is verplicht.

Dus als de "begin van de productie" van de samengestelde artikel X het nummer 2004000256 heeft in het journaal MEF. Wanneer de " begin van de productie " wordt gesloten in " voltooiing van de productie " in document 2005003454 van het journaal TER, krijgt het samengestelde artikel X het lotnummer 2004000256

## **7.2.1.4.Beheer**

#### **Binnenkomen van goederen**

Bij het invoeren van de binnengekomen goederen a.d.h.v. een levering, een factuur of een mutatie, maakt *Mafact* één lijn aan ongeacht het aantal geleverde artikelen en dus ingangen in de voorraad. De lijn kan wel gesplitst worden om meerdere loten / batches in te geven.

De lotnummers worden manueel ingegeven. De vervaldatum of de einddatum van de garantie moet eveneens manueel ingegeven worden. De ingevoerde lotnummers kunnen dezelfde zijn als die van uw leveranciers of uw persoonlijke nummers. U kunt dezelfde lotnummers bij het binnenkomen en buitengaan gebruiken, maar u kan ook een lotnummer voor het buitengaan kiezen dat verschilt van het lotnummer bij het binnenkomen.

### **Buitengaan van goederen**

Bij het invoeren van de buitengaande goederen a.d.h.v. een verzendingsnota, een gereserveerde bestelling, een factuur of een mutatie, maakt *Mafact* één lijn ongeacht het aantal geleverde artikelen en dus uitgangen uit de voorraad.

De lotnummers worden manueel ingegeven of via een matching met de lotnummers die werden ingevoerd bij het binnenkomen van de goederen. Idem voor de vervaldatum of de einddatum van de garantie. De lijn kan worden gebruikt om meerdere lotnummers tegelijk in te voeren. De vervaldatum kan nog steeds gewijzigd worden zodat u een aparte vervaldatum bekomt voor de aankoop en de verkoop. De ingevoerde lotnummers kunnen dezelfde zijn als die van uw leveranciers of uw persoonlijke nummers. U kunt dezelfde lotnummers bij het binnenkomen en buitengaan gebruiken, maar u kan ook een lotnummer voor het buitengaan kiezen dat verschilt van het lotnummer bij het binnenkomen.

#### **initialisatie van lotnummers**

Nadat u de boeking van de automatisch voortgebrachte inventaris heeft gewijzigd en om de lotnummers te initialiseren, maakt u een mutatieboeking aan op een vroegere datum dan de inventarisdatum waarin de bovengemeld nummers worden ingevoerd. (met gedeeltelijke afboeking)

# **Serie**

**Dit beheer vereist de module [MAWXY.](#page-17-0)**

## **7.2.2.1.Principe**

De controle van de serienummers kan absoluut noodzakelijk zijn wanneer materiaal onder garantie binnenkomt.

Vraag: valt dit materiaal nog steeds onder garantie?

Antwoord: wanneer de klant u het nummer of de factuurdatum gaf of wanneer de klant dit artikel slechts één keer aankocht eenvoudig raadpleging van de mutatiestatistieken.

Antwoord: wanneer het gaat om een klant die gewoon is om regelmatig hetzelfde type goederen te bestellen of wanneer het gaat om een artikel dat altijd in voorraad is ingewikkeld!

Oplossing met  $\mathcal{M}$ alact: het beheer van de serienummers.

## **7.2.2.2.Serienummers automatisch in de 2 lijnen van een stockmutatie**

Bij het opslaan van een lijn voor een stockmutatie tussen 2 voorraadlocaties worden de ingegeven of geselecteerde serienummers automatisch opgeslagen in de 2 documentlijnen. Dus met 1 enkele ingaven:

- ❖ 1 lijn met uit de eerste voorraadlocatie
- ❖ 1 lijn met + naar de tweede voorraadlocatie
- ❖ +
- ❖ Opslaan van de lot-/serienummers met de matching op de lijn met de eerste voorraadlocatie
- ❖ Opslaan van de lot-/serienummers op de lijn met de tweede voorraadlocatie

### **7.2.2.3.Beheer**

#### **Binnenkomen van goederen**

Bij het invoeren van de binnengekomen goederen a.d.h.v. een levering, een factuur of een mutatie, maakt *Malact* evenveel lijnen aan als het aantal geleverde artikelen en dus ingangen in de voorraad.

De serienummers worden manueel ingegeven. De einddatum van de garantie wordt automatische berekend.

De ingevoerde serienummers kunnen dezelfde zijn als die van uw leveranciers of uw persoonlijke nummers.

U kunt dezelfde serienummers bij het binnenkomen en buitengaan gebruiken, maar u kan ook een serienummer voor het buitengaan kiezen dat verschilt van het serienummer bij het binnenkomen.

#### **Buitengaan van goederen**

Bij het invoeren van de buitengaande goederen a.d.h.v. een verzendingsnota, een gereserveerde bestelling, een factuur of een mutatie, maakt  $Mafact$  evenveel lijnen aan als het aantal geleverde artikelen en dus uitgangen uit de voorraad. De serienummers worden manueel ingegeven of via een matching met de serienummers die werden ingevoerd bij het binnenkomen van de goederen.

De garantiedatum kan nog steeds gewijzigd worden zodat u een aparte garantiedatum bekomt voor de aankoop en de verkoop.

De ingevoerde serienummers kunnen dezelfde zijn als die van uw leveranciers of uw persoonlijke nummers. U kunt dezelfde serienummers bij het binnenkomen en buitengaan gebruiken, maar u kan ook een serienummer voor het buitengaan kiezen dat verschilt van het serienummer bij het binnenkomen. Nadat u de boeking van de automatisch voortgebrachte inventaris heeft gewijzigd en om de serienummers te initialiseren, maakt u een mutatieboeking aan op een vroegere datum dan de inventarisdatum waarin de bovengemeld nummers worden ingevoerd. (met gedeeltelijke afboeking)

# **Productie berekenen**

#### **Voor dit menu is de [MAWN-](#page-17-2)module vereist.**

Er zijn 3 mogelijkheden voor het beheren van samengestelde artikelen

- ❖ samengestelde artikelen zonder productie
- ❖ Verhuur
- ❖ Standard fabricatie

### **7.2.3.1.Beheer van samengestelde artikelen zonder productie**

Deze module maakt het mogelijk

- ❖ om de compositie van een afgewerkt artikel, op 1 niveau te coderen.
- ❖ automatisch de componenten van deze samengestelde artikel invoegen bij het overbrengen van de bestelling in een verzendingsnota of een factuur.
- ❖ beheren van de component voorraad.

Dit type samenstelling heeft alleen betrekking op afgewerkte artikelen waarbij de VOORRAAD veld "NEE" is.

In de context van automatische productie worden de lijnen van de componenten artikelen die automatisch worden gecreëerd tijdens het genereren van de factuur, gekoppeld aan de natuurcode "99" die overeenkomt met "BUITEN Intrastat". Alleen het voltooide artikel wordt gewaardeerd en heeft de kenmerken die nodig zijn voor Intrastat

### **Werking**

In de parameters van het dossier werd de parameter "AUTOM. PRODUCTIE" toegevoegd.

Voorwaarden:

- ❖ Geen voorraadbeheer voor het samengestelde artikel
- ❖ Slechts 1 niveau voor de componenten
- ❖ Geen berekening van de leveranciersbestellingen op de openstaande klantenbestellingen

Bij het afsluiten van de klantenbestelling zal het programma automatisch in de verzendingsnota of factuur de samenstelling van het samengestelde artikel (=de benodigde hoeveelheden van de componenten) aangeven, zonder hun prijzen/waardes.

Er zijn 2 mogelijke resultaten, afhankelijk van de instelling van de parameter "Negatieve voorraad toegestaan" in de parameters van het dossier:

#### **Bijvoorbeeld**

Een salon is samengesteld uit: 2 stuks van het artikel A + 4 stuks van het artikel B + 6 stuks van het artikel C voor een totale waarde van 100000€. Bij het ingeven van een klantenbestelling wordt enkel de lijn met het bestelde aantal salons ingegeven. Bij het afsluiten van de klantenbestelling maakt het programma automatisch de lijnen aan met de componenten.

#### **Cas 1: Negatieve voorraad toegestaan**

10 BEST / 10 GELEV x SALON voor een totalen waarde van 100000 €

20 COM / 20 GELEV x A voor een totalen waarde van 0 €

40 COM / 40 GELEV x B voor een totalen waarde van 0 €

60 COM / 60 GELEV x C GELEV 0€

#### **Cas 2: Negatieve voorraad NIET toegestaan**

Indien de voorraad van één van de componenten niet volstaat om het totaalaantal bestelde samengestelde artikelen te leveren, dan zal het programma de hoeveelheden zo berekenen dat het maximaal aantal samengestelde artikelen geleverd kan worden. Vb.: er zijn maar 40 stuks van artikel C in voorraad = 20 stuks te weinig om 10 salons te kunnen leveren. Het programma berekend dat er maximaal 6 complete salons geleverd kunnen worden: om 10 salons te

kunnen leveren zijn er 10 x 6 = 60 stuks van artikel C nodig. Er zijn echter maar 40 stuks in voorraad. 40 stuks: 6 stuks/salon = 6,666… Er kunnen maximum 6 complete salons geleverd worden. Het programma berekent vervolgens de benodigde componenten voor 6 salons

10 BEST / 6 GELEV x SALON voor een totalen waarde van 60000 €

20 BEST / 12 GELEV x A voor een totalen waarde van  $0 \in \mathcal{P}$  BO 8

40 BEST / 24 GELEV x B voor een totalen waarde van 0  $\epsilon \rightarrow$  BO 16

60 BEST / 36 GELEV x C voor een totalen waarde van 0€ → BO 24

In het geval dat een van de "geen gedeeltelijke levering" -parameters wordt geklikt, waarschuwt een bericht voor het niet-verwerken van het document vanwege de onbeschikbaarheid van de goederen in de samenstelling.

### **7.2.3.2.Verhuur**

Deze module maakt het mogelijk

- ❖ een huurprijs aan een artikel koppelen.
- ❖ om automatisch, de retour van het samengestelde artikel in te voeren in geval van voorraadbeheer van dit artikel bij het overbrengen van de verzendingsnota naar een factuur.
- ❖ berekent automatisch het bedrag van de te betalen huurprijs wanneer de verzendingsnota naar de factuur wordt verzonden

Een artikel kan een samengesteld artikel zijn en/of een artikel dat deel uitmaakt van de samenstelling van een ander artikel. Slechts één niveau wordt beheerd

#### **<del>■</del>Werking**

In het bestand van het samengestelde artikel op het tabblad "nomenclatuur" moet het veld "LOCATIE" worden aangevinkt.

Samengestelde artikelen of huurartikelen worden gemaakt zonder indicatie van de verkoopprijs omdat ze niet te koop worden aangeboden maar worden verhuurd.

De vergoedingsartikelen worden gemaakt met een dagelijkse prijs, maar de waardering wordt uitgevoerd volgens het normale prijsbeheer (specifieke prijzen per hoeveelheid, per klantcategorie, per gamma, ... .)

Aan elk afgewerkt artikel moet een vergoeding worden gekoppeld die in de compositie moet worden gecodeerd. Als de hoeveelheid die aan de vergoeding is gekoppeld 1 is, komt dit overeen met een huurdag als u 2 invoert, zijn dit 2

x  $\frac{y}{2}$  huurdagen. Aandacht *Malact* berekent op basis van een volledige dag.

De verzendingsnota bestaat uit de huur van het artikel.

Wanneer het artikel terugkomt van verhuur, kunnen er twee scenario's ontstaan

- ❖ Als het te verhuren artikel wordt aangegeven met voorraadbeheer: het sluiten van de verzendingsnota voor verkoop genereert een regel met het retourartikel en een regel met de huurprijs
- ❖ Als het te verhuren artikel wordt aangegeven zonder voorraadbeheer: het sluiten van de verzendingsnota voor verkoop genereert slechts één regel met de huurprijs

#### **Berekenen van de huurprijs**

De hoeveelheid die is gekoppeld aan het huurprijsartikel is gebaseerd

- ❖ op de datum van het verkoopdocument (de datum van vandaag) en de datum van het huurdocument (de dag van retourneren of ophalen wordt niet in aanmerking genomen). Voorbeeld: huurdatum: 01/12, teruggave van goederen op 07/12  $\rightarrow$  5 eenheden
- ❖ op de hoeveelheid in de nomenclatuur
- ❖ op de hoeveelheid artikelen die zijn gehuurd en teruggebracht

De prijs is gebaseerd op het beheer van normale en specifieke prijzen.

# **7.2.3.3.Standard fabricatie**

Het productiebeheer laat toe om:

- ❖ de samenstelling van een bepaald artikel in te geven,
- ❖ een productie te simuleren en zo de mogelijke hoeveelheid en waarde te bepalen van een artikel op basis van de beschikbare deelartikelen en hun (kost)prijs,
- ❖ documenten aan te maken van het type "in productie" en de deelartikelen over te zetten van "beschikbaar" naar "gereserveerd voor productie", aan te geven dat de eindartikelen "in productie" zijn,
- ❖ na de productie de documenten aan te maken van het type "einde productie", aan te geven dat de deelartikelen niet meer "gereserveerd voor productie" zijn. Ze zijn opgenomen in het eindartikel en verdwijnen dus als deelartikel, de eindartikelen over te zetten van "in productie" naar "beschikbaar".

Een artikel kan ofwel alleen een eindartikel zijn, ofwel alleen een deelartikel zijn, ofwel zowel eind- als deelartikel zijn. U kan een test uitvoeren om te controleren dat geen enkel van de eind- of deelartikelen is opgebouwd uit zichzelf.

De productie werkt enkel op de artikelen met het veld STOCK = JA.

## **Werking**

U kunt een document van het type "IN PRODUCTIE" maken

- ❖ Via het menu pictogram PRODUCEREN in BESTANDEN/ ARTIKELEN / SAMENSTELLING
- ❖ door directe codering in het journaal
- ❖ via het menu BEREKENING VAN PRODUCTIES in BEHEER / LEVERANCIERSBESTELLINGEN / PRODUCTIES

In het tabblad SAMENSTELLING van ARTIKEL van BESTAND moet u in de functie PRODUCEREN exact opgeven welk aantal eindartikels er geproduceerd moet worden. Het aantal eindartikels dat reeds in productie is, wordt aangegeven in het tabblad SAMENSTELLING. Een belangrijk element is eveneens het feit of  $\mathcal{M}a\$ act al dan niet rekening moet houden met de eindartikels die reeds in productie zijn. Bij een positief antwoord controleert  $Malact$ of het totaalaantal artikels in productie niet het aantal gewenste artikels overschrijdt. Bij een negatief antwoord zet  $\mathcal{M}$ a $\mathcal{A}$  het aantal gevraagde artikels in productie zonder rekening te houden met het aantal artikels dat reeds in productie is.

Met *Mafact* kunt u "IN PRODUCTIE"-documenten maar ook "EINDE PRODUCTIE"-DOCUMENTEN maken

Na de aanmaak van het document kan u er lijnen aan toevoegen, er een deelartikel in wijzigen of er bepaalde prijzen in veranderen. Opgelet! Bij eender welke wijziging van de bestanddelen van een samengesteld artikel moet de prijs van dit samengesteld product manueel herberekend worden.

Wanneer de productie beëindigd is, moet u het document afsluiten.

Dit heeft de volgende gevolgen:

- ❖ de overdracht naar een dagboek van het type "einde productie",
- ❖ de deelartikelen te verwijderen uit "gereserveerd voor productie" en dus ook uit de voorraad in het algemeen,
- ❖ de overdracht van het aantal gewenste eindartikels van "in productie" naar "beschikbaar".
- ❖ als in de dossierparameters de optie AUTOMATISCHE LOT is geselecteerd, koppelt het programma een lotnummer dat gelijk is aan het nummer van de "IN PRODUCTIE"-document.
- ❖ het programma biedt prijsupdates. Deze bewerking werkt componentprijzen bij en berekent de prijs van het voltooide artikel opnieuw.

Bij een tekort in het aantal te produceren eindartikels volstaat het een nieuwe productie op te starten, rekening houdend met de hoeveelheid "in productie". Bij een overschot moet het aangemaakte productiedocument gewist worden en moet u een nieuwe productie opstarten.

Als u een "IN PRODUCTIE"-document wijzigt en dit automatisch opslaat, wordt de prijs van het voltooide artikel opnieuw berekend. *Malact* is van mening dat het voltooide artikel overeenkomt met het artikel op de EERSTE LIJN waar de hoeveelheid POSITIEF is.

Het is mogelijk om samengestelde artikelen (hoeveelheid positief in het document) toe te voegen in een document van "IN PRODUCTIE" en/of in een document van "EINDE PRODUCTIE". Malact houdt geen rekening met deze artikelen bij het herberekenen van de prijs van het samengestelde artikel.

**OPPASSEN**: het programma is van mening dat het voltooide artikel overeenkomt met het artikel op de EERSTE LIJN waar de hoeveelheid POSITIEF is. Het is dus ZEER aangeraden om nieuwe artikelen onderaan het document toe te voegen.

# **Vaste taksen**

**Dit beheer vereist de module [MAWK.](#page-19-0)**

### **7.2.4.1.Parametrage**

Zie [BESTANDEN / TAKSEN](#page-251-0)

### **7.2.4.2.Ingeven**

In het tabblad INHOUD bevat elke documentlijn het veld « ANDERE TAKSEN ». Dit veld toont het totaal van de verschillende taksen.

In het tabblad TOTALEN komt het in het veld « ANDERE TAKSEN » getoonde bedrag overeen met het totaal van alle taksen, elk afgerond tot het aantal decimalen bepaald in de parameters van het dossier.

#### **Voorbeeld 1: document zonder korting**

#### ➢ **Inhoud**

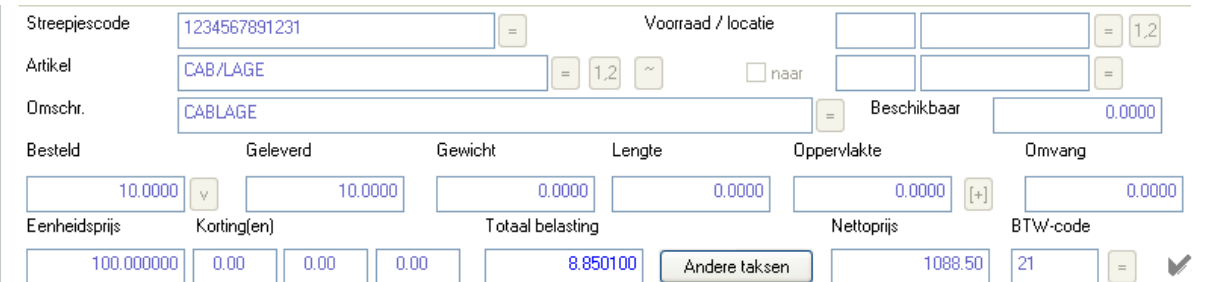

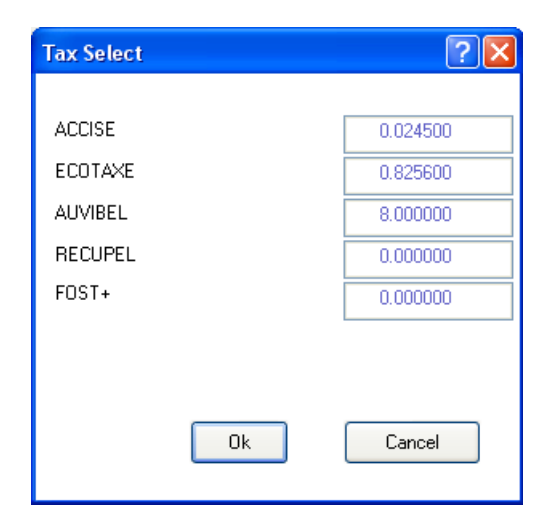

#### ➢ **Totalen**

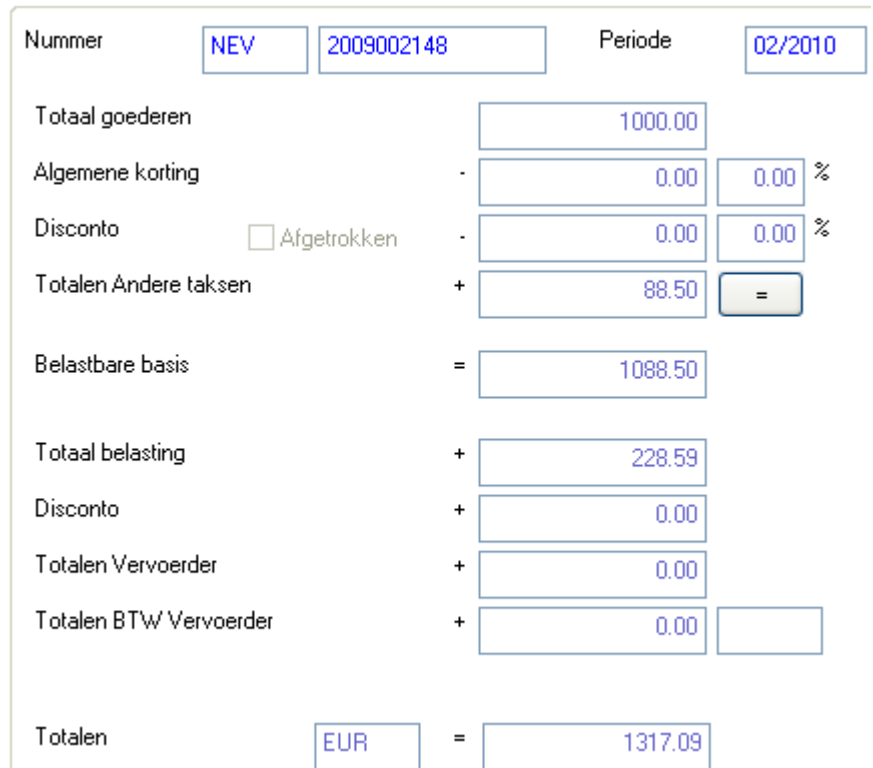

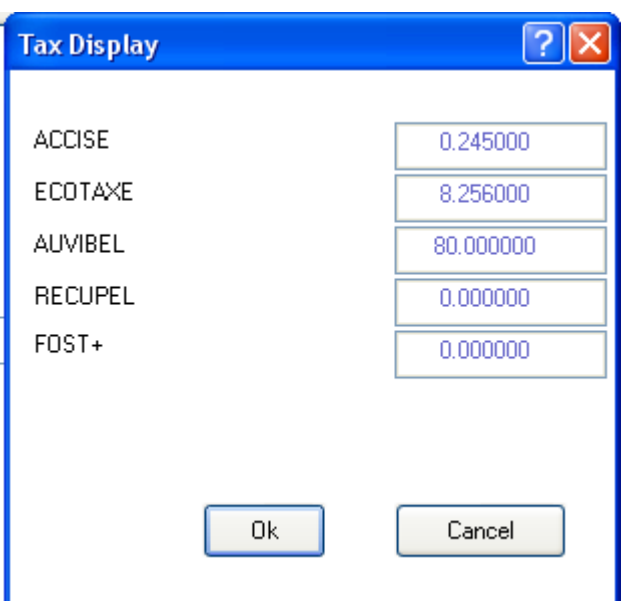
## **Voorbeeld 2: document met korting op de lijn met het artikel**

#### ➢ **Inhoud**

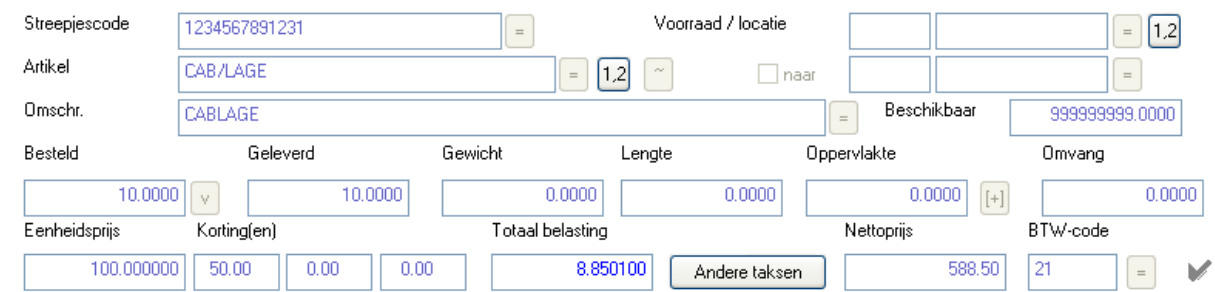

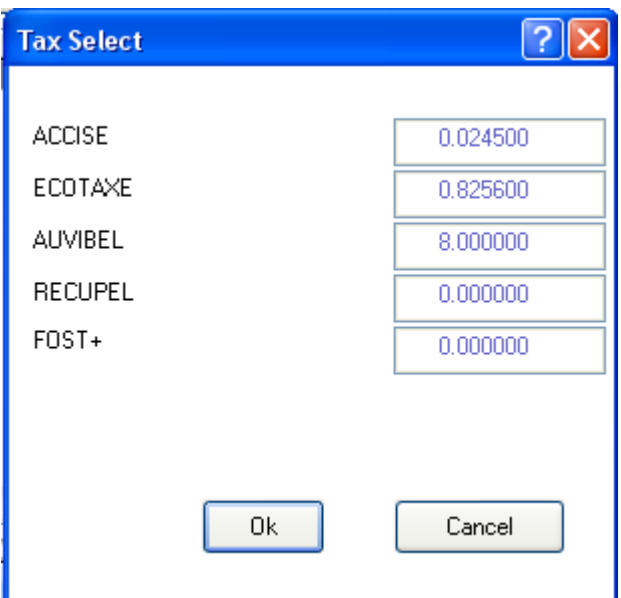

### ➢ **Totalen**

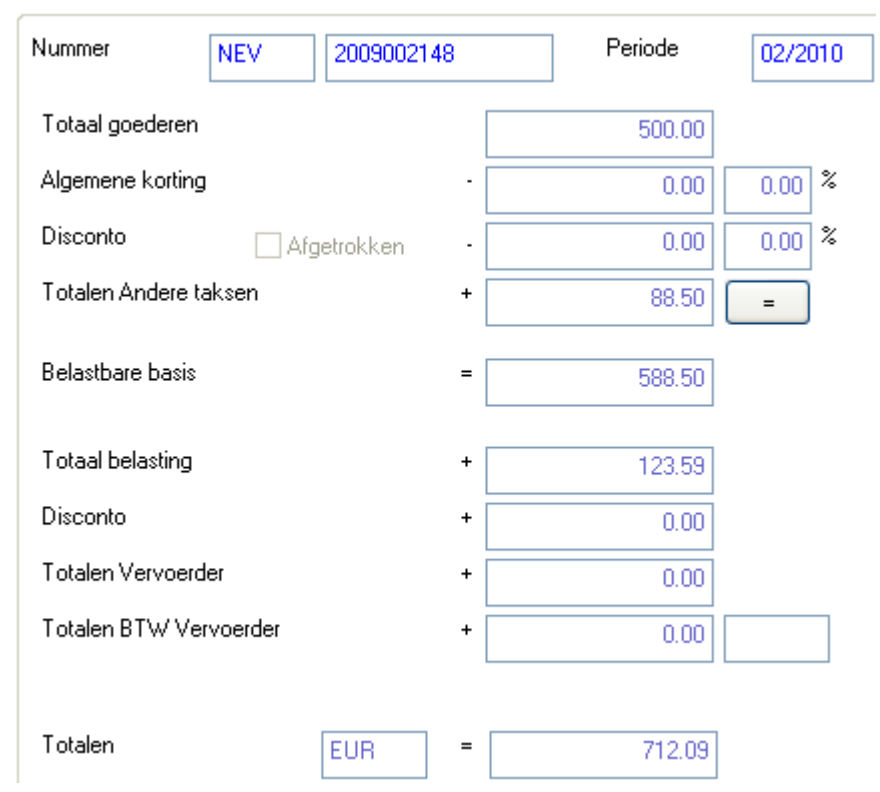

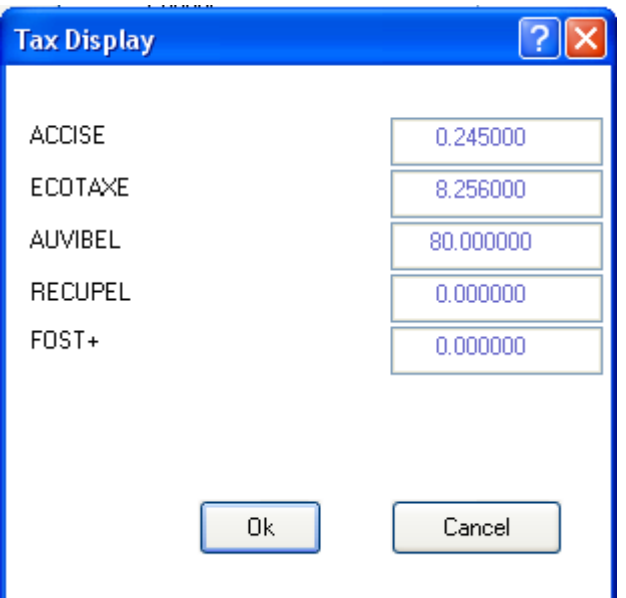

## **Voorbeeld 3: document met globale korting**

#### ➢ **Hoofding**

Het gebruik van de globale korting wordt afgeraden aangezien ze op het hele document wordt toegepast.

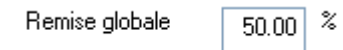

#### ➢ **Inhoud**

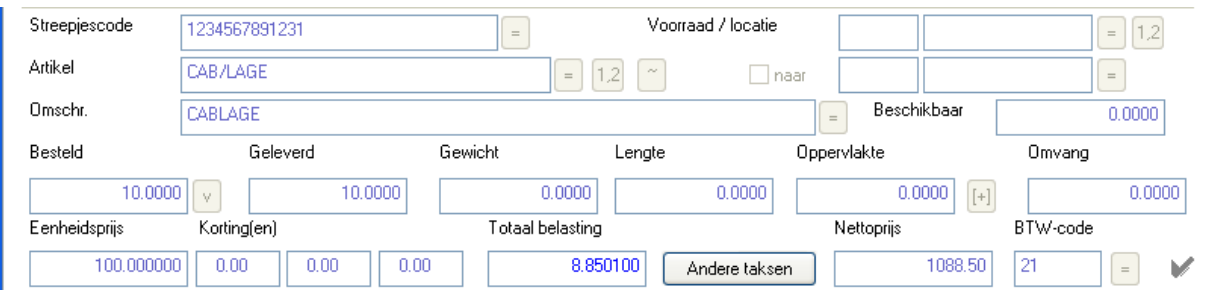

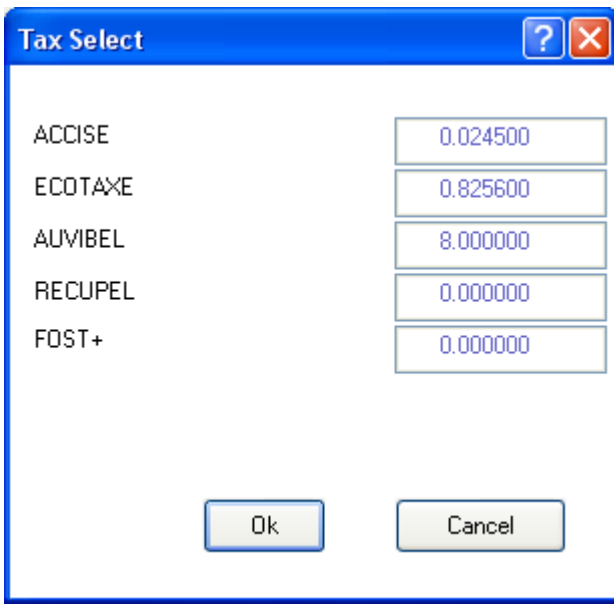

### ➢ **Totalen**

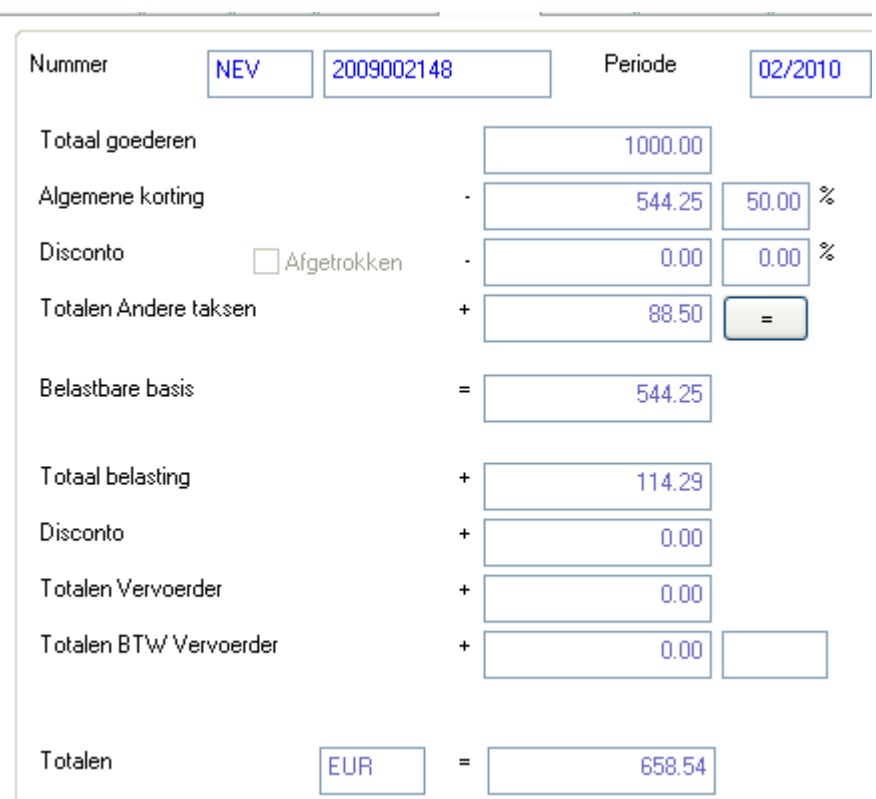

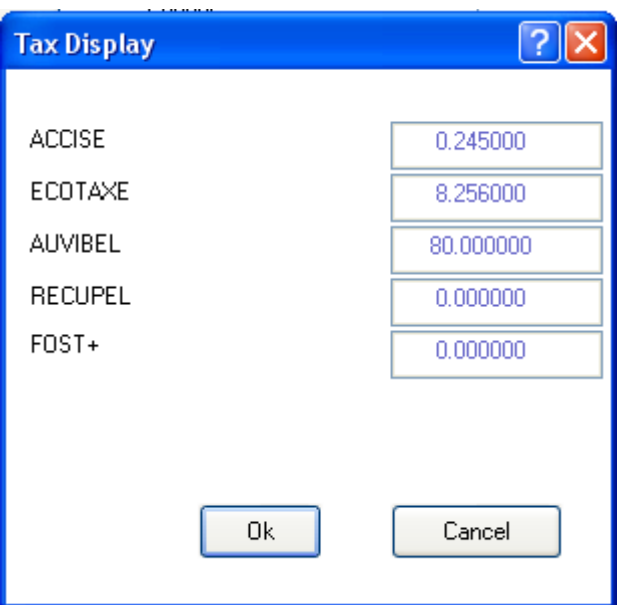

## 7.2.5.Scanning

**Cette gestion nécessite le module MAWS.**

### **7.2.5.1.Principe**

Mafact prévoit, sur base de douchette HT630 sans fils de marque UNITECH (avec mémoire interne),

- ❖ un export de données vers une douchette
- ❖ un import de données scannées avec la douchette

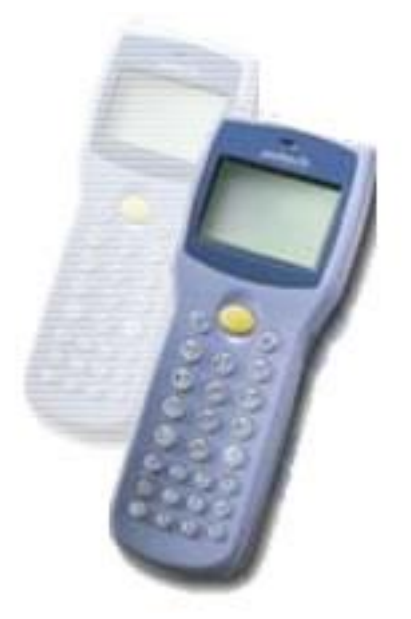

### **Import / Export sans gestion des N° de lot / des N° de série**

- 1- Importation avec Clôture
- 2- Exportation avec Clôture
- 3- Importation Inventaire
- 4- Exportation Inventaire
- 5- Nouveau document

#### **Import / Export avec gestion des N° de lot / des N° de série**

- 6- Importation avec Clôture
- 7- Exportation avec Clôture
- 8- Nouveau document

## **7.2.5.2.Installation**

#### **Dans le sous répertoire " CBWORK »**

Dans chaque dossier, le programme crée par utilisateur un sous répertoire dont le nom correspond au code utilisateur dans *Malact*.

Exemple: c:\wmafact\data\01\martine

Dans le sous répertoire susmentionné, créez un répertoire portant le nom " CBWORK »

Exemple: c:\wmafact\data\01\martine\cbwork

Sur le CD ROM de *Mafact*, dans le répertoire MISC \ PTCOMM3 \ CBEXPORT, se trouvent deux fichiers qui doivent être copié dans le répertoire CBWORK:

- ❖ CBExport.bat (call ptcomm3 /exit /comport:1 /ptaddr:A /batch:download.pcb)
- ❖ CBImport.bat (call ptcomm3 /exit /comport:1 /ptaddr:A /batch:upload.pcb)

#### **Dans le répertoire PTCOMM3**

Sur le disque dur local C:, créez un répertoire PTCOMM3 et copiez-y tout le contenu du répertoire MISC \ PTCOMM3 qui se trouve sur le CD de *Malact* 

Attention: n'oubliez pas de changer l'attribut des fichiers copiés.

#### **Wettre un PATH sur C:\PTCOMM3**

#### **Sur les Operating System: WINDOWS 98 et MILLENIUM**

Ajoutez l'instruction Patch=c:\ptcomm3 dans le fichier AUTOEXEC.BAT

#### **Sur les Operating System: WINDOWS 2000 et XP**

Ajoutez à la variable PATCH dans le panneau de configuration / système /avancé / variable d'environnement, c:\ptcomm3

#### **Paramétrage du port et du type en Ptcomm3**

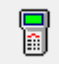

Choisissez le modèle et précisez le port.

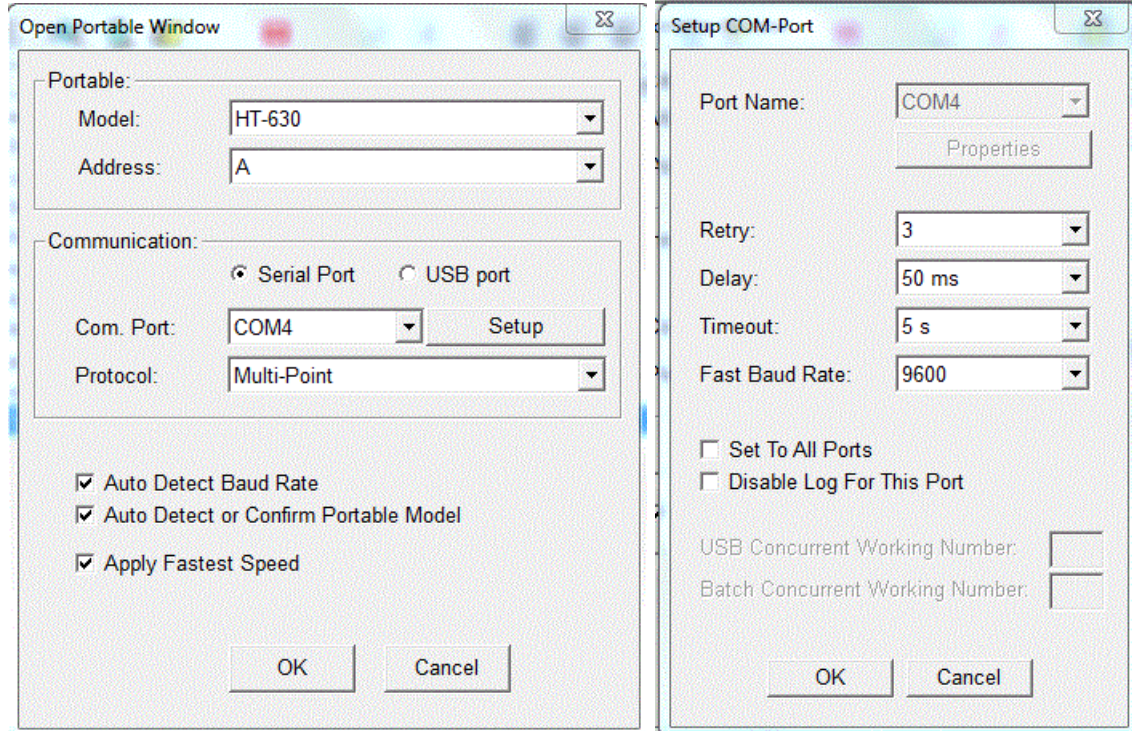

### **Wise à Jour douchette**

Exécutez dans c:\PtComm3 le batch correspondant à votre douchette

Collupdh630f.bat 图 updh630n.bat

Collupdp630.bat

Collupdp630f.bat

Collupdt600f.bat

Collupdt600n.bat

En cas de mise à jour des scripts, il suffit de sélectionner le fichier et de le transférer à droite

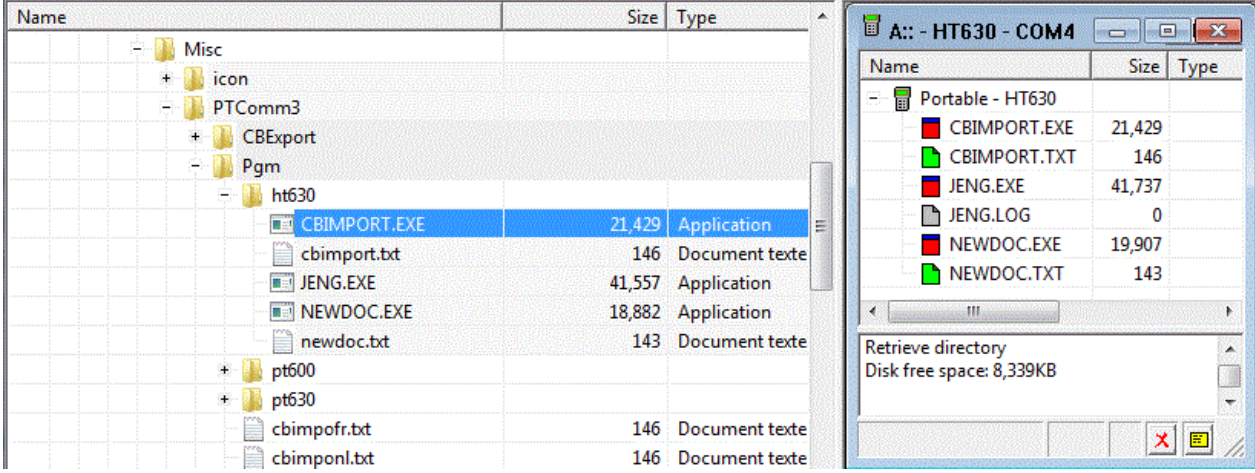

#### **Réglages du scanner HT630**

#### ➢ **Faire afficher les menus**

Appuyez 5 secondes sur la touche "CMD"

#### ➢ **Backlight**

Appuyez une fois sur la touche "CMD"

Appuyez une fois sur la touche "Flèche à droite" ➔

Si le menu "BACKLIGHT" n'est pas affiché, utilisez les touches flèches pour retrouver ce menu

Appuyez une fois sur la touche "Flèche à gauche" ← pour changer le setting de OFF" en "ON" ou vice versa Appuyer une fois sur la touche "ENT"

#### ➢ **Contraste**

Appuyez une fois sur la touche "CMD"

Appuyez une fois sur la touche "Flèche à droite" ➔

Si le menu "CONTRAST" n'est pas affiché, utilisez les touches flèches pour retrouver ce menu

Gardez la touche "Flèche à droite" ➔ enfoncée pour augmenter le contraste ou gardez la touche "Flèche à gauche" enfoncée pour diminuer le contraste

Appuyer une fois sur la touche "ENT"

### **7.2.5.3.Fonctionnement de la douchette**

#### **Sélection d'un programme parmi plusieurs:**

Lors de l'allumage de la douchette un menu composé de 8 points se présente à vous. Si ce n'est pas le cas, restez appuyez 2 secondes sur le bouton "CMD".

1- Run

- 2- Ter
- 3- Com
- 4- Dir
- 5- Era
- 6- Typ
- 7- Cpy

8- Set

Appuyez sur 1 pour choisir un programme à lancer (RUN). Ensuite, utilisez les flèches '<' et '>' pour faire défiler la liste des programmes inclus dans la douchette. Quand le nom du programme que vous souhaitez utiliser apparaît, appuyez sur "ENT" pour l'exécuter et référez-vous au manuel d'aide ci-dessous pour leur utilisation et leur configuration.

ATTENTION: JE600.exe ne doit JAMAIS être exécuté, ce programme est utilisé par les modules de *Mafact*.

#### **Structure des fichiers de la douchette:**

JNL+DOC, TIERS, NOLIGNE, LIBELLE, STKLOC, STKPOS, COM, LIV, TPSERIE, SERNUM, CODBAR, JNLFROM, JNLTO

JNL+DOC: code journal et numéro de document TIERS: référence tiers de facturation NOLIGNE: numéro de ligne LIBELLE: libellé de l'article STKLOC: stock STKPOS: position COM: quantité commandée LIV: quantité livrée TPSERIE: 0 = normal, 1 = série, 2 = lot, 3 = série scanné, 4 = lot scanné SERNUM: numéro de série ou numéro de lot CODBAR: code à barres de l'article JNLFROM: code journal d'exportation JNLTO: code journal pour l'importation Exemple: CFO2001000003,UN,2,RACTUBEGAUZ,,,11,0,0,,5000288501638,CFO,LIV

### **A propos de CBIMPORT.EXE:**

F1: Quitter F2: Retour F3: Activer série/lot F4: Validation manuelle (sans n° série autre = enter) <, >, haut, bas: Déplacement document (si quantité apurée, enter = record suivant) C(lr): Effacement ligne Enter: Accepter

#### ➢ **Menu 1**

[ ] et < > sont des délimiteurs

[CFO2001000009] indique qu'il est le seul document du fichier d'export ou qu'il est le document de travail choisi. Un document sélectionné est toujours encadré par les crochets [].

[CFO2001000009> indique qu'il est le 1° document du fichier d'export

<CFO2001000009] indique qu'il est le dernier document du fichier d'export

"Ent" valide le choix du document.

"<-" et "->" permettent un déplacement dans les documents.

[CFO2001000009] // Jnl+Doc

#### ➢ **Menu 2**

 $\overline{\phantom{a}}$  , where the contract of the contract of the contract of the contract of the contract of the contract of the contract of the contract of the contract of the contract of the contract of the contract of the contr

Après avoir appuyé sur "Ent" au Menu 1

"Ent" valide le choix de la ligne du document et vous permet de scanner l'article en question. Dans ce cas le scannage continue automatiquement jusqu'a la fin de la commande pour cet article.

TUBEGAUZ // Référence article

Com: 10 // Qté commandée

Liv: 0 // Qté livrée

\_\_\_\_\_\_\_\_\_\_\_\_\_\_\_

[ 2 > // Ligne du document

[CFO2001000009] // Jnl+Doc

"F4" valide le choix de la ligne du document et vous permet de scanner l'article en question. Dans ce cas, le scannage est manuel, l'utilisateur choisi la quantité entrée. Un 'M' s'affiche à droite de la ligne pour indiquer ce mode de scannage.

TUBEGAUZ // Référence article

Com: 10 // Qté commandée

Liv: 0 // Qté livrée

 $\blacksquare$ 

[ 2 > // Ligne du document

[CFO2001000009] // Jnl+Doc

"<-" et "->" permettent un déplacement dans les lignes du document sélectionné. Les délimiteurs ont la même signification qu'explique ci-dessus pour le document.

#### **Gestion des numéros de séries et de lots.**

Les lettres 'SN' identifient les articles à numéros de série, 'LT' ceux à numéros de lot.

Le symbole '+' ou '-', précédant cette indication, signifient respectivement un déplacement en mode détail(+) ou nondétail(-) dans le document pour articles à numéros de série ou de lot.

TUBEGAUZ // Référence article

Com: 10 // Qté commandée

Liv: 0 // Qté livrée

 $+SN$ 

[ 2 > // Ligne du document

[CFO2001000009] // Jnl+Doc

"F3" permet d'activer ou de désactiver le mode déplacement en détail sur les numéros de série ou de lot. Le symbole '+' ou '-' signifient respectivement un déplacement en mode détail(+) ou non-détail(-) des articles à numéro de série ou de lot. Ils précédent l'indication 'SN' ou 'LT'.

"F2" permet de revenir au menu précédent.

"C" permet d'effacer une quantité livrée sur une ligne de document. Cette quantité est remise à 0. Si la ligne à remettre à zéro est une ligne de détail de numéro de série/lot, elle est effacée et sa quantité livrée est retirée de la ligne de base de l'article à numéro de série/lot. Si la ligne est la ligne de base de l'article à numéro de série/lot, toutes les sous-lignes y étant liés seront effacées.

"F1" permet de quitter le programme.

#### **A propos de NEWDOC.EXE:**

F1: Quitter

F2: Retour

F3: Activer série/lot

F4: Validation manuelle

< >: Déplacement document

C(lr): Effacement ligne

Enter: Accepter

#### ➢ **Menu 1**

NewDoc

Programme

Douchette

<Ent> permet d'entrer dans le programme

<F1> permet de quitter le programme

<F8> permet de configurer la douchette au niveau des codes à barres. Cette option n'existe que si vous avec des modules complémentaire à la version de base du programme. Veuillez vous reporter à la section "menu de configuration" pour les explications le concernant.

#### ➢ **Menu 2**

<Ent> permet d'ajouter une ligne en fin du document existant. Ce point de menu n'existe que si un document à été préalablement créé.

<F3> permet de modifier une ligne de document sélectionnée par la suite. Ce point de menu n'existe que si un document à été préalablement créé.

<F4> permet de créer le nouveau document. En cas d'existence d'un document, celui-ci sera écraser par le nouveau.

<F1> permet de quitter le programme

<F2> permet de revenir au menu précédant

#### **Configuration et maintenance.**

#### ➢ **Menu 3**

Après avoir appuyer <Ent> du Menu 2

"F2" permet un retour au Menu 2.

"F3" permet d'activer les numéros de séries ou de lots. Le symbole 'SN' ou 'LT' identifient l'ajout d'une ligne d'article(s) à numéro de série(SN) ou de lot(LT).

Faites votre choix:

1- Série

 $2 - 1$  ot

ensuite: Appuyez <Ent> pour scanner.

Com: 0 // Qté commandée

Liv: 0 // Qté livrée

 $LT$  M

[ ] // champ inexploité pour le moment

[ New Doc ] // champ inexploité pour le moment

L'encodage de "Lots" se déroule toujours en mode manuel(M).

"F4" vous permet de scanner l'article en mode manuel, l'utilisateur choisi la quantité entrée. Un 'M' s'affiche à droite de la ligne pour indiquer ce mode de scannage.

Appuyez <Ent> pour scanner.

Com: 0 // Qté commandée

Liv: 0 // Qté livrée

 $\blacksquare$ 

[  $\vert$  // champ inexploité pour le moment

[ New Doc ] // champ inexploité pour le moment

Chaque scannage, incrémente d'une unité la ligne du document en création.

#### ➢ **Menu 4**

Après avoir appuyer <F3> du Menu 2

"<-" et "->" permettent un déplacement dans les lignes du document en création. Les délimiteurs ont la même signification qu'explique ci-dessus pour le document. Les symboles 'SN' identifient les articles à numéro de série, 'LT' ceux à numéro de lot.

999999999999999 // Code à barres article

Com: 0 // Qté commandée

Liv: 0 // Qté livrée

 $\mathsf{M}$ 

[ ] // champ inexploité pour le moment

[ New Doc ] // champ inexploité pour le moment

('X' signifie qu'on est sur un article à n° de série/lot. Il n'est pas possible de modifier ces lignes, mais on peut les effacer.)

999999999999999 // Code à barres article

Com: 0 // Qté commandée

Liv: 0 // Qté livrée

ççççççççççççççç // numéro de lot/série

 $\mathsf{X}$ 

[  $\vert$  // champ inexploité pour le moment

[ New Doc ] // champ inexploité pour le moment

"Ent" permet de sélectionner la ligne à modifier. On ne peut modifier les quantités commandées. La quantité livrée se met automatiquement à jour. Un 'bip' annonce le bon déroulement de la modification.

"C" permet la suppression de la ligne en cour.

#### ➢ **A propos du menu de configuration:**

"C" permet d'activer tous les types de code à barres de la douchette, ainsi tous les types de codes à barres connu par la douchette seront scannables.

"0" permet de désactiver tous les types de code barre de la douchette, ainsi la douchette ne scannera plus aucun code a barre.

"Ent" permet d'activer la saisie du scanner pour enregistrer le type de code à barres avec lequel on souhaite travailler. Cette saisie ne concerne que les codes à barres désignant un article.

"F3" permet d'activer la saisie du scanner pour enregistrer le type de code à barres avec lequel on souhaite travailler. Cette saisie ne concerne que les codes à barres désignant un numéro de série. Une longueur min et max de numéro de série à saisir devra être entrée. Par défaut ce sera la longueur du n° de série scannée.

"F2" permet de revenir au menu précédant.

N.B.: Le fichier de configuration Cbimport.txt ne peut en AUCUN cas être MODIFIER.

#### **Différents scripts et corrélation pour la sérialisation:**

#### ➢ **Script**

MAW/SCRIPT1: Clôtures MAW/SCRIPT11: Clôtures + n°série/lot (!! Activer les numéros de série dans cbimport.txt !!) MAW/SCRIPT2: Nouveaux documents MAW/SCRIPT21: Nouveaux documents + n°série/lot () (!! Activer les numéros de série dans newdoc.txt !!) MAW/SCRIPT3: Inventaires

#### ➢ **Sérialisation**

S01: MAW/SCRIPT1 S02: MAW/SCRIPT2 S03: MAW/SCRIPT1 + MAW/SCRIPT2 S04: MAW/SCRIPT3 S05: MAW/SCRIPT1 + MAW/SCRIPT3 S06: MAW/SCRIPT2 + MAW/SCRIPT3 S07: MAW/SCRIPT1 + MAW/SCRIPT2 + MAW/SCRIPT3

### **7.2.5.4.Code à barres dans le menu des documents**

Le programme permet la création de document de type vente, achat ou mouvement par scanning douchette.

╬ L'icône , permet par le menu Code à barres

- ❖ d'importer un nouveau document
- ❖ d'exporter un document en vue de traitement
- ❖ de récupérer un document préalablement exporté

#### **Importer**

= Ajouter un nouveau document sur base d'un fichier DATA5.TXT.

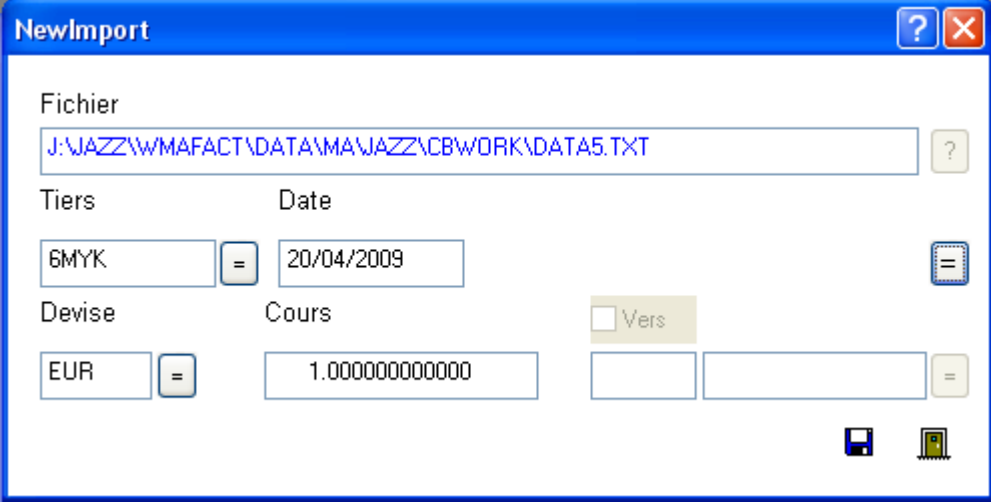

Après avoir introduit la référence du tiers, la date, la devise et le stock/emplacement et avoir enregistré l'écran, le programme génère un nouveau document en suivant la gestion des prix spécifiques.

Si l'importation concerne un document de type Inventaire, un recalcul du stock est obligatoire afin de mettre à jour les fiches article.

Dans le cas où la zone "VERS" est cochée, uniquement en MOUVEMENT, le programme

- ❖ importe les lignes du fichier, avec STKLOC et STKPOS, avec le signe INVERSE au chiffre du fichier,
- ❖ crée les mêmes lignes, avec le STKLOC et STKPOS définit dans la sélection lors de l'importation, avec le même signe du fichier d'importation.

Exemple:

Le fichier contient: art123 QTE=10 STKLOC=ABC STKPOS=MB10

On coche TTT/ABC  $\rightarrow$  L'importation dans *Malact* 

art123 QTE=-10 STOCK/POSITION: ABC/MB10

ART123 QTE=10 STOCK/POSITION: TTT/ABC

La date de garantie et la date de péremption sont calculées sur base de la date du scan et du délai indiqué dans la fiche de l'article

#### **Exporter et Clôturer**

Voir GESTION / STATELLITE / CODE A BARRE

## **Gedeeltelijke Afboeking**

Dit beheer vereist de modul[e MAWA.](#page-14-0)

### **7.2.6.1.Principe**

Door de gedeeltelijke afboeking kan  $Mafact$  een document maken op basis van lijnen van verschillende documenttypen.

Documenten kunnen worden aangemaakt

- ❖ door een of meer documenten van hetzelfde type of van een ander type te selecteren
- ❖ door een of meer modeldocumenten te selecteren
- ❖ door een of meer lijnen te selecteren uit een of meer documenten van verschillende typen
- ❖ door een of meer documenten van hetzelfde type of van een ander type MET een of meer modeldocumenten MET een of meer lijnen van een of meer documenten van verschillende typen te selecteren.
- ❖ door een backorder te selecteren met een of meer elementen hierboven.

#### **7.2.6.2.Menu**

Bij het coderen van een document wordt, na het selecteren van de optie toevoegen en gedeeltelijke afboeking, een scherm met vijf menu's weergegeven

#### **Selectie**

Met dit menu kunt u de klant of prospect kiezen en de brondocumenten bepalen waar de hele of een deel van de inhoud vandaan moet worden gehaald en overgezet of gekopieerd moet worden naar het einddocument.

Als de optie AUTOSELECT is geactiveerd, alle de lijnen van het gekozen document zijn geselecteerd.

#### AutoSelect

Met de optie DERDE LEVERING kunt u de gegevens filteren die worden weergegeven op de tabbladen DOCUMENTEN OPENEN en ANDERE DOCUMENTEN.

#### $\boxdot$  Alles

Als het veld ALLES niet is aangevinkt en er geen referentie is ingevoerd in het gebied DERDE LEVERING, staat het programma de groepering toe van documenten met hetzelfde bezorgadres

De kleuren worden op de volgende manier gebruikt:

- ❖ GROEN: alle lijnen van de gekozen documenten in de menu's OPEN DOCUMENTEN en OVERIGE DOCUMENTEN zijn geactiveerd
- ❖ ORANJE: enkel een deel van de lijnen van een document werd gedeactiveerd in INHOUD
- ❖ ROOD: alle lijnen van een document werden gedeactiveerd.

#### ➢ **Zoekfunctie**

In het SELECTIE-menu bij het maken van een document door gedeeltelijke afboeking onderaan het scherm, is een gebied toegevoegd waarin een filter kan worden ingevoegd.

Het filter richt zich op alle velden van het type "karakter" in het FAC.DBF-bestand, dat wil zeggen de koptekst (tabblad DOCUMENT) en de onderkant (tabblad TOTALS) van de documenten.

### **Inhoud**

Er kunnen een periode en een datum ingevoerd worden om het gebruik van de tabel « DOCUMENTEN » te vermijden.

Dit menu geeft de inhoud weer van de documenten die zijn gekozen uit de menu's Andere documenten, Documenten openen en Documenttype.

Dit menu biedt u twee opties: overzetten en kopiëren.

#### **OVERZETTEN**

- ❖ wist de lijnen in de geselecteerde brondocumenten in OPEN DOCUMENTEN
- ❖ verwijdert de lijnen van de brondocumenten die zijn geselecteerd in ANDERE DOCUMENTEN voor documenten van hetzelfde type waarin de keuze voor gedeeltelijke afboeking is gemaakt
- ❖ dupliceer (kopie) de lijnen van de brondocumenten die zijn geselecteerd in ANDERE DOCUMENTEN voor documenten van het hogere type waarin de keuze voor gedeeltelijke afboeking is gemaaktdupliceert ze in OVERIGE DOCUMENTEN.

*KOPIËREN* kopieert de lijnen van de brondocumenten zonder enige regel te wissen.

#### **Overige documenten**

Dit menu toont alle documenten van hetzelfde type of van een type dat groter is dan het type journaal waarin de keuze voor gedeeltelijke goedkeuring is gemaakt.

In het geval van BEWEGINGEN en TYPISCHE AANBIEDINGEN toont dit scherm alle bestaande documenten van de klant, leverancier of ander type.

#### **Open documenten**

Dit menu geeft documenten van een lager type weer dan het type journaal waarin de keuze voor gedeeltelijke afboeking is gemaakt

#### **Modellen**

Dit menu toont de modeldocumenten.

#### **Backorder**

Dit menu toont de backorders.

### **7.2.6.3.Beheer**

Nadat u de klant, de leverancier, het prospect of intern in het menu SELECTIE heeft gekozen, kunt u in het menu OPEN DOCUMENTEN en/of het menu OVERIGE DOCUMENTEN de documenten kiezen.

Wanneer u op een regel klikt in de menu's OPEN DOCUMENTEN en OVERIGE DOCUMENTEN, wordt de inhoud van dit document overgezet naar INHOUD en de koptekst naar SELECTIE.

Wanneer u het pictogram OPSLAAN aanklikt, maakt  $\textit{Ma}$  and the einddocument aan.

In de kern van het document staat de volgende vermelding: " ==> CLI911097 ==> 271292". Hiermee kunt u de oorsprong van de documentlijnen vaststellen.

Deze functionaliteit betreft de inhoud van documenten. Wanneer u dus twee documenten samenvoegt, moeten de gegevens met betrekking tot de kenmerken (factuuradres, afleveradres, etc.) opnieuw worden gecodeerd. Behalve wanneer u slechts één document of één documentregel ophaalt.

Als een abonnement wordt gemaakt door gedeeltelijke goedkeuring, geeft  $\mathcal{M}$ alact in het abonnement dezelfde geleverde hoeveelheid aan als in het brondocument.

Wanneer een document woord door gedeeltelijk boeking aangemaakt, reset *Malact* de volgende velden in de inhoud van het document: dossier, vertegenwoordiger, levering derde en contactpersoon voor facturering en levering.

#### **Open documenten en journaaltype**

Voor de verkoop verkrijgt u offertes, bestellingen, gereserveerde bestellingen, verzendingsnota's en retourbonnen.

Creditnota / Verkoop : terugbon

Voor de verzendingsnota's of de retourbonnen verkrijgt u offertes, bestellingen en gereserveerde bestellingen.

Terugbon: -

Voor de bestellingen of de gereserveerde bestellingen verkrijgt u offertes.

Voor de aankoop verkrijgt u offerteaanvragen, bestellingen, leveringen en retourbonnen.

Creditnota / Aankoop : terugbon

Voor de leveringen of de retourbonnen verkrijgt u offerteaanvragen, bestellingen.

Terugbon: -

Voor de bestellingen verkrijgt u offerteaanvragen.

#### **Wutaties**

Deze optie is van essentieel belang bij het aanmaken van een dossier met beheer van serie- en lotnummers. Nadat u de boeking van de automatisch voortgebrachte inventaris heeft gewijzigd en om de serie- of lotnummers te initialiseren, maakt u een mutatieboeking aan op een vroegere datum dan de inventarisdatum waarin de bovengemeld nummers worden ingevoerd.

Het is mogelijk om een mutatiesdocument te maken van elk inventaris- en/of mutatiesdocument dat niet aan een derde is gekoppeld

### **Lijnen splitsen in het gedeeltelijk afboeken**

Voortaan kunt U in de procedure "Gedeeltelijk afboeken" een documentlijn splitsen in 2 lijnen: 1 met de hoeveelheid die U naar het aan te maken document wenst over te dragen of kopiëren en 1 met de hoeveelheid die in het oorsprongdocument moet blijven staan.

Procedure:

- ❖ Klik in het tabblad "Inhoud" op de te splitsen lijn en geef in het veld "Hoeveelheid" de hoeveelheid in die afgeboekt moet worden.
- ❖ Klik vervolgens op het "
<sup>■</sup> "-symbool.

Opgelet! De lijn wordt door deze handeling onherroepelijk gesplit en kan niet meer samengevoegd worden!

De oorspronkelijke lijn zal opgesplitst worden in 2 lijnen met respectievelijk de in "Hoeveelheid" ingegeven hoeveelheid en het verschil tussen deze hoeveelheid en de oorspronkelijke hoeveelheid.

Het splitsen is niet mogelijk vanaf documenten van het type "Verkopen (Verkoopfacturen)", "Aankopen (Aankoopfacturen)", "Kredietnota's (op verkopen of op aankopen)", "Mutaties" en "Inventarissen".

Voortaan moet het getal dat ingegeven wordt in het veld "Hoeveelheid" kleiner zijn dan de originele hoeveelheid en groter dan 0.

#### ➢ **Ziehier enkele toepassingen die door deze nieuwe functie mogelijk of vergemakkelijkt worden:**

Een nieuw document aanmaken, vertrekkende van een bestaand document, maar waarin direct de nieuwe hoeveelheden in ingegeven kunnen worden. En dit voor een nieuw abonnement, een nieuwe offerte, een nieuwe bestelling, een nieuwe factuur, …

Mogelijkheid om de backorders te beheren buiten het gebruikelijke beheer van de backorders (via "Beheren\Backorders") om. U kunt de lijnen van de bestelling(en) zo splitsen dat de leverbare hoeveelheid in het nieuwe document (de leveringsbon of factuur) wordt getransfereerd en de niet leverbare hoeveelheid (= de backorder) in het oorsprongdocument (de bestelling) blijft staan. De backorder blijft m.a.w. gewoon in bestelling staan.

Indien U met consignaties werkt, kunt U door een lijn te splitsen bepaalde artikelen in consignatie laten staan terwijl U de andere al factureert. U kunt hierbij zelfs aangeven welke serie- en/of lotnummers in consignatie moeten blijven staan en welke gefactureerd moeten worden (indien de respectievelijke bijkomende modules geactiveerd zijn natuurlijk).

### **Automatisch genereren van twee lijnen**

Het programma maakt het nu mogelijk om tijdens gedeeltelijke afboeking twee lijnen in het uiteindelijke document te maken van een regel in het brondocument. Hiertoe, na het kiezen van het document op het tabblad "ANDERE DOCUMENT" of "DOCUMENTEN OPENEN":

- ❖ open het tabblad "INHOUD",
- ❖ selecteer de lijnen,
- ❖ vink het vakje "NAAR" aan.
- ❖

Na het opslaan worden de geselecteerde regel (en) met een negatieve kopie naar het definitieve document overgedragen. Deze ontwikkeling werd uitgevoerd met als doel alle zendingen bij te houden, inclusief de "geretourneerde" zendingen.

#### **Automatische overdracht van voorraad naar voorraad**

Tijdens de bovenstaande bewerking is het ook mogelijk om lijnen van een voorraad (brondocumentvoorraad) naar een andere voorraad over te dragen, door de voorraad op te geven.

De bestemmingsvoorraad kan worden ingesteld in de dossierinstellingen. Het "NAAR" geeft dus de voorraad aan die in de parameters wordt aangegeven. Bewerk het MAFACTXX.INI-bestand (zie installatie) en geef daar het new.inibestand op. Maak het bestand en plaats het in de DATA-map

De inhoud ervan voor het geval dat de voorraad DHL is

[Partiel]

Loc=DHL

Pos=

### **Controle en blokkeren**

Malact controleert bij elke selectie van documenten of het afleveradres en/of de valuta identiek zijn.

 $Malact$  groepeert documenten met hetzelfde afleveradres wanneer

- ❖ Het veld ALLES is uitgeschakeld en er is geen referentie ingevoerd in "DERDE-levering"
- ❖ Het laatste document is een document Verkoop, Krediet / verkoop, Aankoop of Krediet / verkoop

### **Creditnota**

Bij het creëren van een creditnota, vanuit een enkel document, door gedeeltelijke goedkeuring, wordt het veld "factuur" automatisch ingevuld

Als dit veld is ingevuld, voert het programma bij het opslaan van het document 3 tests uit

- ❖ een bestaande journaalcode en documentnummer
- ❖ een verkoop gekoppeld aan de eerder gedefinieerde klant
- ❖ een totaalbedrag gelijk aan of minder dan de verkoop

Als een van deze tests onjuist is, kan het document niet worden opgeslagen

#### **T**Traceerbaarheid van documentaire tracking

- ❖ Wanneer in het kader van gedeeltelijke afboeking een nieuw document wordt gegenereerd,
- ❖ de gebruiker die het originele document heeft "gemaakt" komt overeen met de gebruiker die de gedeeltelijke afboeking uitvoert
- ❖ de aanmaakdatum komt overeen met de datum van de gedeeltelijke afboeking

#### ➢ **Bijzonderheid**

Tijdens het aanmaken van een FACTUUR door middel van de gedeeltelijke goedkeuringsprocedure vanaf een BESTELLING, een VERZENDENDE NOTA of FACTUUR-document met **KOPIE**, zal *Malact* een vraag stellen Attention

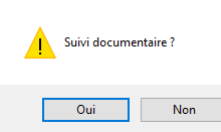

Als NEE is geselecteerd, worden de volgzones gereset naar wit en worden de volgvelden voor levering TSTO\_DEL - TSTO\_DDE - TSTO\_UDE geïnitialiseerd met de waarden van de factuur.

#### **Bijzonderheid voor verzendingsnota's in "OPEN DOCUMENTEN"**

#### ➢ **Dit is alleen te gebruiken als u de voorraad niet beheert !!!!!!!!**

Door de verzendingsnota over te zetten naar verkoop, wordt de verzendingsnota verwijderd.

Als u tijdens de gedeeltelijke afboeking van de verzendingsnota aangeeft dat u een KOPIE wilt maken, maakt het programma een nieuw verkoopdocument aan op basis van de verzendingsnota, maar blokkeert tegelijkertijd de verzendingsnota.

### **7.2.6.4.Modeldocument type**

Een standaarddocument is een document dat niet aan een derde is gekoppeld.

Geen enkel voorraadveld wordt aangepast voor deze documenten.

Het voorkomt onnodige hercodering bij het opstellen van vergelijkbare documenten. Bijvoorbeeld: een promotie.

Om een modeldocument op te halen, selecteert u het eenvoudig op het tabblad "DOCUMENTTYPE" dat deel uitmaakt van de gedeeltelijke afboekingprocedure.

## **SHA**

Het gebruik van deze handtekening veronderstelt dat je een OGONE-contract hebt

Tijdens het afdrukken wordt een sleutel gegenereerd. Deze sleutel wordt niet opgeslagen in een bestand.

Dit is een gecodeerde sleutel die afhankelijk is van verschillende parameters

«ALIAS=oFac:JCLIFAC<KEY> ALIASUSAGE=<ALIASSVC> <KEY> AMOUNT=oFac:JMONDEVFAC \* 100<KEY> CN=oFac:JFNOM1<KEY> COF\_INITIATOR=CIT<KEY> COF\_SCHEDULE=UNSCHED<KEY> COF\_TRANSACTION=FIRST<KEY> CURRENCY=oFac:JDEVFAC<KEY> LANGUAGE=<LAN><KEY> ORDERID=IF(empty(oFac:JREMFAC),oFac:JNOFAC,oFac:JREMFAC)<KEY>PSPID=<PSID><KEY> »

In de lay-out hoef je alleen maar een variabele met de naam "URLP" aan te roepen en een hyperlink te maken met deze variabele

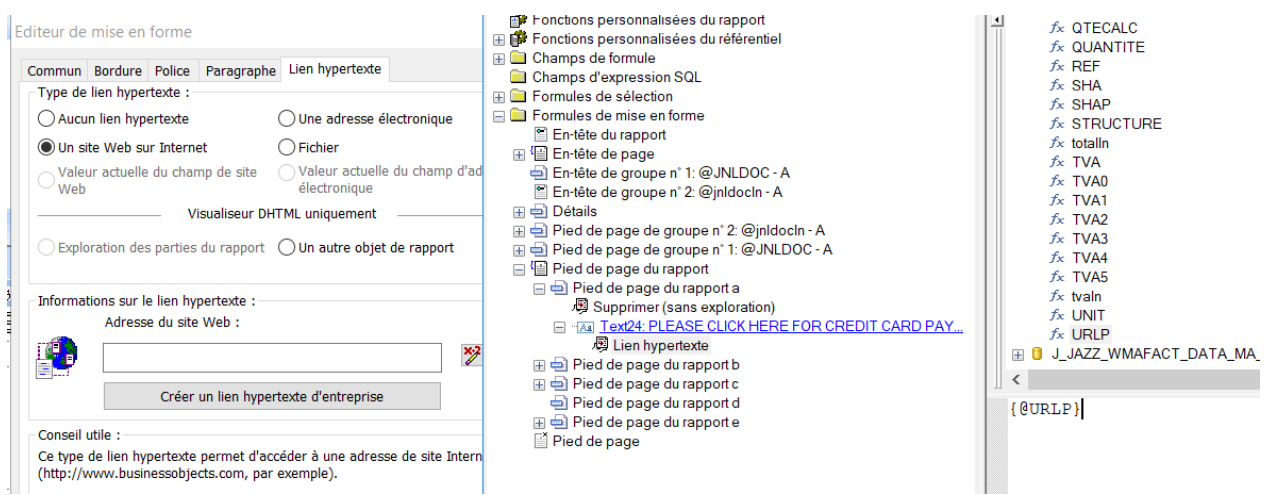

#### [PAIEMENT]

URL= [https://secure.ogone.com/ncol/prod/orderstandard.asp?](https://secure.ogone.com/ncol/prod/orderstandard.asp) AliasSvc = MafactServices KEY= xb41213Qr564651341564xxxxxxxxxxxxxxxxxxx LAN=en\_US PSID=MAFACTTESTSHA VERSION= 2 ou 224 ou 256 ou 384 ou 512 cUrl[= https://secure.ogone.com/ncol/prod/orderstandard.asp?](https://secure.ogone.com/ncol/prod/orderstandard.asp)

In de SHA, moeten we de naam van de klant zetten, maar we kunnen geen 'in een formule zetten. We passen de formule aan om de ' te verwijderen.

## **Snel beheer van voorraden/posities/data: LOGIST #E**

## **7.2.8.1.Principe**

Meestal ligt een artikel op 1 of 2 specifieke locatie(s) op voorraad.

Maar dit is steeds minder het geval, vooral wanneer goederen in lege ruimtes worden geplaatst.

Mafact heeft het altijd mogelijk gemaakt om met meerdere aandelen te werken en posities daarin te verfijnen.

De verwerking op het niveau van het beheer van de hoeveelheid in voorraad is echter behoorlijk vervelend wanneer de berekening begint bij "VOORRAAD/POSITIE" om de artikelen en hun aantal in "BEWEGINGEN" te bepalen.

Sinds versie C is er een nieuw voorraadberekeningsbeheer geïmplementeerd, waarbij niet wordt uitgegaan van VOORRAAD/POSITIE maar van BEWEGING, waardoor de snelheid van de voorraadberekening dramatisch is verbeterd.

Op basis hiervan werd besloten om onmiddellijke weergave van de hoeveelheid van de positie en de datum van de beweging mogelijk te maken om de voorraadbewegingen (IN en UIT) te verwerken in een speciaal bestand genaamd LOGIST

Dit bestand bevat alleen voorraadinformatie per artikel / voorraadpositie / bewegingsdatum

### **7.2.8.2.Initialisatie**

Bestand is leeg bij het installeren van patch E

Voer eenvoudig een voorraadberekening uit en dit bestand wordt bijgewerkt

Net als bij inventarisaties gaat de berekening terug naar de laatste inventarisatie en terug naar de laatst geregistreerde beweging

Er zal dus, als er hoeveelheden zijn, een regel zijn die gekoppeld is aan de voorraad en een of meer regels die gekoppeld zijn aan daaropvolgende niet-afgehandelde bewegingen.

### **7.2.8.3.Functioneren**

Elke IN- en OUT-beweging wordt vastgelegd in het LOGIST-bestand

- ❖ of door een regel toe te voegen als het artikel / de voorraadpositie / verplaatsingsdatum daar niet wordt aangegeven
- ❖ hetzij door een bestaande regel te wijzigen: verwijdering van de bestaande regel en/of wijziging van de hoeveelheid

Hierdoor kunt u bij het coderen van documenten kiezen, op gebiedsniveau

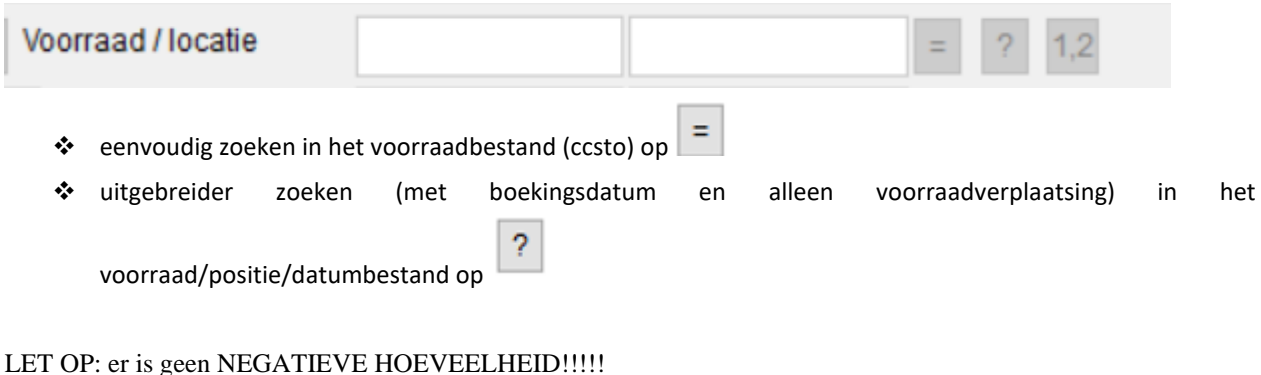

### **7.2.8.4.Voorbeeld 1**

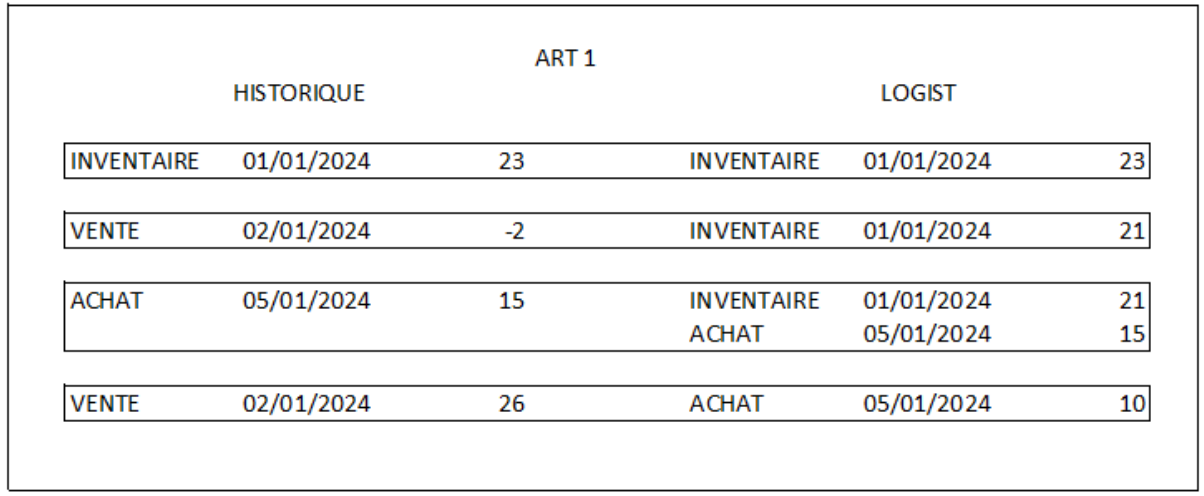

### **7.2.8.5. Voorbeeld 2**

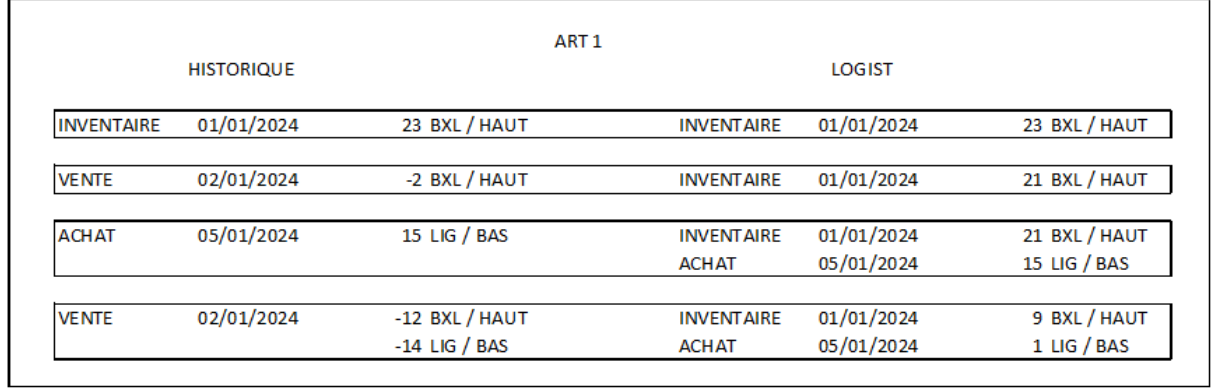

# **7.3.Een document afsluiten**

## **Keuze van de journaal of automatisch systeem**

Bij het afsluiten van een document stelt het programma een journaal met een hoger type.

Wanneer een journaalcode in het BESTANDEN / JOURNAALS in variabele "SLUITEN" is ingevoerd, draagt het programma deze zonder enige aanvraag over.

## **Overzetten**

Wanneer u een document afsluit, worden alle gegevens van het oorspronkelijke document overgezet naar het geselecteerde dagboek.

Drie mogelijkheden

- $\div$  0 = geen automatische opvolging
- ❖ 1 = Met automatische opvolging en openen van het venster
- $\div$  2 = Met een vraag voor de opvolging

Een variabele kan als volgt in het bestand MAFACTXY.INI toegevoegd worden:

[MISC]

AUTOFOLLOWDOC=1 // 0= NO FOLLOW 1=FOLLOW (default) 2==ASK

U kunt het document volgen in het einddagboek of in het brondagboek blijven.

In de kern van het einddocument staat de volgende vermelding: " => CLI911097 ==> 271292". Hieraan kunt u zien waar de documentlijnen vandaan komen.

 $\textit{Malact}$  geeft U ook de mogelijkheid om het originele document te bewaren

 $Malact$  geeft de mogelijkheid om de prijzen actueel te maken

Wanneer een actualisering wordt gevraagd, herberekent  $\textit{Ma}_\textit{fact}$  de prijzen en kortingen.

In het geval dat de parameters "gedeeltelijke levering wordt gevinkt, een bericht waarschuwt voor een gebrek aan verwerking document.

## **Prospect**

Het afsluiten

- ❖ brengt de kenmerken van de PROSPECT over naar KLANT-bestanden
- ❖ zet de links van de prospect die klant is geworden met documenten en/of contacten terug.

## **Kredietnota**

U kunt voortaan een kredietnota aanmaken door de factuur af te sluiten. Nadat u op "Afsluiten" geklikt heeft, zal volgende boodschap getoond worden:

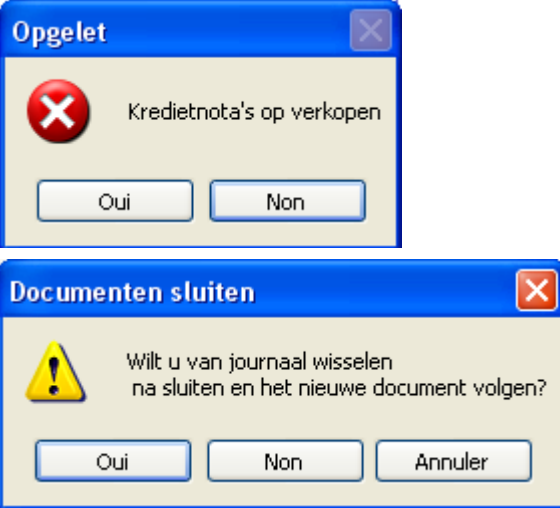

Na het afsluiten zal de informatie over de factuur die afgesloten werd automatisch in het veld "Factuur" van de aangemaakte kredietnota opgeslagen worden.

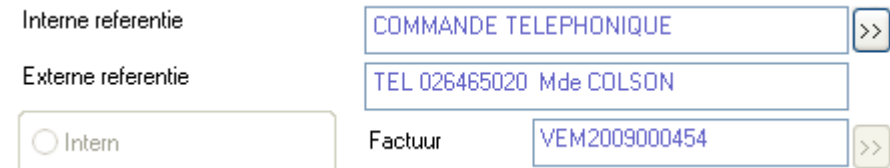

In een factuur geselecteerd werd in dit veld, voert  $\mathcal{M}$ a $\mathcal{A}$  bij het opslaan van de kredietnota 3 controles uit:

- ❖ Bestaan de in het veld "Factuur" geselecteerde dagboek en documentnummer
- ❖ Betreft het een factuur aan/van de geselecteerde klant/leverancier
- ❖ Is het totaalbedrag van de kredietnota kleiner of gelijk aan dat van de geselecteerde factuur

Indien één van deze controles niet het correcte resultaat oplevert, kan de kredietnota niet opgeslagen worden.

In het zoekvenster van dit veld worden enkel de facturen van de in de kredietnota geselecteerde klant/leverancier getoond:

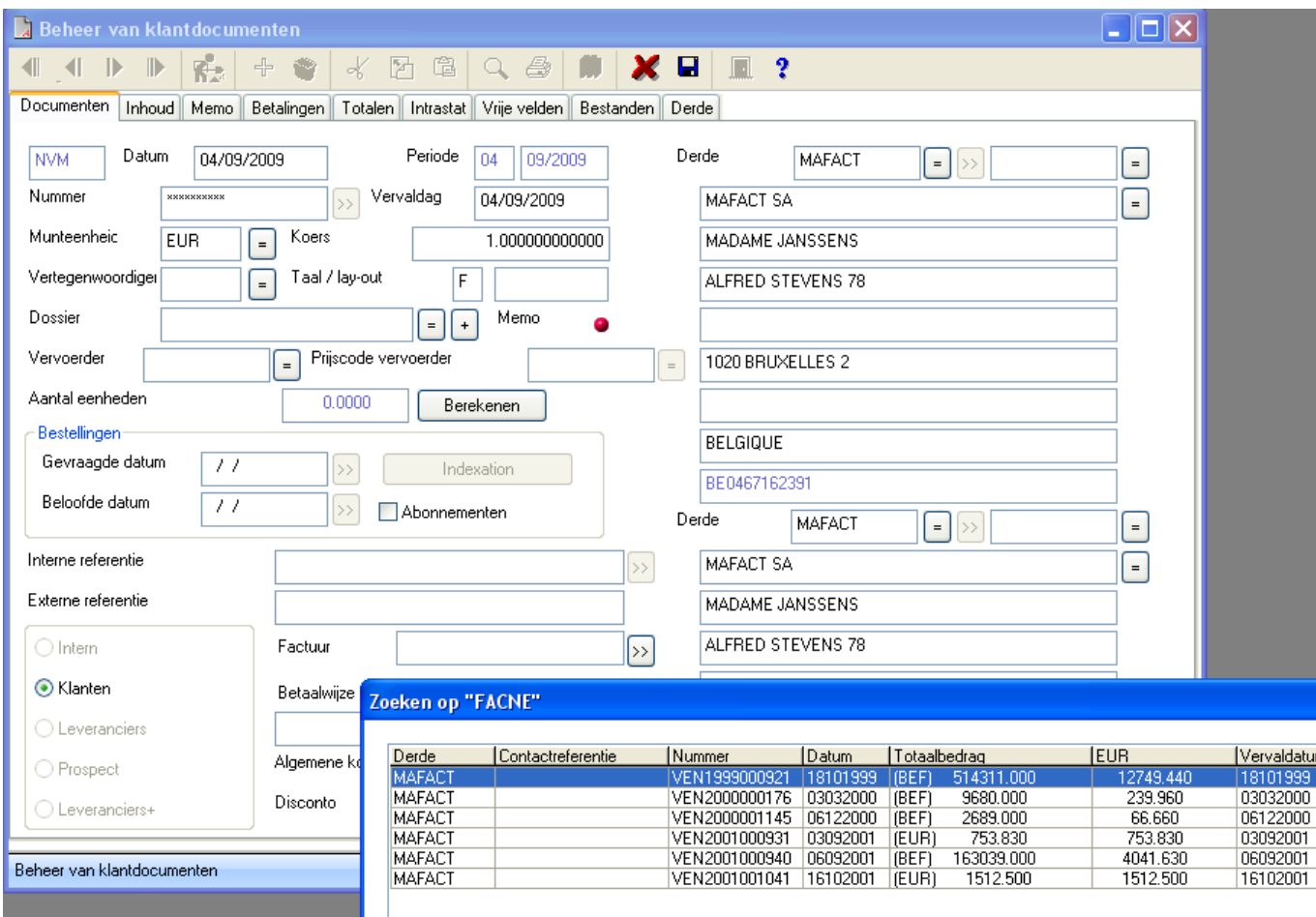

## **Nieuwe factuur vanaf een kredietnota**

Mogelijkheid om een verkoop- of aankopfactuur aan te maken door een kredietnota / verkoop of een kredietnota / aankoop af te sluiten.

## **Afsluiting van een verzendingsnota naar een factuur met blokkering van de verzendingsnota**

#### **Dit is alleen te gebruiken als u de voorraad niet beheert !!!!!!!!**

Door het afsluiten van de verzendingsnota naar een verkoop, verdwijnt de verzendingsnota.

Als u bij het afsluiten van de verzendingsnota aangeeft dat u het originele document wilt behouden, maakt het programma een nieuw verkoopdocument op basis van de verzendingsnota, maar blokkeert tegelijkertijd de originele verzendingsnota

# **7.4.Automatisch aanmaken van een leveranciersdocument vanaf een klantendocument**

Met deze optie kunt u laten aanmaken

- ❖ een leveranciersbestelling
- ❖ een leveranciersbestelling +
- ❖ een aanvraag leveranciersofferte

vanaf de volgende klantendocumenten:

- ❖ offerte
- ❖ bestelling
- ❖ verzendingsnota
- ❖ factuur

Er worden u 2 mogelijkheden voorgesteld: Leveranciersbestelling of Leveranciers+ bestelling.

## **In beide gevallen**

Malact maakt één of meerdere leveranciersdocument(en) aan in functie van de (hoofd-) leverancier uit de artikelfiche. De B.T.W.-code wordt eveneens overgenomen uit de artikelfiche.

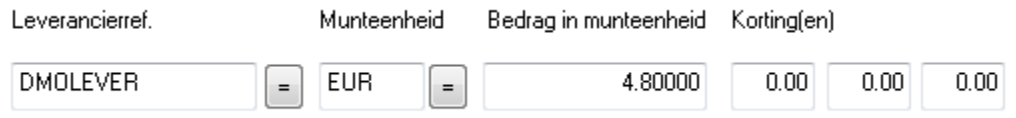

Mafact houdt in dit geval geen rekening met de voorraad (die gevallen moeten zoals voorheen met gereserveerde bestellingen beheerd worden).

In het leveranciersdocument wordt in het veld « Interne referentie » het dagboek en het documentnummer van het klantendocument vermeld en in het veld « Externe referentie » de externe referentie van het klantendocument.

Dit enkel ter informatie, er is geen link met het klantendocument.

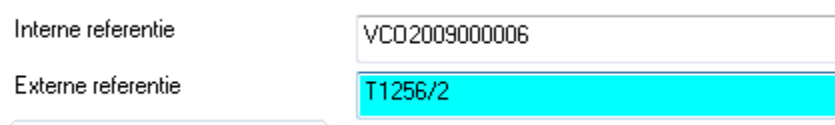

Bij het opstellen van de leveranciersbestelling houdt  $\mathcal{M}$ ad rekening met:

- ❖ het beheer van de specifieke prijzen
- ❖ de taal van de leverancier
- ❖ voor de omschrijvingen van de artikelen
- ❖ voor de lay-out

## **Bij een leveranciers+ bestelling**

Het leveringsadres uit het klantendocument wordt overgenomen in het leveranciersdocument (in het daarvoor gebruikelijke veld). Het document wordt ook als "Leverancier+" aangegeven.

Indien er geen leveringsadres staat in het klantendocument, wordt het (facturatie-)adres uit de klantenfiche overgenomen.

## **Werking**

In het klantendocument op het "Pijltje"-pictogram rechts van het "Plusteken"-pictogram klikken en in het geopende menu vervolgens klikken op "Leveranciersbestellingen" of "Leveranciersbestellingen+":

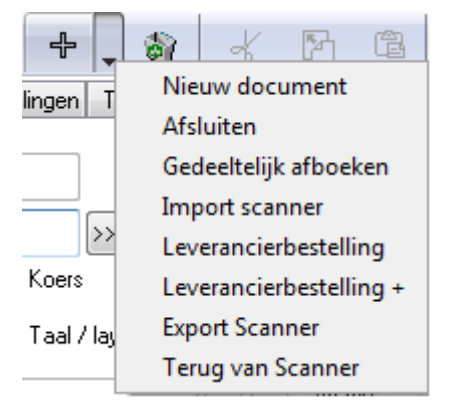

Mafact vraagt een bevestiging:

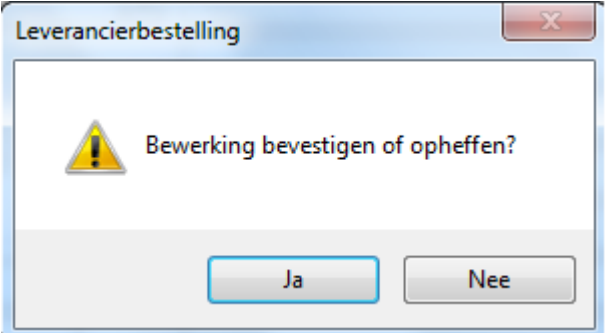

Mafact stelt u het/de dagboek(en) van het type "Leveranciersbestellingen" of "Aanvraag Leveranciersofferte" voor:

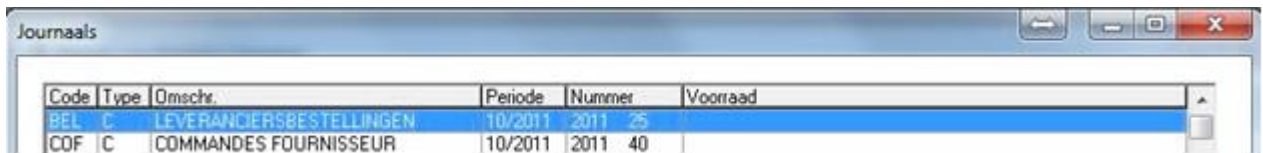

## **Foutmeldingen en/of blokkeringen**

Indien een artikelfiche geen leveranciersreferentie bevat, meldt  $\mathcal{M}a\mathcal{J}act$  het volgende:

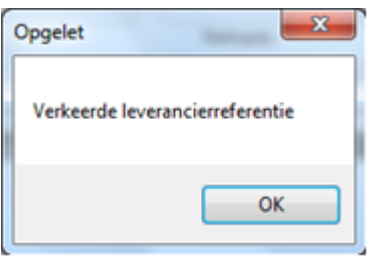

Maar maakt wel de leveranciersbestelling(en) voor de andere artikelen aan.

U kunt dit bijvoorbeeld gebruiken om ervoor te zorgen dat de diensten die u zelf zal uitvoeren, niet bij een leverancier besteld worden.

Indien de klant geblokkeerd is, wordt er geen enkele leveranciersbestelling aangemaakt!

Mocht een artikel uitzonderlijk niet bestaan, dan geeft  $\text{Malact}$  de melding « Ontbrekend artikel » en wordt er geen enkele leveranciersbestelling aangemaakt. Dit zou in principe niet mogen voorkomen.

Opgelet! Het menu voor de klantendocumenten blijft grijs/niet toegankelijk zolang niet alle documenten aangemaakt zijn!

# **7.5.Beheer van het e-mailadres**

In een document zitten 4 adressen: van links naar rechts en van boven naar onder: Klant in facturatieadres, Contact van de klant in facturatieadres, Klant in leveringsadres en Contact van klant in leveringsadres:

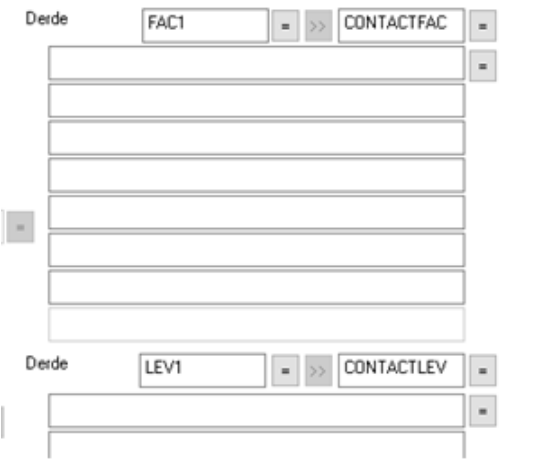

## **In beheer / verkopen / printen / een pdf verzenden**

Volgorde voor alle de journaals:

- ❖ CONTACTFAC (Contact van de klant in facturatieadres)
- ❖ FAC1 (Klant in facturatieadres)

Behalve voor leveringsadressbonnen, verzendingsnota's en retourbonnen:

- ❖ CONTACTLEV (Contact van de klant in leveringsadres)
- ❖ LEV1 (Klant in leveringsadres)
- ❖ CONTACTFAC (Contact van de klant in facturatieadres)
- ❖ FAC1 (Klant in facturatieadres)

## **In beheer / Afdrukken**

Volgorde voor alle de journaals:

- ❖ CONTACTFAC (Contact van de klant in facturatieadres)
- ❖ FAC1 (Klant in facturatieadres)

Behalve voor leveringsadressbonnen, verzendingsnota's en retourbonnen:

- ❖ CONTACTLEV (Contact van de klant in leveringsadres)
- ❖ LEV1 (Klant in leveringsadres)
- ❖ CONTACTFAC (Contact van de klant in facturatieadres)
- ❖ FAC1 (Klant in facturatieadres)

Behalve voor verkopen en kredietnota op verkopen:

- ❖ CONTACTFAC (Contact van de klant in facturatieadres) **als en alleen als de optie** Het contactadres van de facturatie gebruiken **aangevinkt is!**
- ❖ FAC1 (Klant in facturatieadres)

# **7.6.Archivering/Historiek van de documenten**

## **Principe**

"Papieren kopieën" nemen van de verstuurde documenten past niet echt meer in de huidige ecologische wereldvisie. Maar het bijhouden, en snel kunnen terugvinden van de documenten die voor of door een derde werden aangemaakt, is fundamenteel voor een onderneming.

Digitale archivering vermijdt bovendien dat u in uw papieren archieven moet gaan zoeken naar een bepaald document dat misschien fout geklasseerd werd, niet meer leesbaar is of zo beschadigd dat het onbruikbaar is geworden.

Waarom de indrukwekkende capaciteit van de huidige harde schijven niet benutten om uw  $\text{Malact}$  en andere documenten digitaal te archiveren?

In  $Malact$  kan voor een klant, leverancier of prospect met één simpele klik een specifieke directory aangemaakt worden zodat voortaan heel zijn historiek ook met één simpele klik opgevraagd kan worden!

De instelling van de PDF-naam en de directory wordt gedefinieerd in § Installatie.

## **Raadplegen**

Op de "Pdf"-knop in het tabblad "Kenmerken" van de fiche klikken:

Pdf

 $Mafact$  zal de subdirectory openen die overeenkomt met de directory die aangegeven werd in de variabele "PDFPATH" in de parameters van het dossier (Cf. supra). Indien de subdirectory voor deze derde nog niet bestaat, zal  $\mathcal{M}$ alac $t$  hem aanmaken en openen:

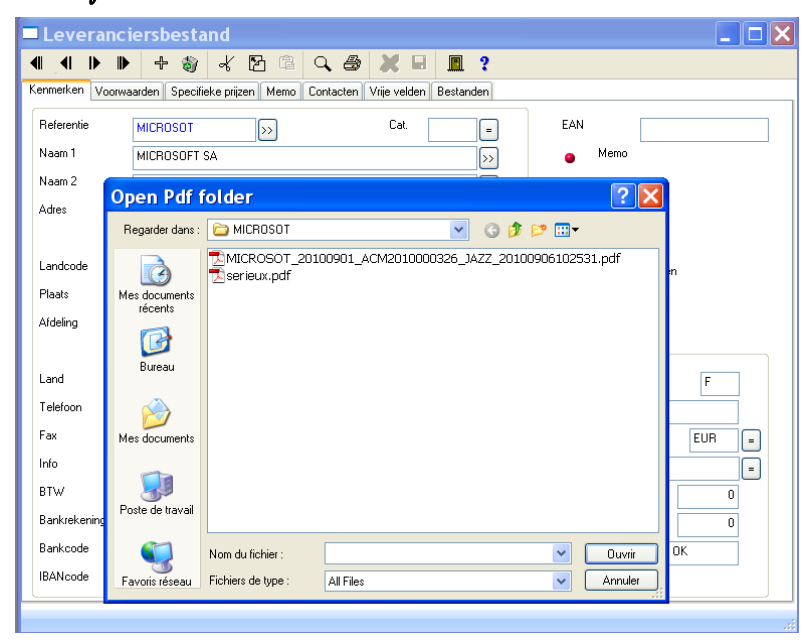

# **7.7.Verkopen**

## **Dagboeklijst / Verkopen**

Wanneer u het menu VERKOPEN selecteert, verschijnt een afrolmenu op het scherm met de journaals, waar het document moet worden ingevoerd. Deze journaals zijn van het type:

- ❖ Facturen & Creditnota's
- ❖ Verzendingsnota's & Retourbonnen
- ❖ Bestellingen
- ❖ Offertes
- ❖ Gereserveerde bestellingen (alleen met MAWR-module)
- ❖ Abonnementen (alleen met MAWB-module)
- ❖ Modeldocument (alleen met MAWA-module)

U kunt een onbeperkt aantal journaals aanmaken per documenttype. Dit kunt u doen in het menuonderdeel BESTAND / JOURNAALS.

## **Details bij dagboektype / Verkopen**

## **7.7.2.1.Facturen & Creditnota's**

Deze journaals zijn exclusief gekoppeld aan de KLANT. Zij passen automatisch de INVENTARIS en dus de beschikbare voorraad aan op het moment dat een regel in het document wordt opgeslagen. In het geval van een gedeeltelijke levering wordt ook het veld BACKORDER aangepast.

Door het document op te slaan wordt het bestand met de specifieke klantprijzen geactualiseerd indien de optie actualisering van de specifieke verkoopsprijzen werd geselecteerd in de parameters van het dossier.

## **7.7.2.2.Verzendingsnota's & Retourbonnen**

Deze journaals zijn exclusief gekoppeld aan de KLANT. Zij passen automatisch het veld VERZENDINGSNOTA aan, en als resultaat ook de beschikbare voorraad op het moment dat een regel in het document wordt opgeslagen. In het geval van een gedeeltelijke levering wordt ook het veld BACKORDER aangepast.

## **7.7.2.3.Bestellingen**

Deze journaals zijn exclusief gekoppeld aan de KLANT. Zij passen automatisch het veld KLANTBESTELLING van de voorraad aan op het moment dat een regel in het document wordt opgeslagen.

## **7.7.2.4.Offres**

Deze journaals zijn exclusief gekoppeld aan de KLANT of aan de PROSPECT. Er is geen voorraadbeheer.

### **7.7.2.5.Abonnementen**

### **7.7.2.6.Gereserveerde bestellingen**

### **7.7.2.7.Modeldocument**

## **Beheer**

### **7.7.3.1.Gevraagde datum en beloofde datum**

Gevraagde datum = gevraagde leveringsdatum aan de klant. Beloofde datum = beloofde leveringsdatum aan de klant.

In een dagboek van het type "Klanten-/Leveranciers- BESTELLINGEN":

- ❖ jdatliv0 = "Gevraagde datum"
- ❖ jdatliv1 = "Beloofde datum"
- ❖ jtacite = niet toegankelijk

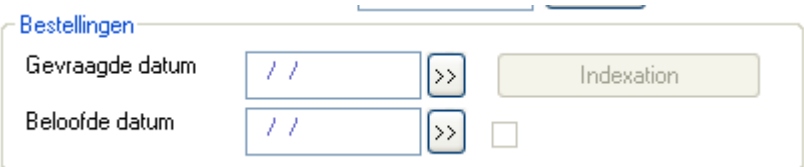

Voortaan worden deze velden overgezet:

- ❖ naar de LEVERINGEN
- ❖ naar de FACTUREN

Bovendien zijn ze er voortaan toegankelijk en dus wijzigbaar.

#### Met **MAWB**-module

Indien het veld "Abonnementen" niet aangevinkt is (in een LEVERING of een FACTUUR):

- ❖ jdatliv0 = "Gevraagde datum"
- ❖ jdatliv1 = "Beloofde datum"^

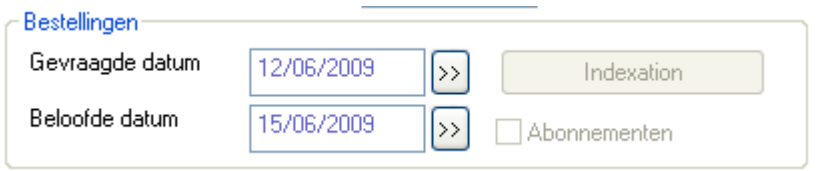

Indien het veld "Abonnementen" aangevinkt is (in een LEVERING of een FACTUUR):

- ❖ jdatliv0 = "Overdrachtsdatum"
- ❖ jdatliv1 = "Herhaling"

### **7.7.3.2.Prijsbeheer**

De prijs van een artikel wordt in de volgende volgorde gekozen:

- ❖ Promotieprijs indien de optie is geselecteerd in de dossierparameters
- ❖ Specifieke klantprijs / artikel met hoeveelheid (01)
- ❖ Specifieke klantprijs / artikel zonder hoeveelheid (01)
- ❖ Specifieke klantprijs / gamma met hoeveelheid (03)
- ❖ Specifieke klantprijs / gamma zonder hoeveelheid (03)
- ❖ Specifieke klantprijs / groep met hoeveelheid (11)
- ❖ Specifieke klantprijs / groep zonder hoeveelheid (11)
- ❖ Specifieke prijs klantencategorie / artikel met hoeveelheid (21)
- ❖ Specifieke prijs klantencategorie / artikel zonder hoeveelheid (21)
- ❖ Specifieke prijs klantencategorie / gamma met hoeveelheid (31)
- ❖ Specifieke prijs klantencategorie / gamma zonder hoeveelheid (31)
- ❖ Specifieke prijs klantencategorie / groep met hoeveelheid (12)
- ❖ Specifieke prijs klantencategorie / groep zonder hoeveelheid (12)
- ❖ Specifieke artikelprijs met hoeveelheid (05)
- ❖ Specifieke artikelprijs zonder hoeveelheid (05)
- ❖ Specifieke gammaprijs met hoeveelheid (06)
- ❖ Specifieke gammaprijs zonder hoeveelheid (06)
- ❖ De basisartikelprijs voor een klantcategorie (99)
- ❖ Artikelprijs

### **7.7.3.3.Beheer van de rekeningen**

 $\textit{Malact}$  beheert de aankooprekeningen op de volgende manier:

- ❖ De rekening bepaald in de specifieke prijzen KLANT / ARTIKEL
- ❖ De rekening bepaald in de specifieke prijzen KLANT / GAMMA
- ❖ De rekening bepaald in de artikelfiche
- ❖ De rekening bepaald in de KLANT / prospectfiche

U kunt deze gegevens wijzigen met behulp van het pictogram DETAIL.

### **7.7.3.4.Beheer van de analytische codes**

 $\textit{Ma}$ fact beheert de aankooprekeningen op de volgende manier:

- ❖ De rekening bepaald in de specifieke prijzen KLANT / ARTIKEL
- ❖ De rekening bepaald in de specifieke prijzen KLANT / GAMMA
- ❖ De rekening bepaald in de artikelfiche
- ❖ De rekening bepaald in de KLANT- of prospectfiche

U kunt deze gegevens wijzigen met behulp van het pictogram DETAIL.

## **Afsluiting**

## **7.7.4.1.Afsluiten met mogelijkheid tot behoud origineel document**

Offerte → Offerte Offerte  $\rightarrow$  Bestelling Offerte → Gereserveerde bestellingen Offerte → Verzendingsnota of terugbons Offerte  $\rightarrow$  factuur of creditnota Klantbestelling  $\rightarrow$  Verzendingsnota Klantbestelling  $\rightarrow$  Factuur

### **7.7.4.2.Afsluiten zonder mogelijkheid tot behoud origineel document**

Verzendingsnota → Factuur Retour Klant → Creditnota

## 7.7.5. Voorraadbeheer

Klantbestelling → Verzendingsnota: bijwerking van gegevens KLANTBESTELLING → SALDO OP TERMIJN en VERZENDINGSNOTA → BESCHIKBAAR even als de gegevens BACKORDER KLANT indien van toepassing → SALDO OP TERMIJN.

Klantbestelling → Factuur: bijwerking van gegevens KLANTBESTELLING → SALDO OP TERMIJN, BESCHIKBAAR en INVENTARIS even als de gegevens BACKORDER KLANT indien van toepassing → SALDO OP TERMIJN

Verzendingsnota → Factuur: bijwerking van gegevens VERZENDINGSNOTA → BESCHIKBAAR en INVENTARIS even als de gegevens BACKORDER KLANT indien van toepassing → SALDO OP TERMIJN

# **7.8.Aankopen**

## **Dagboeklijst**

Wanneer u het menu AANKOPEN selecteert, toont *Malact* een afrolmenu met de journaals, waar het document moet worden ingevoerd. U hebt de beschikking over de volgende journaals:

- ❖ Facturen & Creditnota's
- ❖ Leveringsbonnen & Retourbonnen
- ❖ Bestellingen
- ❖ Offerteaanvragen (alleen met [MAWF-](#page-15-0)module)
- ❖ Abonnementen (alleen met [MAWB-](#page-18-0)module)
- ❖ Modeldocument Type (alleen met [MAWA-](#page-14-0)module)

Nogmaals, u kunt een onbeperkt aantal journaals per documenttype aanmaken. Dit kunt u doen in het menuonderdeel BESTAND / JOURNAALS.

## **Details bij dagboektype**

## **7.8.2.1.Facturen / Creditnota's**

Deze journaals zijn exclusief gekoppeld aan de LEVERANCIER. Zij passen automatisch de beschikbare voorraad aan ( INVENTARIS) op het moment dat een regel in het document wordt opgeslagen. In het geval van een gedeeltelijke levering wordt ook het veld BACKORDER aangepast. Door het document op te slaan wordt het bestand met de specifieke leveranciersprijzen geactualiseerd indien de optie actualisering van de specifieke aankoopprijzen werd geselecteerd in de parameters van het dossier en indien de module MULTILEVERANCIER werd geïnstalleerd.

## **7.8.2.2.Verzendingsnota's / Retourbonnen**

Deze journaals zijn exclusief gekoppeld aan de LEVERANCIER. Zij passen automatisch het veld LEVERING aan, en als resultaat ook de beschikbare voorraad op het moment dat een regel in het document wordt opgeslagen. In het geval van een gedeeltelijke levering wordt ook het veld BACKORDER aangepast.

## **7.8.2.3.Bestellingen**

Deze journaals zijn exclusief gekoppeld aan de LEVERANCIER. Zij passen automatisch het veld LEVERANCIERBESTELLING van de voorraad aan op het moment dat een regel in het document wordt opgeslagen.

De GEWENSTE DATUM komt overeen met de leveringsdatum die aan de Leverancier gevraagd werd.

De BELOOFDE DATUM komt overeen met de leveringsdatum die door de Leverancier beloofd werd.

### **7.8.2.4.Offerteaanvragen**

Deze journaals zijn gekoppeld aan SUPPLIER of SUPPLIER +. Ze verplaatsen de voorraad niet.

### **7.8.2.5.Abonnement**

### **7.8.2.6.Document Type**

## **Beheer**

## **7.8.3.1.Leverancier +**

In een leveranciersdocument van het type "Leveranciers+" kan in het gedeelte voor het leveringsadres (rechtsonder) een klantenfiche geselecteerd worden zodat het adres van de klant het leveringsadres wordt.

#### **Zonder [MAWG-](#page-15-1)module**

#### ➢ **Eenheid prijs**

De prijs van een artikel wordt in het veld "laatste aankoopprijs" in de artikelfiche gekozen.

#### ➢ **Beheer aankooprekeningen**

Mafact beheert de aankooprekeningen op de volgende manier:

- ❖ de rekening bepaald in de artikelfiche
- ❖ de rekening bepaald in de LEVERANCIERSfiche

U kunt deze gegevens wijzigen met behulp van het pictogram DETAIL.

#### ➢ **Beheer van de analytische codes**

 $\textit{Mal}$ act beheert de aankooprekeningen op de volgende manier:

- ❖ de rekening bepaald in de specifieke prijzen ARTIKEL
- ❖ de rekening bepaald in de LEVERANCIERfiche

U kunt deze gegevens wijzigen met behulp van het pictogram DETAIL

### **Met de [MAWG-](#page-15-1)module**

#### ➢ **Eenheidsprijs**

 $\textit{Ma}$ fact beheert de aankooprekeningen op de volgende manier:

- ❖ de leverancierspecifieke prijs / artikel met hoeveelheid
- ❖ de leverancierspecifieke prijs / artikel zonder hoeveelheid
- ❖ de leverancierspecifieke prijs / gamma met hoeveelheid
- ❖ de leverancierspecifieke prijs / gamma zonder hoeveelheid
- ❖ de leverancierspecifieke prijs / groep met hoeveelheid
- ❖ de leverancierspecifieke prijs / groep zonder hoeveelheid
- ❖ de laatste aankoopprijs in de artikelfiche

#### ➢ **Beheer aankooprekeningen**

Mafact beheert de aankooprekeningen op de volgende manier:

- ❖ de rekening bepaald in de specifieke prijzen LEVERANCIER / ARTIKEL
- ❖ de rekening bepaald in de specifieke prijzen LEVERANCIER / GAMMA
- ❖ de rekening bepaald in de specifieke prijzen LEVERANCIER / GROEP
- ❖ de rekening bepaald in de artikelfiche
- ❖ de rekening bepaald in de LEVERANCIERSfiche

U kunt deze gegevens wijzigen met behulp van het pictogram DETAIL

#### ➢ **Beheer van de analytische codes**

 $\textit{Malact}$  beheert de aankooprekeningen op de volgende manier:

- ❖ de rekening bepaald in de specifieke prijzen LEVERANCIER / ARTIKEL
- ❖ de rekening bepaald in de specifieke prijzen LEVERANCIER / GAMMA
- ❖ de rekening bepaald in de specifieke prijzen LEVERANCIER / GROEP
- ❖ de rekening bepaald in de artikelfiche
- ❖ de rekening bepaald in de LEVERANCIERSfiche

U kunt deze gegevens wijzigen met behulp van het pictogram DETAIL
## **Afsluiting**

### **7.8.4.1.Afsluiten met mogelijkheid tot behoud van origineel document**

Offerteaanvraag → Offerteaanvraag Offerteaanvraag  $\rightarrow$  Bestelling Offerteaanvraag  $\rightarrow$  Leveringsbon of Terugbon Offerteaanvraag → Aankoopfactuur of creditnota Leveranciersbestelling  $\rightarrow$  Leveringsbon

Leveranciersbestelling → Aankoopfactuur

### **7.8.4.2.Afsluiten zonder mogelijkheid tot behoud van origineel document**

Leveringsbon → Aankoopfactuur Retour leverancier → Creditnota

## **Voorraadbeheer**

Leveranciersbestelling → Levering: bijwerking van gegevens LEVERANCIERBESTELLING → SALDO OP TERMIJN, LEVERING → BESCHIKBAAR even als de gegevens BACKORDER LEVERANCIER indien van toepassing → SALDO OP TERMIJN

Levering → Aankoopfactuur: bijwerking van gegevens LEVERING → BESCHIKBAAR en INVENTARIS even als de gegevens BACKORDER LEVERANCIER indien van toepassing → SALDO OP TERMIJN

Leveranciersbestelling → Aankoopfactuur: bijwerking van gegevens LEVERANCIERBESTELLING → SALDO OP TERMIJN en BESCHIKBAAR en INVENTARIS even als de gegevens BACKORDER LEVERANCIER indien van toepassing → SALDO OP TERMIJN

# **7.9.Mutaties**

## **Dagboeklijst / Mutaties**

Wanneer u het menu MUTATIES selecteert, toont  $\mathcal{M}a\mathcal{A}a$ ct een afrolmenu, zodat u een dagboek kunt kiezen waarin het document moet worden ingevoerd. U kunt kiezen uit deze types journaals:

- ❖ Mutaties
- ❖ Inventarissen
- ❖ In Productie [\(MAWN\)](#page-17-0)
- ❖ Productie beëindigd [\(MAWN\)](#page-17-0)

Nogmaals, u kunt een onbeperkt aantal journaals per documenttype aanmaken. Dit kunt u doen in het menuonderdeel BESTANDEN / JOURNAALS.

## **Details bij dagboektype / Mutaties**

#### **7.9.2.1.Mutaties**

Deze journaals zijn exclusief gekoppeld aan de KLANT, LEVERANCIER of aan INTERN. Zij passen automatisch de beschikbare voorraad aan op het moment dat een regel in het document wordt opgeslagen. Hiermee kunt u binnengaande en buitengaande goederen in de voorraad boeken, het beheer van reparaties, de overdracht van goederen tussen de voorraden, etc.

### **7.9.2.2.Inventarissen**

Deze journaals zijn exclusief gekoppeld aan INTERN. Zij passen niet rechtstreeks de voorraad aan, maar kunnen de voorraad op een bepaalde datum vaststellen.

Waarom is er geen automatische beweging in het artikelfiche zoals in de andere journaals? Mafact is een van de zeldzame programma's waar het mogelijk is om een inventarisdocument te wijzigen als er al een of meer voorraden zijn die volgen op degene die u wilt wijzigen. Een wijziging in deze oude inventarisdocument kan de huidige voorraad verstoren.

Het invoeren van een inventaris vereist een herberekening van de artikelfiches.

De documenten van deze journaals zijn gecreëerd door de optie INVENTARIS en door toevoeg.

### **7.9.2.3.In productie**

### **7.9.2.4.Productie beëindigd**

## **Voorraadbeheer**

Mutaties: bijwerking van de gegevens BESCHIKBAAR en INVENTARIS.

Inventaris: geen enkel voorraadveld wordt aangepast door het invoeren.

# **7.10.Afdrukken**

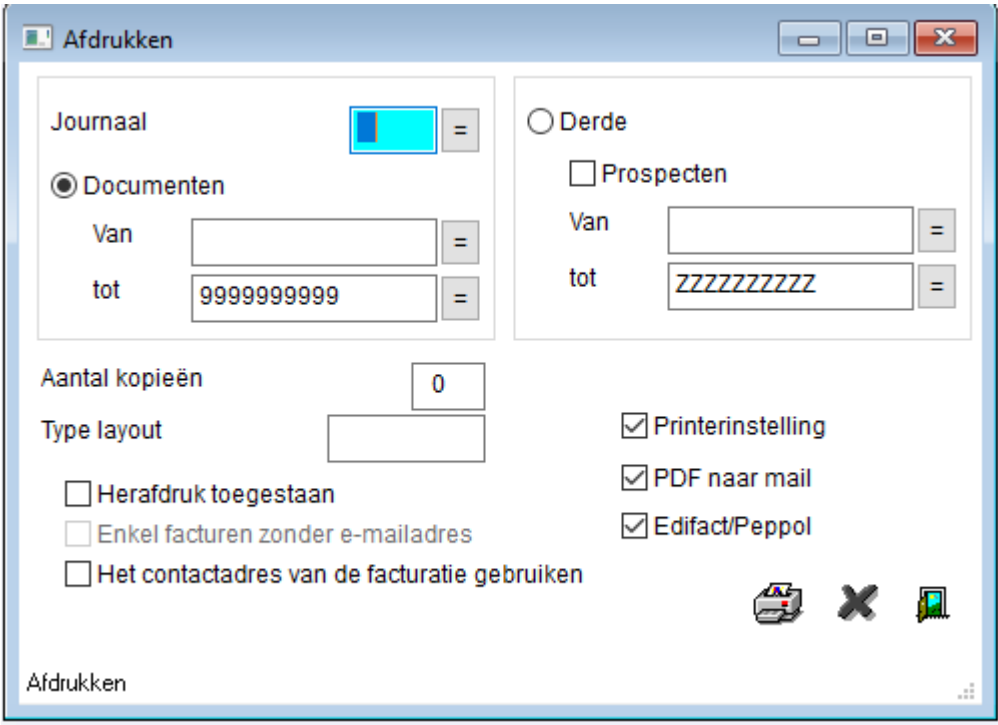

Met deze menu kunt U

- ❖ afdrukken
- ❖ PDF per mail sturen
- ❖ XML Edifact of Peppol sturen

Het nummer van het betrokken document onder de lopende procedure wordt onder aan het scherm weergegeven.

## **Algemeenheden**

Met dit menu kunt u een afdruk maken van documenten van een journaal, van één nummer naar een ander en voor één of meerdere Derden.

Het aantal kopies komt overeen met het getal dat werd ingevuld in het veld "AANTAL KOPIES" van de fiche van de Derde.

U kunt de documenten meerdere keren afdrukken.

- ❖ Als u "NEE" antwoordt bij de optie OPNIEUW AFDRUKKEN, dan drukt $\mathit{Malact}$  enkel documenten af van het type "E".
- ❖ Als u "JA" antwoordt, dan drukt het alle documenten af, ongeacht hun status "E, I, en L:".

Een type van lay-out kan gekozen worden om alle de documenten dezelfde lay-out te geven. (alleen voor afdrukken) **De status van de documenten is gewijzigd.**

## **Meerdere selecties**

Als u de 3 selectievakjes inschakelt, Malact

- ❖ afdrukt documenten zonder e-mailadres en zonder Edifact-Peppol-info in het bestand van derden
- ❖ stuur een pdf als het programma in het bestand van derden detecteert dat er een e-mailadres is maar geen informatie over Edifact-Peppol
- ❖ verzendt een XML Peppol- of Edifact-formaat tenzij het programma de Edifact-Peppol-configuratie in het bestand van derden detecteert

## **Afdrukken**

Als u alleen selecteert  $\Box$ Imprimante, drukt het programma alle geselecteerde documenten af zonder rekening te houden met de e-mail- en Edifact-Peppol-parameters die zijn aangegeven in de bestanden van derden.

Door Enkel facturen zonder e-mailadres | te selecteren, kunt u alleen documenten zonder e-mailadres en zonder Edifact-Peppol info afdrukken

## **7.10.4.PDF per mail**

#### **7.10.4.1.Communicatie-instellingen**

Zie [SMTP](#page-99-0)

#### **7.10.4.2.Parametrage in verband met de journaals (pointers en teksten)**

Zie [BESTANDEN / JOURNAALS](#page-262-0)

#### **7.10.4.3.Specificiteiten**

 $Mafact$  verzendt de documenten met de naam die is gedefinieerd in de dossierinstellingen.

Als u selecteert,  $\Box$ PDF par mail, verzendt het programma alleen documenten waarvoor een e-mailadres in de bestanden van derden staat.

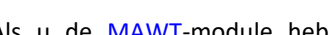

Utiliser l'adresse de contact facturation

Als u de **MAWT**-module hebt en als u

programma het document naar het e-mailadres van de contactpersoon voor bezorging

## **XML per mail sturen of op de disk maken of via API ISABEL**

#### **7.10.5.1.Communicatie-instellingen**

Zie [SMTP](#page-99-0)

### **7.10.5.2.Parametrages in verband met de journaals (pointers en teksten)**

Zie [BESTANDEN / JOURNAALS](#page-262-0)

### **7.10.5.3.Parametrages in verband met Peppol of Edifact**

Zie [BESTANDEN/ EDIFACT](#page-201-0) en BEHEREN / PEPPOL

#### **7.10.5.4.Bijzonderheden**

Als u selecteert,  $\boxdot$  Edifact/Peppol, verzendt het programma alleen documenten waarvoor een info PEPOOL of EDIFACT in de bestanden van derden staat

# **7.11.Abonnementen**

Dit beheer vereist de modul[e MAWB](#page-18-0)

## **Principe**

#### Met *Mafact* kan U

- ❖ de technische interventies plannen
- ❖ de bijdragen te factureren
- ❖ …

Met de module abonnementenbeheer kan u

- ❖ het automatische opstellen van het bestemmingsdocument (documenten van soort verzendingnota en factuur )
- ❖ op basis van het oorspronkelijke abonnementdocument,
- ❖ met een herhalingsfactor (dagelijks, maandelijks of jaarlijks), maandelijks of jaarlijks,
- ❖ met of zonder stilzwijgende vernieuwing.
- ❖ met of zonder wijziging van de prijs

## **Parametrage**

### **7.11.2.1.Prijsverandering in de doeldocumenten**

Het bedrag van het doeldocument kan of niet verschild worden dan het bedrag gecodeerd in het brondocument.

De variatie kan aan een indexering te wijten zijn of aan een verandering van de verkoopprijs.

Het programma geeft 3 mogelijkheden:

De prijs in het document zal als volgt worden bepaald:

- ❖ op basis van de prijs ingevoerd in het abonnement (geen indexering)
- ❖ op basis van een indexeringsformule
- ❖ op basis van de up-to-date gebrachte prijs, in functie van de laatste artikelprijs

#### **Indexeringsformule**

BASISINDEX = index bij het afsluiten van het contract (R0) (9999.999). Facultatieve zone

LAATSTE INDEX = laatste index gebruikt door  $Mafact$  om een bestemmingsdocument (facturen) op te stellen (9999.999).

SPILINDEX IN PUNTEN EN/OF % = minimumvariatie nodig om tot herberekening over te gaan (9999.999)

FORMULE = hierbij zijn er 3 variabelen

- $\div$  R0 = basisindex
- $\div$  R1 = nieuw index
- ❖ VAL0 = eenheid prijs

Voorbeeld: VAL0\*(0.2+0.8\*(R1/R0))

## **7.11.2.2.Velden gereserveerd voor het beheer van abonnementen in BEHEREN / VERKOPEN en BEHEER / AANKOPEN**

DATUM is de datum van sluiting van het contract.

VERVALDAG is de einddatum van het contract, ten minste de eerste periode vóór de automatische verlenging.

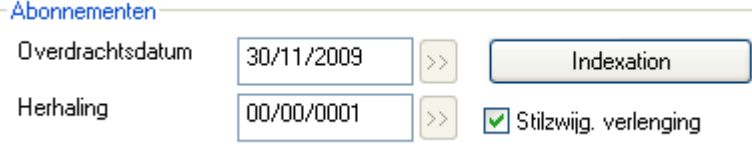

In het veld OVERDRACHTDATUM staat de volgende datum van facturering.  $Malact$  past dit veld automatisch aan na elke groepering waar dit abonnement bij betrokken is.

Het veld HERHALING bestaat uit drie gedeelten: 00 / 00 / 0000

- ❖ in het eerste gedeelte geeft u het aantal dagen op
- ❖ in het volgende gedeelte het aantal maanden
- ❖ in het laatste deel het aantal jaren.

#### **Voorbeelden**

- ❖ een abonnement met facturatie om de 40 dagen: 40/00/0000.
- ❖ een abonnement met driemaandelijkse facturatie heeft als kenmerk: 00/03/0000
- ❖ een abonnement met jaarlijkse facturatie: 00/00/0001

Bij het genereren van facturen uit ABONNEMENTEN, worden deze laatste twee velden overgedragen naar INVOICE. Bovendien zijn ze toegankelijk en dus aanpasbaar.

- ❖ Als het gebied "abonnement" niet is aangevinkt, geeft het finale document gegevens weer met betrekking tot de gevraagde datum en de beloofde datum.
- ❖ Als het gebied "abonnement" is aangevinkt, geeft het finale document gegevens weer met betrekking tot de overdrachtsdatum en de herhaling.

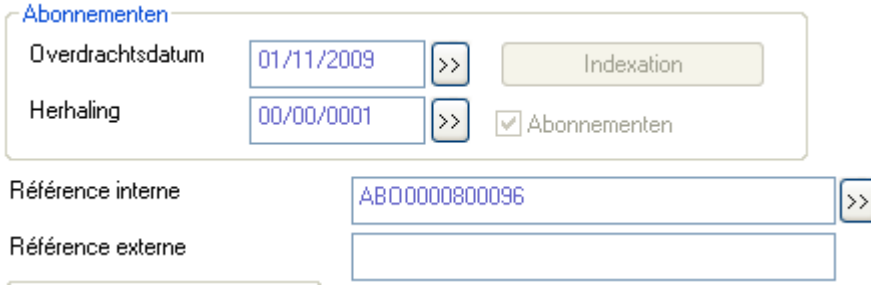

Als het veld STILZWIJGENDE VERLENGING is geselecteerd, houdt  $\text{Ma} _{4}$ geen rekening met de vervaldatum van het contract en zal doorgaan met het opstellen van bestemmingsdocument (facturen) op basis van het herhalingscriterium.

INDEXERING =  $Mafact$  kan de bedragen van het bestemmingsdocument (de facturen) herberekenen

### **7.11.2.3.Voorraadbeweging door het genereren van abonnementen**

Abonnementen → Verzendingsnota: VERZENDINGSNOTA → BESCHIKBAAR

Abonnementen → Factuur: INVENTARIS & BESCHIKBAAR

### **Beheer**

Wanneer de documenten zijn gemaakt, volstaat het om regelmatig verder te gaan met het maken van de finaledocumenten via het menu BEHEREN / ABONNEMENTEN / ABONNEMENT

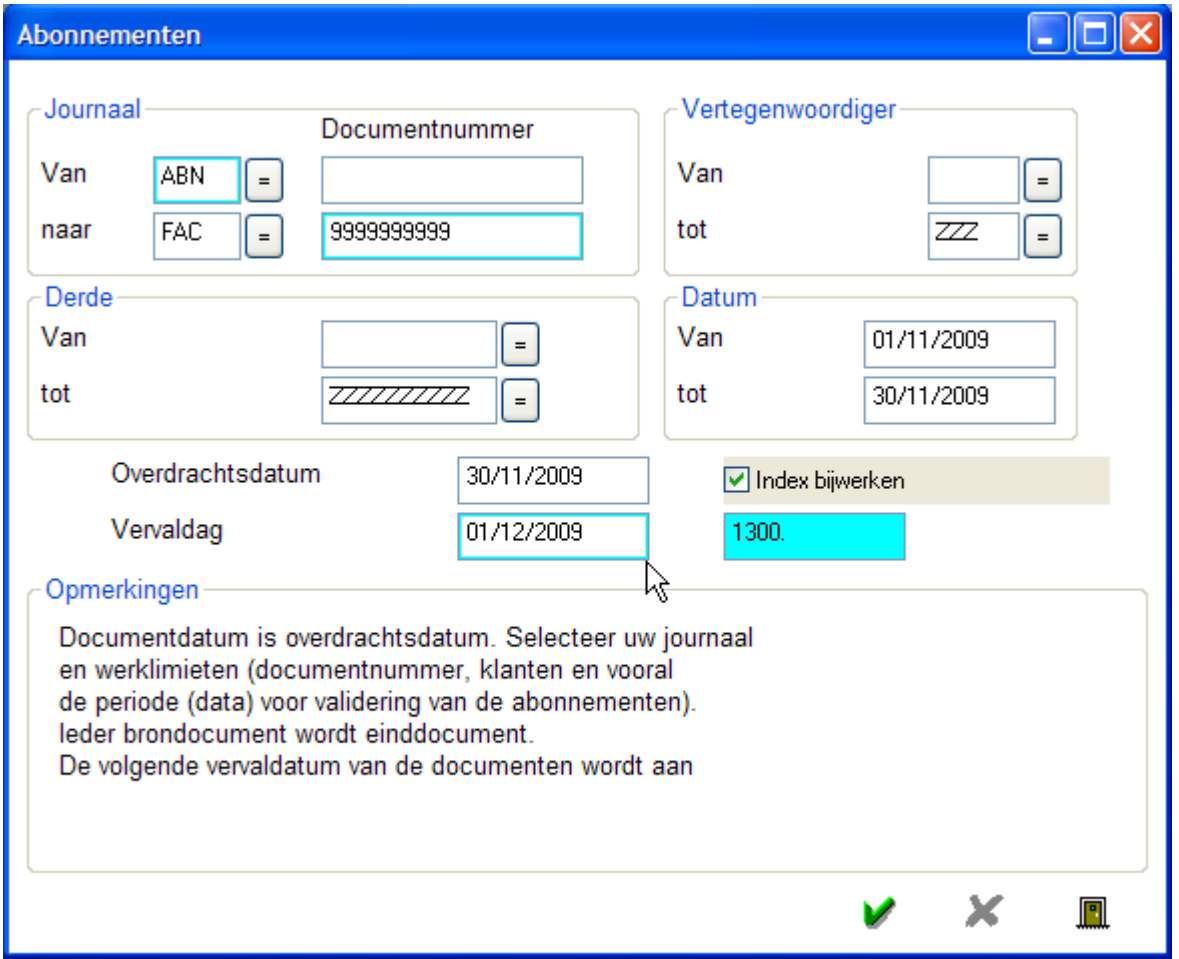

Na het invoeren van de gewenste criteria genereert het programma automatisch verzendnota's of facturen.

De voorgestelde documentdatum is de datum van de dag in de zone « OVERDRACHTSDATUM », maar deze datum moet logischerwijs en legaal gezien later of gelijk zijn aan de datum van het laatste document van het einddagboek.

De vervaldatum zal berekend worden volgens de parameters in de klantfiche behalve indien een vervaldatum werd ingevuld in de zone. « VERVALDAG »

Als de optie "INDEX BIJWERKEN" wordt geselecteerd, creëert  $\mathcal{M}a\mathcal{A}a$ ct bestemmingsdocumenten door de eenheidsprijzen te wijzigen op basis van de parameters ingevoerd in het document voor het abonnement. De parameters zijn:

- ❖ abonnementsprijs onderhouden
- ❖ indexeringsformule activeren
- ❖ prijs volgens de klassieke procedure bijwerken

Deze bewerking is onomkeerbaar:

- ❖ "De datum van overdracht" van het document van abonnement wordt door de berekeningsprocedure op basis van de Herhalingsindex gewijzigd. (de datum van de volgende facturatie wordt herberekend en opgeslagen in het abonnement-document)
- ❖ De indexering zal eveneens in de abonnementen bijgewerkt worden die bij de berekening betrokken hebben geweest. (net als de indexering van de laatste index).

## **Bestand post procedure**

Wanneer een klant / leverancier of een origineel document wordt geblokkeerd, maakt de abonnementenprocedure geen document.

Aan het einde van de procedure wordt het bestand weergegeven.

Abonn20181018122121.txt - Bloc-notes Fichier Edition Format Affichage ? 18/10/2018 12:21:25: Customer locked 2DDISTRI on doc AB02017801233 18/10/2018 12:21:25: Document locked AB02017801231

Dit bestand wordt gegenereerd in de gebruikersmap onder AbonnYYYYMMDD ... txt, klik erop om de tabel op te roepen.

## **Jaarlijkse splitsing**

De EXCEL SPLIT lijst is opgesteld om de omzet volgens herhaling over 1 jaar te verdelen.

Heel vaak wordt tijdens een verkoop een deel van het bedrag direct in rekening gebracht in de maand van de verkoop, maar een ander deel wordt gespreid over meerdere maanden (afhankelijk van de herhaling). Bij een abonnement wordt het te splitsen bedrag verdeeld vanaf de maand volgend op de datum van overdracht.

#### ➢ **Bzetrokken gebieden**

Op het tabblad inhoud vindt u:

❖ In het eerste geval, d.w.z. voor de documenten opgesteld na de abonnementenprocedure: de overdrachtsdatum, de herhaling en het abonnementgebied

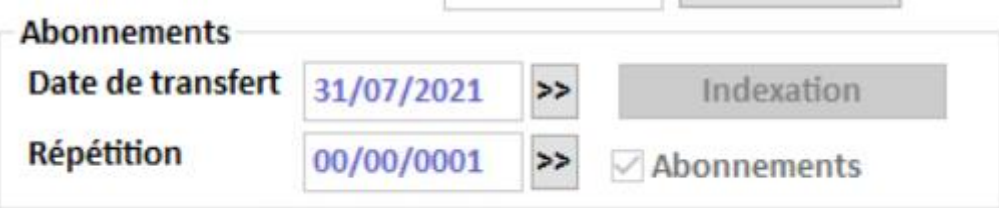

❖ In het 2e geval, d.w.z. voor documenten opgesteld buiten de abonnementenprocedure: de gevraagde datum, de beloofde datum en het abonnementgebied

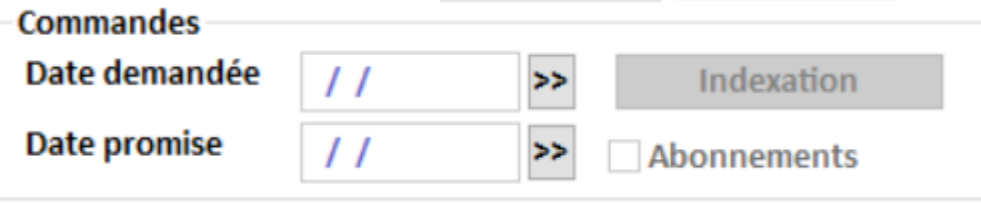

❖ In het vergrootglas dat bij elke lijnen beschikbaar is, zijn de zones: overdrachtsdatum en herhaling in het 1e geval of gevraagde datum en beloofde datum in het 2e geval

#### ➢ **Beheer**

Het ABONNEMENT-gebied is toegankelijk en moet worden aangevinkt als het nummer van ten minste één lijn moet worden opgesplitst

#### De herhalingsindex

Als alle regels moeten worden gesplitst, plaatst u gewoon de herhalingsindex in het HERHALING-gebied van het inhoudtabblad

Als een of meer regels moeten worden gesplitst, plaatst u gewoon de herhalingsindex in het HERHALING-gebied van het vergrootglas dat aan de regel is gekoppeld

#### ➢ **Volgorde van overdrachtsdatum**

- ❖ datum weergegeven in vergrootglas
- ❖ datum aangegeven in het document-tabblad
- ❖ documentdatum

#### ➢ **Volgorde van de herhalingsindex**

- ❖ index aangegeven in het vergrootglas
- ❖ index aangegeven op het documenttabblad
- ❖ 00010000

#### ➢ **Export Excel**

De EXCEL SPLIT-lijst is aanwezig in STATISTIEKEN / DOCUMENT / MAANDELIJKSE CONTROLE

Deze lijst houdt automatisch rekening met alle verkoop- en credit-/verkoopnotajournalen

De maand van behandeling wordt opgevraagd in een extra keuzemenu

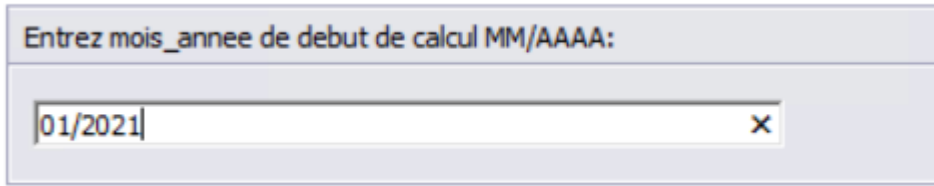

#### Voorbeeld resultaat

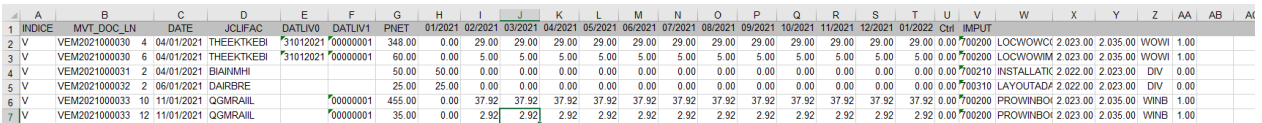

#### En dan een voorbeeld van een groepering op basis van de algemenerekening

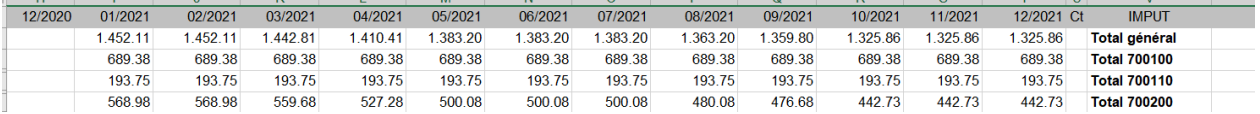

## **Lijsten**

### **Gegevensbestanden / Abonnementen: FAC.DBF / Alias: FACJOU**

### **Lijsten / Abonnementen / Groep: ABON**

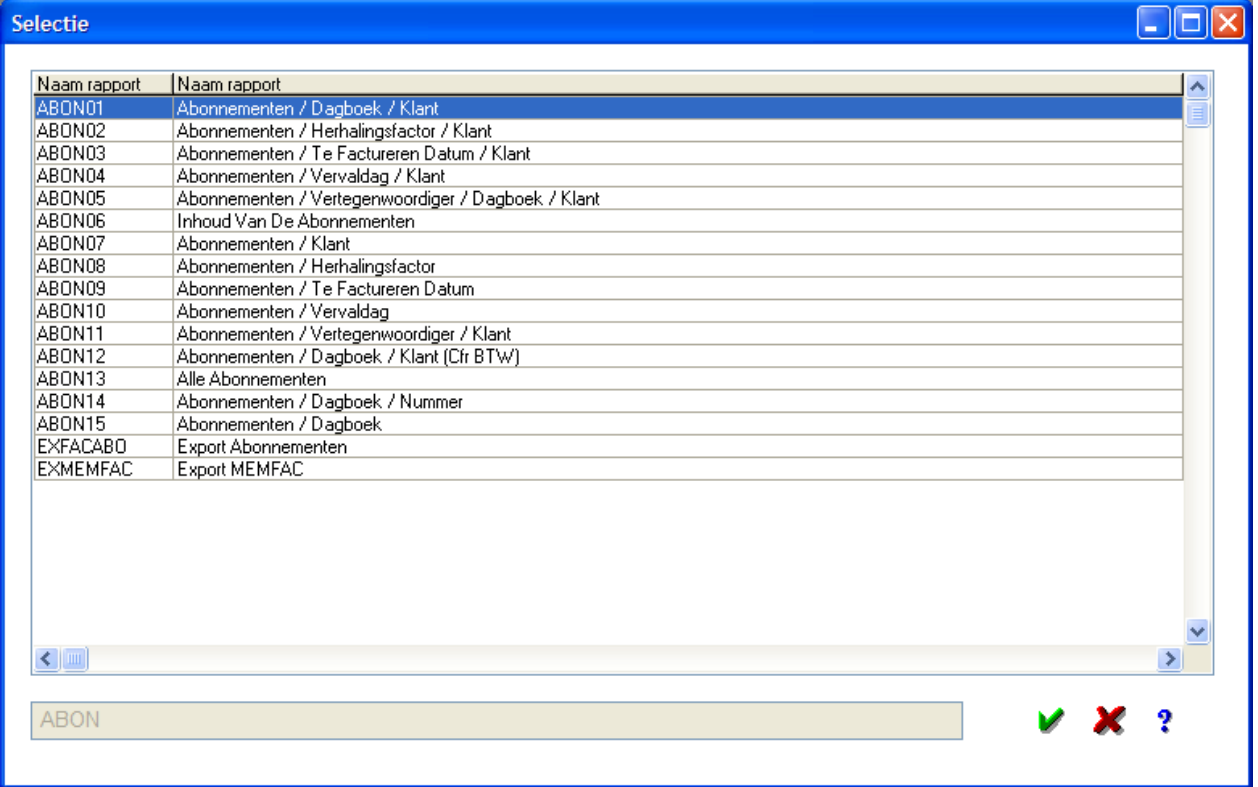

# **7.12.Groeperen**

## **Beheer**

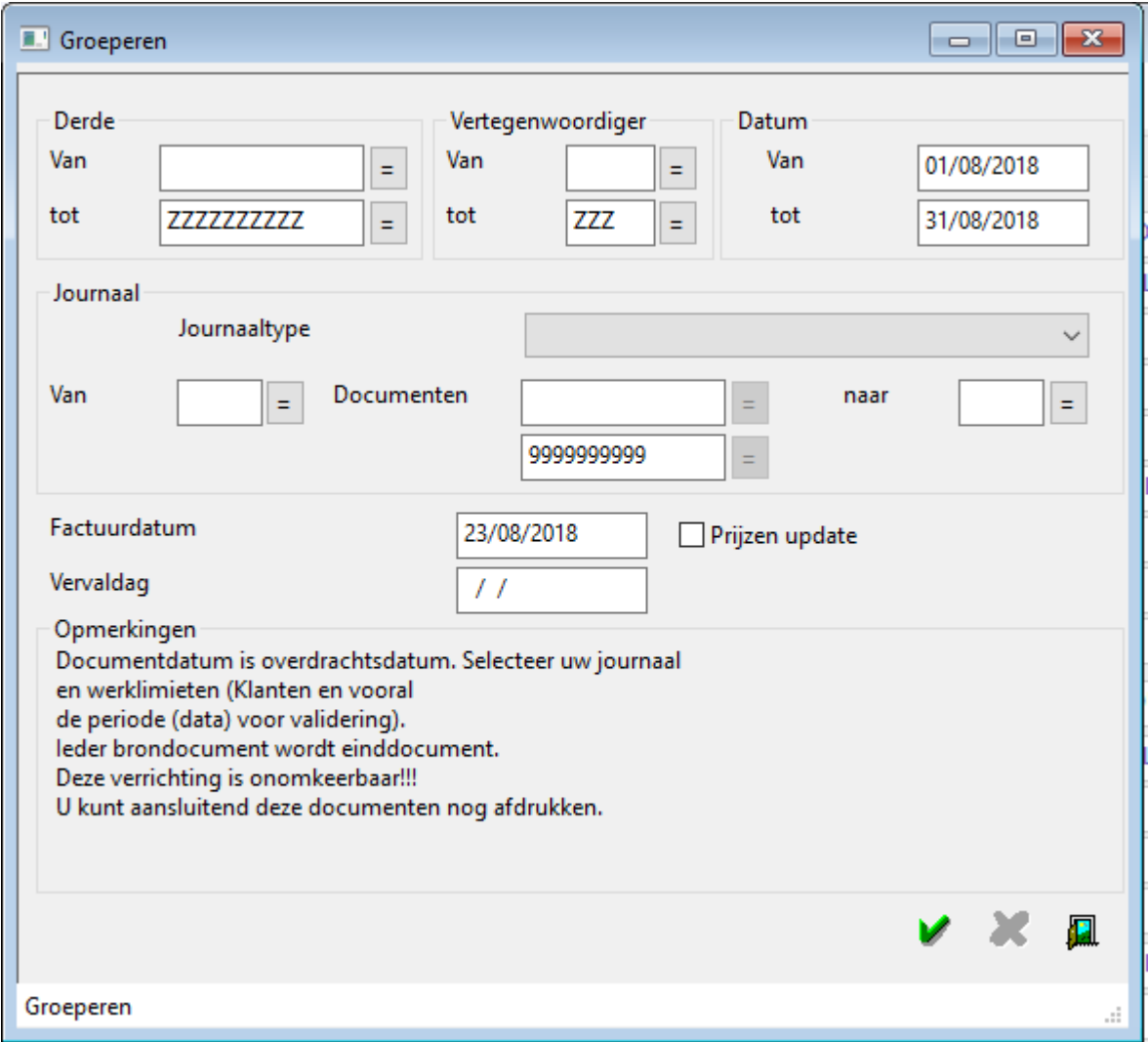

Met  $\mathcal{M}$ a $\mathcal{A}$  kunt u verschillende documenten, voor een of meerdere bepaalde klanten groeperen

- ❖ offertes → offertes
- ❖ offertes → bestellingen
- ❖ offertes → verzendingsnota's
- ❖ offertes → facturen
- ❖ bestellingen → bestellingen
- ❖ bestellingen → verzendingsnota's
- ❖ bestellingen → facturen
- ❖ verzendingsnota's → facturen
- ❖ retourbonnen → creditnota's

U kon ook al een "Journaaltype" selecteren om ALLE documenten die aangemaakt werden met dat type journaal te groeperen naar één journaal in één enkele handeling.

De voorgestelde documentdatum is de datum van de dag, maar deze datum moet logischerwijs en legaal gezien later of gelijk zijn aan de datum van het laatste document van het einddagboek.

De vervaldatum van het doeldocument wordt berekend volgens de parameters die zijn aangegeven in de fiche van de klant, tenzij een vervaldatum wordt ingevoerd in het veld "VERVALDAG".

De originele documenten moeten afgedrukt zijn (of et statuut "Afgedrukt" toegewezen krijgen via "Extra\Documentstatus wijzigen").

De originele documenten zullen na het groeperen niet meer bestaan. Deze handeling is op dat vlak te vergelijken met het "Afsluiten" zonder de mogelijkheid het origineel te bewaren.

- ❖ Als in de klantenfiche de optie "Groeperen" aangevinkt werd, worden alle originele documenten gegroepeerd in één enkel nieuw document.
- ❖ Als deze optie NIET aangevinkt werd, zal elk origineel document een nieuw document opleveren, zonder groepering van de verschillende documenten dus.

De memo's van de verschillende documenten worden gegroepeerd en indien er meerdere documenten met transportkosten zijn, dan worden deze samengeteld.

**OPGELET!** De gegevens van de tabbladen "Vrije velden", "Bestanden" en "Derde" worden bij een hergroepering NIET gerecupereerd. Deze gegevens kunnen wel gerecupereerd worden ENKEL EN ALLEEN voor de klanten in wiens fiche de optie "Groeperen" NIET aangevinkt werd aangezien één document dan omgezet wordt in één document.

### **Voorraadbeheer**

Klantofferte  $\rightarrow$  Klantbestelling:

Klantofferte → Verzendingsnota:

Klantofferte  $\rightarrow$  Factuur:

Klantbestelling → Verzendingsnota: bijwerking van gegevens KLANTBESTELLING → SALDO OP TERMIJN en VERZENDINGSNOTA → BESCHIKBAAR even als de gegevens BACKORDER KLANT indien van toepassing → SALDO OP TERMIJN.

Klantbestelling → Factuur: bijwerking van gegevens KLANTBESTELLING → SALDO OP TERMIJN, BESCHIKBAAR en INVENTARIS even als de gegevens BACKORDER KLANT indien van toepassing → SALDO OP TERMIJN

Verzendingsnota → Factuur: bijwerking van gegevens VERZENDINGSNOTA → BESCHIKBAAR en INVENTARIS even als de gegevens BACKORDER KLANT indien van toepassing → SALDO OP TERMIJN

## **Blokkeren**

Om gegroepeerd te worden, moeten de documenten:

- ❖ dezelfde munteenheid
- ❖ hetzelfde type en percentage korting
- ❖ hetzelfde disconto percentage
- ❖ hetzelfde dossier
- ❖ dezelfde vervoerder en vervoerdersprijscode
- ❖ hetzelfde leveringsadres bevatten
- ❖ Het is geen groeperen al de tabblad DERDE is ingevuld

Het is mogelijk de groep te dwingen, daarvoor moet U een variabele in het bestand MAFACTxx.INI in de sectie [MISC] toevoegen.

GLOBALREGROUP=TRUE

## **Bestanden post groeperen**

### **7.12.4.1.Deellevering**

Als in de klanten/leverancier -fiche de optie "Geen deelleveringen" aangevinkt werd en negatieve voorraad is toegestaan, zullen de volledig leverbare bestellingen omgezet worden in verzendingsnota's of facturen. De andere bestellingen blijven behouden (in het journaal van de klantenbestellingen).

Er zal een tabel getoond worden met de documenten die niet volledig leverbaar zijn.

U kunt deze tabel achteraf opnieuw oproepen in uw persoonlijke directory aan de hand van het bestand "REGROUP.TXT" (dubbelklikken).

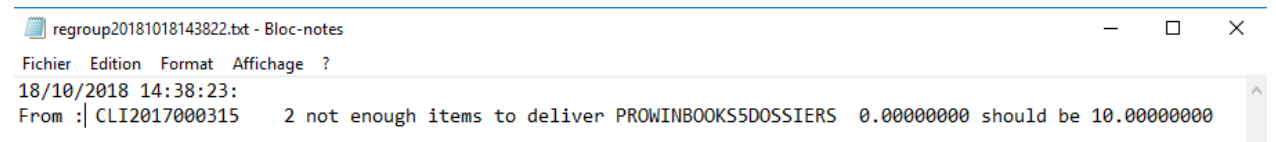

U kunt deze tabel achteraf opnieuw oproepen in uw persoonlijke directory aan de hand van het bestand " RegroupYYYYMMDD…txt " (dubbelklikken).

#### **7.12.4.2.Document of klant / leverancier geblokkeerd**

Wanneer een klant / leverancier of origineel document wordt geblokkeerd, wordt de groeperen niet uitgevoerd.

Aan het einde van de procedure wordt het bestand weergegeven.

```
regroup20181018121434.txt - Bloc-notes
```

```
Fichier Edition Format Affichage ?
```
18/10/2018 12:14:34: Customer locked 1ERAVRIL on doc NEV2017000176

18/10/2018 12:14:35: Document locked NEV2017000155

U kunt deze tabel achteraf opnieuw oproepen in uw persoonlijke directory aan de hand van het bestand " RegroupYYYYMMDD…txt " (dubbelklikken).

# **7.13.Leveranciersbestellingen**

Berekening van bestellingen Eenvoudige bestellingen

## **7.13.1. Eenvoudige bestellingen**

### **7.13.1.1.Berekening**

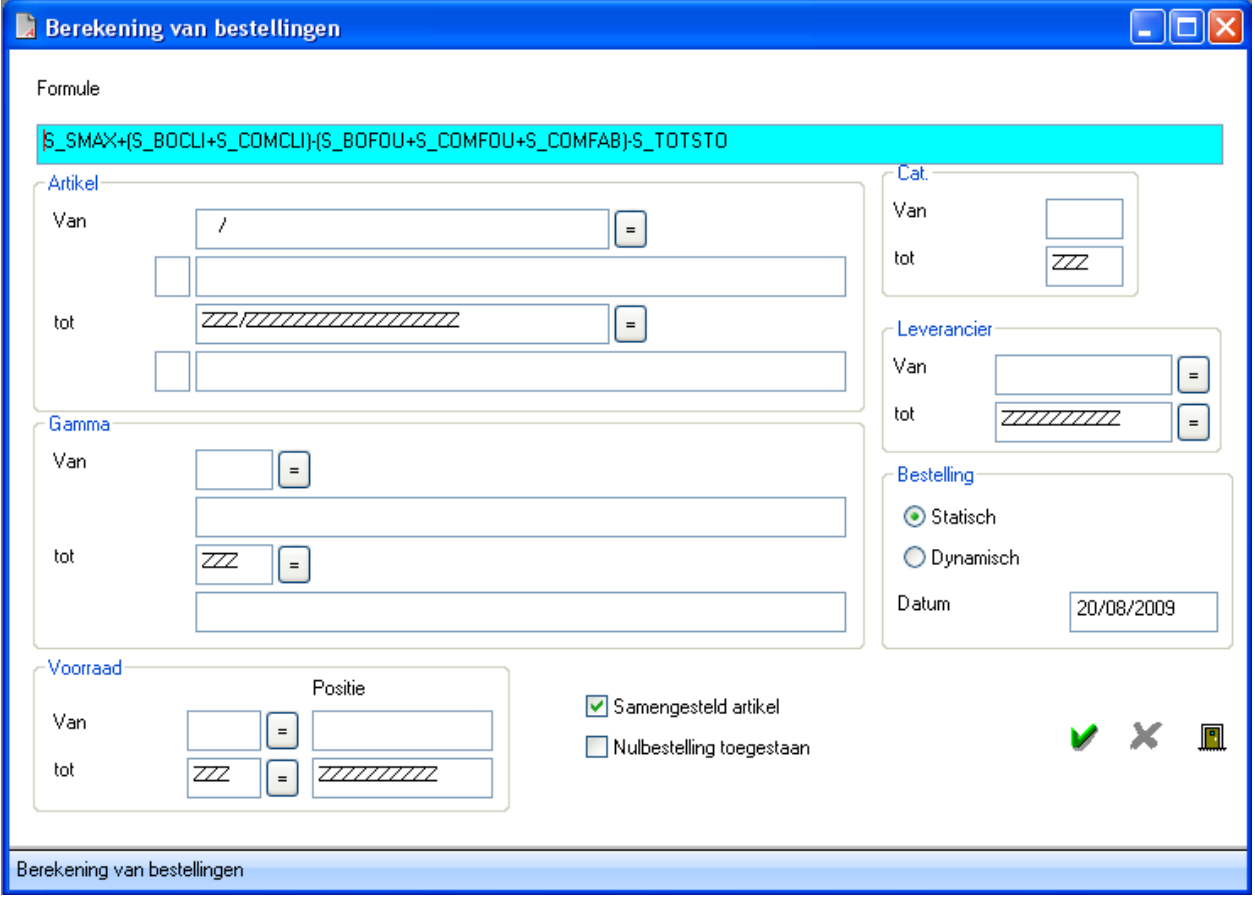

Met deze module kunt u een bestellingvoorstel voortbrengen op basis van een standaardformule van  $\text{Malact}:$ 

S\_SMAX + (S\_BOCLI + S\_COMCLI + S\_FAB) -(S\_BOFOU + S\_COMFOU + S\_COMFAB) - S\_TOTSTO

Mafact baseert zich op het bestand CCSTO

Deze formule is een applicatie van DBASE, en kan gewijzigd worden, er kan een formule ingevoerd worden in de parameters van de maatschappij.

U selecteert per artikel, per artikelcategorie, per gamma, per leverancier en per voorraad.

Deze selectie kan zowel statisch als dynamisch zijn:

- ❖ statische selectie: de controle wordt slechts uitgevoerd aan de hand van de elementen die in de voorraadfiche zijn opgenomen.
- ❖ dynamische selectie: de controle wordt niet alleen aan de hand van de elementen uit de voorraadfiche, maar ook op basis van de vervaldatum die is opgenomen in de leveranciersbestellingen en de klantbestellingen.
- ❖ Dynamische reservatie

Door « COMMANDO WISSEN TOEGESTAAN » te selecteren, zal *Mafact* alle artikelen voorstellen, inclusief de artikelen waarvoor geen enkele bestelling moet worden doorgevoerd.

Door te kiezen voor "SAMENGESTELDE ARTIKEL", zal  $\mathcal{M}a\mathcal{A}a\mathcal{L}b$ ieden alle artikelen met inbegrip van artikelen met samenstelling.

Mafact maakt een COMFOU-bestand in de gebruikersdirectory.

Na een berekening van de te plaatsen leveranciersbestellingen beschikt u voortaan in het venster "Eenvoudige bestellingen"

### **7.13.1.2.Eenvoudige bestellingen**

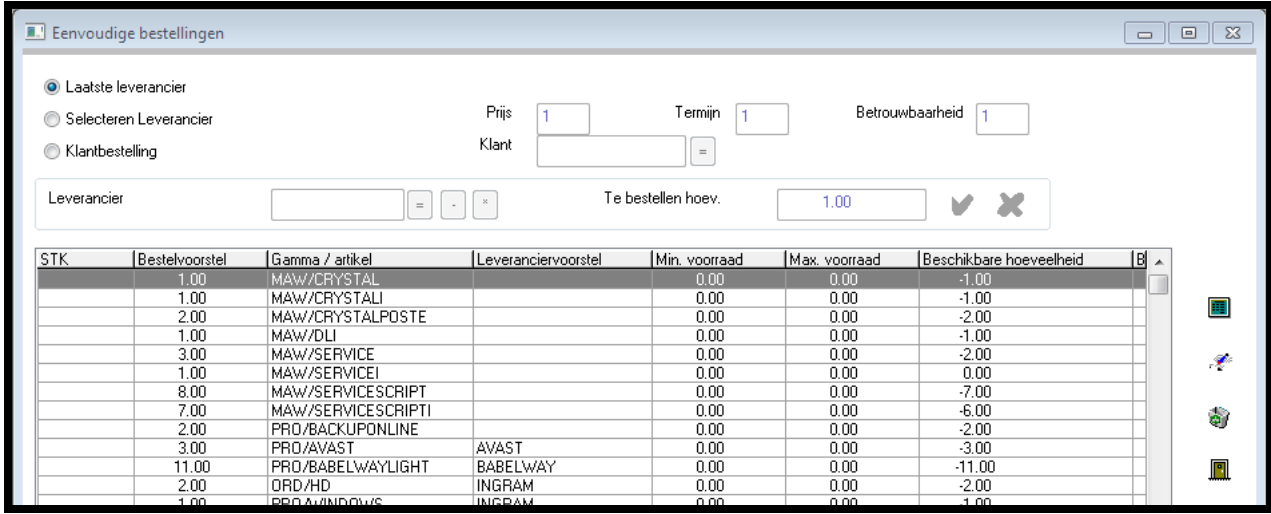

2 mogelijkheden:

- ❖ Leveranciersbestelling
- ❖ Klantenbestelling / Herbevoorradingsaanvraag

Een venster bevat alle lijnen van het bestelvoorstel.

Standaard selecteert *Malact* de laatste leverancier.

Met de [MAWG-](#page-15-0)module, als de keuze van *Mafact* nog steeds niet geschikt is, is er altijd de mogelijkheid om voor elke regel van het ordervoorstel de betreffende leverancier te wijzigen.

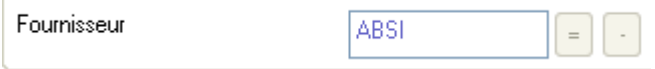

De beschrijving van het artikel wordt op taalniveau weergegeven op de volgende manier en in de volgende volgorde:

- ❖ de aangepaste beschrijving voor het artikel en de leverancier
- ❖ de standaardbeschrijving in de taal van de leverancier
- ❖ de beschrijving in de taal van de gebruik(st)er indien er geen leverancier aan het artikel gekoppeld is

Door te dubbelklikken op een bepaalde lijn kunt u de te bestellen hoeveelheid en/of leverancier wijzigen.

Nadat u op het "Lopende mannetje"-pictogram heeft geklikt, kunt u het dagboek selecteren, waarna *Mafact* de leveranciersbestellingen erin aanmaakt en het bestelvoorstel wist.

Met het "Vuilbakje"-pictogram kunt u een regel wissen.

Via het "Deurtje"-pictogram kunt u het menu verlaten (met behoud van het gewijzigde voorstel).

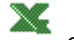

exporteert het eerder gegenereerde COMFOU-bestand

Na het opschonen van het bestand, het aanvragen van het genereren en het kiezen van het logboek, genereert het programma de documenten en verwijdert het voorstel.

Door te dubbelklikken op een bepaalde lijn, kunt u via het "Minteken"-pictogram een andere aan het artikel verbonden leverancier kiezen of via het "Gelijkheidsteken"-pictogram een nieuwe, nog niet aan het artikel verbonden, leverancier.

In dit geval zal  $\text{Malfact}$  bij het aanmaken van de documenten enkel de journaals van het type "Leveranciersbestellingen" en "Aanvraag leveranciersoffertes" voorstellen.

#### **Voorraadbeheer**

AANVRAAGLEVERANCIERSOFFERTES → ---

LEVERANCIERSBESTELLING @ SALDO OP TERMIJN vanaf het aanmaken van het document.

### **7.13.1.3.Klantenbestelling / Herbevoorradingsaanvraag**

U kunt de optie "Klantenbestelling" aanvinken. Opgelet! Deze keuze is definitief (voor dit bestelvoorstel). Vervolgens kunt u een klantenreferentie ingeven of selecteren.

In dit geval zal  $Malact$  bij het aanmaken van de documenten enkel de journaals van het type "Klantbestellingen" en "Klantoffertes" voorstellen.

### **Voorraadbeheer**

Klantofferte ➔ Geen invloed.

Klantbestelling ➔ Vermindert het saldo op termijn.

### **7.13.1.4.Herbevoorradingsaanvraag**

Deze functie kan o.a. gebruikt worden om interne herbevoorradingsaanvragen (bv. van een atelier zonder toegang tot *Malact*) te beheren. De verantwoordelijke voor de aankopen kan hiermee "interne klantenbestellingen" laten aanmaken op basis van de voorraadsituatie (en deze natuurlijk nog aanpassen). Vervolgens kunnen er indien gewenst leveranciersbestellingen aangemaakt worden, ofwel via de "Leveranciers+"-functie vanuit de "interne klantenbestelling", ofwel via een nieuwe berekening van de te plaatsen leveranciersbestellingen, die dus rekening zal houden met de eerder aangemaakte "interne klantenbestelling". Bovendien is er ook een "spoor" van de "interne" bestelaanvraag.

Voorwaarden:

- ❖ Een "fictieve" klant: "INTERN", "ATELIER", …
- ❖ 2 "fictieve" voorraadlocaties: bv. "HERBVRIN" met voorraadbeheer en "HERBVROUT" zonder voorraadbeheer
- ❖ 2 journaals: bv. "HIN", van het type "Klantbestellingen" en gekoppeld aan bovenvermelde voorraadlocatie met voorraadbeheer en "HOU", van het type "Verkopen" en gekoppeld aan bovenvermelde voorraadlocatie zonder voorraadlocatie

Zodra *Malact* het document voor de herbevoorradingsaanvraag aanmaakt, zal in het tabblad "Voorraad" van de artikelfiche(s) het aantal in "Klantbestellingen" verhoogd worden. Zoals gebruikelijk, vindt u onderaan in de fiche de hoeveelheden per voorraadlocatie, waaronder dus "HERBVRIN".

Wanneer de herbevoorradingsaanvraag intern behandeld/geleverd wordt, door het afsluiten van de eruit voortgekomen leveranciersbestellingen, waardoor de voorraad aangevuld wordt, volstaat het de "interne klantenbestelling" af te sluiten naar het dagboek "HOU". Hierdoor verdwijnt de bestelaanvraag uit het tabblad "Voorraad" van de artikelfiche enerzijds, maar behoudt u een spoor ervan in het dagboek "HOU".

### **7.13.1.5.Lijsten**

### **Gegevensbestanden / Leveranciersbestellingen / Eenvoudige bestelling: COMFOU.DBF / Alias: COMFOU**

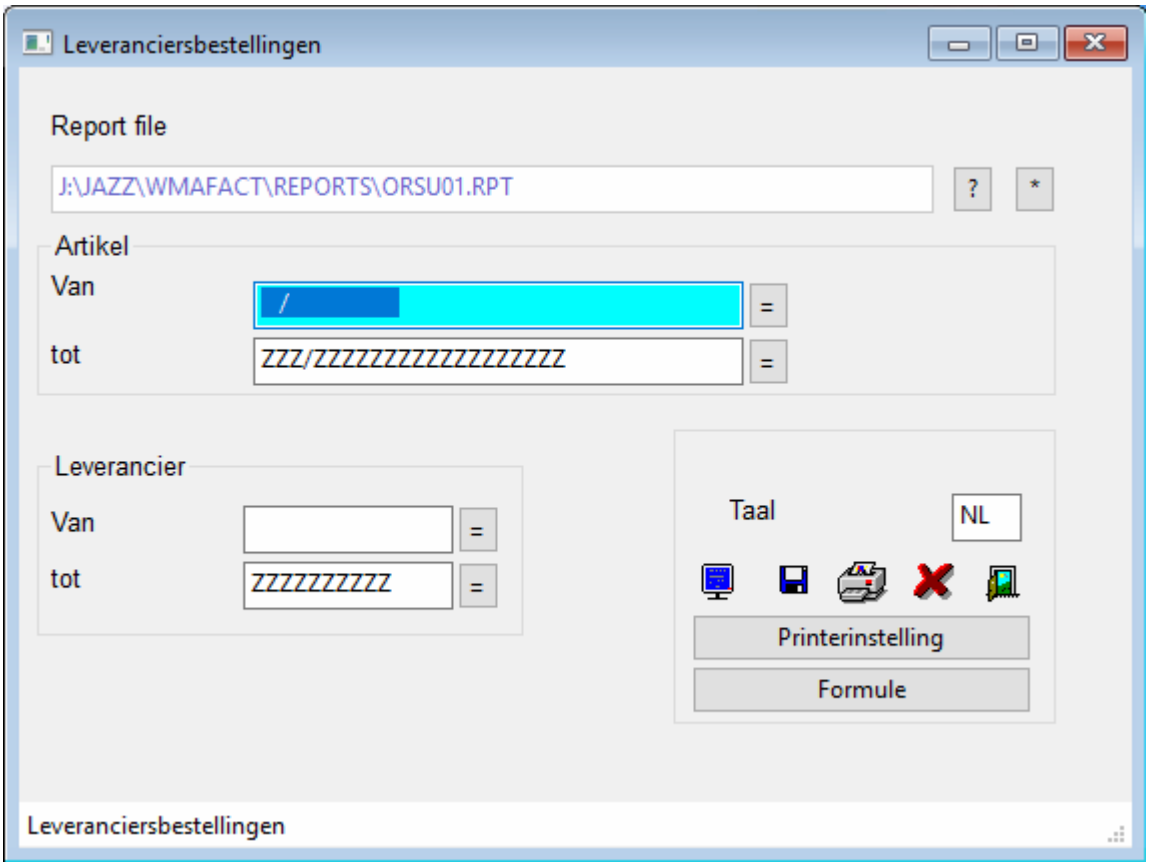

### **Lijsten / Leveranciersbestellingen / Groep: ORSU**

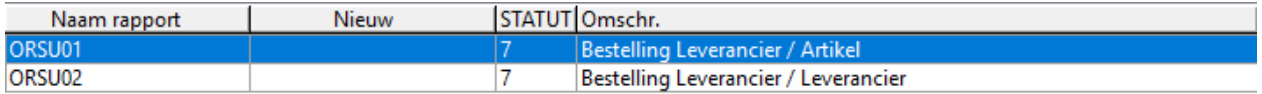

## **Produceren**

**Voor dit menu is de [MAWN-](#page-17-0)module vereist.**

#### **7.13.2.1.Berekening**

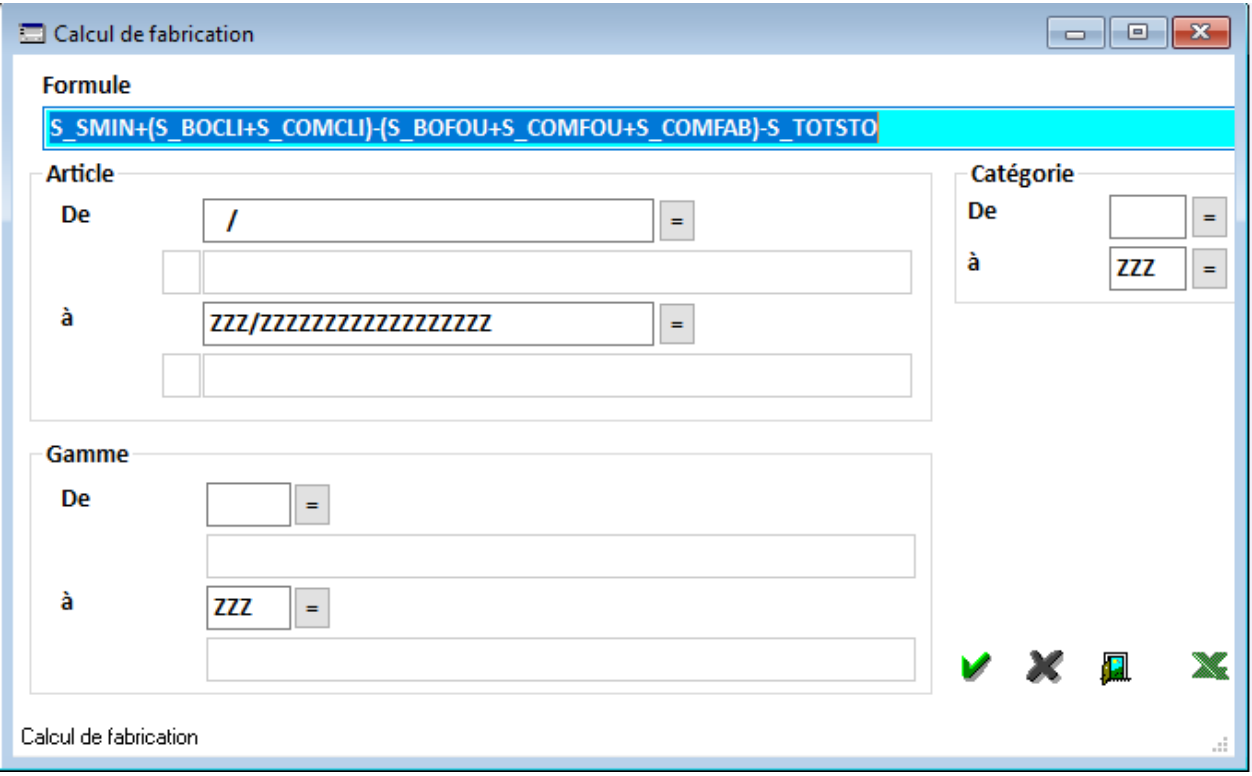

Met deze module kunt u een producerenvoorstel voortbrengen op basis van een standaardformule van  $\text{Malact}:$ S\_SMAX + (S\_BOCLI + S\_COMCLI + S\_FAB) -(S\_BOFOU + S\_COMFOU + S\_COMFAB) - S\_TOTSTO

Mafact baseert zich op het bestand CCSTO

Deze formule is een applicatie van DBASE, en kan gewijzigd worden, er kan een formule ingevoerd worden in de parameters van de maatschappij.

U selecteert per artikel, per artikelcategorie, per gamma

Mafact maakt een COMFAB-bestand in de gebruikersdirectory.

Na een berekening beschikt u voortaan in het venster "PRODUCEREN"

### **7.13.2.2.Produceren**

Het productievoorstel gegenereerd door het menu BEREKENING wordt behandeld in dit menu dat alle lijnen van het voorstel bevat.

De productie gebeurt lijn per lijn in tegenstelling tot de "eenvoudige bestellingen" waarbij alle lijnen van de tabel in één bewerking een of meer opdrachten genereren.

 $\mathcal{R}$ 

X

lanceert een simulatie of genereert productie nadat de lijst met productielogboeken is voorgesteld. De bewerking is identiek aan de bewerking op het tabblad BESTAND / ARTIKELEN / NOMENCLATUUR. Zodra het artikel is geproduceerd, verandert de status in ROOD.

Het is altijd mogelijk om voor elke lijn van het ordervoorstel de te produceren hoeveelheid te wijzigen

maakt het mogelijk om de status van een artikel te wijzigen om een nieuwe productie voor hetzelfde artikel opnieuw te starten.

Met het "Vuilbakje"-pictogram kunt u een regel wissen.

Via het "Deurtje"-pictogram kunt u het menu verlaten (met behoud van het gewijzigde voorstel).

exporteert het eerder gegenereerde COMFAB-bestand

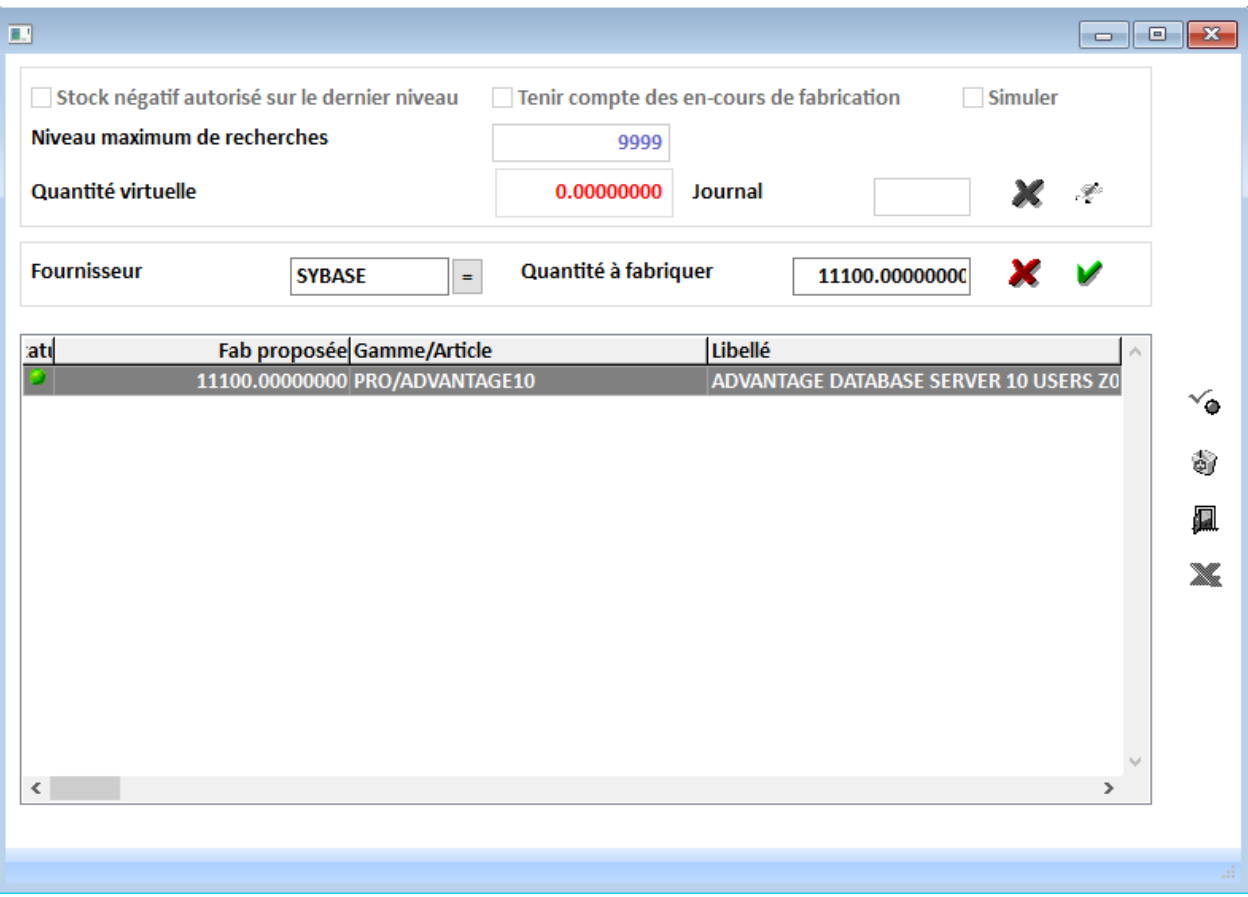

### **7.13.2.3.Lijsten**

**Gegevensbestanden / Leveranciersbestellingen / Produceren: COMFAB.DBF / Alias: COMFAB**

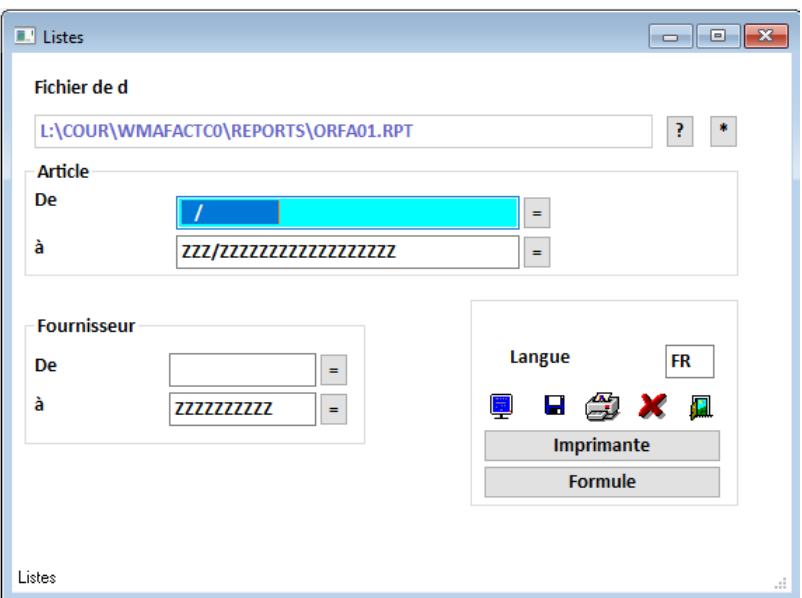

### **Lijsten / Leveranciersbestellingen / Produceren / Groep: ORFA**

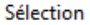

 $\overline{\mathbf{?}}$   $\times$ 

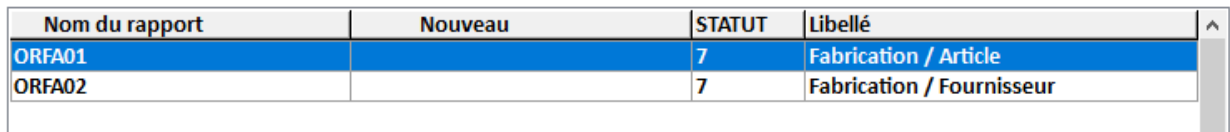

## **Gereserveerde bestellingen**

**Voor dit menu is de [MAWR-m](#page-16-0)odule vereist.**

### **7.13.3.1.Principe**

Het principe van het beheer van de reserveringen (gereserveerde bestellingen) is vrij eenvoudig.

Een klant bestelt X eenheden van een artikel, er zijn 3 mogelijkheden:

- ◆ ofwel is er voldoende voorraad om aan de vraag te beantwoorden  $\Box$  de onderdelen worden gereserveerd voor de klant;
- ❖ ofwel is er geen voorraad □ u moet een leveranciersbestelling aanmaken waarbij de levering van de leverancier volledig zal overeenkomen met de vraag van de klant,
- ❖ ofwel is er niet voldoende voorraad □ er zijn 2 mogelijkheden: ofwel moet u een leveranciersbestelling aanmaken waarbij de levering van de leverancier (volledig) zal samenkomen met de op het moment van de bestelling bestaande voorraad zodat het totaalaantal artikelen overeen zal komen met de vraag van de klant; ofwel moet u een leveranciersbestelling aanmaken waarbij de levering van de leverancier volledig zal overeenkomen met de vraag van de klant.

Van zodra een reservering ingegeven werd en er een overeenstemmende leveranciersbestelling aangemaakt werd, is het niet meer mogelijk de bestelde hoeveelheid te wijzigen zonder de interactie tussen beide bestellingen te verbreken.

In geval van gedeeltelijke levering moet de link worden verbroken door de regel van de reservering te verwijderen en opnieuw in te voeren.

**Of door over te gaan tot gedeeltelijke vrijgave van de betreffende lijnen.**

### **7.13.3.2.Bijzonderheden**

#### **Journaals**

Deze journaals zijn exclusief gekoppeld aan KLANTEN.

Ze worden automatisch verplaatst zodra een regel van het document is opgeslagen:

- ❖ ofwel het KLANTENRESERVERINGEN-veld van de voorraad voor een hoeveelheid die gelijk is aan de geleverde hoeveelheid,
- ❖ of het KLANT BESTELLING-veld van de voorraad voor een hoeveelheid die gelijk is aan het verschil tussen de bestelde hoeveelheid en de geleverde hoeveelheid.

#### **Levering door uw leverancier aan uw klant.**

In het leveranciersbestand kunt u in het veld "KLANTENLEVERING" bepalen dat uw leverancier rechtstreeks aan uw klanten levert. Dus bij het aanmaken van de leveranciersbestelling vermeldt het afleveradres in het leveranciersbestelling-document automatisch:

□ Livraison client

- ❖ ofwel het facturatieadres van de klant aan de oorsprong van de gereserveerde bestelling, als er geen afleveradres op het klantreserveringsdocument staat
- ❖ ofwel het leveringsadres op het klantreserveringsdocument

Het leveranciersdocument heeft het type "LEVERANCIER +".

### **Wijziging van de gereserveerde bestelling**

Nadat het document is opgeslagen, is het verboden om een artikelreferentie in de inhoud ervan te wijzigen, u hoeft alleen de regel te verwijderen en een nieuwe juiste regel op te slaan. De gereserveerde bestelling kan onderhevig zijn aan bepaalde wijzigingen zonder de koppeling met de bestelling van de leverancier te verbreken:

- ❖ verandering in de verkoopprijs,
- ❖ wijziging van klantnaam,
- ❖ toevoeging van extra regel,

De gereserveerde bestelling kan niet worden onderworpen aan bepaalde wijzigingen zonder de koppeling met de bestelling van de leverancier te verbreken:

- ❖ wijziging van de bestelde hoeveelheid,
- ❖ verwijdering van het volledige document,
- ❖ verwijdering van een regel uit het document
- ❖ wijziging van de artikelreferentie

#### **Wijziging van de leveranciersbestelling aangemaakt <reservering berekening**

Zodra de leveranciersbestelling is gegenereerd, wordt een relatie gelegd tussen de leveranciersbestelling en de gereserveerde klantorder.

De bestelling van de leverancier kan worden gewijzigd zonder dat de koppeling met de bestelling van de klant wordt verbroken:

- ❖ wijziging van de aankoopprijs,
- ❖ wijziging van leveranciersnaam
- ❖ toevoeging van extra regel.

De bestelling van de leverancier kan niet worden onderworpen aan bepaalde wijzigingen zonder de koppeling met de bestelling van de klant te verbreken:

- ❖ wijziging van de bestelde hoeveelheid,
- ❖ verwijdering van het volledige document,
- ❖ verwijdering van een regel uit het document
- ❖ wijziging van de artikelreferentie

### **7.13.3.3.Beheer**

#### **Ingeven van een gereserveerde klantenbestelling**

Bij het ingeven van een reservering: (Beheren / Verkopen zonder BTW – Gereserveerde klantbestelling )

- ❖ U kan in het veld "Geleverd" de hoeveelheid ingeven die u wenst te reserveren voor de klant. (Deze hoeveelheid mag de hoeveelheid "beschikbaar (in voorraad)" natuurlijk niet overstijgen.) Deze hoeveelheid gaat van de status "BESCHIKBAAR" over naar de status "GERESERVEERD".
- ❖ De hoeveelheid goederen die overeenkomt met het verschil tussen de door de klant bestelde hoeveelheid en de in de reservering ingegeven geleverde hoeveelheid ziet u in "KLANTENBESTELLING".

#### **Aanmaken van een gereserveerde leveranciersbestelling**

U moet een leverancier op het artikelfiches hebben opgegeven om het programma in staat te stellen een leveranciersbestelling aan te maken. De btw-code voor aankopen (ook op het tabblad "Leveranciers" van het artikelblad) moet ook worden opgegeven.

Na het aanmaken van een leveranciersbestelling, via het gepaste menu preciseren de controlelijsten van de reserveringen het aangemaakte bestelnummer.

Het vergrootglas dat bij het artikel hoort

- ❖ in het klantbestelling-document geeft het leveranciersbestelling-document aan in "VERBONDEN DOCUMENT"
- ❖ in het leveranciersbestelling-document geeft het klantenbestelling-document van de klant aan in "VERBONDEN DOCUMENT"

#### **Levering van de gereserveerde leveranciersbestelling**

Na het afsluiten van het document "in levering" of "aankoop" (Beheren / Aankopen) geeft de controlelijst van de reserveringen het nummer van de leveringsbon of de factuur die gekoppeld is aan de gereserveerde bestelling. De hoeveelheid in "KLANTENBESTELLING" gaat over naar «GERESERVEERD".

Alleen dan kan de reservering worden gesloten in de verzendnota of de verkoopfactuur.

Het vergrootglas dat bij het artikel hoort

- ❖ in het klantbestelling-document geeft het leverancierslevering- of leveranciersaankoop-document aan in "VERBONDEN DOCUMENT"
- ❖ in de leverancierslevering- of leveranciersaankoop-document geeft het klantbestelling-document aan in "VERBONDEN DOCUMENT"

#### **Afsluiten van de gereserveerde klantenbestelling**

Na het afsluiten van het document klantenbestelling door ze om te zetten in een verzendingsnota of een factuur, geeft de controlelijst van de reserveringen geen enkel inlichting meer betreffende deze bestelling. De hoeveelheid in "GERESERVEERD" wordt overgezet in "NEV" bij een verzendingsnota of verdwijnt volledig uit de voorraad bij een factuur

Het vergrootglas dat is gekoppeld aan het artikel in de verzendingsnota of het klantfactuurdocument en in het leveranciersaankoop-document, geeft niets meer aan in "VERBONDEN DOCUMENT"

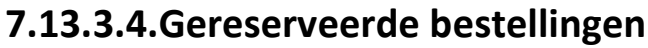

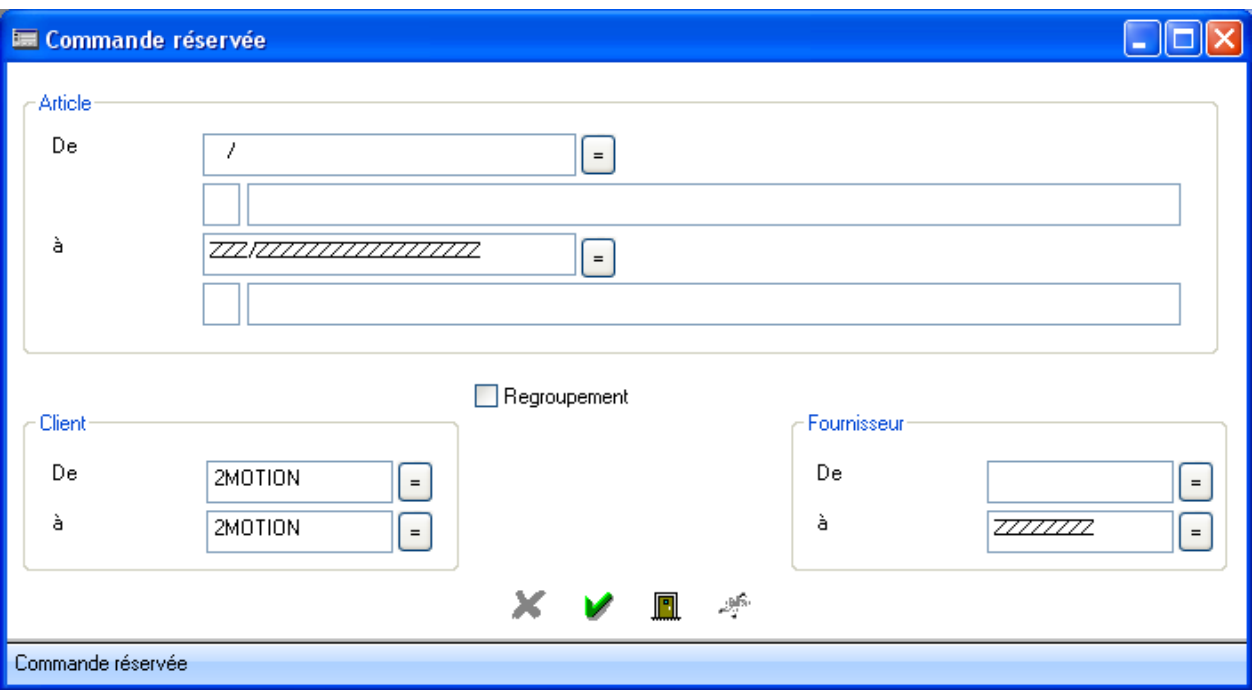

Na de leverancier (s), de klant (en), het artikel / de artikelen te hebben geselecteerd, genereert  $\mathit{Ma}$  automatisch een of meer leveranciersbestellingen.

Als u de verschillende door de klant gereserveerde bestellingen per leverancier wilt groeperen, moet u de optie "GROEPEN" aangevinkt laten.

Mafact genereert 1 document per leverancier, waarbij de verschillende gereserveerde klantbestellingen worden gegroepeerd, terwijl er één regel per gereserveerde klantbestellingen wordt gecreëerd.

Dit maakt, in geval van gedeeltelijke levering van goederen, een gedeeltelijke afboeking van door de klant gereserveerde bestellingen mogelijk die na deze levering naar klanten kunnen worden verzonden. Als u wilt dat Mafact een leveranciersbestelling per gereserveerde klantorder genereert, moet u de optie "Groeperen" uitschakelen.

### **7.13.3.5.Lijsten**

### **Beheren /Leveranciersbestellingen / Reservatie: RESERV.DBF / Alias: RESERV**

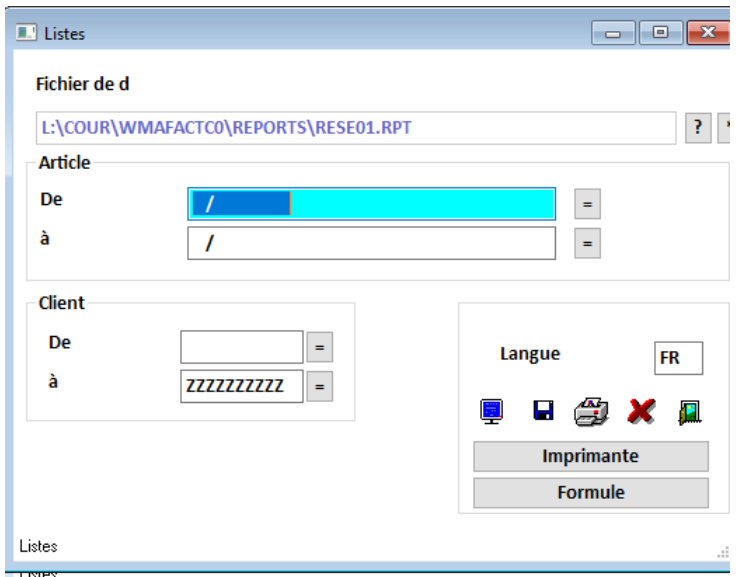

### **Beheren /Leveranciersbestellingen / Reservatie / Groep: RESE**

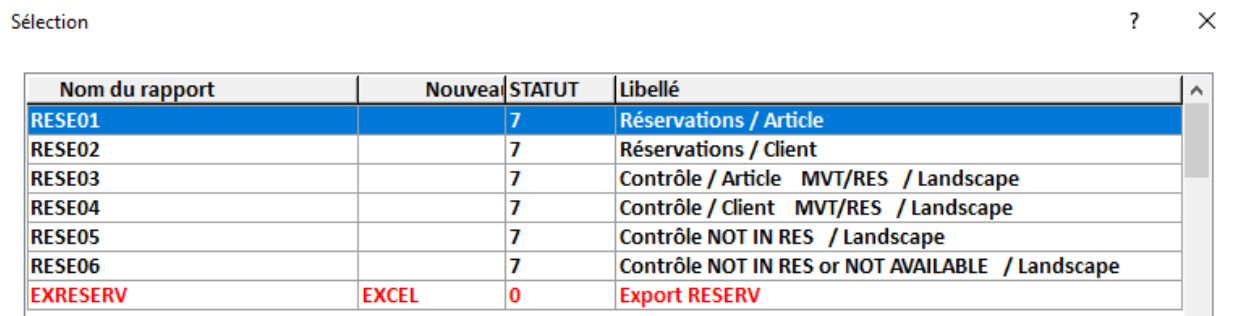

# **7.14.Backorders**

**Voor dit menu is de [MAWA-](#page-14-1)module vereist.**

## **Principe**

De hoeveelheden in backorders verschillen van de hoeveelheden die op twee punten zijn besteld:

- ❖ het bestellingdocument is al gesloten
- ❖ op basis van de oorspronkelijke bestelling is een onderdeel al geleverd.

Het beheer van de backorders kan worden gedefinieerd

- ❖ voor alle klanten en/of alle leveranciers
- ❖ door klant en/of door leverancier

Het beheer van de backorders is daarom uitsluitend afhankelijk van facturen en verzendnota's / leveringsbonnen.

De backorders wordt alleen automatisch gemaakt tijdens het sluiten, gedeeltelijke afboeking en/of groeperen, alleen in het geval waarin tijdens de installatie werd opgegeven "negatief voorraadbeheer:" NEE 'en dat het een artikel is met voorraadbeheer.

## **Parametrage**

### **7.14.2.1.Installatie menu**

Bij het maken van het bestand op het tabblad Klant / Leverancier kan worden vastgesteld dat het beheer van backorders betrekking heeft op:

- ❖ alle klanten
- ❖ alle leveranciers
- ❖ alle klanten en leveranciers

### **7.14.2.2.Bestanden / Klanten**

#### ☑ Back Order

Naast het algemene beheer voor alle klanten, maakt het programma het ook mogelijk om per klant te bepalen of het beheer van backorders op hen zal worden toegepast.

backorder = geselecteerd, er is BO-beheer voor deze klant

### **7.14.2.3.Bestanden / Leveranciers**

#### □ Back Order

Naast het algemene beheer voor alle leverancier, maakt het programma het ook mogelijk om per leverancier te bepalen of het beheer van backorders op hen zal worden toegepast.

backorder = geselecteerd, er is BO-beheer voor deze leverancier

### **7.14.2.4.Fichiers / Artikelen / Stock**

Op het tabblad "VOORRAAD" geven twee velden de details van de huidige backorders weer

CUSTOMER BACKORDERS = dit veld geeft het aantal klant-BACKORDERS aan voor het geselecteerde artikel.

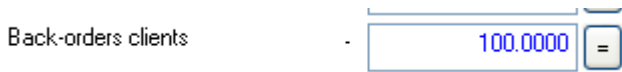

LEVERANCIER BACKORDERS = dit gebied specificeert de hoeveelheid leverancier BACKORDERS voor het geselecteerde artikel.  $\mathbf{L}$ 

**Back-orders fournisseurs** 

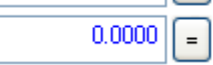

Het Solde à terme-veld houdt uiteraard rekening met deze twee velden.

SOLDE A TERME = beschikbaar saldo - klantbestellingen - Klantbackorders + leveranciersbestellingen + Leveranciersbackorders + in productie..

## **Beheer**

In BEHEER / BACKORDERS / KLANTEN of LEVERANCIERS verschijnen de artikelen in een afrolmenu nadat u de zoekselecties hebt gemaakt.

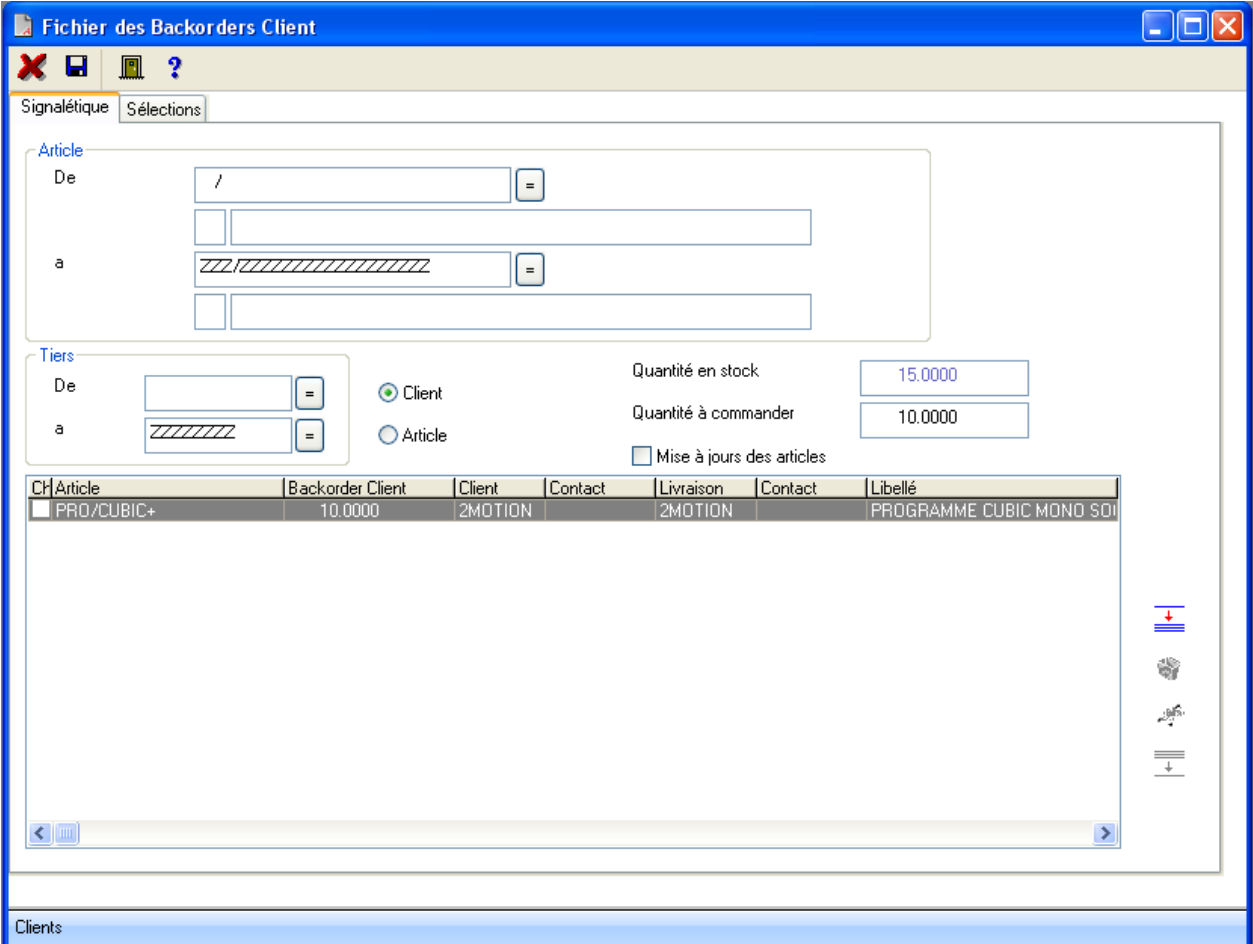

Het programma maakt een onderscheid tussen backorders van klanten en backorders bij leveranciers op basis van een Derde (klant of leverancier), het artikel of het dagboek.

Wanneer u een regel selecteert, verschijnt de beschikbare hoeveelheid; u kunt de te leveren hoeveelheid aanpassen door deze zelfde hoeveelheid eenvoudigweg te wijzigen en op te slaan.

Er worden twee lijnen aangemaakt: één met de te leveren hoeveelheid en één regel met het restant.

Met  $\overline{\phantom{a}}$  kunt u de geselecteerde lijnen met dezelfde kenmerken groeperen.

Met **kunt u een regel opsplitsen om meerdere lijnen te verkrijgen waarvan de totale hoeveelheid gelijk is aan** het totaal van de hoeveelheid van de oorspronkelijke regel.

Het wist de backorders die niet worden geleverd.

U hoeft de te leveren artikels alleen maar te selecteren door op het overeenkomende veld **SELECT** te klikken.

Een tweede menu biedt u de mogelijkheid om de geselecteerde lijnen onafhankelijk van andere lijnen te raadplegen.

Om de uiteindelijke prijs opnieuw te berekenen, vink je gewoon "Prijzen bijwerken" aan

Mise à jours des articles

Nadat u één of meerdere artikels heeft geselecteerd, hoeft u alleen maar op te klikken om het document te voortbrengen.

Er verschijnt een lijst met VERKOOP- en VERZENDINGSNOTA-journaals voor de klanten en met AANKOOP- en LEVERING-journaals voor de leveranciers, zodat u een dagboek kunt kiezen.

Het einddocument dat automatisch voortgebrachte wordt, kan geraadpleegd en gewijzigd worden in het menu BEHEREN / VERKOPEN voor de klanten en in het menu BEHEREN / AANKOPEN voor de leveranciers

#### **Opmerkingen**

Bij het aanmaken van een document vanuit het backorders-menu (GESTION / BACKORDERS), genereert het programma.

- ❖ evenveel documenten als geselecteerde lijnen, met een ander journaal / documentnummer, als de optie "GROEPEN" in de klantbestand niet is geselecteerd
- ❖ slechts één document per afleveradres, ongeacht het aantal geselecteerde lijnen als de optie "GROEPEN" in de klantbestand is geselecteerd.

Het programma wijzigt de ARTIKEL-referentie, als een "2snd-bron" wordt vermeld in het artikelbestand dat de zone "Geblokkeerd / Vervangen" is aangevinkt. De voorraad wordt natuurlijk bijgewerkt in de twee artikelbladen: in het klantbackordersveld voor het vervangen artikel en in de beschikbare voor het vervangende artikel. In het geval van verboden negatief voorraadbeheer, controleert het programma de voorraad van de nieuwe referentie en bij het opstellen van het document vervangt het de artikelreferentie door de nieuwe referentie.

#### **Voorraadmutaties**

Een bacorder kan worden verwerkt door de GEDEELTELIJKE OPRUIMINGEN of via het menu BEHEER / ACHTERGROND

#### ➢ **Facturen en creditnota's / klant en leverancier**

In het geval van een gedeeltelijke levering is het BACKORDER-veld ook bewerkt. KLANT BACKORDER EEN TERMIJN BALANS EN INVENTARIS  $\Diamond$  balans beschikbaar LEVERANCIER LEVERANCIER EEN BALANS EN INVENTARIS  $\Diamond$  beschikbaar balans

#### ➢ **Verzendingsnota's / Leveringsnota en Retournota's / Klant en Leverancier**

In het geval van een gedeeltelijke levering is het BACKORDER-veld ook bewerkt. KLANT BACKORDER EEN TERMIJN BALANS EN INVENTARIS  $\Diamond$  balans beschikbaar LEVERANCIER LEVERANCIER EEN TERMIJN BALANS EN LEVERING 0 BALANS BESCHIKBAAR

## **Lijsten**

**Gegevensbestanden: BOCLI.DBF / Alias: BOCLI**

### **Gegevensbestanden: BOFOU.DBF / Alias: BOFOU**

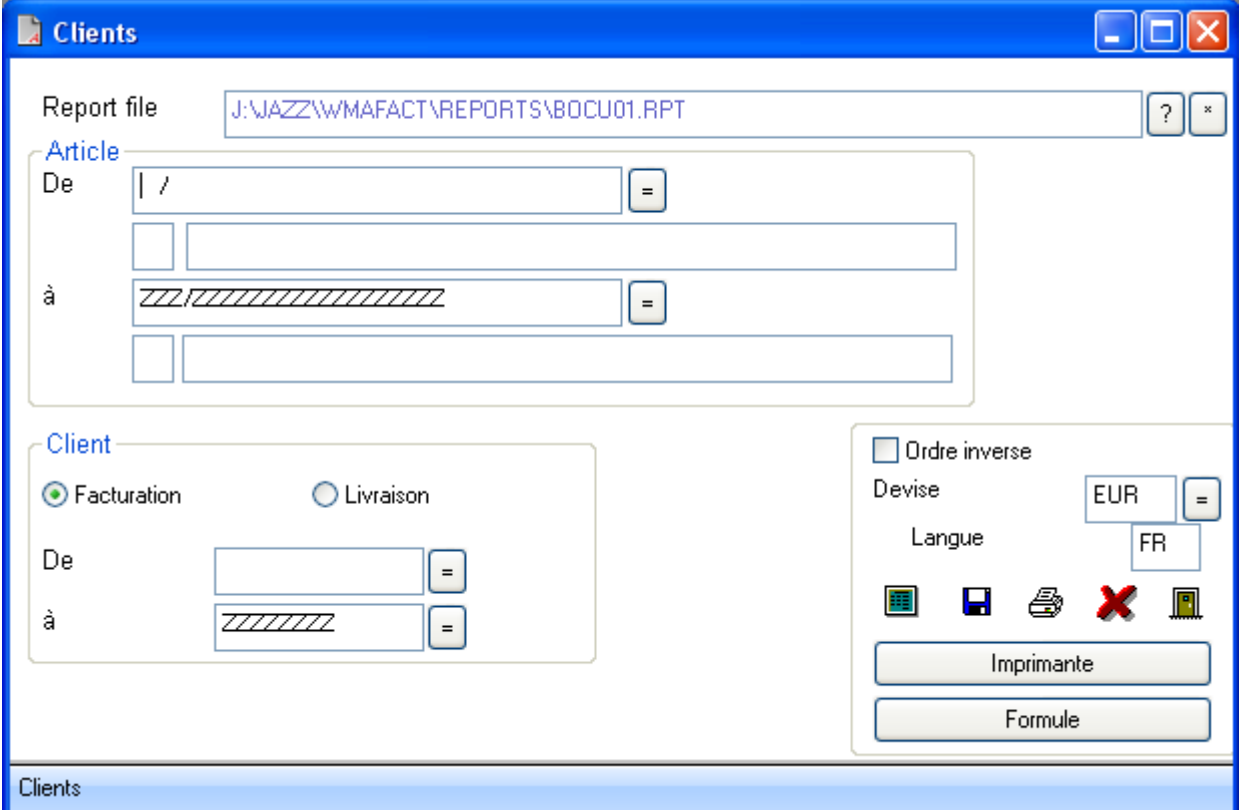

## **Lijsten: BOCU\*.RPT / groupe: BOCU**

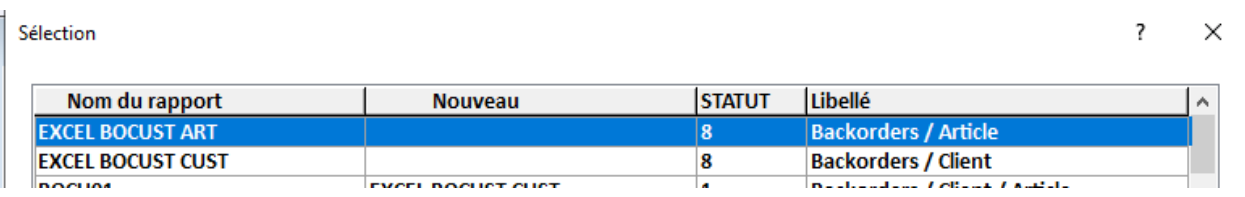

## **Lijsten: BOSU\*.RPT / groupe: BOSU**

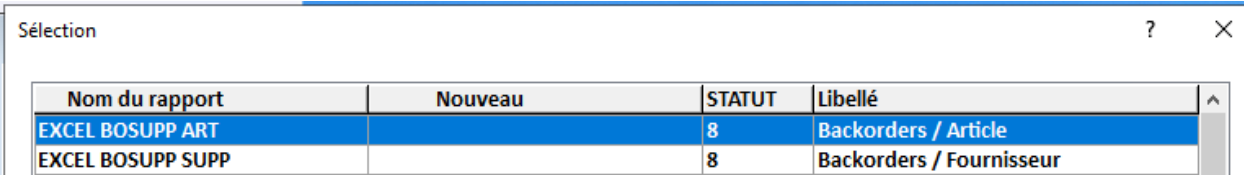

## **7.14.5. Import van Klantbackorders op basis van een DBFbestand**

#### **Voor dit menu is de [MAWH-](#page-19-0)module vereist.**

Het is nu mogelijk om een bestand te importeren met de geleverde hoeveelheden volgens het bestaande backordersbestand.

In BEHEREN / BACKORDERS staat het menu-item Klanten / Importeren waarmee u het te importeren bestand kunt selecteren

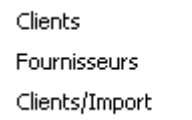

Het bestand is van het type DBF, moet de volgende structuur hebben

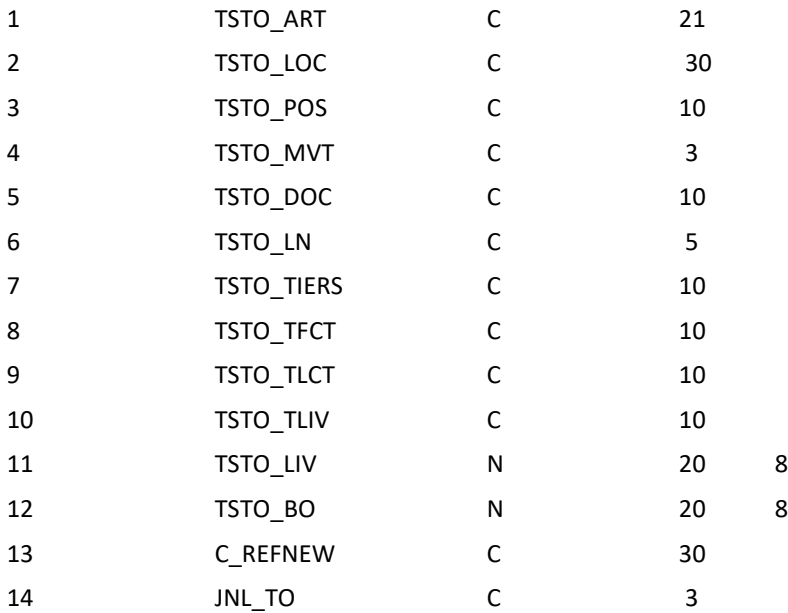

Velden 1 tot 10 en 12 komen PRECIES overeen met de velden in het BOCLI-bestand

Veld 11 komt overeen met de geleverde hoeveelheid

Veld 13 komt overeen met een verwijzing naar een vervangend artikel

Veld 14 moet bestaan maar wordt niet gebruikt

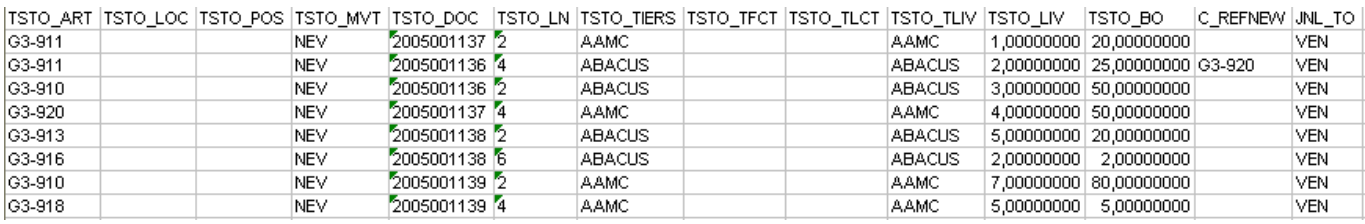

Na het importeren opent het programma het backorders-menu en geeft het de regels weer die al in het geïmporteerde bestand zijn opgenomen.

Als de hoeveelheid die wordt aangegeven in de zone TSTO\_LIV kleiner is dan de hoeveelheid die wordt aangegeven in TSTO\_BO, splitst het programma de regel in

- ❖ een geselecteerde regel die overeenkomt met de hoeveelheid die wordt aangegeven in de zone TSTO\_LIV
- ❖ een niet-geselecteerde regel die overeenkomt met de hoeveelheid die wordt aangegeven in de zone TSTO\_BO - de hoeveelheid die wordt aangegeven in TSTO\_LIV.

# **7.15.Dossieren**

## **Principe**

Met deze module kunt u documenten van verschillende aard groeperen, om een uitstekende winstmarge te bereiken Ze maakt het ook mogelijk om eventuele extra kosten bij te voegen.

Deze optie kan is erg nuttig voor het onderzoek van de rendabiliteit van:

- ❖ een bouwterrein
- ❖ een tentoonstelling
- ❖ een begroting

## **Parametrage**

#### **7.15.2.1.Dossieren**

HET NUMMER = het beste opzoekelement voor een dossier. De referentie kan numeriek of alfanumeriek zijn. Eenmaal ingevoerd kan het niet meer worden veranderd. Lengte van het veld: 4<>10

CREATIEDATUM is de datum waarop het dossier werd gecreëerd.

GEBRUIKER

GEBRUIKER

**WACHTWOORD** 

AFSLUITEN

BIJWERKEN

### **7.15.2.2.Parameters**

#### **Secties en rekeningen**

*VERKOPEN* = een productrekening van het boekhoudplan. Ze verwijst naar het bestand REKENINGEN.

*AANKOPEN =* een kostenrekening van het boekhoudplan Ze verwijst naar het bestand REKENINGEN.

*VERKOPEN SECTIE 1-2-3-4 = & AANKOPEN SECTIE 1-2-3-4 =* die velden vertegenwoordigen de analytische codes verbonden met een artikel

#### **Selectievolgorde van de algemene rekeningen:**

- ❖ de rekening bepaald in DOSSIER
- ❖ de rekening bepaald in de specifieke prijzen KLANT/ARTIKEL
- ❖ de rekening bepaald in de specifieke prijzen KLANT /GAMMA
- ❖ de rekening bepaald in de specifieke prijzen KLANT /GROEP
- ❖ de rekening bepaald in de ARTIKELENfiche
- ❖ de rekening bepaald in de KLANT of LEVERANCIER -fiche

#### **Selectievolgorde van de analytische gegevens**

- ❖ de rekening bepaald in DOSSIER
- ❖ de rekening bepaald in de specifieke prijzen KLANT / ARTIKEL
- ❖ de rekening bepaald in de specifieke prijzen KLANT /GAMMA
- ❖ de rekening bepaald in de specifieke prijzen KLANT /GROEP
- ❖ de rekening bepaald in de ARTIKELENfiche
- ❖ de rekening bepaald in de KLANT of LEVERANCIER -fiche

#### **7.15.2.3.Détails**

OVERZICHT = geselecteerd toont deze optie alle mutaties verbonden met het dossier. Niet geselecteerd worden enkel de mutaties die de resultaten kunnen wijzigen getoond.

- ❖ .. = de lijnen hebben een status die varieert naargelang de evolutie van het bestand
- ❖ 0 = berekeningsniveau (aanbiedingen zijn uitgesloten)
- $\div$  1 = verwijderd
- $\div$  2 = verwijderd door te sluiten
- $\div$  3 = gewist door gedeeltelijke afboeking (MAWA)
- $\div$  4 = niet gebruikt
- $\div$  5 = verwijderd door te groeperen
- $\div$  6 = abonnement of modeldocument

#### ➢ **Verticale werkbalk**

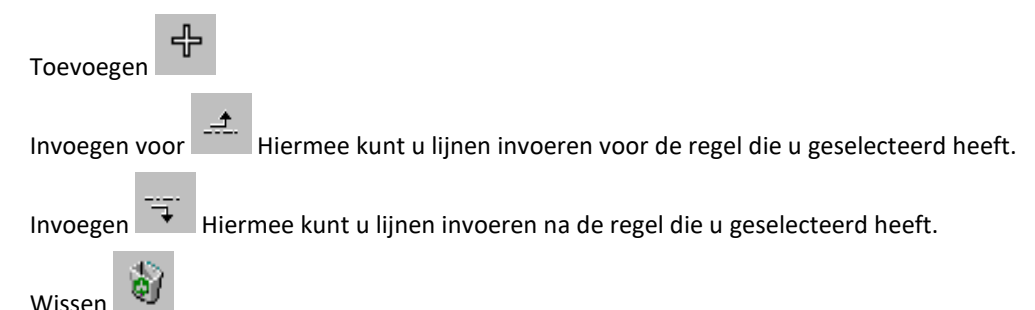

#### **Werking**

Het afrolmenu toont de bewerking voor het dossier met of zonder overzicht. Alleen de lijnen verbonden met de extra boekhoudbewerkingen kunnen worden gewijzigd, dat door op de betreffende regel te klikken.

→ → opent U een venster om documenten of lijnen van documenten aan het dossier te koppelen (aankopen, verkopen of extra comptabele gegevens).

In het geopende venster heeft U 2 mogelijkheden: *EXTRA BOEKHOUDING of niet.*

Indien U geen extra comptabele gegevens wenst te koppelen, volstaat het om het dagboek te kiezen of de documentnummers, op SELECTEREN te klikken naast het betreffende document en om de verzendingen te

a bevestigen door the klikken, dankzij de modus AUTO SELECT zullen de inhoudslijnen automatisch worden geselecteerd.

Indien U extra comptabele gegevens wenst te koppelen, moet U eerst de optie EXTRA COMPTABEL aanklikken en vervolgens de gegevens ingeven. Voor de optie extra comptabel beperkt de invoer zich tot een DATUM, een
opmerking (EXTERNE REFERENTIE), de code van de munteenheid VALUTA (en eventueel de KOERS) en het BEDRAG.

H Het koppelen van de gegevens gebeurt door op het icoon te klikken.

## **7.15.2.4.Resultaten**

Dit menu toont onmiddellijk de resultaten van het dossier in de gekozen munt. De gegevens van de laatste

herberekening worden opgeslagen. Een herberekening wordt eenvoudig uitgevoerd door op **the status** te klikken.

Alleen de documenten waarvan de status zich in de eindfase bevindt of "0" is, worden in rekening gebracht. Mafact houdt alle stadia van de ontwikkeling van een regel in het geheugen, zowel voor de offerte, als de bestelling, als de verzendnota en tenslotte voor de factuur.

Als de factuur bestaat, verschijnen de vroegere stadia enkel ter informatie.

## **7.15.2.5.Vrije velden**

(in ontwikkeling) Er bestaat:

- ❖ 4 alfanumerieke velden van 60 karakters waarvan 2 geïndexeerde = met zoekfunctie
- ❖ 4 numerieke velden van 12 karakters + 8 decimalen
- ❖ 4 "logische" velden = velden die aan- of uitgevinkt kunnen worden
- ❖ 4 alfanumerieke velden van 8 karakters die als een datum worden voorgesteld, waarvan 2 geïndexeerde = met zoekfunctie

# **Beheer**

Met het DOSSIER-veld op het tabblad DOCUMENTEN kunt u het document aan een DOSSIER koppelen. De mogelijkheid om een nieuw DOSSIER aan te maken wordt ook aangeboden

Met het vergrootglas **op het tabblad INHOUD op elke regel kunt u de DOSSIER wijzigen.** 

# **Lijsten**

**Gegevensbestanden: DOSC.DBF / Alias: DOSC**

**Gegevensbestanden: DOSH.DBF / Alias: DOSH**

**Lijsten / DOSSIEREN / Groep: DOSS**

# **7.16.Export naar boekhouding**

Aankopen testen Verkopen testen Aankopen koppelen Verkopen koppelen

# **Algemeen**

 $Mafact$  is geen boekhoudpakket, maar wordt standaard geleverd met koppelingen naar de boekhoudpak WINBOOKS. Daarnaast is er een algemene exportfunctie die toelaat  $\mathcal{M}a\mathcal{A}a$ ct te koppelen aan elk ander modern boekhoudpakket.

Indien het dossier slecht geïnstalleerd of geparametreerd werd, dan kan dit serieuze negatieve gevolgen hebben in het boekhoudpakket.

Het is belangrijk om vóór de installatie van  $Mafact$  de specifieke vereisten met betrekking tot het boekhoudpakket dat U aan *Mafact* zal koppelen (cfr.: de maximumlengte van de klanten-, leveranciers- en algemene rekeningen, het aanvaarde karaktertype voor de referenties, …), te noteren en deze bij de installatie en parametrage niet uit het oog te verliezen.

#### **Bv:**

De tekenen "-" "."…. mogen niet voorkomen Bij WINBOOKS en het veld NAAM1 is verplichten

Het is ten zeerste aangeraden het aanmaken van een dossier uit te voeren in aanwezigheid van de (hoofd- )boekhouder om ervoor te zorgen dat de boekhoudkundige parameters op een correcte en coherente manier worden ingegeven.

### **Procedure**

Vóór elke koppeling moeten de testen uitgevoerd worden!

De koppeling gebeurt per periode en per journaal.

De koppeling zal niet uitgevoerd worden als de documenten van vorige periodes niet allemaal het statuut "Gekoppeld" hebben.

De volgende documenten kunnen gekoppeld worden: facturen, kredietnota's op verkopen, aankoopfacturen en kredietnota's op aankopen. De facturen en kredietnota's op verkopen moeten minstens één keer afgedrukt zijn (= het statuut "Afgedrukt" hebben). Als dit niet het geval is, stopt de koppeling bij het eerste document met het statuut "Opgeslagen". Indien dit geval zich voordoet nadat U de koppeling naar het boekhoudpakket heeft gelanceerd, dan volstaat het betreffende document of de betreffende documenten af te drukken en de koppeling opnieuw te lanceren (voor de resterende documenten).

Door de koppeling krijgen de documenten het statuut "Gekoppeld" en kunnen ze niet meer gewijzigd worden (behalve de serienummers, lotnummers en Intrastat-gegevens). Ze kunnen wel nog geraadpleegd en herafgedrukt worden.

Malact genereert bestanden die:

- ❖ ofwel een structuur hebben die direct compatibel is met de bestanden van het boekhoudpakket (rechtstreekse koppeling met CUBIC),
- ❖ ofwel manueel in het boekhoudpakket geïmporteerd moeten worden (BOB, CUBIC, EXPERT/M, POPSY en WINBOOKS),
- ❖ ofwel automatisch gerecupereerd worden door de koppelingsmodule van het boekhoudpakket (BOB, POPSY en WINBOOKS).

De analytische gegevens worden eveneens getransfereerd naar de boekhoudpakketten BOB, CUBIC, EXPERT/M (Module 1) en WINBOOKS.

## **<sup>L</sup>** Controles

#### **TOTAAL BASIS + BTW = TOTAAL VAN DE IMPUTATIES**

Bij een foutmelding: reorganiseren + index van de periode controleren of het document wijzigen, opslaan en afdrukken

#### **BESTAAN VAN DE DERDE**

Bij een foutmelding: de fiche opnieuw aanmaken (Opgelet! Vermijd het wissen van derden als de facturen nog niet gekoppeld zijn!)

#### **BESTAAN VAN DE BTW-CODE**

Bij een foutmelding: de code opnieuw aanmaken in  $\mathcal{M}$ a $\mathcal{A}$ en/of in het boekhoudpakket

#### **BESTAAN VAN DE ALGEMENE REKENING/IMPUTATIEREKENING**

Bij een foutmelding: de code opnieuw aanmaken in  $\mathcal{M}a\mathcal{J}ac\mathcal{L}$  en/of in het boekhoudpakket (Opgelet! Vermijd het wissen van algemene rekeningen/imputatierekeningen als de facturen nog niet gekoppeld zijn!)

#### **BESTAAN VAN DE MUNTEENHEIDCODE**

Bij een foutmelding: de code opnieuw aanmaken in  $\mathit{Ma}$  act en/of in het boekhoudpakket (Opgelet! Vermijd het wissen van munteenheid codes als de facturen nog niet gekoppeld zijn!)

#### **BESTAAN VAN DE ALGEMENE REKENINGEN VOOR DISCONTO OP VERKOPEN EN VOOR KORTINGEN OP VERKOPEN & BESTAAN VAN DE BTW-CODE VOOR DISCONTO OP VERKOPEN EN VOOR MEDECONTRACTANT**

Bij een foutmelding bij controle 6 of 7: controleren of de parametertabel volledig is ingevuld (zie "Bestanden\Parameters", tabblad "Diverse rekeningen")

## **Gebruikelijke foutmeldingen**

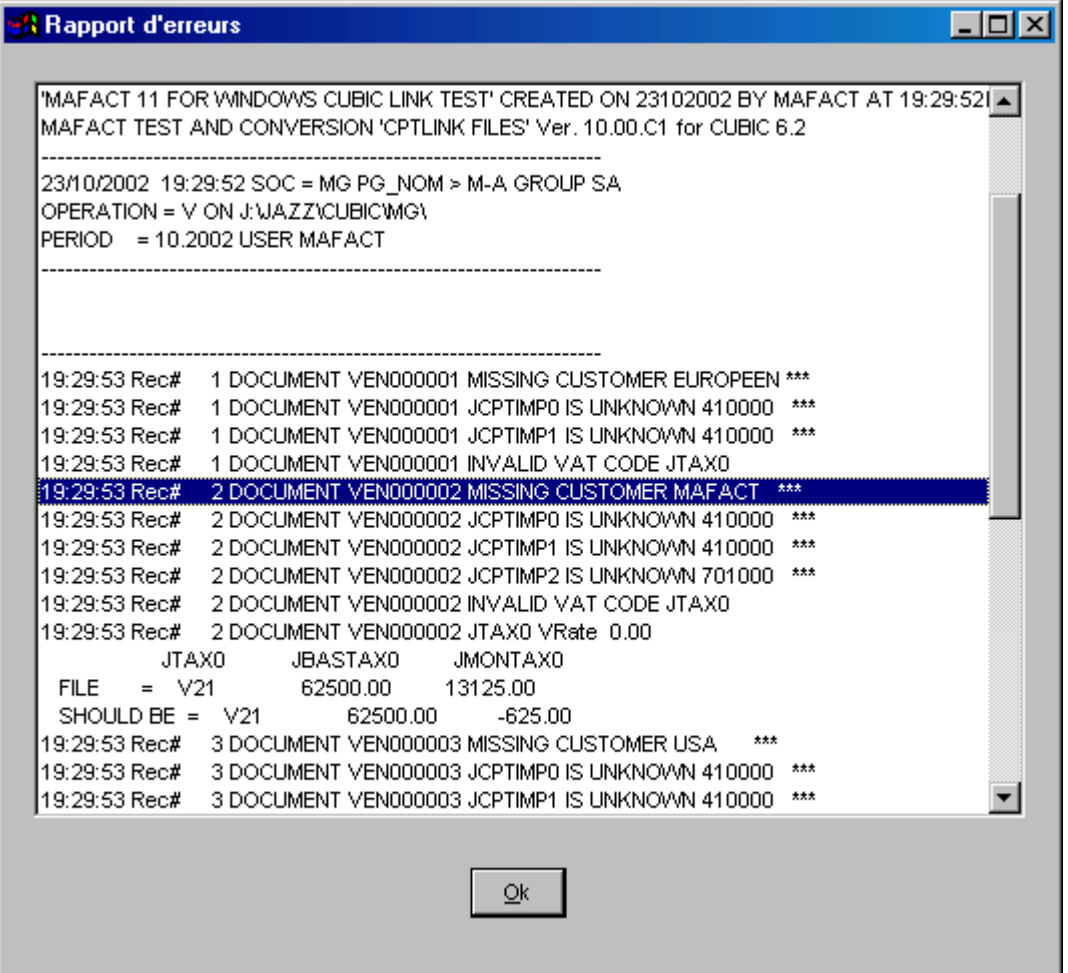

- ❖ Onbestaande klant (i.e. in het boekhoudpakket)
- ❖ Onbestaande imputatierekening (i.e. in het boekhoudpakket)
- ❖ Onbestaand journaal (i.e. in het boekhoudpakket)
- ❖ Onbestaande B.T.W.-nummer (i.e. in het boekhoudpakket)
- ❖ Totaalbedrag van het document verschilt van het totaalbedrag van de imputaties -> (parametreerbare rekeningen niet vervolledigd)
- ❖ Er zijn boekingen die nog gecentraliseerd moeten worden (i.e. in het boekhoudpakket)

Bij een foutmelding, de fout verbeteren en de koppeling opnieuw lanceren.

# **Aankooptest**

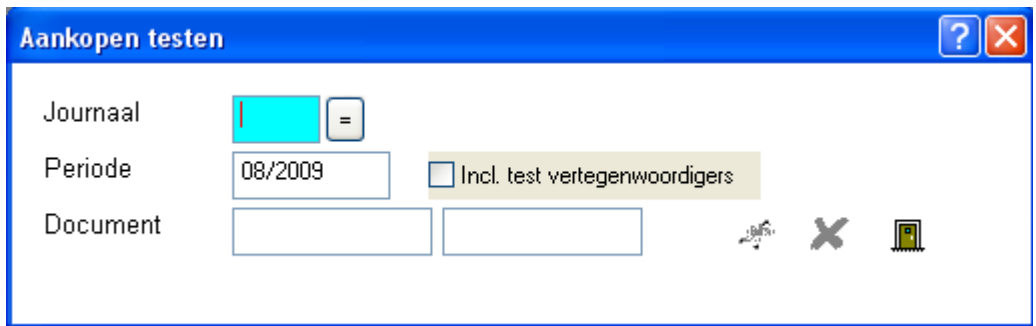

Deze test heeft enkel betrekking op boekhouddocumenten van het type Verkopen en Creditnota's / verkoop.

De test van de aankooprekeningen verzorgt de verificaties: rekening, analytische rekening, BTW.

 $Mafact$  houdt halt bij de documenten en vraagt om de ontbrekende elementen in te vullen.

Wanneer de verschillende incomplete velden aangevuld zijn, eindigt de test en kunt u de verbinding tot stand brengen. Op dit niveau moet u natuurlijk wel over boekhoudkundig inzicht beschikken.

Opgepast: in het geval de B.T.W.-code de ontbrekende code is, herberekent  $Malact$  de totalen van de documenten. Het is dus aangewezen om het nummer van het document te noteren en het opnieuw uit te printen.

# 7.16.3. Aankoopkoppeling

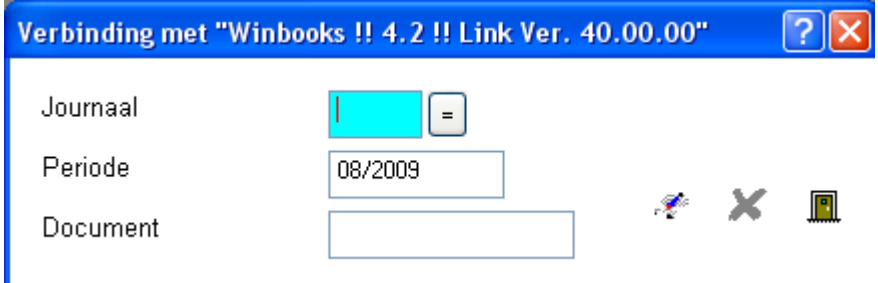

De verbinding kan verzorgd worden terwijl verschillende gebruikers in het bewuste dagboek aan het werken zijn. Het is dus aangewezen om een einddocumentnummer voor de koppeling aan te geven.

 $Mafact$  maakt de bestanden aan in de in de boekhoudparameters van het bedrijf gepreciseerde directory.

# 7.16.4. Verkooptest

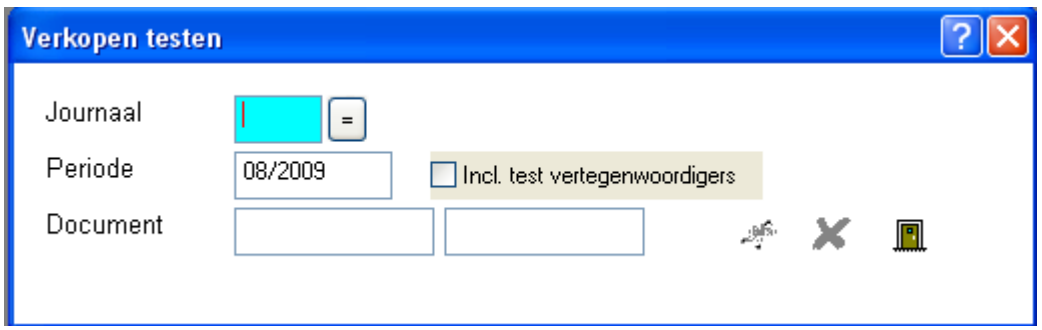

Deze test heeft enkel betrekking op boekhouddocumenten van het type Verkopen en Creditnota's / verkoop.

De test van de verkooprekeningen controleert twee soorten verificaties: ZONDER VERTEGENWOORDIGER: rekening, analytische rekening en BTW; en MET VERTEGENWOORDIGER: rekening, analytische rekening, BTW en code vertegenwoordiger.

 $Mafact$  houdt halt bij de documenten en vraagt om de ontbrekende elementen in te vullen.

Wanneer de verschillende onvolledige velden aangevuld zijn, eindigt de test en kunt u de verbinding tot stand brengen. Op dit niveau moet u natuurlijk wel over boekhoudkundig inzicht beschikken.

Opgepast: in het geval de B.T.W.-code de ontbrekende code is, herberekent  $Malact$  de totalen van de documenten. Het is dus aangewezen om het nummer van het document te noteren en het opnieuw uit te printen.

# 7.16.5. Verkoopkoppeling

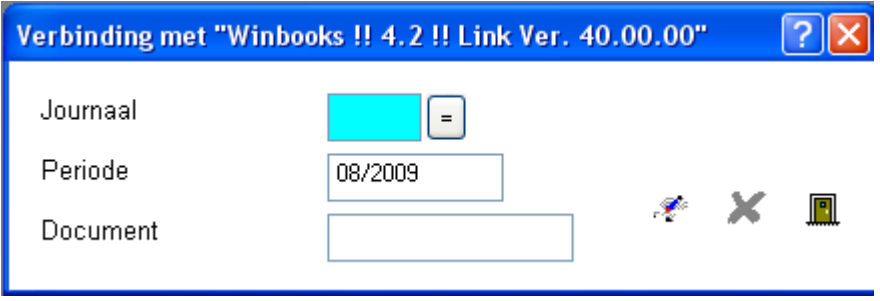

De verbinding kan verzorgd worden terwijl verschillende gebruikers in het bewuste dagboek aan het werken zijn. Het is dus aangewezen om een einddocumentnummer voor de koppeling aan te geven.

Mafact maakt de bestanden aan in de in de boekhoudparameters van het bedrijf gepreciseerde directory.

# **Lijsten**

**Gegevensbestanden / koppelingen: FAC.DBF / Alias: FACNE, MVT.DBF / Alias: MSTO**

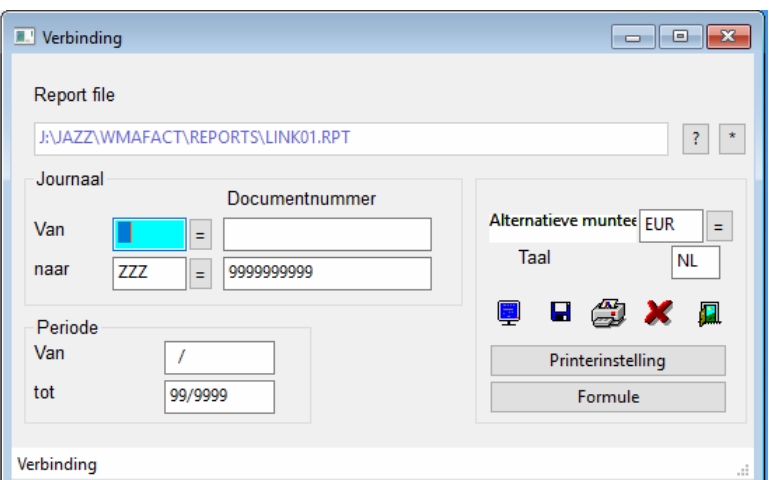

## **Lijsten / koppelingen / Groep: LINK**

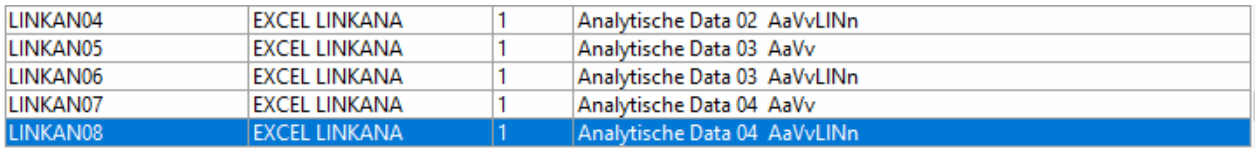

LINK15 = Document met een status <> 0.

- ❖ Status 0 betekent dat het document toegankelijk/wijzigbaar is.
- ❖ Status 5 = Geblokkeerd bij een satelliet export
- ❖ Status 6 = Geblokkeerd bij een export naar een draagbare barcodescanner
- ❖ Status 7 = Via de optie in het document geblokkeerd door een gebruik(st)er

# **Export PDF - XML**

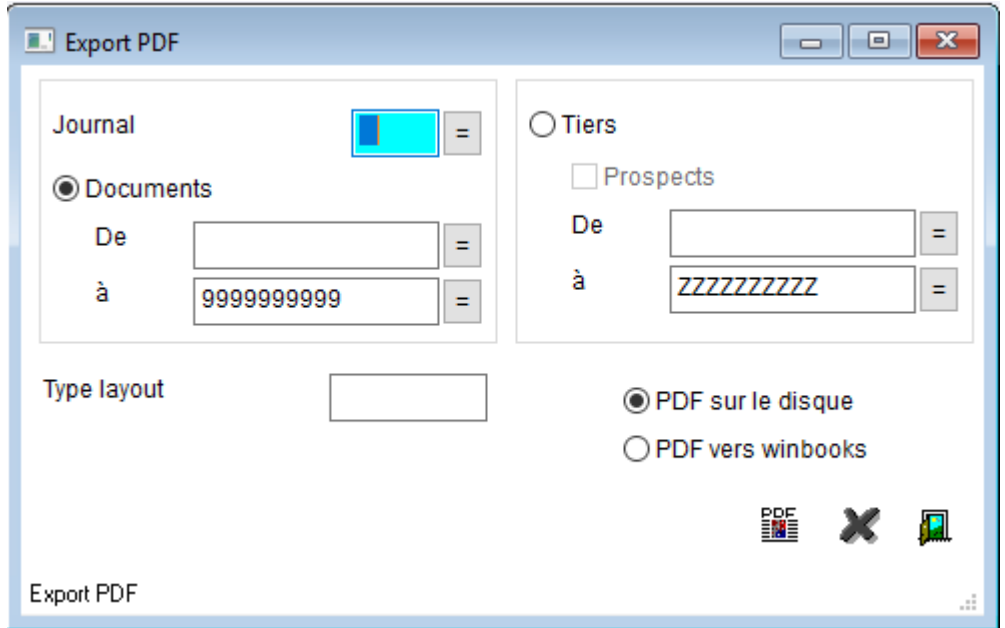

Dit menu staat toe

- ❖ PDF & XML-bestanden exporteren naar het formaat dat is gedefinieerd in  $\mathit{Mafact}$  op het niveau van de dossierinstelling
- ❖ PDF & XML-bestanden exporteren met WinBooks-formaat naar een door de gebruiker gekozen map
- ❖ PDF & XML-bestanden rechtstreeks exporteren naar de mappen die worden beïnvloed door VI van het WinBooks-programma in WinBooks-formaat

Let op: het XML-formaat is een PEPPOL-versie 3, wat betekent dat de tabbladen SIGNAL en TABLE van het [EDIFACT](#page-201-0)menu moeten worden ingevuld.

#### **Let op: deze procedures veranderen de status van documenten niet.**

## **7.16.7.1.PDF & Xml-bestanden formaat Mafact**

Met dit menu kunt u ook op een gekozen locatie, PDF maken die zijn gedefinieerd in de instellingen van het dossier.

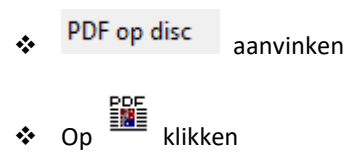

❖ een directory kiezen.

Het is de bedoeling om PDF-archieven van documenten te bewaren, ongeacht of dit boekhoudkundige documenten (verkoop, creditnota) of commerciële documenten (aanbiedingen) zijn.

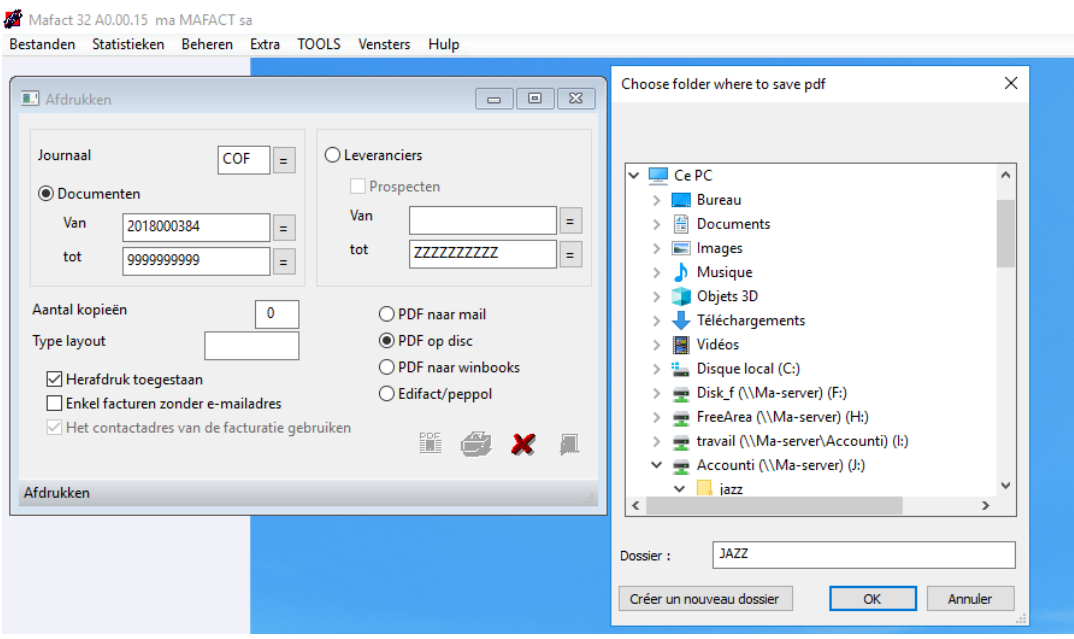

# **7.16.7.2.PDF & Xml-bestanden, formaat Winbooks, gekoppeld aan VIRTUAL INVOICE vanWINBOOKS**

## **Herinnering**

Het boekhoudpakket WinBooks beschikt over het programma Virtual Invoice waarmee PDF-bestanden in de boekhouding geïntegreerd kunnen worden. Het is dus niet meer nodig om in de papieren archieven te duiken om een bepaalde aankoopfactuur terug te vinden of om de facturatiesoftware op te moeten starten om een bepaalde klant een kopie van zijn factuur te kunnen sturen. Bovendien kunnen bij de aanmaningen kopieën van de facturen verstuurd worden.

## **Beheer zonder rechtstreekse koppeling met Winbooks**

- ❖ Een dagboek van het type "Verkopen" of "Kredietnota's op verkopen" selecteren
- ❖ De gewenste documenten selecteren
- ❖ De optie PDF naar winbooks aanvinken

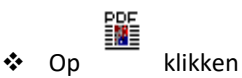

 $\textit{Ma}$ act ouvre un menu permettant le choix d'un répertoire.

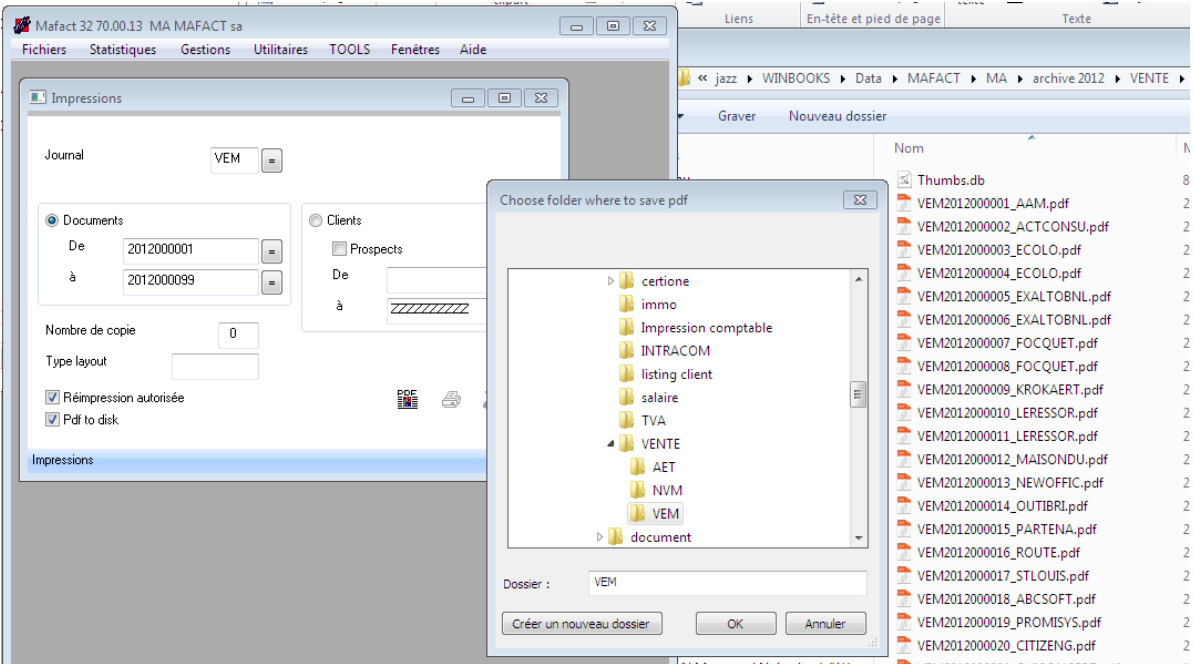

De bestandsnaam van de PDF-bestanden heeft de volgende structuur

(WinBooks) Dagboekcode + "\_" + periode + "\_" + documentnummer (zonder de eerste 2 cijfers zoals bij de koppeling) + " \_00.pdf"

Vb.:  $\triangle$  ACM\_01\_15000001\_00.pdf

## **Beheer met rechtstreekse koppeling met Winbooks**

- ❖ Een dagboek van het type "Verkopen" of "Kredietnota's op verkopen" selecteren
- ❖ De gewenste documenten selecteren
- ❖ De optie PDF naar winbooks aanvinken

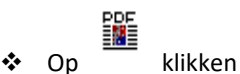

De directory wordt als volgt bepaald

De directory van het WinBooks dossier + "document" + boekjaar + (WinBooks) dagboekcode

Vb.: "C:\WINBOOKS\Data\PARFILUX\document\Bkj 2015\ACM"

De bestandsnaam van de PDF-bestanden heeft de volgende structuur

(WinBooks) Dagboekcode + "\_" + periode + "\_" + documentnummer (zonder de eerste 2 cijfers zoals bij de koppeling) + " 00.pdf"

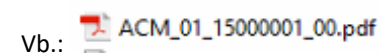

In WinBooks een reorganisatie doen met de optie **IV** Bijwerken verbinding gescande door aangevinkt:

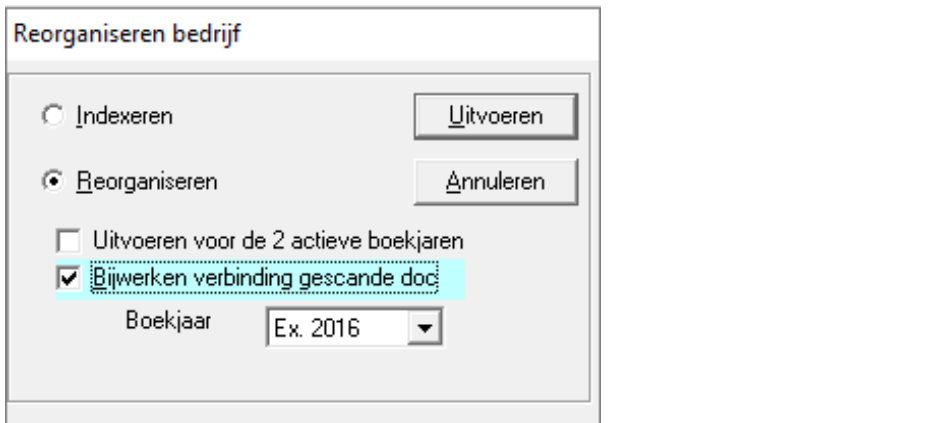

#### ➢ **Resultaat**

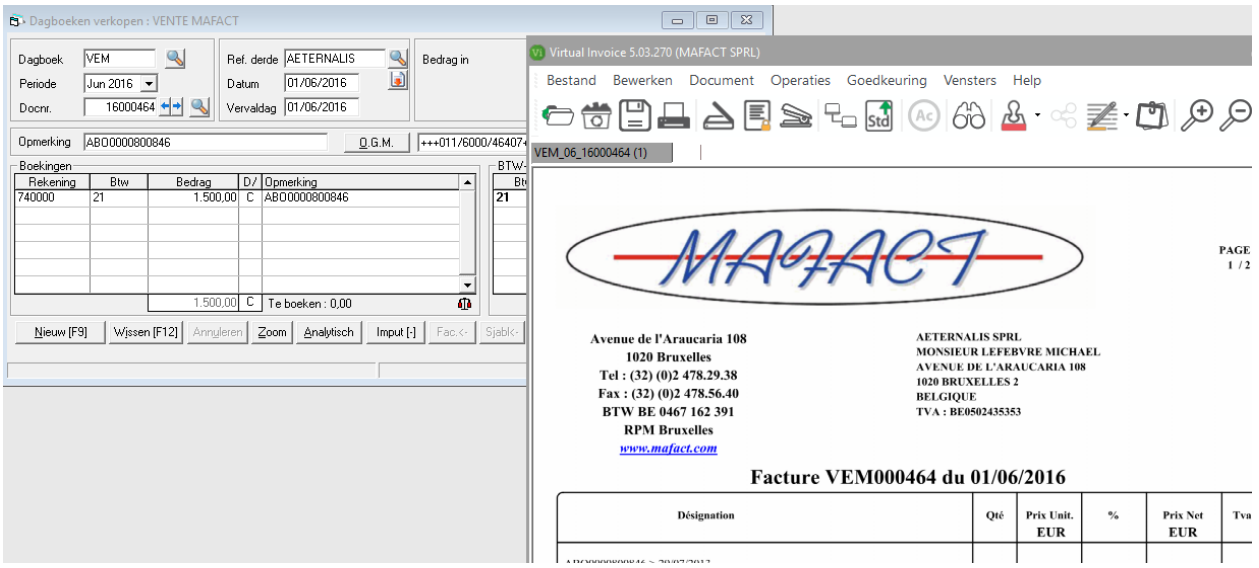

# **Boekhoedingslinken**

# **7.16.8.1.Koppeling met WINBOOKS (remote)**

## **Installatie**

#### ➢ **In de parameters van het MAFACT-dossier**

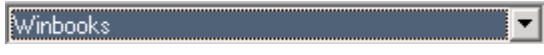

"Boekhouding": Selecteer de optie "WINBOOKS".

"Directory": Selecteer de directory waarin de tijdelijke bestanden (die uit *Mafact* geëxporteerd worden) aangemaakt moeten worden. Opgelet! Vermijd long file-names = directories waarvan de naam uit meer dan 8 karakters bestaat! Kopieer de bestanden "WBLINKINTERFACE.EXE" en "COMCT332.OCX" naar deze directory. Deze bestanden bevinden zich in de directory "\Wmafact\".

Het is belang de eerste maand van de boekhoudoefening te vermelden.

#### ➢ **Tabblad "Klanten en leveranciers"**

De standaard voor de klanten en leveranciers te gebruiken centralisatierekeningen moeten in dit tabblad ingegeven worden. Achteraf kan/moet U in het *Mafact*-dossier in de individuele klanten- en leveranciersfiches de afwijkende centralisatierekeningen ingeven (in het tabblad "Voorwaarden", in het veld "Centralisatierekening").

Het maximaal toegelaten aantal karakters voor de klanten- en leveranciersreferenties is 10

#### ➢ **In het WINBOOKS-dossier**

U moet over de importmodule van WINBOOKS (WBLINKINTERFACE) beschikken.

De journaals/journaals aanmaken die in WINBOOKS gebruikt zullen worden (Aankopen van goederen, Diverse aankopen, financiële journaals, enz.).

De journaals/journaals aanmaken die in *Malact* gebruikt zullen worden (Aankopen en Verkopen van goederen). Voor het analytiek, er zijn maximum 4 secties lengte / type: 8 karakters. + zie WINBOOKS.INI hieronder

### ➢ **In het MAFACT-dossier**

De klanten en leveranciers aanmaken. Opgelet! Indien voor de referenties de optie "Numeriek" werd geselecteerd, dan komen de derden 0405, 00405, 405, ... van  $Mafact$  in WINBOOKS allemaal overeen met één unieke fiche 405.

De journaals/journaals aanmaken.

Mafact maakt de exportatie van de inhoud van het veld "Exportcode", die ligt in de klant- / leverancierfiche. Als dit veld leeg is, *Mafact* doet de exportatie van de referentie van de klant / leverancier. U kunt meerdere klant- / leverancierfiches in  $Malact$  gegroepeerd op een klant- / leverancierfiche in de boekhouding.

De BTW-codes aanmaken of de standaard *Mafact*/WINBOOKS-codes importeren (MTVAWIN.DBF). Controleer of de algemene rekeningen die bij de import aan de B.T.W.-codes gekoppeld zijn, overeenkomen met uw boekhoudplan. Indien U zelf gepersonaliseerde BTW-codes aanmaakt in  $\mathcal{M}$ act, vergeet dan niet de overeenstemmende BTWcode van WINBOOKS in te geven in het veld "Exportcode"**.** Opgelet! In dit geval moet U ook zelf de imputatierekening ingeven in het veld "Rekening"!

De bij een import van de BTW-codes, door *Mafact* aangemaakte BTW-codes indien WINBOOKS in de parameters als boekhoudpakket werd geselecteerd:

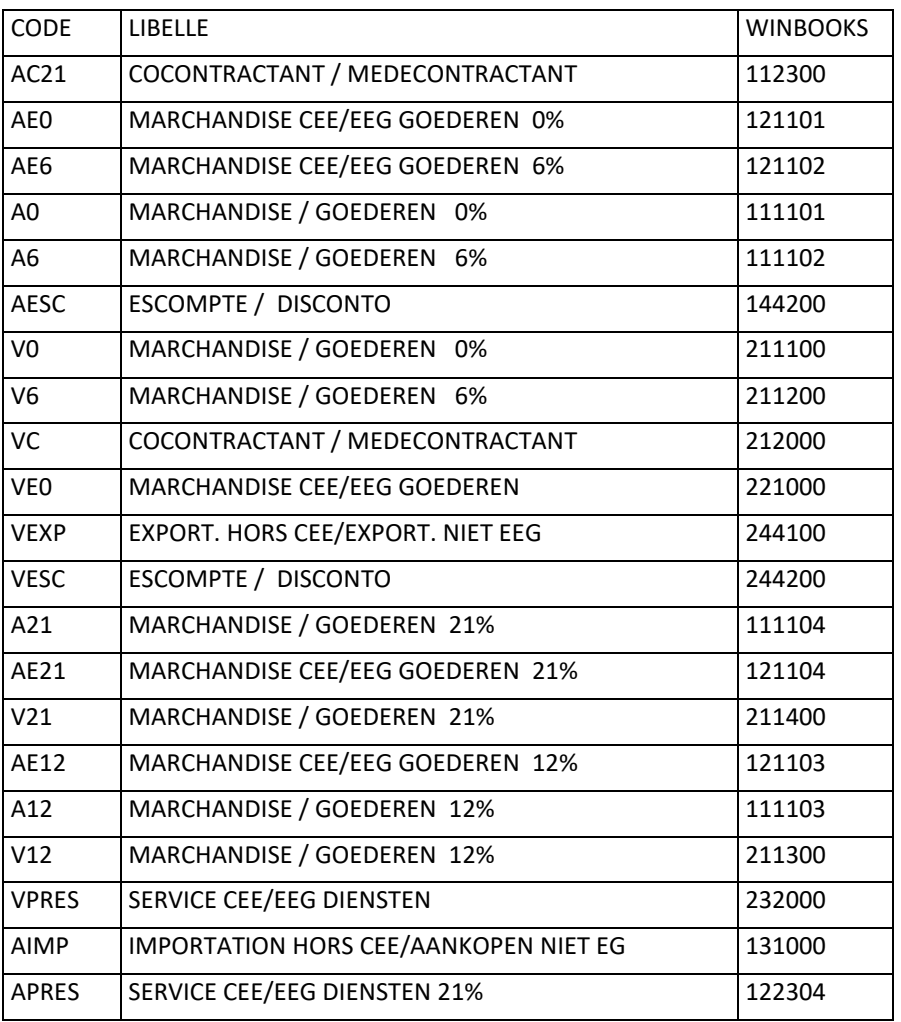

In het menu "Bestanden\Parameters", het tabblad "Diverse rekeningen" volledig invullen.

#### ➢ **WINBOOKS.INI of WKBSXX.INI (xx=nummer van het dossier in MAFACT)**

In de directory van *Mafact*, een bestand WINBOOKS.INI of WBKSXX.INI kan problemen van verenigbaarheid oplossen

Onder [WBLINK].

Mafact zal in de importmodule (WBLinkerInterface) van WINBOOKS de volledige naam ingevuld en niet enkel meer

de eerste letters zoals ingegeven in de parameters van het *Mafact*-dossier. Om dit te bekomen, volstaat het de variabele "COMPANY" toe te voegen, gevolgd door de volledige naam van het WINBOOKS-dossier. Bv: COMPANY=EUROPS.

Om rekening te kunnen houden met een verlengd én niet met een kalenderjaar samenvallend boekhoudjaar, WINBOOKS.INI of WBKSXX.INI moet de volgende informatie bevatten en moet manueel vernietigd worden wanneer het verlengde boekjaar beëindigd wordt.

BASEYEAR=2003 //beginjaar van het verlengde boekjaar

PERIODS=18 //aantal periodes van het verlengde boekjaar

STARTMONTH=6 //beginmaand van het verlengde boekjaar

## **Synchro MAFACT <> WINBOOKS**

 $Mafact$  heeft een automatische synchronisatie van de gegevensbestanden van  $Mafact$  en WINBOOKS ingevoerd, zowel voor het aanmaken als het wijzigen van de volgende fiches: Klanten, Leveranciers, Algemene rekeningen en Analytische rekeningen

#### ➢ **Opmerkingen**

- ❖ Een door WINBOOKS gebruikte programmeringtechniek zorgt ervoor dat de nieuwe fiches niet direct getoond worden in de lijst (van de klanten bijvoorbeeld). WINBOOKS heeft dit probleem omzeild: het volstaat op de knop "Network refresh" (rechts van de knop "Rekenmachine") te klikken.
- ❖ De transfer van de analytische rekeningen veronderstelt dat de analytische SECTIES al in WINBOOKS bestaan! Ter herinnering: alle analytische SECTIES moeten een lengte van 8 karakters hebben
- ❖ Het wissen van een fiche in $\mathcal{M}$ act heeft geen gevolg in WINBOOKS. Aan U ze al dan niet ook in WINBOOKS te wissen.
- ❖ Als een EXPORTCODE wordt ingevoerd in de klant- of leveranciersbestanden op het tabblad Voorwaarden, is het deze code die overeenkomt met de unieke referentie van de klant of leverancier in WINBOOKS.

#### ➢ **Synchronisatie mono-dossier**

Het volstaat in het bestand met de dossierparameters van  $\mathcal{M}a\mathcal{A}act$ , i.e. "mafactXY.ini" (in de directory "...\Wmafact\data\" waarbij "XY" staat voor het *Mafact*-dossiernummer), onder de rubriek [GENERAL] de variabele WBPARAM toe te voegen en er het exacte pad van de dossierparameters van het WINBOOKS-dossier in te geven. Bv: WBPARAM=C:\winboooks\data\MA\MA\_PARAM.DBF

#### ➢ **Synchronisatie mono-dossier of multidossier**

Het volstaat in het bestand met de programmaparameters van  $\text{Malact},$  i.e. "mafact.ini" (in de directory "…\Wmafact\"), een nieuwe rubriek [WBPARAM] toe te voegen en er de paden van de dossierparameters van de WINBOOKS-dossiers waarmee de synchronisatie moet gebeuren in te geven en ze te nummeren.

1=C:\winboooks\data\MA\MA\_PARAM.DBF

2= C:\winboooks\data\EUROPS\EUROPS\_PARAM.DBF

### **Export & onmiddellijke import**

De koppeling gebeurt in 2 opeenvolgende operaties: een export vanuit  $\mathcal{M}a\mathcal{A}a$ ct en een import in WINBOOKS.

Bij de koppeling doet  $\mathcal{M}$ afact het volgende:

- ❖ een coherentietest voor de imputaties zowel op het niveau van de algemene rekeningen als op het niveau van de BTW,
- ❖ de transfer van de nieuwe (en gewijzigde) klanten en leveranciers,
- ❖ de transfer van de geselecteerde documenten naar WINBOOKS.

De export genereert de volgende bestanden:

- ❖ ACT
- ❖ ANT
- ❖ CSF

Opgelet! De bestaande bestanden in de exportdirectory worden door de nieuwe export vernietigd! De bestanden zijn hetzelfde, ongeacht het journaal/dagboek.

 $\textit{Ma}$ act lanceert automatisch het importprogramma van WINBOOKS:

Geef de WINBOOKS-gebruikerscode, het bijpassende wachtwoord, het dossier en het boekhoudjaar in.

Geef voor het type of formaat van het te importeren bestand "DBF-BESTAND" (of "FICHIER DBF") aan en selecteer als directory de directory waarin de tijdelijke bestanden van *Mafact* opgeslagen werden (zie het veld "Directory" van het tabblad "Hoofdtabblad" van de parameters van het  $Malact$ -dossier).

Sla, wanneer U de eerste keer de import doet, deze gegevens op.

Klik op "LOGIN".

Klik op het tabblad "RAPPORT/PROGRESSIE".

Klik op "EXECUTE".

Klik op "IMPORT".

De import doet het volgende:

- ❖ de inschrijvingen in de journaal-/dagboekbestanden,
- ❖ het up-to-date brengen van de klanten- en/of leveranciersfiches.
- ❖ De commentaar die voortaan in WINBOOKS aan de imputatierekening gekoppeld wordt, is ofwel de commentaar zoals in de Interne referentie van het document in  $\mathcal{M}a\mathcal{J}a$ c $t$ , ofwel de referentie van de derde (klant of leverancier) indien de Interne referentie leeg is. Deze wijziging betreft ook de commentaar gekoppeld aan de analytische code.

## **Export & niet-onmiddellijke import**

De koppeling gebeurt in 2 tijden: een export vanuit  $\mathcal{M}$ a $\mathcal{A}$ en een import in WINBOOKS.

#### ➢ **Export vanuit MAFACT**

Bij de koppeling doet  $\mathcal{M}$ a $\mathcal{A}$ c $t$  het volgende:

- ❖ een coherentietest voor de imputaties zowel op het niveau van de algemene rekeningen als op het niveau van de BTW,
- ❖ de transfer van de nieuwe (en gewijzigde) klanten en leveranciers,
- ❖ de transfer van de geselecteerde documenten naar WINBOOKS.

De export genereert de volgende bestanden:

- ❖ ACT
- ❖ CSF

Opgelet! De bestaande bestanden in de exportdirectory worden door de nieuwe export vernietigd! Zorg er dus voor dat U eerst de bestanden in WINBOOKS importeert vooraleer U een nieuwe koppeling lanceert!

Deze tijdelijke bestanden zijn in een directory met de naam van het dagboek aangemaakt. De gebruiker kan dus alles exporteren, en daarna de hele exportatiedirectory met alle de journaals aan zijn boekhouder sturen.

De bestanden zijn hetzelfde, ongeacht het journaal/dagboek. Zorg er dus na elke export (journaal per journaal/dagboek per dagboek) voor dat U uw bestanden in verschillende directories opslaat.

#### ➢ **Import in WINBOOKS**

In de directory van het programma WINBOOKS, moet de (externe) boekhouder manueel het importprogramma van WINBOOKS lanceren (WBLINKINTERFACE.EXE).

Geef de WINBOOKS-gebruikerscode, zijn wachtwoord, het dossier en het boekhoudjaar in.

Geef voor het type of formaat van het te importeren bestand "DBF-BESTAND" of "FICHIER DBF" aan en selecteer als directory de directory waarin de tijdelijke bestanden van  $\mathcal{M}$ act opgeslagen werden (zie het veld "Directory" van het tabblad "Hoofdtabblad" van de parameters van het  $\mathcal{M}$ alact-dossier).

Sla wanneer U de eerste keer de import doet, deze gegevens op,

Klik op "LOGIN",

Klik op het tabblad "RAPPORT/PROGRESSIE",

Klik op "EXECUTE",

Klik op "IMPORT".

De import doet het volgende:

- ❖ de inschrijvingen in de journaal-/dagboekbestanden,
- ❖ het up-to-date brengen van de klanten- en/of leveranciersfiches.

## **<del>↓</del> Centralisatie in WINBOOKS**

De gegevens zijn nog niet gecentraliseerd in WINBOOKS. Ze kunnen dus nog afgedrukt, gewijzigd en gecentraliseerd worden.

Opmerking: transfer van "nuldocumenten"

Wij hebben het aanmaken van facturen met een bedrag van 0 € altijd afgeraden en blijven dit doen. Eén van de redenen is dat in WINBOOKS een "nulfactuur" op zich alleen NIET gemaakt kan worden. Bijgevolg zal ze altijd vermeld blijven in de openstaande posten van de klant!

Omdat wij hebben vastgesteld dat sommige gebruikers toch dergelijke documenten aanmaken, hebben wij de koppeling aangepast. Voortaan kunt U "nulfacturen" doorsturen, met de volgende gevolgen:

- ❖ Als de inhoud van het  $Malact$ -document leeg is = een document zonder documentlijnen  $\rightarrow$  er wordt niets aangemaakt in WINBOOKS en het nummer wordt overgeslagen  $\rightarrow$  aan U dit "gat" manueel op te vullen
- $\dots$  Als er in *Mafact*-documentlijnen zijn met 2 dezelfde rekeningen → er wordt in WINBOOKS een boeking aangemaakt met die rekening
- ❖ Als er in *Mafact*-documentlijnen zijn met 2 verschillende rekeningen → er wordt in WINBOOKS een boeking aangemaakt met deze rekeningen

## **Analytische gegevens**

De lengte van de 4 secties van Mafact is 8 posities, wat problemen kan veroorzaken bij de verbinding Het is mogelijk om de lengte en de positie van deze laatste tijdens de verbinding te wijzigen

Zo is het bijvoorbeeld mogelijk om sectie 1/4 C van  $\text{Malact}$  te koppelen aan sectie 4/6 C van WinBooks.

Om dit te doen, voert u eenvoudig het WinBooks.INI- of WBKSXX.INI-bestand in

```
1°) de overdracht van het sectienummer van Malact naar het sectienummer van WinBooks
```
2) de configuratie van de analytische secties van WinBooks

ANA1=4

ANA2=8

TpANA1=C,10,0

TpANA2=C,4,0

TpANA3=C,8,0

TpANA4=C,8,0

TpANA5=N,2,0

## **7.16.8.2.Algemene exportfunctie**

## **Algemeen**

Waarschuwing, dit is een prerelease, deze gegevens kunnen zonder kennisgeving wijzigen worden.

De gegenereerde bestanden zijn ASCII-bestanden

## **Installatie**

### **In de parameters van het MAFACT-dossier**

Directory + Dossiernummer: vermeldt de plaats waar de tijdelijke bestanden moeten worden gecreëerd + nummer van het dossier.

#### ➢ **Tabblad "Klanten en leveranciers"**

Vul de standaard centralisatierekening voor de klanten (vb.: 400000) en die voor de leveranciers (vb.: 440000) in de gelijknamige velden.

Het maximum aantal karakters voor de klanten- en leveranciersreferenties is 10.

#### ➢ **In het MAFACT-dossier**

Maak de B.T.W.-codes aan of importeer de standaard  $Malact$ -codes door op het "1-lijn-wordt-er-3"-pictogram te klikken. Geef voor elke B.T.W.-code de te gebruiken imputatierekening in (na de optie "Te betalen" of "Te recupereren" aangeklikt te hebben).

#### Standaard *Malact*-EXPERT/M-codes

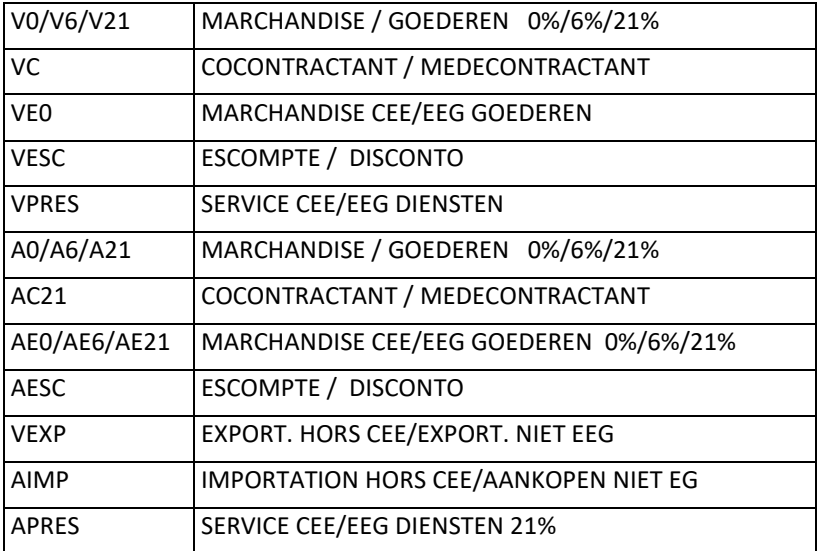

Vul het tabblad "Diverse rekeningen" van het menupunt "Bestanden\Parameters" volledig in, in overeenstemming met de boekhouding.

## **Exportatie**

Bij de koppeling voert  $\mathcal{M}$ afact de volgende handelingen uit:

- ❖ een coherentietest van de imputaties zowel wat betreft de algemene rekeningen als voor wat betreft de B.T.W.,
- ❖ de transfer van nieuwe (en gewijzigde) klanten en leveranciers,
- ❖ de transfer van de geselecteerde documenten.

De export genereert de volgende bestanden:

- ❖ 00XXCUST.TXT = klanten
- ❖ 00XXSUPP.TXT = leveranciers
- ❖ 00XXFAC1.TXT = documenten
- ❖ 00XXFAC2.TXT = inhoud van de documenten

Opgelet! De bestaande bestanden in de in de parameters van het  $\mathcal{M}a\mathcal{A}a$ dossier aangegeven directory voor de export worden overschreven = gewist door een nieuwe export.

## **Kenmerken van de velden**

#### ➢ **Numerieke = N**

Numerieke velden zonder teken: dit leeg veld, zonder teken en zonder decimale, zal met nullen moeten aangevuld worden. Een numeriek veld, zonder bewijzen en zonder decimale, zal met nullen voor de gehele lengte van het veld moet worden aangevuld worden.

Numerieke velden met teken zonder decimalen: Idem numerieke velden zonder teken + het teken van een ondertekend numeriek veld zonder decimale is geplaatst na de nummers. Als het bedrag positieve is, Als het bedrag positief is, zal het worden aangevuld met een teken '+'. Als het bedrag negatief is, zal het worden aangevuld met een bord '-'

Numerieke velden met teken met decimalen: Idem numerieke met en zonder teken + er is geen scheidingsteken.

De totale lengte van een veld van 10 cijfers + 3 cijfers met teken is 14 tekens (10 cijfers voor de komma + 3 decimalen + teken).

#### ➢ **Alfanumerieke = C**

Alfanumerieke velden: dit veld wordt ingevuld door spatie blanks voor de gehele lengte van het veld.

## **Klanten: Naam: 00XXCUST.TXT**

### ➢ **Structuur**

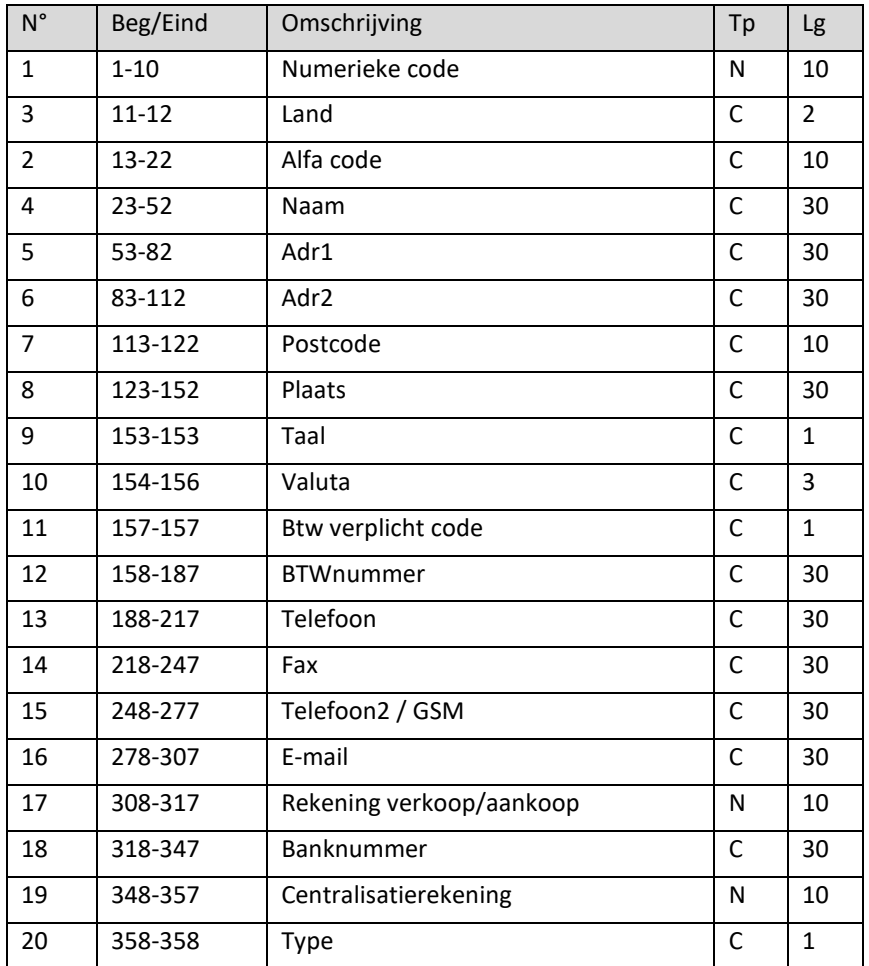

#### ➢ **Uitleg van de velden**

Numerieke code: numerieke klantreferentie (unieke) < in de parameters van het dossier de klantreferentie is type Numerieke (C\_NUMERO), in ander geval, dit veld bevat 10 '0' (NUL)

Alfa code: alfanumerieke klantreferentie (unieke) < in de parameters van het dossier de klantreferentie is type Alfanumerieke (C\_NUMERO), in ander geval (niet unieke) dit veld bevat de 10 eerste karakters van de naam 1 zonder blanco (C\_NOM1)

Land: ISO code (BE, FR, …) (C\_CODPAYS) Naam: (C\_NOM1) Adr1: (C\_ADRESSE) Adr2: (C\_ADRESS2) Postcode: (C\_CP) Plaats: (C\_LOCALITE) Taal: (C\_LAN) Valuta: ISO code (C\_DEV) Btw verplicht code: (C\_REGIME) Btwnummer: zonder interpunctie of scheidingstekens (C\_NUMTVA). Telefoon: (C\_NUMTEL)

Fax: (C\_FAX) Telefoon2 / GSM: (C\_NUMTEL1) E-mail: (C\_EMAIL) Rekening aankoop/verkoop: (C\_CPTPRO) Banknummer: (C\_NUMBQE) Centralisatierekening: (C\_CENTRAL) Type: Altijd "C"

## **Leveranciers: Naam: 00XXSUPP.TXT**

### ➢ **Structuur**

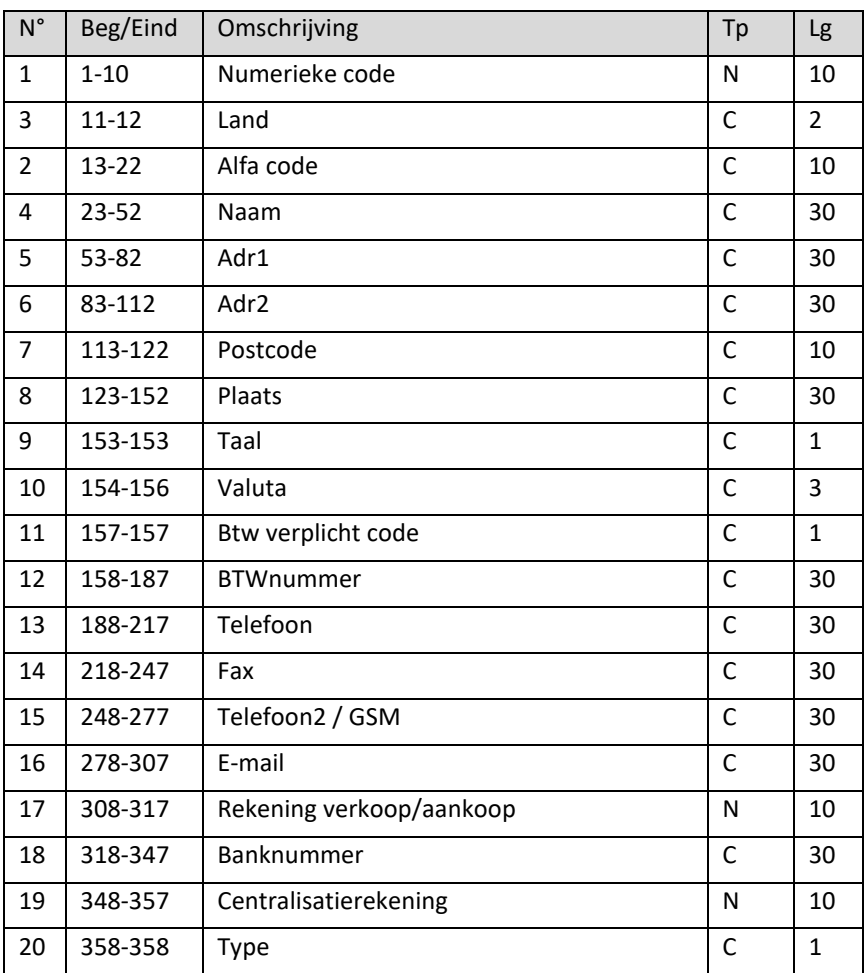

#### ➢ **Uitleg van de velden**

Numerieke code: numerieke leverancierreferentie (unieke) < in de parameters van het dossier de leverancierreferentie is type Numerieke (F\_NUMERO), in ander geval, dit veld bevat 10 '0' (NUL)

Alfa code: alfanumerieke leverancierreferentie (unieke) < in de parameters van het dossier de leverancierreferentie is type Alfanumerieke (F\_NUMERO), in ander geval (niet unieke) dit veld bevat de 10 eerste karakters van de naam 1 zonder blanco (F\_NOM1)

Land: ISO code (BE, FR, ...) (F\_CODPAYS) Naam: (F\_NOM1) Adr1: (F\_ADRESSE) Adr2: (F\_ADRESS2) Postcode: (F\_CP) Plaats: (F\_LOCALITE) Taal: (F\_LAN) Valuta: ISO code (F\_DEV) Btw verplicht code: (F\_REGIME) Btwnummer: zonder interpunctie of scheidingstekens (F\_NUMTVA). Telefoon: (F\_NUMTEL) Fax: (F\_FAX) Telefoon2 / GSM: (F\_NUMTEL1) E-mail: (F\_EMAIL) Rekening aankoop/verkoop: (F\_CPTPRO) Banknummer: (F\_NUMBQE) Centralisatierekening: (F\_CENTRAL)

Type: Altijd "S"

## **Verkopen documenten (HOOFD): Naam: 00XXFAC1.TXT**

### ➢ **Structuur**

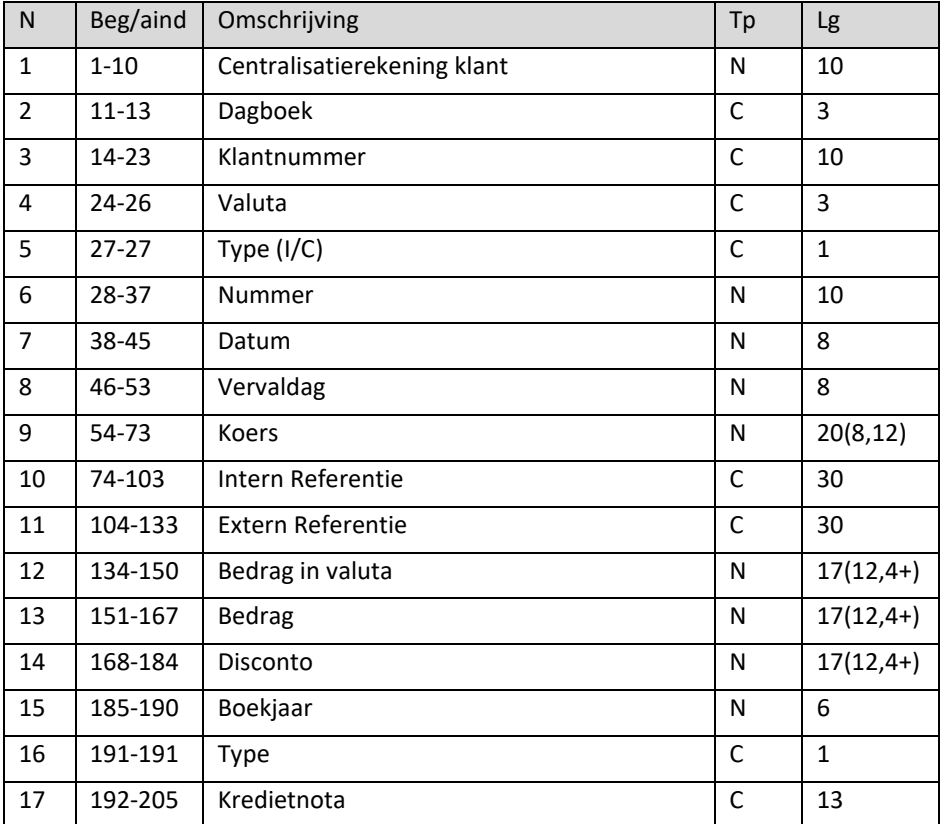

#### ➢ **Uitleg van de velden**

Centralisatierekening klant: (CUST→C\_CENTRAL) of < MAFACT.INI Dagboek: (JFAC) of (FACJOU→CODASSOC) Klantnummer: (JCLIFAC) Valuta: (JDEVFAC) Type (I/C): I = Factuur (Invoic) et C = kredietnota Nummer: (JNOFAC) Datum: formaat DDMMYYYY (JDATFAC) Vervaldag: formaat DDMMYYYY (JECHFAC) Koers: (JCOURFAC) Intern Referentie: (JNOFAC0) Extern Referentie: (JREMFAC) Bedrag in valuta: (JMONDEVFAC) Bedrag: (JMONFBFAC) Disconto: (JESCFAC) Boekjaar: (JPERFAC) Type: Altijd "S"

Kredietnota: dagboek + nummer van de origineele faktuur

## **Verkopen documenten (INHOUD): Naam: 00XXFAC2.TXT**

### ➢ **Structuur**

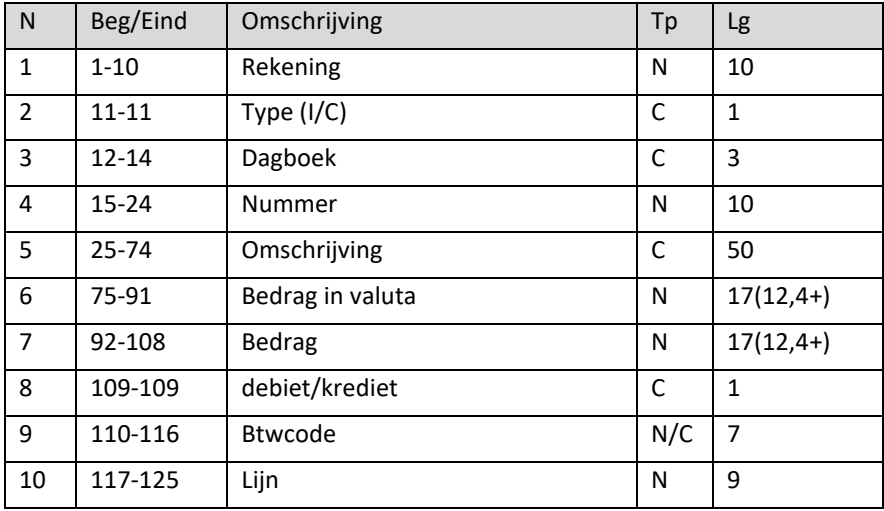

### ➢ **Uitleg van de velden**

Rekening: (TSTO\_IMPUT) of voor de BTWlijnen (MTVA→CPT\_ARECUP / MTVA→CPT\_APAYER)

Type (I/C): I = Factuur (Invoic) et C = kredietnota

Dagboek: (JFAC) of (FACJOU→CODASSOC)

Nummer: (TSTO\_DOC)

Omschrijving: (TSTO\_REM)

Bedrag in valuta: (TSTO\_PNET)

Bedrag: Bedrag in basisvaluta

Debiet / krediet: D = Debiet et C = Krediet

Btwcode: (TSTO\_TVAST) of (MTVA→ASSOC)

Lijn: (TSTO\_LN)

## **Aankopen documenten (HOOFD): Naam: 00XXFAC1.TXT**

### ➢ **Structuur**

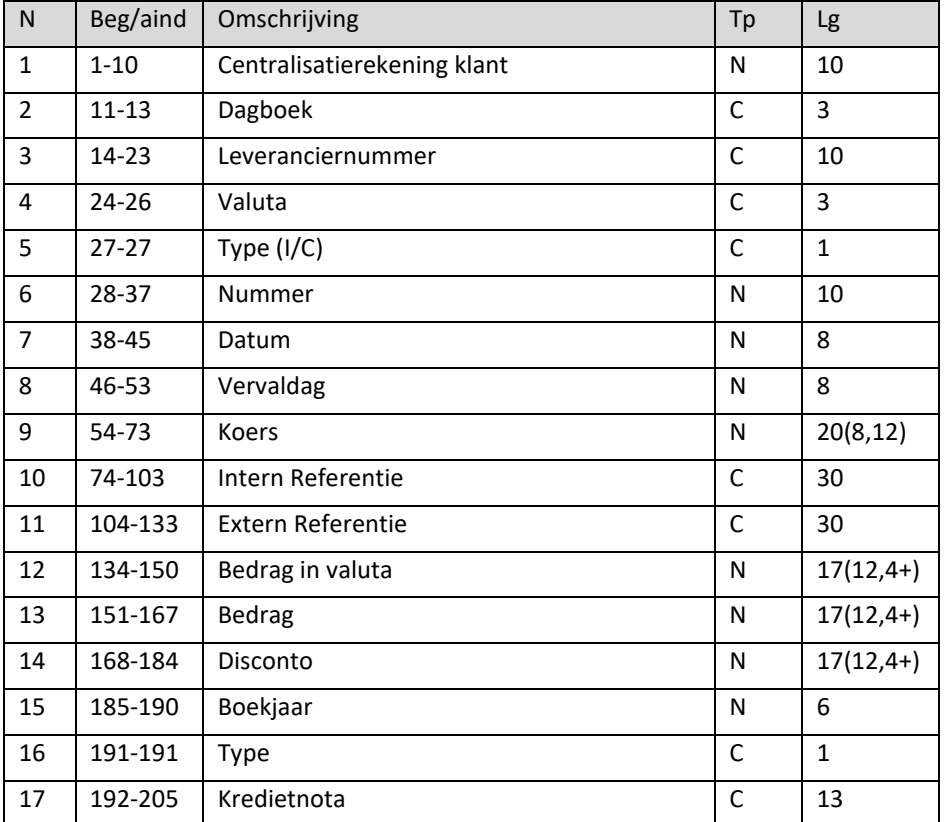

#### ➢ **Uitleg van de velden**

Centralisatierekening leverancier: (SUPP→F\_CENTRAL) of < MAFACT.INI Dagboek: (JFAC) of (FACJOU→CODASSOC) Leveranciernummer: (JCLIFAC) Valuta: (JDEVFAC) Type (I/C): I = Factuur (Invoic) et C = kredietnota Nummer: (JNOFAC) Datum: formaat DDMMYYYY (JDATFAC) Vervaldag: formaat DDMMYYYY (JECHFAC) Koers: (JCOURFAC) Intern Referentie: (JNOFAC0) Extern Referentie: (JREMFAC) Bedrag in valuta: (JMONDEVFAC) Bedrag: (JMONFBFAC) Disconto: (JESCFAC) Boekjaar: (JPERFAC)

Type: Altijd "P"

Kredietnota: dagboek + nummer van de origineele faktuur

## **Aankopen documenten (INHOUD): Naam: 00XXFAC2.TXT**

### ➢ **Structuur**

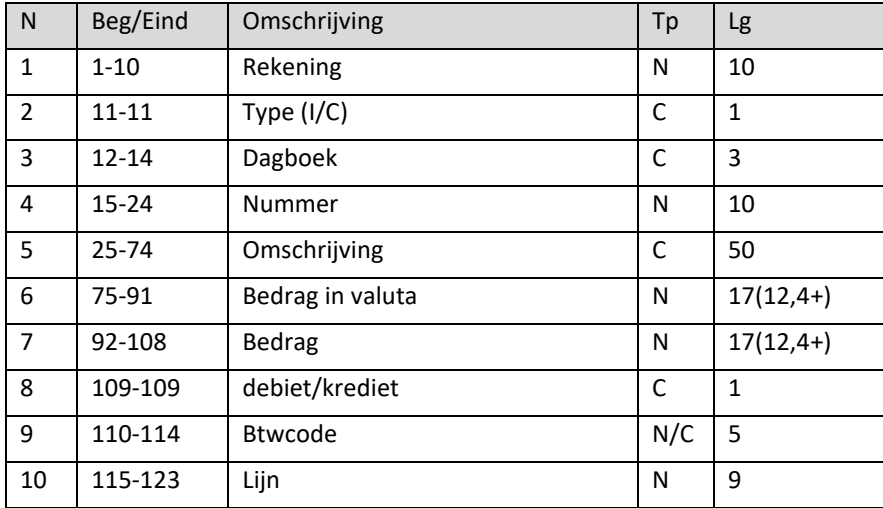

#### ➢ **Uitleg van de velden**

Rekening: (TSTO\_IMPUT) of voor de BTWlijnen (MTVA→CPT\_ARECUP / MTVA→CPT\_APAYER) Type (I/C): I = Factuur (Invoic) et C = kredietnota Dagboek: (JFAC) of (FACJOU→CODASSOC) Nummer: (TSTO\_DOC) Omschrijving: (TSTO\_REM) Bedrag in valuta: (TSTO\_PNET) Bedrag: Bedrag in basisvaluta Debiet / krediet: D = Debiet et C = Krediet Btwcode: (TSTO\_TVAST) of (MTVA→ASSOC) Lijn: (TSTO\_LN)

# **7.17.Edifact - Peppol**

**Voor dit menu is de MAWD-module vereist behalve voor Peppol.**

# 7.17.1.Importatie

Voor de import van de gegevens:

- ❖ kopieer het van de partner gekregen bestand in een werkdirectory
- ❖ geef de referentie van de partners
- ❖ geef de directory waar het te importeren bestand is geïnstalleerd
- ❖ test eventueel het bestand (TESTEN)
- ❖ Selecteer DOCUMENTEN om de import op te starten

#### Opgelet

Als ADVANTAGE geïnstalleerd is, kan de import enkel uitgevoerd worden vanaf een op het netwerk geïnstalleerd bestand.

Bij het aanmaken van een document van het type "ORDERS" via een EDIFACT-import, zal de vertegenwoordiger volgens de volgende hiërarchie bepaald worden:

- ❖ vertegenwoordiger van de contactfiche gebruikt in het leveringsadres,
- ❖ vertegenwoordiger van de klantenfiche gebruikt in het leveringsadres,
- ❖ vertegenwoordiger van de contactfiche gebruikt in het facturatieadres,
- ❖ vertegenwoordiger van de klantenfiche gebruikt in het facturatieadres.

# **Exportatie**

Voor de export van de gegevens:

- ❖ geef de referentie van de partner
- ❖ geef de dagboekcode
- ❖ geef het (de)document(en) die moeten geëxporteerd worden
- ❖ test eventueel het bestand (TESTEN)
- ❖ Selecteer DOCUMENTEN om de export op te starten
- ❖ Verstuur het aangemaakte bestand naar de directory aangeduid in de aan de partner gekoppelde Edifactfiche.

#### Opgelet

Als ADVANTAGE geïnstalleerd is, kan de export enkel uitgevoerd worden vanaf een op het netwerk geïnstalleerd bestand.

# **Peppol**

# **7.17.3.1.Introductie**

Vanaf 01/01/2018 zullen alle facturen aan de Vlaamse Overheid verplicht in elektronisch formaat verzonden moeten worden. Dit geldt voor alle bedrijven. De federale overheid zal in de loop van 2018 hetzelfde initiatief volgen! Steeds meer administraties zullen digitale facturering opleggen in de voorwaarden van hun aanbestedingen. E-facturatie zal uiterlijk op 11/2018 verplicht zijn. In de nabije toekomst zullen andere Belgische regionale overheden ook facturen in elektronische vorm kunnen ontvangen. De eerste steden en gemeenten kunnen vanaf 2017 elektronische facturen ontvangen. E-facturatie zal vanaf 11/2019 verplicht zijn. Peppol = Pan European Public Procurement. **PEPPOL** is een model waarmee de uitwisseling van facturen en andere documenten die worden gebruikt bij overheidsopdrachten, wordt vergemakkelijkt, gebaseerd op een gemeenschappelijke standaard PEPPOL (UBL 2.1), die wordt aangevuld met specifieke eisen van de klanten. De uitwisselingen worden uitgevoerd op basis van afspraken tussen de leden van PEPPOL. PEPPOL heeft een 4 hoeken model aangenomen: de documenten worden uitgewisseld tussen de TOEGANGSPUNTEN van zowel de verzender als de ontvanger.

**ISABEL** is een officieel toegangspunt. We hebben een contract afgesloten met ISABEL zodat U uw bestanden via hun platform kunt verzenden.

## **7.17.3.2.Registratie bij ISABEL**

De verzending gaat via een API van ISABEL

Alvorens te verzenden moet de  $\mathit{Ma} _\mathit{fact}$  gebruik(st)er door ISABEL goedgekeurd worden.

Daarom moet U ons onderstaande informatie meedelen:

"companyNumber": "0467162391",

"contactEmail"[: contact@example.be,](mailto:contact@example.be)

"ibans":

"value": "BE68539007547034"

"names": BBRUBEBB

"value": "Company"

"value": "Company S.A."

*Misschien heeft u meerdere IBAN nummers: gelieve ons alle die van belang zouden kunnen zijn in uw PEPPOL transacties mee te delen.*

"city": "Leuven",

"country": "Belgium",

"email": [someone@example.be,](mailto:someone@example.be)

"homepage": [www.home.com,](http://www.home.com/)

"phoneNumber": "+3254321121",

"street": "Street",

"streetNumber": "2",

"zip": "3000",

"representativeIdScan": *Een recto scan van de identiteitskaart van de vertegenwoordig(st)er van uw onderneming.* **Jpg, Png of Pdf** (Deze informatie wordt niet bijgehouden, noch door ons, noch door Isabel en dient enkel om het aanmaken van uw account te valideren)

Hierna zal U een ISABEL-licentie/activeringsbestand ("ISABEL.ini") ontvangen. Dit bewaard worden in de subdirectory/map met de programmabestanden van uw  $\text{Ma}$  $\text{fact}$  (waar zich de bestanden "mafact32.exe" en "mafact.ini" bevinden).

## **7.17.3.3.Parametrage**

## **Isabel.ini #E**

Suite à votre enregistrement chez ISABEL, vous recevrez un fichier de licence / activation ISABEL (ISABEL.INI).

Ce fichier est lié à une et une seule entreprise.

Il doit être copier

- ❖ en cas de multi-dossiers, dans le répertoire des données du dossier concerné
- ❖ soit dans le répertoire de votre programme Mafact (là où se trouve MAFACT32.EXE et MAFACT.INI)

## **Algemene**

In de instelling van het dossier, in het tabblad KENMERKEN, zijn de volgende velden **VERPLICHT**

- ❖ IBANCODE
- ❖ BANKCODE

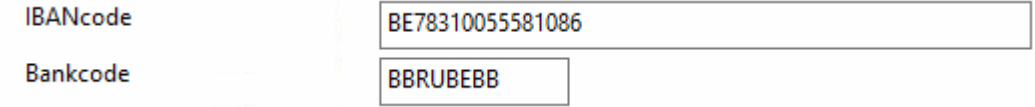

## **Bestanden / Edifact/Peppol**

Een PEPPOL-fiche is beschikbaar in deze database en indien u niet over de EDIFACT-module beschikt, kan alleen deze fiche gewijzigd worden.

Adapation du fihicer XML à la version 3 de PEPPOL

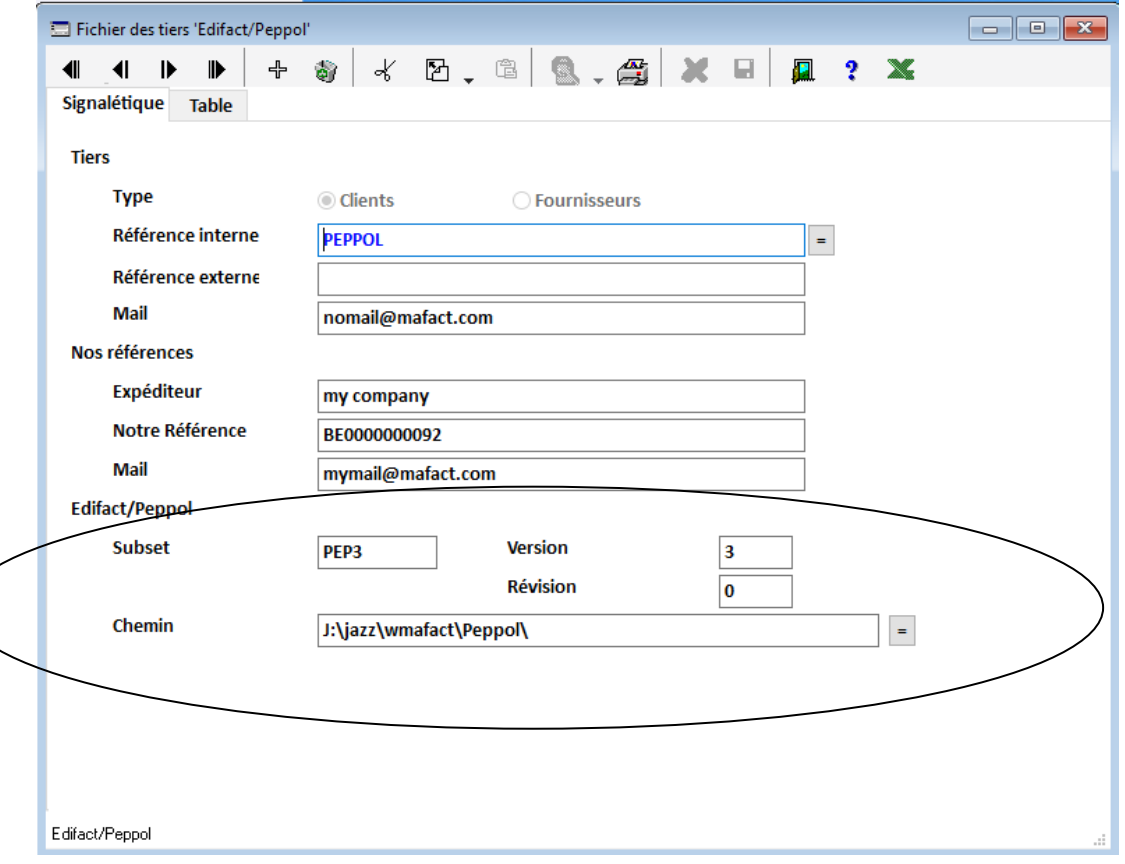

In het tabblad «TABEL» moet een lijn voor de verkopen (380) en een lijn voor de kredietnota's op verkopen (381) aangemaakt worden, zoals hieronder:

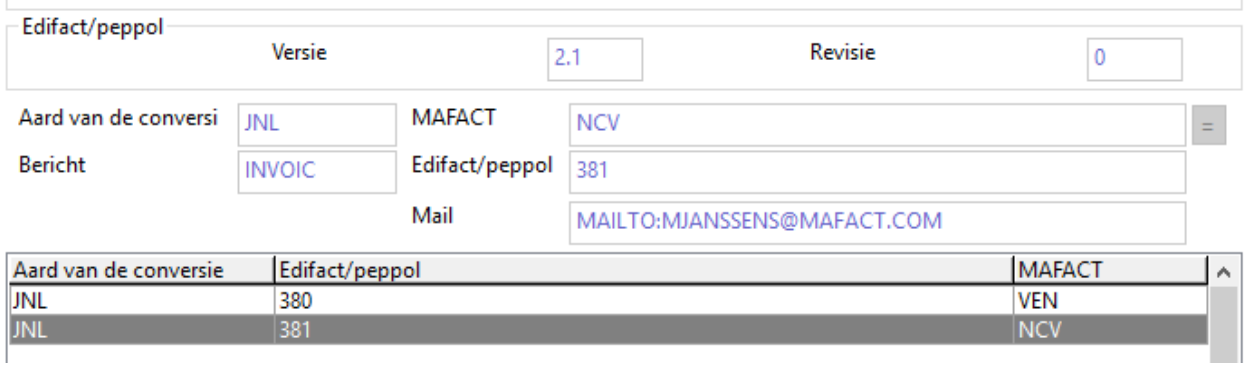

#### ➢ **Verzend**

Er zijn 3 mogelijkheden om een verzending te doen.

Het veld Mail gekoppeld aan het dagboek in het tabblad TABEL, kan bevatten, ofwel:

- ❖ Verzenden zonder kopie: ISABEL
- ❖ Verzenden met kopie: ISABEL: uw e-mail : ISABEL: MYMAIL@MAFACT.COM
- ❖ Verzend test: MAILTO: uw e-mail : MAILTO: MYMAIL@MAFACT.COM

## **Klantenfiche**

Rechtst onderaan in het veld "Edifact/peppol" "PEPPOL" ingeven (bij de klanten die de elektronische factuur in peppol-formaat moeten ontvangen):

### **<sup>↓</sup>**Checklist

- ❖ Coordonnées et génération ISABEL.INI
- ❖ Traçabilité

chemin data ex PDFPATH=PDF/\$TPTIER/\$CUST

format pdf ex PDFNAME=\$CUST\_\$YYYY\_\$JNL\$DOC\_\$USER\_\$TIME

❖ Compte bancaire dans MAFACTXX.INI

FA\_IBAN=BE78310055581086

FA\_BIC=BBRUBEBB

❖ Fichier / EDIFACT

onglet de base PEP3 / 3

+ création journaux ventes:380 ET notes de credit / vente:381

❖ Fichier / CLIENT

Edifact-Peppol : PEPPOL

# **7.17.3.4.Export**

## **In Beheer / Verkopen (document per document)**

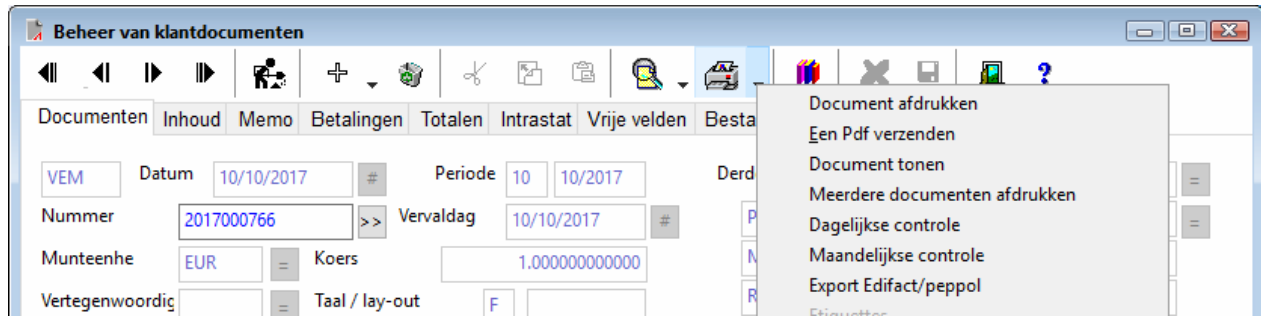

## **In Beheer / Edifact-Peppol / Export (meerdere documenten)**

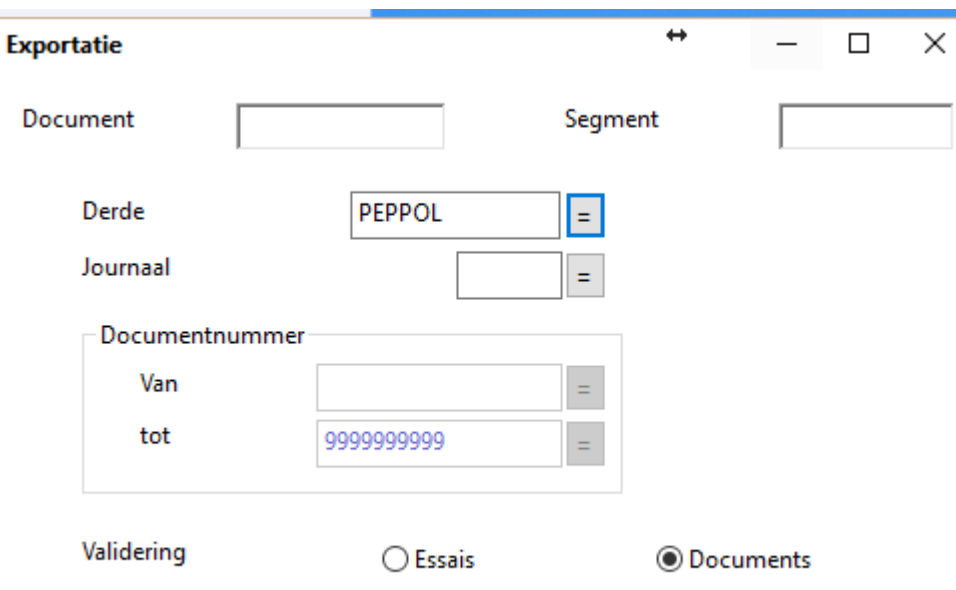

## **7.17.3.5.Negatieve lijnen in een factuur #E**

Het Peppol-bestand kan negatieve gegevens bevatten, maar alleen de hoeveelheid en de totale prijs kunnen negatief zijn, NIET de eenheidsprijs.

## **In Beheer / Afdrukken**

Zoals voor afdrukken op papier, verzenden per e-mail en PDF naar WinBooks exports, kunt U in BEHEER / AFDRUKKEN, een export van de PEPPOL-documenten maken.

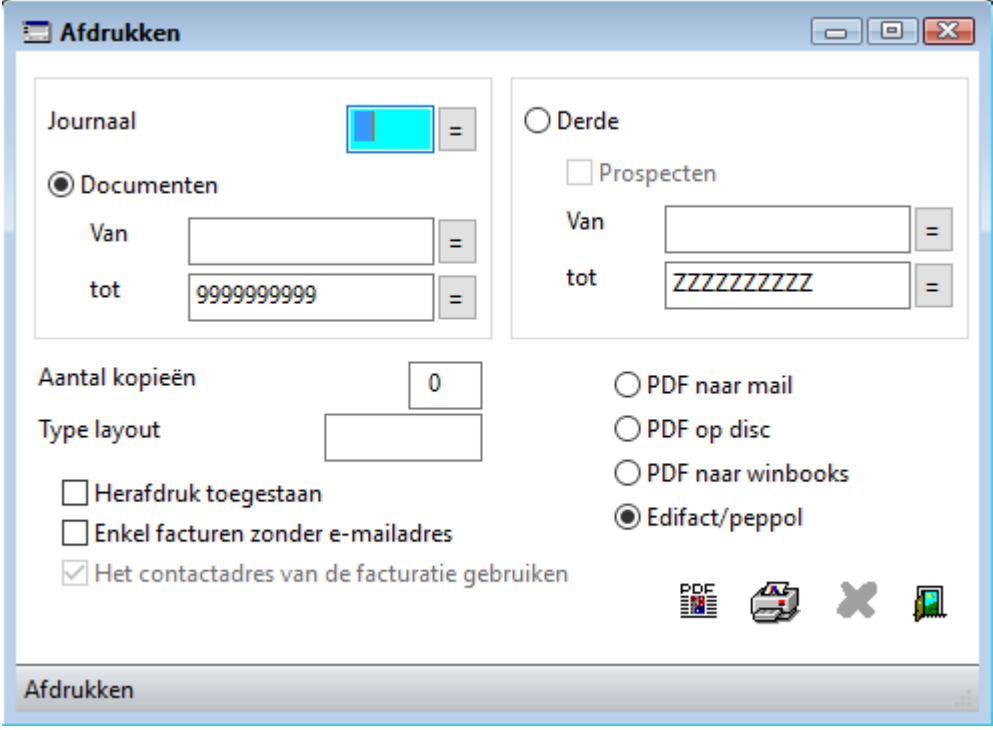

In de "PEPPOL" modus, exporteert *Mafact* alleen documenten die gekoppeld zijn aan een klantenfiche waarbij "PEPPOL" ingevuld werd in het nieuwe veld "Edifact/Peppol".

# **7.17.3.6.Peppol gebruikersverificatie**

<https://my.galaxygw.com/participantlookup>

Voer 0208 en het ondernemingsnummer in

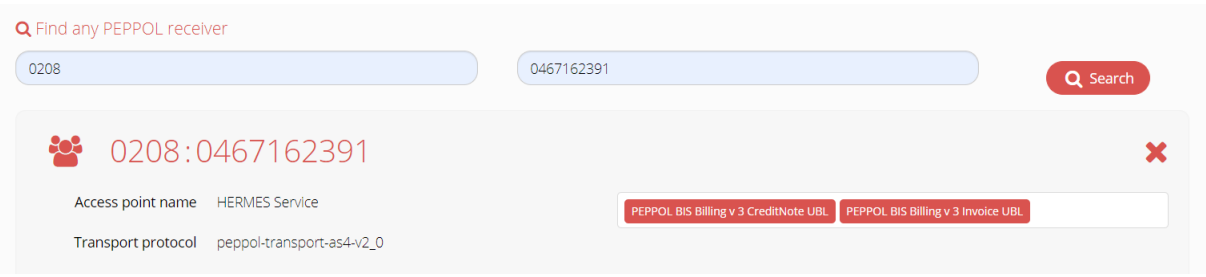

## **7.17.3.7.Display in de documenten**

Verschillende velden zijn toegevoegd aan het tabblad TOTALEN van de documenten

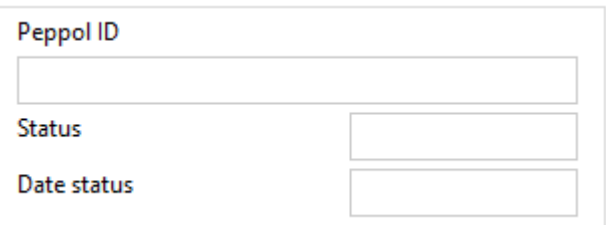

- ❖ created : the invoice was successfully received by Isabel and will be processed.
- ❖ sending : the invoice is valid and will be sent to the customer.
- ❖ sent : the invoice is sent to the access point of the customer.
- ❖ invalid : the invoice is not valid.
- ❖ send-error : the invoice could not be sent to the customer.

Als u wilt weten wat de ISABEL-verzendstatus van een document is, kunt u de ISABEL-verzending gewoon opnieuw doen:

# **7.18.Satelliet**

**Voor dit menu is de [MAWH-](#page-19-0)module vereist.**

# **Principe**

Deze module geeft de mogelijkheid om documenten te importeren en te exporteren die werden opgesteld met:

- ❖ *Ma<sub>t</sub>act* met de modul[e MAWH](#page-19-0) (alle documenten)
- ❖ *Malact* met de modul[e MAWJ](#page-19-1) (offerte en klantbestelling)
- ❖ alle andere software

De bestanden hebben de structuur van *Malact* en zijn in het DBF-formaat of in ASCII (begrensd met ";")

Tijdens exporteren: *Mafact* genereert 24 bestanden, waarvan sommige leeg zijn en blokkeert de mogelijkheid om de geëxporteerde documenten te wijzigen, als een negatief antwoord wordt gegeven op de vraag "Wilt u de originele documenten bewaren".

Tijdens de import: *Mafact* analyseert het CONTROL-besturingsbestand (DBF of CSV) of voert het SATIMPORTbestand (BAT) uit. Vervolgens importeert het de gegevens met of zonder nummering van de documenten, die het vindt in de bestanden die aan het worden gepresenteerd. Het verwijdert geen bestanden nadat de procedure is geslaagd.

ls de velden met betrekking tot de documentdatum (JFAC / FAC.DBF en TSTO\_DAT / MVT.DBF) niet zijn ingevuld, importeert  $\textit{Malact}$  de datum van het document op het niveau van de documentdatum

Als de velden met betrekking tot de vervaldatum van het document (JECHFAC / FAC.DBF en TSTO\_ECH / MVT.DBF) niet zijn ingevuld, importeert *Mafact* op het niveau van de vervaldatum: de datum van de dag waaraan het de deadline voorzien in het bestand van de DERDE partij.

# **Lijst met gegenereerde of te importeren bestanden**

Bij het export? leest het programma twee soorten bestanden

- ❖ formaat DBF
- ❖ formaat ASCII (delimited with ";")

Zorg ervoor dat de bestanden in ANSI-formaat zijn voor import.

## **Formaat DBF**

BOCLI.DBF, BOFOU.DBF, CLSTO.DBF + CSLTO.FPT, CNSTO.DBF, CUST.DBF + MCUST.DBF, FAC.DBF + MFAC.DBF, GLAVER.DBF, MVT.DBF, PAFOU.DBF, PVCLI.DBF, RESERV.DBF, SERNUM.DBF, SPRO.DBF + MPRO.DBF, SSTO.DBF + MMSTO.DBF, STIE.DBF + MTIE.DBF, SUPP.DBF + MSUPP.DBF, CONTROL.DBF

## **Formaat CSV**

BOCLI.CSV, BOFOU.CSV, CLSTO.CSV, CNSTO.CSV, CUST.CSV + MCUST.CSV, FAC.CSV + MFAC.CSV, GLAVER.CSV, MVT.CSV, PAFOU.CSV, PVCLI.CSV, RESERV.CSV, SERNUM.CSV, SPRO.CSV + MPRO.CSV, SSTO.CSV + MMSTO.CSV, STIE.CSV + MTIE.CSV, SUPP.CSV + MSUPP.CSV, CONTROL.CSV

### **Analyse van het CONTROL-bestand**

Mafact genereert of leest een controlebestand: CONTROL.

Dit bestand bevat

- ❖ databases die ten minste één record bevatten
- ❖ indicatie van database-aliassen
- ❖ de naam van de databases
- ❖ het aantal records in elk van deze.

Als het programma tijdens het importeren een inconsistentie detecteert tussen het CONTROL-bestand en alle databases, is het importeren niet mogelijk voor de gebruiker..

#### ➢ **Formaat CSV**

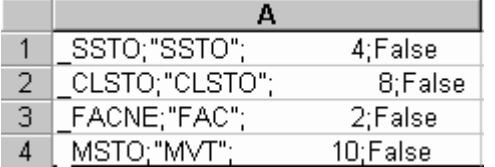

#### ➢ **Formaat DBF**

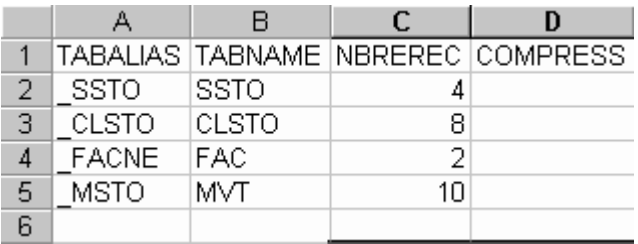

## **SATIMPORT.BAT / SATEXPORT.BAT**

Het bestand SATIMPORT.BAT bevindt zich in de directory waarin  $\mathcal{M}a\mathcal{A}a$ de te importeren bestanden zal lezen.

Het bestand SATEXPORT.BAT bevindt zich in de directory waarin  $\mathcal{M}a\mathcal{A}a$ de te exporteren bestanden maakt.

Deze bestanden zijn batchbestanden die een reeks instructies of een programma kunnen bevatten

- ❖ kopiëren van de ene map naar de andere
- ❖ bestandsdecompressie
- ❖ een back-up
- ❖ afstandsbediening een e-mailverzendingsprogramma

# 7.18.3. Importatie

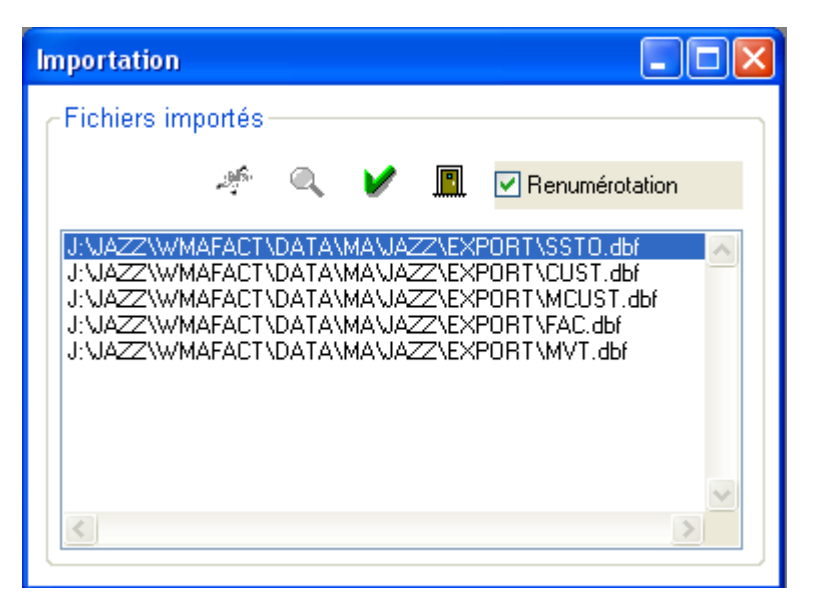

# **7.18.3.1.Gecertificeerde kopie importeren**

Als het document niet bestond in het finale dossier, of als de hernummering wordt gevraagd, wordt een nieuw document gemaakt.

## **7.18.3.2.Bestaande documentafsluiting**

Tijdens het importeren controleert  $\mathcal{M}$ act in de te importeren bestanden of een verwijzing naar een basisdocument wordt aangegeven.

De variabelen hiervoor staan in het FAC-bestand en hebben de namen REM1 en/of REM2..

 $\textit{Ma}$ <sub>ac</sub>t doe een afsluiting. Hiermee wordt het basisdocument verwijderd en wordt een nieuw document gemaakt met de gegevens in de te importeren bestanden.

# **Exportatie**

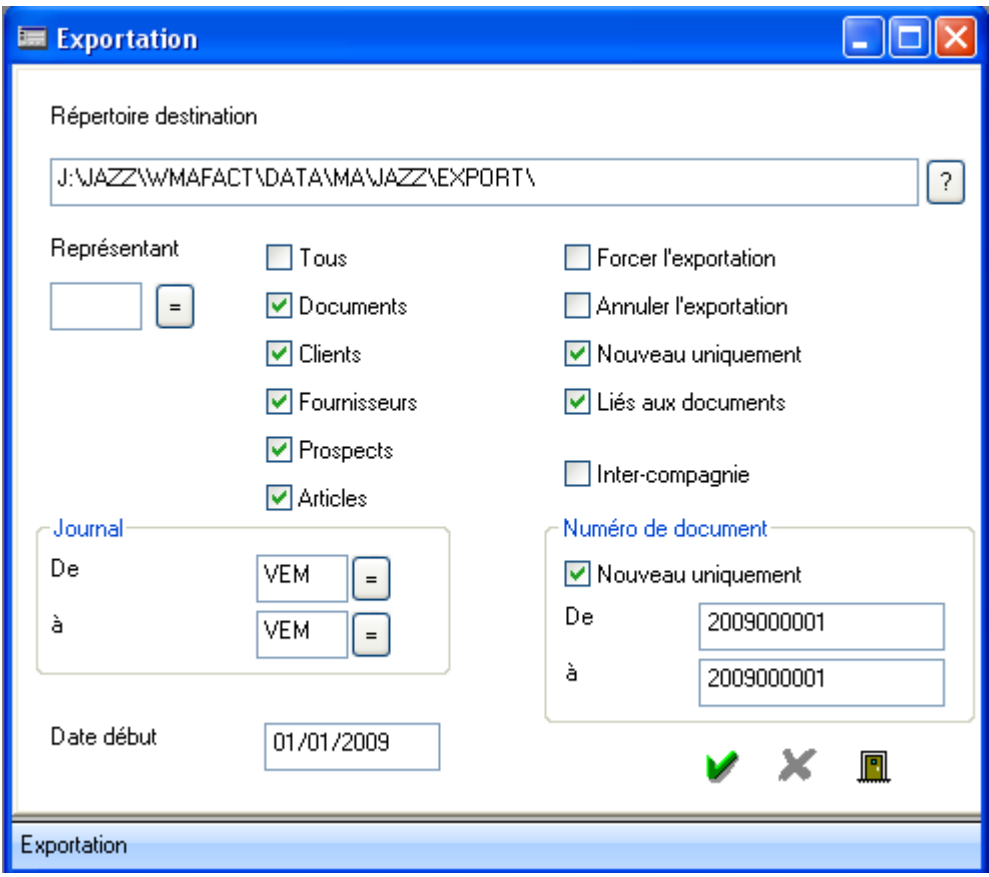

## **7.18.4.1.Gecertificeerde kopie importeren**

In het geval van een exportkopie conform aan het origineel: dit menu maakt het mogelijk bepaalde documenten, al dan niet gekoppeld aan een vertegenwoordiger, klanten/leveranciers/prospecten met of zonder nieuw kenmerk, artikels te exporteren naar een gekozen directory.

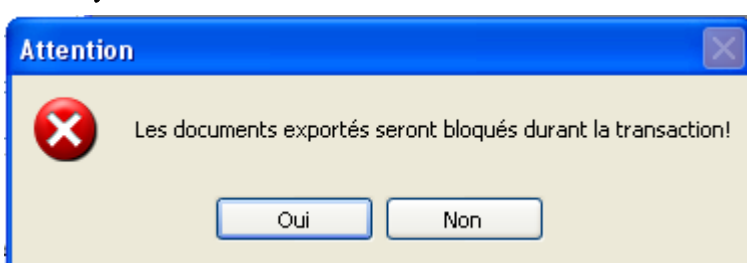

Met *Mafact* kunt u geëxporteerde documenten blokkeren
### **7.18.4.2.Exportatie / Importatie inter-compagnie**

Inter-compagnie

Deze export (module [MAWH](#page-19-0) en [MAWJ\)](#page-19-1) is voorzien in het kader van de import op een centrale locatie (module [MAWH\)](#page-19-0).

Intern in bedrijf = te selecteren veld als het beheer van de geassocieerde referenties moet worden geactiveerd.

In het geval van een export in het bedrijf:  $Mafact$  transfereert een documenttype gekoppeld aan een welbepaalde derde naar een document van een ander type gekoppeld aan een andere derde. Het beste voorbeeld is dat van een leveranciersbestelling op een locatie die overeenkomt met een klantbestelling op een andere locatie.

De export binnen het bedrijf veronderstelt uiteraard dat de codevelden gekoppeld aan de verschillende bestanden, volledig zijn

De tijdelijke bestanden bevatten rechtstreeks de code en het type bestemmingsdagboek, de gegevens van de gekoppelde Derde.

De B.T.W.-codes worden weggehaald en bij de import vervangen door de B.T.W.-codes van het dossier dat importeert.

#### **Klantfiche**

GEASSOCIEERDE REFERENTIE *=* veld dat overeenstemt met een bestaande leverancierscode en waarmee het mogelijk is met een satellietmodule een document gekoppeld aan een klant te exporteren als een document gekoppeld aan een leverancier (bijv.: een leveranciersbestelling op een locatie wordt een klantbestelling op een andere locatie zonder opnieuw te moeten worden ingevoerd)

#### **Leveranciersfiche**

GEASSOCIEERDE REFERENTIE *=* veld overeenstemmend met een bestaande klantcode waarmee het mogelijk is met een satellietmodule een document gekoppeld aan een leverancier te exporteren als een document gekoppeld aan een klant (bijv.: een klantbestelling op een locatie wordt een leveranciersbestelling op een andere locatie zonder opnieuw te moeten worden ingevoerd)

#### **Dagboekfiche**

GEASSOCIEERDE REFERENTIE *=* veld overeenstemmend met een bestaande dagboekcode in het oorspronkelijke dossier en in het doeldossier

 $\mathbf{H}$ 

#### **Artikelenfiche**

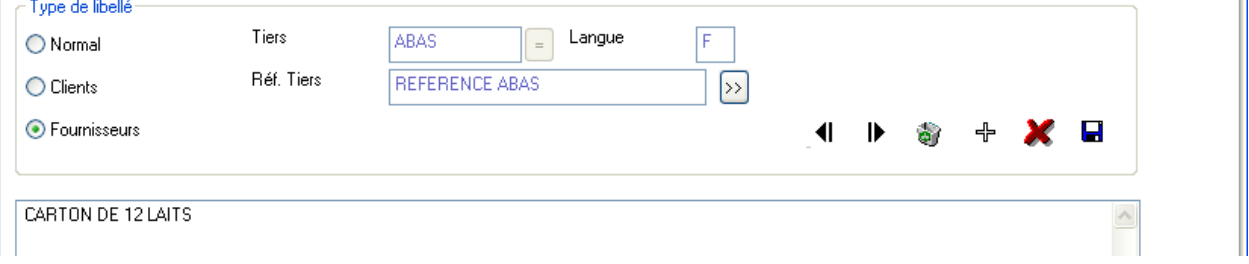

De artikelreferenties die zijn gekoppeld aan de derde partij (in het artikelbestand op het niveau van het labeltabblad) worden geëxporteerd in plaats van de referentie van het exportdossier vanwege artikelreferenties moeten gelijk zijn op de twee locaties

### **Streepjescodes**

**Voor dit menu is de [MAWS-](#page-21-0)module vereist.**

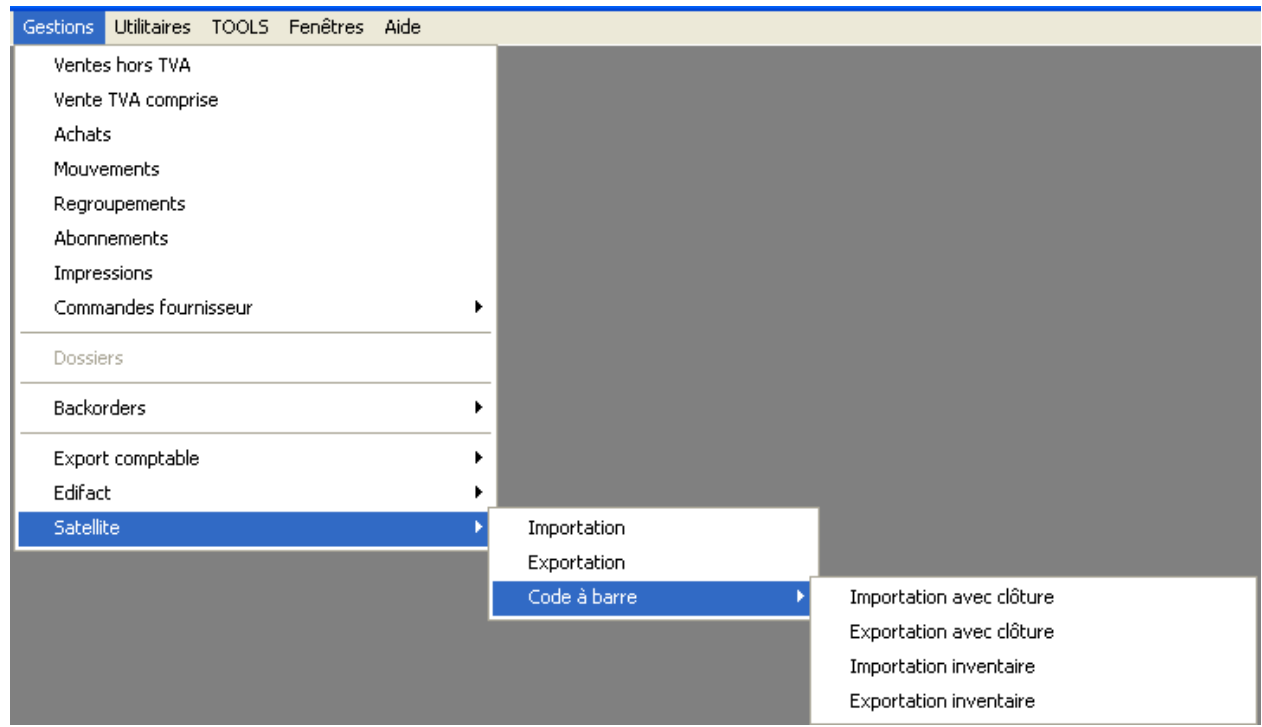

Le programme prévoit à ce point de menu deux gestions

- ❖ Importation/exportation avec clôture
- ❖ Importation/exportation Inventaire

### **7.18.5.1.Exporteren met sluiting**

Dans le point de menu GESTION / SATELLITE / CODE A BARRE

In het menu-item BEHEER / SATELLIET / BARCODE

Het programma maakt het CLTDATA.TXT-bestand aan in de persoonlijke CBWORK-directory van de gebruiker. Als de map niet bestaat, stelt het programma voor om deze aan te maken.

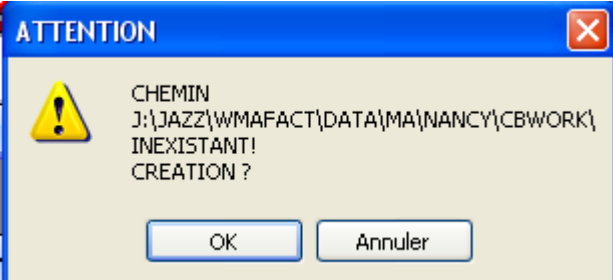

Dit bestand wordt na selectie aangemaakt

- ❖ uit de journaal,
- ❖ gerelateerde documentnummers en
- ❖ de journaal voor toekomstige import

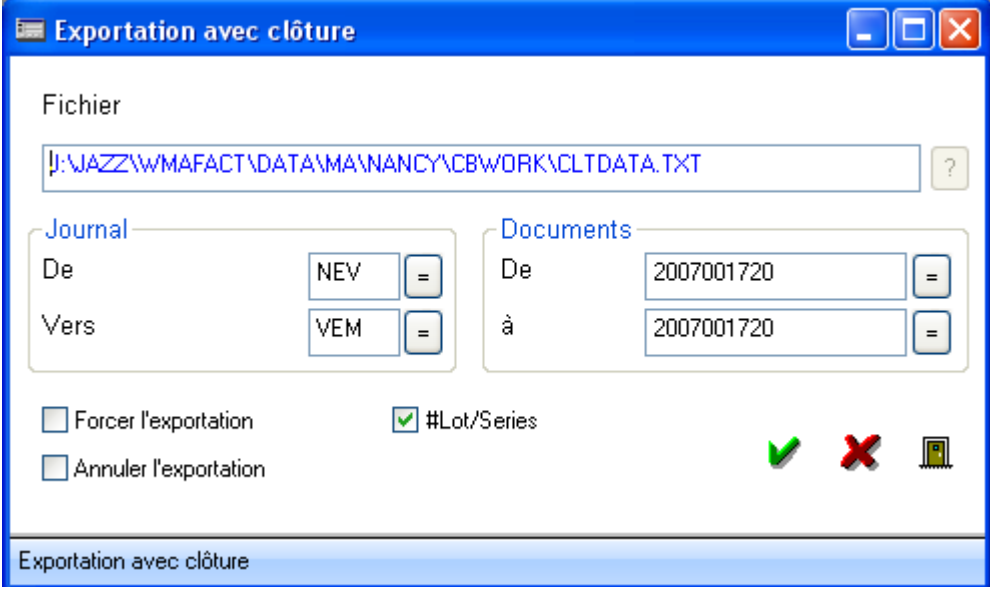

Het bevat een of meer documenten. De export heeft alleen betrekking op regels met artikelen met barcodes.

Bij het exporteren wordt het document geblokkeerd op wijzigingsniveau. Toch is het mogelijk om het document te deblokkeren door met de rechtermuisknop op het betreffende document te klikken en te kiezen voor DEBLOKKEREN

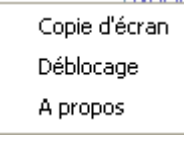

Export forceren: genereert het bestand opnieuw ondanks het feit dat het document al is geëxporteerd en daarom de status geblokkeerd heeft

Export annuleren: Maakt het brondocument opnieuw beschikbaar voor bewerking

Als de optie partij/serie is aangevinkt, bevatten de regels van het TXT-bestand index 3 voor artikelen van het serietype of index 4 voor artikelen van het type lot.

### **7.18.5.2.Importeren met afsluiting**

In het menu-item BEHEER / SATELLIET / BARCODE

Het programma zoekt naar het DATA2.TXT-bestand dat zich in de persoonlijke CBWORK-directory van de gebruiker moet bevinden.

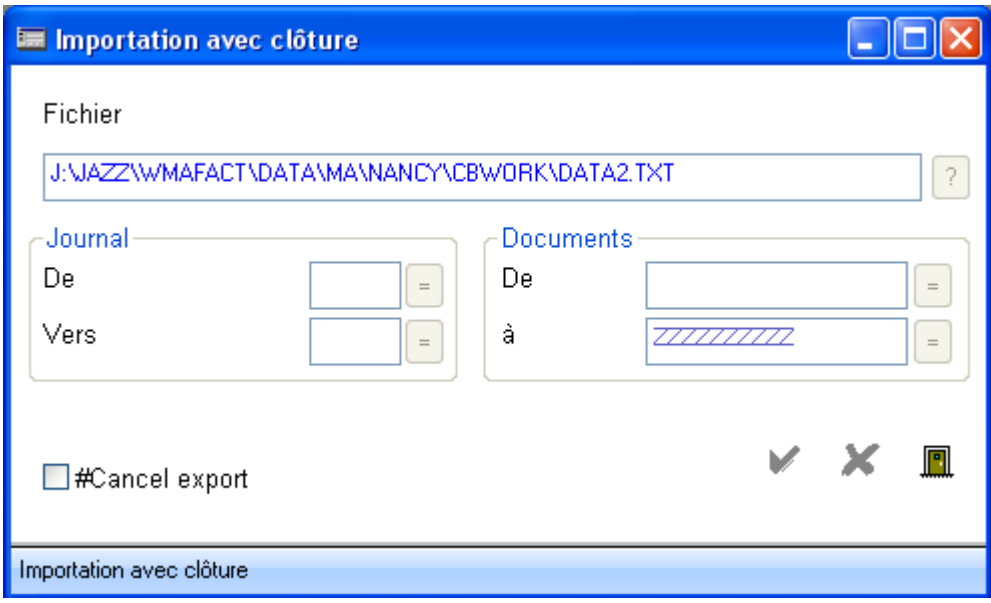

Het toont de journaals en documentnummers die in het bestand voorkomen.

Export annuleren: Maakt het brondocument opnieuw beschikbaar voor bewerking.

Bij importeren:

- ❖ het sluit het brondocument en draagt het tijdens de export over naar het aangewezen journaal.
- ❖ het haalt alle tekstregels en artikelen op zonder streepjescodes.
- ❖ het genereert mogelijk backorders.
- ❖ Het haalt het type lay-out op dat aan het dagboek is gekoppeld
- ❖ Er wordt rekening gehouden met voorraad-/locatiewijzigingen

### **7.18.5.3.Exporteren Inventarias**

In het menu-item BEHEER / SATELLIET / BARCODE

Het programma maakt het INVDATA.TXT-bestand aan in de persoonlijke CBWORK-directory van de gebruiker.

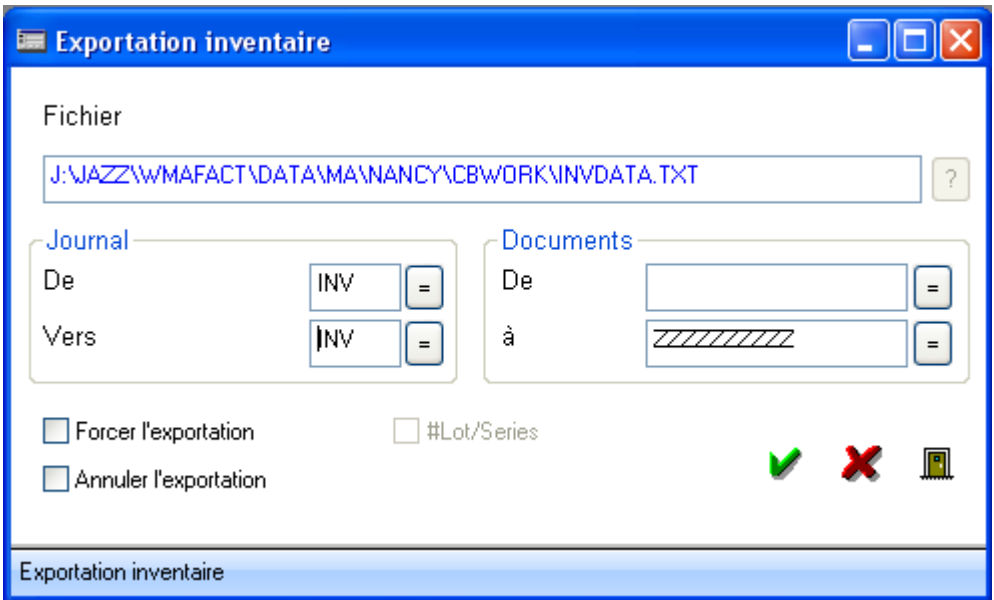

Dit bestand wordt na selectie aangemaakt

- ❖ de inventarisjournaal,
- ❖ gerelateerde documentnummers en
- ❖ inventaris- of verplaatsingsjournaal voor toekomstige import

De export heeft alleen betrekking op regels met artikelen met barcodes.

Bij het exporteren wordt het document geblokkeerd op wijzigingsniveau.

Export forceren: genereert het bestand opnieuw ondanks het feit dat het document al is geëxporteerd en daarom de status geblokkeerd heeft

Export annuleren: Maakt het brondocument opnieuw beschikbaar voor bewerking

### **7.18.5.4.Importeren Inventaris**

In het menu-item BEHEER / SATELLIET / BARCODE

Het programma zoekt naar het DATA2.TXT-bestand dat zich in de persoonlijke CBWORK-directory van de gebruiker moet bevinden.

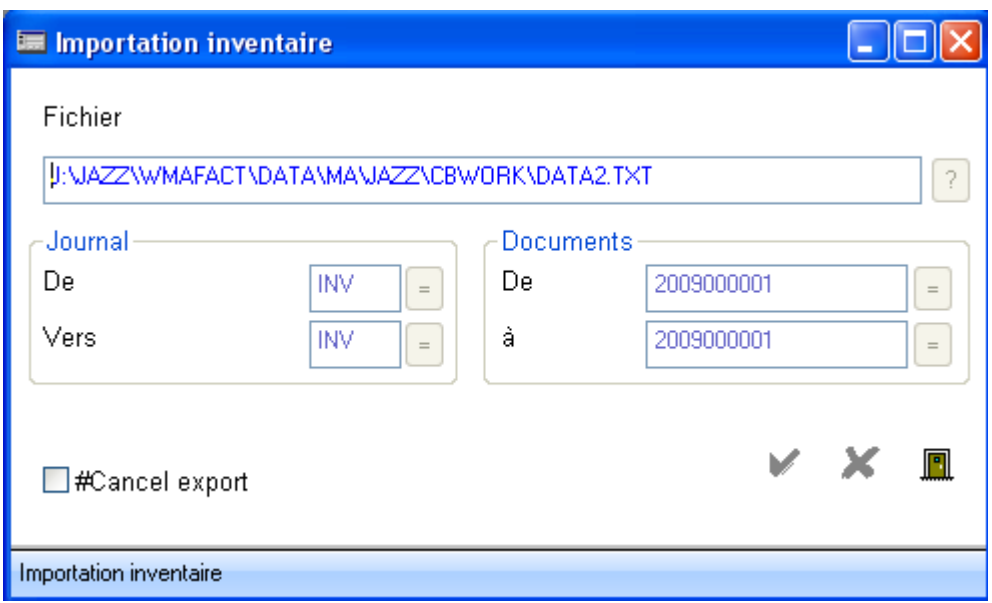

Het toont de logcodes en documentnummers die in het bestand voorkomen.

Export annuleren: Maakt het brondocument weer beschikbaar voor bewerking.

#### ➢ **Naar een dagboek van het type Inventaris**

Tijdens het importeren wordt het originele document gewijzigd op basis van de gegevens in het bestand dat door de shower is gegenereerd.

Om de artikelrecords bij te werken is een voorraadherberekening verplicht

#### ➢ **Naar een bewegingsjournaal**

Tijdens het importeren wordt er een verplaatsingsdocument aangemaakt met de verschillen tussen het geïmporteerde inventarisdocument en de gegevens in het door de douche geëxporteerde bestand.

Het originele inventarisdocument is nog steeds aanwezig en ongewijzigd.

Om de artikelrecords bij te werken is een voorraadherberekening verplicht

# **8. Dossier / Extra**

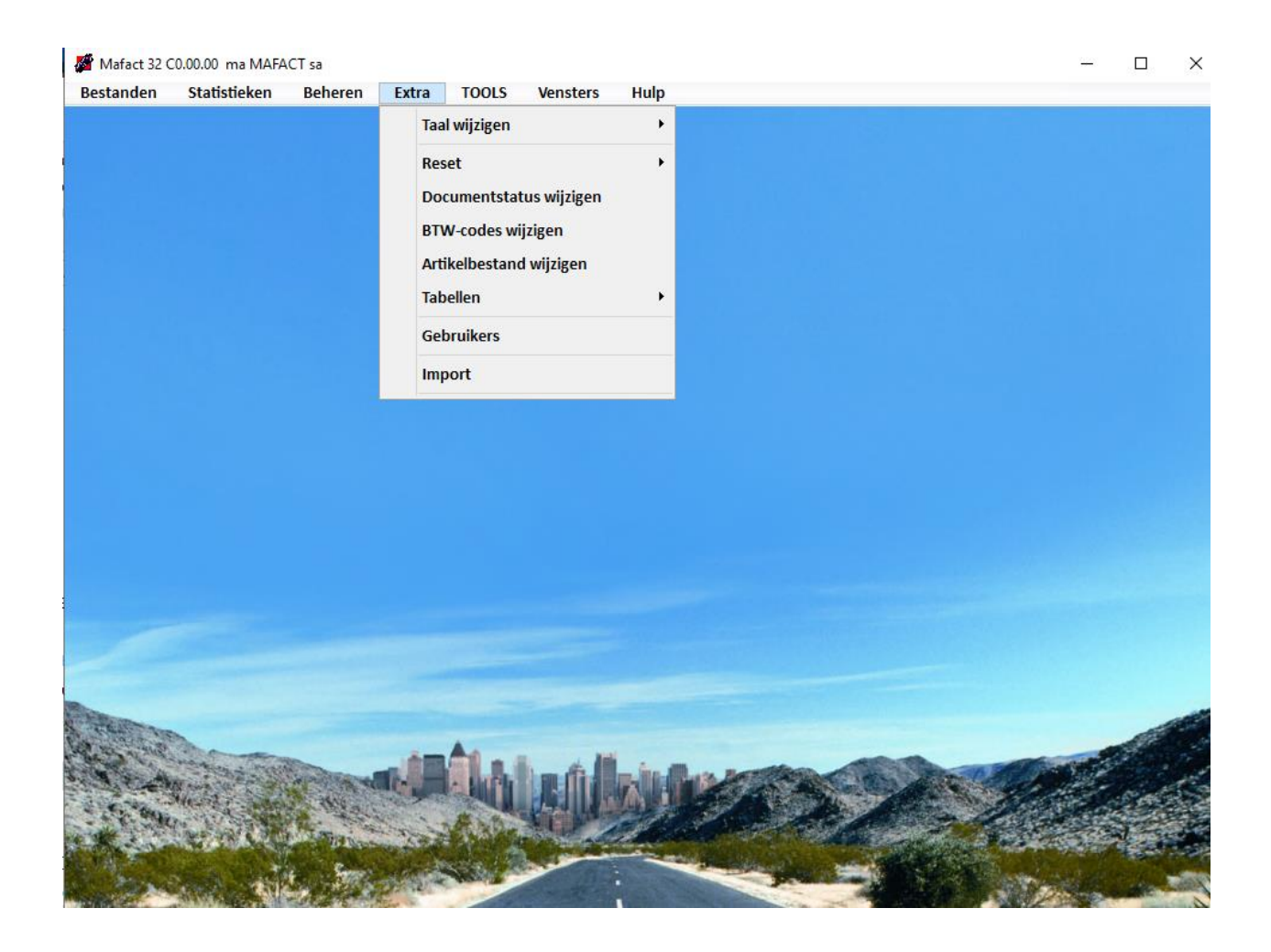

## **8.1.Taal wijzigen**

 $\textit{Ma}$ fac $t$  is beschikbaar in de volgende talen:

Frans Nederlands Engels Duits Spaans Portugees Italiaans

## **8.2.Reset**

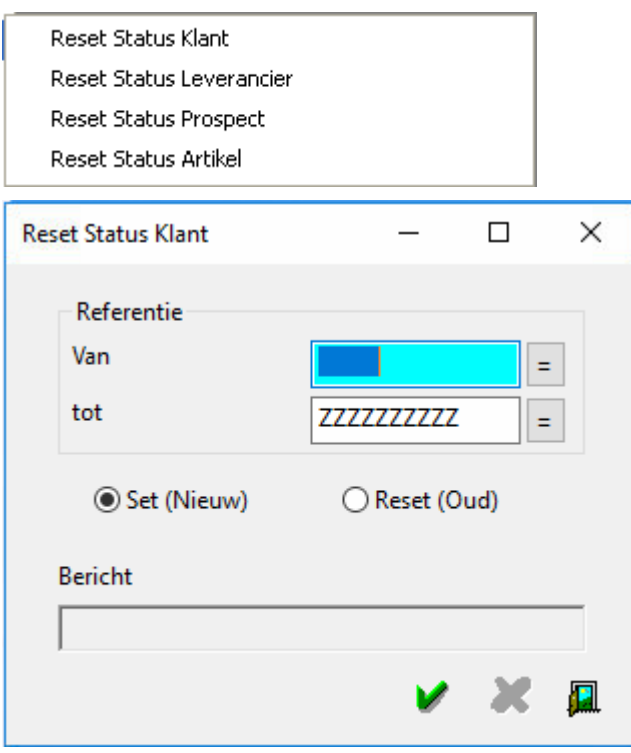

Bij het wijzigen of aanmaken van een klantfiche, leverancierfiche, prospectfiche of artikelfiche wijst  $\mathit{Mafact}$  een nieuwe eigenschap aan dit fiche toe. Het gaat hier om een veld dat niet toegankelijk is voor de gebruiker.

Hierdoor kan  $Malact$  alle nieuwe klanten selecteren om hun gegevens te exporteren of er lijsten mee af te drukken.

- ❖ Met de RESET-functie, kunt u deze nieuwe status ongedaan maken.
- ❖ Met de SET-functie, kunt u de status NIEUW aan een klantfiche geven.
- ❖

Reset Prospect is alleen beschikbaar met de **MAWF-module**.

## **8.3.Documentstatus wijzigen**

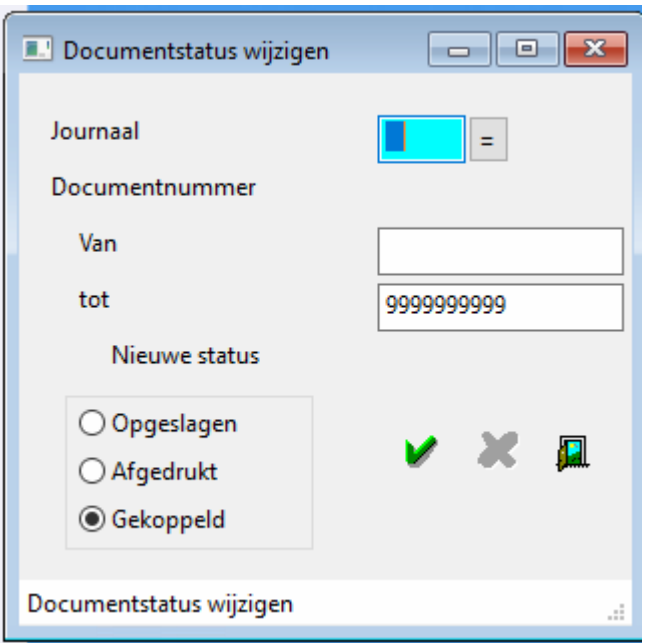

Met deze bewerking kunt u de documentstatus wijzigen. Dit kan noodzakelijk zijn in het geval dat de diskette voor de boekhouder (die over een importmodule van *Mafact* beschikt) onleesbaar is geworden door een foutieve behandeling, door beschadiging tijdens het transport, …

#### ➢ **Drie statussen:**

- ❖ Opgeslagen
- ❖ Gekoppeld
- ❖ Afgedrukt

## **8.4.B.T.W.-codes wijzigen**

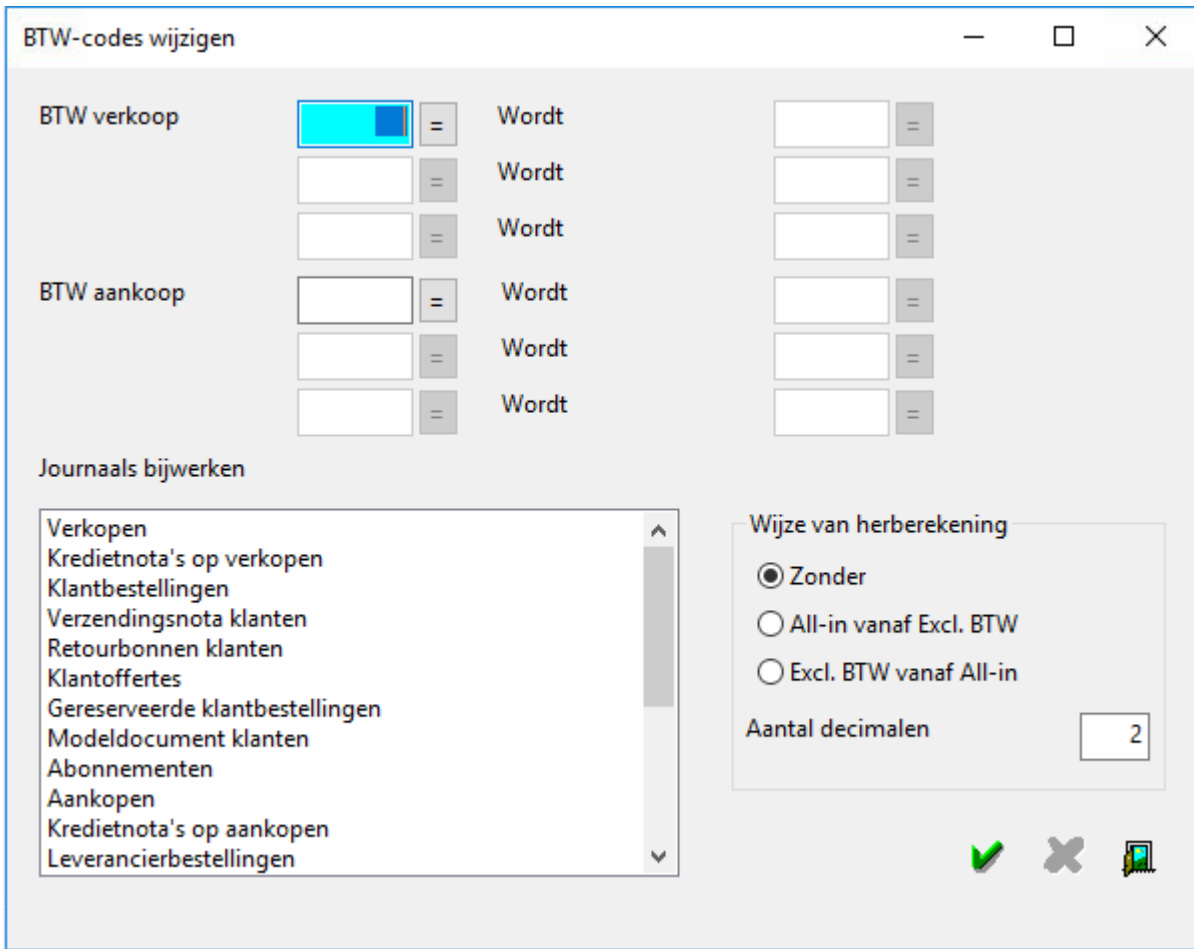

Met dit menu kunt u één of meerdere B.T.W.-codes bijwerken in de fiches van

- ❖ KLANTEN (en prospecten met module [MAWF\)](#page-15-0)
- ❖ LEVERANCIERS
- ❖ ARTIKELEN
- ❖ JOURNAALS

Met of zonder herberekening van de bedragen.

## **8.5.Artikelbestand wijzigen**

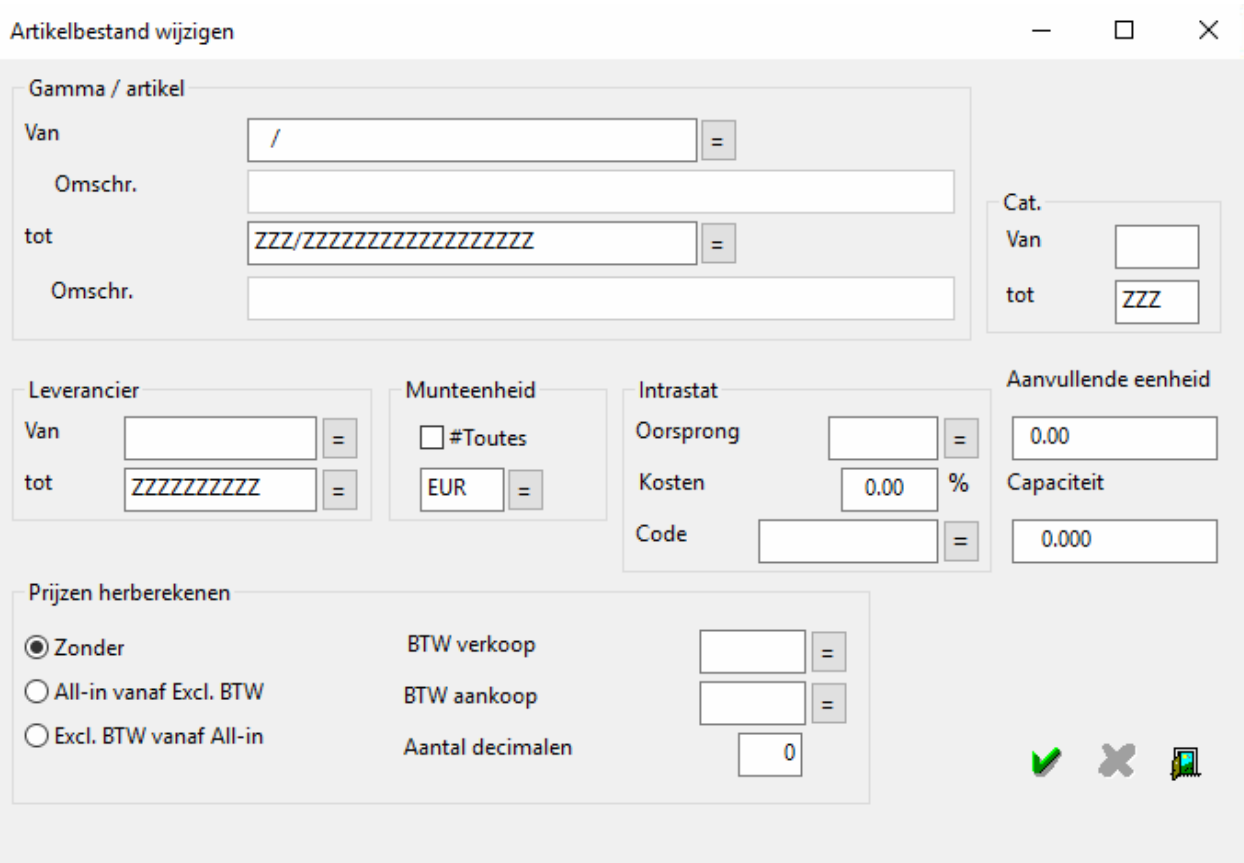

Met dit menu kan u de volgende gegevens bijwerken:

- ❖ De inhoud van het artikel
- ❖ De Intrastat-goederencode van het artikel
- ❖ De oorsprong van het artikel
- ❖ Het kostenpercentage voor het artikel
- ❖ De aanvullende hoeveelheid van het artikel
- ❖ De b.t.w.-code voor de aankoop van het artikel
- ❖ De b.t.w.-code voor de verkoop van het artikel
- ❖ De prijs incl. B.T.W. van het artikel.

Het bijwerken verloopt volgens een selectie gebaseerd op artikelen:

- ❖ Artikel
- ❖ Artikelcategorie
- ❖ Leveranciers
- ❖ Deviezen.

## **8.6.Tabellen**

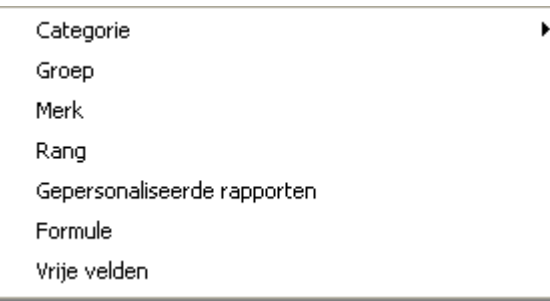

### **Algemeen**

Met het **inter pictogram kan u de tot nog toe al in de verschillende velden van het betreffende bestand ingegeven** combinaties importeren. Vanaf dat moment zullen enkel deze combinaties nog geaccepteerd worden.

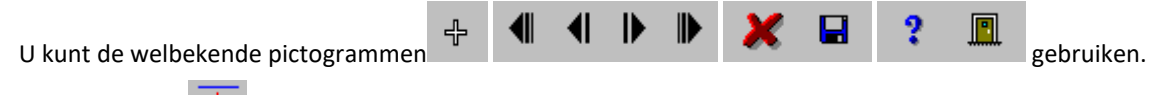

Het pictogram **in 1998** maakt het mogelijk om de codes terug te krijgen die al in de betreffende bestanden zijn gecodeerd.

### **Categorie**

De bestanden waarop deze tabellen betrekking kunnen hebben, zijn: klanten, leveranciers, artikelen en prospecten (me[t MAWF\)](#page-15-0)

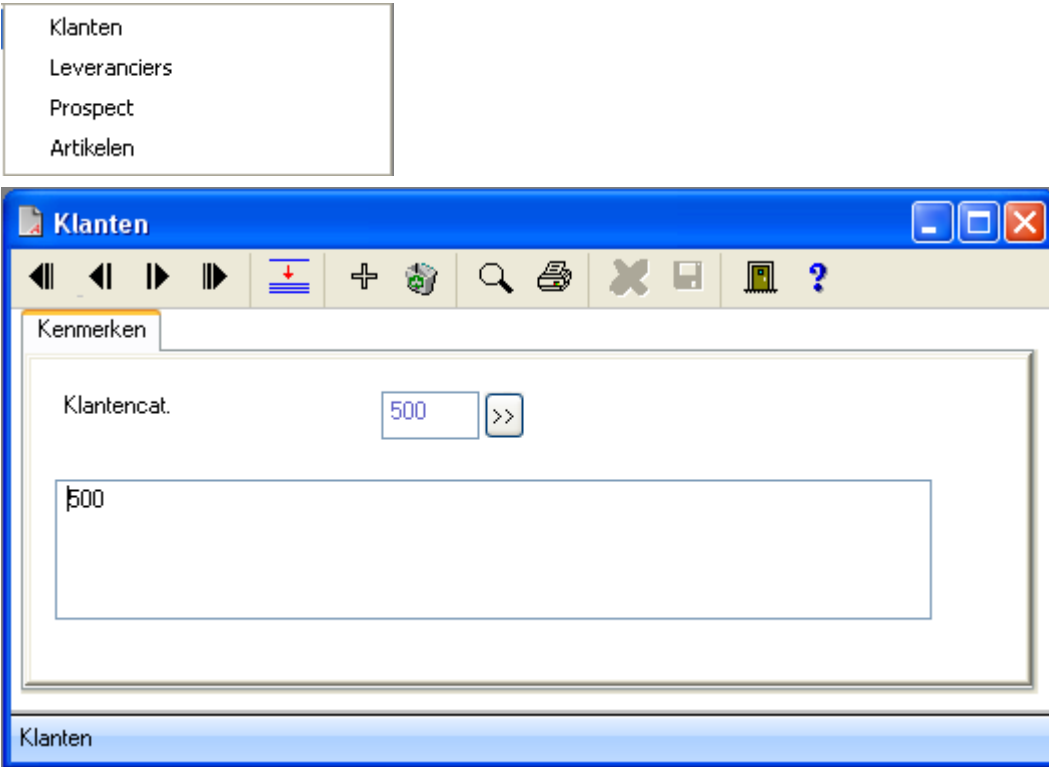

### **Groepen**

Het bestand waarop deze tabel betrekking heeft, is artikelen.

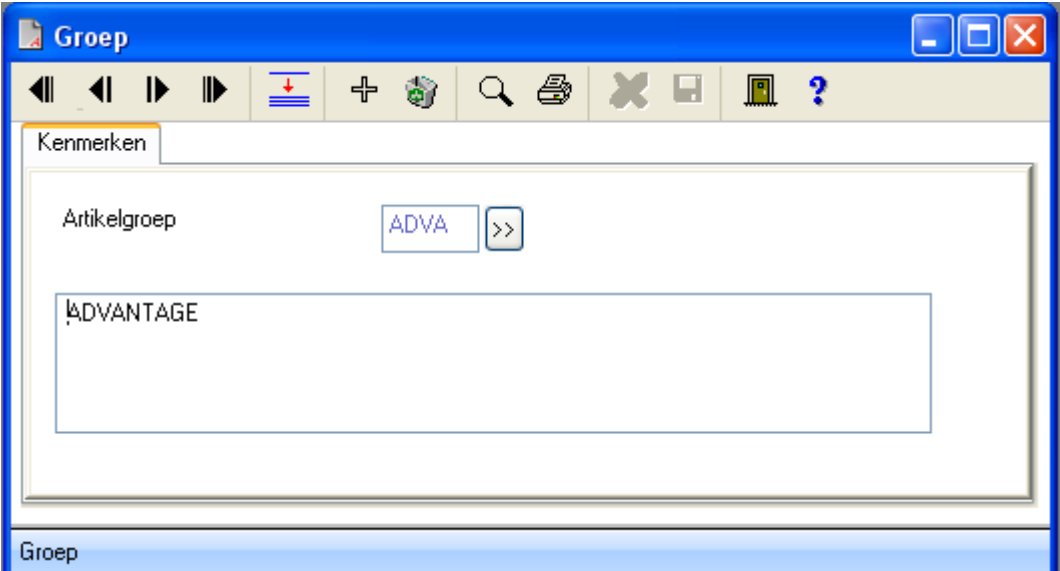

### **Merken**

Het bestand waarop deze tabel betrekking heeft, is artikelen.

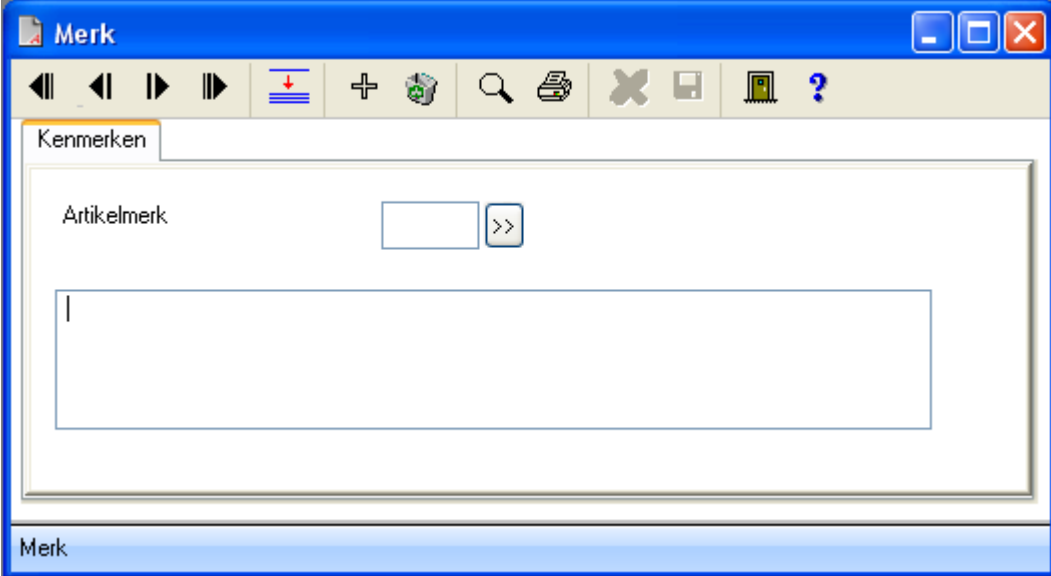

### **Rang**

**Voor dit menu is de** [MAWT](#page-14-0)**-module vereist.** Het bestand waarop deze tabel betrekking heeft, is het Contactbestand

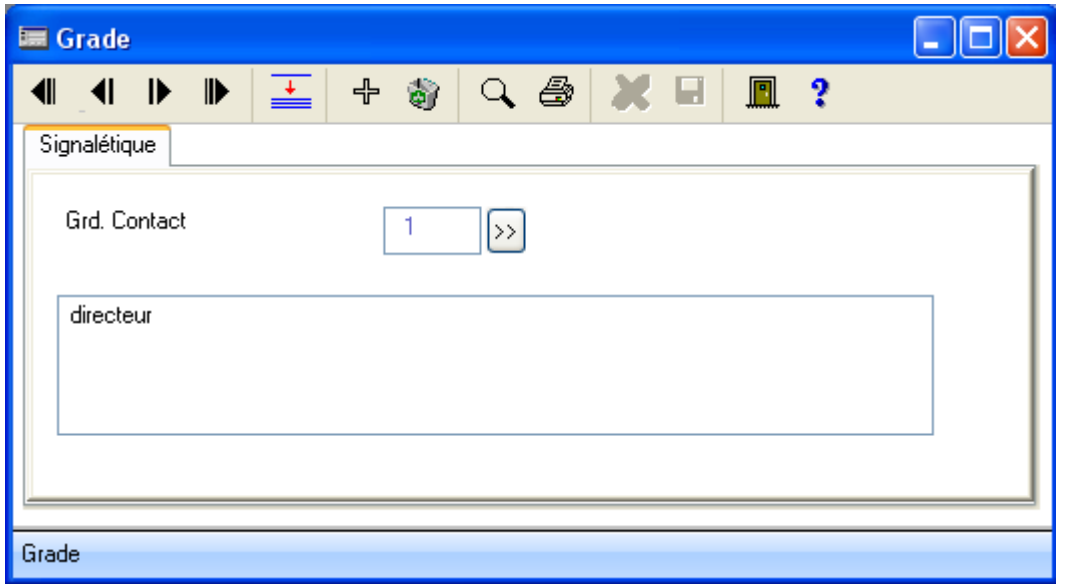

### **Gepersonaliseerde rapporten**

Dit bestand zal alle door de gebruiker gepersonaliseerde rapporten bevatten.

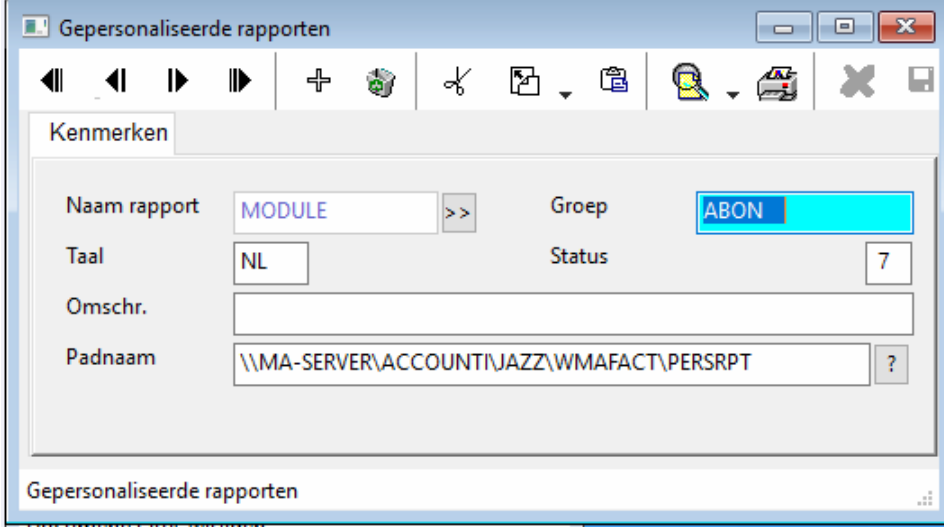

NAAM RAPPORT = moet overeenstemmen met de naam van het rapport (RPT-bestand), aangemaakt met het programma CRYSTAL REPORT en opgeslagen op de computer. Max 8 posities.

GROEP = moet overeenstemmen met de code die toelaat het rapport in een bepaald menu of menupunt op te vragen. Deze groepscodes worden aangegeven in dit handboek, in het hoofdstuk over de lijsten en statistieken.

TAAL = NL / FR / UK / DE / ES / IT of PT. De lijsten zullen standaard opgeroepen worden in de taal van de taalcode die aan de gebruikerscode is gekoppeld. Indien u in dit veld een "\*" ingeeft, dan zullen automatisch 7 gegevens worden aangemaakt voor dit report, die overeenstemmen met de 7 hierboven vermelde talen

STATUS = momenteel is enkel "7" de enige mogelijke status

OMSCHR. = de naam / omschrijving van het rapport

DIRECTORY = de directory op de computer waarin het RPT-bestand van het rapport is opgeslagen.

### **Formule**

Met dit menu kan U zelf bijkomende selectieformules aanmaken voor een rapport en ze bewaren, of bewaarde selectieformules oproepen.

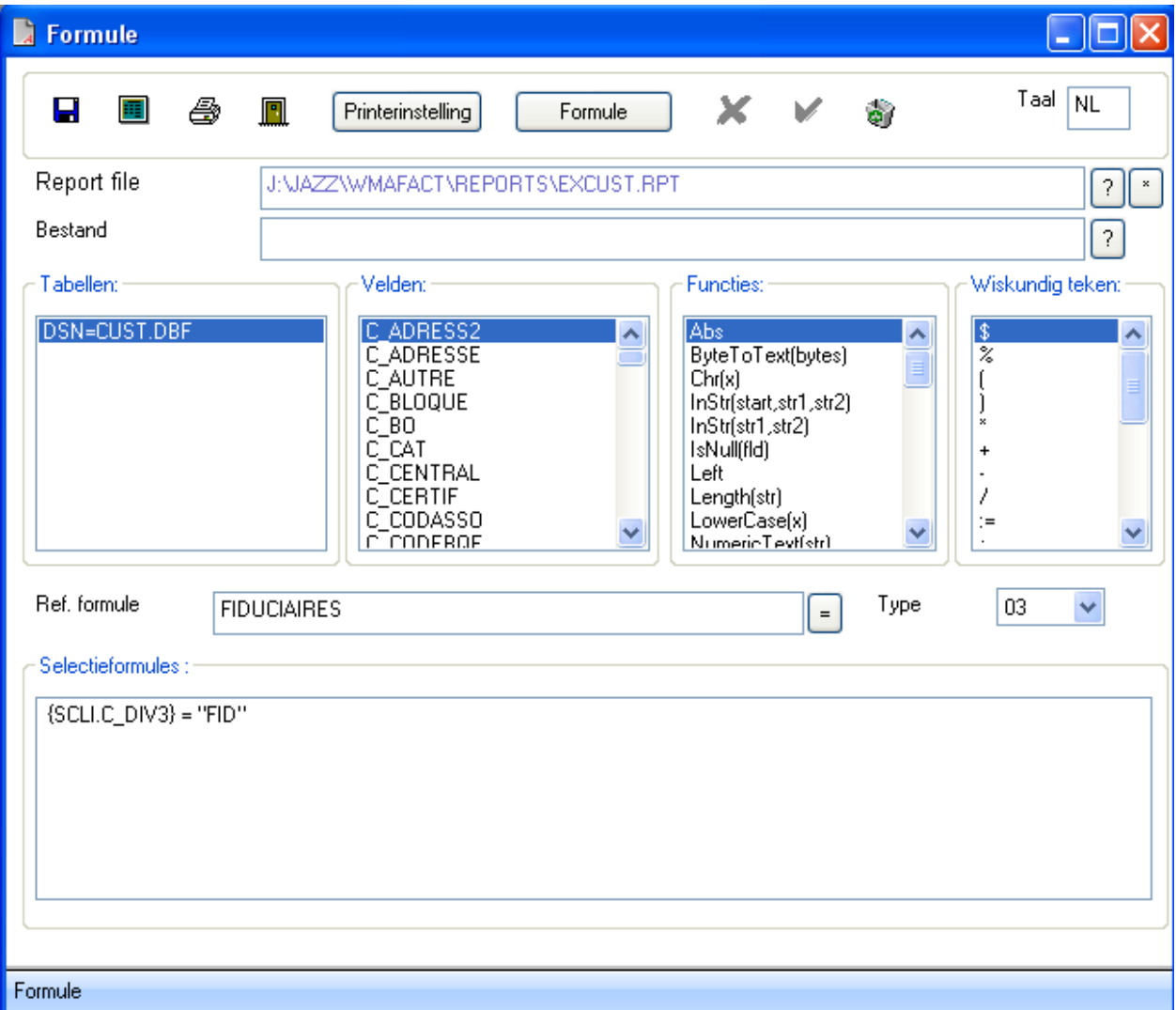

Werking:

- ❖ Ofwel keuze van een bestaande selectieformule (dit is slechts mogelijk na het aanmaken en bewaren van de selectieformules).
- ❖ Ofwel een nieuwe selectieformule aanmaken

U moet eerst het rapport selecteren waarvoor u een formule wilt aanmaken. U kunt alle rapporten oproepen door op het "Vraagteken"-pictogram rechts van het veld "Report file" te klikken.

In de kolom TABELLEN zullen de verschillende database verschijnen die in het geselecteerde rapport gebruikt worden.

Na het selecteren van de gewenste database in de kolom TABELLEN (door erop te dubbelklikken), verschijnen in de kolom VELDEN alle velden van de geselecteerde database.

Na de selectie van een veld (opnieuw door erop te dubbelklikken), wordt dit veld overgezet naar het veld "SELECTIE FORMULE". U kunt nu functies toevoegen. Vb.: {ssto.s\_gamnum}="TEST" en {ssto.s\_cat}="ESS".

Opgelet! Vergeet niet in het veld "Ref. Formule" een naam voor de formule in te vullen waarmee u ze achteraf gemakkelijk kan terugvinden. Vb.: "TESTART".

Er zijn 2 Type formules

- ❖ Type 2 zijn uitsluitend gekoppeld aan de gebruiker
- ❖ Type 3 zijn beschikbaar voor alle gebruikers

Klik op het "Groene V"-pictogram om de formule te controleren en te bewaren.

U kunt vervolgens vragen om de formule af te drukken of te tonen

### 8.6.8. Vrije velden

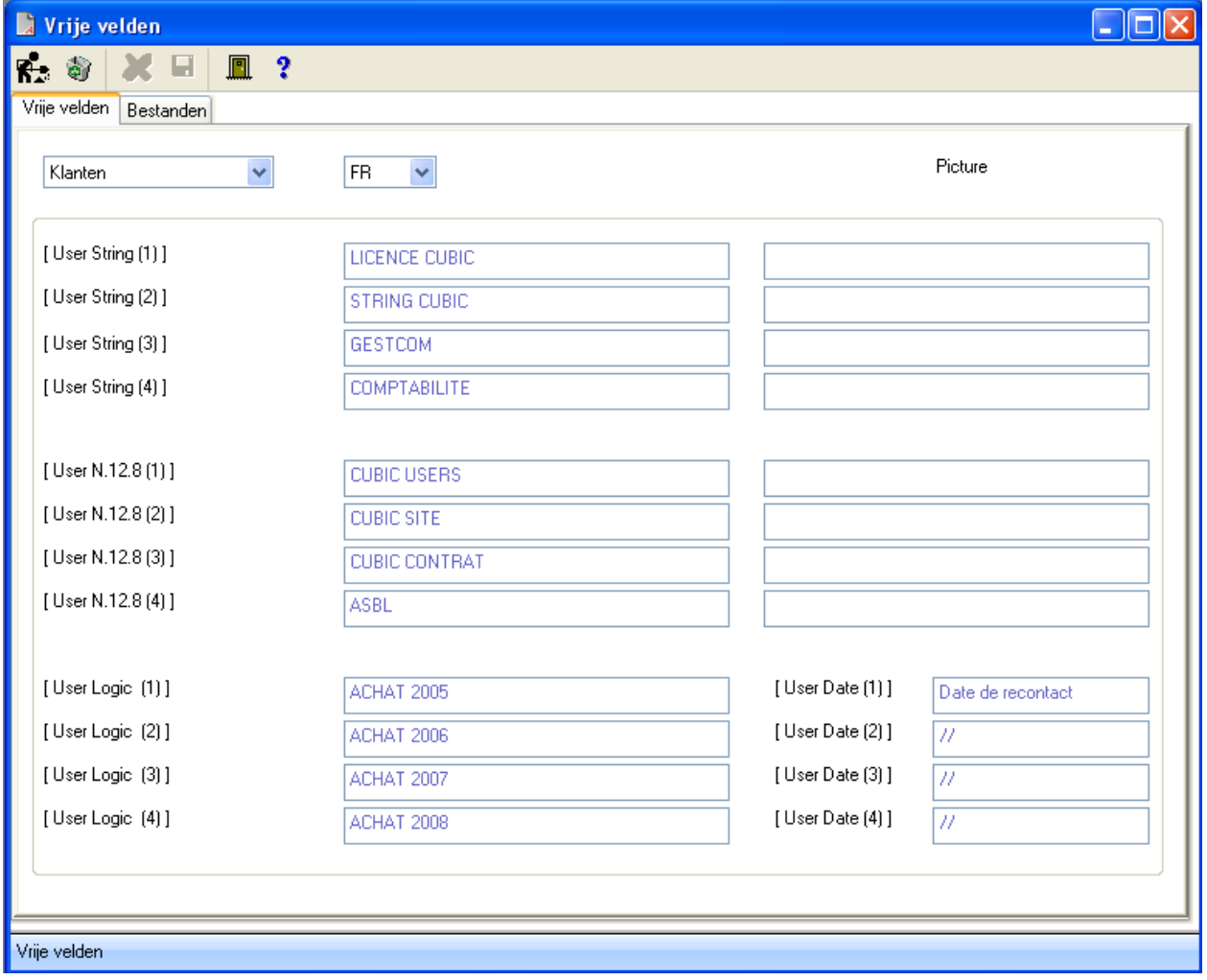

#### **8.6.8.1.Vrije velden**

De extra velden zijn gekoppeld aan het dossier, en hebben geen standaard naam.

U moet eerst het fiche selecteren waarvan U de labels wenst te wijzigen, evenals de taal waarin de wijzigingen moeten worden toegepast. Er werd een "picture" voorgeprogrammeerd voor de 4 datumvelden. Een "picture" is een vaste manier om de gegevens in een veld voor te stellen.

Dergelijke "pictures" kunnen ook voor de 4 alfanumerieke en 4 numerieke velden aangemaakt worden.

Voorbeelden:

- @! = verplicht alfanumeriek
- @9 = verplicht numeriek

@R BE999-999-999 = 9 numerieke karakters die als "BE123-123-123" voorgesteld zullen worden.

### **8.6.8.2.Bestanden**

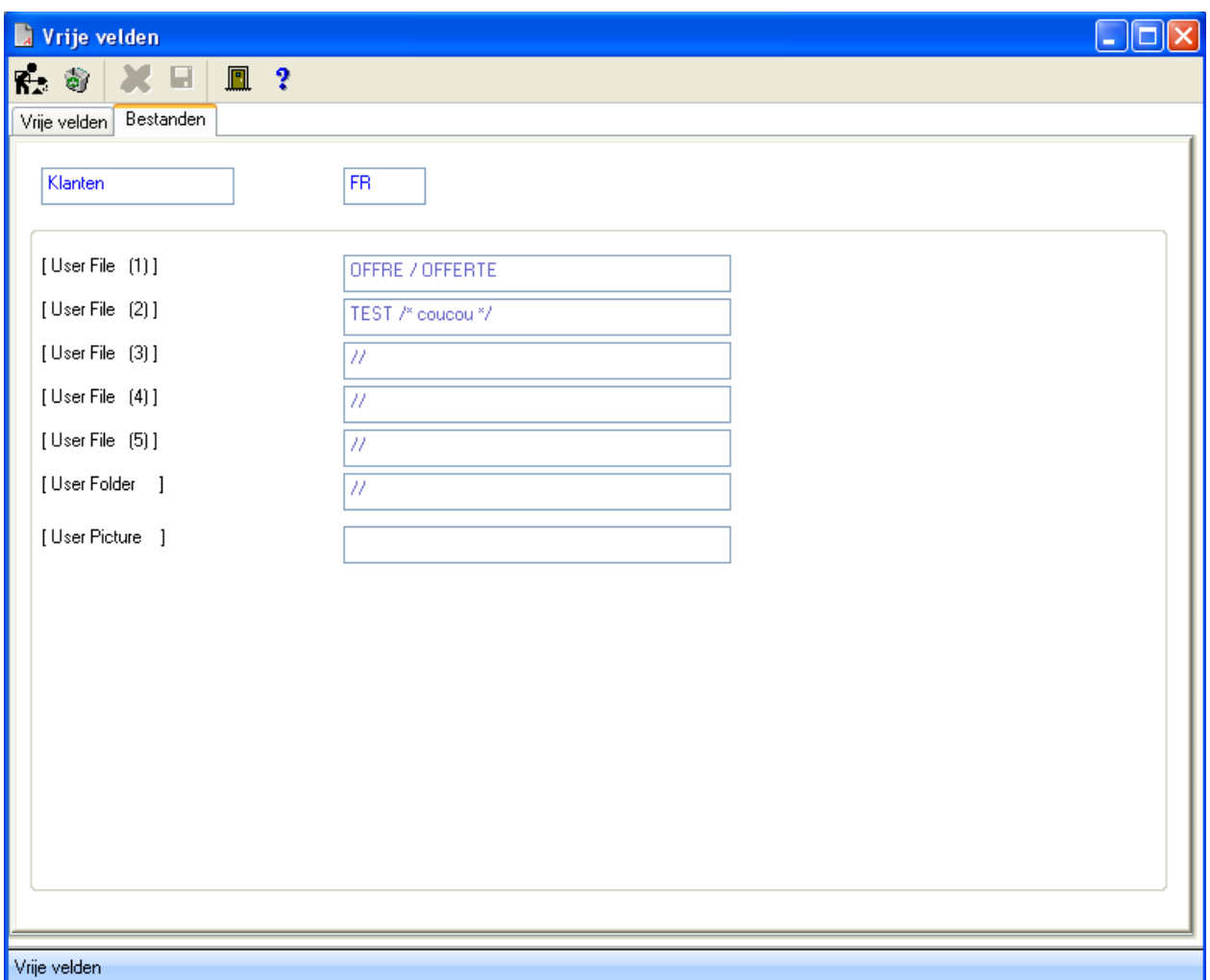

De velden van de bestanden en het veld van de directory zijn gekoppeld aan het dossier

Selecteer gewoon het bestand en taal, en voer in de naam van je velden.

### 8.6.9. **Acties**

Deze tabel betreft de menu ACTIE

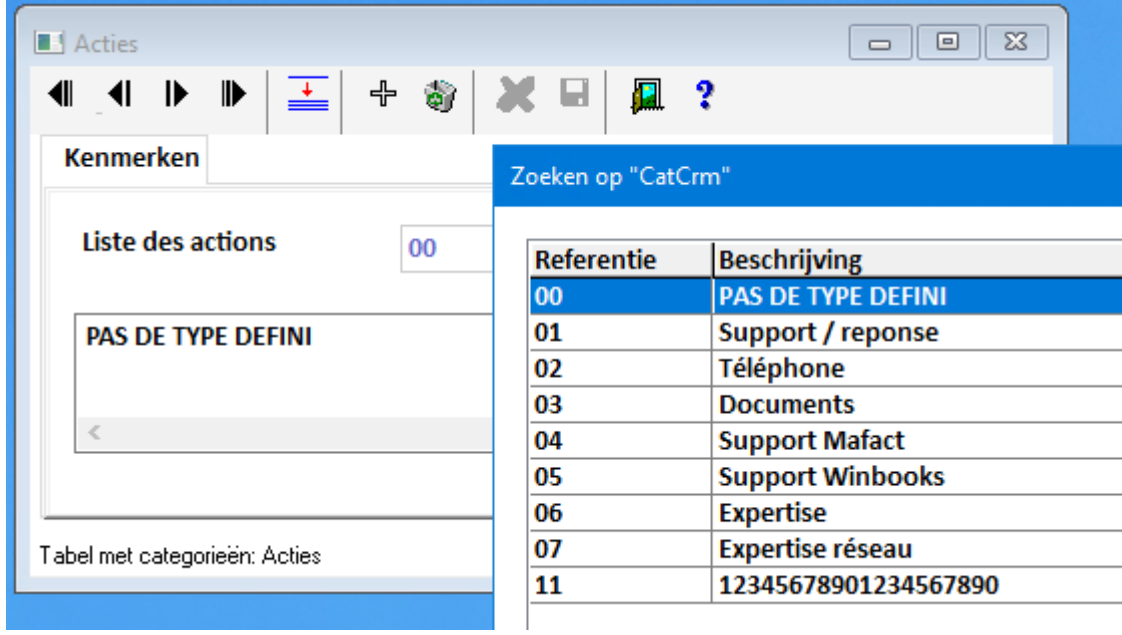

De referentie bepaalt de volgorde van weergave. MAXIMALE lengte is 20 tekens

## **8.7.Gebruikers**

Bij het openen van het bestand is  $Malact$  in de modus Zoeken (behalve als het bestand leeg is). Het volstaat om de op te zoeken referentie in te voeren.

### 8.7.1.Kenmerken

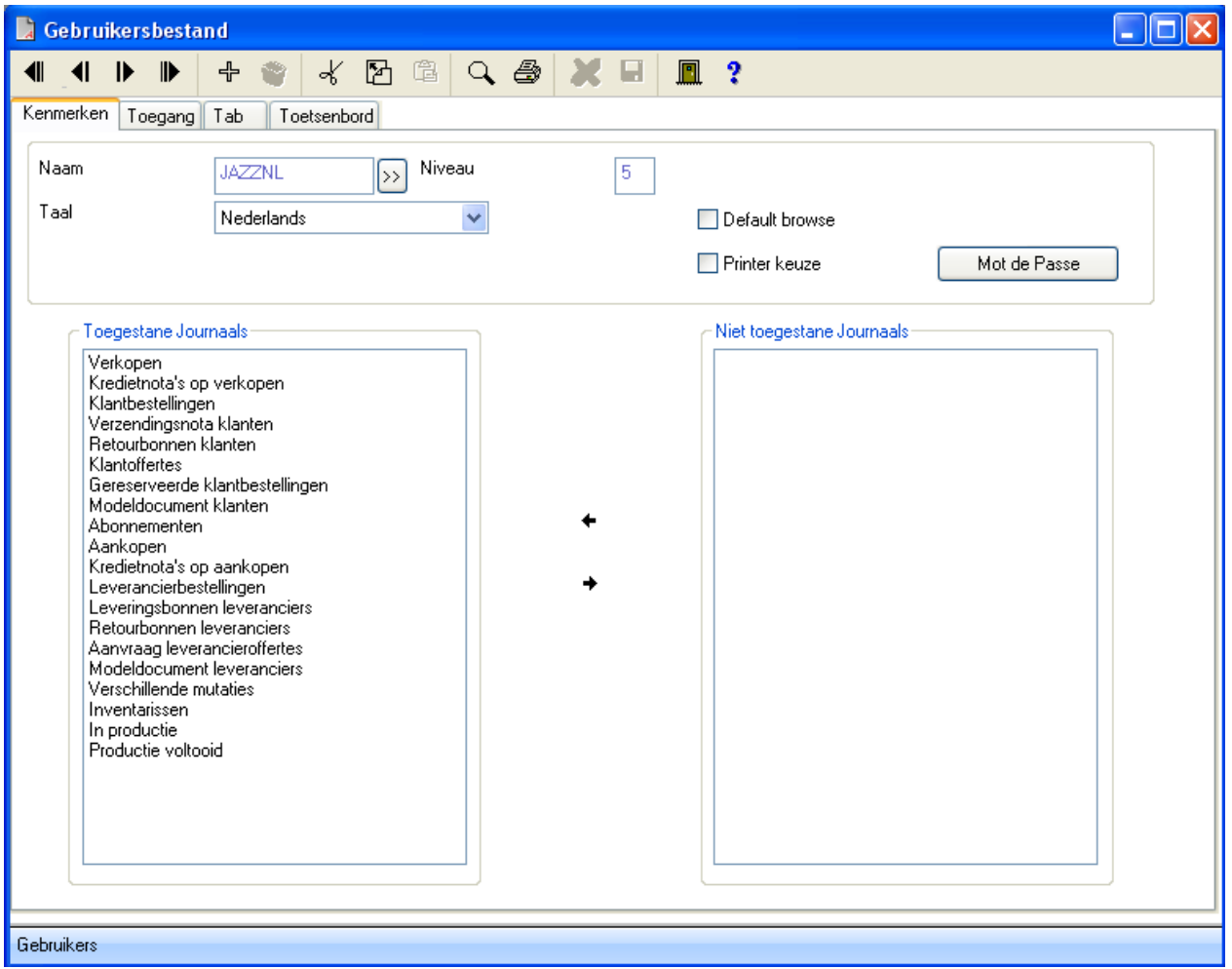

Met deze module kunt u verschillende toegangscodes en aanvullende wachtwoorden invoeren die de gebruikers moeten gebruiken om met  $\mathcal{M}$ ad te kunnen werken.

Toegangscode gebruiker

- $\div$  0 = raadplegen
- $\div 1$  = toevoegen
- $\div$  2 = wijzigen
- $\div$  3 = toevoegen / wijzigen maar niet uitwissen
- ❖ 4 = volledige toegang in het bedrijf, behalve voor reorganisaties / parameters
- ❖ 5 = supervisor = zoals 4 maar ook reorganisatie / parameters van het dossier / deblocking van de fiches en van de documenten + in de klanten- en prospectenfiches, in wijziging de velden Blokkeren / Korting / Disconto / Centralisatierekening.

TAAL: de schermen van het *Mafact*-programma zijn beschikbaar in het: Nederlands, Frans, Engels, Duits, Spaans, Italiaans, Portugees.

PRINTERKEUZE: indien deze optie is aangeklikt, dan krijgt de gebruiker wanneer hij/zij de opdracht geeft om een document of lijst af te drukken eerst nog de mogelijkheid om de printer te selecteren. Indien deze optie niet is aangeklikt, dan wordt het document of de lijst afgedrukt op de standaardprinter.

AFROLMENU: in alle basisbestanden, krijgt de gebruiker eerst een afrolmenu- of zoekvenster gerangschikt op de 1ste index.

TOEGESTANE JOURNAALS: u kunt de journaals selecteren waarmee deze gebruiker mag werken in de kolom toegestane journaals.

#### **Beheer multidossier**

 $\textit{Mal}$  onthoudt de laatste gebruikercode in elke dossiers.

Deze informatie wordt opgeslagen in het bestand START.INI die ligt in de directory WMAFACT\DATA.

### 8.7.2. Toegang

In dit menu kunt u de toegang van gebruikers beperken tot bepaalde menuonderdelen.

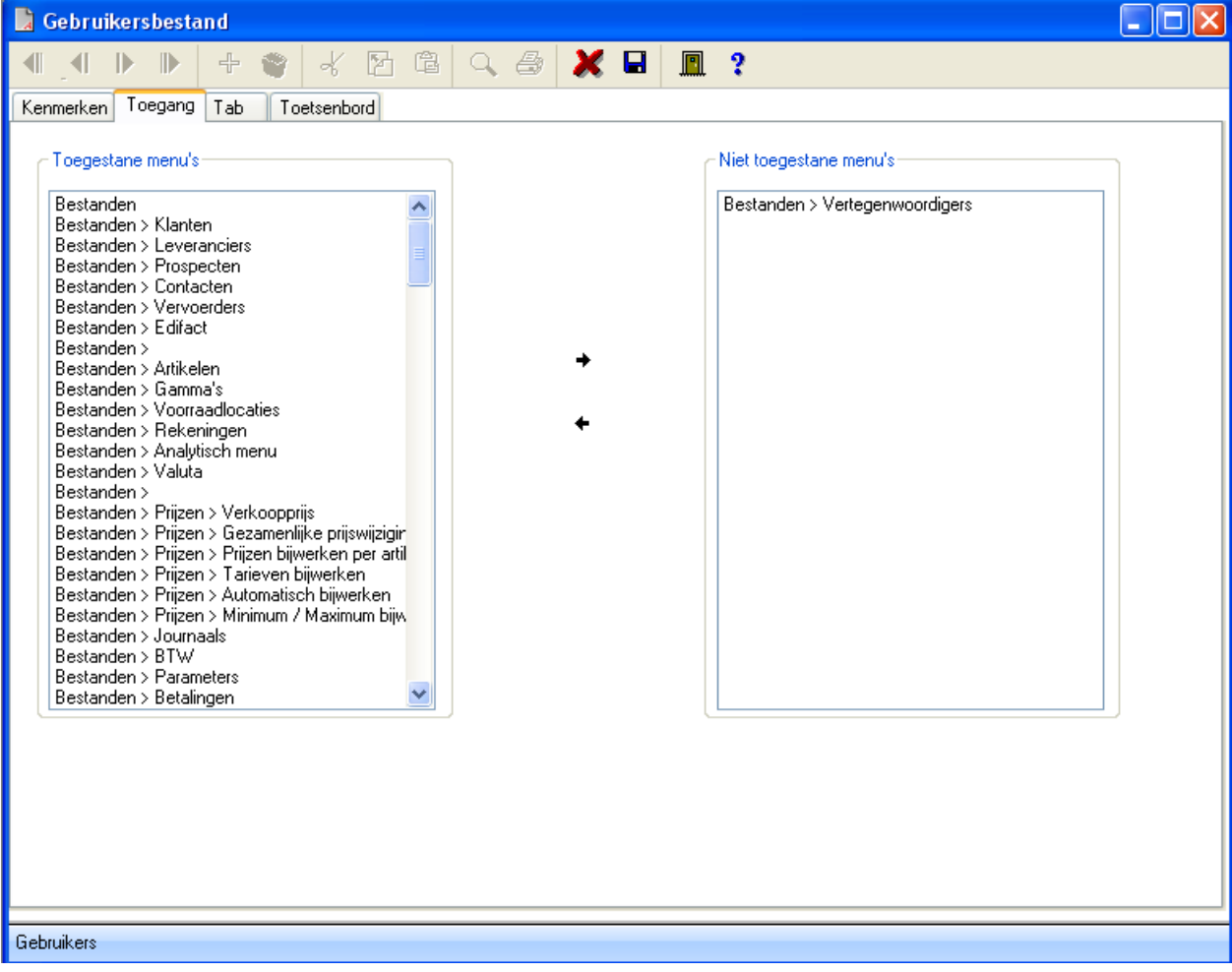

### 8.7.3.**Tab**

Indien deze optie wordt overgezet naar de kolom "Niet toegelaten", dan zijn in die fiche voor die gebruiker enkel de "Pijl"-, "Vergrootglas"-, "Printer"-, "Deur"- en "Vraagteken"-symbolen geactiveerd. Hij/Zij kan m.a.w. zich enkel binnen de fiches verplaatsen, erop zoeken, ze afdrukken, verlaten en de hulp opvragen.

In het menu "Extra", menupunt "Gebruikers", in het tabblad "Tab", werd voor de meeste bestanden een optie "Read only" toegevoegd.

Indien hij/zij toch een wijziging probeert aan te brengen in de fiche, dan kan deze niet opgeslaan worden!

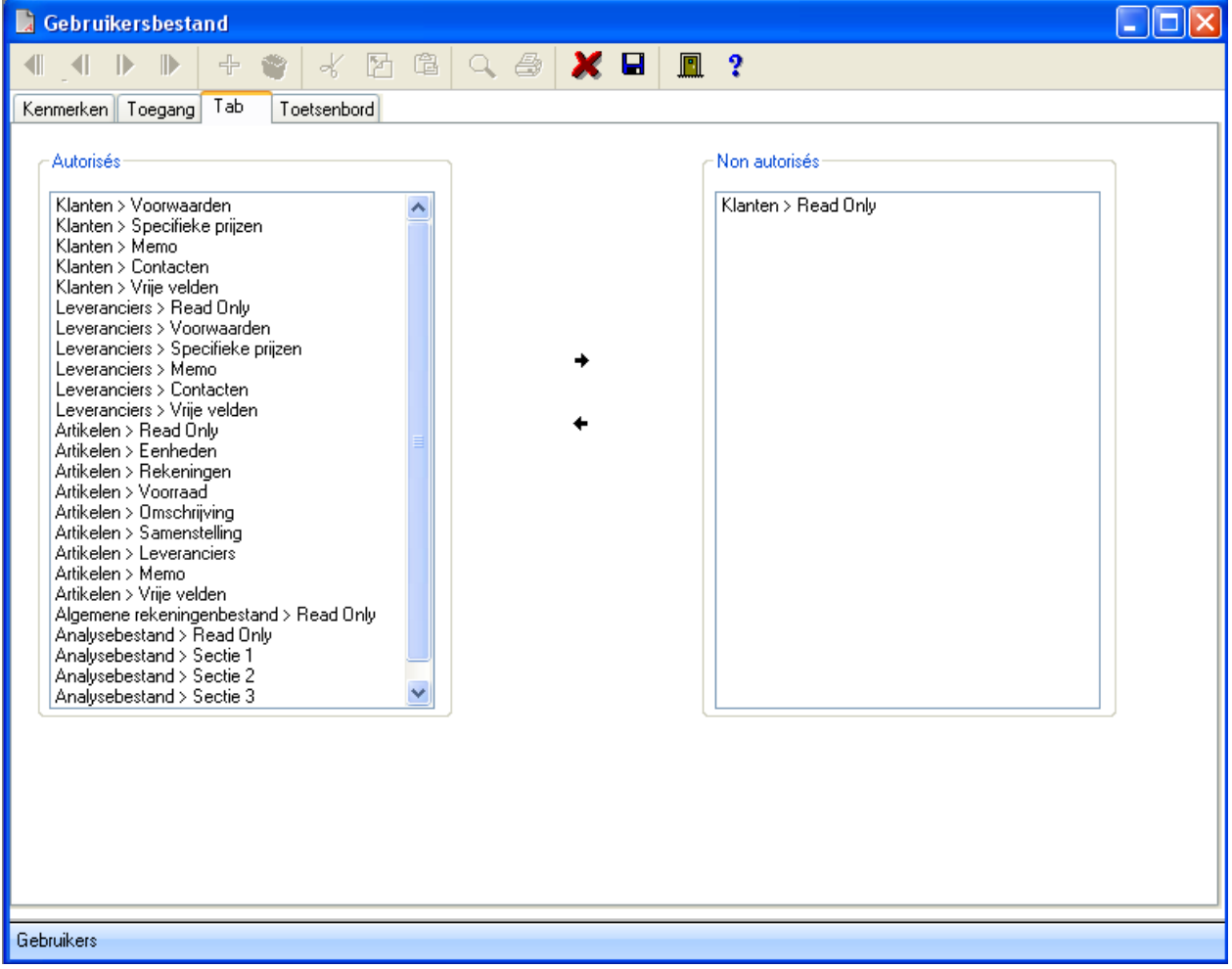

### 8.7.4. **Toetsenbord**

Met dit menu kunt u de sneltoetsen voor de aangegeven functies per gebruiker personaliseren.

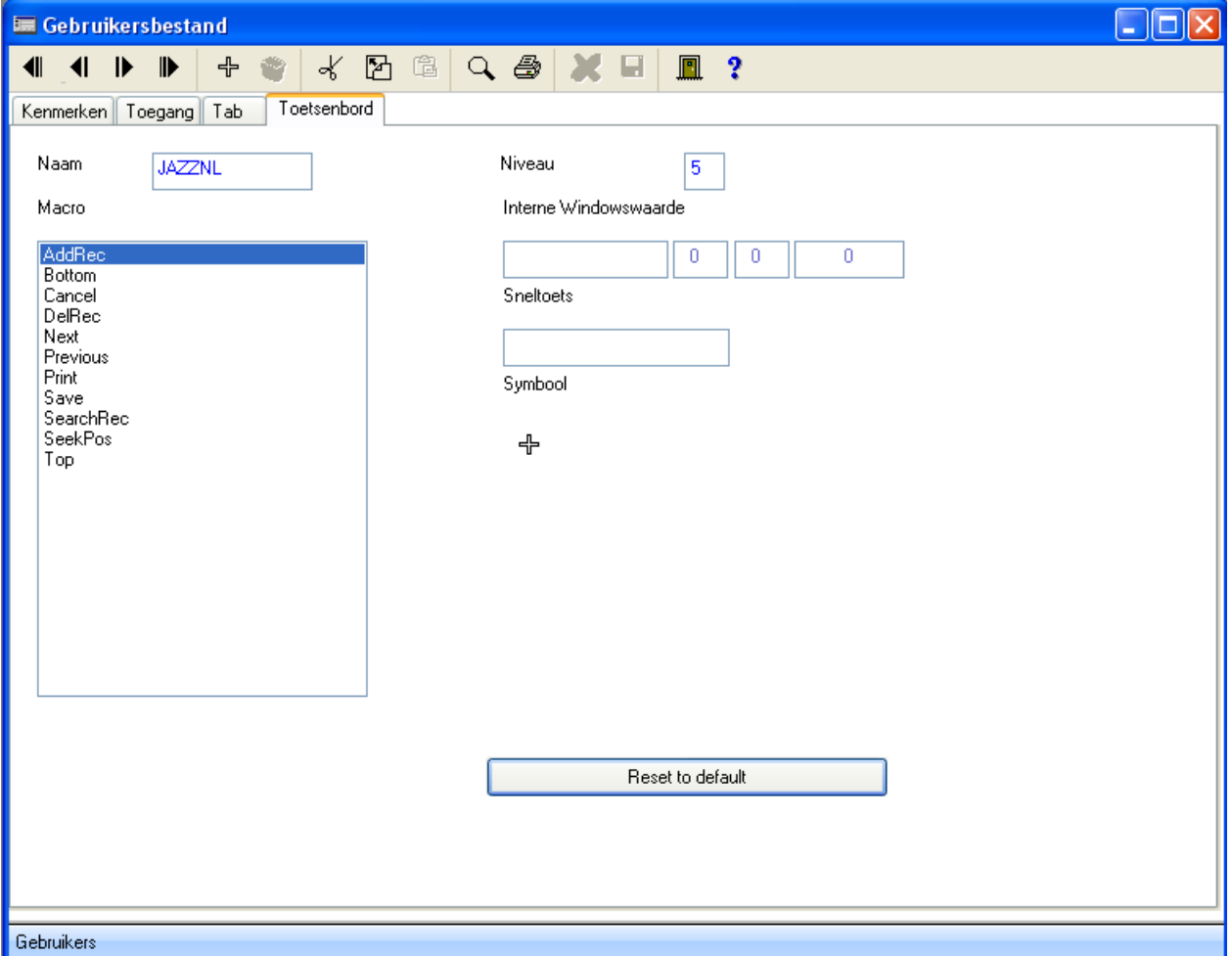

Dubbelklik op de functie waarvan u de sneltoetscombinatie wenst te wijzigen en druk vervolgens (gelijktijdig) de sneltoetscombinatie in op uw toetsenbord. Vergeet de sneltoetscombinatie niet op te slaan.

#### **8.7.4.1.Lijst beschikbare functies**

AddRec= toevoegen

Bottom= naar omlaag

Cancel= annuleren

DelRec= wissen

Next= volgende

Previous= vorige

Print= afdrukken (document) of openen van het menu met de afdrukopties (fiche)

Save= opslaan

SeArchRec= open het zoekvenster met de voor dit veld bestaande gegevens

SeekPos= open het zoekvenster met alle fiches waarvan dit veld gegevens bevat, gesorteerd op het veld van waaruit het zoekvenster werd geopend.

Top= naar boven

## **8.8.Importatie**

#### **Voor dit menu is de [MAWO-](#page-16-0)module vereist.**

Met deze module kunt u vanaf DBASE- of ASCII-bestanden (SDF of van het type delimited) de prijslijsten van uw verschillende leveranciers (ARTIKELbestand) importeren, evenals gegevens van uw prospecten (KLANTbestand / PROSPECTbestand), de gegevens van uw nieuwe leveranciers (LEVERANCIERbestand), etc.

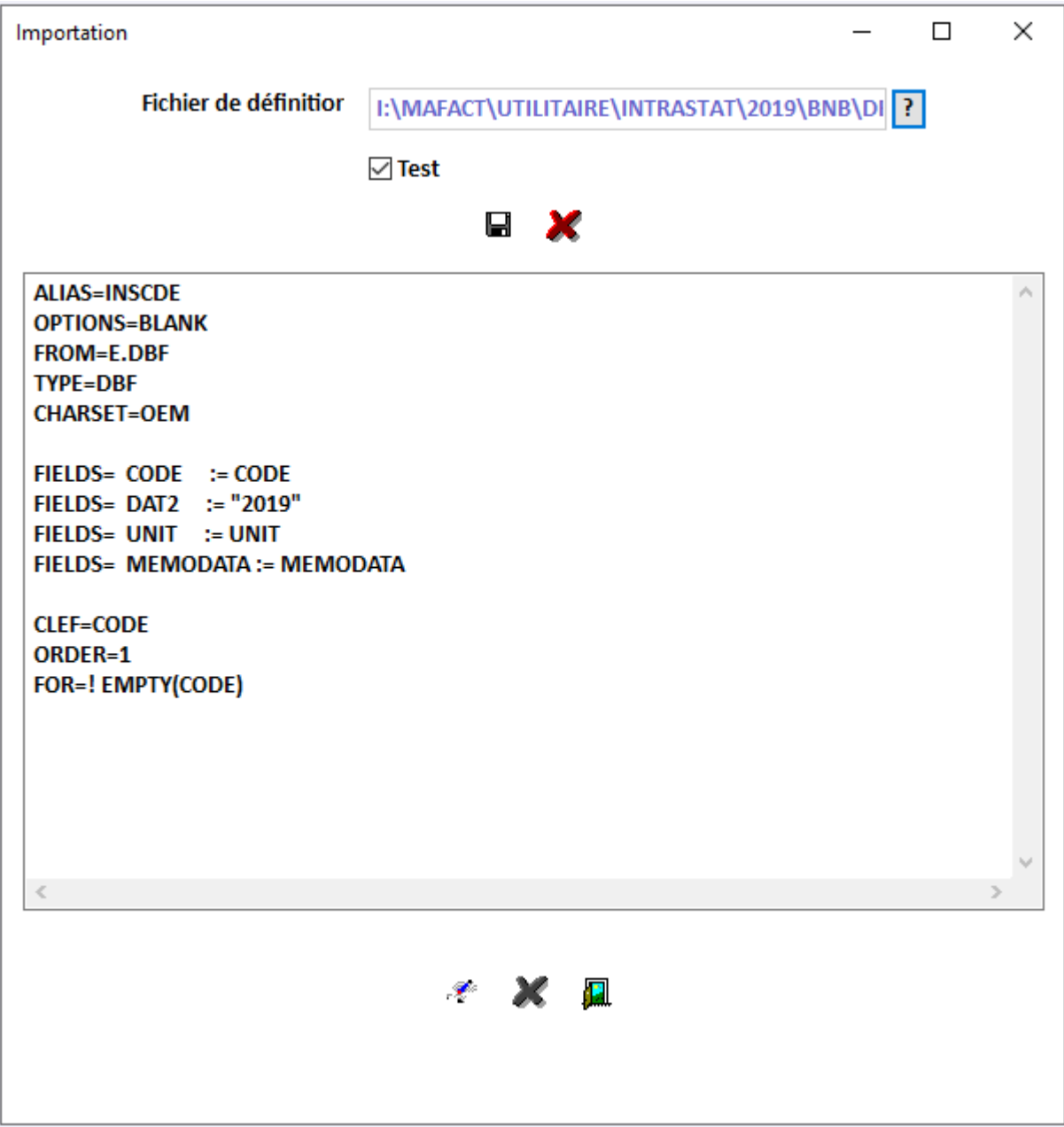

### **Wmafact\Madef**

We hebben standaardtype definitiebestanden voorbereid voor bijna alle databases. Deze bestanden bevinden zich na installatie in de MADEF-subdirectory van uw  $\mathcal{M}a\mathcal{A}at$ -programma.

Deze subdirectory's zelf bevat twee directory's, één groepeert de DEF-bestanden gekoppeld aan DBF-type databases, de andere de DEF-bestanden gekoppeld aan een CSV-type database

### **Opmerking over Excel**

Als u een DBF-type database opslaat in EXCEL, heeft dit programma de slechte gewoonte om karaktervelden in numerieke of datumvelden te wijzigen. We hebben een kleine truc gevonden om deze "storing" te omzeilen.

Het eerste record komt overeen met de naam van de variabelen.

Voer in record 2 gewoon tekst in als u wilt dat het gebied een teken of een cijfer blijft als u wilt dat het gebied numeriek blijft.

### **Analyse**

Bij het importeren van gegevens uit een definitiebestand duiden de indexen 1 en slechts 1 record in de *Mafact*database aan.  $M$ a act gaat, zodra een vervanging is gemaakt, naar het volgende record van de database om te importeren. Mafact beoordeelt het Mafact-bestand en zoekt na vervanging naar een ander record met hetzelfde kenmerk.

#### **Bv:**

Een lijst met klanten met een adreswijziging. Als het gaat om het bijwerken van het clientbestand, is er nooit een enkele client met dezelfde referentie. Maar als de import gebeurt op basis van name1, kunnen verschillende bestanden betrokken zijn. Evenzo gaat het aanpassen van contactgegevens in open documenten, bijvoorbeeld abonnementen, onvermijdelijk uit dat er meerdere documenten voor dezelfde client kunnen zijn.

### **Procedure**

#### **8.8.4.1.DEF-bestand aanmaken**

Deze bestanden zijn opgesteld met behulp van een EDITOR. De DEF-bestanden bestaan uit 4 delen:

- ❖ de aanduiding van de naam van het bestand met de nieuwe gegevens en de naam van het bestand waar de gegevens moeten worden ingevoerd,
- ❖ de beschrijving van de bestandstructuur
- ❖ de (DBASE)-instructies voor de overdracht.
- ❖ De index die moet gebruiken worden

#### **Definitie van de variabelen**

POST = KEEP: Met deze variabele kunt u het DBF-bestand behouden dat aangemaakt werd bij het importeren uitgaande van een bestand in TXT – formaat.

EXEC = PKUNZIP ARTICLE.ZIP: Met deze variabele kunt u een DOS-functie uitvoeren voor het importeren van de gegevens.

LINK = SUITE.DEF: Met deze variabele kunt u een opdracht tot importeren lanceren die zelf gevolgd zal worden door een andere opdracht tot importeren.

ALIAS = SCLI: Deze variabele definieert de gegevensbank van bestemming niet via de naam maar via de aan deze gegevensbank toegekende alias.

OPTIONS = BLANK: Met deze variabele kunt u velden vervangen door een lege waarde. Standaard vervangt het systeem enkel de velden met gegevens.

= NEW: met deze variabele kunt u de import beperken tot het maken van nieuwe bestanden zonder bestaande bestanden bij te werken

= UPDATE: met deze variabele kunt u de import beperken tot het bijwerken van bestaande records ZONDER nieuwe records te maken

FROM = MAFLIC.DBF: Deze variabele definieert de basis gegevensbank.

TYPE = DBF: Deze variabele definieert het type te importeren gegevensbank, hetzij DBF, SDF of DEL

TRAN = ;,: Met deze variabele kunt u de eigenschappen van de basis gegevensbank vervangen bij het importeren.

*DEL =:* Deze variabele définieert het type begrenzingssymbool. Standaard wordt « spatie » gebruikt als begrenzingssymbool voor velden."

VAR = PER: =FACNE->JPERFAC —: Met deze variabele kan u een nieuwe variabele waarde definiëren die gebruikt zal worden in de variabele waarde FIELDS. Deze optie kan belangrijk zijn indien de in FIELDS in te voeren formule zeer lang is.

HEADER = REFERENCE:= C 08 00 -: Met deze variabele kunt u de velden van de te importeren gegevensbank definiëren. Deze definitie is enkel nodig voor gegevensbanken in TXT-formaat.

FIELDS = C\_NUMERO:=REFERENCE — : Met deze variabele kunt u de overdracht definiëren of het veld in de gegevensbank van bestemming = veld (of formule) in de gegevensbank van waaruit geïmporteerd wordt. De formule is beperkt tot 255 karakters.

CLEF = REFERENCE: Deze variabele stemt overeen met de zoeksleutel van de gegevens. Opgepast: Een fout in de sleutel kan tot gevolg hebben dat de fiches in tweevoud aangemaakt in plaats van gewijzigd worden.

ORDER = 1: Deze variabele stemt overeen met het indexnummer van de gegevensbank waarin u de gegevens zal importeren.

FOR = ! EMPTY(REFERENCE)  $-$  -: Met deze variabele kan  $Malact$  de hele te importeren gegevensbank lezen, dus niet enkel het eerste record.

CHARSET = OEM: deze variabele wordt gebruikt om gegevens in OEM-formaat in het  $\text{Ma}$  act-programma te importeren.

DELFIRST = TRUE ou FALSE: met deze variabele kunt u het programma waarschuwen dat de eerste regel niet moet worden geïmporteerd. Het betreft alleen CSV-invoer. Als de variabele WAAR is, houdt het programma geen rekening met de 1e regel.

#### **EXAMPLE DEF-bestand voorbeelden**

#### ➢ **Import in des artiklefiches < bestand type DBF**

```
ALIAS=SSTO
FROM=X910_INV.DBF
TYPE=DBF
FIELDS=S_GAMNUM :="000"+LTRIM(NEW)
FIELDS=S_GAM :="000"
FIELDS=S_SGAM1 :=LTRIM(SUBSTR(NEW,1,5))
FIELDS=S_NOMFR :=PARTNAME
FIELDS=S_BASE :=1
FIELDS=S_CONSOM :=1
FIELDS=S_SCARTON :=1
FIELDS=S_CARTON :=1
FIELDS=S_STK :=.T.
FIELDS=S_COMMENT :=FIGURE+"/"+LTRIM(STR(INDEX,8))
FOR=! EMPTY("000"+LTRIM(NEW))
CLEF="000"+LTRIM(NEW)
ORDER=1
```
#### ➢ **Import een inventaris (INHOUD) < bestand type DBF**

ALIAS=MSTO FROM=IMPORT.DBF TYPE=DBF FIELDS=TSTO\_MVT :="INV" FIELDS=TSTO\_DOC :="2003000001" FIELDS=TSTO\_DAT :="01012003" FIELDS=TSTO\_PER :="012003" FIELDS=TSTO\_ART :=REF FIELDS=TSTO\_REM :=DESCRIPT FIELDS=TSTO\_COM :=QTY FIELDS=TSTO\_LIV :=QTY FIELDS=TSTO\_PUNIT :=PRICE FIELDS=TSTO\_PNET :=PRICE\*QTY FIELDS=TSTO LOC :="REP" FIELDS=TYPE\_JNL :="I" FOR=! EMPTY(REF) CLEF=REF+"I"+"INV"+"2003000001" ORDER=9

#### ➢ **Import in de klantfiches < bestand type TXT**

```
ALIAS=SCLI
FROM=CLIENTS.TXT
TYPE=DEL
TRAN=,. ;,
HEADER=NUMERO :=N 08 00
HEADER=NOM1 := C 30 00
HEADER=ADRESSE :=C 30 00
HEADER=CPT :=N 06 00
HEADER=LOCALITE :=C 25 00
FIELDS=C_NUMERO :=alltrim(str(NUMERO,8,0))
FIELDS=C_NOM1 :=NOM1
FIELDS=C_ADRESSE:=ADRESSE
FIELDS=C_LOCALITE:=LTRIM(STr(CPT,6,0))+" "+substr(LOCALITE,1,23)
CLEF=alltrim(str(NUMERO,8,0))
ORDER=1
FOR=! EMPTY(alltrim(str(NUMERO,8,0)))
```
#### **8.8.4.2.DEF-bestand testen**

Wanneer u het DEF-bestand heeft aangemaakt, hoeft u het enkel nog maar te testen.

 $\triangledown$  Test

Selecteer de optie Testen , en Mafact houdt halt bij elke regel die het niet begrijpt.

U kunt dan een correctie aanbrengen in het invoerscherm en de test opnieuw starten.

### **8.8.4.3.DEF-bestand overdragen**

wij raden u van harte aan om, voordat u de import uitvoert en zelfs in het geval dat de test foutloos is verlopen, de databank van  $Malact$  onder een andere naam te kopiëren, zodat u de oude databank weer terug kunt kopiëren in het geval dat het resultaat van het importeren u niet bevalt of als er een fout is opgetreden bij het verwerken van de gegevens.

 $\Box$  Test

Schakel de testoptie uit  $\Box$  Test en start de overdracht

## **8.9.Wbprint #E**

### 8.9.1.De afdrukkingen met MA9ACT

Mafact heeft een engine voor het afdrukken van lijsten opgezet met het CRYSTAL REPORTS-programma. Lay-outs kunnen alleen worden gemaakt met de CRYSTAL REPORTS-software.

Mafact wijzigt de paden aangegeven in de RPT om ze aan te passen aan de mappaden.

### **Speciale kenmerken**

Het programma WBPRINT is geïntegreerd in het programma voor klanten met de MAWO-module

Het is een afdruk-/exporteermachine voor lijsten die zijn opgesteld met het CRYSTAL REPORTS-programma en in tegenstelling tot de engine die al in Mafact is geïntegreerd, wijzigt deze de paden aangegeven in de RPT niet.

Deze engine print/exporteert elke lijst die in CRYSTAL REPORT is opgesteld, ongeacht de gebruikte databases.

Het is dus mogelijk om databases uit EXCEL-sheets te combineren met databases uit WINBOOKS, LOGISTICS of andere.

Indien nodig maken wij de lijsten voor u aan, of als u deze zelf maakt als u over het CRYSTAL REPORT programma beschikt.

Een paar voorbeelden

- ❖ Facturen met boekhoudbijlage: WINBOOKS <>LOGISTIEK
- ❖ Statistieken: WINPREST <> WINBOOKS
- ❖ MAFACT-gegevensextractie -> SAP
- ❖ Extractie van gegevens uit WINBOOKS –> CORPORATE-bestand 281.x
- ❖ Opstellen van budgetten WINBOOKS <> EXCEL
- ❖ WINBOOKS analytische analyses
- ❖ WINBOOKS-vergelijkingen met meerdere mappen
- ❖ Exporteren voor factoringformaat ING
- ❖ Export voor factoring in KBC-formaat
- ❖ Voorbereiding van F01DGS- en SC03CCR-bestand < WINBOOKS
- ❖ WINBOOKS-bestand exporteren -> ORACLE-indeling
- ❖ Weegschalen, kranten, grootboeken in OHADA-formaat….

### **Fonctionnement**

Het wordt aanbevolen om uw RPT's in de WBPRINT-directory van het Mafact-programma te plaatsen Het menu geeft u de mogelijkheid om het "RPT"-bestand te selecteren dat overeenkomt met uw wens.

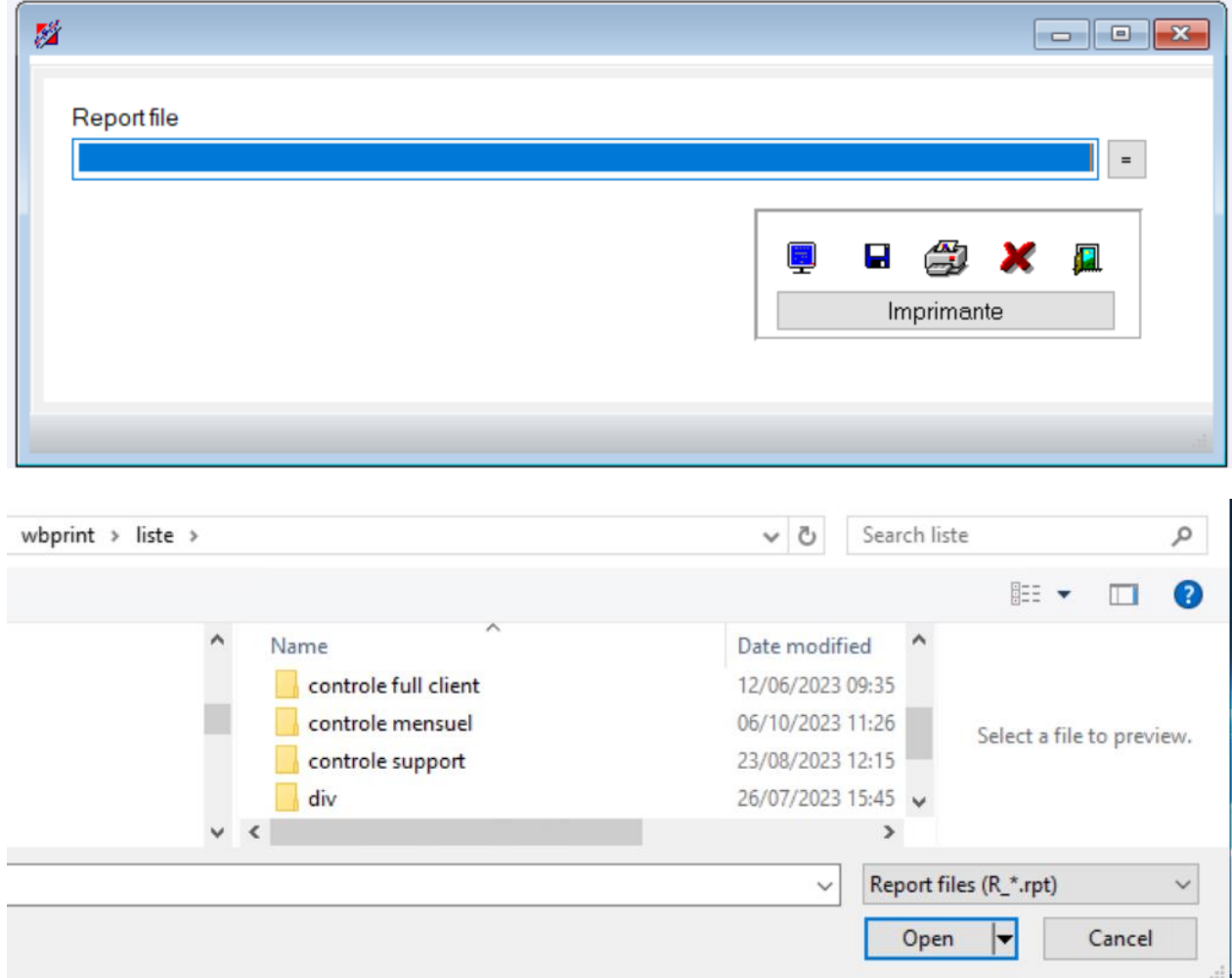

#### Selecties moeten in het rapport worden vermeld

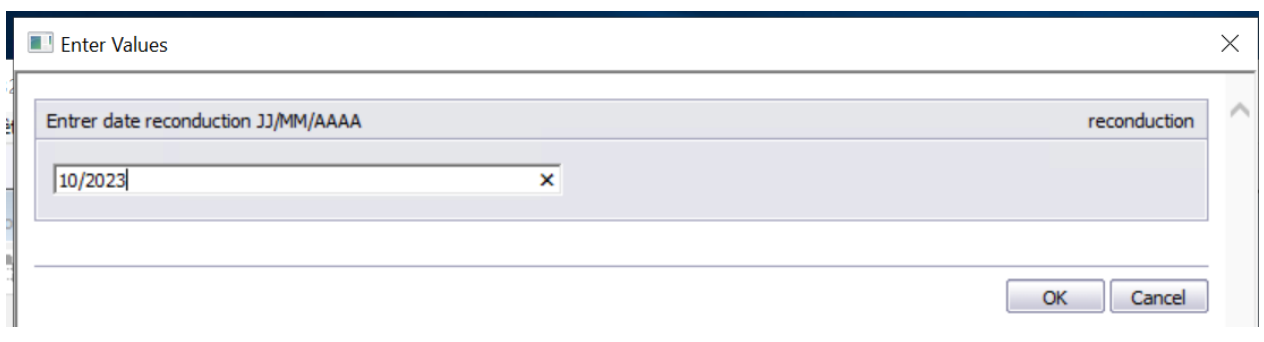

U kunt het resultaat bekijken, exporteren of afdrukken

# **9. Dossier / Actie**

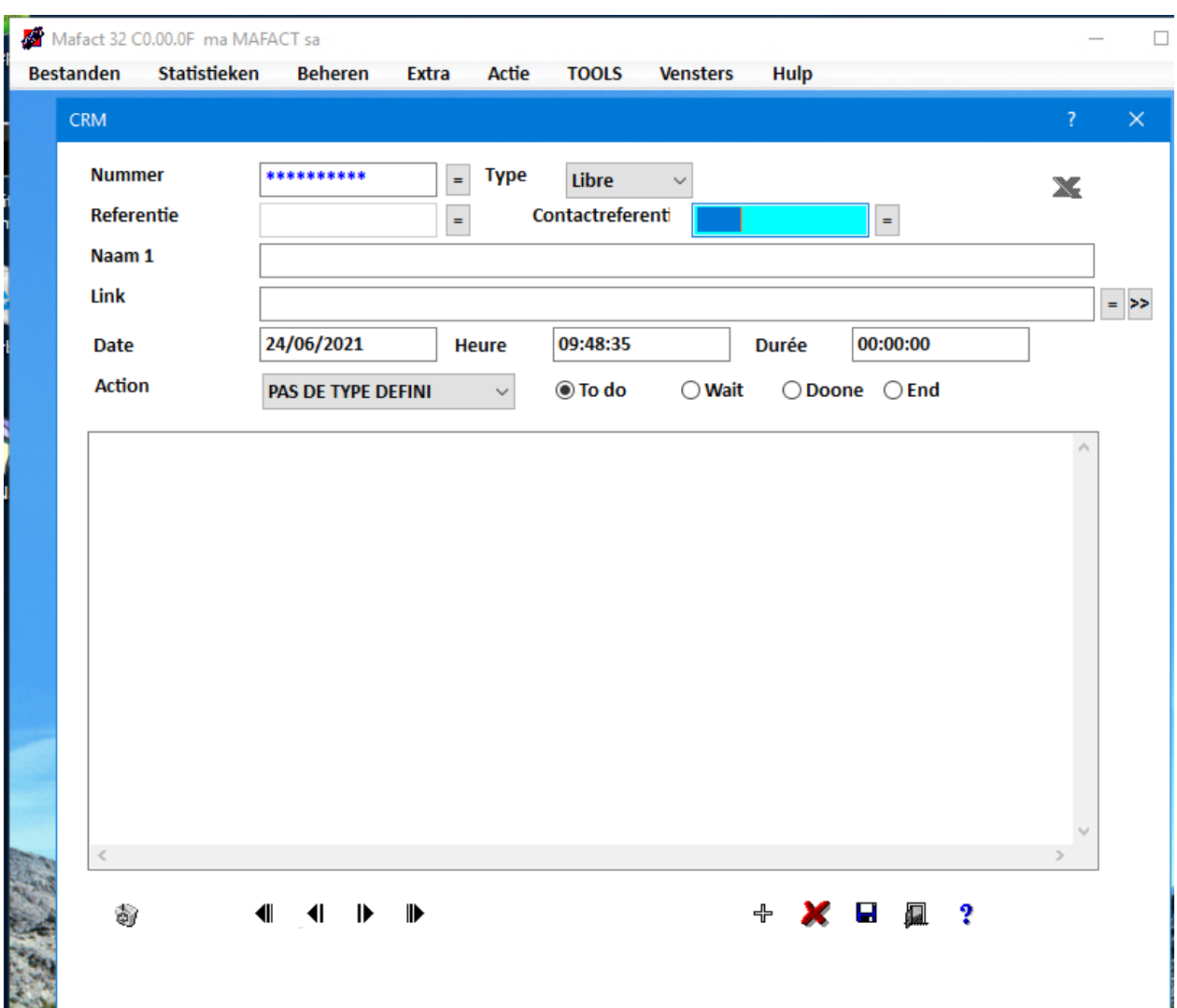

## **9.1. Principe**

Met deze functie kunt u uw zakelijke relaties nauwkeurig volgen Het NUMBER wordt toegewezen aan het einde van de codering Er zijn 4 SOORTEN verbindingen beschikbaar

- ❖ Vrij
- ❖ Klanten
- ❖ Leveranciers
- ❖ Prospecten
- ❖ Zodra de keuze van het type is gemaakt, wordt de REFERENTIE zone gekoppeld
- ❖ De REFERENTIE-zone toont de lijst met derden die zijn gekoppeld aan het gekozen TYPE
- ❖ De CONTACT-zone maakt verdere verfijning mogelijk door de lijst met contacten van de eerder gekozen derde partij weer te geven
- ❖ In de zone LINK kunt u een document koppelen
- ❖ De DATE-zone geeft standaard de huidige datum weer en kan worden bewerkt

De TIJD-zone geeft het begin van de ACTIE weer en kan worden bewerkt

De zone DUUR wordt gebruikt om de tijd van de ACTIE aan te geven. Dit gebied wordt bijgewerkt wanneer de ACTIE wordt opgenomen, maar kan worden bewerkt. Zo kan een gesprek worden opgenomen met de duur van het gesprek.

Het ACTIE-gebied toont de verschillende acties die eerder in uw persoonlijke tabel zijn gemaakt

- ❖ Bijvoorbeeld
- ❖

❖

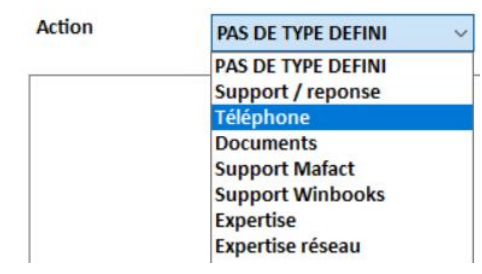

- ❖ Het programma biedt 4 STATUTEN
- ❖ To do : te doen
- ❖ Wait : wachten
- ❖ Doone : beheren
- ❖ End : eindigen

Deze STATUTEN zijn niet bindend maar optioneel, tenzij het bestand moet worden verwijderd de status moet op END zijn.

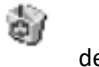

De onbeperkte zone van TEKST

Om de gegevens te exporteren om ze bijvoorbeeld te verwerken, zoals in alle bestanden, klikt u op het icoon.

Х. . U exporteert dus het record dat wordt weergegeven of alle records. Ter herinnering: de weergegeven SQL-formules kunnen worden gewijzigd om de zoekopdrachten weer te geven
# <span id="page-504-0"></span>**10.Dossier / Tools #E**

#### I MAFACT sa Outils Fenêtres Gestions **Utilitaires** Action Aide **LICENCE MAFACT** ٠ **LICENCE** DBWIN32 CHECKSUM EN SERIE **WINBOOKS IMPRESSION EN SERIE** VFP9 **LISTE** CALCULATRICE CHROME

Deze functie is voorbehouden voor de verdelers van  $Malact$  en gebruikers die door verdelers op de mogelijkheden van dit menu gewezen worden.

Met het bestand DYMENU32.DBF kunt u andere programma's, Windows-hulpprogramma's en andere starten. Variabelen

LANGUE = komt overeen met de taal

LPOPUP = verplicht indien een 2de menu volgt op een 1ste menu (behalve indien het 1ste menu "DIV1" is)

MENU1 = komt overeen met het referentiemenu of het hoofdmenu

MENU2 = definieert de submenu's

LIBELLE = definieert de titel van het menu of submenu

 $BVALID = altijd { | | .T.}$ 

CBLOCK = definieert het uit te voeren programma. Twee mogelijkheden:

- WAITWINEXEC  $\mathcal{M}$ afact is exclusief)

- WINEXEC (*Malact* is niet exclusief)

In het bovenstaande voorbeeld is de titel gewijzigd van TOOLS in Outils

- ❖ Het eerste "MAFACT" menu opent 4 mogelijkheden: 3 programma's en 1 print
- ❖ De volgende 3 starten de programma's DBWIN32, WINBOOKS en VFP9
- ❖ De 4e start de Windows-rekenmachine
- ❖ De 5e lanceert CHROME

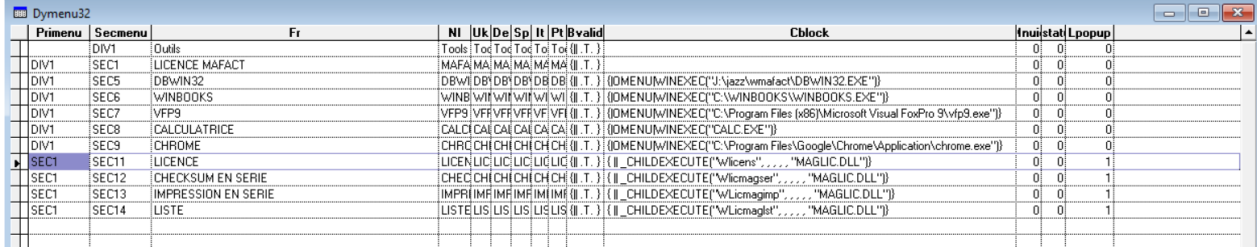

# <span id="page-506-0"></span>**11.Dossier / Vensters**

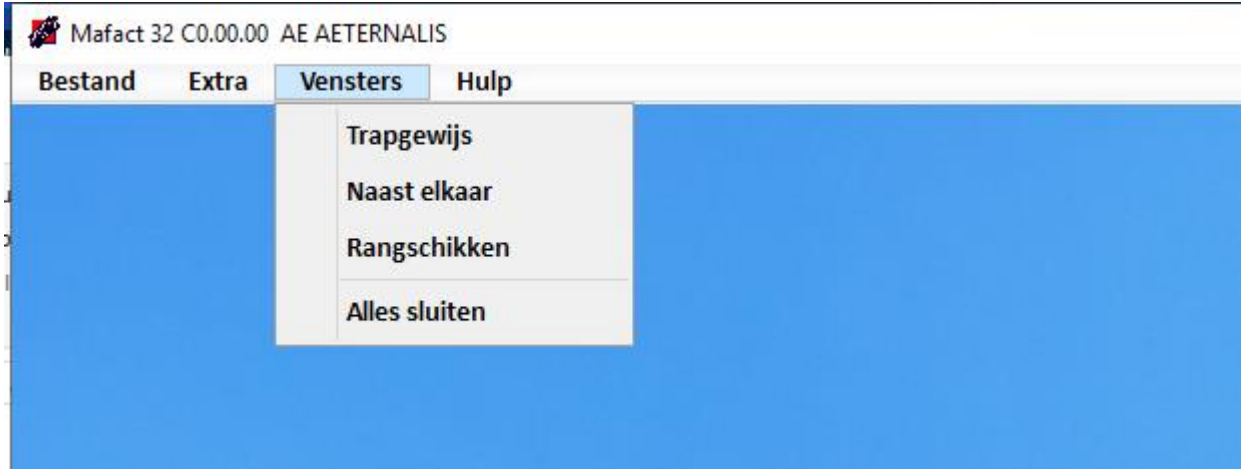

### <span id="page-506-1"></span>11.1.1.Trapsgewijs

Bij de vensterindeling TRAPSGEWIJS worden ze allemaal over elkaar heen geplaatst, waarbij de titelbalk steeds zichtbaar blijft.

### <span id="page-506-2"></span>**Naast elkaar**

Bij de indeling NAAST ELKAAR worden alle vensters zij aan zij getoond.

### <span id="page-506-3"></span>11.1.3. Rangschikken

Met de optie RANGSCHIKKEN worden alle vensters met pictogrammen op de statusbalk geplaatst.

### <span id="page-506-4"></span>**Alles sluiten**

Met de optie ALLES SLUITEN worden alle vensters gesloten, wordt nagegaan in welke staat ze zich bevinden en wordt u om een bevestiging gevraagd indien u wijzigingen heeft aangebracht.

### <span id="page-506-5"></span>**La liste des fenêtres ouvertes**

Dans l'écran ci-dessous, 5 fenêtres sont ouvertes et la fenêtre est la fenêtre en cours

# <span id="page-508-0"></span>**12.Dossier / Hulp**

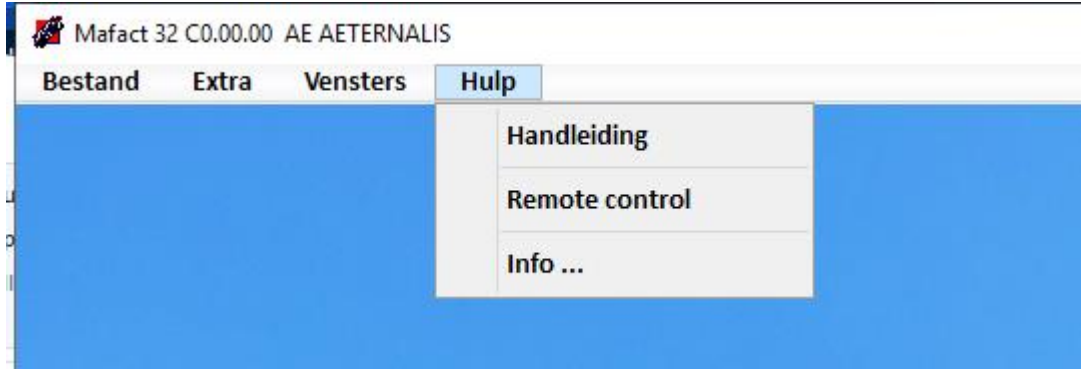

### <span id="page-510-0"></span>**Help en Structuur**

De ON LINE hulp bestaat uit 2 handleidingen in PDF-formaat met in totaal meer dan 800 pagina's.

De handleiding is in Frans en Nederlands beschikbaar.

Ze bevinden zich in de programmamap onder de naam MAFACTNL.PDF en STRUCTUUR.PDF.

Het bestand MAFACTNL.PDF ligt in de directory van  $\textit{Mal}$ act.

Het hulpmenu opent het hierboven bestand.

De schermen zijn beschikbaar volgens de taal van de gebruiker:

- ❖ Frans
- ❖ Nederlands
- ❖ Engels
- ❖ Duits
- ❖ Spaans
- ❖ Italiaans
- ❖ Portugees

#### <span id="page-510-1"></span>**Remote control**

Deze menu Ondersteuning lanceert *Malact* TeamViewer Client

#### <span id="page-510-2"></span>**Info**

#### <span id="page-510-3"></span>**12.1.3.1.Lijst van de huidige gebruikers**

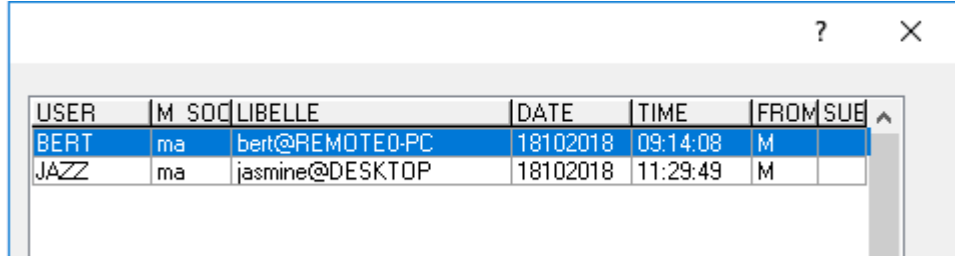

Als u het menu "INFO" selecteert, wordt de lijst met gebruikers weergegeven die zijn verbonden met de licentie, ongeacht het dossier.

De volgende informatie wordt weergegeven

- ❖ Gebruiker code
- ❖ Dossier
- ❖ Gebruiker / PC
- ❖ Datum van de connexie
- ❖ Huur van de connexie

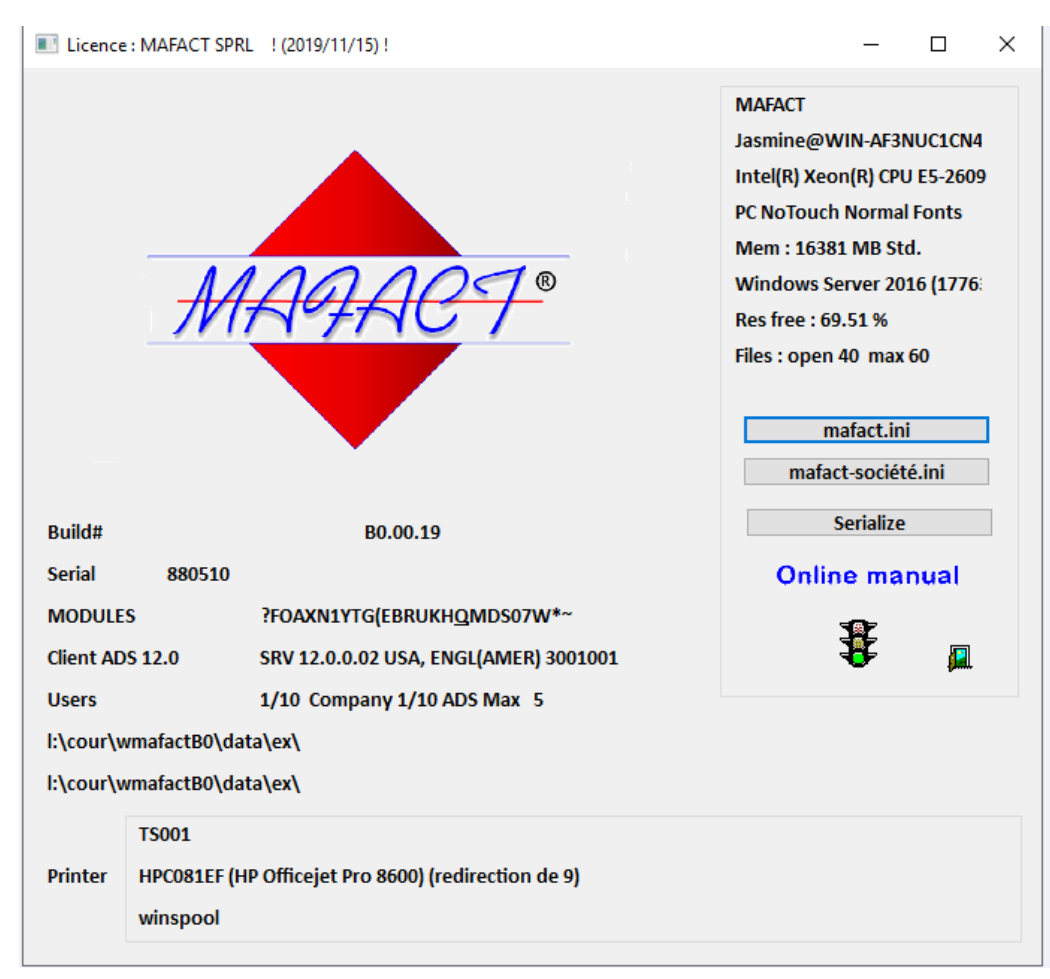

#### <span id="page-511-0"></span>**12.1.3.2.Algemene informatie over de sessie**

Dit menuonderdeel toont u:

- ❖ Het aantal opende bestanden
- ❖ Het percentage beschikbare bronnen
- $\cdot \cdot$  de versie en de release van *Malact*,
- ❖ Het serienummer
- ❖ De modules,
- ❖ De plaatselijke versie van de klant / server,
- ❖ het type van de versie: lokaal of "client/ server"
- ❖ De versie, en de licentie Advantage
- ❖ De geldigheid van de sleutel,
- ❖ Het aantal beschikbare gebruikers,
- ❖ De eigenschappen van uw systeem,
- ❖ Mafact.ini en mafactxx.ini
- ❖ De directory van de data en van de Intrastat-gegevens
- ❖ De printer
- ❖ De Online handleiding
- ❖ Toegang tot de serialisatie

#### <span id="page-512-0"></span>**12.1.3.3.Serialisatie**

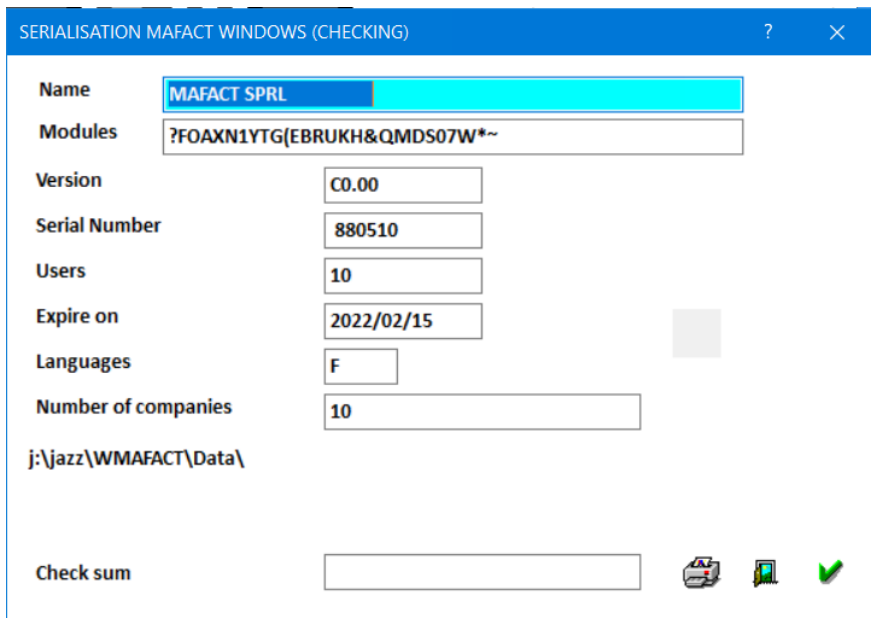

Als er een vervaldatum is, bij het openen van $\mathit{Malact}$ , waarschuwt het programma u dat de serialisatie moet worden bijgewerkt

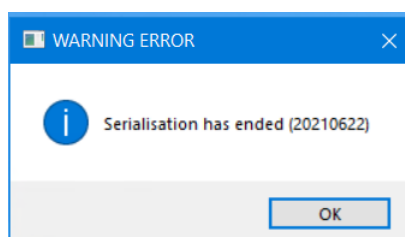

# <span id="page-514-0"></span>**13.Van versie B0 tot versie C0**

- ❖ De handleiding is herzien om alle functionaliteit van MAFACT in één bestand te hebben. Dit herontwerp is nog niet volledig voltooid, sommige afbeeldingen moeten inderdaad worden bijgewerkt..
- ❖ De installatieprocedure van het programma maakt de installatie van het programma mogelijk, maar ook een testdossier, de RUNTIMES van CRYSTAL en andere drivers.
- ❖ Installatie in lokale TS-modus met gegevens op Advantage-server
- ❖ Sommige statistische menu's zijn verplaatst om de functionaliteiten te groeperen
	- Abonnementen
	- Backorders
	- Leveranciersbestellingen
	- Export naar boekhouding
- ❖ Onnodige pictogrammen (afdrukken, zoeken, enz.) in de menu's zijn verwijderd
- ❖ PEPPOL-beheer is aangepast aan versie 3
- ❖ Een EXCEL SQL-exportsysteem is in bijna alle vensters geïmplementeerd en daarom is OLE DB-beheer niet langer nodig
- ❖ Vervanging van OLEDB-beheer in het beheer van kredietlimieten door een SQL-beheersysteem + Keuze van journals onafhankelijk van FULLCREDIT voor de saldo
- ❖ Het beheer van uitgesteld afdrukken is herzien
- ❖ Een pdf / xml-export (Peppol-indeling) is in WINBOOKS- en MAFACT-indeling voorzien
- ❖ Het nieuwe voorraadbeheer is gedefinieerd om de verwerking te versnellen
- ❖ De classificatie van de beschikbare lijsten is aangepast
- ❖ Beheer met afronding is toegevoegd
- ❖ Het beheer van de nomenclaturen voorziet in een automatische persoonlijke lijst
- ❖ Lettertypebeheer met grootte, inclusief menu's
- ❖ Aanpassing van INTRASTAT
- ❖ Nieuw wachtwoordcoderingsbeheer en automatische upgrade van CRYPTED naar CRYPTED2
- ❖ Aanpassing van SHA aan de nieuwste versie

# <span id="page-515-0"></span>**14.Van versie C0 tot versie D0**

- ❖ Installatie van het programma
- ❖ Serialisatie
- ❖ Nieuw SQL-beheer -> snelheidverbetering
- ❖ Update van de FR en NL handleidingen evenals van de structuur-handleiding
- ❖ Nieuwe functie: Actie
	- o Klant
	- o Leverancier
	- o Prospect
	- o Tabel
- ❖ Integratie van de DOSSIER-module in de basismodule
- ❖ Integratie van de PICKING- module in de MAWA-module
- ❖ Integratie van het SHA en E-Commerce OGONE- algoritme in de basismodule
- ❖ PDF-beheer
	- o Structuur van de directories van de pdf-bestanden
	- o Verschillende lay-out in AFDRUKKEN / VIEW en PDF
	- o Lay-out en/of directory en/of naam, VERSCHILLENDE in AFDRUKKEN / VIEW en PDF, per journaal
- ❖ Peppol versie 3
	- o ISABEL
	- o GebruikersvVerificatie
	- o Display in de documenten
- ❖ Intrastat : : XI XU
- ❖ Abonnement: jaarlijkse splitsing
- ❖ Keuze van de journaal of automatisch systeem
- ❖ Standaard instellingen
	- o Klant
	- o Leverancier
	- o Prospect
	- o Artikel
- ❖ Blokkering van de verzendingsnota in gedeeltelijke afboeking en in afsluiting
- ❖ Nieuwe factuur vanaf een kredietnota
- ❖ Toevoeging van Excel formaat lijsten in verschillende menu's

# <span id="page-516-0"></span>**15.Inhoudsopgave**

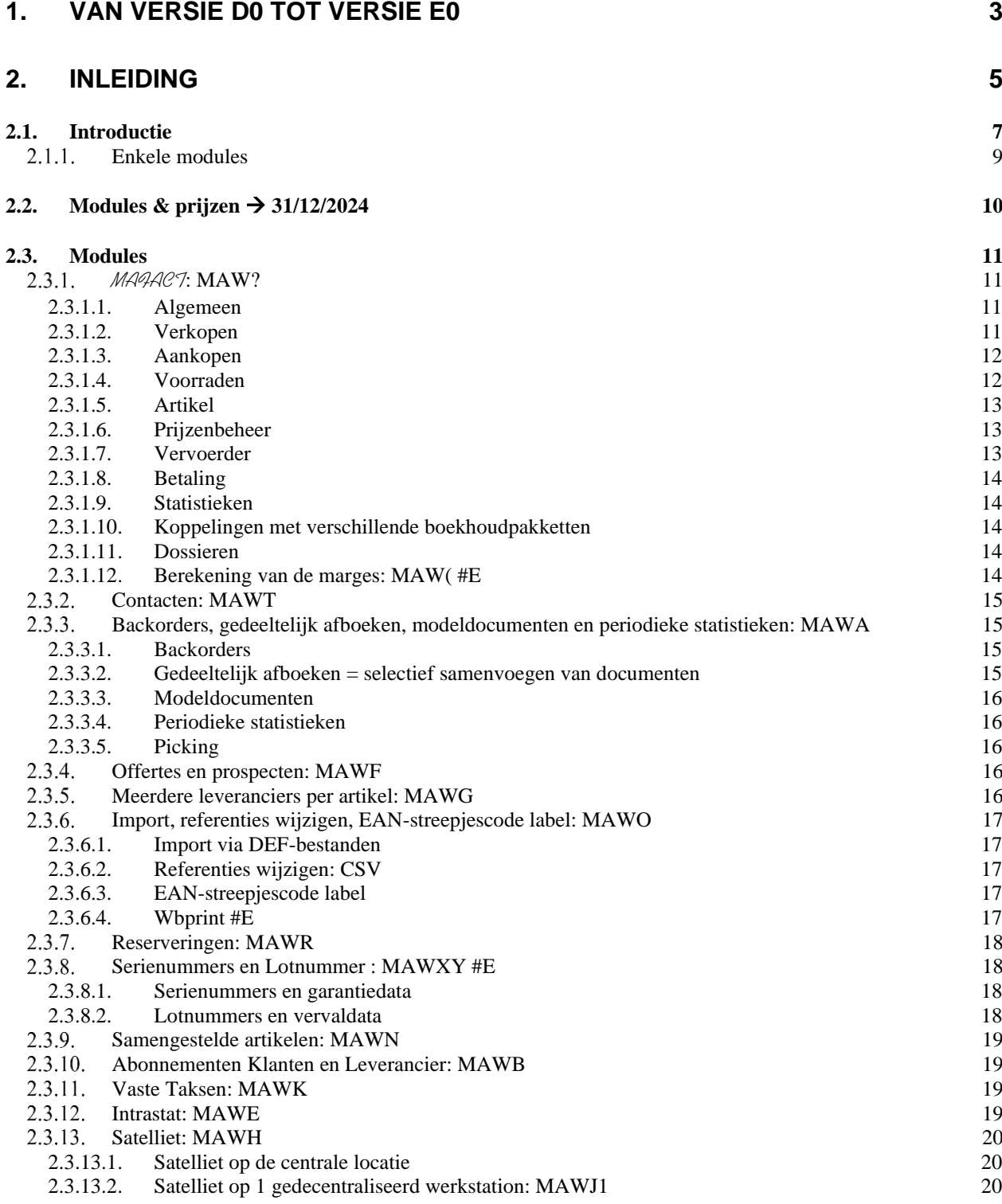

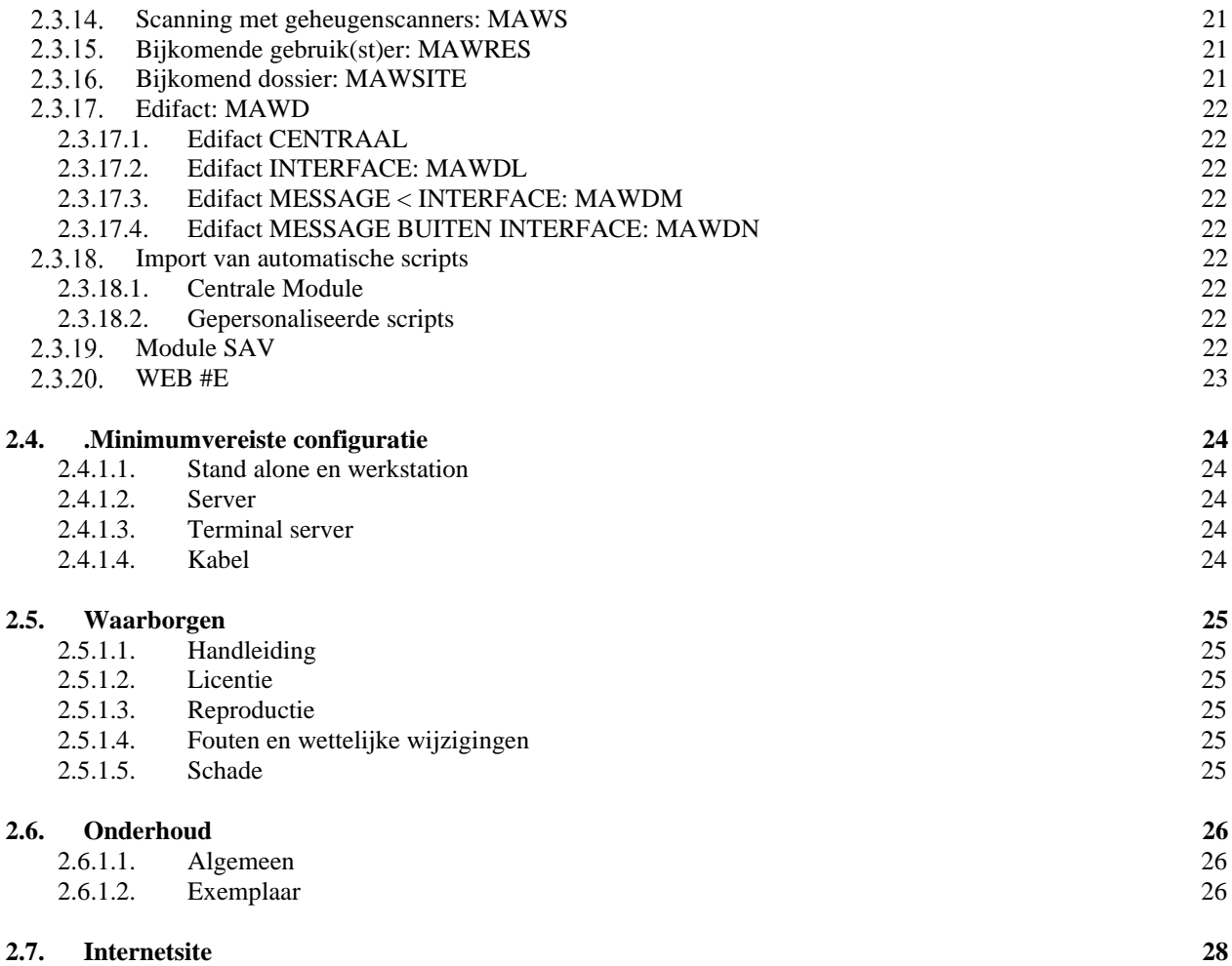

#### **3. [INSTALLATIE VAN HET PROGRAMMA EN AANMAKEN VAN EEN DOSSIER31](#page-30-0)**

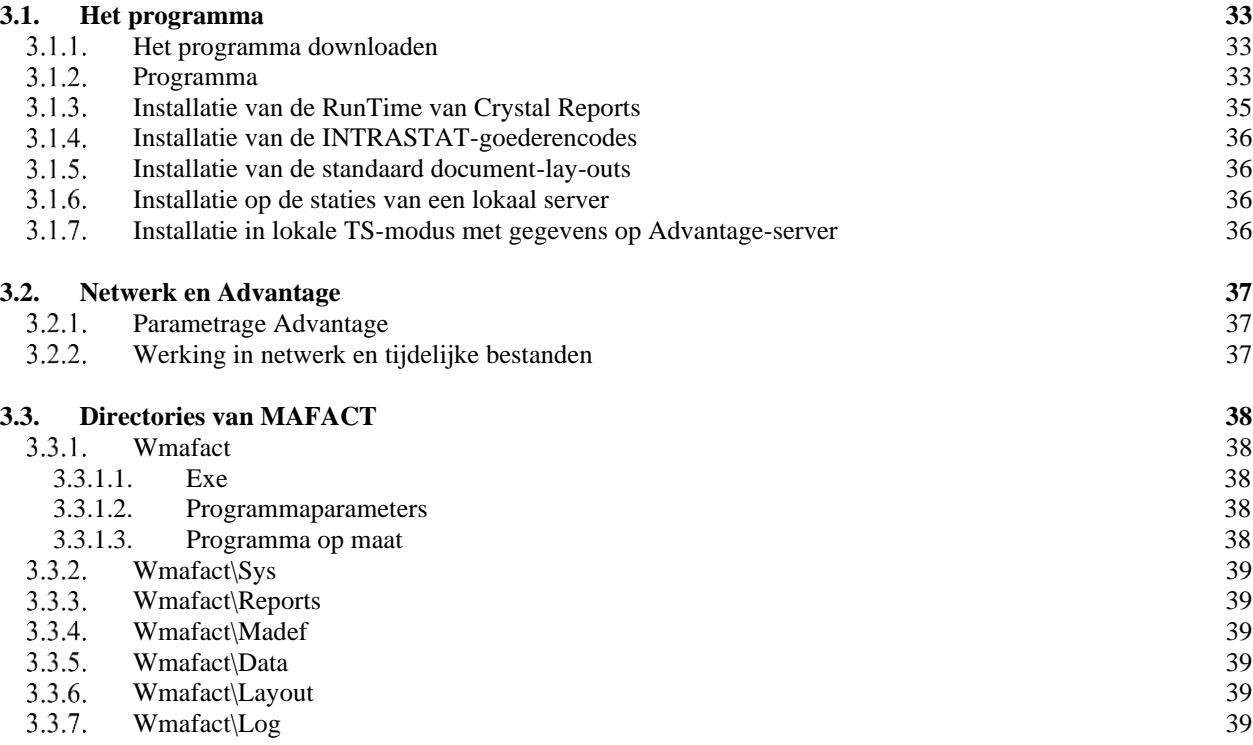

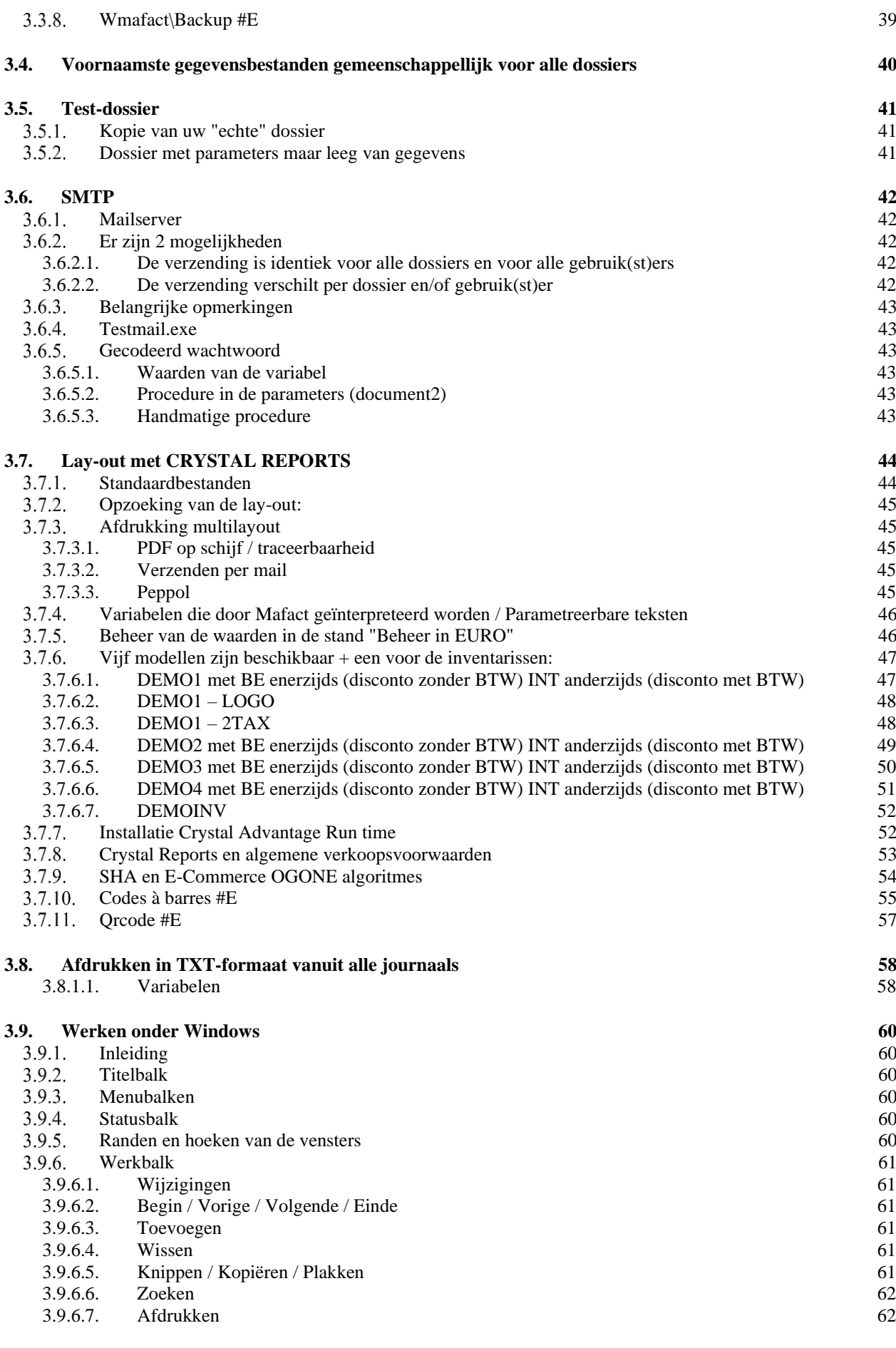

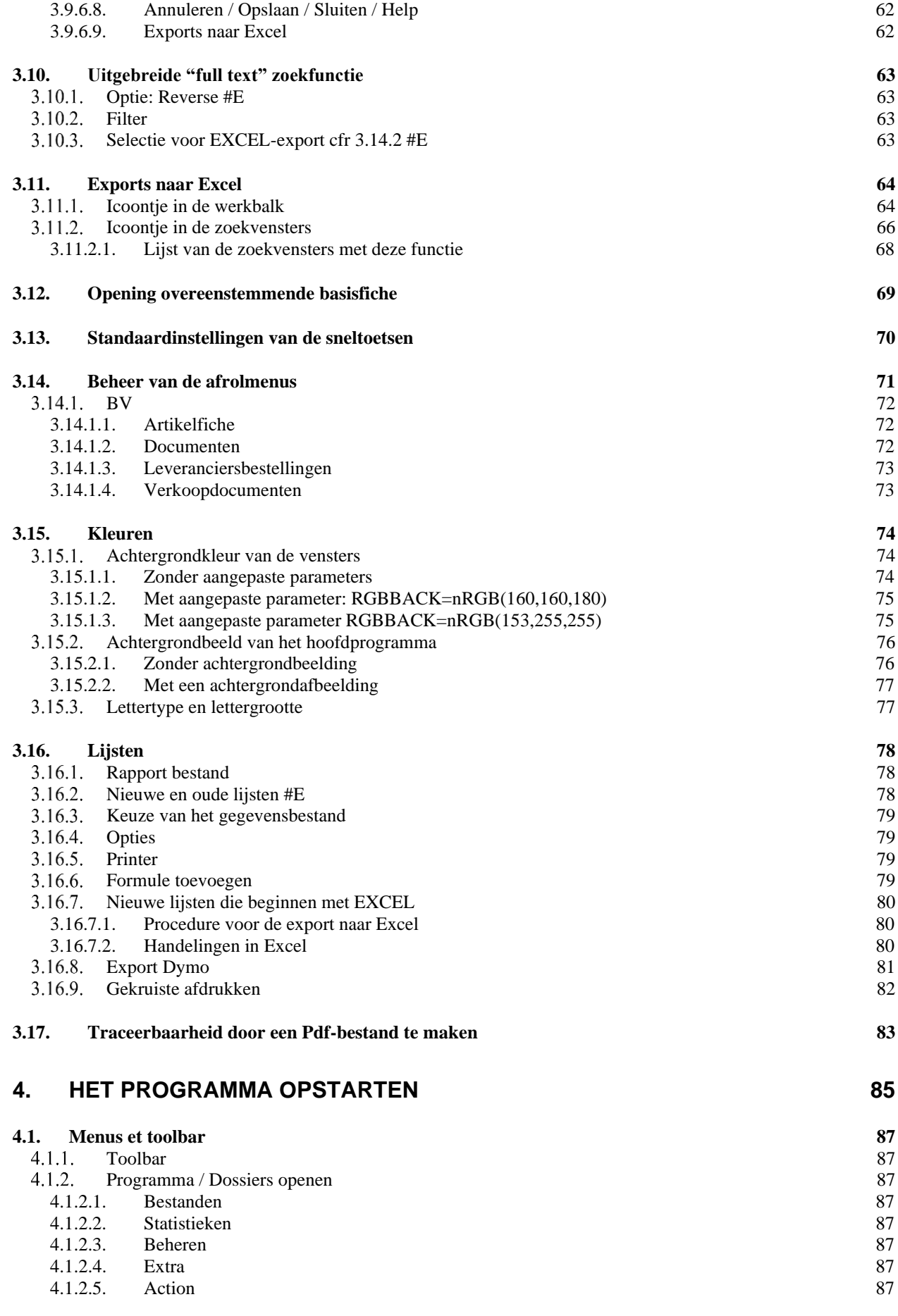

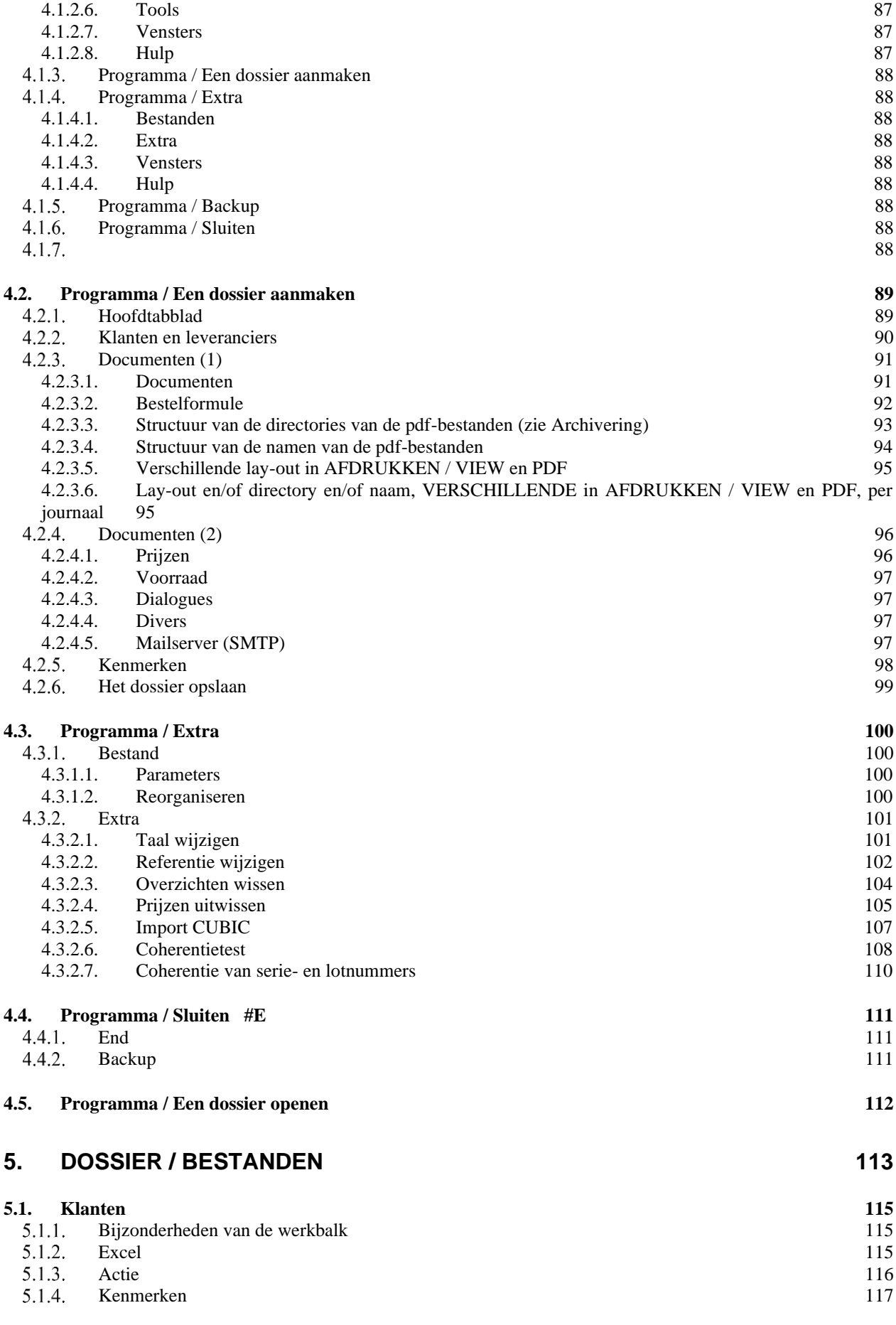

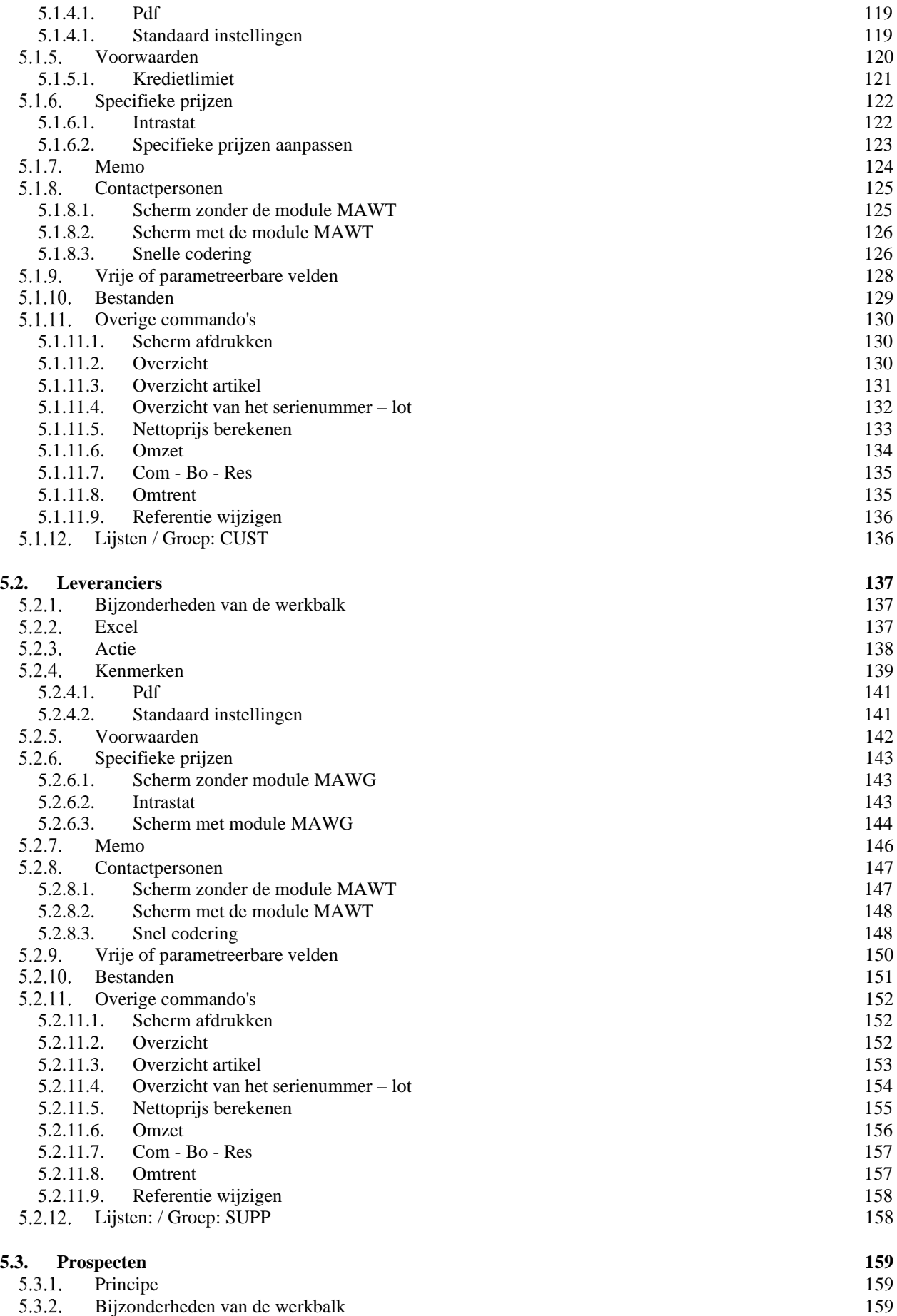

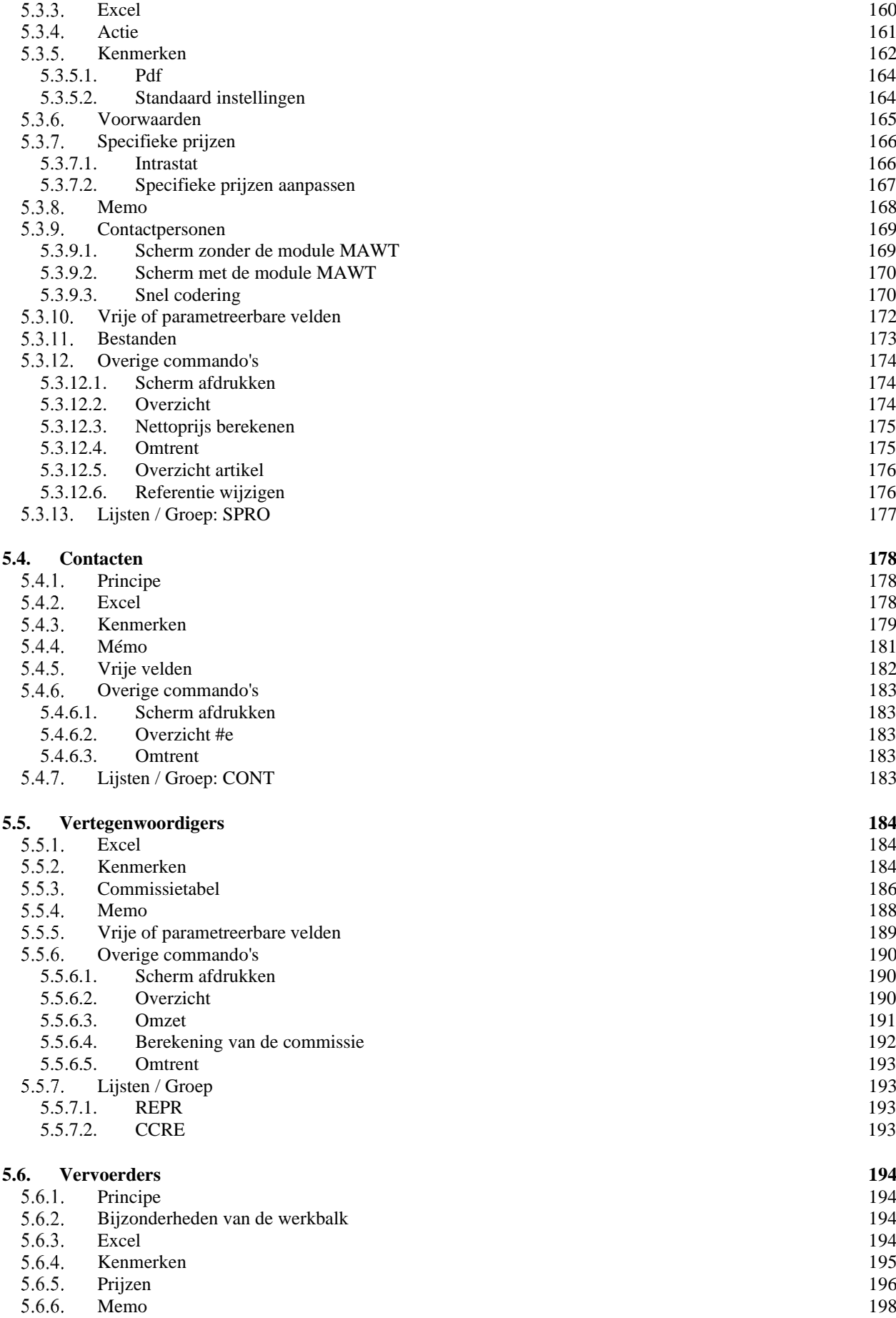

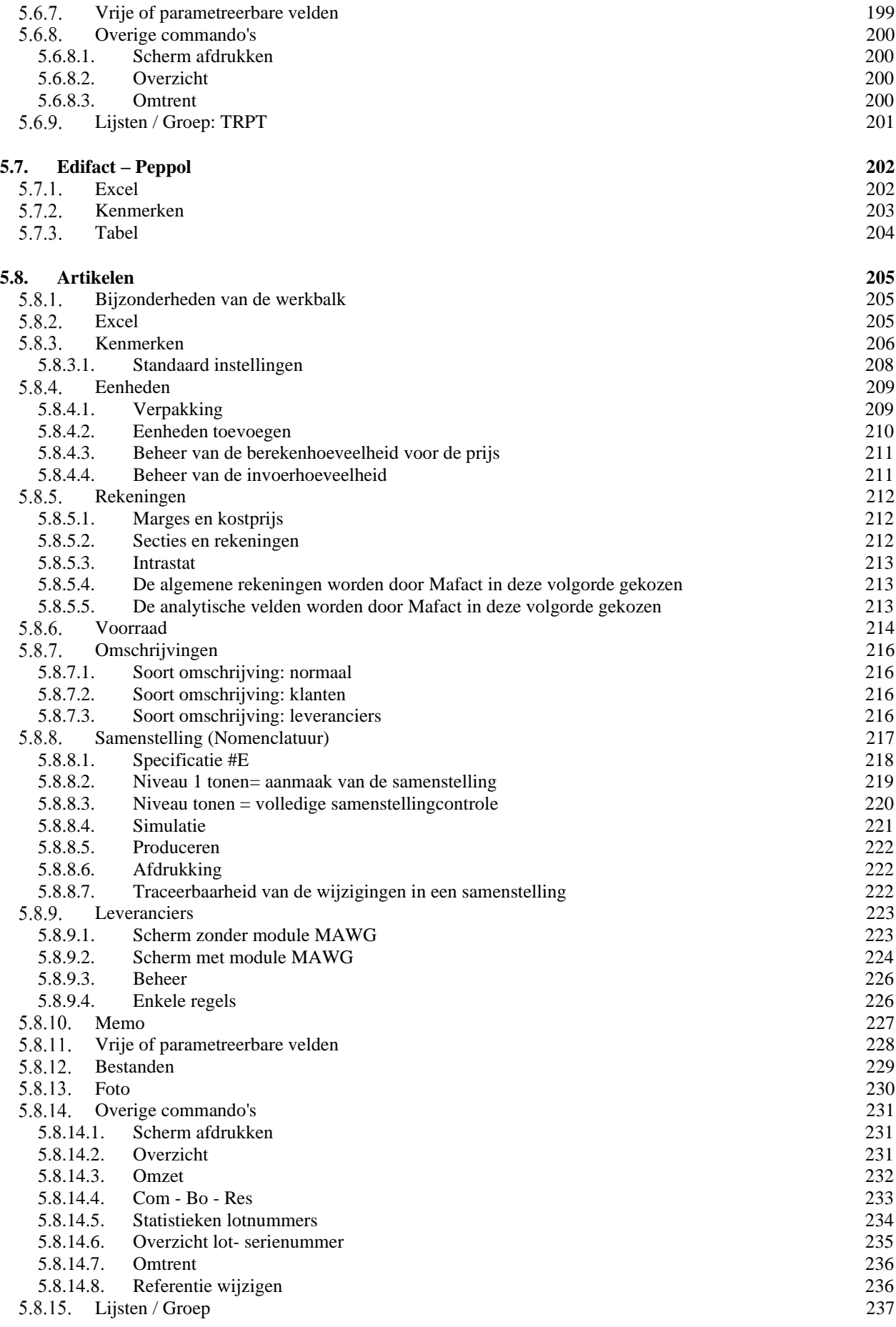

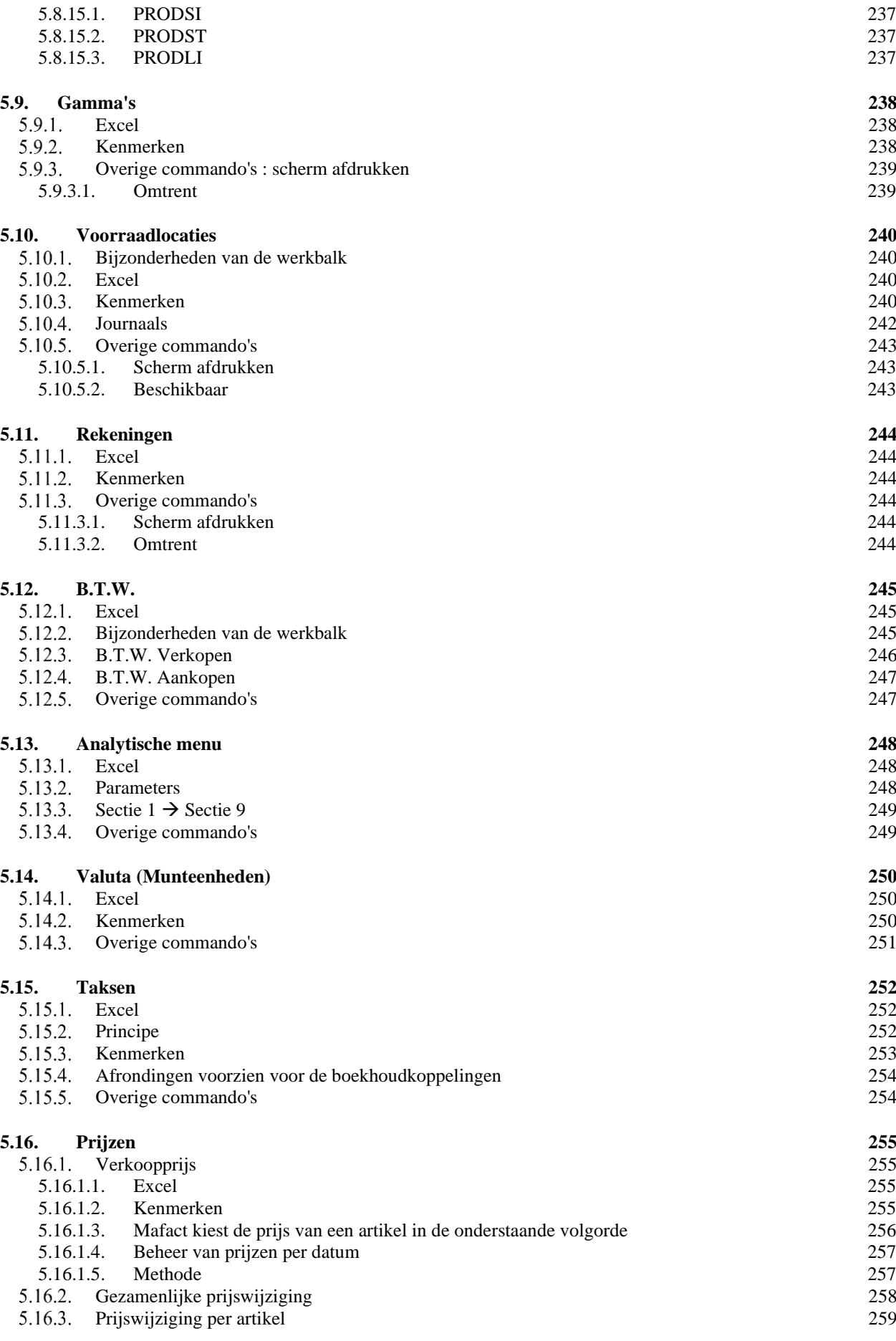

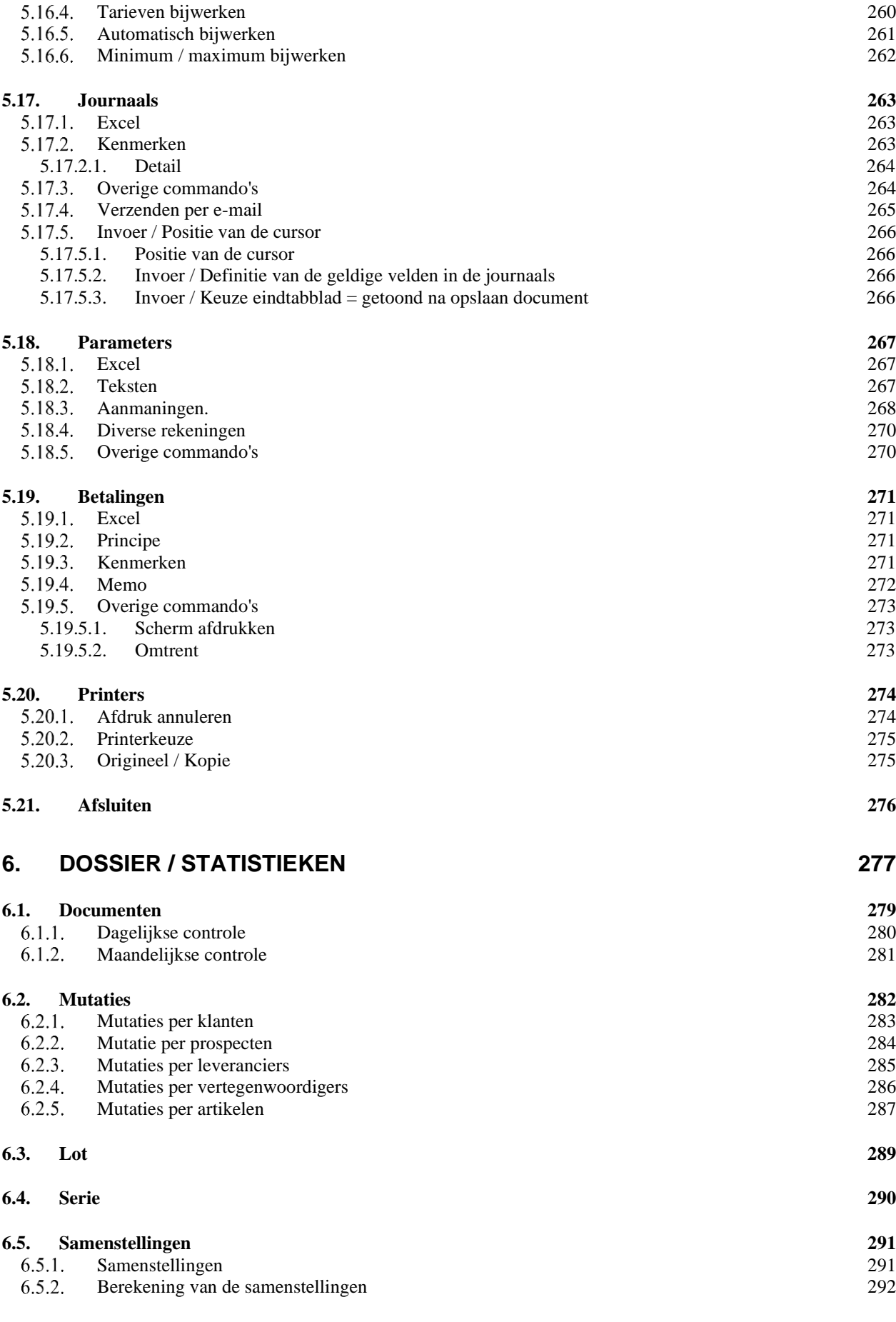

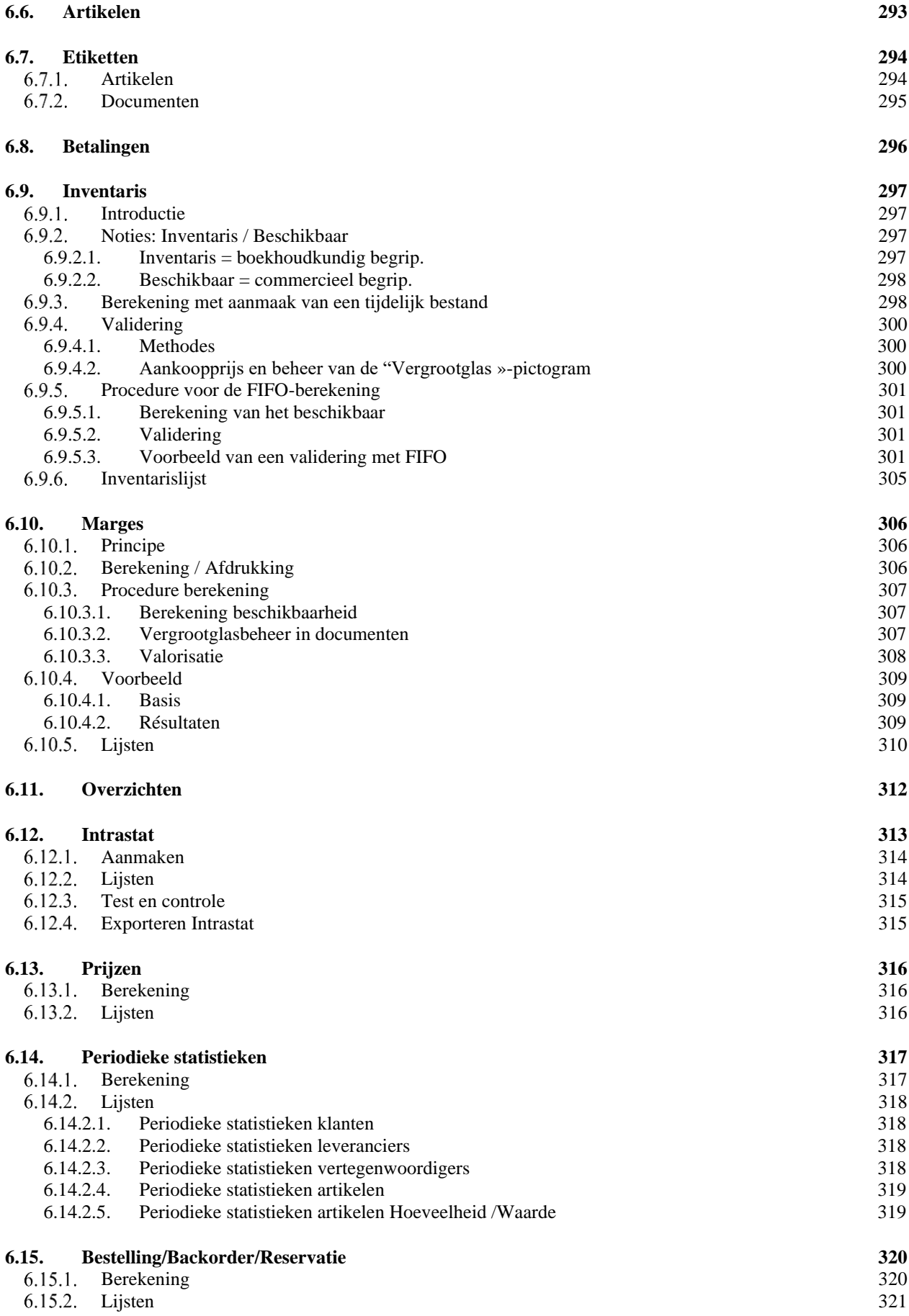

#### **7. [DOSSIER / BEHEREN](#page-322-0) 323**

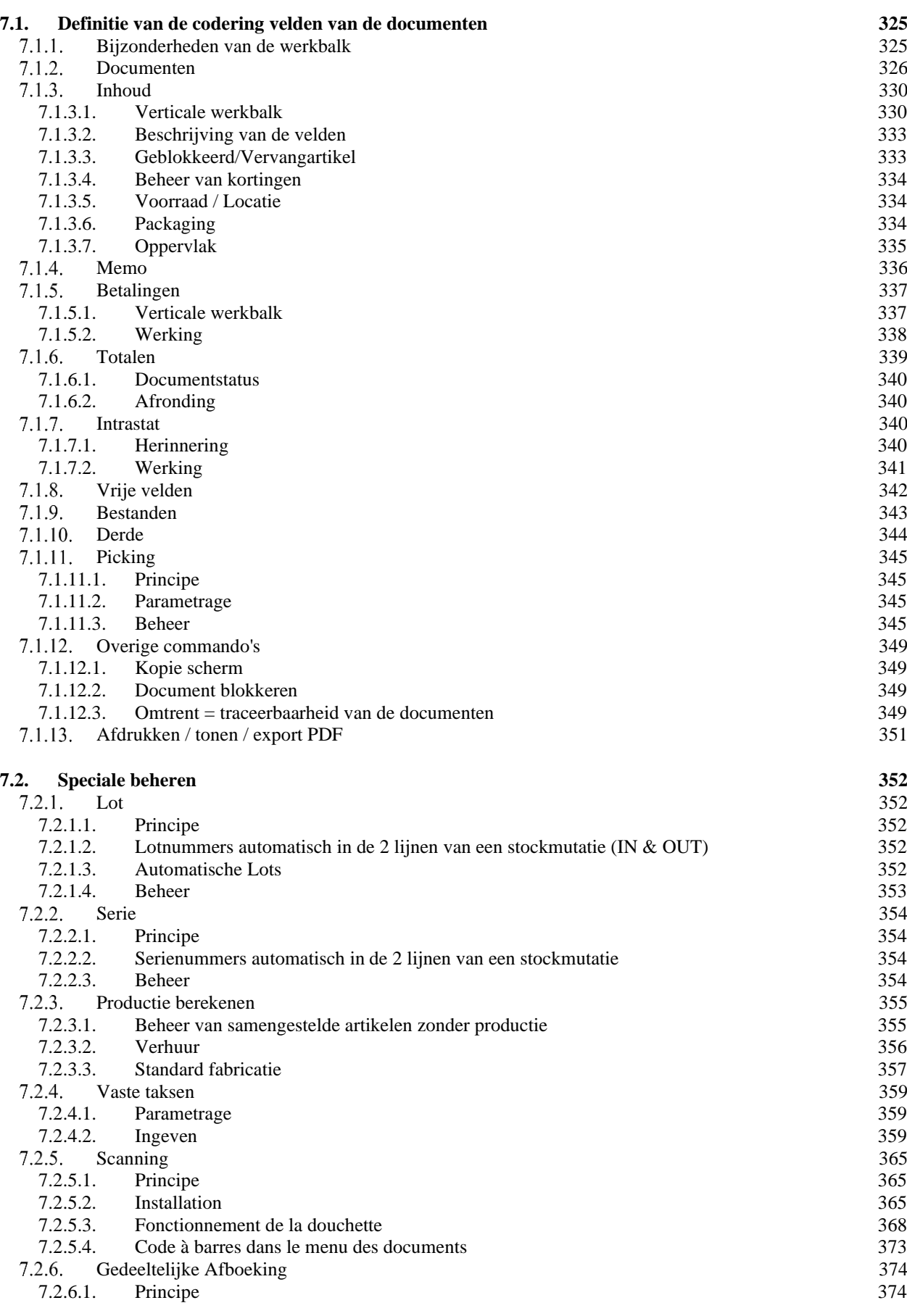

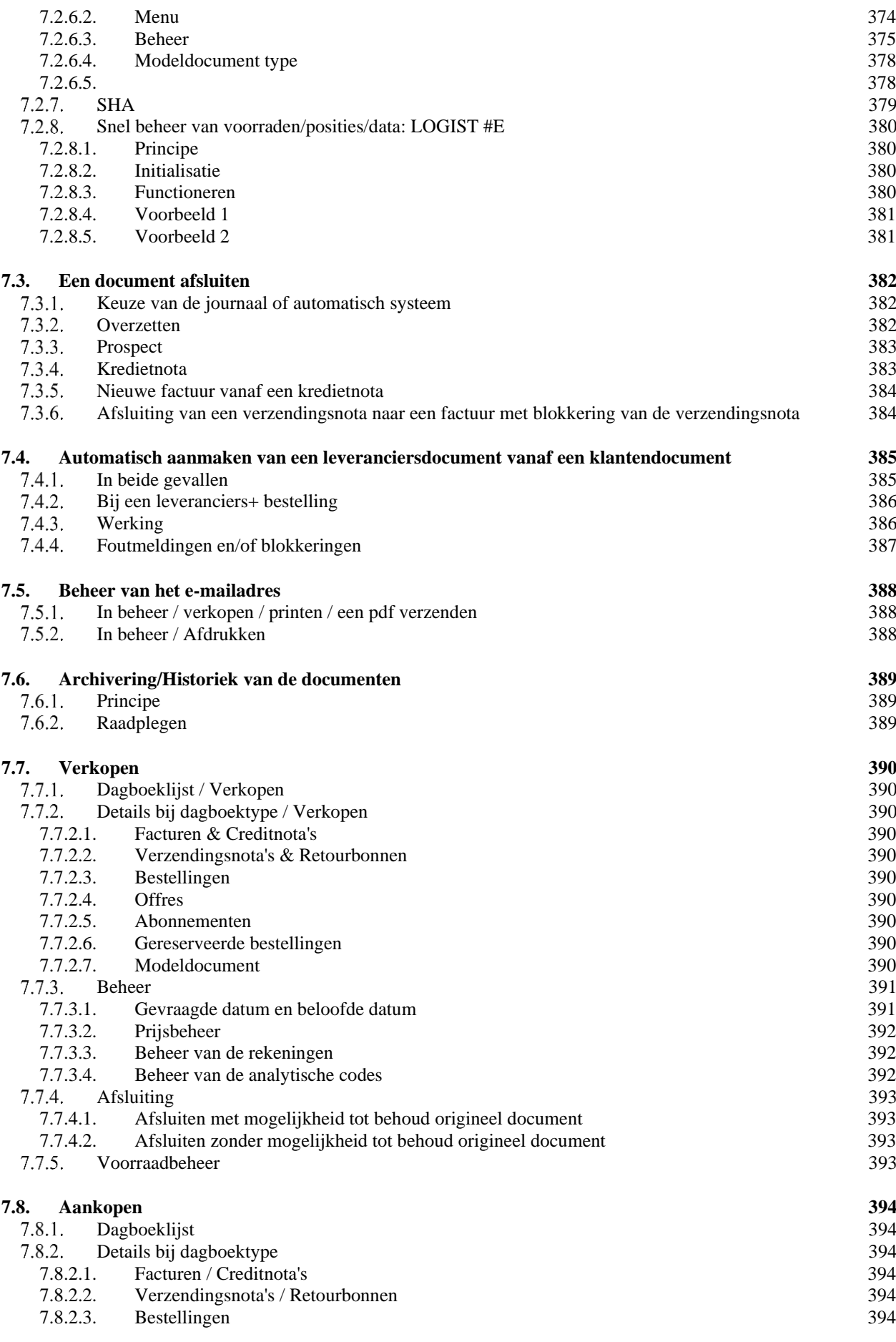

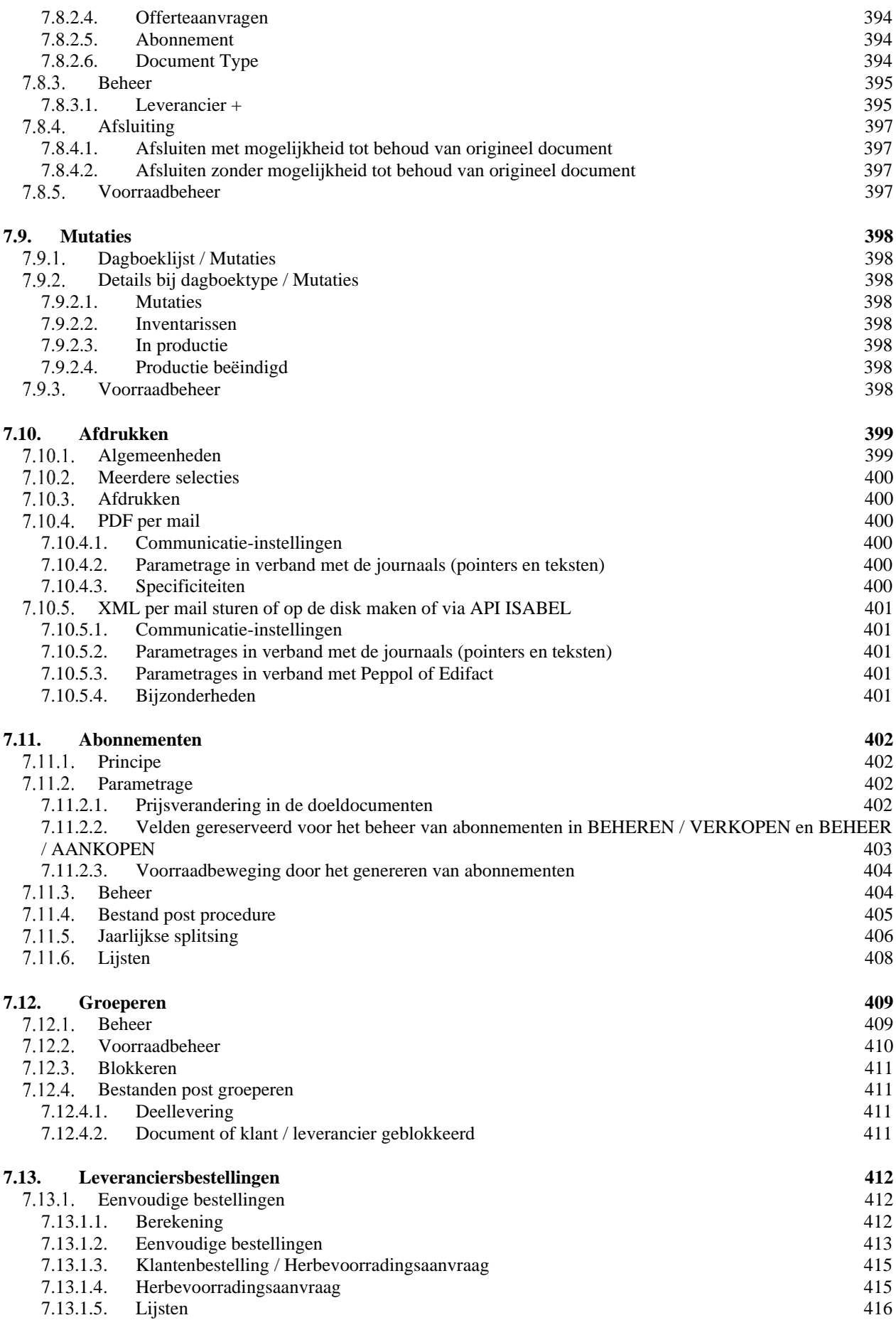

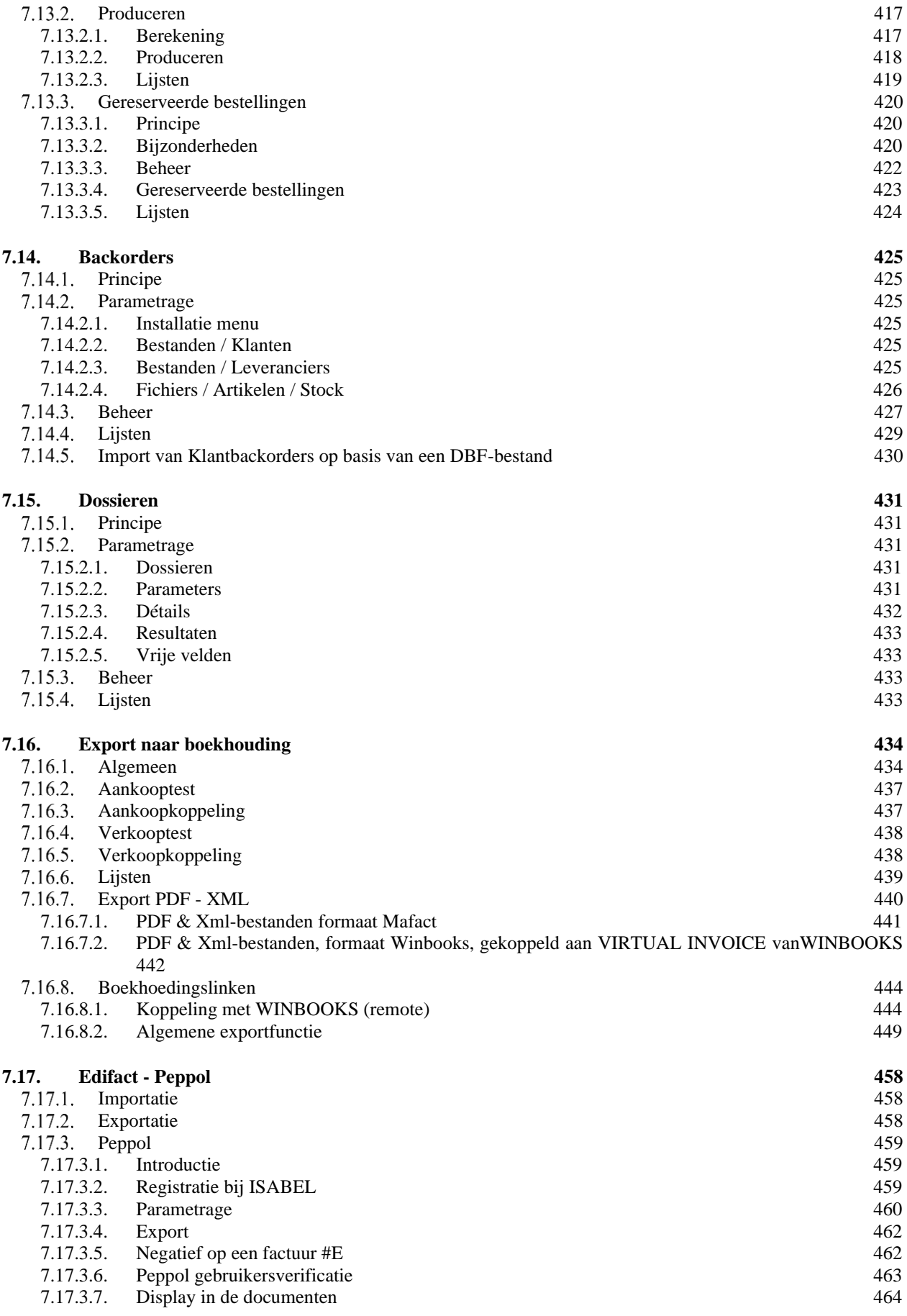

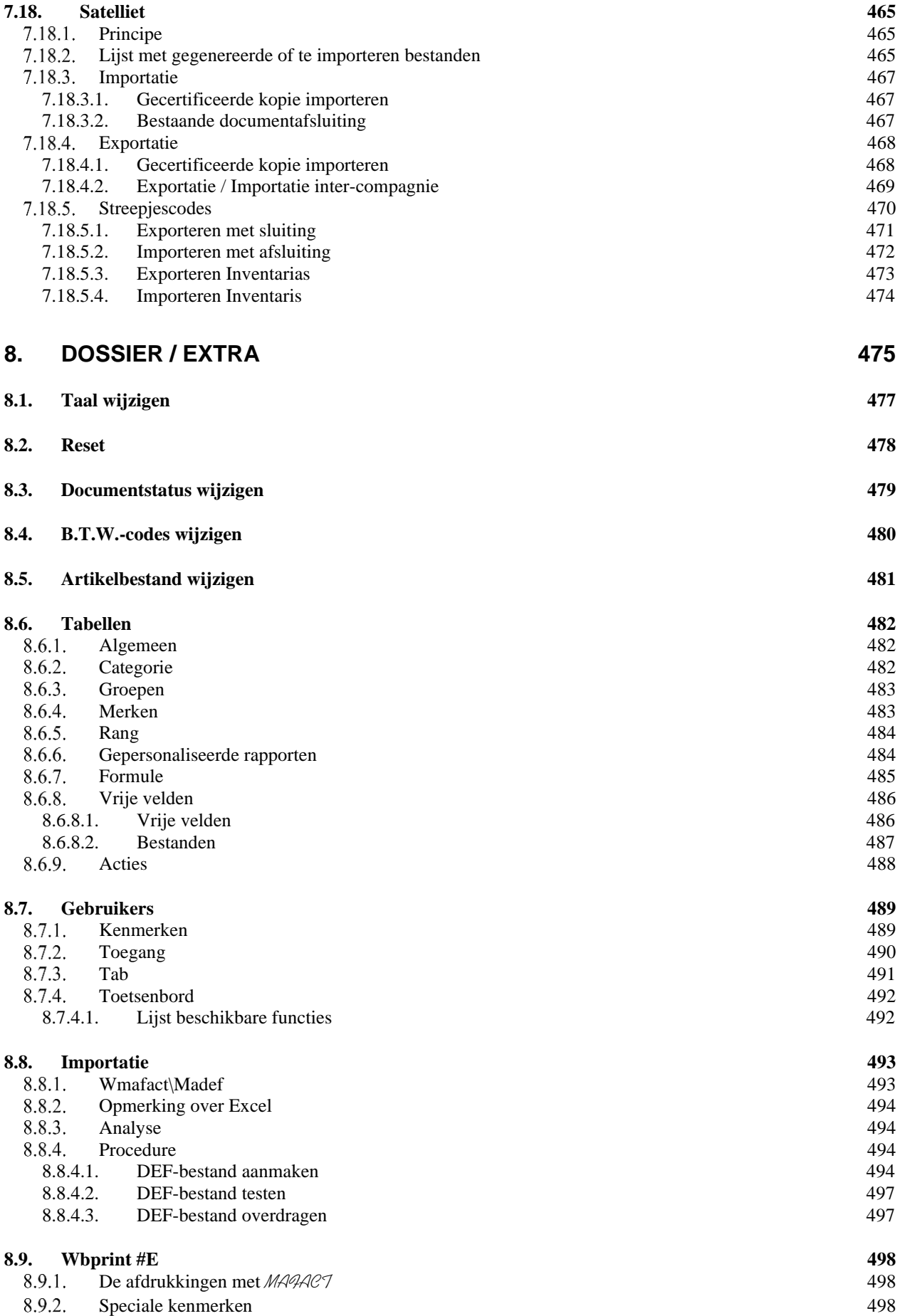

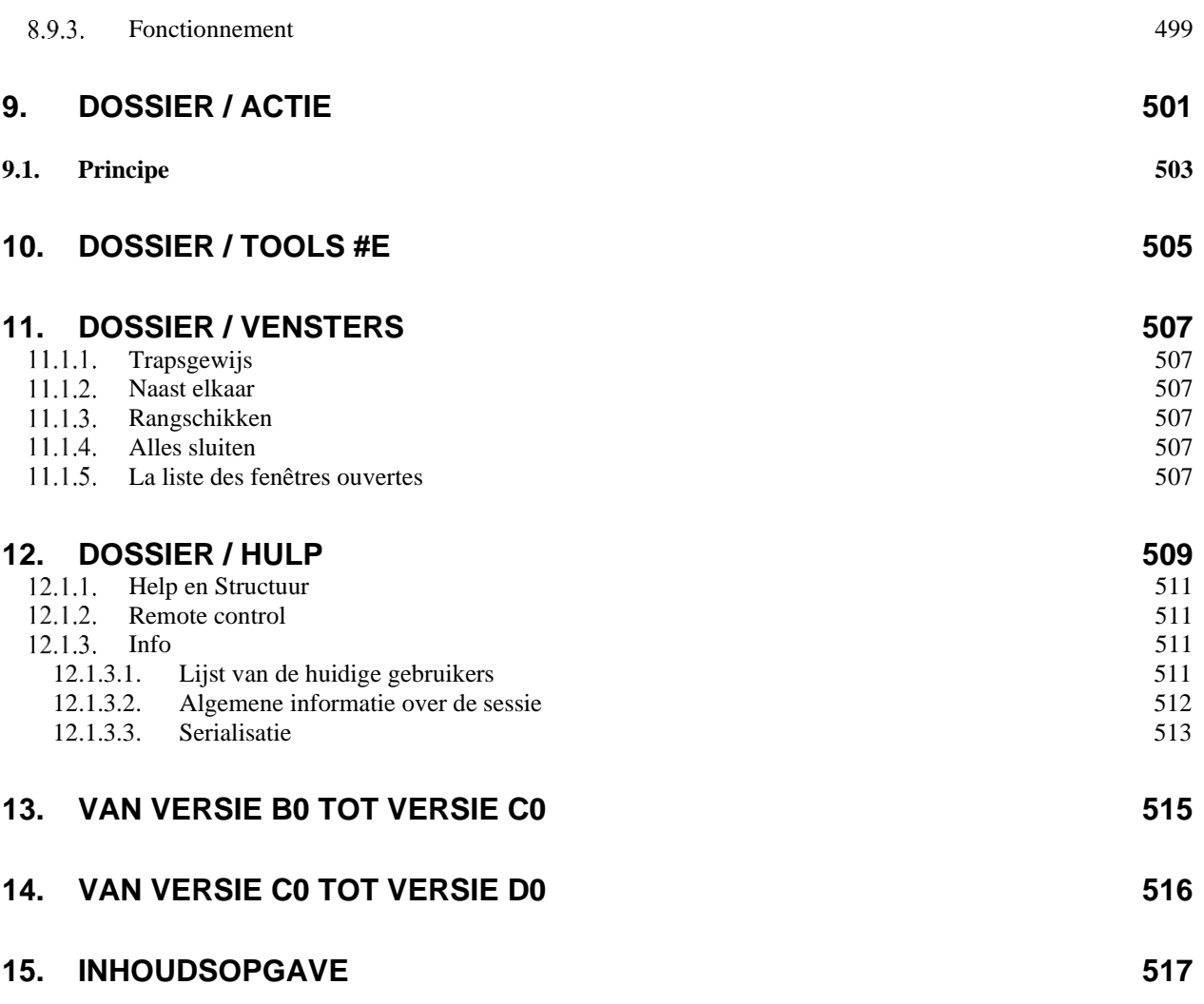